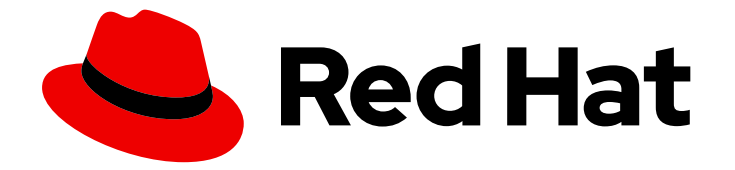

# Red Hat Advanced Cluster Management for Kubernetes 2.10

## **Clusters**

Cluster management

Last Updated: 2024-06-12

Cluster management

## Legal Notice

Copyright © 2024 Red Hat, Inc.

The text of and illustrations in this document are licensed by Red Hat under a Creative Commons Attribution–Share Alike 3.0 Unported license ("CC-BY-SA"). An explanation of CC-BY-SA is available at

http://creativecommons.org/licenses/by-sa/3.0/

. In accordance with CC-BY-SA, if you distribute this document or an adaptation of it, you must provide the URL for the original version.

Red Hat, as the licensor of this document, waives the right to enforce, and agrees not to assert, Section 4d of CC-BY-SA to the fullest extent permitted by applicable law.

Red Hat, Red Hat Enterprise Linux, the Shadowman logo, the Red Hat logo, JBoss, OpenShift, Fedora, the Infinity logo, and RHCE are trademarks of Red Hat, Inc., registered in the United States and other countries.

Linux ® is the registered trademark of Linus Torvalds in the United States and other countries.

Java ® is a registered trademark of Oracle and/or its affiliates.

XFS ® is a trademark of Silicon Graphics International Corp. or its subsidiaries in the United States and/or other countries.

MySQL<sup>®</sup> is a registered trademark of MySQL AB in the United States, the European Union and other countries.

Node.js ® is an official trademark of Joyent. Red Hat is not formally related to or endorsed by the official Joyent Node.js open source or commercial project.

The OpenStack ® Word Mark and OpenStack logo are either registered trademarks/service marks or trademarks/service marks of the OpenStack Foundation, in the United States and other countries and are used with the OpenStack Foundation's permission. We are not affiliated with, endorsed or sponsored by the OpenStack Foundation, or the OpenStack community.

All other trademarks are the property of their respective owners.

### Abstract

With cluster lifecycle, also named the multicluster engine operator, you can create and manage clusters. From this guide, you can access cluster management tasks, release notes, and troubleshooting information.

## Table of Contents

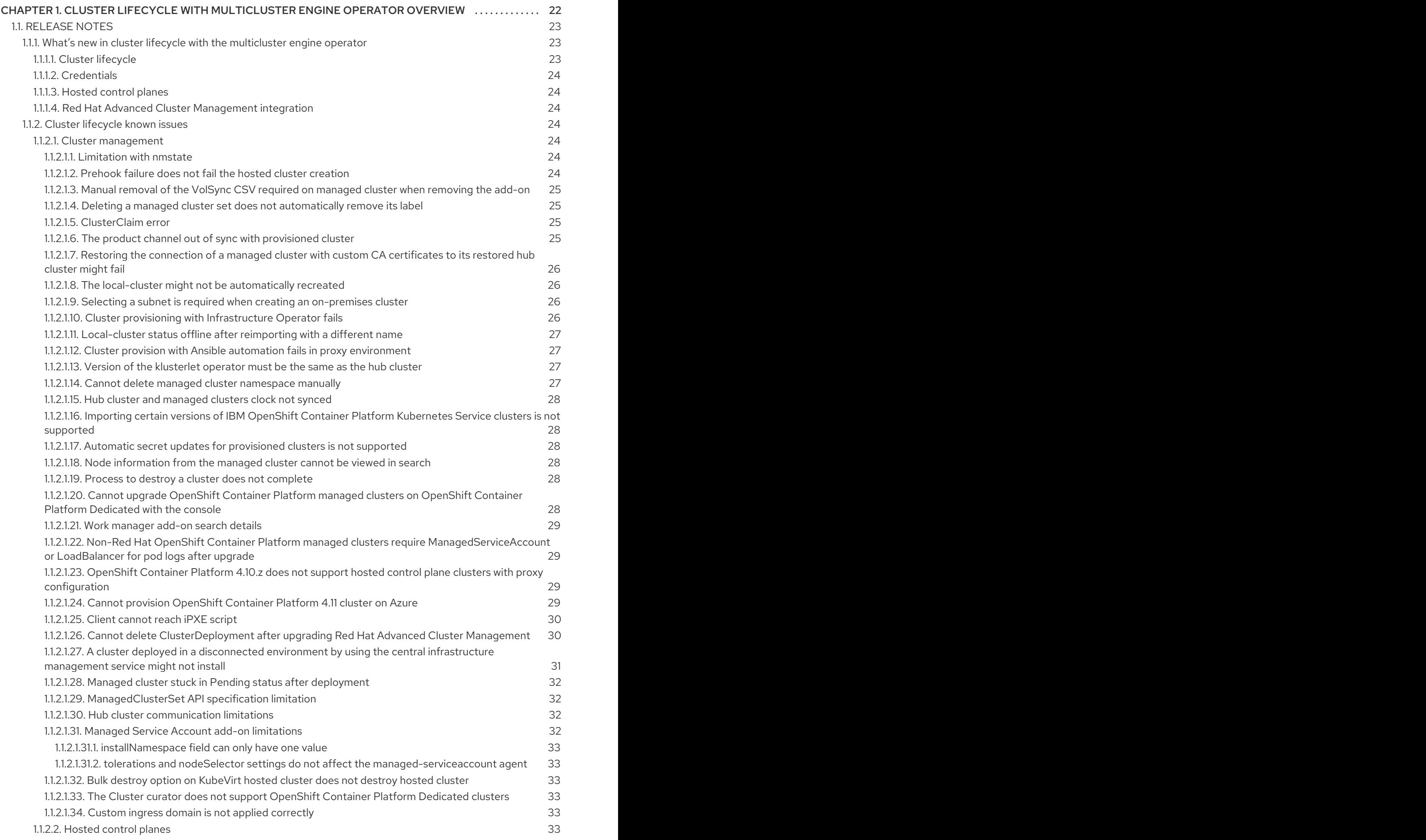

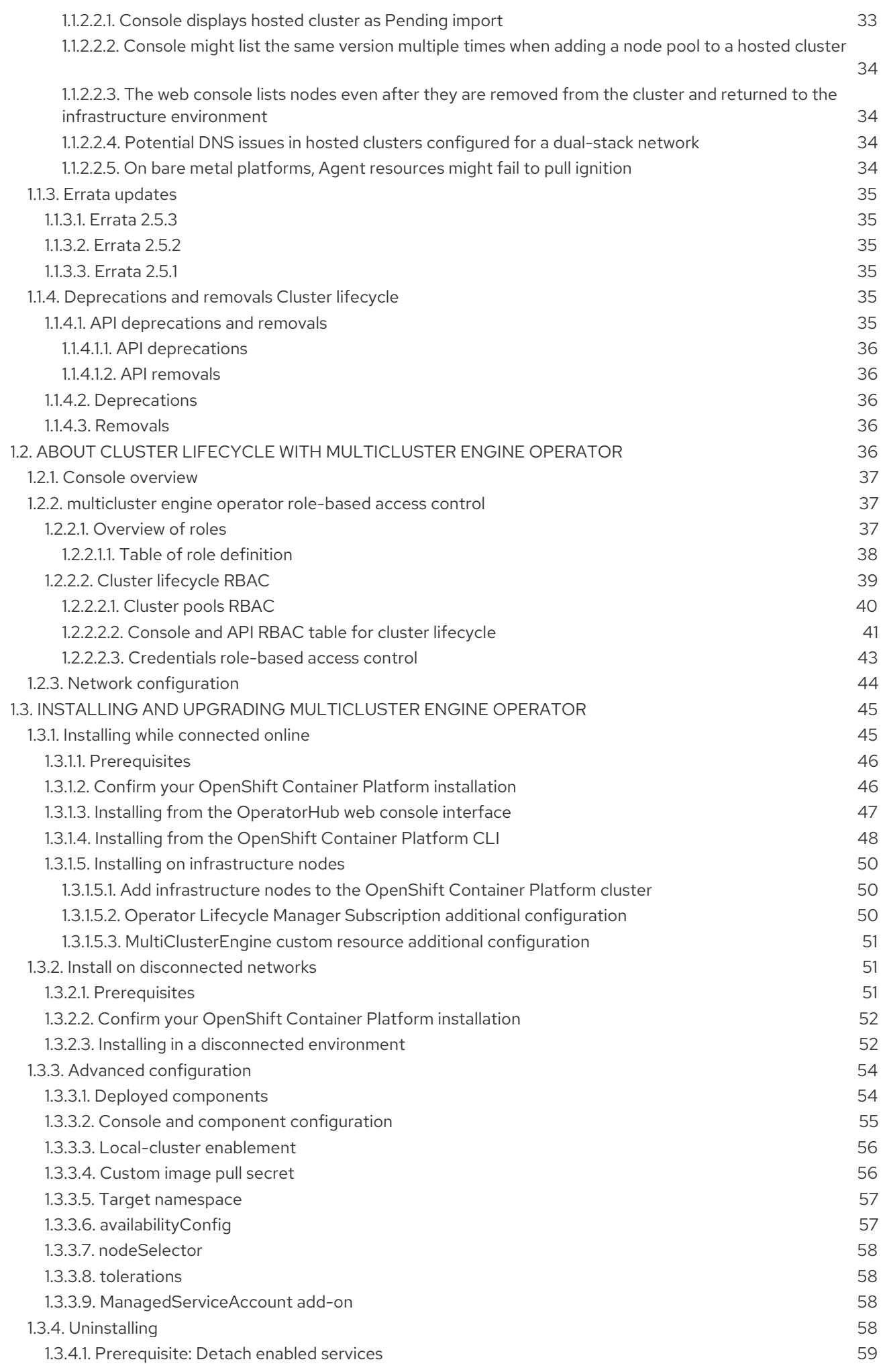

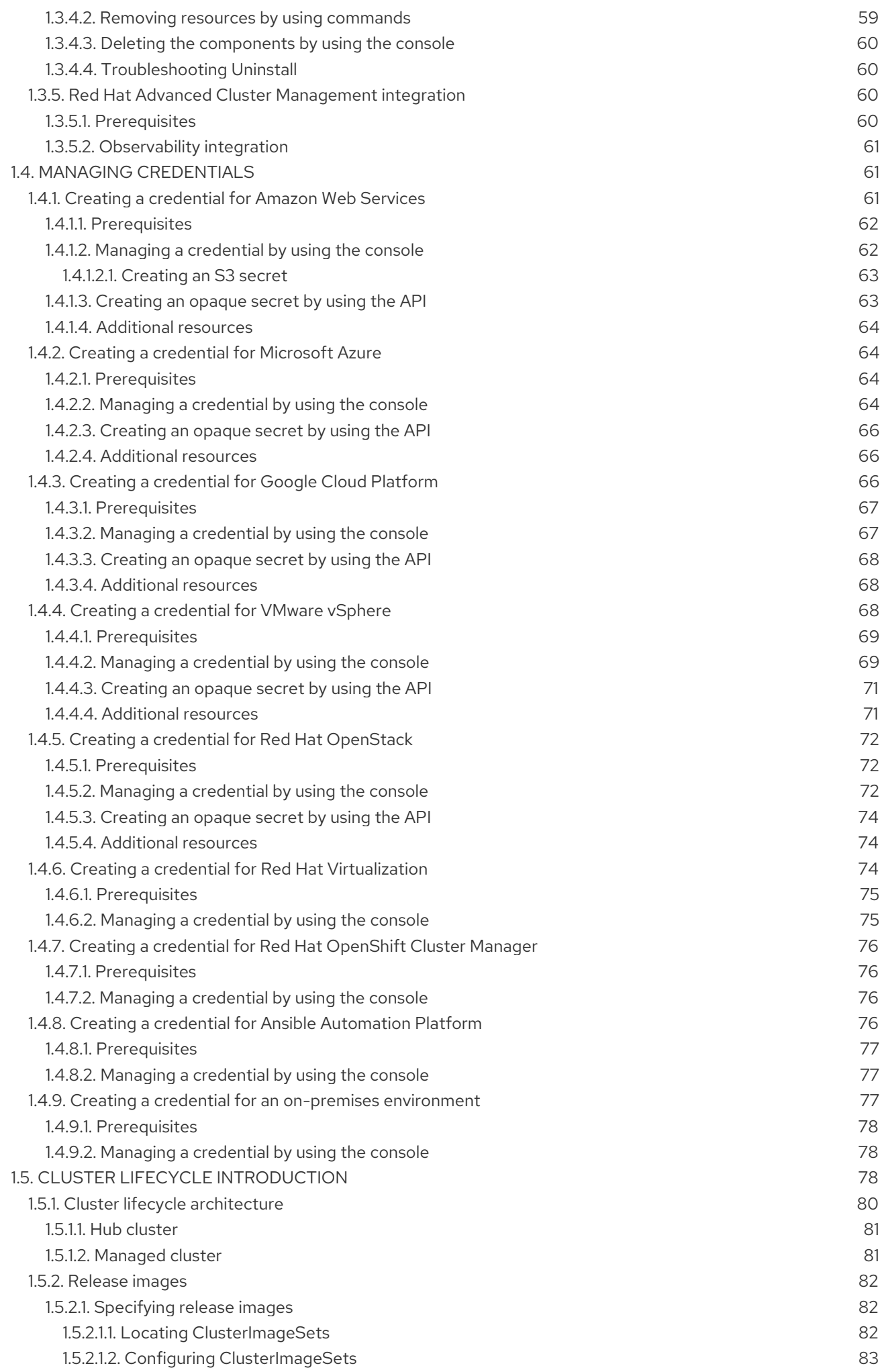

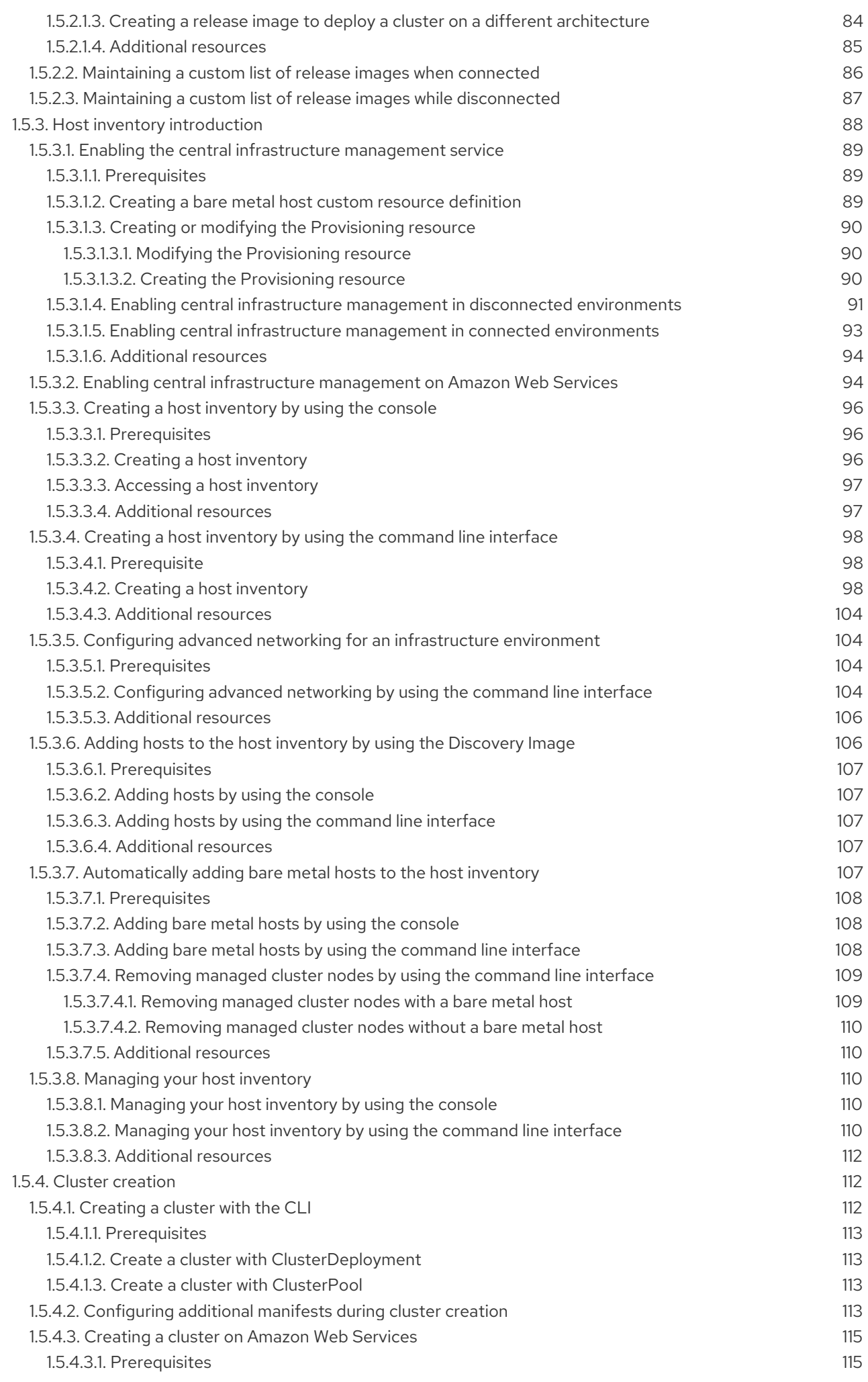

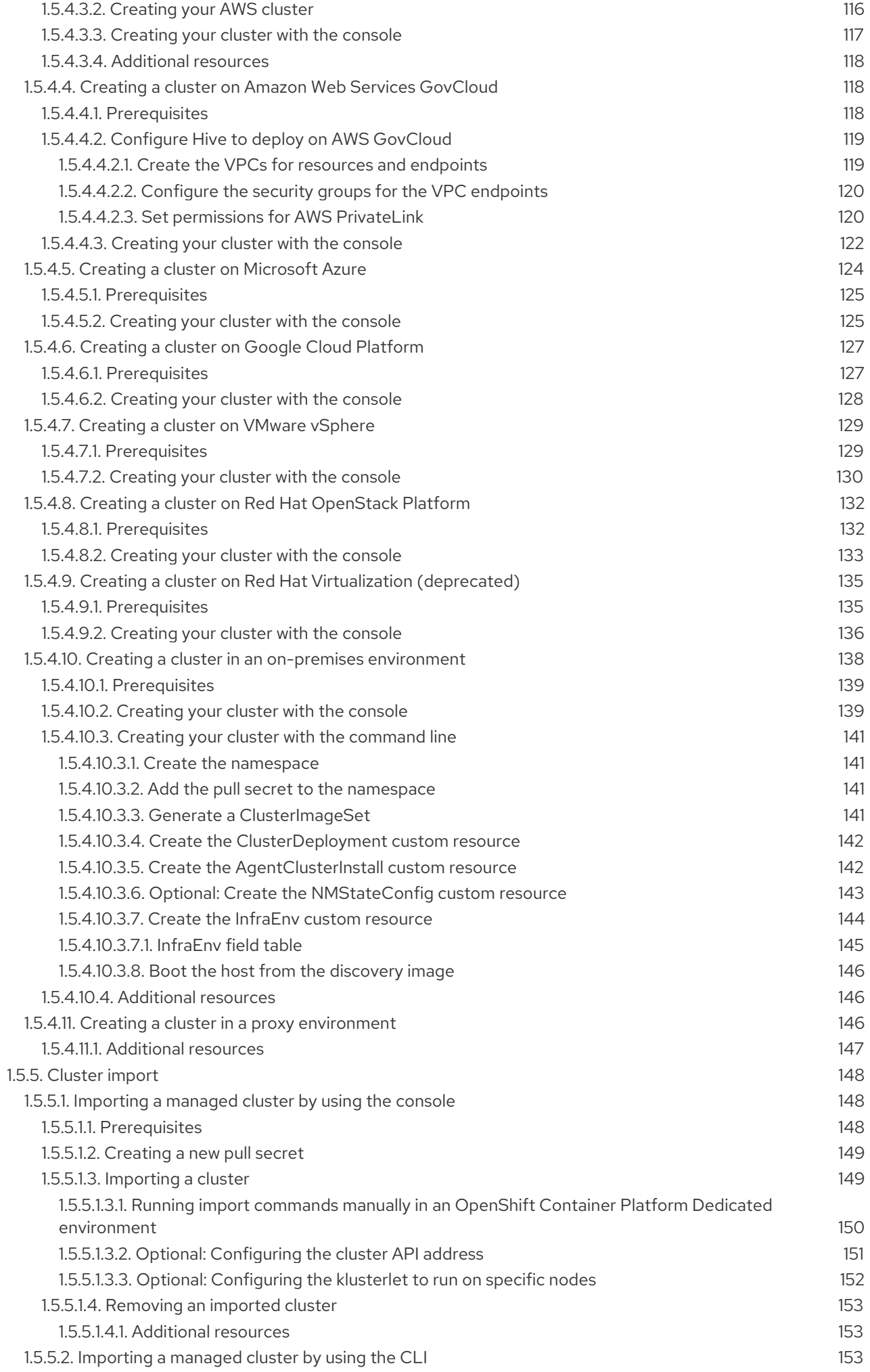

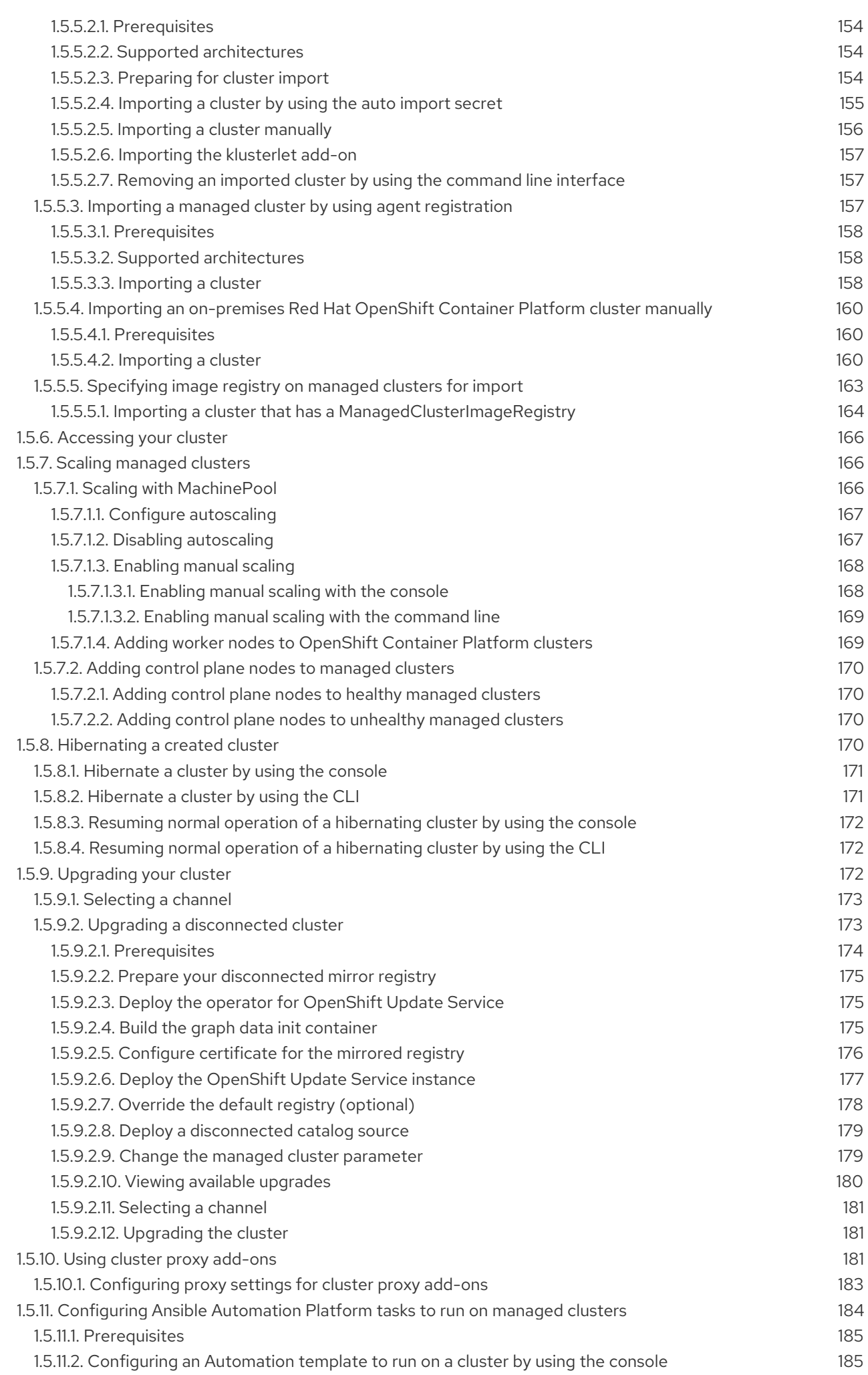

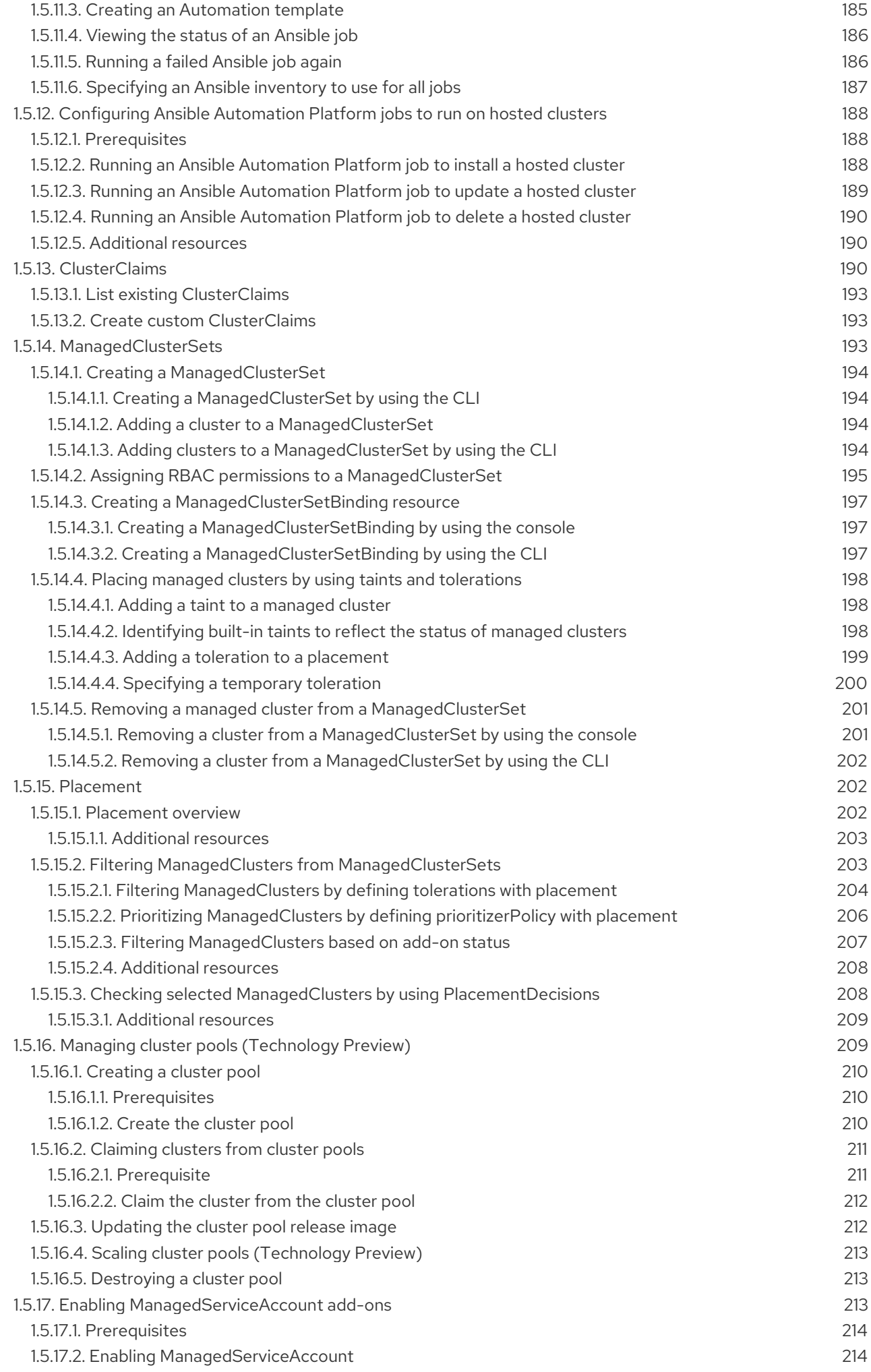

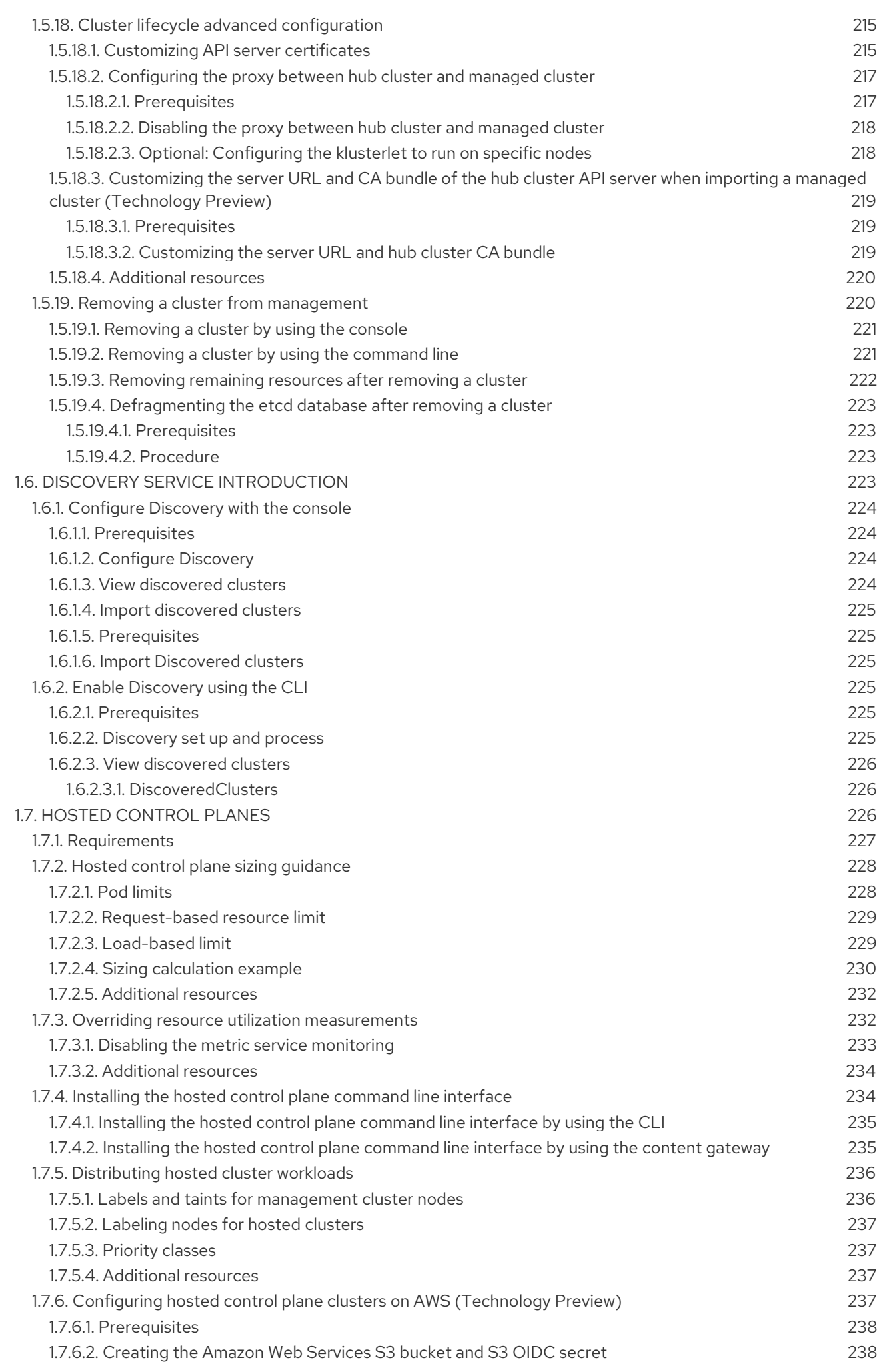

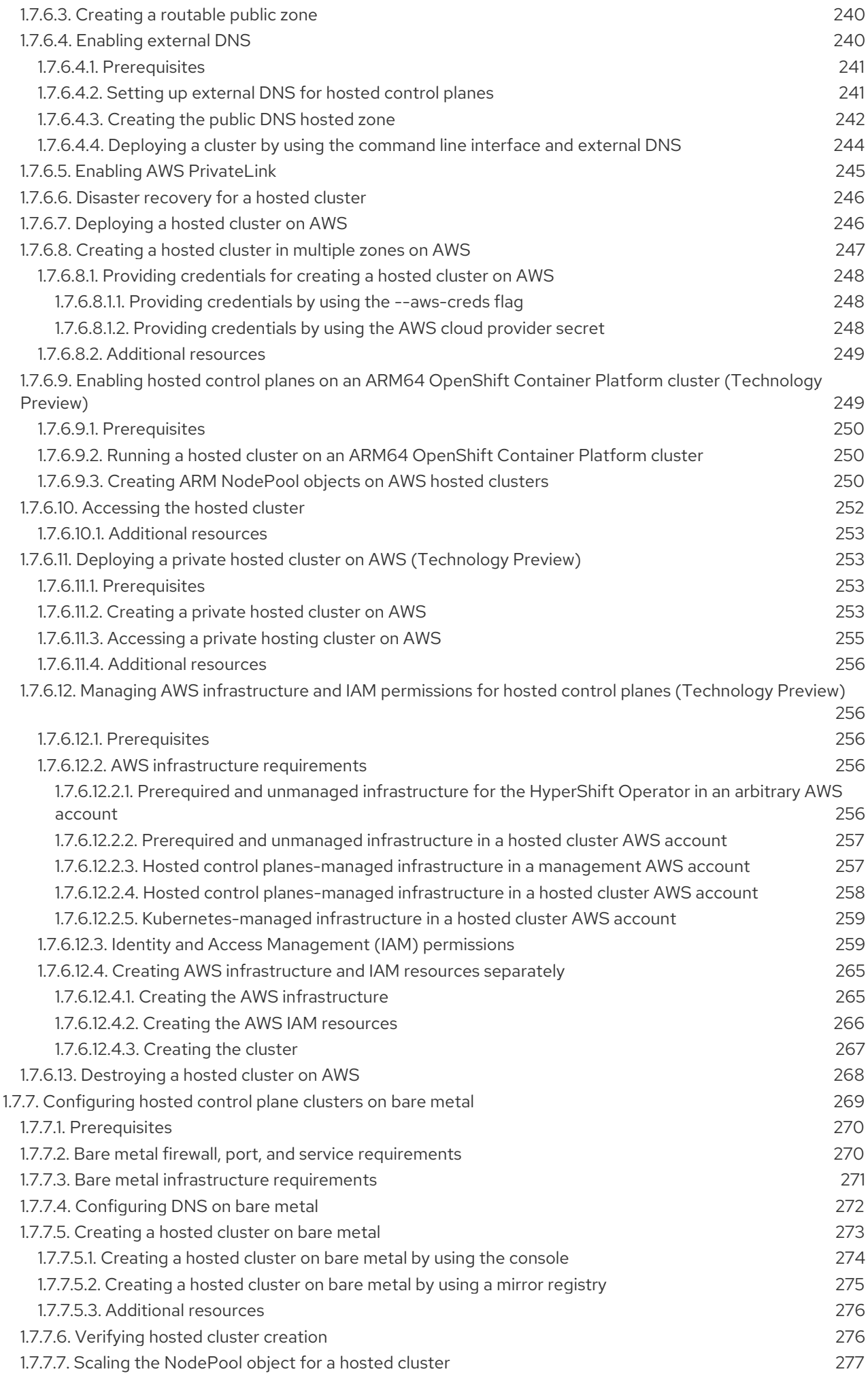

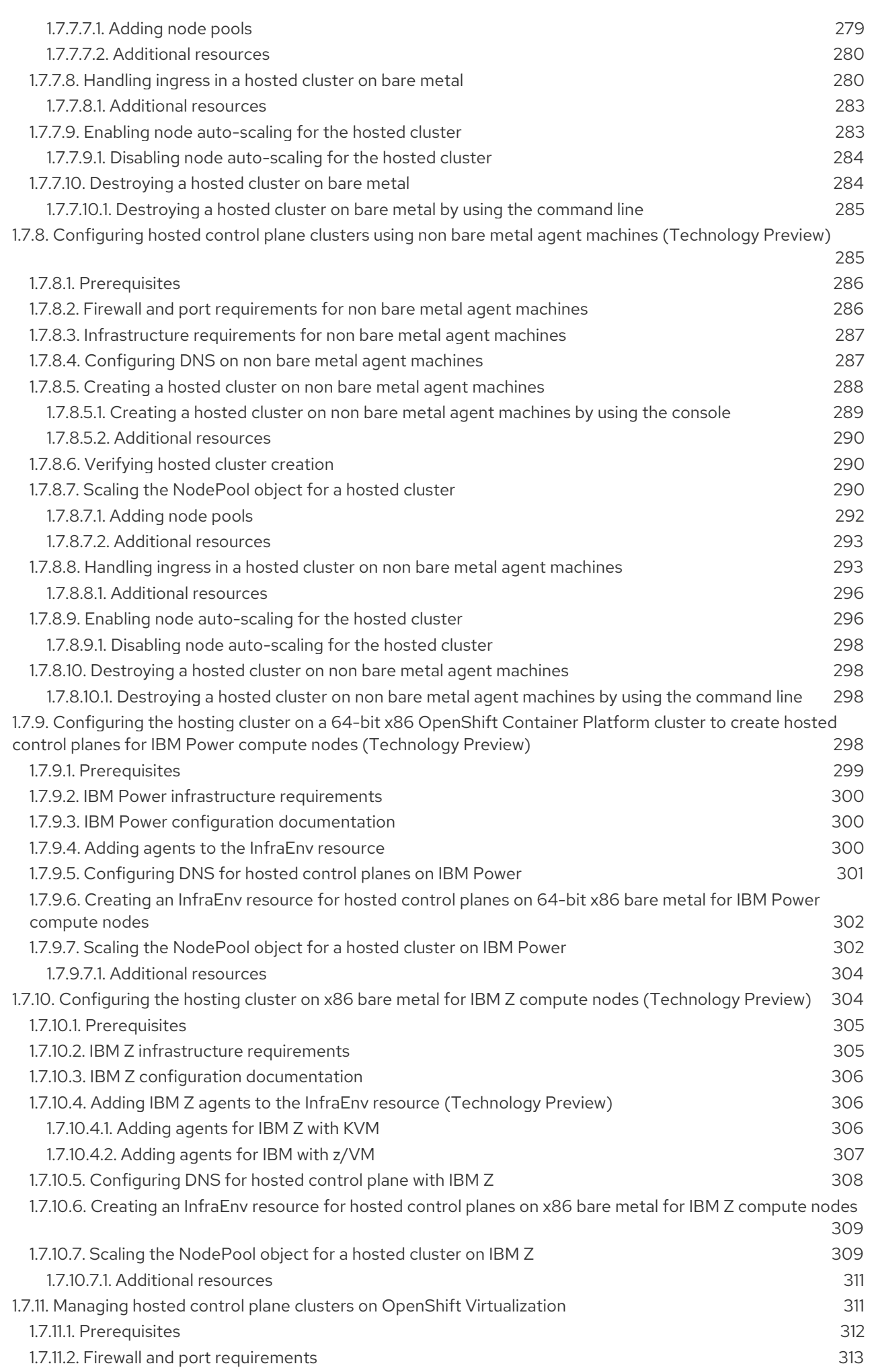

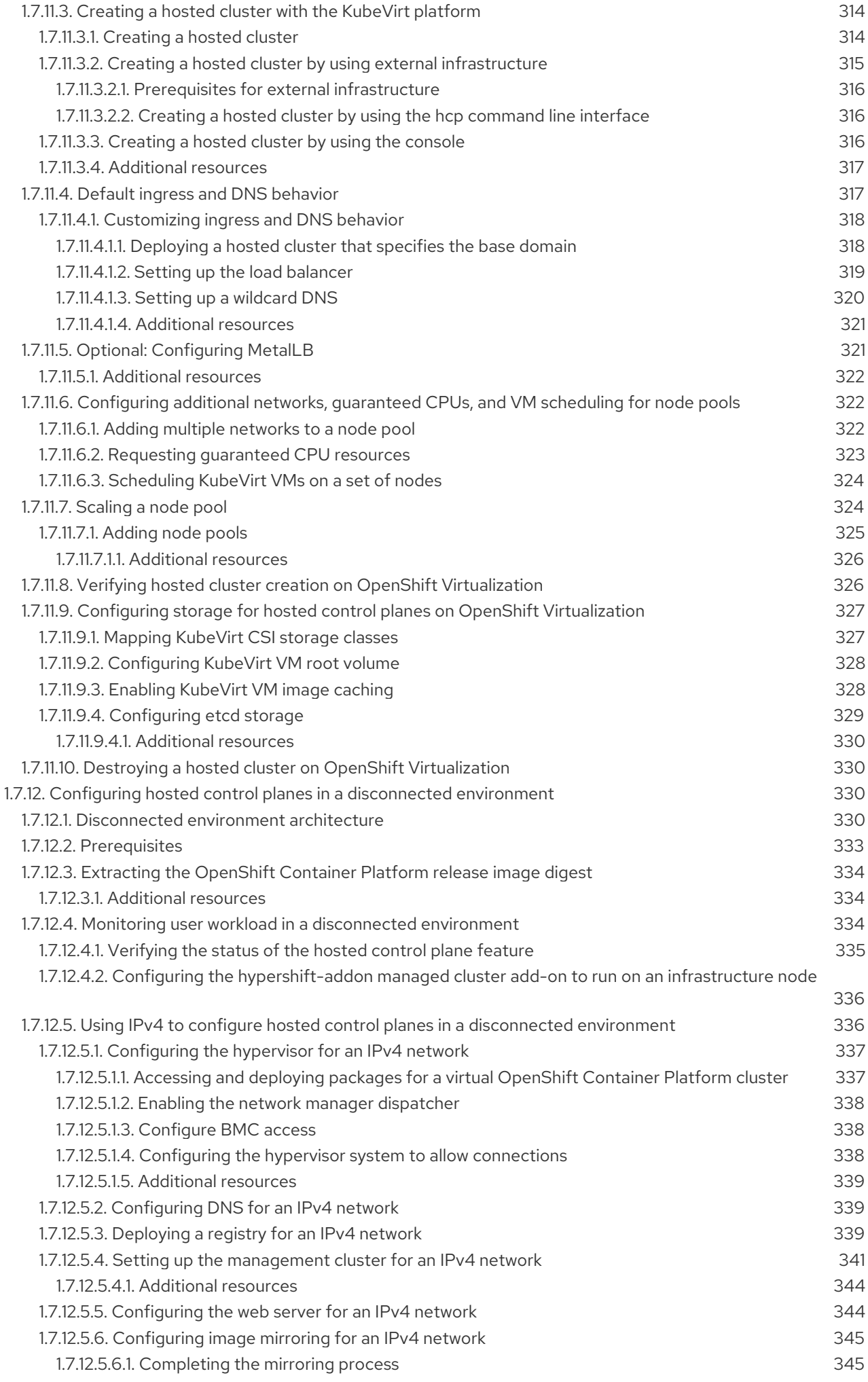

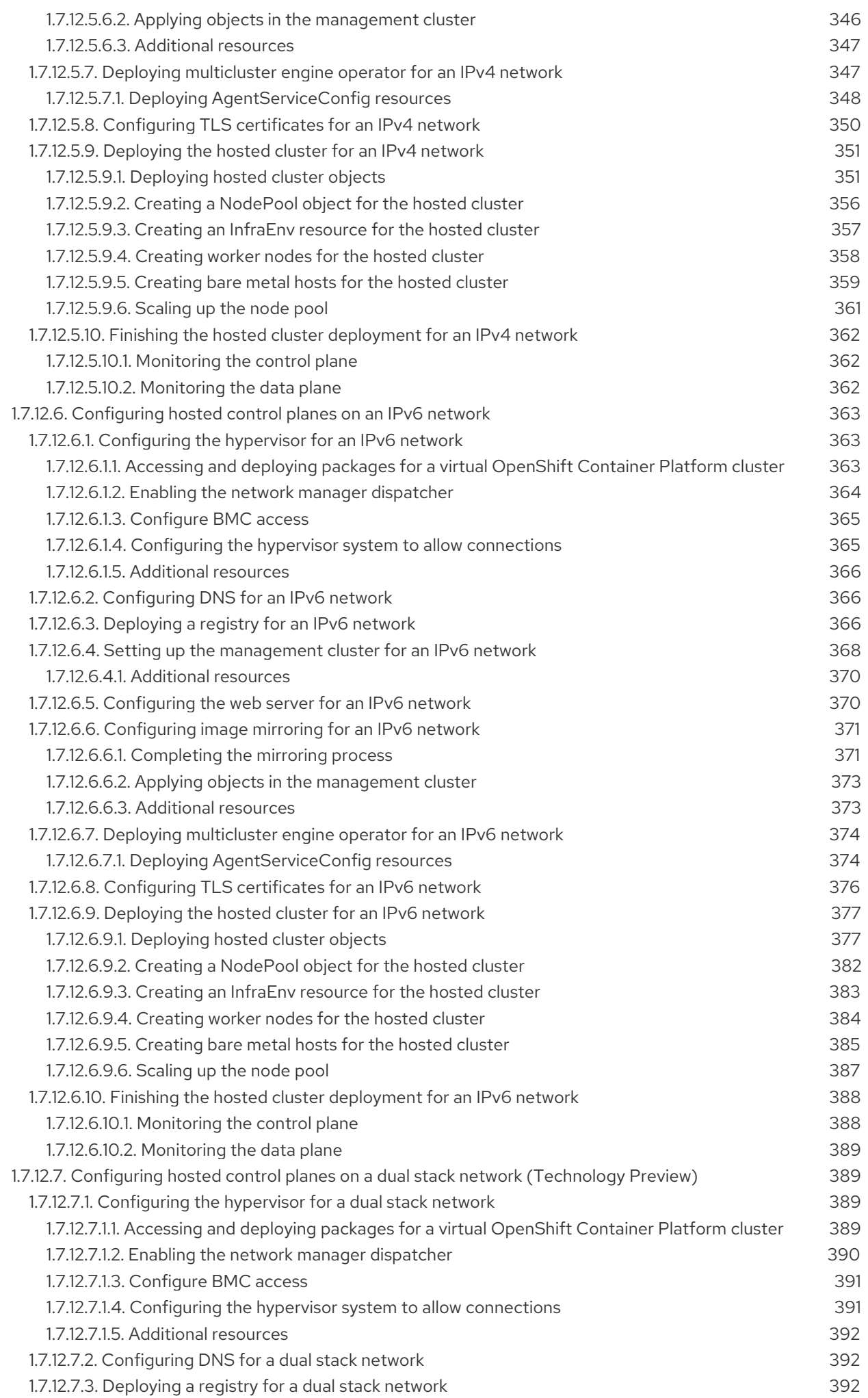

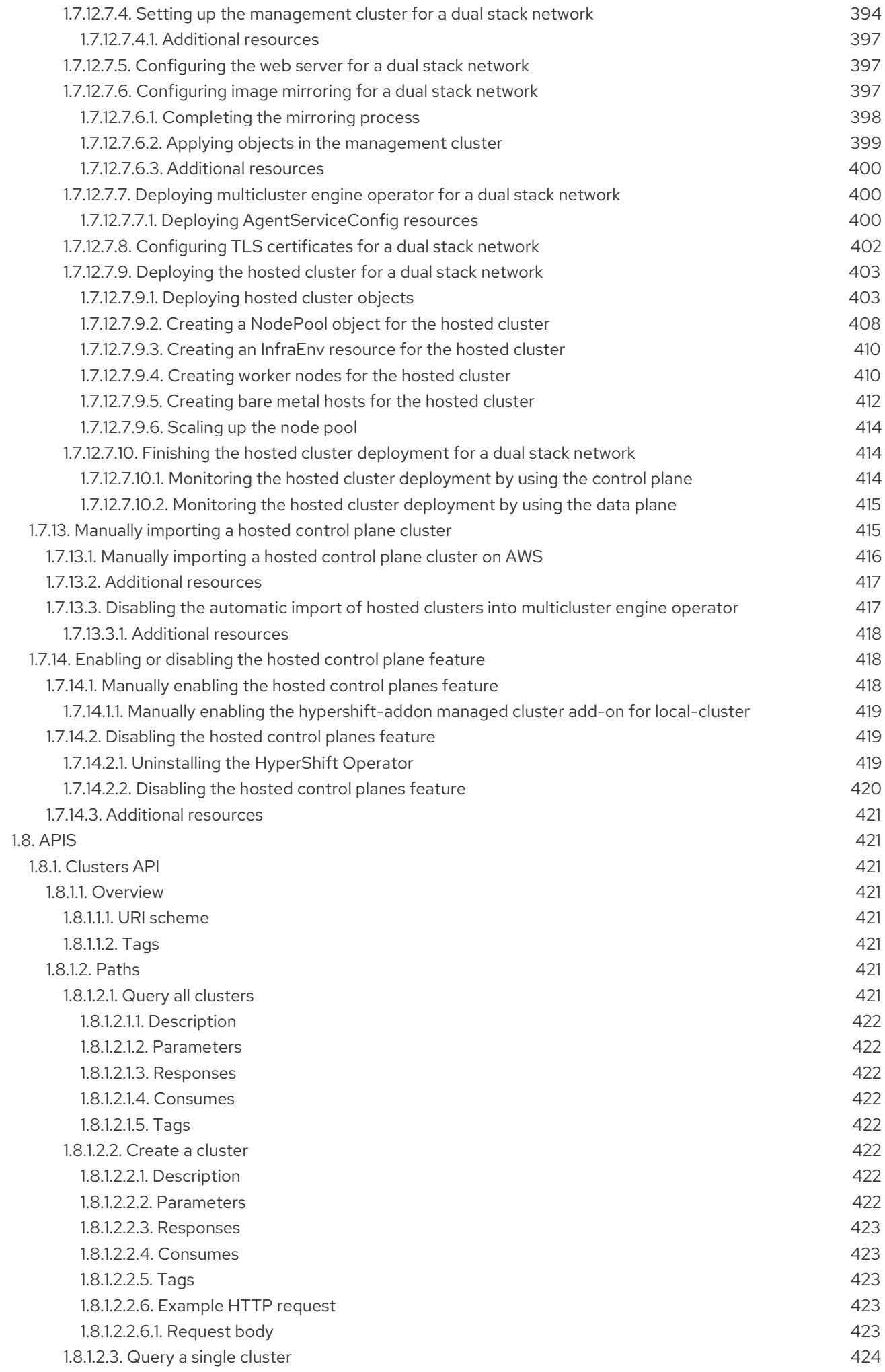

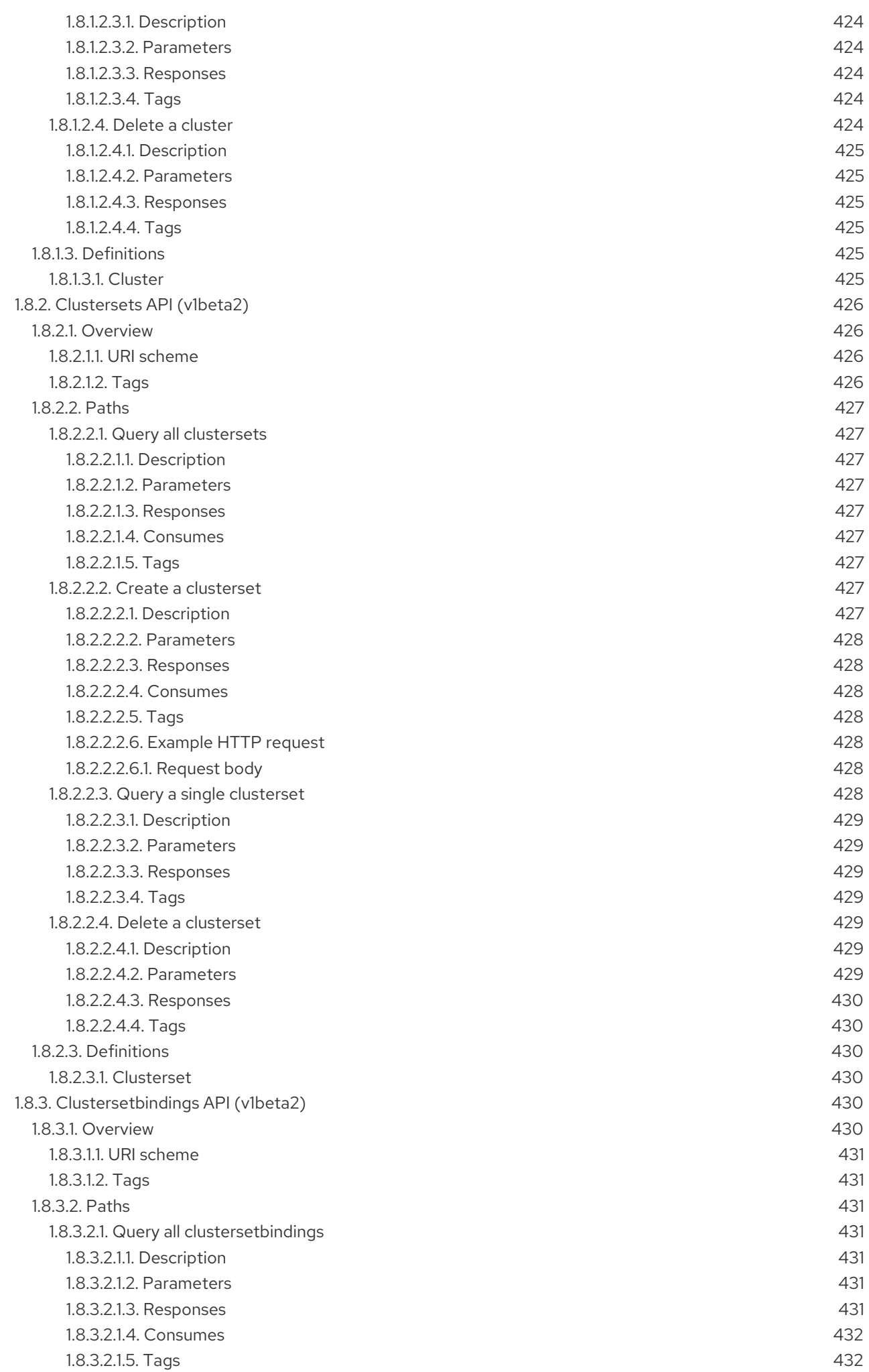

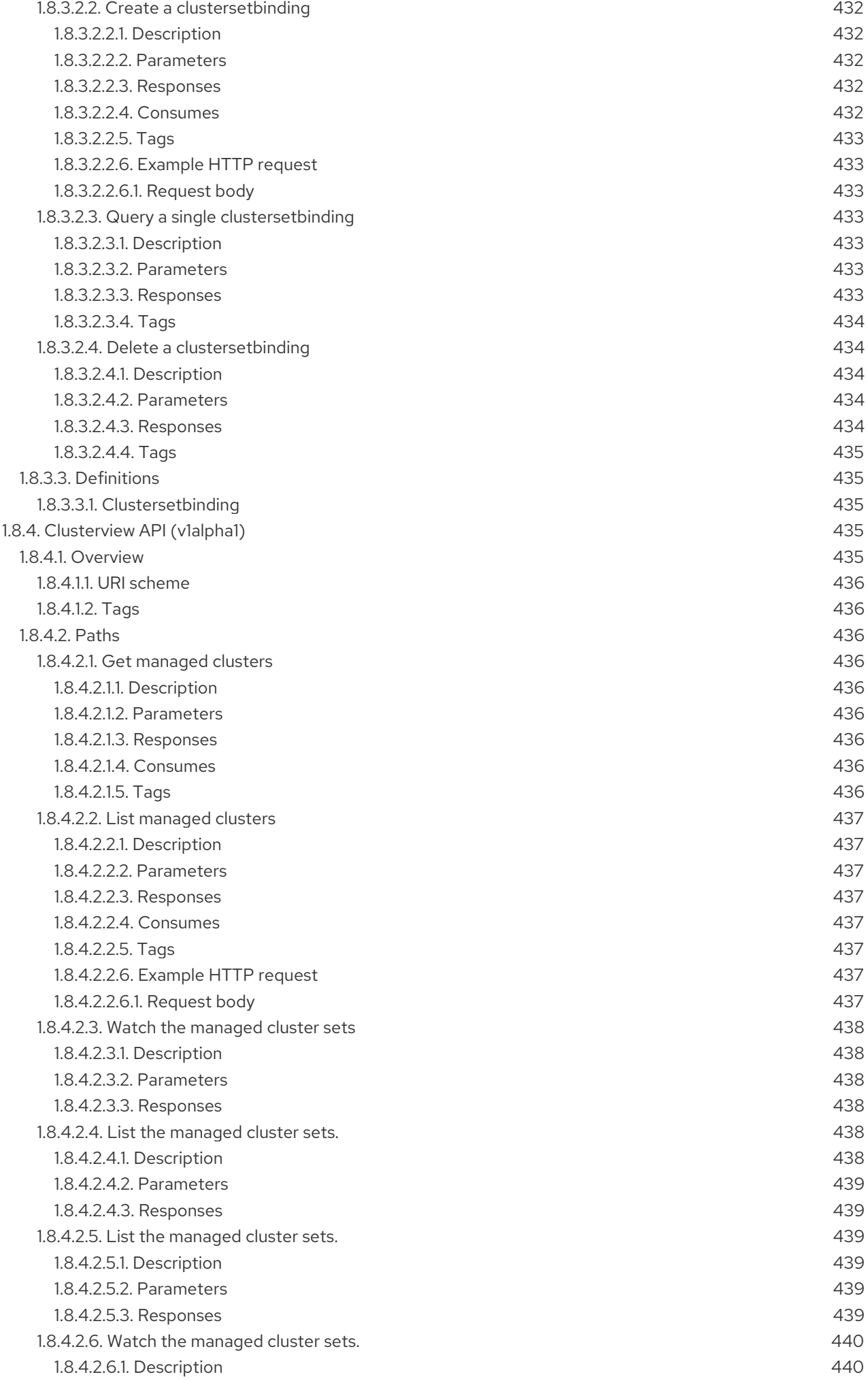

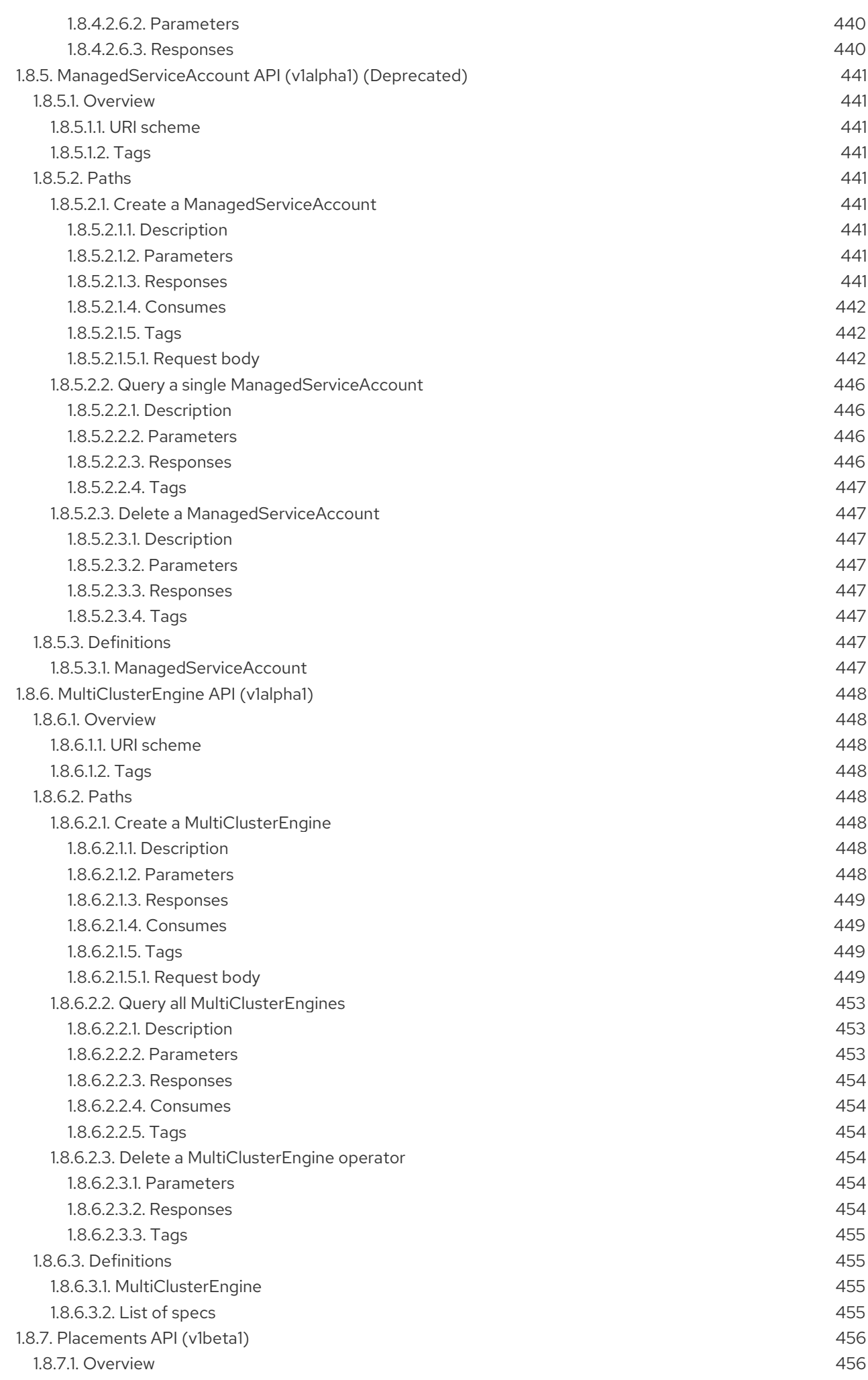

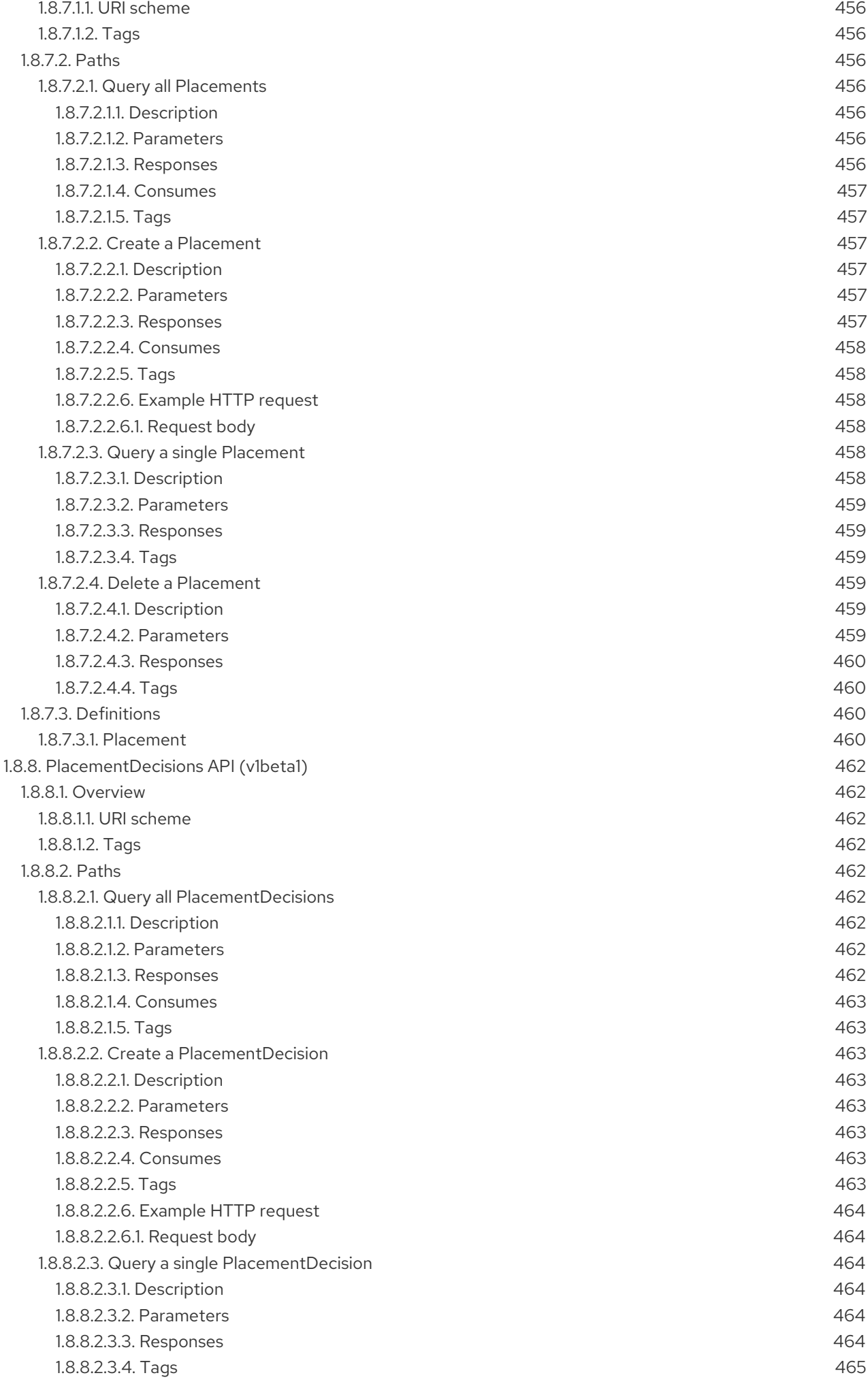

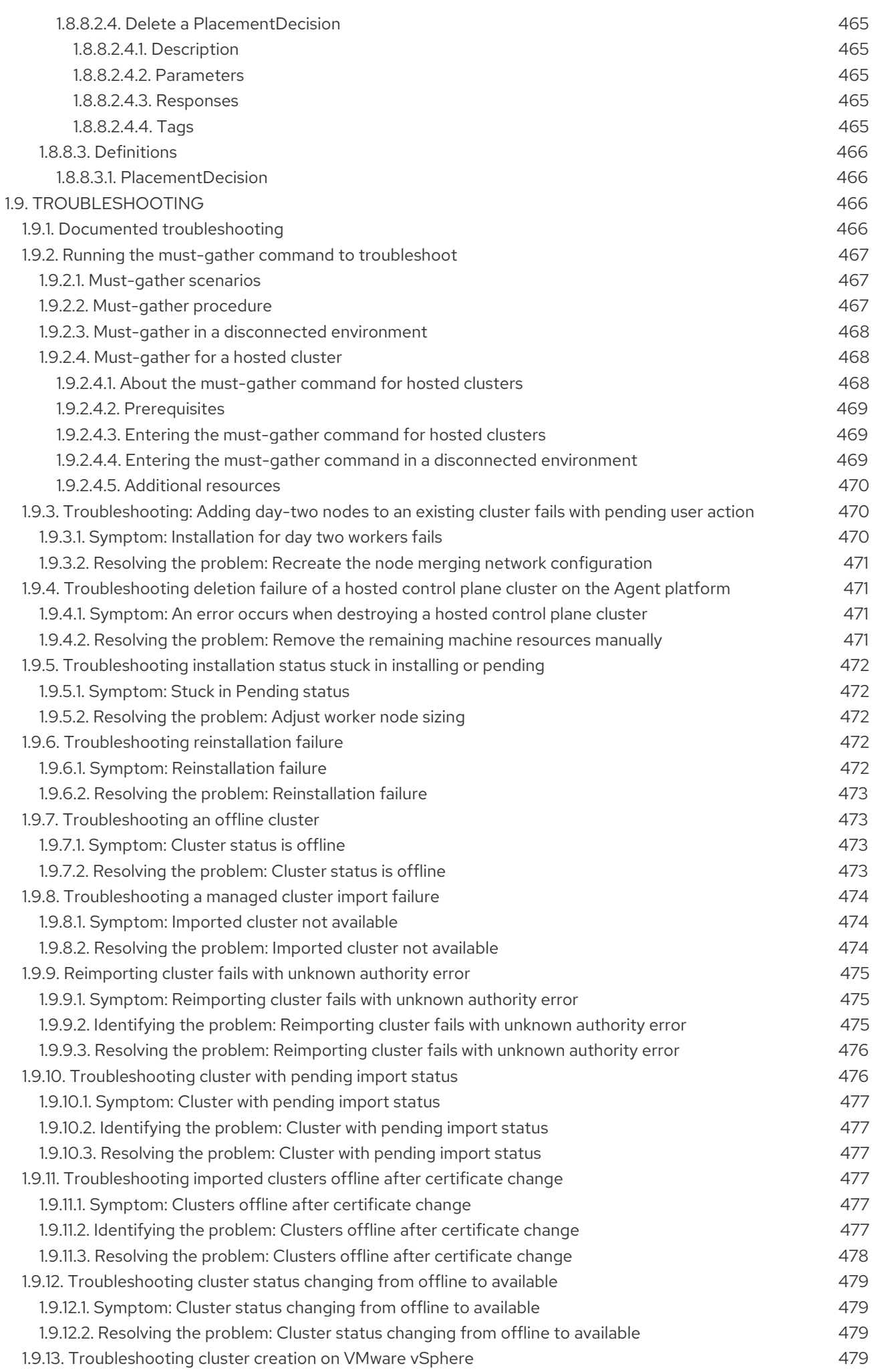

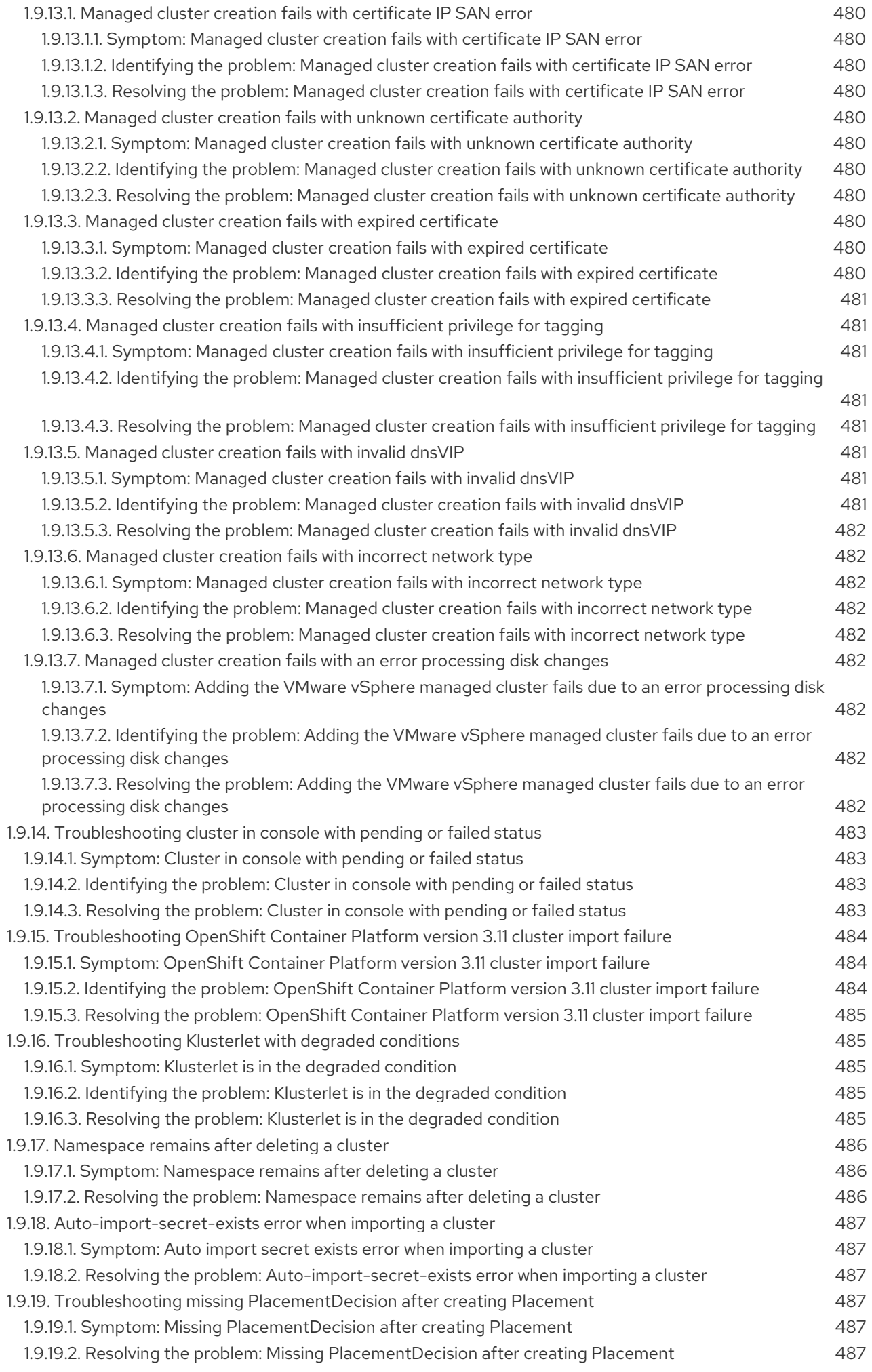

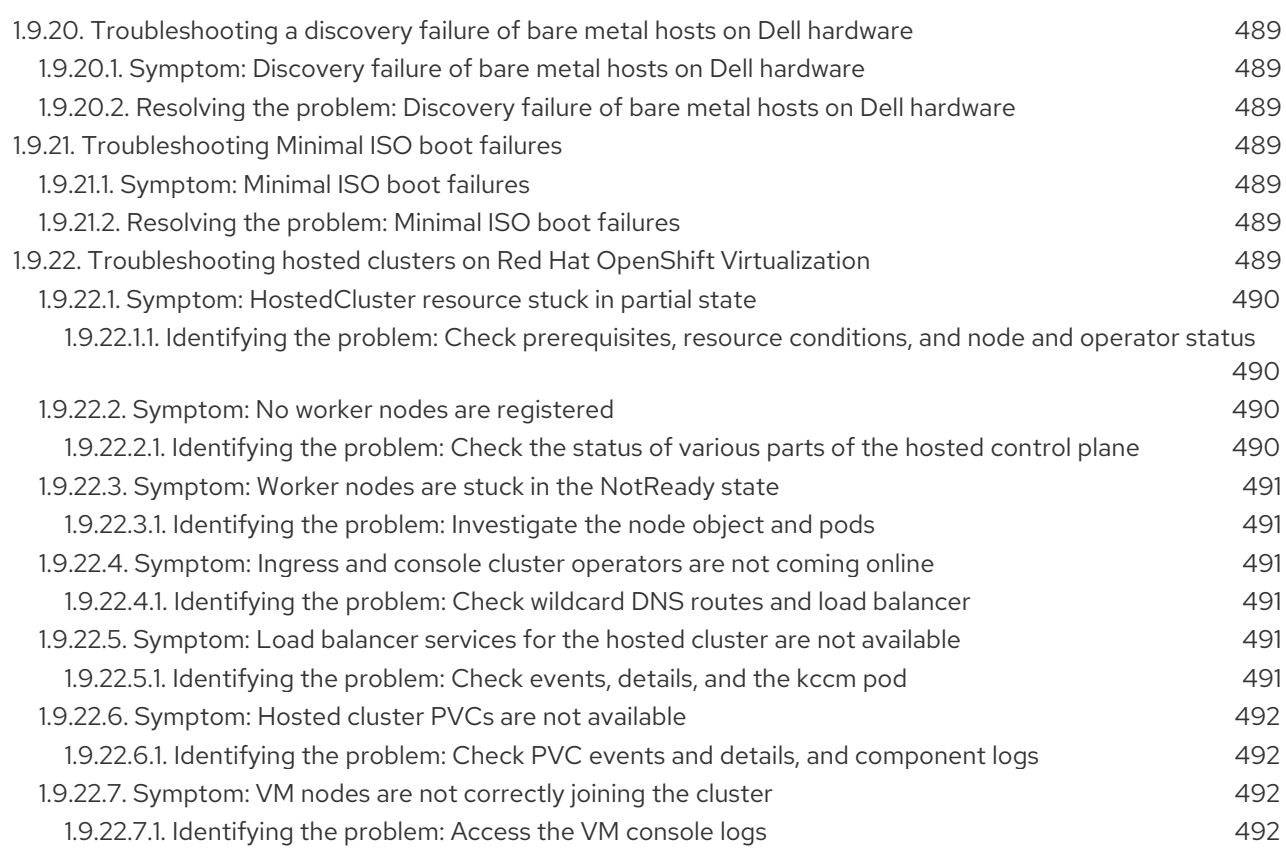

## <span id="page-25-0"></span>CHAPTER 1. CLUSTER LIFECYCLE WITH MULTICLUSTER ENGINE OPERATOR OVERVIEW

The multicluster engine operator is the cluster lifecycle operator that provides cluster management capabilities for OpenShift Container Platform and Red Hat Advanced Cluster Management hub clusters. From the hub cluster, you can create and manage clusters, as well as destroy any clusters that you created. You can also hibernate, resume, and detach clusters. Learn more about the cluster lifecycle capabilities from the following documentation.

Access the [Support](https://access.redhat.com/articles/7056007) matrix to learn about hub cluster and managed cluster requirements and support.

#### Information:

- Your cluster is created by using the OpenShift Container Platform cluster installer with the Hive resource. You can find more information about the process of installing OpenShift Container Platform clusters at OpenShift Container Platform [installation](https://access.redhat.com/documentation/en-us/openshift_container_platform/4.13/html/installing/ocp-installation-overview) overview in the OpenShift Container Platform documentation.
- With your OpenShift Container Platform cluster, you can use multicluster engine operator as a standalone cluster manager for cluster lifecycle function, or you can use it as part of a Red Hat Advanced Cluster Management hub cluster.
- If you are using OpenShift Container Platform only, the operator is included with subscription. Visit About [multicluster](https://access.redhat.com/documentation/en-us/openshift_container_platform/4.13/html/architecture/mce-overview-ocp) engine for Kubernetes operator from the OpenShift Container Platform documentation.
- If you subscribe to Red Hat Advanced Cluster Management, you also receive the operator with installation. You can create, manage, and monitor other Kubernetes clusters with the Red Hat Advanced Cluster Management hub cluster. See the Red Hat Advanced Cluster Management Installing and [upgrading](../../html-single/install#installing) documentation.
- Release images are the version of OpenShift Container Platform that you use when you create a cluster. For clusters that are created using Red Hat Advanced Cluster Management, you can enable automatic upgrading of your release images. For more information about release images in Red Hat Advanced Cluster Management, see [Release](#page-88-1) images.
	- About cluster lifecycle with [multicluster](#page-44-1) engine operator
	- **o** [Release](#page-32-4) notes
	- o Installing and upgrading [multicluster](#page-56-0) engine operator
	- Managing [credentials](#page-73-0)
	- Cluster lifecycle [introduction](#page-154-1)
	- **o** Discovery service [introduction](#page-228-6)
	- [Hosted](#page-326-1) control planes
	- o [APIs](#page-446-0)
	- **o** [Troubleshooting](#page-482-4)

The components of the cluster lifecycle [management](../../html-single/clusters#cluster-lifecycle-arch) architecture are included in the Cluster lifecycle architecture.

## <span id="page-26-0"></span>1.1. RELEASE NOTES

Learn about the current release.

Note: The 2.6 and earlier versions of Red Hat Advanced Cluster Management are *removed* from service, and are no longer supported. Documentation for versions 2.6 and earlier is not updated. The documentation might remain available, but is deprecated without any Errata or other updates available.

- What's new in [multicluster](#page-26-1) engine operator
- **•** Errata [updates](#page-38-0)
- Cluster [lifecycle](#page-32-5) known issues
- [Deprecations](#page-39-5) and removals

If you experience issues with one of the currently supported releases, or the product documentation, go to Red Hat [Support](https://www.redhat.com/en/services/support) where you can troubleshoot, view *Knowledgebase* articles, connect with the Support Team, or open a case. You must log in with your credentials.

You can also learn more about the Customer Portal documentation at Red Hat [Customer](https://access.redhat.com/articles/33844) Portal FAQ .

#### <span id="page-26-1"></span>1.1.1. What's new in cluster lifecycle with the multicluster engine operator

Important: Some features and components are identified and released as [Technology](https://access.redhat.com/support/offerings/techpreview) Preview.

Learn more about what is new this release:

- **•** Cluster [lifecycle](#page-26-2)
- **•** [Credentials](#page-27-0)
- [Hosted](#page-27-1) control planes
- Red Hat Advanced Cluster [Management](#page-27-2) integration

#### <span id="page-26-2"></span>1.1.1.1. Cluster lifecycle

Learn about what's new relating to Cluster lifecycle with multicluster engine operator.

- You can now configure the proxy settings for cluster proxy add-ons to allow a managed cluster to [communicate](#page-187-1) with the hub cluster through a HTTP and HTTPS proxy server. See Configuring proxy settings for cluster proxy add-ons to learn more.
- **•** The **[ManagedServiceAccount](#page-217-2)** add-on is now enabled by default. See Enabling ManagedServiceAccount add-ons to learn more about enabling the add-on if you are upgrading from multicluster engine operator version 2.4.
- **Technology Preview:** You can now customize the server URL and hub cluster API CA bundle so that you can import a managed cluster on your multicluster engine operator hub cluster, even if you have intermediate [components.](#page-223-2) See Customizing the server URL and hub cluster API CA bundle (Technology Preview) to learn more.
- You can now pass HTTP/HTTPS headers and query parameters in each request to fetch an OS image. To learn more, see Enabling central infrastructure management in disconnected [environments.](#page-95-0)

You can now store and download HTTPS **osImages** that have TLS enabled by using a selfsigned or third-party CA certificate for [authentication.](#page-95-0) To learn more, see Enabling central infrastructure management in disconnected environments.

#### <span id="page-27-0"></span>1.1.1.2. Credentials

You can now configure the *Cluster OS image* field to create a credential by using the integrated console for disconnected installations on VMware vSphere. For more information, see Managing a [credential](#page-73-1) by using the console .

#### <span id="page-27-1"></span>1.1.1.3. Hosted control planes

- Technology Preview: You can provision a hosted control plane cluster by using the non bare metal agent machines. For more [information,](#page-295-1) see Configuring hosted control plane clusters using non bare metal agent machines.
- You can now create a hosted cluster with the KubeVirt platform by using the console. For more information, see [Creating](#page-320-2) a hosted cluster by using the console .
- You can now configure additional networks, request guaranteed CPU access for Virtual Machines (VMs), and manage scheduling of KubeVirt VMs for node pools. For more [information,](../../html-single/hosted_control_planes#managing-nodepools-hosted-cluster-kubevirt) see Configuring additional networks, guaranteed CPUs, and VM scheduling for node pools.

#### <span id="page-27-2"></span>1.1.1.4. Red Hat Advanced Cluster Management integration

If you enable Observability after you install Red Hat Advanced Cluster Management, you can use Grafana dashboards to view your hosted control planes cluster capacity estimate, and existing hosted control planes resource utilizations. See more at Red Hat Advanced Cluster [Management](../../html-single/install_upgrade#acm-integration) integration .

#### <span id="page-27-3"></span>1.1.2. Cluster lifecycle known issues

Review the known issues for cluster lifecycle with multicluster engine operator. The following list contains known issues for this release, or known issues that continued from the previous release. For your OpenShift Container Platform cluster, see [OpenShift](https://access.redhat.com/documentation/en-us/openshift_container_platform/4.13) Container Platform release notes .

- **•** Cluster [lifecycle](#page-32-6)
- [Hosted](#page-37-4) control planes

#### <span id="page-27-4"></span>1.1.2.1. Cluster management

Cluster lifecycle known issues and limitations are part of the Cluster lifecycle with multicluster engine operator documentation.

#### <span id="page-27-5"></span>1.1.2.1.1. Limitation with *nmstate*

Develop quicker by configuring copy and paste features. To configure the **copy-from-mac** feature in the **assisted-installer**, you must add the **mac-address** to the **nmstate** definition interface and the **mac-mapping** interface. The **mac-mapping** interface is provided outside the **nmstate** definition interface. As a result, you must provide the same **mac-address** twice.

#### <span id="page-27-6"></span>1.1.2.1.2. Prehook failure does not fail the hosted cluster creation

If you use the automation template for the hosted cluster creation and the prehook job fails, then it looks like the hosted cluster creation is still progressing. This is normal because the hosted cluster was designed with no complete failure state, and therefore, it keeps trying to create the cluster.

#### <span id="page-28-0"></span>1.1.2.1.3. Manual removal of the VolSync CSV required on managed cluster when removing the addon

When you remove the VolSync **ManagedClusterAddOn** from the hub cluster, it removes the VolSync operator subscription on the managed cluster but does not remove the cluster service version (CSV). To remove the CSV from the managed clusters, run the following command on each managed cluster from which you are removing VolSync:

oc delete csv -n openshift-operators volsync-product.v0.6.0

If you have a different version of VolSync installed, replace **v0.6.0** with your installed version.

#### <span id="page-28-1"></span>1.1.2.1.4. Deleting a managed cluster set does not automatically remove its label

After you delete a **ManagedClusterSet**, the label that is added to each managed cluster that associates the cluster to the cluster set is not automatically removed. Manually remove the label from each of the managed clusters that were included in the deleted managed cluster set. The label resembles the following example: **cluster.open-cluster-management.io/clusterset:<ManagedClusterSet Name>**.

#### <span id="page-28-2"></span>1.1.2.1.5. ClusterClaim error

If you create a Hive **ClusterClaim** against a **ClusterPool** and manually set the **ClusterClaimspec** lifetime field to an invalid golang time value, the product stops fulfilling and reconciling all **ClusterClaims**, not just the malformed claim.

If this error occurs. you see the following content in the **clusterclaim-controller** pod logs, which is a specific example with the pool name and invalid lifetime included:

E0203 07:10:38.266841 1 reflector.go:138] sigs.k8s.io/controllerruntime/pkg/cache/internal/informers\_map.go:224: Failed to watch \*v1.ClusterClaim: failed to list \*v1.ClusterClaim: v1.ClusterClaimList.Items: []v1.ClusterClaim: v1.ClusterClaim.v1.ClusterClaim.Spec: v1.ClusterClaimSpec.Lifetime: unmarshalerDecoder: time: unknown unit "w" in duration "1w", error found in #10 byte of ...|time":"1w"}},{"apiVe|..., bigger context ...|clusterPoolName":"policy-aas-hubs","lifetime":"1w"}}, {"apiVersion":"hive.openshift.io/v1","kind":"Cl|...

You can delete the invalid claim.

If the malformed claim is deleted, claims begin successfully reconciling again without any further interaction.

#### <span id="page-28-3"></span>1.1.2.1.6. The product channel out of sync with provisioned cluster

The **clusterimageset** is in **fast** channel, but the provisioned cluster is in **stable** channel. Currently the product does not sync the **channel** to the provisioned OpenShift Container Platform cluster.

1.1.2.1.7. Restoring the connection of a managed cluster with custom CA certificates to its restored

Change to the right channel in the OpenShift Container Platform console. Click Administration > Cluster Settings > Details Channel.

#### <span id="page-29-0"></span>1.1.2.1.7. Restoring the connection of a managed cluster with custom CA certificates to its restored hub cluster might fail

After you restore the backup of a hub cluster that managed a cluster with custom CA certificates, the connection between the managed cluster and the hub cluster might fail. This is because the CA certificate was not backed up on the restored hub cluster. To restore the connection, copy the custom CA certificate information that is in the namespace of your managed cluster to the **<managed\_cluster>-admin-kubeconfig** secret on the restored hub cluster.

Tip: If you copy this CA certificate to the hub cluster before creating the backup copy, the backup copy includes the secret information. When the backup copy is used to restore in the future, the connection between the hub and managed clusters will automatically complete.

#### <span id="page-29-1"></span>1.1.2.1.8. The local-cluster might not be automatically recreated

If the local-cluster is deleted while **disableHubSelfManagement** is set to **false**, the local-cluster is recreated by the **MulticlusterHub** operator. After you detach a local-cluster, the local-cluster might not be automatically recreated.

To resolve this issue, modify a resource that is watched by the **MulticlusterHub** operator. See the following example:

oc delete deployment multiclusterhub-repo -n <namespace>

To properly detach the local-cluster, set the **disableHubSelfManagement** to true in the **MultiClusterHub**.

#### <span id="page-29-2"></span>1.1.2.1.9. Selecting a subnet is required when creating an on-premises cluster

When you create an on-premises cluster using the console, you must select an available subnet for your cluster. It is not marked as a required field.

#### <span id="page-29-3"></span>1.1.2.1.10. Cluster provisioning with Infrastructure Operator fails

When creating OpenShift Container Platform clusters using the Infrastructure Operator, the file name of the ISO image might be too long. The long image name causes the image provisioning and the cluster provisioning to fail. To determine if this is the problem, complete the following steps:

1. View the bare metal host information for the cluster that you are provisioning by running the following command:

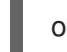

oc get bmh -n <cluster\_provisioning\_namespace>

2. Run the **describe** command to view the error information:

oc describe bmh -n <cluster\_provisioning\_namespace> <bmh\_name>

3. An error similar to the following example indicates that the length of the filename is the problem:

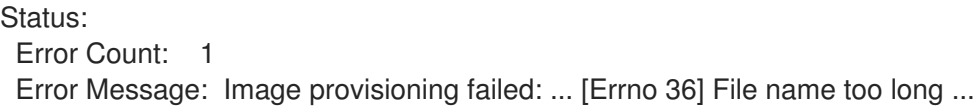

If this problem occurs, it is typically on the following versions of OpenShift Container Platform, because the infrastructure operator was not using image service:

- 4.8.17 and earlier
- 4.9.6 and earlier

To avoid this error, upgrade your OpenShift Container Platform to version 4.8.18 or later, or 4.9.7 or later.

#### <span id="page-30-0"></span>1.1.2.1.11. Local-cluster status offline after reimporting with a different name

When you accidentally try to reimport the cluster named **local-cluster** as a cluster with a different name, the status for **local-cluster** and for the reimported cluster display **offline**.

To recover from this case, complete the following steps:

1. Run the following command on the hub cluster to edit the setting for self-management of the hub cluster temporarily:

oc edit mch -n open-cluster-management multiclusterhub

- 2. Add the setting **spec.disableSelfManagement=true**.
- 3. Run the following command on the hub cluster to delete and redeploy the local-cluster:

oc delete managedcluster local-cluster

4. Enter the following command to remove the **local-cluster** management setting:

oc edit mch -n open-cluster-management multiclusterhub

5. Remove **spec.disableSelfManagement=true** that you previously added.

#### <span id="page-30-1"></span>1.1.2.1.12. Cluster provision with Ansible automation fails in proxy environment

An Automation template that is configured to automatically provision a managed cluster might fail when both of the following conditions are met:

- The hub cluster has cluster-wide proxy enabled.
- The Ansible Automation Platform can only be reached through the proxy.

#### <span id="page-30-2"></span>1.1.2.1.13. Version of the klusterlet operator must be the same as the hub cluster

If you import a managed cluster by installing the klusterlet operator, the version of the klusterlet operator must be the same as the version of the hub cluster or the klusterlet operator will not work.

#### <span id="page-30-3"></span>1.1.2.1.14. Cannot delete managed cluster namespace manually

You cannot delete the namespace of a managed cluster manually. The managed cluster namespace is automatically deleted after the managed cluster is detached. If you delete the managed cluster namespace manually before the managed cluster is detached, the managed cluster shows a continuous terminating status after you delete the managed cluster. To delete this terminating managed cluster, manually remove the finalizers from the managed cluster that you detached.

#### <span id="page-31-0"></span>1.1.2.1.15. Hub cluster and managed clusters clock not synced

Hub cluster and manage cluster time might become out-of-sync, displaying in the console **unknown** and eventually **available** within a few minutes. Ensure that the OpenShift Container Platform hub cluster time is configured correctly. See [Customizing](https://docs.openshift.com/container-platform/4.13/installing/install_config/installing-customizing.html) nodes.

#### <span id="page-31-1"></span>1.1.2.1.16. Importing certain versions of IBM OpenShift Container Platform Kubernetes Service clusters is not supported

You cannot import IBM OpenShift Container Platform Kubernetes Service version 3.11 clusters. Later versions of IBM OpenShift Kubernetes Service are supported.

#### <span id="page-31-2"></span>1.1.2.1.17. Automatic secret updates for provisioned clusters is not supported

When you change your cloud provider access key on the cloud provider side, you also need to update the corresponding credential for this cloud provider on the console of multicluster engine operator. This is required when your credentials expire on the cloud provider where the managed cluster is hosted and you try to delete the managed cluster.

#### <span id="page-31-3"></span>1.1.2.1.18. Node information from the managed cluster cannot be viewed in search

Search maps RBAC for resources in the hub cluster. Depending on user RBAC settings, users might not see node data from the managed cluster. Results from search might be different from what is displayed on the *Nodes* page for a cluster.

#### <span id="page-31-4"></span>1.1.2.1.19. Process to destroy a cluster does not complete

When you destroy a managed cluster, the status continues to display **Destroying** after one hour, and the cluster is not destroyed. To resolve this issue complete the following steps:

- 1. Manually ensure that there are no orphaned resources on your cloud, and that all of the provider resources that are associated with the managed cluster are cleaned up.
- 2. Open the **ClusterDeployment** information for the managed cluster that is being removed by entering the following command:

oc edit clusterdeployment/<mycluster> -n <namespace>

Replace *mycluster* with the name of the managed cluster that you are destroying.

Replace *namespace* with the namespace of the managed cluster.

- 3. Remove the **hive.openshift.io/deprovision** finalizer to forcefully stop the process that is trying to clean up the cluster resources in the cloud.
- 4. Save your changes and verify that **ClusterDeployment** is gone.
- 5. Manually remove the namespace of the managed cluster by running the following command:

oc delete ns <namespace>

Replace *namespace* with the namespace of the managed cluster.

#### <span id="page-31-5"></span>1.1.2.1.20. Cannot upgrade OpenShift Container Platform managed clusters on OpenShift Container Platform Dedicated with the console

<span id="page-32-6"></span><span id="page-32-5"></span><span id="page-32-4"></span>You cannot use the Red Hat Advanced Cluster Management console to upgrade OpenShift Container Platform managed clusters that are in the OpenShift Container Platform Dedicated environment.

#### <span id="page-32-0"></span>1.1.2.1.21. Work manager add-on search details

The search details page for a certain resource on a certain managed cluster might fail. You must ensure that the work-manager add-on in the managed cluster is in **Available** status before you can search.

#### <span id="page-32-1"></span>1.1.2.1.22. Non-Red Hat OpenShift Container Platform managed clusters require *ManagedServiceAccount* or *LoadBalancer* for pod logs after upgrade

Both Red Hat OpenShift Container Platform and non-OpenShift Container Platform clusters support the pod log feature if you are using a fresh install of Red Hat Advanced Cluster Management 2.10 or newer.

If you upgraded from Red Hat Advanced Cluster Management 2.9 to 2.10, you must enable the **ManagedServiceAccount** add-on manually to use the pod log feature on non-OpenShift Container Platform managed clusters. See [ManagedServiceAccount](../../html-single/..#serviceaccount-addon-intro) add-on to learn how to enable **ManagedServiceAccount**.

Alternatively, you can use **LoadBalancer** instead of **ManagedServiceAccount** to enable the pod log feature on non-OpenShift Container Platform managed clusters.

Complete the following steps to enable **LoadBalancer**:

- 1. Cloud providers have different **LoadBalancer** configurations. Visit your cloud provider documentation for more information.
- 2. Verify if **LoadBalancer** is enabled on your Red Hat Advanced Cluster Management by checking the **loggingEndpoint** in the status of **managedClusterInfo**.
- 3. Run the following command to check if the **loggingEndpoint.IP** or **loggingEndpoint.Host** has a valid IP address or host name:

oc get managedclusterinfo <clusterName> -n <clusterNamespace> -o json | jq -r '.status.loggingEndpoint'

For more information about the **LoadBalancer** types, see the *Service* page in the Kubernetes [documentation.](https://kubernetes.io/docs/concepts/services-networking/service)

#### <span id="page-32-2"></span>1.1.2.1.23. OpenShift Container Platform 4.10.z does not support hosted control plane clusters with proxy configuration

When you create a hosting service cluster with a cluster-wide proxy configuration on OpenShift Container Platform 4.10.z, the **nodeip-configuration.service** service does not start on the worker nodes.

#### <span id="page-32-3"></span>1.1.2.1.24. Cannot provision OpenShift Container Platform 4.11 cluster on Azure

Provisioning an OpenShift Container Platform 4.11 cluster on Azure fails due to an authentication operator timeout error. To work around the issue, use a different worker node type in the **installconfig.yaml** file or set the **vmNetworkingType** parameter to **Basic**. See the following **installconfig.yaml** example:

compute:

- hyperthreading: Enabled name: 'worker' replicas: 3 platform: azure: type: Standard\_D2s\_v3 osDisk: diskSizeGB: 128 vmNetworkingType: 'Basic'

#### <span id="page-33-0"></span>1.1.2.1.25. Client cannot reach iPXE script

iPXE is an open source network boot firmware. See [iPXE](https://ipxe.org/) for more details.

When booting a node, the URL length limitation in some DHCP servers cuts off the **ipxeScript** URL in the **InfraEnv** custom resource definition, resulting in the following error message in the console:

#### **no bootable devices**

To work around the issue, complete the following steps:

1. Apply the **InfraEnv** custom resource definition when using an assisted installation to expose the **bootArtifacts**, which might resemble the following file:

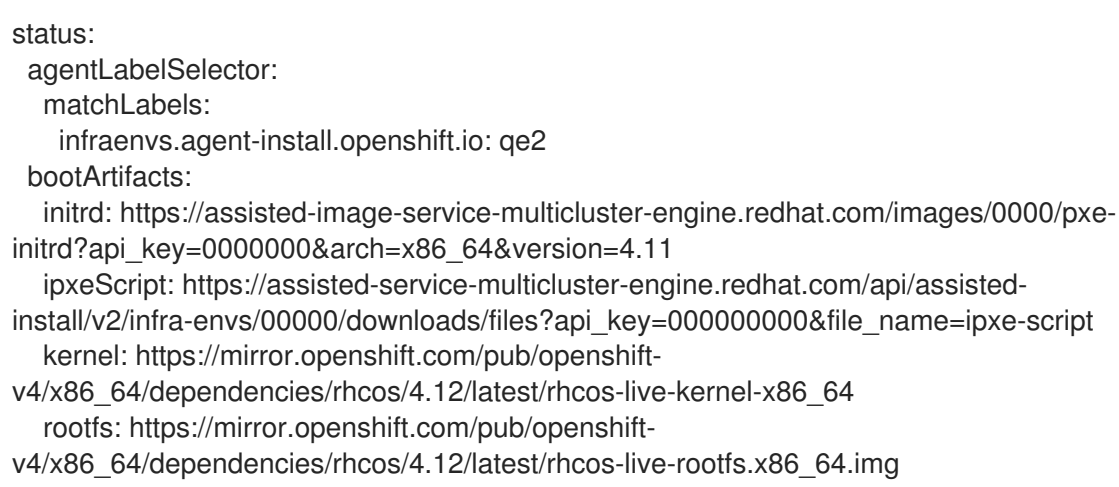

- 2. Create a proxy server to expose the **bootArtifacts** with short URLs.
- 3. Copy the **bootArtifacts** and add them them to the proxy by running the following commands:

for artifact in oc get infraenv qe2 -ojsonpath="{.status.bootArtifacts}" | jq ". | keys[]" | sed "s/\"//g"

do curl -k oc get infraenv qe2 -ojsonpath="{.status.bootArtifacts.\${artifact}}"` -o \$artifact

4. Add the **ipxeScript** artifact proxy URL to the **bootp** parameter in **libvirt.xml**.

#### <span id="page-33-1"></span>1.1.2.1.26. Cannot delete *ClusterDeployment* after upgrading Red Hat Advanced Cluster Management

If you are using the removed BareMetalAssets API in Red Hat Advanced Cluster Management 2.6, the **ClusterDeployment** cannot be deleted after upgrading to Red Hat Advanced Cluster Management 2.7 because the BareMetalAssets API is bound to the **ClusterDeployment**.

To work around the issue, run the following command to remove the **finalizers** before upgrading to Red Hat Advanced Cluster Management 2.7:

oc patch clusterdeployment <clusterdeployment-name> -p '{"metadata":{"finalizers":null}}' - type=merge

#### <span id="page-34-0"></span>1.1.2.1.27. A cluster deployed in a disconnected environment by using the central infrastructure management service might not install

When you deploy a cluster in a disconnected environment by using the central infrastructure management service, the cluster nodes might not start installing.

This issue occurs because the cluster uses a discovery ISO image that is created from the Red Hat Enterprise Linux CoreOS live ISO image that is shipped with OpenShift Container Platform versions 4.12.0 through 4.12.2. The image contains a restrictive **/etc/containers/policy.json** file that requires signatures for images sourcing from **registry.redhat.io** and **registry.access.redhat.com**. In a disconnected environment, the images that are mirrored might not have the signatures mirrored, which results in the image pull failing for cluster nodes at discovery. The Agent image fails to connect with the cluster nodes, which causes communication with the assisted service to fail.

To work around this issue, apply an ignition override to the cluster that sets the **/etc/containers/policy.json** file to unrestrictive. The ignition override can be set in the **InfraEnv** custom resource definition. The following example shows an **InfraEnv** custom resource definition with the override:

```
apiVersion: agent-install.openshift.io/v1beta1
kind: InfraEnv
metadata:
 name: cluster
 namespace: cluster
spec:
 ignitionConfigOverride: '{"ignition":{"version":"3.2.0"},"storage":{"files":
[{"path":"/etc/containers/policy.json","mode":420,"overwrite":true,"contents":
{"source":"data:text/plain;charset=utf-
8;base64,ewogICAgImRlZmF1bHQiOiBbCiAgICAgICAgewogICAgICAgICAgICAidHlwZSI6ICJpbnNlY3
VyZUFjY2VwdEFueXRoaW5nIgogICAgICAgIH0KICAgIF0sCiAgICAidHJhbnNwb3J0cyI6CiAgICAgICAg
ewogICAgICAgICAgICAiZG9ja2VyLWRhZW1vbiI6CiAgICAgICAgICAgICAgICB7CiAgICAgICAgICAgIC
AgICAgICAgIiI6IFt7InR5cGUiOiJpbnNlY3VyZUFjY2VwdEFueXRoaW5nIn1dCiAgICAgICAgICAgICAgI
CB9CiAgICAgICAgfQp9"}}]}}'
```
The following example shows the unrestrictive file that is created:

```
{
  "default": [
     {
        "type": "insecureAcceptAnything"
     }
  ],
  "transports": {
     "docker-daemon": {
     "": [
     {
        "type": "insecureAcceptAnything"
     }
     ]
```
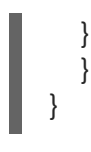

After this setting is changed, the clusters install.

#### <span id="page-35-0"></span>1.1.2.1.28. Managed cluster stuck in*Pending* status after deployment

If the Assisted Installer agent starts slowly and you deploy a managed cluster, the managed cluster might become stuck in the **Pending** status and not have any agent resources. You can work around the issue by disabling converged flow. Complete the following steps:

1. Create the following ConfigMap on the hub cluster:

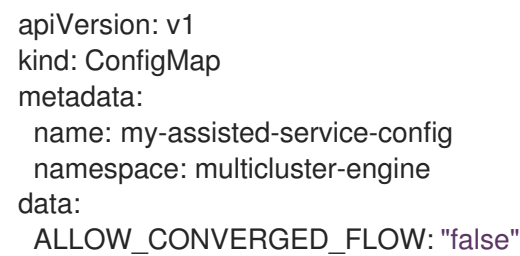

2. Apply the ConfigMap by running the following command:

oc annotate --overwrite AgentServiceConfig agent unsupported.agentinstall.openshift.io/assisted-service-configmap=my-assisted-service-config

#### <span id="page-35-1"></span>1.1.2.1.29. ManagedClusterSet API specification limitation

The **selectorType: LaberSelector** setting is not supported when using the [Clustersets](../../html-single/..#clustersets-api) API. The **selectorType: ExclusiveClusterSetLabel** setting is supported.

#### <span id="page-35-2"></span>1.1.2.1.30. Hub cluster communication limitations

The following limitations occur if the hub cluster is not able to reach or communicate with the managed cluster:

- You cannot create a new managed cluster by using the console. You are still able to import a managed cluster manually by using the command line interface or by using the Run import commands manually option in the console.
- If you deploy an Application or ApplicationSet by using the console, or if you import a managed cluster into ArgoCD, the hub cluster ArgoCD controller calls the managed cluster API server. You can use AppSub or the ArgoCD pull model to work around the issue.
- The console page for pod logs does not work, and an error message that resembles the following appears:

Error querying resource logs: Service unavailable

#### <span id="page-35-3"></span>1.1.2.1.31. Managed Service Account add-on limitations

The following are known issues and limitations for the **managed-serviceaccount** add-on:
### 1.1.2.1.31.1. *installNamespace* field can only have one value

When enabling the **managed-serviceaccount** add-on, the **installNamespace** field in the **ManagedClusterAddOn** resource must have **open-cluster-management-agent-addon** as the value. Other values are ignored. The **managed-serviceaccount** add-on agent is always deployed in the **opencluster-management-agent-addon** namespace on the managed cluster.

#### 1.1.2.1.31.2. *tolerations* and*nodeSelector* settings do not affect the*managed-serviceaccount* agent

The **tolerations** and **nodeSelector** settings configured on the **MultiClusterEngine** and **MultiClusterHub** resources do not affect the **managed-serviceaccount** agent deployed on the local cluster. The **managed-serviceaccount** add-on is not always required on the local cluster.

If the **managed-serviceaccount** add-on is required, you can work around the issue by completing the following steps:

- 1. Create the **addonDeploymentConfig** custom resource.
- 2. Set the **tolerations** and **nodeSelector** values for the local cluster and **managedserviceaccount** agent.
- 3. Update the **managed-serviceaccount ManagedClusterAddon** in the local cluster namespace to use the **addonDeploymentConfig** custom resource you created.

See Configuring [nodeSelectors](../../html-single/..#configure-nodeselector-tolerations-addons) and tolerations for klusterlet add-ons to learn more about how to use the **addonDeploymentConfig** custom resource to configure **tolerations** and **nodeSelector** for addons.

### 1.1.2.1.32. Bulk destroy option on KubeVirt hosted cluster does not destroy hosted cluster

Using the bulk destroy option in the console on KubeVirt hosted clusters does not destroy the KubeVirt hosted clusters.

Use the row action drop-down menu to destroy the KubeVirt hosted cluster instead.

### 1.1.2.1.33. The Cluster curator does not support OpenShift Container Platform Dedicated clusters

When you upgrade an OpenShift Container Platform Dedicated cluster by using the **ClusterCurator** resource, the upgrade fails because the Cluster curator does not support OpenShift Container Platform Dedicated clusters.

### 1.1.2.1.34. Custom ingress domain is not applied correctly

You can specify a custom ingress domain by using the **ClusterDeployment** resource while installing a managed cluster, but the change is only applied after the installation by using the **SyncSet** resource. As a result, the **spec** field in the **clusterdeployment.yaml** file displays the custom ingress domain you specified, but the **status** still displays the default domain.

# 1.1.2.2. Hosted control planes

### 1.1.2.2.1. Console displays hosted cluster as Pending import

If the annotation and **ManagedCluster** name do not match, the console displays the cluster as **Pending import**. The cluster cannot be used by the multicluster engine operator. The same issue happens when there is no annotation and the **ManagedCluster** name does not match the **Infra-ID** value of the

### **HostedCluster** resource."

### 1.1.2.2.2. Console might list the same version multiple times when adding a node pool to a hosted cluster

When you use the console to add a new node pool to an existing hosted cluster, the same version of OpenShift Container Platform might appear more than once in the list of options. You can select any instance in the list for the version that you want.

### 1.1.2.2.3. The web console lists nodes even after they are removed from the cluster and returned to the infrastructure environment

When a node pool is scaled down to 0 workers, the list of hosts in the console still shows nodes in a **Ready** state. You can verify the number of nodes in two ways:

- In the console, go to the node pool and verify that it has 0 nodes.
- On the command line interface, run the following commands:
	- Verify that 0 nodes are in the node pool by running the following command:

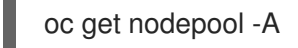

Verify that 0 nodes are in the cluster by running the following command:

oc get nodes --kubeconfig

Verify that 0 agents are reported as bound to the cluster by running the following command:

oc get agents -A

### 1.1.2.2.4. Potential DNS issues in hosted clusters configured for a dual-stack network

When you create a hosted cluster in an environment that uses the dual-stack network, you might encounter the following DNS-related issues:

- **CrashLoopBackOff** state in the **service-ca-operator** pod: When the pod tries to reach the Kubernetes API server through the hosted control plane, the pod cannot reach the server because the data plane proxy in the **kube-system** namespace cannot resolve the request. This issue occurs because in the HAProxy setup, the front end uses an IP address and the back end uses a DNS name that the pod cannot resolve.
- Pods stuck in **ContainerCreating** state: This issue occurs because the **openshift-service-caoperator** cannot generate the **metrics-tls** secret that the DNS pods need for DNS resolution. As a result, the pods cannot resolve the Kubernetes API server.

To resolve those issues, configure the DNS server settings by following the guidelines in [Configuring](#page-395-0) DNS for a dual stack network.

On the bare metal (Agent) platform, the hosted control planes feature periodically rotates the token

### 1.1.2.2.5. On bare metal platforms, Agent resources might fail to pull ignition

On the bare metal (Agent) platform, the hosted control planes feature periodically rotates the token that the Agent uses to pull ignition. A bug causes the new token to not be propagated. As a result, if you have an Agent resource that was created some time ago, it might fail to pull ignition.

As a workaround, in the Agent specification, delete the secret that the

**IgnitionEndpointTokenReference** property refers to, and then add or modify any label on the Agent resource. The system can then detect that the Agent resource was modified and re-create the secret with the new token.

# 1.1.3. Errata updates

For multicluster engine operator, the Errata updates are automatically applied when released.

Important: For reference, [Errata](https://access.redhat.com/errata/#/) links and GitHub numbers might be added to the content and used internally. Links that require access might not be available for the user.

# 1.1.3.1. Errata 2.5.3

- Added a field in the KubeVirt creation wizard that sets the default mode for the hosted control plane cluster to **HighAvailability** mode. ([ACM-10580](https://issues.redhat.com/browse/ACM-10580))
- Delivers updates to one or more of the product container images.

# 1.1.3.2. Errata 2.5.2

- Fixes an issue that might cause data loss when you run the backup-restore scenario and use the Regional-DR solution for Red Hat OpenShift Data Foundation (ODF). ([ACM-10407](https://issues.redhat.com/browse/ACM-10407))
- Delivers updates to one or more of the product container images.

# 1.1.3.3. Errata 2.5.1

Delivers updates to one or more of the product container images.

# 1.1.4. Deprecations and removals Cluster lifecycle

Learn when parts of the product are deprecated or removed from multicluster engine operator. Consider the alternative actions in the *Recommended action* and details, which display in the tables for the current release and for two prior releases.

# 1.1.4.1. API deprecations and removals

multicluster engine operator follows the Kubernetes deprecation guidelines for APIs. See the Kubernetes [Deprecation](https://kubernetes.io/docs/reference/using-api/deprecation-policy/) Policy for more details about that policy. multicluster engine operator APIs are only deprecated or removed outside of the following timelines:

- All **V1** APIs are generally available and supported for 12 months or three releases, whichever is greater. V1 APIs are not removed, but can be deprecated outside of that time limit.
- All **beta** APIs are generally available for nine months or three releases, whichever is greater. Beta APIs are not removed outside of that time limit.
- All **alpha** APIs are not required to be supported, but might be listed as deprecated or removed if it benefits users.

# 1.1.4.1.1. API deprecations

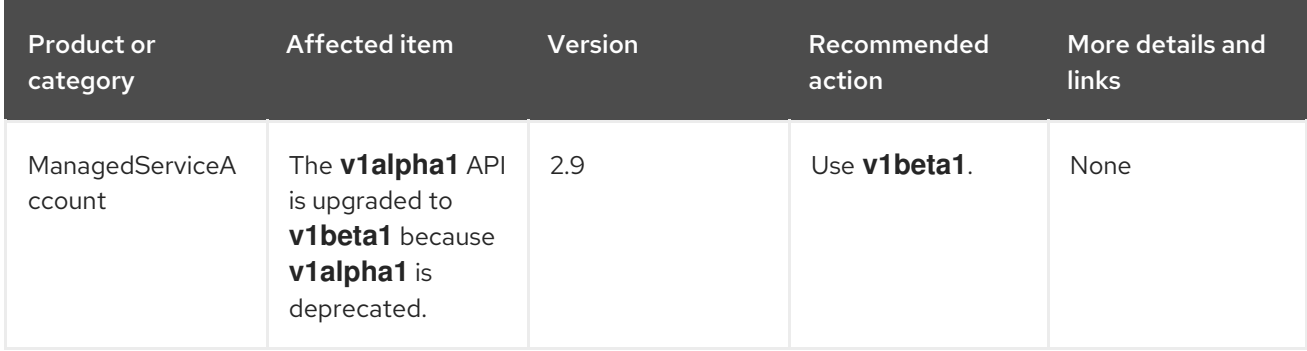

### 1.1.4.1.2. API removals

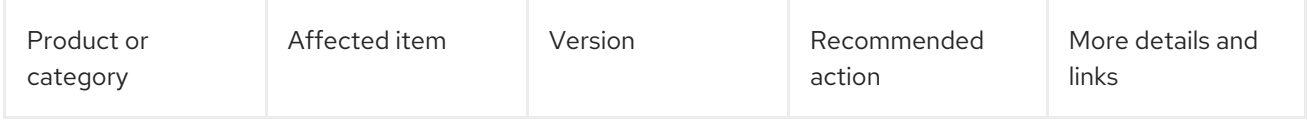

### 1.1.4.2. Deprecations

A *deprecated* component, feature, or service is supported, but no longer recommended for use and might become obsolete in future releases. Consider the alternative actions in the *Recommended action* and details that are provided in the following table:

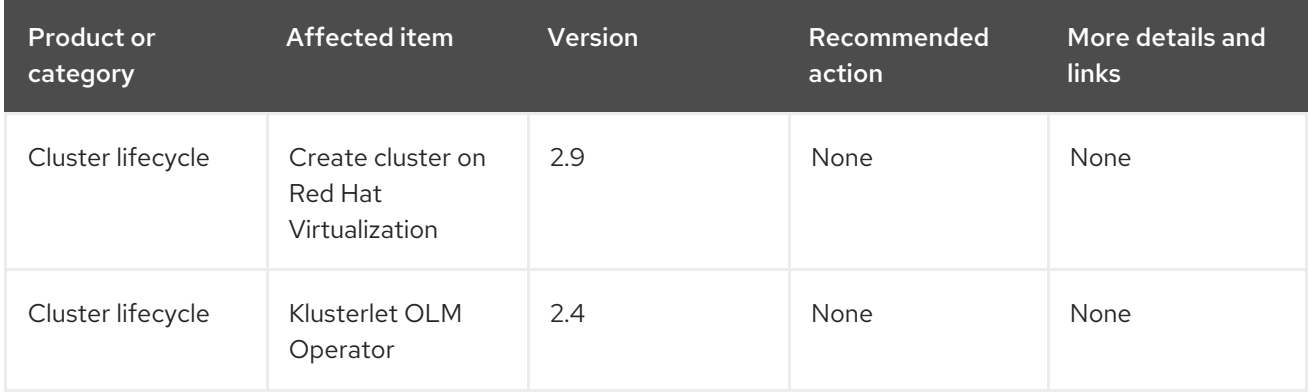

### 1.1.4.3. Removals

A *removed* item is typically function that was deprecated in previous releases and is no longer available in the product. You must use alternatives for the removed function. Consider the alternative actions in the *Recommended action* and details that are provided in the following table:

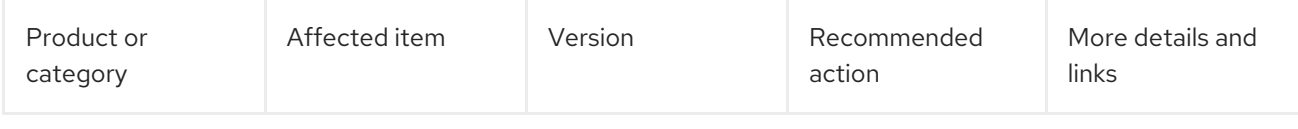

# 1.2. ABOUT CLUSTER LIFECYCLE WITH MULTICLUSTER ENGINE **OPERATOR**

The multicluster engine for Kubernetes operator is the cluster lifecycle operator that provides cluster management capabilities for Red Hat OpenShift Container Platform and Red Hat Advanced Cluster Management hub clusters. If you installed Red Hat Advanced Cluster Management, you do not need to install multicluster engine operator, as it is automatically installed.

See the [Support](https://access.redhat.com/articles/7056007) matrix to learn about hub cluster and managed cluster requirements and support. for support information, as well as the following documentation:

- Console [overview](#page-40-0)
- [multicluster](#page-43-0) engine for Kubernetes operator Role-based access control
- Network [configuration](#page-47-0)

To continue, see the remaining cluster lifecyle [documentation](#page-260-0) at Cluster lifecycle with multicluster engine operator overview.

# <span id="page-40-0"></span>1.2.1. Console overview

OpenShift Container Platform console plug-ins are available with the OpenShift Container Platform web console and can be integrated. To use this feature, the console plug-ins must remain enabled. The multicluster engine operator displays certain console features from Infrastructure and Credentials navigation items. If you install Red Hat Advanced Cluster Management, you see more console capability.

Note: With the plug-ins enabled, you can access Red Hat Advanced Cluster Management within the OpenShift Container Platform console from the cluster switcher by selecting All Clusters from the drop-down menu.

- 1. To disable the plug-in, be sure you are in the *Administrator* perspective in the OpenShift Container Platform console.
- 2. Find Administration in the navigation and click Cluster Settings, then click *Configuration* tab.
- 3. From the list of *Configuration resources*, click the Console resource with the **operator.openshift.io** API group, which contains cluster-wide configuration for the web console.
- 4. Click on the *Console plug-ins* tab. The **mce** plug-in is listed. Note: If Red Hat Advanced Cluster Management is installed, it is also listed as **acm**.
- 5. Modify plug-in status from the table. In a few moments, you are prompted to refresh the console.

# 1.2.2. multicluster engine operator role-based access control

RBAC is validated at the console level and at the API level. Actions in the console can be enabled or disabled based on user access role permissions. View the following sections for more information on RBAC for specific lifecycles in the product:

- [Overview](#page-41-0) of roles
- Cluster [lifecycle](#page-44-0) RBAC
	- [Cluster](#page-44-1) pools RBAC
	- Console and API RBAC table for cluster [lifecycle](#page-45-0)
	- [Credentials](#page-47-1) role-based access control

# 1.2.2.1. Overview of roles

<span id="page-41-0"></span>Some product resources are cluster-wide and some are namespace-scoped. You must apply cluster role bindings and namespace role bindings to your users for consistent access controls. View the table list of the following role definitions that are supported:

# 1.2.2.1.1. Table of role definition

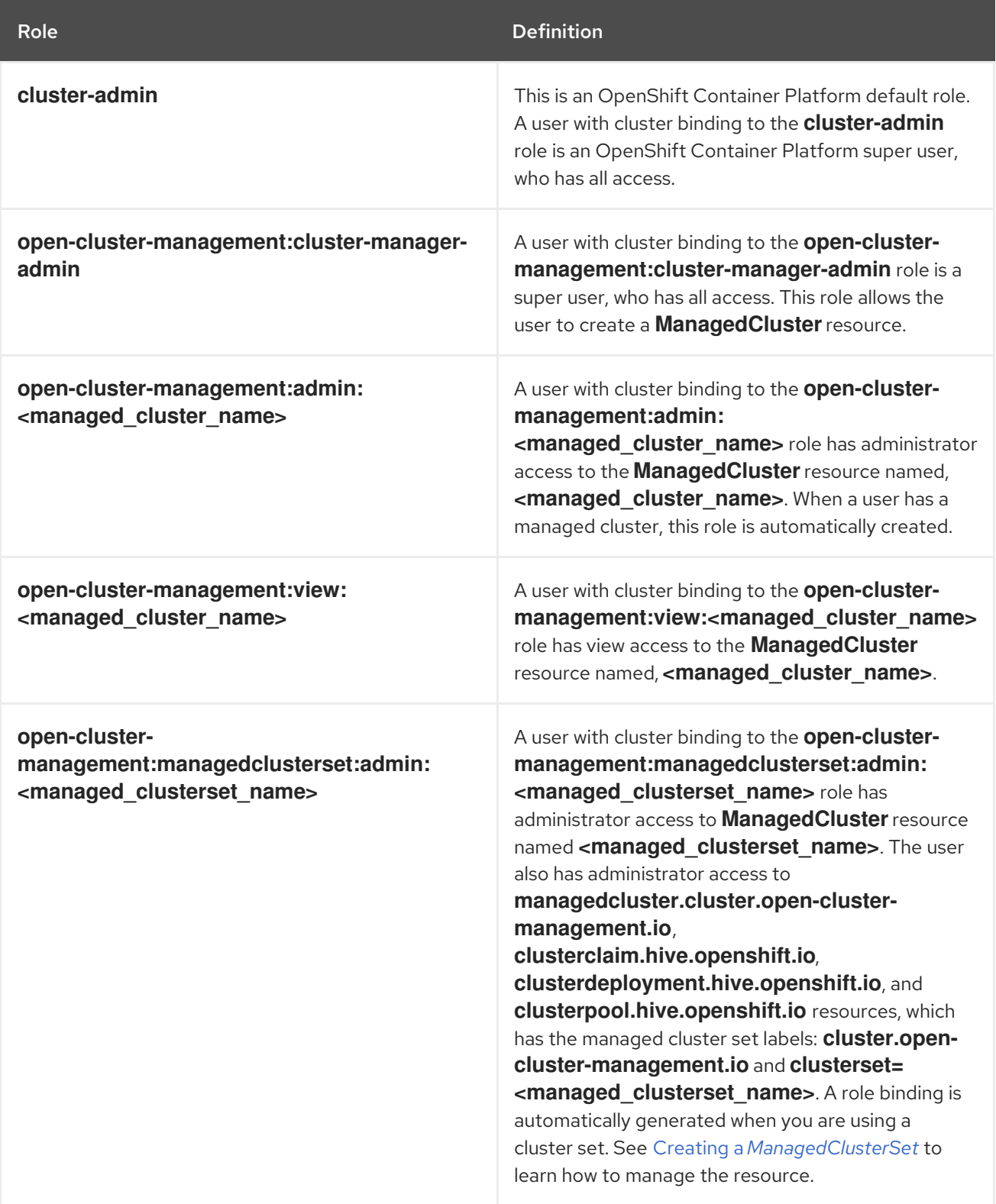

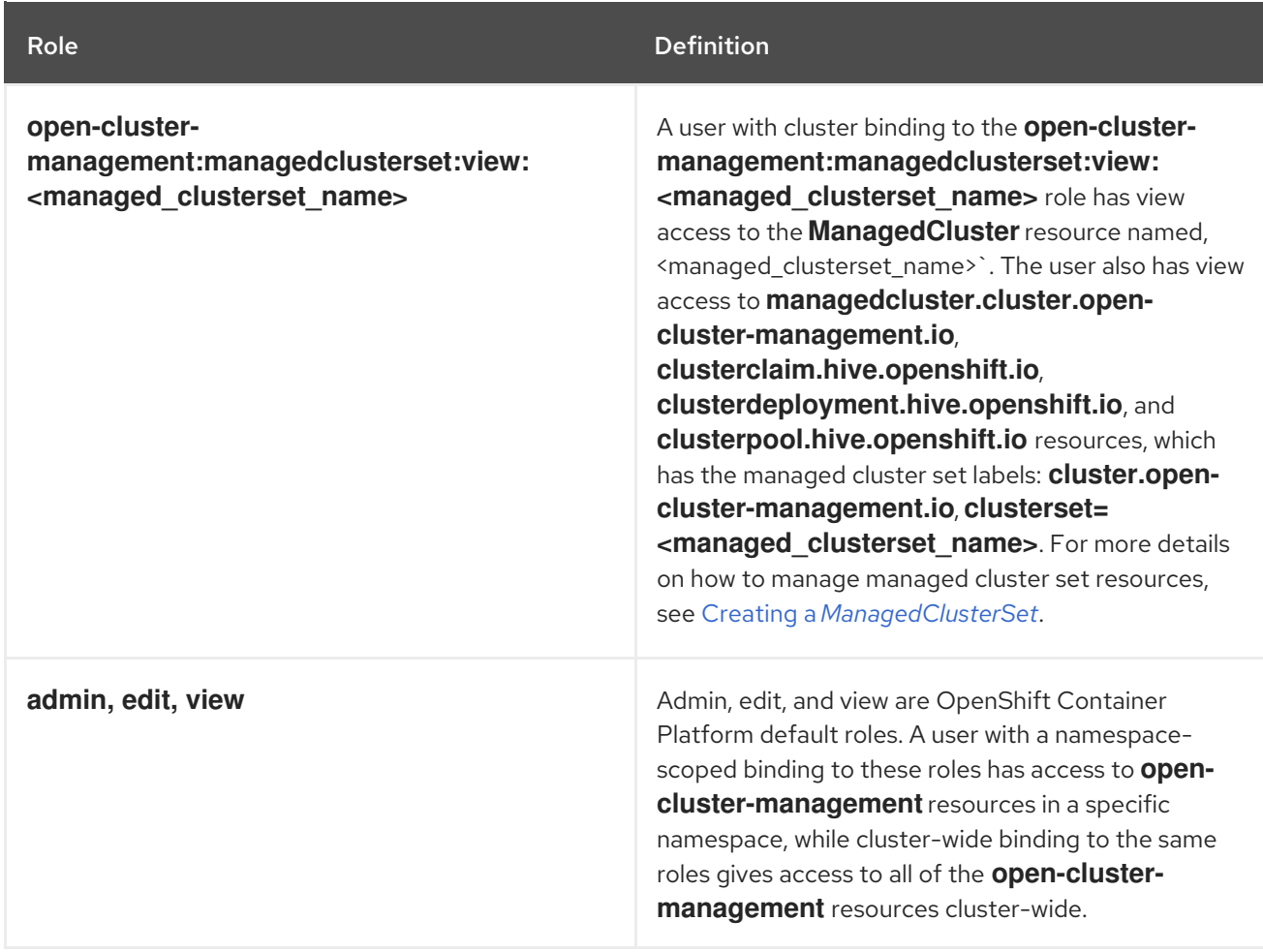

### Important:

- Any user can create projects from OpenShift Container Platform, which gives administrator role permissions for the namespace.
- If a user does not have role access to a cluster, the cluster name is not visible. The cluster name is displayed with the following symbol: **-**.

RBAC is validated at the console level and at the API level. Actions in the console can be enabled or disabled based on user access role permissions. View the following sections for more information on RBAC for specific lifecycles in the product.

# 1.2.2.2. Cluster lifecycle RBAC

View the following cluster lifecycle RBAC operations:

Create and administer cluster role bindings for all managed clusters. For example, create a cluster role binding to the cluster role **open-cluster-management:cluster-manager-admin** by entering the following command:

oc create clusterrolebinding <role-binding-name> --clusterrole=open-clustermanagement:cluster-manager-admin --user=<username>

This role is a super user, which has access to all resources and actions. You can create clusterscoped **managedcluster** resources, the namespace for the resources that manage the managed cluster, and the resources in the namespace with this role. You might need to add the **username** of the ID that requires the role association to avoid permission errors.

<span id="page-43-0"></span>Run the following command to administer a cluster role binding for a managed cluster named **cluster-name**:

oc create clusterrolebinding (role-binding-name) --clusterrole=open-clustermanagement:admin:<cluster-name> --user=<username>

This role has read and write access to the cluster-scoped **managedcluster** resource. This is needed because the **managedcluster** is a cluster-scoped resource and not a namespacescoped resource.

Create a namespace role binding to the cluster role **admin** by entering the following command:

oc create rolebinding <role-binding-name> -n <cluster-name> --clusterrole=admin - user=<username>

This role has read and write access to the resources in the namespace of the managed cluster.

Create a cluster role binding for the **open-cluster-management:view:<cluster-name>** cluster role to view a managed cluster named **cluster-name** Enter the following command:

oc create clusterrolebinding <role-binding-name> --clusterrole=open-clustermanagement:view:<cluster-name> --user=<username>

This role has read access to the cluster-scoped **managedcluster** resource. This is needed because the **managedcluster** is a cluster-scoped resource.

Create a namespace role binding to the cluster role **view** by entering the following command:

oc create rolebinding <role-binding-name> -n <cluster-name> --clusterrole=view --user= <username>

This role has read-only access to the resources in the namespace of the managed cluster.

View a list of the managed clusters that you can access by entering the following command:

oc get managedclusters.clusterview.open-cluster-management.io

This command is used by administrators and users without cluster administrator privileges.

View a list of the managed cluster sets that you can access by entering the following command:

oc get managedclustersets.clusterview.open-cluster-management.io

This command is used by administrators and users without cluster administrator privileges.

### 1.2.2.2.1. Cluster pools RBAC

View the following cluster pool RBAC operations:

As a cluster administrator, use cluster pool provision clusters by creating a managed cluster set and grant administrator permission to roles by adding the role to the group. View the following examples:

<span id="page-44-1"></span><span id="page-44-0"></span>Grant **admin** permission to the **server-foundation-clusterset** managed cluster set with the following command:

oc adm policy add-cluster-role-to-group open-cluster-management:clustersetadmin:server-foundation-clusterset server-foundation-team-admin

Grant **view** permission to the **server-foundation-clusterset** managed cluster set with the following command:

oc adm policy add-cluster-role-to-group open-cluster-management:clustersetview:server-foundation-clusterset server-foundation-team-user

- Create a namespace for the cluster pool, **server-foundation-clusterpool**. View the following examples to grant role permissions:
	- Grant **admin** permission to **server-foundation-clusterpool** for the **server-foundationteam-admin** by running the following commands:

oc adm new-project server-foundation-clusterpool

oc adm policy add-role-to-group admin server-foundation-team-admin --namespace server-foundation-clusterpool

- As a team administrator, create a cluster pool named **ocp46-aws-clusterpool** with a cluster set label, **cluster.open-cluster-management.io/clusterset=server-foundation-clusterset** in the cluster pool namespace:
	- The **server-foundation-webhook** checks if the cluster pool has the cluster set label, and if the user has permission to create cluster pools in the cluster set.
	- The **server-foundation-controller** grants **view** permission to the **server-foundationclusterpool** namespace for **server-foundation-team-user**.
- When a cluster pool is created, the cluster pool creates a **clusterdeployment**. Continue reading for more details:
	- The **server-foundation-controller** grants **admin** permission to the **clusterdeployment** namespace for **server-foundation-team-admin**.
	- The **server-foundation-controller** grants **view** permission **clusterdeployment** namespace for **server-foundation-team-user**. Note: As a **team-admin** and **team-user**, you have **admin** permission to the **clusterpool**, **clusterdeployment**, and **clusterclaim**.

### 1.2.2.2.2. Console and API RBAC table for cluster lifecycle

View the following console and API RBAC tables for cluster lifecycle:

### Table 1.1. Console RBAC table for cluster lifecycle

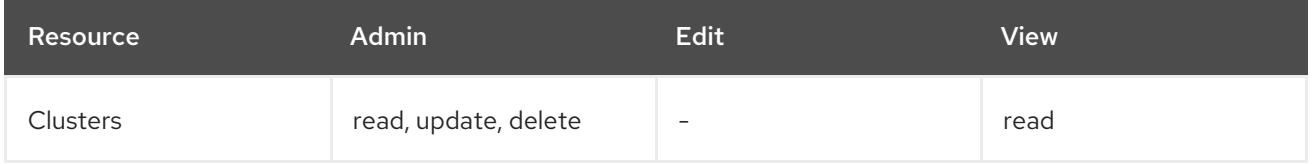

<span id="page-45-0"></span>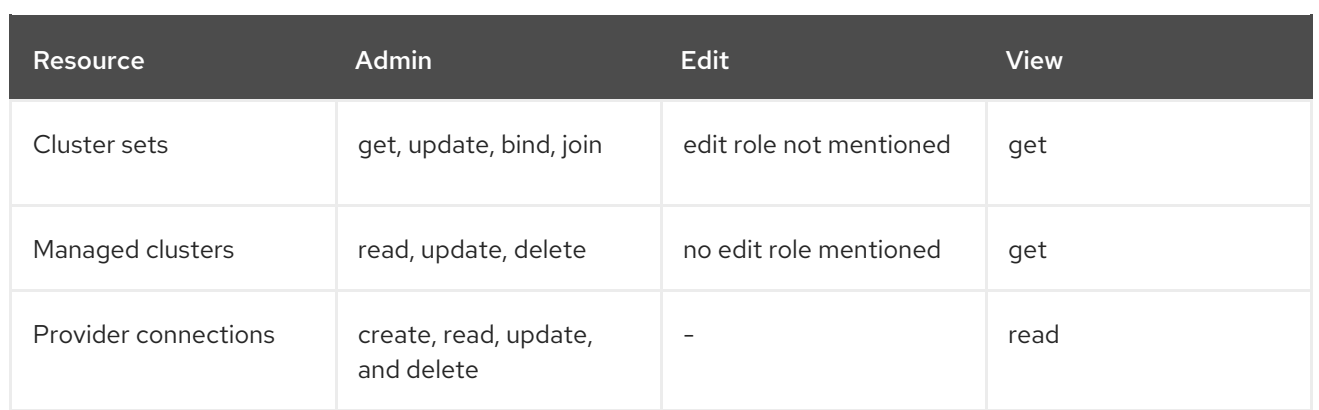

# Table 1.2. API RBAC table for cluster lifecycle

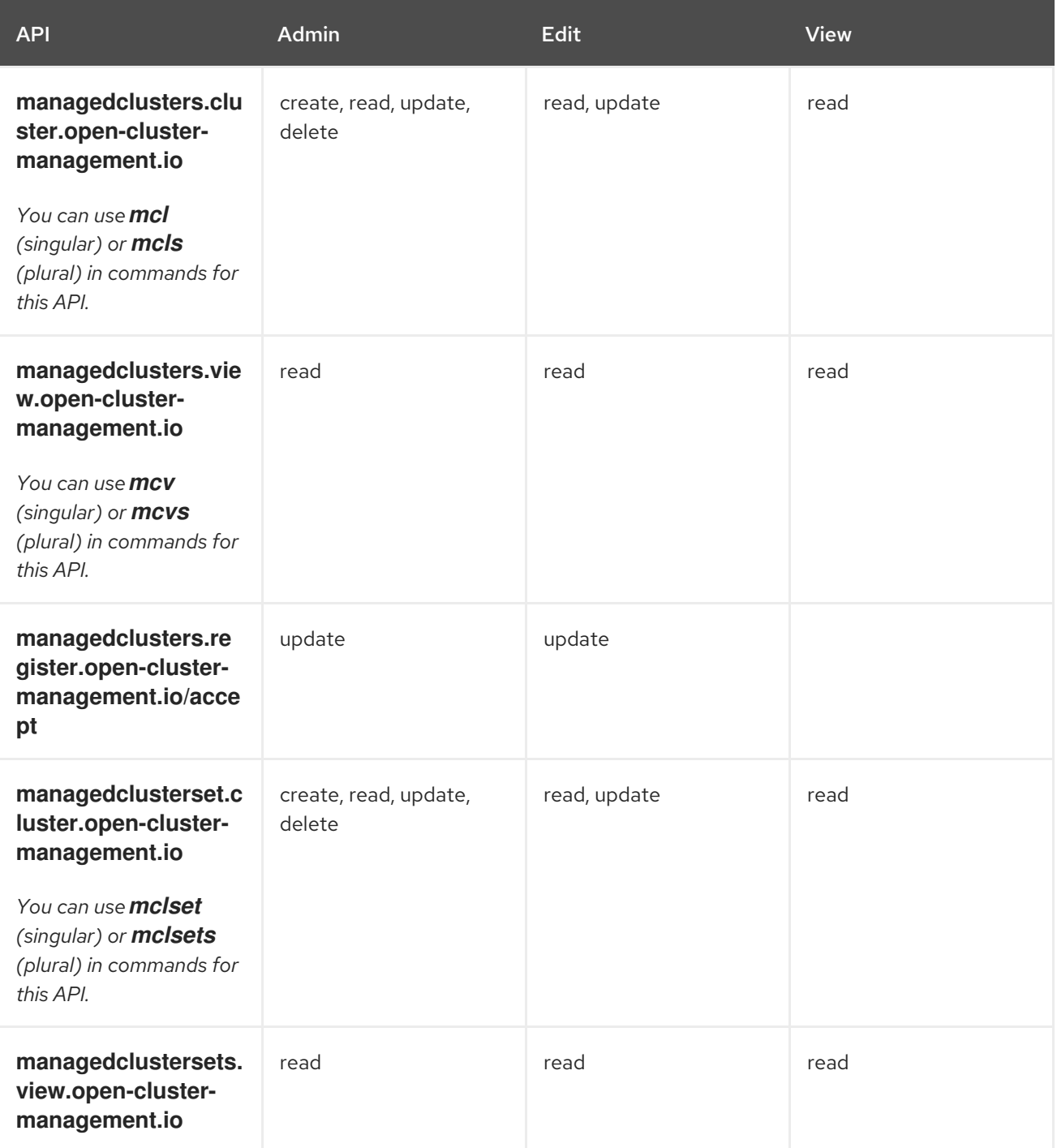

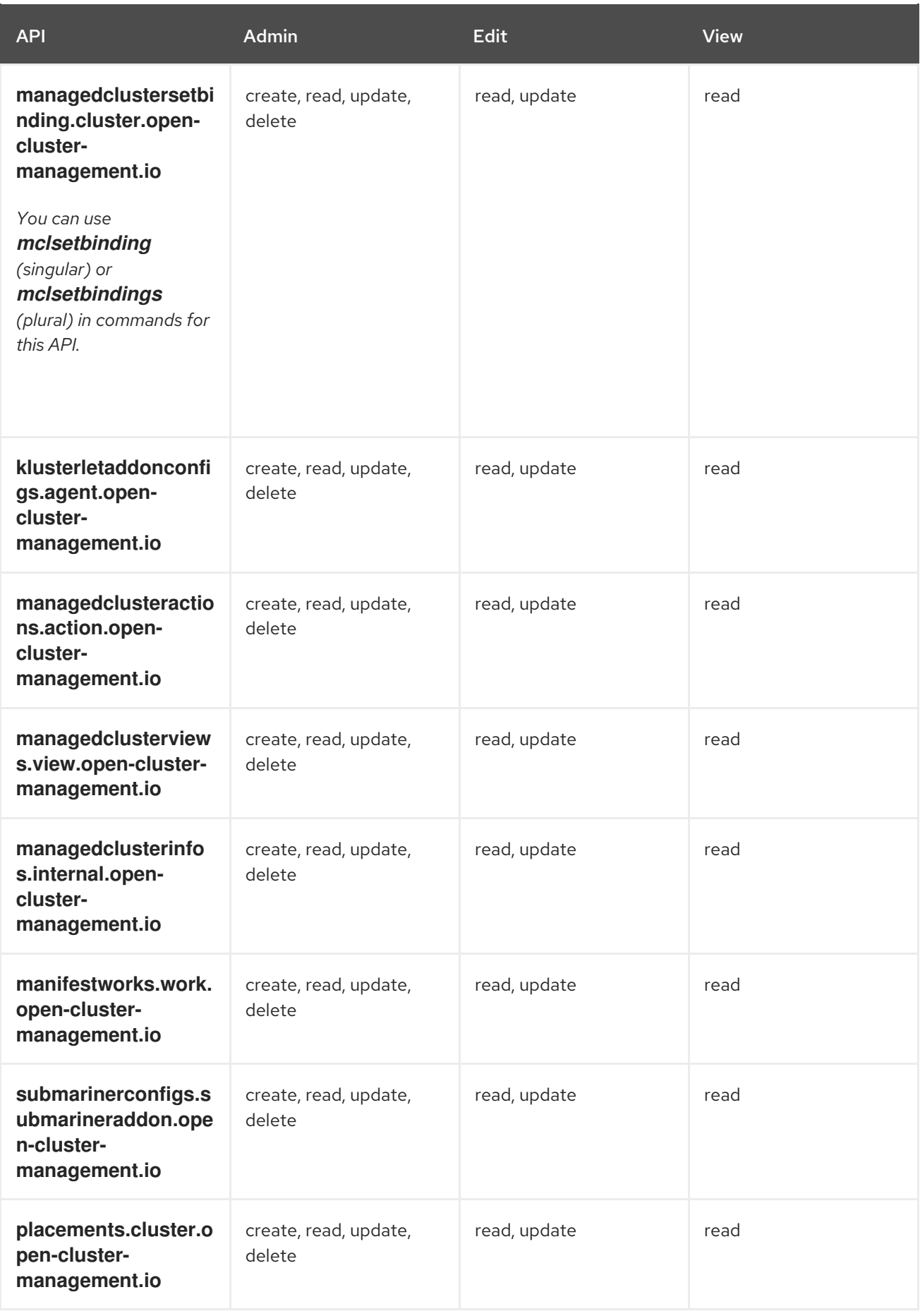

The access to credentials is controlled by Kubernetes. Credentials are stored and secured as Kubernetes

#### 1.2.2.2.3. Credentials role-based access control

<span id="page-47-1"></span>The access to credentials is controlled by Kubernetes. Credentials are stored and secured as Kubernetes secrets. The following permissions apply to accessing secrets in Red Hat Advanced Cluster Management for Kubernetes:

- Users with access to create secrets in a namespace can create credentials.
- Users with access to read secrets in a namespace can also view credentials.
- Users with the Kubernetes cluster roles of **admin** and **edit** can create and edit secrets.
- Users with the Kubernetes cluster role of **view** cannot view secrets because reading the contents of secrets enables access to service account credentials.

# <span id="page-47-0"></span>1.2.3. Network configuration

Configure your network settings to allow the connections.

Important: The trusted CA bundle is available in the multicluster engine operator namespace, but that enhancement requires changes to your network. The trusted CA bundle ConfigMap uses the default name of **trusted-ca-bundle**. You can change this name by providing it to the operator in an environment variable named **TRUSTED\_CA\_BUNDLE**. See Configuring the [cluster-wide](https://access.redhat.com/documentation/en-us/openshift_container_platform/4.13/html/networking/enable-cluster-wide-proxy#nw-proxy-configure-object_config-cluster-wide-proxy) proxy in the *Networking* section of Red Hat OpenShift Container Platform for more information.

Note: **Registration Agent** and **Work Agent** on the managed cluster do not support proxy settings because they communicate with **apiserver** on the hub cluster by establishing an mTLS connection, which cannot pass through the proxy.

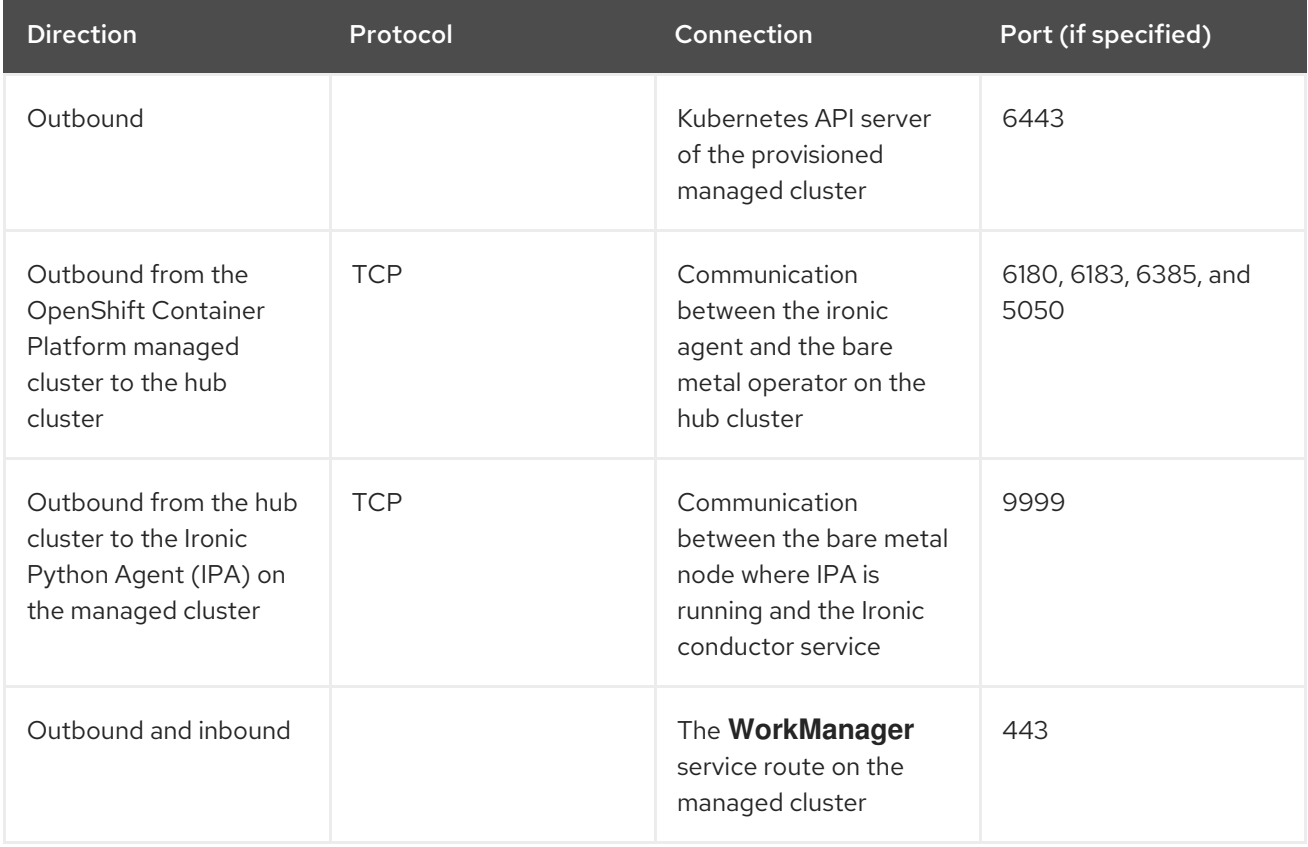

For the multicluster engine operator cluster networking requirements, see the following table:

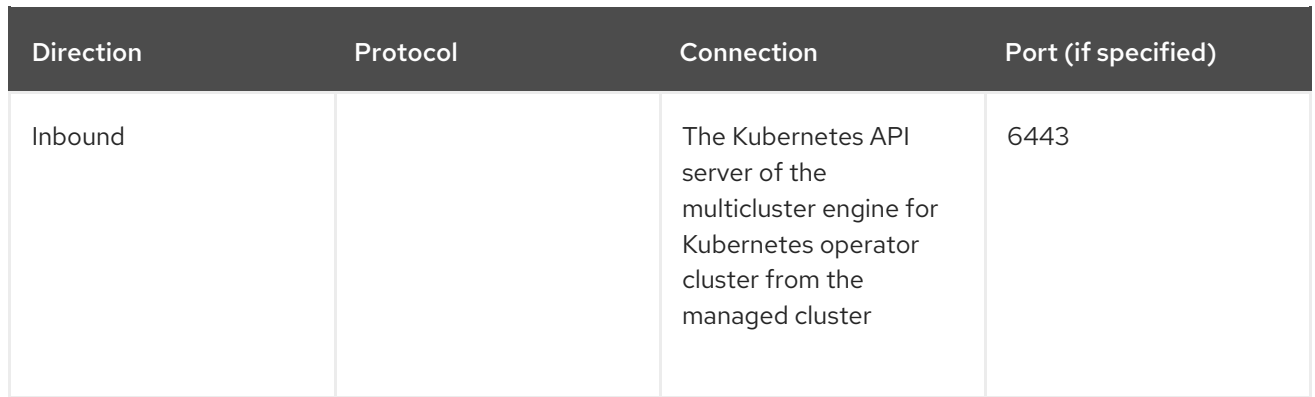

Note: The managed cluster must be able to reach the hub cluster control plane node IP addresses.

# 1.3. INSTALLING AND UPGRADING MULTICLUSTER ENGINE **OPERATOR**

The multicluster engine operator is a software operator that enhances cluster fleet management. The multicluster engine operator supportsRed Hat OpenShift Container Platform and Kubernetes cluster lifecycle management across clouds and data centers.

Access the [Support](https://access.redhat.com/articles/7056007) matrix to learn about hub cluster and managed cluster requirements and support.

Important: If you are using Red Hat Advanced Cluster Management version 2.5 or later, then multicluster engine for Kubernetes operator is already installed on the cluster.

See the following documentation:

- **•** Installing while [connected](#page-51-0) online ..\* Installing on [disconnected](#page-55-0) networks
- **•** [Uninstalling](#page-62-0)
- [MultiClusterEngine](#page-59-0) advanced configuration
- Red Hat Advanced Cluster [Management](#page-64-0) integration

# 1.3.1. Installing while connected online

The multicluster engine operator is installed with Operator Lifecycle Manager, which manages the installation, upgrade, and removal of the components that encompass the multicluster engine operator.

### Required access: Cluster administrator

### Important:

- For OpenShift Container Platform Dedicated environment, you must have **cluster-admin** permissions. By default **dedicated-admin** role does not have the required permissions to create namespaces in the OpenShift Container Platform Dedicated environment.
- $\bullet$ By default, the multicluster engine operator components are installed on worker nodes of your OpenShift Container Platform cluster without any additional configuration. You can install multicluster engine operator onto worker nodes by using the OpenShift Container Platform OperatorHub web console interface, or by using the OpenShift Container Platform CLI.
- If you have configured your OpenShift Container Platform cluster with infrastructure nodes, you can install multicluster engine operator onto those infrastructure nodes by using the OpenShift

Container Platform CLI with additional resource parameters. See the *Installing multicluster engine on infrastructure nodes* section for those details.

- If you plan to import Kubernetes clusters that were not created by OpenShift Container Platform or multicluster engine for Kubernetes operator, you will need to configure an image pull secret. For information on how to configure an image pull secret and other advanced configurations, see options in the Advanced [configuration](#page-59-0) section of this documentation.
	- **o** [Prerequisites](#page-49-0)
	- Confirm your OpenShift Container Platform [installation](#page-50-0)
	- o Installing from the [OperatorHub](#page-51-1) web console interface
	- o Installing from the [OpenShift](#page-52-0) Container Platform CLI
	- **o** Installing multicluster engine on [infrastructure](#page-53-0) nodes

### <span id="page-49-0"></span>1.3.1.1. Prerequisites

Before you install multicluster engine for Kubernetes operator, see the following requirements:

- Your Red Hat OpenShift Container Platform cluster must have access to the multicluster engine operator in the OperatorHub catalog from the OpenShift Container Platform console.
- You need access to the [catalog.redhat.com](https://catalog.redhat.com/software/containers/search?p=1&application_categories_list=Container Platform %2F Management).
- OpenShift Container Platform 4.13 or later, must be deployed in your environment, and you must be logged into with the OpenShift Container Platform CLI. See the following install documentation for OpenShift Container Platform:
	- [OpenShift](https://access.redhat.com/documentation/en-us/openshift_container_platform/4.13/html/installing/index) Container Platform version 4.13
- Your OpenShift Container Platform command line interface (CLI) must be configured to run **oc** commands. See [Getting](https://access.redhat.com/documentation/en-us/openshift_container_platform/4.13/html/cli_tools/openshift-cli-oc#cli-getting-started) started with the CLI for information about installing and configuring the OpenShift Container Platform CLI.
- Your OpenShift Container Platform permissions must allow you to create a namespace.
- You must have an Internet connection to access the dependencies for the operator.
- To install in a OpenShift Container Platform Dedicated environment, see the following:
	- You must have the OpenShift Container Platform Dedicated environment configured and running.
	- You must have **cluster-admin** authority to the OpenShift Container Platform Dedicated environment where you are installing the engine.
- If you plan to create managed clusters by using the Assisted Installer that is provided with Red Hat OpenShift Container Platform, see [Preparing](https://access.redhat.com/documentation/en-us/openshift_container_platform/4.13/html/installing/installing-on-premise-with-assisted-installer#preparing-to-install-with-ai) to install with the Assisted Installer topic in the OpenShift Container Platform documentation for the requirements.

# 1.3.1.2. Confirm your OpenShift Container Platform installation

<span id="page-50-0"></span>You must have a supported OpenShift Container Platform version, including the registry and storage services, installed and working. For more information about installing OpenShift Container Platform, see the OpenShift Container Platform documentation.

- 1. Verify that multicluster engine operator is not already installed on your OpenShift Container Platform cluster. The multicluster engine operator allows only one single installation on each OpenShift Container Platform cluster. Continue with the following steps if there is no installation.
- 2. To ensure that the OpenShift Container Platform cluster is set up correctly, access the OpenShift Container Platform web console with the following command:

kubectl -n openshift-console get route console

See the following example output:

console console-openshift-console.apps.new-coral.purple-chesterfield.com console https reencrypt/Redirect None

3. Open the URL in your browser and check the result. If the console URL displays **consoleopenshift-console.router.default.svc.cluster.local**, set the value for **openshift master default subdomain** when you install OpenShift Container Platform. See the following example of a URL: **[https://console-openshift-console.apps.new-coral.purple](https://console-openshift-console.apps.new-coral.purple-chesterfield.com)chesterfield.com**.

You can proceed to install multicluster engine operator.

# 1.3.1.3. Installing from the OperatorHub web console interface

Best practice: From the *Administrator* view in your OpenShift Container Platform navigation, install the OperatorHub web console interface that is provided with OpenShift Container Platform.

- 1. Select Operators > OperatorHub to access the list of available operators, and select *multicluster engine for Kubernetes* operator.
- 2. Click **Install**.
- 3. On the *Operator Installation* page, select the options for your installation:
	- Namespace:
		- The multicluster engine operator engine must be installed in its own namespace, or project.
		- By default, the OperatorHub console installation process creates a namespace titled **multicluster-engine**. Best practice: Continue to use the **multicluster-engine** namespace if it is available.
		- If there is already a namespace named **multicluster-engine**, select a different namespace.
	- Channel: The channel that you select corresponds to the release that you are installing. When you select the channel, it installs the identified release, and establishes that the future errata updates within that release are obtained.
- <span id="page-51-1"></span><span id="page-51-0"></span>Approval strategy: The approval strategy identifies the human interaction that is required for applying updates to the channel or release to which you subscribed.
	- <sup>o</sup> Select **Automatic**, which is selected by default, to ensure any updates within that release are automatically applied.
	- Select Manual to receive a notification when an update is available. If you have concerns about when the updates are applied, this might be best practice for you.

Note: To upgrade to the next minor release, you must return to the *OperatorHub* page and select a new channel for the more current release.

- 4. Select Install to apply your changes and create the operator.
- 5. See the following process to create the *MultiClusterEngine* custom resource.
	- a. In the OpenShift Container Platform console navigation, select Installed Operators > multicluster engine for Kubernetes.
	- b. Select the MultiCluster Engine tab.
	- c. Select Create MultiClusterEngine.
	- d. Update the default values in the YAML file. See options in the *MultiClusterEngine advanced configuration* section of the documentation.
		- The following example shows the default template that you can copy into the editor:

apiVersion: multicluster.openshift.io/v1 kind: MultiClusterEngine metadata: name: multiclusterengine spec: {}

6. Select Create to initialize the custom resource. It can take up to 10 minutes for the multicluster engine operator engine to build and start. After the *MultiClusterEngine* resource is created, the status for the resource is **Available** on the *MultiCluster Engine* tab.

# 1.3.1.4. Installing from the OpenShift Container Platform CLI

1. Create a multicluster engine operator engine namespace where the operator requirements are contained. Run the following command, where **namespace** is the name for your multicluster engine for Kubernetes operator namespace. The value for **namespace** might be referred to as *Project* in the OpenShift Container Platform environment:

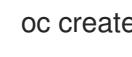

oc create namespace <namespace>

2. Switch your project namespace to the one that you created. Replace **namespace** with the name of the multicluster engine for Kubernetes operator namespace that you created in step 1.

oc project <namespace>

3. Create a YAML file to configure an **OperatorGroup** resource. Each namespace can have only one operator group. Replace **default** with the name of your operator group. Replace **namespace** with the name of your project namespace. See the following example:

<span id="page-52-0"></span>apiVersion: operators.coreos.com/v1 kind: OperatorGroup metadata: name: <default> namespace: <namespace> spec: targetNamespaces: - <namespace>

4. Run the following command to create the **OperatorGroup** resource. Replace **operator-group** with the name of the operator group YAML file that you created:

oc apply -f <path-to-file>/<operator-group>.yaml

5. Create a YAML file to configure an OpenShift Container Platform Subscription. Your file should look similar to the following example:

apiVersion: operators.coreos.com/v1alpha1 kind: Subscription metadata: name: multicluster-engine spec: sourceNamespace: openshift-marketplace source: redhat-operators channel: stable-2.1 installPlanApproval: Automatic name: multicluster-engine

Note: For installing the multicluster engine for Kubernetes operator on infrastructure nodes, the see Operator Lifecycle Manager Subscription additional [configuration](#page-54-0) section.

6. Run the following command to create the OpenShift Container Platform Subscription. Replace **subscription** with the name of the subscription file that you created:

oc apply -f <path-to-file>/<subscription>.yaml

7. Create a YAML file to configure the **MultiClusterEngine** custom resource. Your default template should look similar to the following example:

apiVersion: multicluster.openshift.io/v1 kind: MultiClusterEngine metadata: name: multiclusterengine spec: {}

Note: For installing the multicluster engine operator on infrastructure nodes, see the [MultiClusterEngine](#page-54-1) custom resource additional configuration section:

8. Run the following command to create the **MultiClusterEngine** custom resource. Replace **custom-resource** with the name of your custom resource file:

oc apply -f <path-to-file>/<custom-resource>.yaml

If this step fails with the following error, the resources are still being created and applied. Run the command again in a few minutes when the resources are created:

error: unable to recognize "./mce.yaml": no matches for kind "MultiClusterEngine" in version "operator.multicluster-engine.io/v1"

9. Run the following command to get the custom resource. It can take up to 10 minutes for the **MultiClusterEngine** custom resource status to display as **Available** in the **status.phase** field after you run the following command:

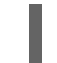

oc get mce -o=jsonpath='{.items[0].status.phase}'

If you are reinstalling the multicluster engine operator and the pods do not start, see [Troubleshooting](#page-63-0) reinstallation failure for steps to work around this problem.

Notes:

A **ServiceAccount** with a **ClusterRoleBinding** automatically gives cluster administrator privileges to multicluster engine operator and to any user credentials with access to the namespace where you install multicluster engine operator.

### <span id="page-53-0"></span>1.3.1.5. Installing on infrastructure nodes

An OpenShift Container Platform cluster can be configured to contain infrastructure nodes for running approved management components. Running components on infrastructure nodes avoids allocating OpenShift Container Platform subscription quota for the nodes that are running those management components.

After adding infrastructure nodes to your OpenShift Container Platform cluster, follow the Installing from the OpenShift Container Platform CLI instructions and add the following [configurations](#page-52-0) to the Operator Lifecycle Manager Subscription and **MultiClusterEngine** custom resource.

### 1.3.1.5.1. Add infrastructure nodes to the OpenShift Container Platform cluster

Follow the procedures that are described in Creating [infrastructure](https://access.redhat.com/documentation/en-us/openshift_container_platform/4.13/html/machine_management/creating-infrastructure-machinesets) machine sets in the OpenShift Container Platform documentation. Infrastructure nodes are configured with a Kubernetes **taint** and **label** to keep non-management workloads from running on them.

To be compatible with the infrastructure node enablement provided by multicluster engine operator, ensure your infrastructure nodes have the following **taint** and **label** applied:

```
metadata:
 labels:
  node-role.kubernetes.io/infra: ""
spec:
 taints:
 - effect: NoSchedule
  key: node-role.kubernetes.io/infra
```
### 1.3.1.5.2. Operator Lifecycle Manager Subscription additional configuration

Add the following additional configuration before applying the Operator Lifecycle Manager Subscription:

<span id="page-54-0"></span>spec:

config:

nodeSelector:

- node-role.kubernetes.io/infra: ""
- tolerations:
- key: node-role.kubernetes.io/infra
- effect: NoSchedule
- operator: Exists

# <span id="page-54-1"></span>1.3.1.5.3. MultiClusterEngine custom resource additional configuration

Add the following additional configuration before applying the **MultiClusterEngine** custom resource:

spec: nodeSelector: node-role.kubernetes.io/infra: ""

# 1.3.2. Install on disconnected networks

You might need to install the multicluster engine operator on Red Hat OpenShift Container Platform clusters that are not connected to the Internet. The procedure to install on a disconnected engine requires some of the same steps as the connected installation.

Important: You must install multicluster engine operator on a cluster that does not have Red Hat Advanced Cluster Management for Kubernetes earlier than 2.5 installed. The multicluster engine operator cannot co-exist with Red Hat Advanced Cluster Management for Kubernetes on versions earlier than 2.5 because they provide some of the same management components. It is recommended that you install multicluster engine operator on a cluster that has never previously installed Red Hat Advanced Cluster Management. If you are using Red Hat Advanced Cluster Management for Kubernetes at version 2.5.0 or later then multicluster engine operator is already installed on the cluster with it.

You must download copies of the packages to access them during the installation, rather than accessing them directly from the network during the installation.

- **•** [Prerequisites](#page-54-2)
- Confirm your OpenShift Container Platform [installation](#page-55-1)
- **•** Installing in a [disconnected](#page-56-0) environment

# <span id="page-54-2"></span>1.3.2.1. Prerequisites

You must meet the following requirements before you install The multicluster engine operator:

- Red Hat OpenShift Container Platform version 4.13 or later must be deployed in your environment, and you must be logged in with the command line interface (CLI).
- You need access to [catalog.redhat.com.](https://catalog.redhat.com/software/containers/search?p=1&application_categories_list=Container Platform %2F Management) Note: For managing bare metal clusters, you must have OpenShift Container Platform version 4.13 or later.

See the [OpenShift](https://access.redhat.com/documentation/en-us/openshift_container_platform/4.13/html/installing/index) Container Platform version 4.13.

Your Red Hat OpenShift Container Platform CLI must be version 4.13 or later, and configured to run **oc** commands.

- <span id="page-55-0"></span>Your Red Hat OpenShift Container Platform permissions must allow you to create a namespace.
- You must have a workstation with Internet connection to download the dependencies for the operator.

# <span id="page-55-1"></span>1.3.2.2. Confirm your OpenShift Container Platform installation

- You must have a supported OpenShift Container Platform version, including the registry and storage services, installed and working in your cluster. For information about OpenShift Container Platform version 4.13, see OpenShift Container Platform [documentation](https://access.redhat.com/documentation/en-us/openshift_container_platform/4.13/).
- When and if you are connected, you can ensure that the OpenShift Container Platform cluster is set up correctly by accessing the OpenShift Container Platform web console with the following command:

kubectl -n openshift-console get route console

See the following example output:

console console-openshift-console.apps.new-coral.purple-chesterfield.com console https reencrypt/Redirect None

The console URL in this example is: **https:// console-openshift-console.apps.newcoral.purple-chesterfield.com**. Open the URL in your browser and check the result.

If the console URL displays **console-openshift-console.router.default.svc.cluster.local**, set the value for **openshift master default subdomain** when you install OpenShift Container Platform.

### 1.3.2.3. Installing in a disconnected environment

Important: You need to download the required images to a mirroring registry to install the operators in a disconnected environment. Without the download, you might receive **ImagePullBackOff** errors during your deployment.

Follow these steps to install the multicluster engine operator in a disconnected environment:

- 1. Create a mirror registry. If you do not already have a mirror registry, create one by completing the procedure in the [Disconnected](https://access.redhat.com/documentation/en-us/openshift_container_platform/4.13/html/installing/disconnected-installation-mirroring) installation mirroring topic of the Red Hat OpenShift Container Platform documentation. If you already have a mirror registry, you can configure and use your existing one.
- 2. Note: For bare metal only, you need to provide the certificate information for the disconnected registry in your **install-config.yaml** file. To access the image in a protected disconnected registry, you must provide the certificate information so the multicluster engine operator can
	- a. Copy the certificate information from the registry.
	- b. Open the **install-config.yaml** file in an editor.

access the registry.

п

- c. Find the entry for **additionalTrustBundle: |**.
- d. Add the certificate information after the **additionalTrustBundle** line. The resulting content should look similar to the following example:

<span id="page-56-0"></span>additionalTrustBundle: | -----BEGIN CERTIFICATE---- certificate\_content -----END CERTIFICATE---- sshKey: >-

- 3. Important: Additional mirrors for disconnected image registries are needed if the following Governance policies are required:
	- Container Security Operator policy: Locate the images in the **registry.redhat.io/quay** source.
	- Compliance Operator policy: Locate the images in the **registry.redhat.io/compliance** source.
	- Gatekeeper Operator policy: Locate the images in the **registry.redhat.io/gatekeeper** source.

See the following example of mirrors lists for all three operators:

- mirrors: - <your\_registry>/rhacm2 source: registry.redhat.io/rhacm2 - mirrors: - <your\_registry>/quay source: registry.redhat.io/quay - mirrors: - <your\_registry>/compliance source: registry.redhat.io/compliance

- 4. Save the **install-config.yaml** file.
- 5. Create a YAML file that contains the **ImageContentSourcePolicy** with the name **mcepolicy.yaml**. Note: If you modify this on a running cluster, it causes a rolling restart of all nodes.

```
apiVersion: operator.openshift.io/v1alpha1
kind: ImageContentSourcePolicy
metadata:
 name: mce-repo
spec:
 repositoryDigestMirrors:
 - mirrors:
  - mirror.registry.com:5000/multicluster-engine
  source: registry.redhat.io/multicluster-engine
```
6. Apply the ImageContentSourcePolicy file by entering the following command:

oc apply -f mce-policy.yaml

7. Enable the disconnected Operator Lifecycle Manager Red Hat Operators and Community Operators.

the multicluster engine operator is included in the Operator Lifecycle Manager Red Hat Operator catalog.

8. Configure the disconnected Operator Lifecycle Manager for the Red Hat Operator catalog.

- 8. Configure the disconnected Operator Lifecycle Manager for the Red Hat Operator catalog. Follow the steps in the Using Operator Lifecycle Manager on [restricted](https://access.redhat.com/documentation/en-us/openshift_container_platform/4.13/html/operators/administrator-tasks#olm-restricted-networks) networks topic of theRed Hat OpenShift Container Platform documentation.
- 9. Now that you have the image in the disconnected Operator Lifecycle Manager, continue to install the multicluster engine operator for Kubernetes from the Operator Lifecycle Manager catalog.

See Installing while [connected](#page-51-0) online for the required steps.

# 1.3.3. Advanced configuration

The multicluster engine operator is installed using an operator that deploys all of the required components. The multicluster engine operator can be further configured during or after installation. Learn more about the advanced configuration options.

# 1.3.3.1. Deployed components

Add one or more of the following attributes to the **MultiClusterEngine** custom resource:

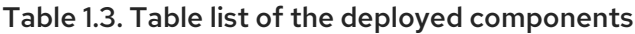

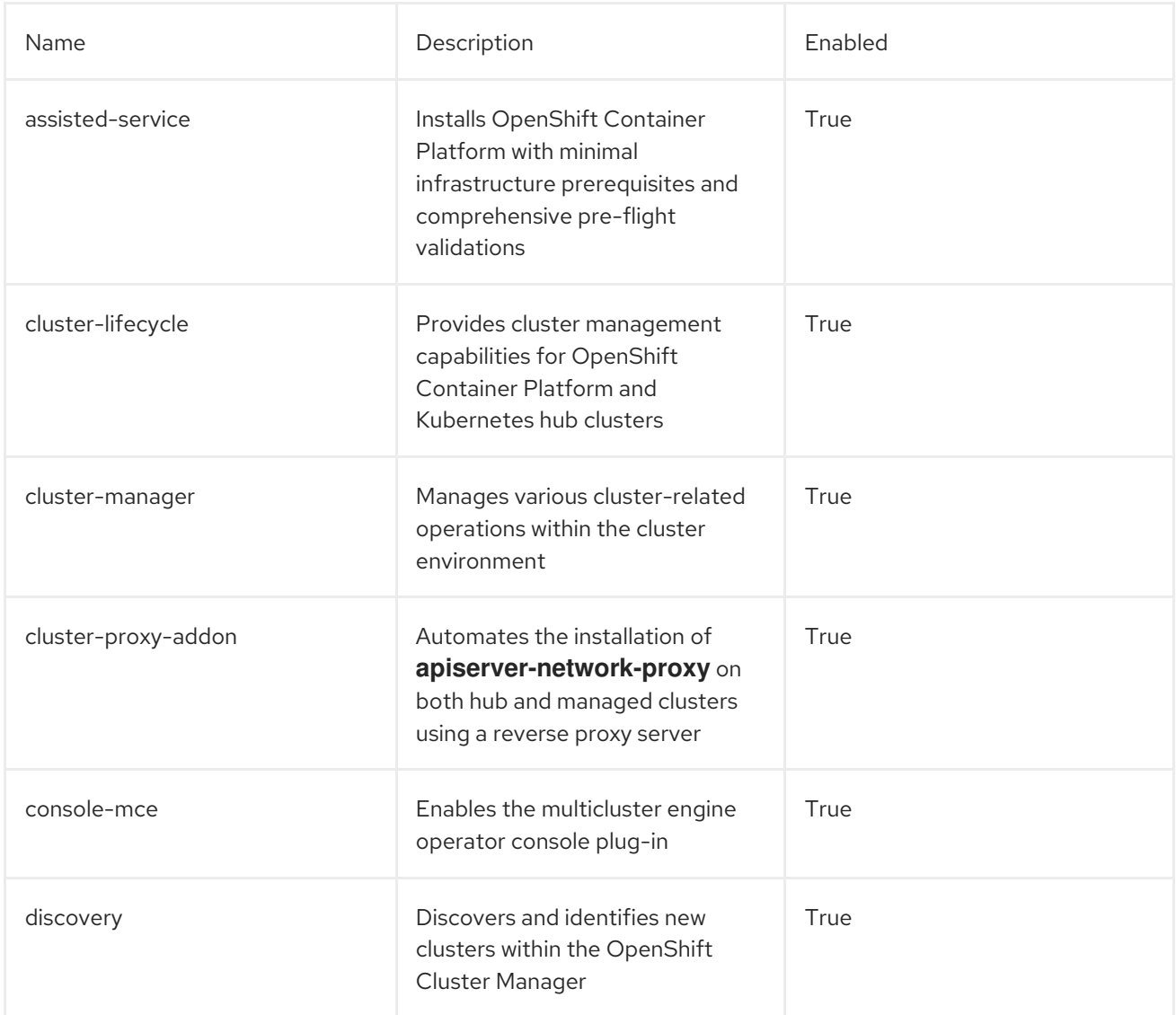

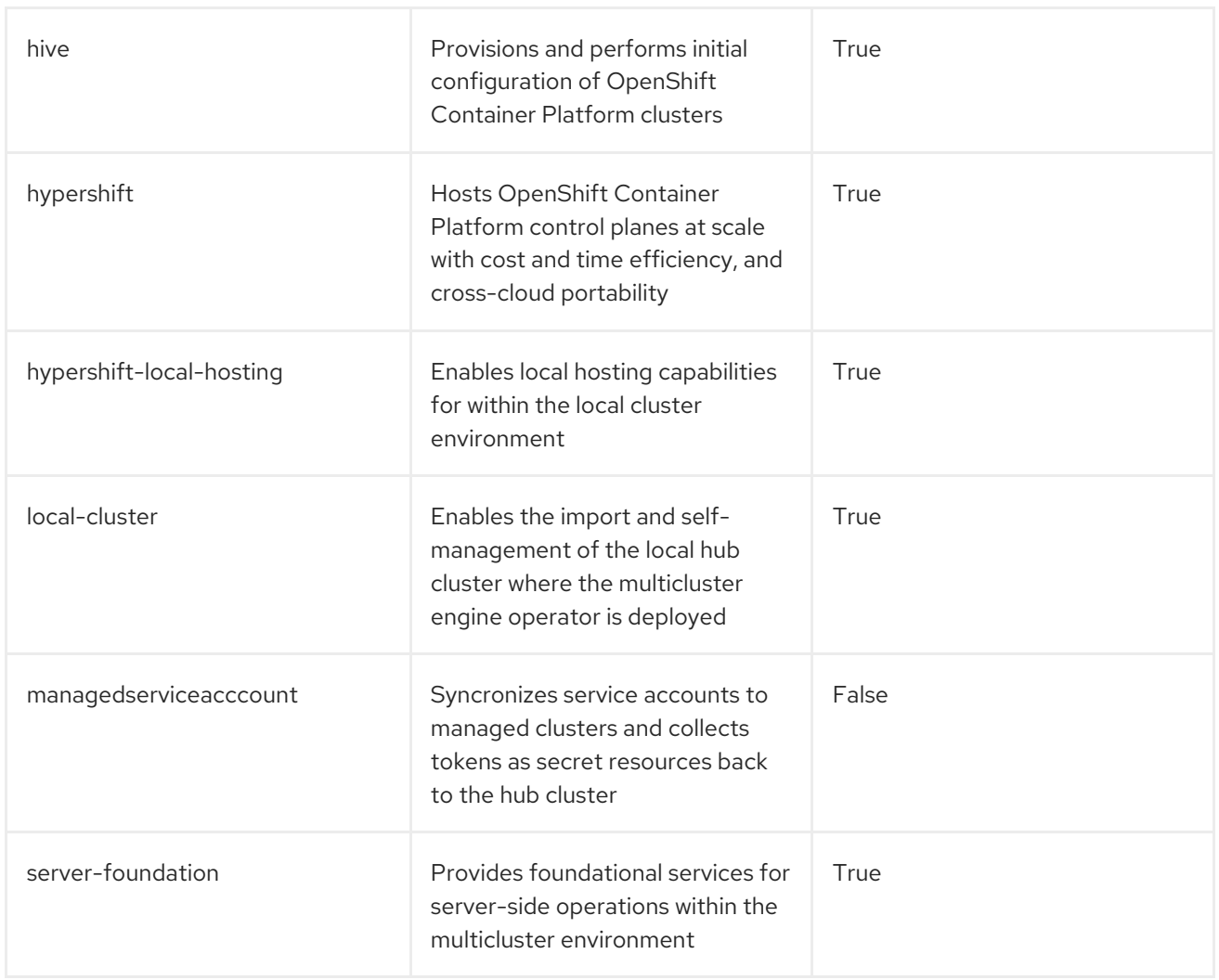

When you install multicluster engine operator on to the cluster, not all of the listed components are enabled by default.

You can further configure multicluster engine operator during or after installation by adding one or more attributes to the **MultiClusterEngine** custom resource. Continue reading for information about the attributes that you can add.

# 1.3.3.2. Console and component configuration

The following example displays the **spec.overrides** default template that you can use to enable or disable the component:

Alternatively, you can run the following command. Replace **namespace** with the name of your project

```
apiVersion: operator.open-cluster-management.io/v1
kind: MultiClusterEngine
metadata:
 name: multiclusterengine
spec:
 overrides:
  components:
  - name: <name> 1
   enabled: true
```
1. Replace **name** with the name of the component.

<span id="page-59-0"></span>Alternatively, you can run the following command. Replace **namespace** with the name of your project and **name** with the name of the component:

oc patch MultiClusterEngine <multiclusterengine-name> --type=json -p='[{"op": "add", "path": "/spec/overrides/components/-","value":{"name":"<name>","enabled":true}}]'

# 1.3.3.3. Local-cluster enablement

By default, the cluster that is running multicluster engine operator manages itself. To install multicluster engine operator without the cluster managing itself, specify the following values in the **spec.overrides.components** settings in the **MultiClusterEngine** section:

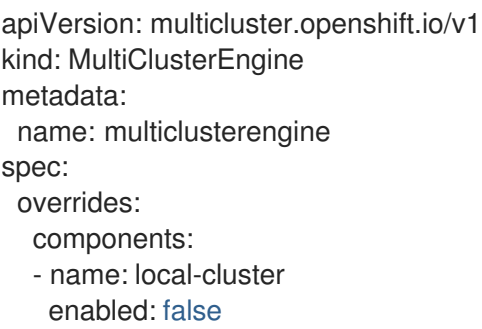

- The **name** value identifies the hub cluster as a **local-cluster**.
- The **enabled** setting specifies whether the feature is enabled or disabled. When the value is **true**, the hub cluster manages itself. When the value is **false**, the hub cluster does not manage itself.

A hub cluster that is managed by itself is designated as the **local-cluster** in the list of clusters.

# 1.3.3.4. Custom image pull secret

If you plan to import Kubernetes clusters that were not created by OpenShift Container Platform or the multicluster engine operator, generate a secret that contains your OpenShift Container Platform pull secret information to access the entitled content from the distribution registry.

The secret requirements for OpenShift Container Platform clusters are automatically resolved by OpenShift Container Platform and multicluster engine for Kubernetes operator, so you do not have to create the secret if you are not importing other types of Kubernetes clusters to be managed.

Important: These secrets are namespace-specific, so make sure that you are in the namespace that you use for your engine.

- 1. Download your OpenShift Container Platform pull secret file from [cloud.redhat.com/openshift/install/pull-secret](https://cloud.redhat.com/openshift/install/pull-secret) by selecting Download pull secret Your OpenShift Container Platform pull secret is associated with your Red Hat Customer Portal ID, and is the same across all Kubernetes providers.
- 2. Run the following command to create your secret:

oc create secret generic <secret> -n <namespace> --from-file=.dockerconfigjson=<path-topull-secret> --type=kubernetes.io/dockerconfigjson

Replace **secret** with the name of the secret that you want to create.

- **Replace namespace** with your project namespace, as the secrets are namespace-specific.
- Replace **path-to-pull-secret** with the path to your OpenShift Container Platform pull secret that you downloaded.

The following example displays the **spec.imagePullSecret** template to use if you want to use a custom pull secret. Replace **secret** with the name of your pull secret:

apiVersion: multicluster.openshift.io/v1 kind: MultiClusterEngine metadata: name: multiclusterengine spec: imagePullSecret: <secret>

### 1.3.3.5. Target namespace

The operands can be installed in a designated namespace by specifying a location in the **MultiClusterEngine** custom resource. This namespace is created upon application of the **MultiClusterEngine** custom resource.

Important: If no target namespace is specified, the operator will install to the **multicluster-engine** namespace and will set it in the **MultiClusterEngine** custom resource specification.

The following example displays the **spec.targetNamespace** template that you can use to specify a target namespace. Replace **target** with the name of your destination namespace. Note: The **target** namespace cannot be the **default** namespace:

apiVersion: multicluster.openshift.io/v1 kind: MultiClusterEngine metadata: name: multiclusterengine spec: targetNamespace: <target>

# 1.3.3.6. availabilityConfig

The hub cluster has two availabilities: **High** and **Basic**. By default, the hub cluster has an availability of **High**, which gives hub cluster components a **replicaCount** of **2**. This provides better support in cases of failover but consumes more resources than the **Basic** availability, which gives components a **replicaCount** of **1**.

Important: Set **spec.availabilityConfig** to **Basic** if you are using multicluster engine operator on a single-node OpenShift cluster.

The following examples shows the **spec.availabilityConfig** template with **Basic** availability:

apiVersion: multicluster.openshift.io/v1 kind: MultiClusterEngine metadata: name: multiclusterengine spec: availabilityConfig: "Basic"

# 1.3.3.7. nodeSelector

You can define a set of node selectors in the **MultiClusterEngine** to install to specific nodes on your cluster. The following example shows **spec.nodeSelector** to assign pods to nodes with the label **noderole.kubernetes.io/infra**:

spec: nodeSelector: node-role.kubernetes.io/infra: ""

### 1.3.3.8. tolerations

You can define a list of tolerations to allow the **MultiClusterEngine** to tolerate specific taints defined on the cluster. The following example shows a **spec.tolerations** that matches a **noderole.kubernetes.io/infra** taint:

spec: tolerations: - key: node-role.kubernetes.io/infra effect: NoSchedule operator: Exists

The previous infra-node toleration is set on pods by default without specifying any tolerations in the configuration. Customizing tolerations in the configuration will replace this default behavior.

# 1.3.3.9. ManagedServiceAccount add-on

The **ManagedServiceAccount** add-on allows you to create or delete a service account on a managed cluster. To install with this add-on enabled, include the following in the **MultiClusterEngine** specification in **spec.overrides**:

apiVersion: multicluster.openshift.io/v1 kind: MultiClusterEngine metadata: name: multiclusterengine spec: overrides: components: - name: managedserviceaccount enabled: true

The **ManagedServiceAccount** add-on can be enabled after creating **MultiClusterEngine** by editing the resource on the command line and setting the **managedserviceaccount** component to **enabled: true**. Alternatively, you can run the following command and replace <multiclusterengine-name> with the name of your **MultiClusterEngine** resource.

oc patch MultiClusterEngine <multiclusterengine-name> --type=json -p='[{"op": "add", "path": "/spec/overrides/components/-","value":{"name":"managedserviceaccount","enabled":true}}]'

# 1.3.4. Uninstalling

<span id="page-62-0"></span>When you uninstall multicluster engine for Kubernetes operator, you see two different levels of the process: A *custom resource removal* and a *complete operator uninstall* . It might take up to five minutes to complete the uninstall process.

- The custom resource removal is the most basic type of uninstall that removes the custom resource of the **MultiClusterEngine** instance but leaves other required operator resources. This level of uninstall is helpful if you plan to reinstall using the same settings and components.
- The second level is a more complete uninstall that removes most operator components, excluding components such as custom resource definitions. When you continue with this step, it removes all of the components and subscriptions that were not removed with the custom resource removal. After this uninstall, you must reinstall the operator before reinstalling the custom resource.

# 1.3.4.1. Prerequisite: Detach enabled services

Before you uninstall the multicluster engine for Kubernetes operator, you must detach all of the clusters that are managed by that engine. To avoid errors, detach all clusters that are still managed by the engine, then try to uninstall again.

If you have managed clusters attached, you might see the following message.

Cannot delete MultiClusterEngine resource because ManagedCluster resource(s) exist

For more information about detaching clusters, see the *Removing a cluster from management* section by selecting the information for your provider in Cluster creation [introduction.](#page-133-0)

# 1.3.4.2. Removing resources by using commands

- 1. If you have not already. ensure that your OpenShift Container Platform CLI is configured to run **oc** commands. See Getting started with the [OpenShift](https://access.redhat.com/documentation/en-us/openshift_container_platform/4.13/html/cli_tools/openshift-cli-oc#cli-getting-started) CLI in the OpenShift Container Platform documentation for more information about how to configure the **oc** commands.
- 2. Change to your project namespace by entering the following command. Replace *namespace* with the name of your project namespace:

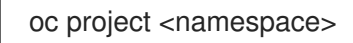

3. Enter the following command to remove the **MultiClusterEngine** custom resource:

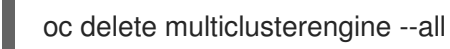

You can view the progress by entering the following command:

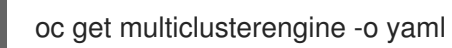

4. Enter the following commands to delete the multicluster-engine **ClusterServiceVersion** in the namespace it is installed in:

### **S** oc get csv NAME DISPLAY VERSION REPLACES PHASE multicluster-engine.v2.0.0 multicluster engine for Kubernetes 2.0.0 Succeeded

❯ oc delete clusterserviceversion multicluster-engine.v2.0.0 ❯ oc delete sub multicluster-engine

The CSV version shown here may be different.

### 1.3.4.3. Deleting the components by using the console

When you use the RedHat OpenShift Container Platform console to uninstall, you remove the operator. Complete the following steps to uninstall by using the console:

- 1. In the OpenShift Container Platform console navigation, select Operators > Installed Operators > multicluster engine for Kubernetes.
- 2. Remove the **MultiClusterEngine** custom resource.
	- a. Select the tab for *Multiclusterengine*.
	- b. Select the *Options* menu for the MultiClusterEngine custom resource.
	- c. Select Delete MultiClusterEngine.
- 3. Run the clean-up script according to the procedure in the following section. Tip: If you plan to reinstall the same multicluster engine for Kubernetes operator version, you can skip the rest of the steps in this procedure and reinstall the custom resource.
- 4. Navigate to Installed Operators.
- 5. Remove the \_ multicluster engine for Kubernetes\_ operator by selecting the *Options* menu and selecting Uninstall operator.

### <span id="page-63-0"></span>1.3.4.4. Troubleshooting Uninstall

If the multicluster engine custom resource is not being removed, remove any potential remaining artifacts by running the clean-up script.

a. Copy the following script into a file:

#!/bin/bash oc delete apiservice v1.admission.cluster.open-cluster-management.io v1.admission.work.open-cluster-management.io oc delete validatingwebhookconfiguration multiclusterengines.multicluster.openshift.io oc delete mce --all

See [Disconnected](https://access.redhat.com/documentation/en-us/openshift_container_platform/4.13/html/installing/disconnected-installation-mirroring) installation mirroring for more information.

# 1.3.5. Red Hat Advanced Cluster Management integration

If you are using multicluster engine operator with Red Hat Advanced Cluster Management enabled, you can take advantage of further multicluster management features.

### 1.3.5.1. Prerequisites

See the following prerequisites to integrate with Red Hat Advanced Cluster Management function.

<span id="page-64-0"></span>You need to install Red Hat Advanced Cluster Management. See Installing and [upgrading](../../html-single/..#) to install.

# 1.3.5.2. Observability integration

After you enable the **multicluster-observability** pod, you can use Red Hat Advanced Cluster Management Observability Grafana dashboards to view the following information about your hosted control planes:

- ACM > Hosted Control Planes Overview dashboard to see cluster capacity estimates for hosting hosted control planes, the related cluster resources, and the list and status of existing hosted control planes.
- ACM > Resources > Hosted Control Plane dashboard that you can access from the *Overview* page to see the resource utilizations of the selected hosted control plane.

To enable, see [Observability](../../html-single/..#observing-environments-intro) service introduction.

# 1.4. MANAGING CREDENTIALS

A *credential* is required to create and manage a Red Hat OpenShift Container Platform cluster on a cloud service provider with multicluster engine operator. The credential stores the access information for a cloud provider. Each provider account requires its own credential, as does each domain on a single provider.

You can create and manage your cluster credentials. Credentials are stored as Kubernetes secrets. Secrets are copied to the namespace of a managed cluster so that the controllers for the managed cluster can access the secrets. When a credential is updated, the copies of the secret are automatically updated in the managed cluster namespaces.

Note: Changes to the pull secret, SSH keys, or base domain of the cloud provider credentials are not reflected for existing managed clusters, as they have already been provisioned using the original credentials.

### Required access: Edit

- Creating a [credential](#page-66-0) for Amazon Web Services
- Creating a [credential](#page-68-0) for Microsoft Azure
- Creating a [credential](#page-70-0) for Google Cloud Platform
- Creating a [credential](#page-73-0) for VMware vSphere
- Creating a credential for Red Hat [OpenStack](#page-76-0) Platform
- Creating a credential for Red Hat [Virtualization](#page-78-0)
- Creating a credential for Red Hat [OpenShift](#page-79-0) Cluster Manager
- Creating a credential for Ansible [Automation](#page-80-0) Platform
- Creating a credential for an on-premises [environment](#page-81-0)

# 1.4.1. Creating a credential for Amazon Web Services

You need a credential to use multicluster engine operator console to deploy and manage an Red Hat OpenShift Container Platform cluster on Amazon Web Services (AWS).

### Required access: Edit

Note: This procedure must be done before you can create a cluster with multicluster engine operator.

### 1.4.1.1. Prerequisites

You must have the following prerequisites before creating a credential:

- A deployed multicluster engine operator hub cluster
- Internet access for your multicluster engine operator hub cluster so it can create the Kubernetes cluster on Amazon Web Services (AWS)
- AWS login credentials, which include access key ID and secret access key. See *Understanding and getting your security credentials*.
- Account permissions that allow installing clusters on AWS. See *Configuring an AWS account* for instructions on how to configure an AWS account.

# 1.4.1.2. Managing a credential by using the console

To create a credential from the multicluster engine operator console, complete the steps in the console.

Start at the navigation menu. Click Credentials to choose from existing credential options. Tip: Create a namespace specifically to host your credentials, both for convenience and added security.

You can optionally add a *Base DNS domain* for your credential. If you add the base DNS domain to the credential, it is automatically populated in the correct field when you create a cluster with this credential. See the following steps:

- 1. Add your *AWS access key ID* for your AWS account. See *Log in to AWS* to find your ID.
- 2. Provide the contents for your new *AWS Secret Access Key*.
- 3. If you want to enable a proxy, enter the proxy information:
	- HTTP proxy URL: The URL that should be used as a proxy for **HTTP** traffic.
	- HTTPS proxy URL: The secure proxy URL that should be used for **HTTPS** traffic. If no value is provided, the same value as the **HTTP Proxy URL** is used for both **HTTP** and **HTTPS**.
	- No proxy domains: A comma-separated list of domains that should bypass the proxy. Begin a domain name with a period **.** to include all of the subdomains that are in that domain. Add an asterisk **\*** to bypass the proxy for all destinations.
	- Additional trust bundle: One or more additional CA certificates that are required for proxying HTTPS connections.
- 4. Enter your Red Hat OpenShift pull secret. See *Download your Red Hat OpenShift pull secret* to download your pull secret.
- 5. Add your *SSH private key* and *SSH public key*, which allows you to connect to the cluster. You can use an existing key pair, or create a new one with key generation program.

<span id="page-66-0"></span>You can create a cluster that uses this credential by completing the steps in *Creating a cluster on Amazon Web Services* or *Creating a cluster on Amazon Web Services GovCloud* .

You can edit your credential in the console. If the cluster was created by using this provider connection, then the **<cluster-name>-aws-creds>** secret from **<cluster-namespace>** will get updated with the new credentials.

Note: Updating credentials does not work for cluster pool claimed clusters.

When you are no longer managing a cluster that is using a credential, delete the credential to protect the information in the credential. Select Actions to delete in bulk, or select the options menu beside the credential that you want to delete.

### 1.4.1.2.1. Creating an S3 secret

To create an Amazon Simple Storage Service (S3) secret, complete the following task from the console:

- 1. Click Add credential > AWS > S3 Bucket. If you click For Hosted Control Plane, the name and namespace are provided.
- 2. Enter information for the following fields that are provided:
	- **bucket name**: Add the name of the S3 bucket.
	- **aws\_access\_key\_id**: Add your AWS access key ID for your AWS account. Log in to AWS to find your ID.
	- **aws secret access key**: Provide the contents for your new AWS Secret Access Key.
	- **Region**: Enter your AWS region.

#### 1.4.1.3. Creating an opaque secret by using the API

To create an opaque secret for Amazon Web Services by using the API, apply YAML content in the YAML preview window that is similar to the following example:

```
kind: Secret
metadata:
  name: <managed-cluster-name>-aws-creds
  namespace: <managed-cluster-namespace>
type: Opaque
data:
  aws_access_key_id: $(echo -n "${AWS_KEY}" | base64 -w0)
  aws_secret_access_key: $(echo -n "${AWS_SECRET}" | base64 -w0)
```
Notes:

- Opaque secrets are not visible in the console.
- Opaque secrets are created in the managed cluster namespace you chose. Hive uses the opaque secret to provision the cluster. When provisioning the cluster by using the Red Hat Advanced Cluster Management console, the credentials you previoulsy created are copied to the managed cluster namespace as the opaque secret.
- Add labels to your credentials to view your secret in the console. For example, the following AWS S3 Bucket **oc label secret** is appended with **type=awss3** and **credentials --from-file=….**:

oc label secret hypershift-operator-oidc-provider-s3-credentials -n local-cluster "cluster.open-clustermanagement.io/type=awss3"

oc label secret hypershift-operator-oidc-provider-s3-credentials -n local-cluster "cluster.open-clustermanagement.io/credentials=credentials="

# 1.4.1.4. Additional resources

- See [Understanding](https://docs.aws.amazon.com/general/latest/gr/aws-sec-cred-types.html) and getting your security credentials .
- See [Configuring](https://docs.openshift.com/container-platform/4.13/installing/installing_aws/installing-aws-account.html) an AWS account.
- Log in to [AWS](https://console.aws.amazon.com/iam/home#/security_credentials).
- Download your Red Hat [OpenShift](https://cloud.redhat.com/openshift/install/pull-secret) pull secret .
- See [Generating](https://docs.openshift.com/container-platform/4.13/installing/installing_aws/installing-aws-default.html#ssh-agent-using_installing-aws-default) an SSH private key and adding it to the agent for more information about how to generate a key.
- **•** See [Creating](#page-119-0) a cluster on Amazon Web Services.
- See Creating a cluster on Amazon Web Services [GovCloud](#page-119-0) .
- Return to Creating a [credential](#page-66-0) for Amazon Web Services .

# 1.4.2. Creating a credential for Microsoft Azure

You need a credential to use multicluster engine operator console to create and manage a Red Hat OpenShift Container Platform cluster on Microsoft Azure or on Microsoft Azure Government.

### Required access: Edit

Note: This procedure is a prerequisite for creating a cluster with multicluster engine operator.

# 1.4.2.1. Prerequisites

You must have the following prerequisites before creating a credential:

- A deployed multicluster engine operator hub cluster.
- Internet access for your multicluster engine operator hub cluster so that it can create the Kubernetes cluster on Azure.
- Azure login credentials, which include your Base Domain Resource Group and Azure Service Principal JSON. See *Microsoft Azure portal* to get your login credentials.
- Account permissions that allow installing clusters on Azure. See *How to configure Cloud Services* and *Configuring an Azure account* for more information.

# 1.4.2.2. Managing a credential by using the console

To create a credential from the multicluster engine operator console, complete the steps in the console. Start at the navigation menu. Click Credentials to choose from existing credential options. Tip: Create a namespace specifically to host your credentials, both for convenience and added security.

1. Optional: Add a *Base DNS domain* for your credential. If you add the base DNS domain to the

- <span id="page-68-0"></span>1. Optional: Add a *Base DNS domain* for your credential. If you add the base DNS domain to the credential, it is automatically populated in the correct field when you create a cluster with this credential.
- 2. Select whether the environment for your cluster is **AzurePublicCloud** or **AzureUSGovernmentCloud**. The settings are different for the Azure Government environment, so ensure that this is set correctly.
- 3. Add your *Base domain resource group name* for your Azure account. This entry is the resource name that you created with your Azure account. You can find your Base Domain Resource Group Name by selecting Home > DNS Zones in the Azure interface. See *Create an Azure service principal with the Azure CLI* to find your base domain resource group name.
- 4. Provide the contents for your *Client ID*. This value is generated as the **appId** property when you create a service principal with the following command:

az ad sp create-for-rbac --role Contributor --name <service\_principal> --scopes <subscription\_path>

Replace *service\_principal* with the name of your service principal.

5. Add your *Client Secret*. This value is generated as the **password** property when you create a service principal with the following command:

az ad sp create-for-rbac --role Contributor --name <service\_principal> --scopes <subscription\_path>

Replace *service\_principal* with the name of your service principal.

6. Add your *Subscription ID*. This value is the **id** property in the output of the following command:

az account show

7. Add your *Tenant ID*. This value is the **tenantId** property in the output of the following command:

az account show

- 8. If you want to enable a proxy, enter the proxy information:
	- HTTP proxy URL: The URL that should be used as a proxy for **HTTP** traffic.
	- HTTPS proxy URL: The secure proxy URL that should be used for **HTTPS** traffic. If no value is provided, the same value as the **HTTP Proxy URL** is used for both **HTTP** and **HTTPS**.
	- No proxy domains: A comma-separated list of domains that should bypass the proxy. Begin a domain name with a period **.** to include all of the subdomains that are in that domain. Add an asterisk **\*** to bypass the proxy for all destinations.
	- Additional trust bundle: One or more additional CA certificates that are required for proxying HTTPS connections.
- 9. Enter your *Red Hat OpenShift pull secret*. See *Download your Red Hat OpenShift pull secret* to download your pull secret.
- 10. Add your *SSH private key* and *SSH public key* to use to connect to the cluster. You can use an existing key pair, or create a new pair using a key generation program.

You can create a cluster that uses this credential by completing the steps in *Creating a cluster on Microsoft Azure*.

You can edit your credential in the console.

When you are no longer managing a cluster that is using a credential, delete the credential to protect the information in the credential. Select Actions to delete in bulk, or select the options menu beside the credential that you want to delete.

# 1.4.2.3. Creating an opaque secret by using the API

To create an opaque secret for Microsoft Azure by using the API instead of the console, apply YAML content in the YAML preview window that is similar to the following example:

```
kind: Secret
metadata:
  name: <managed-cluster-name>-azure-creds
  namespace: <managed-cluster-namespace>
type: Opaque
data:
  baseDomainResourceGroupName: $(echo -n "${azure_resource_group_name}" | base64 -w0)
  osServicePrincipal.json: $(base64 -w0 "${AZURE_CRED_JSON}")
```
#### Notes:

- Opaque secrets are not visible in the console.
- Opaque secrets are created in the managed cluster namespace you chose. Hive uses the opaque secret to provision the cluster. When provisioning the cluster by using the Red Hat Advanced Cluster Management console, the credentials you previoulsy created are copied to the managed cluster namespace as the opaque secret.

### 1.4.2.4. Additional resources

- **•** See [Microsoft](https://azure.microsoft.com/en-ca/features/azure-portal) Azure portal.
- See How to [configure](https://docs.microsoft.com/en-us/azure/cloud-services/cloud-services-how-to-configure-portal) Cloud Services.
- See [Configuring](https://docs.openshift.com/container-platform/4.13/installing/installing_azure/installing-azure-account.html) an Azure account.
- See Create an Azure service [principal](https://docs.microsoft.com/en-us/cli/azure/create-an-azure-service-principal-azure-cli) with the Azure CLI to find your base domain resource group name.
- Download your Red Hat [OpenShift](https://cloud.redhat.com/openshift/install/pull-secret) pull secret .
- See [Generating](https://docs.openshift.com/container-platform/4.13/installing/installing_azure/installing-azure-default.html#ssh-agent-using_installing-azure-default) an SSH private key and adding it to the agent for more information about how to generate a key.
- **See Creating a cluster on [Microsoft](#page-129-0) Azure.**
- Return to Creating a [credential](#page-68-0) for Microsoft Azure .

# 1.4.3. Creating a credential for Google Cloud Platform

You need a credential to use multicluster engine operator console to create and manage a Red Hat OpenShift Container Platform cluster on Google Cloud Platform (GCP).

# <span id="page-70-0"></span>Required access: Edit

Note: This procedure is a prerequisite for creating a cluster with multicluster engine operator.

# 1.4.3.1. Prerequisites

You must have the following prerequisites before creating a credential:

- A deployed multicluster engine operator hub cluster
- Internet access for your multicluster engine operator hub cluster so it can create the Kubernetes cluster on GCP
- GCP login credentials, which include user Google Cloud Platform Project ID and Google Cloud Platform service account JSON key. See *Creating and managing projects* .
- Account permissions that allow installing clusters on GCP. See *Configuring a GCP project* for instructions on how to configure an account.

# 1.4.3.2. Managing a credential by using the console

To create a credential from the multicluster engine operator console, complete the steps in the console.

Start at the navigation menu. Click Credentials to choose from existing credential options. Tip: Create a namespace specifically to host your credentials, for both convenience and security.

You can optionally add a *Base DNS domain* for your credential. If you add the base DNS domain to the credential, it is automatically populated in the correct field when you create a cluster with this credential. See the following steps:

- 1. Add your *Google Cloud Platform project ID* for your GCP account. See *Log in to GCP* to retrieve your settings.
- 2. Add your *Google Cloud Platform service account JSON key* . See the *Create service accounts* documentation to create your service account JSON key. Follow the steps for the GCP console.
- 3. Provide the contents for your new *Google Cloud Platform service account JSON key* .
- 4. If you want to enable a proxy, enter the proxy information:
	- HTTP proxy URL: The URL that should be used as a proxy for **HTTP** traffic.
	- HTTPS proxy URL: The secure proxy URL that should be used for **HTTPS** traffic. If no value is provided, the same value as the **HTTP Proxy URL** is used for both **HTTP** and **HTTPS**.
	- No proxy domains: A comma-separated list of domains that should bypass the proxy. Begin a domain name with a period **.** to include all of the subdomains that are in that domain. Add and asterisk **\*** to bypass the proxy for all destinations.
	- Additional trust bundle: One or more additional CA certificates that are required for proxying HTTPS connections.
- 5. Enter your Red Hat OpenShift pull secret. See *Download your Red Hat OpenShift pull secret* to download your pull secret.
- 6. Add your *SSH private key* and *SSH public key* so you can access the cluster. You can use an existing key pair, or create a new pair using a key generation program.

You can use this connection when you create a cluster by completing the steps in *Creating a cluster on Google Cloud Platform*.

You can edit your credential in the console.

When you are no longer managing a cluster that is using a credential, delete the credential to protect the information in the credential. Select Actions to delete in bulk, or select the options menu beside the credential that you want to delete.

# 1.4.3.3. Creating an opaque secret by using the API

To create an opaque secret for Google Cloud Platform by using the API instead of the console, apply YAML content in the YAML preview window that is similar to the following example:

```
kind: Secret
metadata:
  name: <managed-cluster-name>-gcp-creds
  namespace: <managed-cluster-namespace>
type: Opaque
data:
  osServiceAccount.json: $(base64 -w0 "${GCP_CRED_JSON}")
```
Notes:

- Opaque secrets are not visible in the console.
- Opaque secrets are created in the managed cluster namespace you chose. Hive uses the opaque secret to provision the cluster. When provisioning the cluster by using the Red Hat Advanced Cluster Management console, the credentials you previoulsy created are copied to the managed cluster namespace as the opaque secret.

### 1.4.3.4. Additional resources

- See Creating and [managing](https://cloud.google.com/resource-manager/docs/creating-managing-projects) projects.
- See [Configuring](https://docs.openshift.com/container-platform/4.13/installing/installing_gcp/installing-gcp-account.html) a GCP project.
- Log in to [GCP](https://console.cloud.google.com/apis/credentials/serviceaccountkey).
- See the Create service [accounts](https://cloud.google.com/iam/docs/creating-managing-service-accounts) to create your service account JSON key.
- Download your Red Hat [OpenShift](https://cloud.redhat.com/openshift/install/pull-secret) pull secret .
- See [Generating](https://docs.openshift.com/container-platform/4.13/installing/installing_gcp/installing-gcp-default.html#ssh-agent-using_installing-gcp-default) an SSH private key and adding it to the agent for more information about how to generate a key.
- See Creating a cluster on Google Cloud [Platform](#page-131-0) .

Return to Creating a [credential](#page-70-0) for Google Cloud Platform .

# 1.4.4. Creating a credential for VMware vSphere

You need a credential to use multicluster engine operator console to deploy and manage a Red Hat OpenShift Container Platform cluster on VMware vSphere.

#### Required access: Edit
#### Notes:

- You must create a credential for VMware vSphere before you can create a cluster with multicluster engine operator.
- OpenShift Container Platform versions 4.13 and later are supported.

# 1.4.4.1. Prerequisites

You must have the following prerequisites before you create a credential:

- A deployed hub cluster on OpenShift Container Platform version 4.13 or later.
- Internet access for your hub cluster so it can create the Kubernetes cluster on VMware vSphere.
- VMware vSphere login credentials and vCenter requirements configured for OpenShift Container Platform when using installer-provisioned infrastructure. See *Installing a cluster on vSphere with customizations*. These credentials include the following information:
	- vCenter account privileges.
	- Cluster resources.
	- DHCP available.
	- ESXi hosts have time synchronized (for example, NTP).

# 1.4.4.2. Managing a credential by using the console

To create a credential from the multicluster engine operator console, complete the steps in the console.

Start at the navigation menu. Click Credentials to choose from existing credential options. Tip: Create a namespace specifically to host your credentials, both for convenience and added security.

You can optionally add a *Base DNS domain* for your credential. If you add the base DNS domain to the credential, it is automatically populated in the correct field when you create a cluster with this credential. See the following steps:

- 1. Add your *VMware vCenter server fully-qualified host name or IP address* . The value must be defined in the vCenter server root CA certificate. If possible, use the fully-qualified host name.
- 2. Add your *VMware vCenter username*.
- 3. Add your *VMware vCenter password*.
- 4. Add your *VMware vCenter root CA certificate*.
	- a. You can download your certificate in the **download.zip** package with the certificate from your VMware vCenter server at: **[https://<vCenter\\_address>/certs/download.zip](https:/certs/download.zip)**. Replace *vCenter\_address* with the address to your vCenter server.
	- b. Unpackage the **download.zip**.
	- c. Use the certificates from the **certs/<platform>** directory that have a **.0** extension. Tip: You can use the **ls certs/<platform>** command to list all of the available certificates for your platform.

<span id="page-73-1"></span><span id="page-73-0"></span>Replace *<platform>* with the abbreviation for your platform: **lin**, **mac**, or **win**.

For example: **certs/lin/3a343545.0**

Best practice: Link together multiple certificates with a **.0** extension by running the **cat certs/lin/\*.0 > ca.crt** command.

- d. Add your *VMware vSphere cluster name* .
- e. Add your *VMware vSphere datacenter*.
- f. Add your *VMware vSphere default datastore*.
- g. Add your *VMware vSphere disk type*.
- h. Add your *VMware vSphere folder*.
- i. Add your *VMware vSphere resource pool*.
- 5. For disconnected installations only: Complete the fields in the Configuration for disconnected installation subsection with the required information:
	- *Cluster OS image*: This value contains the URL to the image to use for Red Hat OpenShift Container Platform cluster machines.
	- *Image content source*: This value contains the disconnected registry path. The path contains the hostname, port, and repository path to all of the installation images for disconnected installations. Example: **repository.com:5000/openshift/ocp-release**. The path creates an image content source policy mapping in the **install-config.yaml** to the Red Hat OpenShift Container Platform release images. As an example, **repository.com:5000** produces this **imageContentSource** content:
		- mirrors:
			- registry.example.com:5000/ocp4
		- source: quay.io/openshift-release-dev/ocp-release-nightly
		- mirrors:
			- registry.example.com:5000/ocp4
			- source: quay.io/openshift-release-dev/ocp-release
		- mirrors:
			- registry.example.com:5000/ocp4
		- source: quay.io/openshift-release-dev/ocp-v4.0-art-dev
	- *Additional trust bundle* : This value provides the contents of the certificate file that is required to access the mirror registry.

Note: If you are deploying managed clusters from a hub that is in a disconnected environment, and want them to be automatically imported post install, add an Image Content Source Policy to the **install-config.yaml** file by using the **YAML** editor. A sample entry is shown in the following example:

- mirrors: - registry.example.com:5000/rhacm2 source: registry.redhat.io/rhacm2
- 6. If you want to enable a proxy, enter the proxy information:
	- HTTP proxy URL: The URL that should be used as a proxy for **HTTP** traffic.
- HTTPS proxy URL: The secure proxy URL that should be used for **HTTPS** traffic. If no value is provided, the same value as the **HTTP Proxy URL** is used for both **HTTP** and **HTTPS**.
- No proxy domains: A comma-separated list of domains that should bypass the proxy. Begin a domain name with a period **.** to include all of the subdomains that are in that domain. Add and asterisk **\*** to bypass the proxy for all destinations.
- Additional trust bundle: One or more additional CA certificates that are required for proxying HTTPS connections.
- 7. Enter your Red Hat OpenShift pull secret. See *Download your Red Hat OpenShift pull secret* to download your pull secret.
- 8. Add your *SSH private key* and *SSH public key*, which allows you to connect to the cluster. You can use an existing key pair, or create a new one with key generation program.

You can create a cluster that uses this credential by completing the steps in *Creating a cluster on VMware vSphere*.

You can edit your credential in the console.

When you are no longer managing a cluster that is using a credential, delete the credential to protect the information in the credential. Select Actions to delete in bulk, or select the options menu beside the credential that you want to delete.

# 1.4.4.3. Creating an opaque secret by using the API

To create an opaque secret for VMware vSphere by using the API instead of the console, apply YAML content in the YAML preview window that is similar to the following example:

```
kind: Secret
metadata:
  name: <managed-cluster-name>-vsphere-creds
  namespace: <managed-cluster-namespace>
type: Opaque
data:
  username: $(echo -n "${VMW_USERNAME}" | base64 -w0)
  password.json: $(base64 -w0 "${VMW_PASSWORD}")
```
#### Notes:

- Opaque secrets are not visible in the console.
- Opaque secrets are created in the managed cluster namespace you chose. Hive uses the opaque secret to provision the cluster. When provisioning the cluster by using the Red Hat Advanced Cluster Management console, the credentials you previoulsy created are copied to the managed cluster namespace as the opaque secret.

#### 1.4.4.4. Additional resources

- See Installing a cluster on vSphere with [customizations](https://access.redhat.com/documentation/en-us/openshift_container_platform/4.13/html/installing/installing-on-vsphere#installing-vsphere-installer-provisioned-customizations) .
- Download your Red Hat [OpenShift](https://cloud.redhat.com/openshift/install/pull-secret) pull secret .
- See [Generating](https://access.redhat.com/documentation/en-us/openshift_container_platform/4.13/html/installing/installing-on-vsphere#ssh-agent-using_installing-vsphere-installer-provisioned) a key pair for cluster node SSH access for more information.
- **See [Creating](#page-134-0) a cluster on VMware vSphere.**
- Return to Creating a [credential](#page-73-0) for VMware vSphere .

# 1.4.5. Creating a credential for Red Hat OpenStack

You need a credential to use multicluster engine operator console to deploy and manage a Red Hat OpenShift Container Platform cluster on Red Hat OpenStack Platform.

Notes:

- You must create a credential for Red Hat OpenStack Platform before you can create a cluster with multicluster engine operator.
- Only OpenShift Container Platform versions 4.13 and later, are supported.

## 1.4.5.1. Prerequisites

You must have the following prerequisites before you create a credential:

- A deployed hub cluster on OpenShift Container Platform version 4.13 or later.
- Internet access for your hub cluster so it can create the Kubernetes cluster on Red Hat OpenStack Platform.
- Red Hat OpenStack Platform login credentials and Red Hat OpenStack Platform requirements configured for OpenShift Container Platform when using installer-provisioned infrastructure. See *Installing a cluster on OpenStack with customizations* .
- Download or create a **clouds.yaml** file for accessing the CloudStack API. Within the **clouds.yaml** file:
	- **Q** Determine the cloud auth section name to use.
	- Add a line for the password, immediately following the username line.

# 1.4.5.2. Managing a credential by using the console

To create a credential from the multicluster engine operator console, complete the steps in the console.

Start at the navigation menu. Click Credentials to choose from existing credential options. To enhance security and convenience, you can create a namespace specifically to host your credentials.

- 1. Optional: You can add a Base DNS domain for your credential. If you add the base DNS domain, it is automatically populated in the correct field when you create a cluster with this credential.
- 2. Add your Red Hat OpenStack Platform **clouds.yaml** file contents. The contents of the **clouds.yaml** file, including the password, provide the required information for connecting to the Red Hat OpenStack Platform server. The file contents must include the password, which you add to a new line immediately after the **username**.
- 3. Add your Red Hat OpenStack Platform cloud name. This entry is the name specified in the cloud section of the **clouds.yaml** to use for establishing communication to the Red Hat OpenStack Platform server.

4. Optional: For configurations that use an internal certificate authority, enter your certificate in

72

- <span id="page-76-0"></span>4. Optional: For configurations that use an internal certificate authority, enter your certificate in the Internal CA certificate field to automatically update your **clouds.yaml** with the certificate information.
- 5. For disconnected installations only: Complete the fields in the Configuration for disconnected installation subsection with the required information:
	- *Cluster OS image*: This value contains the URL to the image to use for Red Hat OpenShift Container Platform cluster machines.
	- *Image content sources* : This value contains the disconnected registry path. The path contains the hostname, port, and repository path to all of the installation images for disconnected installations. Example: **repository.com:5000/openshift/ocp-release**. The path creates an image content source policy mapping in the **install-config.yaml** to the Red Hat OpenShift Container Platform release images. As an example, **repository.com:5000** produces this **imageContentSource** content:
		- mirrors:
			- registry.example.com:5000/ocp4
		- source: quay.io/openshift-release-dev/ocp-release-nightly
		- mirrors:
			- registry.example.com:5000/ocp4
		- source: quay.io/openshift-release-dev/ocp-release
		- mirrors:
		- registry.example.com:5000/ocp4
		- source: quay.io/openshift-release-dev/ocp-v4.0-art-dev
	- *Additional trust bundle* : This value provides the contents of the certificate file that is required to access the mirror registry.

Note: If you are deploying managed clusters from a hub that is in a disconnected environment, and want them to be automatically imported post install, add an Image Content Source Policy to the **install-config.yaml** file by using the **YAML** editor. A sample entry is shown in the following example:

- mirrors: - registry.example.com:5000/rhacm2 source: registry.redhat.io/rhacm2

6. If you want to enable a proxy, enter the proxy information:

- HTTP proxy URL: The URL that should be used as a proxy for **HTTP** traffic.
- HTTPS proxy URL: The secure proxy URL that should be used for **HTTPS** traffic. If no value is provided, the same value as the **HTTP Proxy URL** is used for both **HTTP** and **HTTPS**.
- No proxy domains: A comma-separated list of domains that should bypass the proxy. Begin a domain name with a period **.** to include all of the subdomains that are in that domain. Add an asterisk **\*** to bypass the proxy for all destinations.
- Additional trust bundle: One or more additional CA certificates that are required for proxying HTTPS connections.
- 7. Enter your Red Hat OpenShift pull secret. See *Download your Red Hat OpenShift pull secret* to download your pull secret.
- 8. Add your SSH Private Key and SSH Public Key, which allows you to connect to the cluster. You can use an existing key pair, or create a new one with key generation program.
- 9. Click Create.
- 10. Review the new credential information, then click Add. When you add the credential, it is added to the list of credentials.

You can create a cluster that uses this credential by completing the steps in *Creating a cluster on Red Hat OpenStack Platform*.

You can edit your credential in the console.

When you are no longer managing a cluster that is using a credential, delete the credential to protect the information in the credential. Select Actions to delete in bulk, or select the options menu beside the credential that you want to delete.

# 1.4.5.3. Creating an opaque secret by using the API

To create an opaque secret for Red Hat OpenStack Platform by using the API instead of the console, apply YAML content in the YAML preview window that is similar to the following example:

```
kind: Secret
metadata:
  name: <managed-cluster-name>-osp-creds
  namespace: <managed-cluster-namespace>
type: Opaque
data:
  clouds.yaml: $(base64 -w0 "${OSP_CRED_YAML}") cloud: $(echo -n "openstack" | base64 -w0)
```
Notes:

- Opaque secrets are not visible in the console.
- Opaque secrets are created in the managed cluster namespace you chose. Hive uses the opaque secret to provision the cluster. When provisioning the cluster by using the Red Hat Advanced Cluster Management console, the credentials you previoulsy created are copied to the managed cluster namespace as the opaque secret.

# 1.4.5.4. Additional resources

- See Installing a cluster on OpenStack with [customizations](https://access.redhat.com/documentation/en-us/openshift_container_platform/4.13/html/installing/installing-on-openstack#installing-openstack-installer-custom) .
- Download your Red Hat [OpenShift](https://cloud.redhat.com/openshift/install/pull-secret) pull secret .
- See [Generating](https://access.redhat.com/documentation/en-us/openshift_container_platform/4.13/html/installing/installing-on-openstack#ssh-agent-using_installing-openstack-installer-custom) a key pair for cluster node SSH access for more information.
- See Creating a cluster on Red Hat [OpenStack](#page-137-0) Platform .
- Return to Creating a credential for Red Hat [OpenStack](#page-76-0) .

# 1.4.6. Creating a credential for Red Hat Virtualization

Deprecated: The Red Hat Virtualization credential and cluster create feature is deprecated and no longer supported.

You need a credential to use multicluster engine operator console to deploy and manage a Red Hat OpenShift Container Platform cluster on Red Hat Virtualization.

Note: This procedure must be done before you can create a cluster with multicluster engine operator.

# 1.4.6.1. Prerequisites

You must have the following prerequisites before you create a credential:

- A deployed hub cluster on OpenShift Container Platform version 4.13 or later.
- $\bullet$  Internet access for your hub cluster so it can create the Kubernetes cluster on Red Hat Virtualization.
- Red Hat Virtualization login credentials for a configured Red Hat Virtualization environment. See [Installation](https://access.redhat.com/documentation/en-us/red_hat_virtualization/4.0/html-single/installation_guide/index) Guide in the Red Hat Virtualization documentation. The following list shows the required information:
	- o oVirt URL
	- o oVirt fully-qualified domain name (FQDN)
	- o oVirt username
	- o oVirt password
	- o oVirt CA/Certificate
- Optional: Proxy information, if you are enabling a proxy.
- Red Hat OpenShift Container Platform pull secret information. You can download your pull secret from Pull [secret](https://cloud.redhat.com/openshift/install/pull-secret).
- SSH private and public keys for transferring information for the final cluster.
- Account permissions that allow installing clusters on oVirt.

# 1.4.6.2. Managing a credential by using the console

To create a credential from the multicluster engine operator console, complete the steps in the console.

Start at the navigation menu. Click Credentials to choose from existing credential options. Tip: Create a namespace specifically to host your credentials, for both convenience and added security.

- 1. Add the basic information for your new credential. You can optionally add a Base DNS domain, which is automatically populated in the correct field when you create a cluster with this credential. If you do not add it to the credential, you can add it when you create the cluster.
- 2. Add the required information for your Red Hat Virtualization environment.
- 3. If you want to enable a proxy, enter the proxy information:
	- HTTP Proxy URL: The URL that should be used as a proxy for **HTTP** traffic.
	- HTTPS Proxy URL: The secure proxy URL that should be used when using **HTTPS** traffic. If no value is provided, the same value as the **HTTP Proxy URL** is used for both **HTTP** and **HTTPS**.
- No Proxy domains: A comma-separated list of domains that should bypass the proxy. Begin a domain name with a period **.** to include all of the subdomains that are in that domain. Add an asterisk **\*** to bypass the proxy for all destinations.
- 4. Enter your Red Hat OpenShift Container Platform pull secret. You can download your pull secret from Pull [secret](https://cloud.redhat.com/openshift/install/pull-secret).
- 5. Add your SSH Private Key and SSH Public Key, which allows you to connect to the cluster. You can use an existing key pair, or create a new one with a key generation program. See Generating a key pair for cluster node SSH access for more [information.](https://access.redhat.com/documentation/en-us/openshift_container_platform/4.13/html/installing/installing-on-rhv#ssh-agent-using_installing-rhv-default)
- 6. Review the new credential information, then click Add. When you add the credential, it is added to the list of credentials.

You can create a cluster that uses this credential by completing the steps in Creating a cluster on Red Hat Virtualization [\(deprecated\).](#page-140-0)

You can edit your credential in the console.

When you are no longer managing a cluster that is using a credential, delete the credential to protect the information in the credential. Select Actions to delete in bulk, or select the options menu beside the credential that you want to delete.

# 1.4.7. Creating a credential for Red Hat OpenShift Cluster Manager

Add an OpenShift Cluster Manager credential so that you can discover clusters.

Required access: Administrator

# 1.4.7.1. Prerequisites

You need access to a [console.redhat.com](https://console.redhat.com/) account. Later you will need the value that can be obtained from [console.redhat.com/openshift/token.](https://console.redhat.com/openshift/token)

# 1.4.7.2. Managing a credential by using the console

You need to add your credential to discover clusters. To create a credential from the multicluster engine operator console, complete the steps in the console.

Start at the navigation menu. Click Credentials to choose from existing credential options. Tip: Create a namespace specifically to host your credentials, both for convenience and added security.

Your OpenShift Cluster Manager API token can be obtained from [console.redhat.com/openshift/token.](https://console.redhat.com/openshift/token)

You can edit your credential in the console.

When you are no longer managing a cluster that is using a credential, delete the credential to protect the information in the credential. Select Actions to delete in bulk, or select the options menu beside the credential that you want to delete.

If your credential is removed, or your OpenShift Cluster Manager API token expires or is revoked, then the associated discovered clusters are removed.

# 1.4.8. Creating a credential for Ansible Automation Platform

You need a credential to use multicluster engine operator console to deploy and manage an Red Hat OpenShift Container Platform cluster that is using Red Hat Ansible Automation Platform.

## Required access: Edit

Note: This procedure must be done before you can create an Automation template to enable automation on a cluster.

# 1.4.8.1. Prerequisites

You must have the following prerequisites before creating a credential:

- A deployed multicluster engine operator hub cluster
- $\bullet$  Internet access for your multicluster engine operator hub cluster
- Ansible login credentials, which includes Ansible Automation Platform hostname and OAuth token; see Credentials for Ansible [Automation](https://docs.ansible.com/ansible-tower/latest/html/userguide/credentials.html) Platform.
- Account permissions that allow you to install hub clusters and work with Ansible. Learn more about [Ansible](https://docs.ansible.com/ansible-tower/latest/html/userguide/users.html) users.

# 1.4.8.2. Managing a credential by using the console

To create a credential from the multicluster engine operator console, complete the steps in the console.

Start at the navigation menu. Click Credentials to choose from existing credential options. Tip: Create a namespace specifically to host your credentials, both for convenience and added security.

The Ansible Token and host URL that you provide when you create your Ansible credential are automatically updated for the automations that use that credential when you edit the credential. The updates are copied to any automations that use that Ansible credential, including those related to cluster lifecycle, governance, and application management automations. This ensures that the automations continue to run after the credential is updated.

You can edit your credential in the console. Ansible credentials are automatically updated in your automation that use that credential when you update them in the credential.

You can create an Ansible Job that uses this credential by completing the steps in [Configuring](#page-189-0) Ansible Automation Platform tasks to run on managed clusters.

When you are no longer managing a cluster that is using a credential, delete the credential to protect the information in the credential. Select Actions to delete in bulk, or select the options menu beside the credential that you want to delete.

# 1.4.9. Creating a credential for an on-premises environment

You need a credential to use the console to deploy and manage a Red Hat OpenShift Container Platform cluster in an on-premises environment. The credential specifies the connections that are used for the cluster.

# Required access: Edit

- **•** [Prerequisites](#page-81-0)
- Managing a [credential](#page-81-1) by using the console

# <span id="page-81-0"></span>1.4.9.1. Prerequisites

You need the following prerequisites before creating a credential:

- A hub cluster that is deployed.
- Internet access for your hub cluster so it can create the Kubernetes cluster on your infrastructure environment.
- For a disconnected environment, you must have a configured mirror registry where you can copy the release images for your cluster creation. See Mirroring images for a disconnected installation in the OpenShift Container Platform [documentation](https://docs.openshift.com/container-platform/4.13/installing/disconnected_install/installing-mirroring-disconnected.html) for more information.
- Account permissions that support installing clusters on the on-premises environment.

# <span id="page-81-1"></span>1.4.9.2. Managing a credential by using the console

To create a credential from the console, complete the steps in the console.

Start at the navigation menu. Click Credentials to choose from existing credential options. Tip: Create a namespace specifically to host your credentials, both for convenience and added security.

- 1. Select **Host inventory** for your credential type.
- 2. You can optionally add a *Base DNS domain* for your credential. If you add the base DNS domain to the credential, it is automatically populated in the correct field when you create a cluster with this credential. If you do not add the DNS domain, you can add it when you create your cluster.
- 3. Enter your *Red Hat OpenShift pull secret*. This pull secret is automatically entered when you create a cluster and specify this credential. You can download your pull secret from Pull [secret](https://cloud.redhat.com/openshift/install/pull-secret). See Using image pull [secrets](https://access.redhat.com/documentation/en-us/openshift_container_platform/4.13/html/images/managing-images#using-image-pull-secrets) for more information about pull secrets.
- 4. Enter your **SSH public key**. This **SSH public key** is also automatically entered when you create a cluster and specify this credential.
- 5. Select Add to create your credential.

You can create a cluster that uses this credential by completing the steps in Creating a cluster in an onpremises [environment.](#page-145-0)

When you are no longer managing a cluster that is using a credential, delete the credential to protect the information in the credential. Select Actions to delete in bulk, or select the options menu beside the credential that you want to delete.

# 1.5. CLUSTER LIFECYCLE INTRODUCTION

The multicluster engine operator is the cluster lifecycle operator that provides cluster management capabilities for OpenShift Container Platform and Red Hat Advanced Cluster Management hub clusters. The multicluster engine operator is a software operator that enhances cluster fleet management and supports OpenShift Container Platform cluster lifecycle management across clouds and data centers. You can use multicluster engine operator with or without Red Hat Advanced Cluster Management. Red Hat Advanced Cluster Management also installs multicluster engine operator automatically and offers further multicluster capabilities.

See the following documentation:

- Cluster lifecycle [architecture](#page-84-0)
- Managing [credentials](#page-73-1) overview
- [Release](#page-88-0) images
	- **o** [Specifying](#page-87-0) Release images
	- [Maintaining](#page-89-0) a custom list of release images while connected
	- Maintaining a custom list of release images while [disconnected](#page-90-0)
- Host inventory [introduction](#page-103-0)
- Cluster [creation](#page-133-0)
	- [Creating](#page-116-0) a cluster with the CLI
	- [Configuring](#page-117-0) additional manifests during cluster creation
	- [Creating](#page-119-0) a cluster on Amazon Web Services
	- Creating a cluster on Amazon Web Services [GovCloud](#page-124-0)
	- Creating a cluster on [Microsoft](#page-129-0) Azure
	- Creating a cluster on Google Cloud [Platform](#page-131-0)
	- **o** [Creating](#page-134-0) a cluster on VMware vSphere
	- Creating a cluster on Red Hat [OpenStack](#page-137-0) Platform
	- Creating a cluster on Red Hat Virtualization [\(deprecated\)](#page-140-0)
	- Creating a cluster in an on-premise [environment](#page-145-0)
	- Creating a cluster in a proxy [environment](#page-150-0)
- [Cluster](#page-160-0) import
	- o [Importing](#page-153-0) a managed cluster by using the console
	- **o** [Importing](#page-158-0) a managed cluster by using the CLI
	- [Specifying](#page-167-0) image registry on managed clusters for import
- [Accessing](#page-169-0) your cluster
- Scaling [managed](#page-171-0) clusters
- [Hibernating](#page-174-0) a created cluster
- **[Upgrading](#page-180-0) your cluster** 
	- Upgrading a [disconnected](#page-180-1) cluster
- [Enabling](#page-186-0) cluster proxy add-ons
- Configuring Ansible [Automation](#page-189-0) Platform tasks to run on managed clusters
- [ClusterClaims](#page-195-0)
	- List existing [ClusterClaims](#page-196-0)
	- **o** Create custom [ClusterClaims](#page-196-1)
- *[ManagedClusterSets](#page-201-0)*
	- Creating a *[ManagedClusterSet](#page-197-0)*
	- Assigning RBAC permissions to a *[ManagedClusterSet](#page-199-0)*
	- Creating a *[ManagedClusterSetBinding](#page-200-0)* resource
	- Placing managed clusters by using taints and [tolerations](#page-202-0)
	- Removing a managed cluster from a *[ManagedClusterSet](#page-204-0)*
- [Placement](#page-209-0)
- Managing cluster pools [\(Technology](#page-214-0) Preview)
	- [Creating](#page-213-0) a cluster pool
	- **o** [Claiming](#page-215-0) clusters from cluster pools
	- [Updating](#page-215-1) the cluster pool release image
	- **o** [Scaling](#page-216-0) cluster pools
	- [Destroying](#page-216-1) a cluster pool
- Enabling [ManagedServiceAccount](#page-217-0)
- Cluster lifecycle advanced [configuration](#page-221-0)
- Removing a cluster from [management](#page-225-0)

# 1.5.1. Cluster lifecycle architecture

Cluster lifecycle requires two types of clusters: *hub clusters* and *managed clusters*.

The hub cluster is the OpenShift Container Platform (or Red Hat Advanced Cluster Management) main cluster with the multicluster engine operator automatically installed. You can create, manage, and monitor other Kubernetes clusters with the hub cluster. You can create clusters by using the hub cluster, while you can also import existing clusters to be managed by the hub cluster.

When you create a managed cluster, the cluster is created using the Red Hat OpenShift Container Platform cluster installer with the Hive resource. You can find more information about the process of installing clusters with the OpenShift Container Platform installer by reading OpenShift Container Platform installation overview in the OpenShift Container Platform [documentation.](https://access.redhat.com/documentation/en-us/openshift_container_platform/4.13/html/installing/ocp-installation-overview)

The following diagram shows the components that are installed with the multicluster engine for Kubernetes operator for cluster management:

<span id="page-84-0"></span>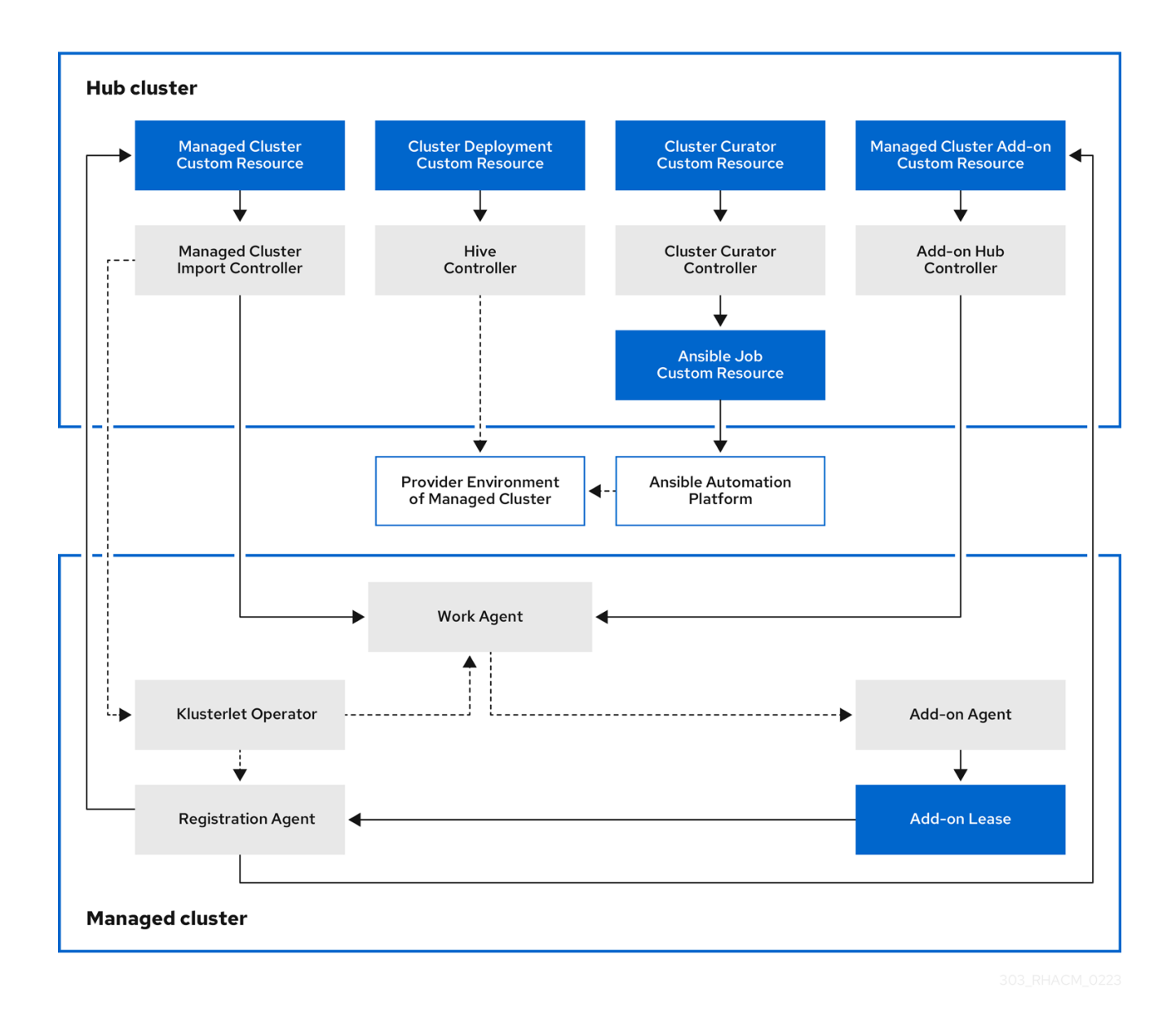

The components of the cluster lifecycle management architecture include the following items:

# 1.5.1.1. Hub cluster

- The *managed cluster import controller* deploys the klusterlet operator to the managed clusters.
- The *Hive controller* provisions the clusters that you create by using the multicluster engine for Kubernetes operator. The Hive Controller also destroys managed clusters that were created by the multicluster engine for Kubernetes operator.
- The *cluster curator controller* creates the Ansible jobs as the pre-hook or post-hook to  $\bullet$ configure the cluster infrastructure environment when creating or upgrading managed clusters.
- When a managed cluster add-on is enabled on the hub cluster, its *add-on hub controller* is deployed on the hub cluster. The *add-on hub controller* deploys the *add-on agent* to the managed clusters.

# 1.5.1.2. Managed cluster

The *klusterlet operator* deploys the registration and work controllers on the managed cluster.

- The *Registration Agent* registers the managed cluster and the managed cluster add-ons with the hub cluster. The Registration Agent also maintains the status of the managed cluster and the managed cluster add-ons. The following permissions are automatically created within the Clusterrole to allow the managed cluster to access the hub cluster:
	- Allows the agent to get or update its owned cluster that the hub cluster manages
	- Allows the agent to update the status of its owned cluster that the hub cluster manages
	- Allows the agent to rotate its certificate
	- Allows the agent to **get** or **update** the **coordination.k8s.io** lease
	- Allows the agent to **get** its managed cluster add-ons
	- Allows the agent to update the status of its managed cluster add-ons
- The *work agent* applies the Add-on Agent to the managed cluster. The permission to allow the managed cluster to access the hub cluster is automatically created within the Clusterrole and allows the agent to send events to the hub cluster.

To continue adding and managing clusters, see the Cluster lifecycle [introduction](#page-154-0).

# 1.5.2. Release images

When you build your cluster, use the version of Red Hat OpenShift Container Platform that the release image specifies. By default, OpenShift Container Platform uses the **clusterImageSets** resources to get the list of supported release images.

Continue reading to learn more about release images:

- [Specifying](#page-87-0) release images
- [Maintaining](#page-89-0) a custom list of release images while connected
- Maintaining a custom list of release images while [disconnected](#page-90-0)

# 1.5.2.1. Specifying release images

When you create a cluster on a provider by using multicluster engine for Kubernetes operator, specify a release image to use for your new cluster. To specify a release image, see the following topics:

- Locating *[ClusterImageSets](#page-86-0)*
- Configuring *[ClusterImageSets](#page-86-1)*
- Creating a release image to deploy a cluster on a different [architecture](#page-87-1)

#### 1.5.2.1.1. Locating *ClusterImageSets*

The YAML files referencing the release images are maintained in the *acm-hive-openshift-releases* GitHub repository. The files are used to create the list of the available release images in the console. This includes the latest fast channel images from OpenShift Container Platform.

The console only displays the latest release images for the three latest versions of OpenShift Container Platform. For example, you might see the following release image displayed in the console options:

## <span id="page-86-0"></span>**quay.io/openshift-release-dev/ocp-release:4.13.1-x86\_64**

The console displays the latest versions to help you create a cluster with the latest release images. If you need to create a cluster that is a specific version, older release image versions are also available.

Note: You can only select images with the **visible: 'true'** label when creating clusters in the console. An example of this label in a **ClusterImageSet** resource is provided in the following content. Replace **4.x.1** with the current version of the product:

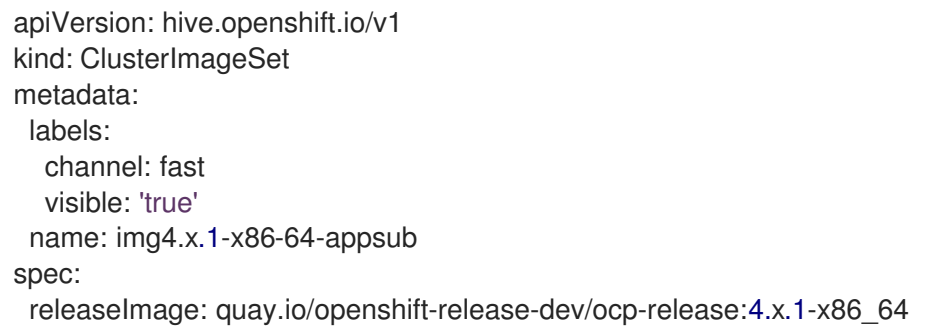

Additional release images are stored, but are not visible in the console. To view all of the available release images, run the following command:

## oc get clusterimageset

The repository has the **clusterImageSets** directory, which is the directory that you use when working with the release images. The **clusterImageSets** directory has the following directories:

- Fast: Contains files that reference the latest versions of the release images for each supported OpenShift Container Platform version. The release images in this folder are tested, verified, and supported.
- Releases: Contains files that reference all of the release images for each OpenShift Container Platform version (stable, fast, and candidate channels) Note: These releases have not all been tested and determined to be stable.
- Stable: Contains files that reference the latest two stable versions of the release images for each supported OpenShift Container Platform version.. Note: By default, the current list of release images updates one time every hour. After upgrading the product, it might take up to one hour for the list to reflect the recommended release image versions for the new version of the product.

#### <span id="page-86-1"></span>1.5.2.1.2. Configuring *ClusterImageSets*

You can configure your **ClusterImageSets** with the following options:

Option 1: To create a cluster in the console, specify the image reference for the specific **ClusterImageSet** that you want to us. Each new entry you specify persists and is available for all future cluster provisions See the following example entry:

Option 3: To enable automatic updates of **ClusterImageSets** from a forked GitHub repository,

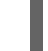

quay.io/openshift-release-dev/ocp-release:4.6.8-x86\_64

Option 2: Manually create and apply a **ClusterImageSets** YAML file from the **acm-hiveopenshift-releases** GitHub repository.

<span id="page-87-0"></span>Option 3: To enable automatic updates of **ClusterImageSets** from a forked GitHub repository, follow the **README.md** in the *cluster-image-set-controller*GitHub repository.

# <span id="page-87-1"></span>1.5.2.1.3. Creating a release image to deploy a cluster on a different architecture

You can create a cluster on an architecture that is different from the architecture of the hub cluster by manually creating a release image that has the files for both architectures.

For example, you might need to create an **x86 64** cluster from a hub cluster that is running on the **ppc64le**, **aarch64**, or **s390x** architecture. If you create the release image with both sets of files, the cluster creation succeeds because the new release image enables the OpenShift Container Platform release registry to provide a multi-architecture image manifest.

OpenShift Container Platform 4.13 and later supports multiple architectures by default. You can use the following **clusterImageSet** to provision a cluster. Replace **4.x.0** with the current version:

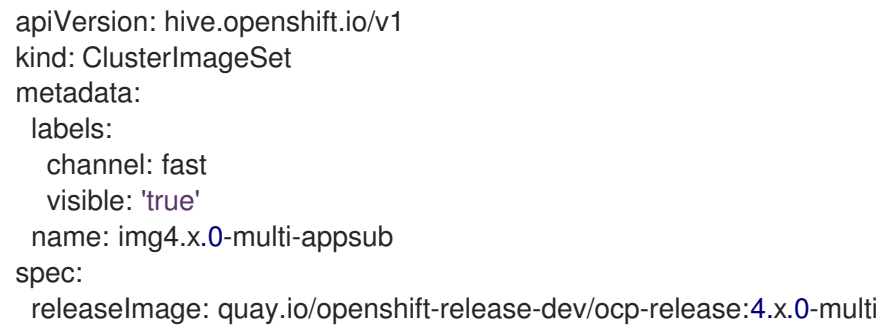

To create the release image for OpenShift Container Platform images that do not support multiple architectures, complete steps similar to the following example for your architecture type:

- 1. From the [OpenShift](https://quay.io/repository/openshift-release-dev/ocp-release) Container Platform release registry, create a [manifest](https://docs.docker.com/registry/spec/manifest-v2-2/) list that includes **x86\_64**, **s390x**, **aarch64**, and **ppc64le** release images.
	- a. Pull the manifest lists for both architectures in your environment from the Quay [repository](https://quay.io/repository/openshift-release-dev/ocp-release?tab=tags) by running the following example commands. Replace **4.x.1** with the current version of the product:

podman pull quay.io/openshift-release-dev/ocp-release:4.x.1-x86\_64 podman pull quay.io/openshift-release-dev/ocp-release:4.x.1-ppc64le podman pull quay.io/openshift-release-dev/ocp-release:4.x.1-s390x podman pull quay.io/openshift-release-dev/ocp-release:4.x.1-aarch64

b. Log in to your private repository where you maintain your images by running the following command. Replace <private-repo> with the path to your repository.:

podman login <private-repo>

c. Add the release image manifest to your private repository by running the following commands that apply to your environment. Replace **4.x.1** with the current version of the product. Replace <private-repo> with the path to your repository:

podman push quay.io/openshift-release-dev/ocp-release:4.x.1-x86\_64 <privaterepo>/ocp-release:4.x.1-x86\_64 podman push quay.io/openshift-release-dev/ocp-release:4.x.1-ppc64le <privaterepo>/ocp-release:4.x.1-ppc64le podman push quay.io/openshift-release-dev/ocp-release:4.x.1-s390x <private<span id="page-88-0"></span>repo>/ocp-release:4.x.1-s390x podman push quay.io/openshift-release-dev/ocp-release:4.x.1-aarch64 <privaterepo>/ocp-release:4.x.1-aarch64

d. Create a manifest for the new information by running the following command:

podman manifest create mymanifest

e. Add references to both release images to the manifest list by running the following commands. Replace 4.x.1 with the current version of the product. Replace <private-repo> with the path to your repository:

podman manifest add mymanifest <private-repo>/ocp-release:4.x.1-x86\_64 podman manifest add mymanifest <private-repo>/ocp-release:4.x.1-ppc64le podman manifest add mymanifest <private-repo>/ocp-release:4.x.1-s390x podman manifest add mymanifest <private-repo>/ocp-release:4.x.1-aarch64

f. Merge the list in your manifest list with the existing manifest by running the following command. Replace **<private-repo>** with the path to your repository. Replace **4.x.1** with the current version:

podman manifest push mymanifest docker://<private-repo>/ocp-release:4.x.1

- 2. On the hub cluster, create a release image that references the manifest in your repository.
	- a. Create a YAML file that contains information that is similar to the following example. Replace <private-repo> with the path to your repository. Replace 4.x.1 with the current version:

```
apiVersion: hive.openshift.io/v1
kind: ClusterImageSet
metadata:
 labels:
  channel: fast
  visible: "true"
 name: img4.x.1-appsub
spec:
 releaseImage: <private-repo>/ocp-release:4.x.1
```
b. Run the following command on your hub cluster to apply the changes. Replace **<file-name>** with the name of the YAML file that you created in the previous step:

oc apply -f <file-name>.yaml

- 3. Select the new release image when you create your OpenShift Container Platform cluster.
- 4. If you deploy the managed cluster by using the Red Hat Advanced Cluster Management console, specify the architecture for the managed cluster in the *Architecture* field during the cluster creation process.

The creation process uses the merged release images to create the cluster.

#### 1.5.2.1.4. Additional resources

- See the [acm-hive-openshift-releases](https://github.com/stolostron/acm-hive-openshift-releases) GitHub repository for the YAML files that reference the release images.
- See the [cluster-image-set-controller](https://github.com/stolostron/cluster-image-set-controller/blob/main/README.md) GitHub repository GitHub repository to learn how to enable enable automatic updates of **ClusterImageSets** from a forked GitHub repository.

#### <span id="page-89-0"></span>1.5.2.2. Maintaining a custom list of release images when connected

You might want to use the same release image for all of your clusters. To simplify, you can create your own custom list of release images that are available when creating a cluster. Complete the following steps to manage your available release images:

- 1. Fork the [acm-hive-openshift-releases](https://github.com/stolostron/acm-hive-openshift-releases/tree/backplane-2.5) GitHub.
- 2. Add the YAML files for the images that you want available when you create a cluster. Add the images to the **./clusterImageSets/stable/** or **./clusterImageSets/fast/** directory by using the Git console or the terminal.
- 3. Create a **ConfigMap** in the **multicluster-engine** namespace named **cluster-image-set-gitrepo**. See the following example, but replace **2.x** with 2.5:

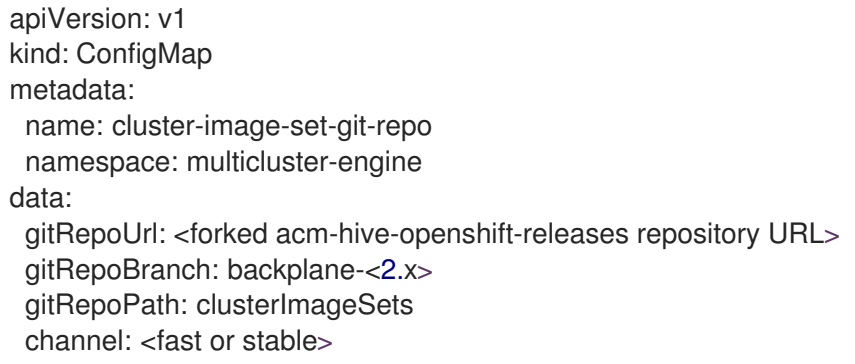

You can retrieve the available YAML files from the main repository by merging changes in to your forked repository with the following procedure:

- 1. Commit and merge your changes to your forked repository.
- 2. To synchronize your list of fast release images after you clone the **acm-hive-openshiftreleases** repository, update the value of channel field in the **cluster-image-set-git-repo ConfigMap** to **fast**.
- 3. To synchronize and display the stable release images, update the value of channel field in the **cluster-image-set-git-repo ConfigMap** to **stable**.

After updating the **ConfigMap**, the list of available stable release images updates with the currently available images in about one minute.

1. You can use the following commands to list what is available and remove the defaults. Replace **<clusterImageSet\_NAME>** with the correct name:

oc get clusterImageSets oc delete clusterImageSet <clusterImageSet\_NAME>

View the list of currently available release images in the console when you are creating a cluster.

For information regarding other fields available through the **ConfigMap**, view the cluster-image-set-

For information regarding other fields available through the **ConfigMap**, view the [cluster-image-set](https://github.com/stolostron/cluster-image-set-controller/blob/main/README.md)controller GitHub repository README.

# <span id="page-90-0"></span>1.5.2.3. Maintaining a custom list of release images while disconnected

In some cases, you need to maintain a custom list of release images when the hub cluster has no Internet connection. You can create your own custom list of release images that are available when creating a cluster. Complete the following steps to manage your available release images while disconnected:

- 1. While you are on a connected system, navigate to the [acm-hive-openshift-releases](https://github.com/stolostron/acm-hive-openshift-releases/tree/backplane-2.5) GitHub repository to access the cluster image sets that are available.
- 2. Copy the **clusterImageSets** directory to a system that can access the disconnected multicluster engine operator cluster.
- 3. Add the mapping between the managed cluster and the disconnected repository with your cluster image sets by completing the following steps that fits your managed cluster:
	- For an OpenShift Container Platform managed cluster, see Configuring image registry repository mirroring for information about using your **[ImageContentSourcePolicy](https://access.redhat.com/documentation/en-us/openshift_container_platform/4.13/html/images/image-configuration#images-configuration-registry-mirror_image-configuration)** object to complete the mapping.
	- For a managed cluster that is not an OpenShift Container Platform cluster, use the **ManageClusterImageRegistry** custom resource definition to override the location of the image sets. See [Specifying](#page-167-0) registry images on managed clusters for import for information about how to override the cluster for the mapping.
- 4. Add the YAML files for the images that you want available when you create a cluster by using the console or CLI to manually add the **clusterImageSet** YAML content.
- 5. Modify the **clusterImageSet** YAML files for the remaining OpenShift Container Platform release images to reference the correct offline repository where you store the images. Your updates resemble the following example where **spec.releaseImage** refers to the image registry that you are using:

```
apiVersion: hive.openshift.io/v1
kind: ClusterImageSet
metadata:
 labels:
  channel: fast
 name: img4.13.8-x86-64-appsub
spec:
 releaseImage: IMAGE_REGISTRY_IPADDRESS_or_DNSNAME/REPO_PATH/ocp-
release:4.13.8-x86_64
```
Ensure that the images are loaded in the offline image registry that is referenced in the YAML file.

6. Create each of the **clusterImageSets** by entering the following command for each YAML file:

oc create -f <clusterImageSet\_FILE>

Replace **clusterImageSet** FILE with the name of the cluster image set file. For example:

oc create -f img4.11.9-x86\_64.yaml

After running this command for each resource you want to add, the list of available release images are available.

- 7. Alternately you can paste the image URL directly in the create cluster console. Adding the image URL creates new **clusterImageSets** if they do not exist.
- 8. View the list of currently available release images in the console when you are creating a cluster.

# 1.5.3. Host inventory introduction

The host inventory management and on-premises cluster installation are available using the multicluster engine operator central infrastructure management feature. Central infrastructure management runs the Assisted Installer (also called infrastructure operator) as an operator on the hub cluster.

You can use the console to create a host inventory, which is a pool of bare metal or virtual machines that you can use to create on-premises OpenShift Container Platform clusters. These clusters can be standalone, with dedicated machines for the control plane, or hosted [control](../../html-single/..#hosted-control-planes-intro) planes, where the control plane runs as pods on a hub cluster.

You can install standalone clusters by using the console, API, or GitOps by using Zero Touch Provisioning (ZTP). See Installing GitOps ZTP in a [disconnected](https://access.redhat.com/documentation/en-us/openshift_container_platform/4.13/html-single/scalability_and_performance/index#installing-disconnected-rhacm_ztp-preparing-the-hub-cluster) environment in the Red Hat OpenShift Container Platform documentation for more information on ZTP.

A machine joins the host inventory after booting with a Discovery Image. The Discovery Image is a Red Hat CoreOS live image that contains the following:

- An agent that performs discovery, validation, and installation tasks.
- The necessary configuration for reaching the service on the hub cluster, including the endpoint, token, and static network configuration, if applicable.

You generally have a single Discovery Image for each infrastructure environment, which is a set of hosts sharing a common set of properties. The **InfraEnv** custom resource definition represents this infrastructure environment and associated Discovery Image. The image used is based on your OpenShift Container Platform version, which determines the operating system version that is selected.

After the host boots and the agent contacts the service, the service creates a new **Agent** custom resource on the hub cluster representing that host. The **Agent** resources make up the host inventory.

You can install hosts in the inventory as OpenShift nodes later. The agent writes the operating system to the disk, along with the necessary configuration, and reboots the host.

Continue reading to learn more about host inventories and central infrastructure management:

- Enabling the central [infrastructure](#page-94-0) management service
- Enabling central [infrastructure](#page-98-0) management on Amazon Web Services
- Creating a host [inventory](#page-100-0) by using the console
- Creating a host inventory by using the [command](#page-104-0) line interface
- Configuring advanced networking for an [infrastructure](#page-108-0) environment
- Adding hosts to the host inventory by using the [Discovery](#page-110-0) Image
- [Automatically](#page-112-0) adding bare metal hosts to the host inventory
- **•** [Managing](#page-114-0) your host inventory
- Creating a cluster in an on-premises [environment](#page-145-0)

## 1.5.3.1. Enabling the central infrastructure management service

The central infrastructure management service is provided with the multicluster engine operator and deploys OpenShift Container Platform clusters. Central infrastructure management is deployed automatically when you enable the MultiClusterHub Operator on the hub cluster, but you have to enable the service manually.

## 1.5.3.1.1. Prerequisites

See the following prerequisites before enabling the central infrastructure management service:

- You must have a deployed hub cluster on OpenShift Container Platform 4.13 or later with the supported Red Hat Advanced Cluster Management for Kubernetes version.
- You need internet access for your hub cluster (connected), or a connection to an internal or mirror registry that has a connection to the internet (disconnected) to retrieve the required images for creating the environment.
- You must open the required ports for bare metal provisioning. See Ensuring required ports are open in the OpenShift Container Platform [documentation.](https://access.redhat.com/documentation/en-us/openshift_container_platform/4.13/html/installing/deploying-installer-provisioned-clusters-on-bare-metal#network-requirements-ensuring-required-ports-are-open_ipi-install-prerequisites)
- You need a bare metal host custom resource definition.
- You need an OpenShift Container Platform pull [secret.](https://console.redhat.com/openshift/install/pull-secret) See *Using image pull secrets* for more information.
- You need a configured default storage class.
- For disconnected environments only, complete the procedure for Clusters at the network far edge in the OpenShift Container Platform [documentation.](https://access.redhat.com/documentation/en-us/openshift_container_platform/4.13/html/scalability_and_performance/clusters-at-the-network-far-edge#ztp-acm-preparing-to-install-disconnected-acm_ztp-deploying-disconnected)

#### 1.5.3.1.2. Creating a bare metal host custom resource definition

You need a bare metal host custom resource definition before enabling the central infrastructure management service.

1. Check if you already have a bare metal host custom resource definition by running the following command:

oc get crd baremetalhosts.metal3.io

- If you have a bare metal host custom resource definition, the output shows the date when the resource was created.
- If you do not have the resource, you receive an error that resembles the following:

2. If you do not have a bare metal host custom resource definition, download the

Error from server (NotFound): customresourcedefinitions.apiextensions.k8s.io "baremetalhosts.metal3.io" not found

2. If you do not have a bare metal host custom resource definition, download the [metal3.io\\_baremetalhosts.yaml](https://raw.githubusercontent.com/openshift/baremetal-operator/master/config/base/crds/bases/metal3.io_baremetalhosts.yaml) file and apply the content by running the following command to create the resource:

oc apply -f

#### 1.5.3.1.3. Creating or modifying the*Provisioning* resource

You need a **Provisioning** resource before enabling the central infrastructure management service.

1. Check if you have the **Provisioning** resource by running the following command:

oc get provisioning

- If you already have a **Provisioning** resource, continue by *Modifying the Provisioning resource*.
- If you do not have a **Provisioning** resource, you receive a **No resources found** error. Continue by *Creating the Provisioning resource*.

#### 1.5.3.1.3.1. Modifying the*Provisioning* resource

If you already have a **Provisioning** resource, you must modify the resource if your hub cluster is installed on one of the following platforms:

- Bare metal
- Red Hat OpenStack Platform
- VMware vSphere
- User-provisioned infrastructure (UPI) method and the platform is **None**

If your hub cluster is installed on a different platform, continue at *Enabling central infrastructure management in disconnected environments* or *Enabling central infrastructure management in connected environments*.

1. Modify the **Provisioning** resource to allow the Bare Metal Operator to watch all namespaces by running the following command:

oc patch provisioning provisioning-configuration --type merge -p '{"spec": {"watchAllNamespaces": true }}'

#### 1.5.3.1.3.2. Creating the*Provisioning* resource

If you do not have a **Provisioning** resource, complete the following steps:

1. Create the **Provisioning** resource by adding the following YAML content:

apiVersion: metal3.io/v1alpha1 kind: Provisioning metadata: name: provisioning-configuration <span id="page-94-0"></span>spec: provisioningNetwork: "Disabled" watchAllNamespaces: true

2. Apply the content by running the following command:

oc apply -f

#### 1.5.3.1.4. Enabling central infrastructure management in disconnected environments

To enable central infrastructure management in disconnected environments, complete the following steps:

1. Create a **ConfigMap** in the same namespace as your infrastructure operator to specify the values for **ca-bundle.crt** and **registries.conf** for your mirror registry. Your file **ConfigMap** might resemble the following example:

```
apiVersion: v1
kind: ConfigMap
metadata:
 name: <mirror-config>
 namespace: multicluster-engine
 labels:
  app: assisted-service
data:
 ca-bundle.crt: |
  <certificate-content>
 registries.conf: |
  unqualified-search-registries = ["registry.access.redhat.com", "docker.io"]
  [[registry]]
    prefix = "location = "registry.redhat.io/multicluster-engine"
    mirror-by-digest-only = true
    [[registry.mirror]]
    location = "mirror.registry.com:5000/multicluster-engine"
```
Note: You must set **mirror-by-digest-only** to **true** because release images are specified by using a digest.

Registries in the list of **unqualified-search-registries** are automatically added to an authentication ignore list in the **PUBLIC\_CONTAINER\_REGISTRIES** environment variable. The specified registries do not require authentication when the pull secret of the managed cluster is validated.

2. Write the key pairs representing the headers and query parameters that you want to send with every **osImage** request. If you don't need both parameters, write key pairs for only headers or query parameters.

Important: Headers and query parameters are only encrypted if you use HTTPS. Make sure to use HTTPS to avoid security issues.

a. Create a file named **headers** and add content that resembles the following example:

"header1": "header1value",

{

"header2": "header2value", }

b. Create a file named **query\_params** and add content that resembles the following example:

```
{
 "param1": "value1",
 "param2": "value2",
}
```
1. Create a secret from the parameter files that you created by running the following command. If you only created one parameter file, remove the argument for the file that you didn't create:

oc create secret generic -n multicluster-engine os-images-http-auth --fromfile=./query\_params --from-file=./headers

2. If you want to use HTTPS **osImages** with a self-signed or third-party CA certificate, add the certificate to the **image-service-additional-ca ConfigMap**. To create a certificate, run the following command:

oc -n multicluster-engine create configmap image-service-additional-ca --from-file=tls.crt

3. Create the **AgentServiceConfig** custom resource by saving the following YAML content in the **agent service config.yaml** file:

<span id="page-95-1"></span><span id="page-95-0"></span>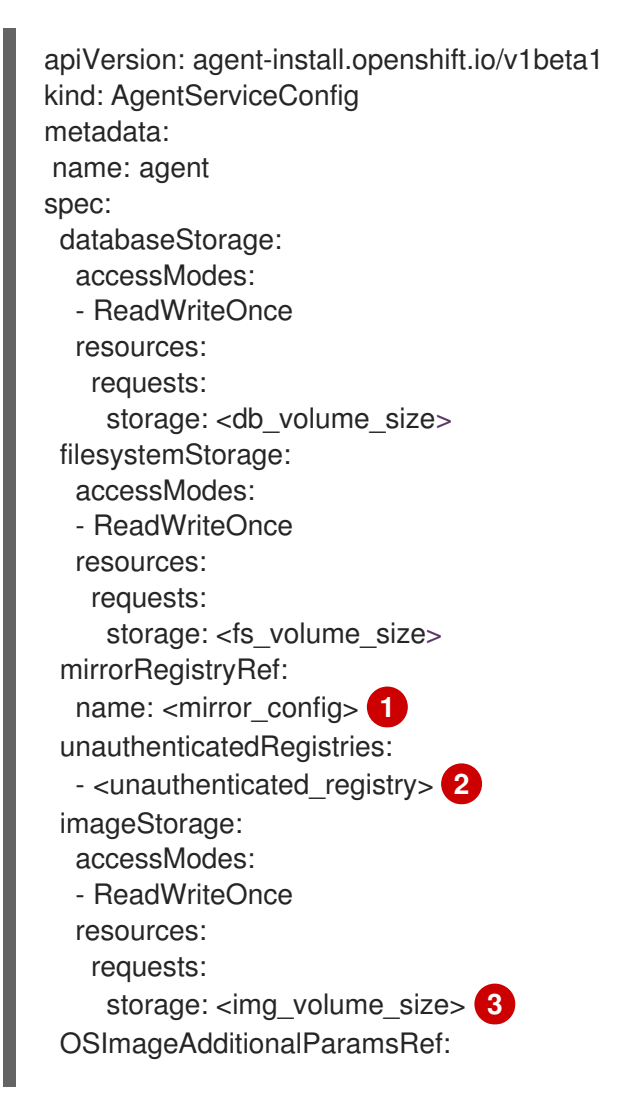

<span id="page-96-1"></span><span id="page-96-0"></span>name: os-images-http-auth OSImageCACertRef: name: image-service-additional-ca osImages: - openshiftVersion: "<ocp\_version>" **4** version: "<ocp\_release\_version>" **5** url: "<iso\_url>" **6** cpuArchitecture: "x86\_64"

<span id="page-96-3"></span><span id="page-96-2"></span>**[1](#page-95-0) 1** Replace **mirror\_config** with the name of the **ConfigMap** that contains your mirror registry configuration details.

[2](#page-95-1)

[3](#page-96-0)

[5](#page-96-2)

Include the optional **unauthenticated\_registry** parameter if you are using a mirror registry that does not require authentication. Entries on this list are not validated or required to have an entry in the pull secret.

Replace **img\_volume\_size** with the size of the volume for the **imageStorage** field, for example **10Gi** per operating system image. The minimum value is **10Gi**, but the recommended value is at least **50Gi**. This value specifies how much storage is allocated for the images of the clusters. You need to allow 1 GB of image storage for each instance of Red Hat Enterprise Linux CoreOS that is running. You might need to use a higher value if there are many clusters and instances of Red Hat Enterprise Linux CoreOS.

[4](#page-96-1) Replace **ocp\_version** with the OpenShift Container Platform version to install, for example, **4.13**.

Replace **ocp release version** with the specific install version, for example, **49.83.202103251640-0**.

[6](#page-96-3) Replace **iso\_url** with the ISO url, for example, **https://mirror.openshift.com/pub/openshift[v4/x86\\_64/dependencies/rhcos/4.13/4.13.3/rhcos-4.13.3-x86\\_64-live.x86\\_64.iso](https://mirror.openshift.com/pub/openshift-v4/x86_64/dependencies/rhcos/4.13/4.13.3/rhcos-4.13.3-x86_64-live.x86_64.iso)**. You can find other values at the 4.12.3 [dependencies](https://mirror.openshift.com/pub/openshift-v4/x86_64/dependencies/rhcos/4.12/4.12.3/).

If you are using HTTPS **osImages** with self-signed or third-party CA certificates, reference the certificate in the **OSImageCACertRef** spec.

Important: If you are using the late binding feature and the **spec.osImages** releases in the **AgentServiceConfig** custom resource are version 4.13 or later, the OpenShift Container Platform release images that you use when creating your clusters must be version 4.13 or later. The Red Hat Enterprise Linux CoreOS images for version 4.13 and later are not compatible with images earlier than version 4.13.

You can verify that your central infrastructure management service is healthy by checking the **assistedservice** and **assisted-image-service** deployments and ensuring that their pods are ready and running.

# 1.5.3.1.5. Enabling central infrastructure management in connected environments

To enable central infrastructure management in connected environments, create the **AgentServiceConfig** custom resource by saving the following YAML content in the **agent\_service\_config.yaml** file:

apiVersion: agent-install.openshift.io/v1beta1 kind: AgentServiceConfig

<span id="page-97-0"></span>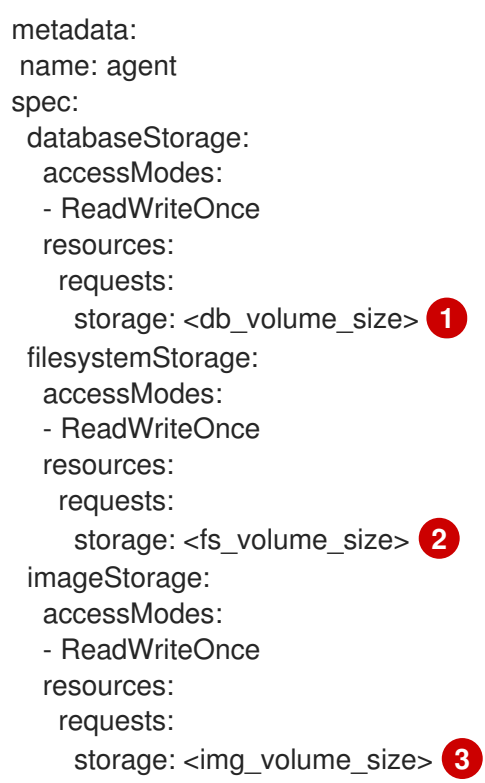

<span id="page-97-2"></span><span id="page-97-1"></span>[1](#page-97-0) Replace **db\_volume\_size** with the volume size for the **databaseStorage** field, for example **10Gi**. This value specifies how much storage is allocated for storing files such as database tables and database views for the clusters. The minimum value that is required is **1Gi**. You might need to use a higher value if there are many clusters.

[2](#page-97-1) Replace **fs\_volume\_size** with the size of the volume for the **filesystemStorage** field, for example **200M** per cluster and **2-3Gi** per supported OpenShift Container Platform version. The minimum value that is required is **1Gi**, but the recommended value is at least **100Gi**. This value specifies how much storage is allocated for storing logs, manifests, and **kubeconfig** files for the clusters. You might need to use a higher value if there are many clusters.

 $\overline{a}$ Replace **img\_volume\_size** with the size of the volume for the **imageStorage** field, for example **10Gi** per operating system image. The minimum value is **10Gi**, but the recommended value is at least **50Gi**. This value specifies how much storage is allocated for the images of the clusters. You need to allow 1 GB of image storage for each instance of Red Hat Enterprise Linux CoreOS that is running. You might need to use a higher value if there are many clusters and instances of Red Hat Enterprise Linux CoreOS.

Your central infrastructure management service is configured. You can verify that it is healthy by checking the **assisted-service** and **assisted-image-service** deployments and ensuring that their pods are ready and running.

#### 1.5.3.1.6. Additional resources

- For additional information about zero touch provisioning, see [Clusters](https://access.redhat.com/documentation/en-us/openshift_container_platform/4.12/html/scalability_and_performance/clusters-at-the-network-far-edge) at the network far edge in the OpenShift Container Platform documentation.
- See Using image pull [secrets](https://access.redhat.com/documentation/en-us/openshift_container_platform/4.12/html/images/managing-images#using-image-pull-secrets)

# 1.5.3.2. Enabling central infrastructure management on Amazon Web Services

<span id="page-98-0"></span>If you are running your hub cluster on Amazon Web Services and want to enable the central [infrastructure](#page-94-0) management service, complete the following steps after Enabling the central infrastructure management service:

1. Make sure you are logged in at the hub cluster and find the unique domain configured on the **assisted-image-service** by running the following command:

oc get routes --all-namespaces | grep assisted-image-service

Your domain might resemble the following example: **assisted-image-service-multiclusterengine.apps.<yourdomain>.com**

2. Make sure you are logged in at the hub cluster and create a new **IngressController** with a unique domain using the **NLB type** parameter. See the following example:

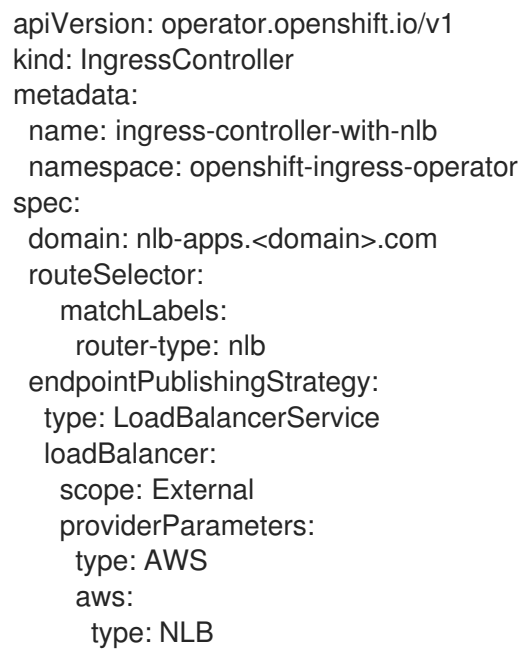

- 3. Add **<yourdomain>** to the **domain** parameter in **IngressController** by replacing **<domain>** in **nlb-apps.<domain>.com** with **<yourdomain>**.
- 4. Apply the new **IngressController** by running the following command:

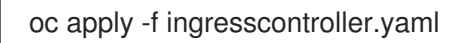

- 5. Make sure that the value of the **spec.domain** parameter of the new **IngressController** is not in conflict with an existing **IngressController** by completing the following steps:
	- a. List all **IngressControllers** by running the following command:

oc get ingresscontroller -n openshift-ingress-operator

b. Run the following command on each of the **IngressControllers**, except the **ingresscontroller-with-nlb** that you just created:

oc edit ingresscontroller <name> -n openshift-ingress-operator

If the **spec.domain** report is missing, add a default domain that matches all of the routes that are exposed in the cluster except **nlb-apps.<domain>.com**.

If the **spec.domain** report is provided, make sure that the **nlb-apps.<domain>.com** route is excluded from the specified range.

6. Run the following command to edit the **assisted-image-service** route to use the **nlb-apps** location:

oc edit route assisted-image-service -n <namespace>

The default namespace is where you installed the multicluster engine operator.

7. Add the following lines to the **assisted-image-service** route:

metadata: labels: router-type: nlb name: assisted-image-service

8. In the **assisted-image-service** route, find the URL value of **spec.host**. The URL might resemble the following example:

assisted-image-service-multicluster-engine.apps.<yourdomain>.com

- 9. Replace **apps** in the URL with **nlb-apps** to match the domain configured in the new **IngressController**.
- 10. To verify that the central infrastructure management service is enabled on Amazon Web Services, run the following command to verify that the pods are healthy:

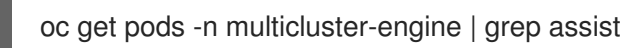

11. Create a new host inventory and ensure that the download URL uses the new **nlb-apps** URL.

# 1.5.3.3. Creating a host inventory by using the console

You can create a host inventory (infrastructure environment) to discover physical or virtual machines that you can install your OpenShift Container Platform clusters on.

#### 1.5.3.3.1. Prerequisites

You must enable the central infrastructure management service. See *Enabling the central infrastructure management service* for more information.

#### 1.5.3.3.2. Creating a host inventory

Complete the following steps to create a host inventory by using the console:

- 1. From the console, navigate to Infrastructure > Host inventory and click Create infrastructure environment.
- 2. Add the following information to your host inventory settings:
	- Name: A unique name for your infrastructure environment. Creating an infrastructure environment by using the console also creates a new namespace for the **InfraEnv** resource with the name you chose. If you create **InfraEnv** resources by using the command line

<span id="page-100-0"></span>interface and want to monitor the resources in the console, use the same name for your namespace and the **InfraEnv**.

- Network type: Specifies if the hosts you add to your infrastructure environment use DHCP or static networking. Static networking configuration requires additional steps.
- Location: Specifies the geographic location of the hosts. The geographic location can be used to define which data center the hosts are located.
- Labels: Optional field where you can add labels to the hosts that are discovered with this infrastructure environment. The specified location is automatically added to the list of labels.
- Infrastructure provider credentials: Selecting an infrastructure provider credential automatically populates the pull secret and SSH public key fields with information in the credential. For more information, see *Creating a credential for an on-premises environment* .
- Pull [secret](https://console.redhat.com/openshift/install/pull-secret): Your OpenShift Container Platform pull secret that enables you to access the OpenShift Container Platform resources. This field is automatically populated if you selected an infrastructure provider credential.
- SSH public key: The SSH key that enables the secure communication with the hosts. You can use it to connect to the host for troubleshooting. After installing a cluster, you can no longer connect to the host with the SSH key. The key is generally in your **id rsa.pub** file. The default file path is ~/.ssh/id rsa.pub. This field is automatically populated if you selected an infrastructure provider credential that contains the value of a SSH public key.
- If you want to enable proxy settings for your hosts, select the setting to enable it and enter the following information:
	- HTTP Proxy URL: The URL of the proxy for HTTP requests.
	- HTTPS Proxy URL: The URL of the proxy for HTTP requests. The URL must start with HTTP. HTTPS is not supported. If you do not provide a value, your HTTP proxy URL is used by default for both HTTP and HTTPS connections.
	- No Proxy domains: A list of domains separated by commas that you do not want to use the proxy with. Start a domain name with a period (**.**) to include all of the subdomains that are in that domain. Add an asterisk (**\***) to bypass the proxy for all destinations.
- Optionally add your own Network Time Protocol (NTP) sources by providing a comma separated list of IP or domain names of the NTP pools or servers.

If you need advanced configuration options that are not available in the console, continue to *Creating a host inventory by using the command line interface*.

If you do not need advanced configuration options, you can continue by configuring static networking, if required, and begin adding hosts to your infrastructure environment.

#### 1.5.3.3.3. Accessing a host inventory

To access a host inventory, select Infrastructure > Host inventory in the console. Select your infrastructure environment from the list to view the details and hosts.

#### 1.5.3.3.4. Additional resources

See Enabling the central [infrastructure](#page-94-0) management service

- See Creating a credential for an on-premises [environment](../../html-single/..#creating-a-credential-for-an-on-premises-environment)
- See Creating a host inventory by using the [command](#page-104-0) line interface
- If you completed this procedure as part of the process to configure hosted control planes on bare metal, your next steps are to complete the following procedures:
	- Adding hosts to the host inventory by using the [Discovery](#page-110-0) Image
	- [Automatically](#page-112-0) adding bare metal hosts to the host inventory

## 1.5.3.4. Creating a host inventory by using the command line interface

You can create a host inventory (infrastructure environment) to discover physical or virtual machines that you can install your OpenShift Container Platform clusters on. Use the command line interface instead of the console for automated deployments or for the following advanced configuration options:

- Automatically bind discovered hosts to an existing cluster definition
- Override the ignition configuration of the Discovery Image
- Control the iPXE behavior
- Modify kernel arguments for the Discovery Image
- Pass additional certificates that you want the host to trust during the discovery phase
- Select a Red Hat CoreOS version to boot for testing that is not the default option of the newest version

#### 1.5.3.4.1. Prerequisite

You must enable the central infrastructure management service. See *Enabling the central infrastructure management service* for more information.

#### 1.5.3.4.2. Creating a host inventory

Complete the following steps to create a host inventory (infrastructure environment) by using the command line interface:

1. Log in to your hub cluster by running the following command:

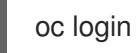

[1](#page-101-0)

- 2. Create a namespace for your resource.
	- a. Create the **namespace.yaml** file and add the following content:

apiVersion: v1 kind: Namespace metadata: name: <your\_namespace> **1**

<span id="page-101-0"></span>Use the same name for your namespace and your infrastructure environment to monitor your inventory in the console.

b. Apply the YAML content by running the following command:

oc apply -f namespace.yaml

- 3. Create a **Secret** custom resource containing your OpenShift Container Platform pull [secret.](https://console.redhat.com/openshift/install/pull-secret)
	- a. Create the **pull-secret.yaml** file and add the following content:

<span id="page-102-0"></span>apiVersion: v1 kind: Secret type: kubernetes.io/dockerconfigjson metadata: name: pull-secret **1** namespace: <your\_namespace> stringData: .dockerconfigjson: <your\_pull\_secret> **2**

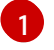

<span id="page-102-1"></span>Add your namesapce.

[2](#page-102-1) Add your pull secret.

b. Apply the YAML content by running the following command:

oc apply -f pull-secret.yaml

- 4. Create the infrastructure environment.
	- a. Create the **infra-env.yaml** file and add the following content. Replace values where needed:

apiVersion: agent-install.openshift.io/v1beta1 kind: InfraEnv metadata: name: myinfraenv namespace: <your\_namespace> spec: proxy: httpProxy: <http://user:password@ipaddr:port> httpsProxy: <http://user:password@ipaddr:port> noProxy: additionalNTPSources: sshAuthorizedKey: pullSecretRef: name: <name> agentLabels: <key>: <value> nmStateConfigLabelSelector: matchLabels: <key>: <value> clusterRef: name: <cluster\_name> namespace: <project\_name> ignitionConfigOverride: '{"ignition": {"version": "3.1.0"}, …}' cpuArchitecture: x86\_64 ipxeScriptType: DiscoveryImageAlways

<span id="page-103-0"></span>kernelArguments: - operation: append value: audit=0 additionalTrustBundle: <br/> <br/>bundle> osImageVersion: <version>

# Table 1.4. InfraEnv field table

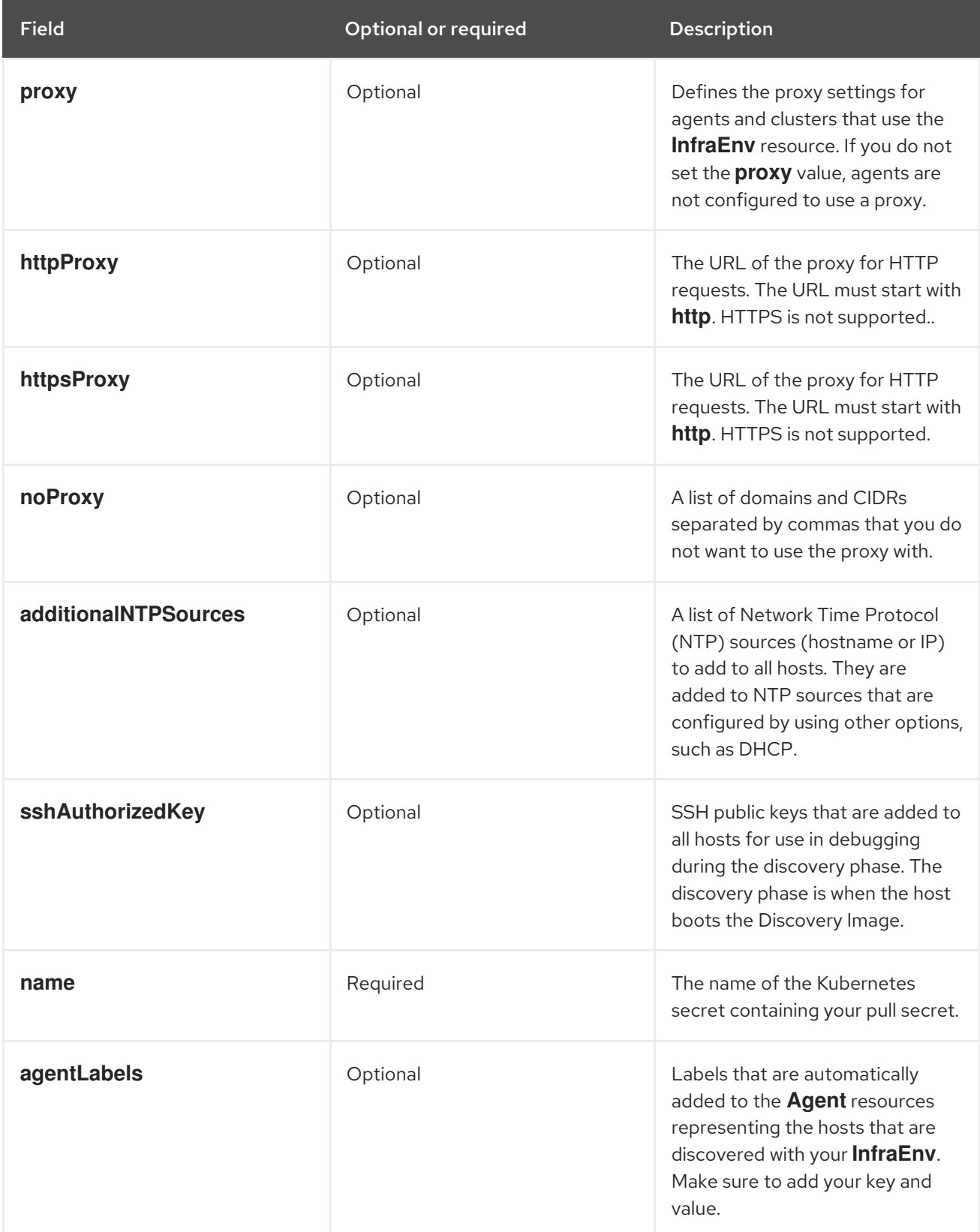

<span id="page-104-0"></span>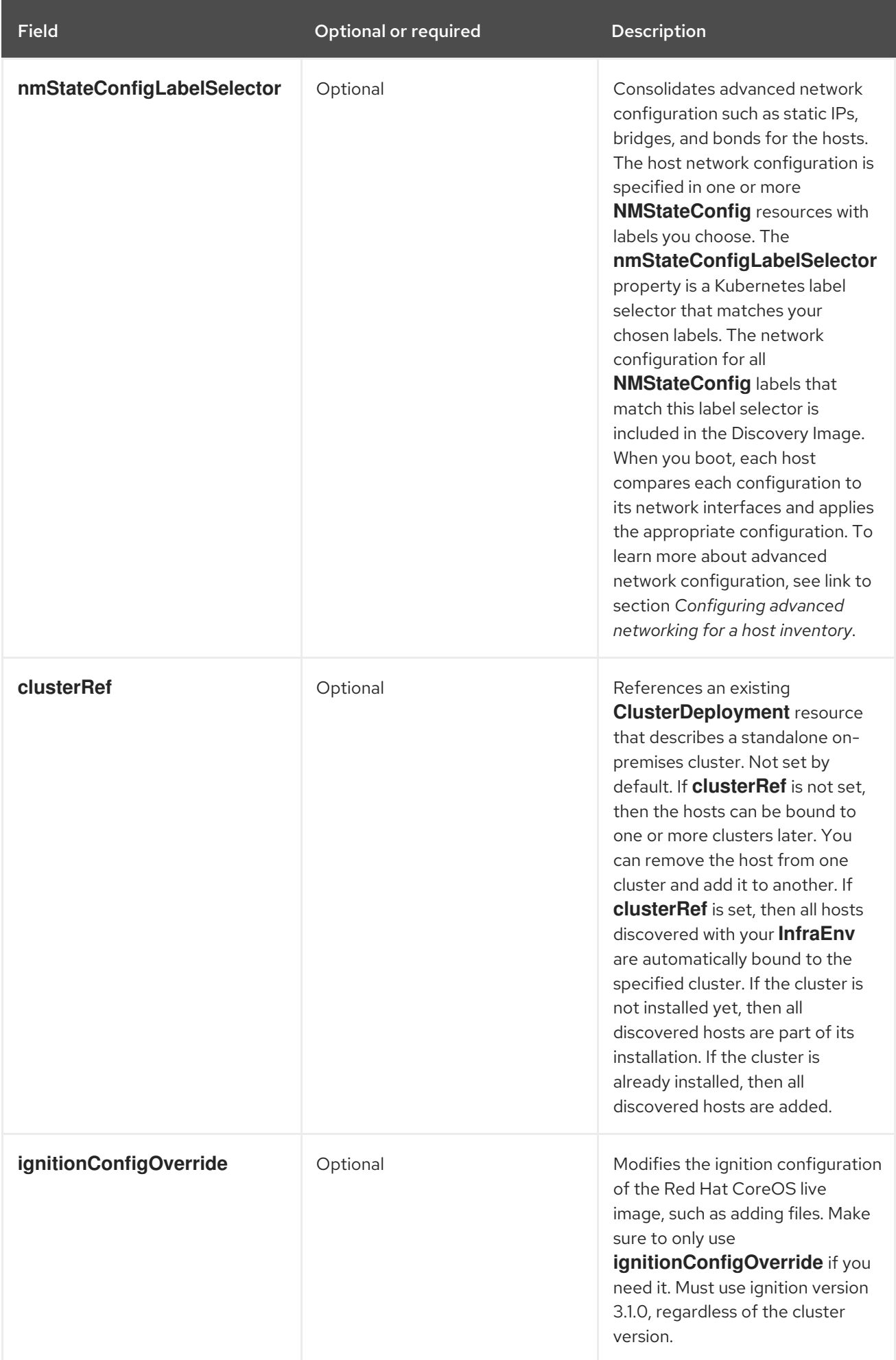

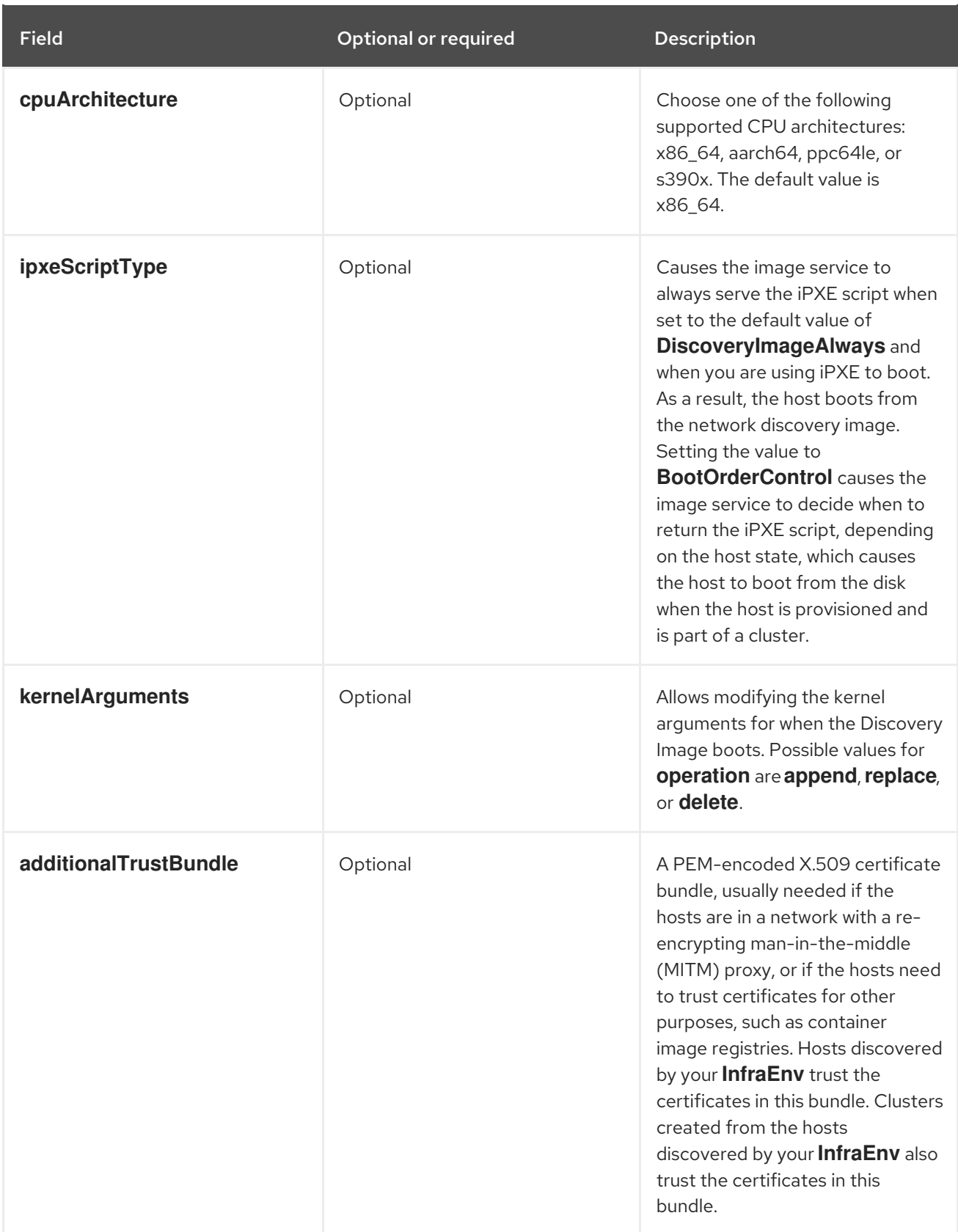

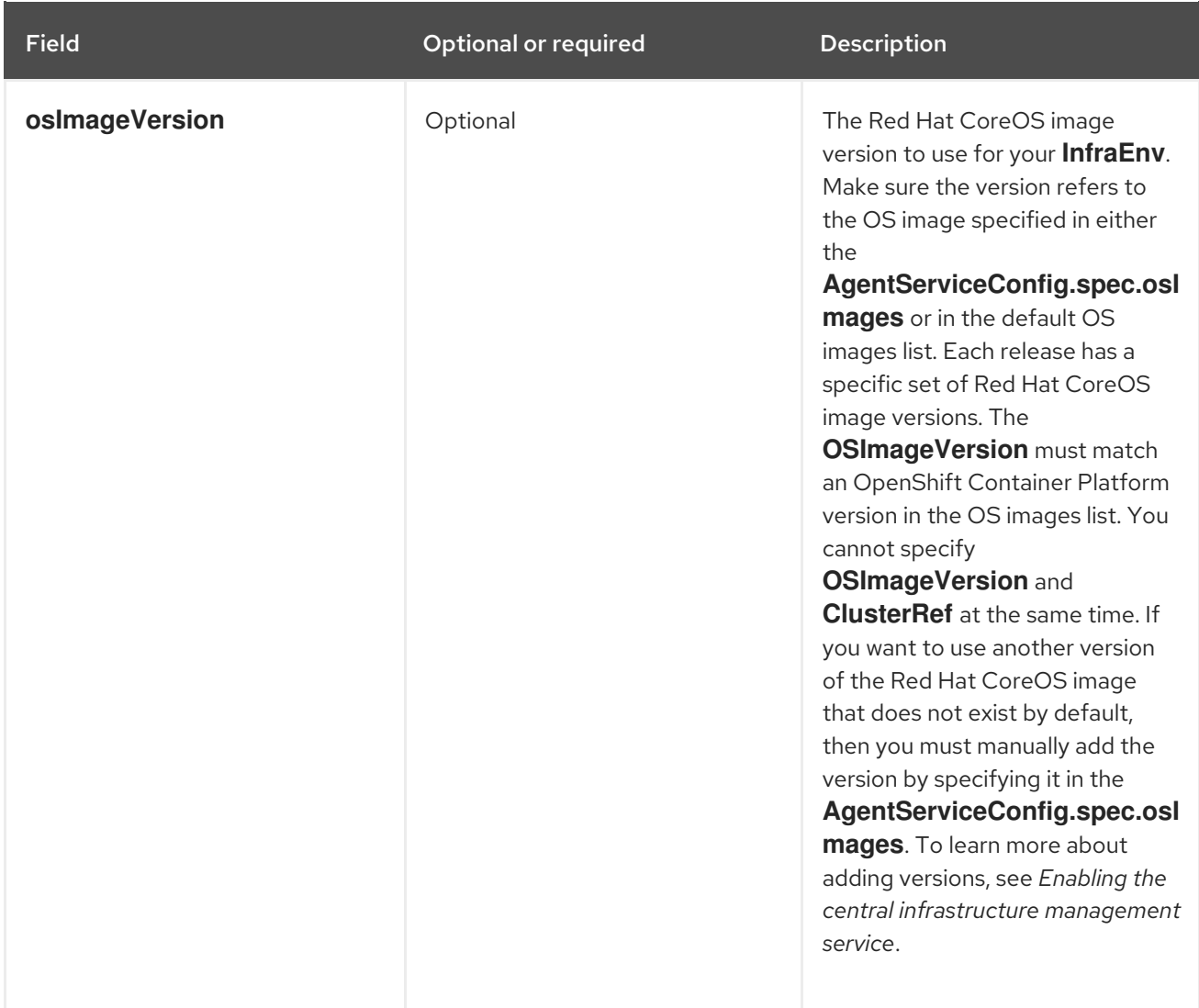

- a. Apply the YAML content by running the following command:
	- oc apply -f infra-env.yaml
- b. To verify that your host inventory is created, check the status with the following command:

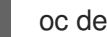

oc describe infraenv myinfraenv -n <your\_namespace>

See the following list of notable properties:

- **conditions**: The standard Kubernetes conditions indicating if the image was created succesfully.
- **isoDownloadURL**: The URL to download the Discovery Image.
- **createdTime**: The time at which the image was last created. If you modify the **InfraEnv**, make sure that the timestamp has been updated before downloading a new image.

Note: If you modify the **InfraEnv** resource, make sure that the **InfraEnv** has created a new Discovery Image by looking at the **createdTime** property. If you already booted hosts, boot them again with the latest Discovery Image.

You can continue by configuring static networking, if required, and begin adding hosts to your infrastructure environment.

#### 1.5.3.4.3. Additional resources

See Enabling the central [infrastructure](#page-94-0) management service .

## 1.5.3.5. Configuring advanced networking for an infrastructure environment

For hosts that require networking beyond DHCP on a single interface, you must configure advanced networking. The required configuration includes creating one or more instances of the **NMStateConfig** resource that describes the networking for one or more hosts.

Each **NMStateConfig** resource must contain a label that matches the **nmStateConfigLabelSelector** on your **InfraEnv** resource. See *Creating a host inventory by using the command line interface* to learn more about the **nmStateConfigLabelSelector**.

The Discovery Image contains the network configurations defined in all referenced **NMStateConfig** resources. After booting, each host compares each configuration to its network interfaces and applies the appropriate configuration.

#### 1.5.3.5.1. Prerequisites

- You must enable the central infrastructure management service.
- You must create a host inventory.

#### 1.5.3.5.2. Configuring advanced networking by using the command line interface

To configure advanced networking for your infrastructure environment by using the command line interface, complete the following steps:

1. Create a file named **nmstateconfig.yaml** and add content that is similar to the following template. Replace values where needed:

```
apiVersion: agent-install.openshift.io/v1beta1
kind: NMStateConfig
metadata:
 name: mynmstateconfig
 namespace: <your-infraenv-namespace>
 labels:
  some-key: <some-value>
spec:
 config:
  interfaces:
   - name: eth0
    type: ethernet
     state: up
     mac-address: 02:00:00:80:12:14
     ipv4:
      enabled: true
      address:
       - ip: 192.168.111.30
        prefix-length: 24
      dhcp: false
    - name: eth1
     type: ethernet
     state: up
     mac-address: 02:00:00:80:12:15
```
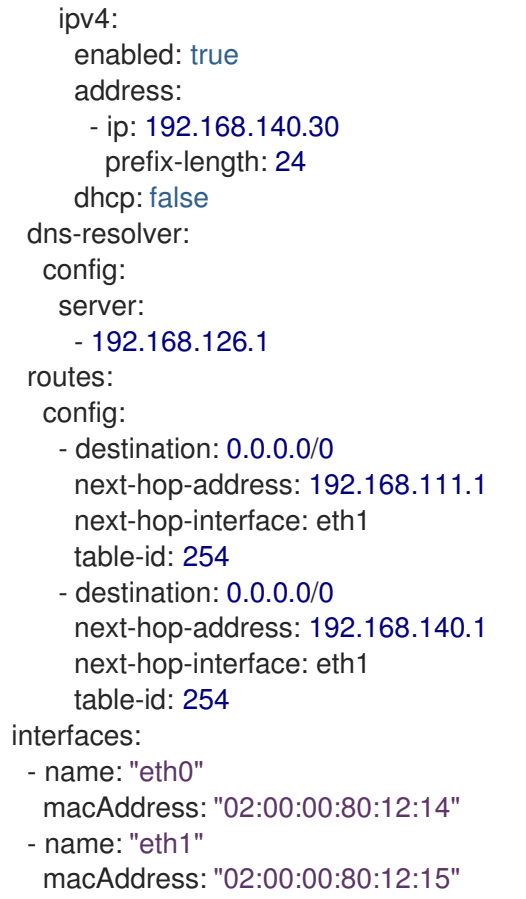

# Table 1.5. NMStateConfig field table

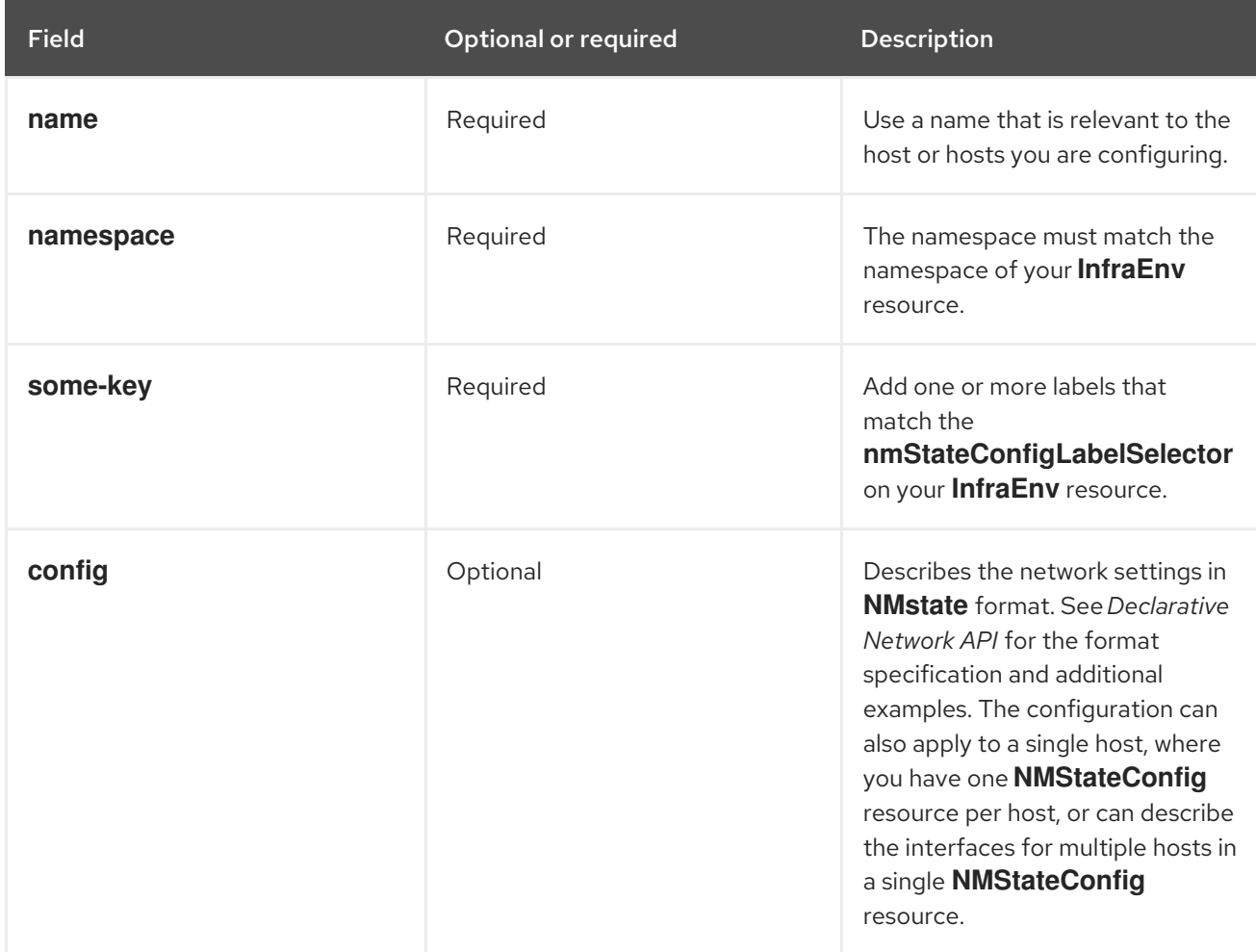

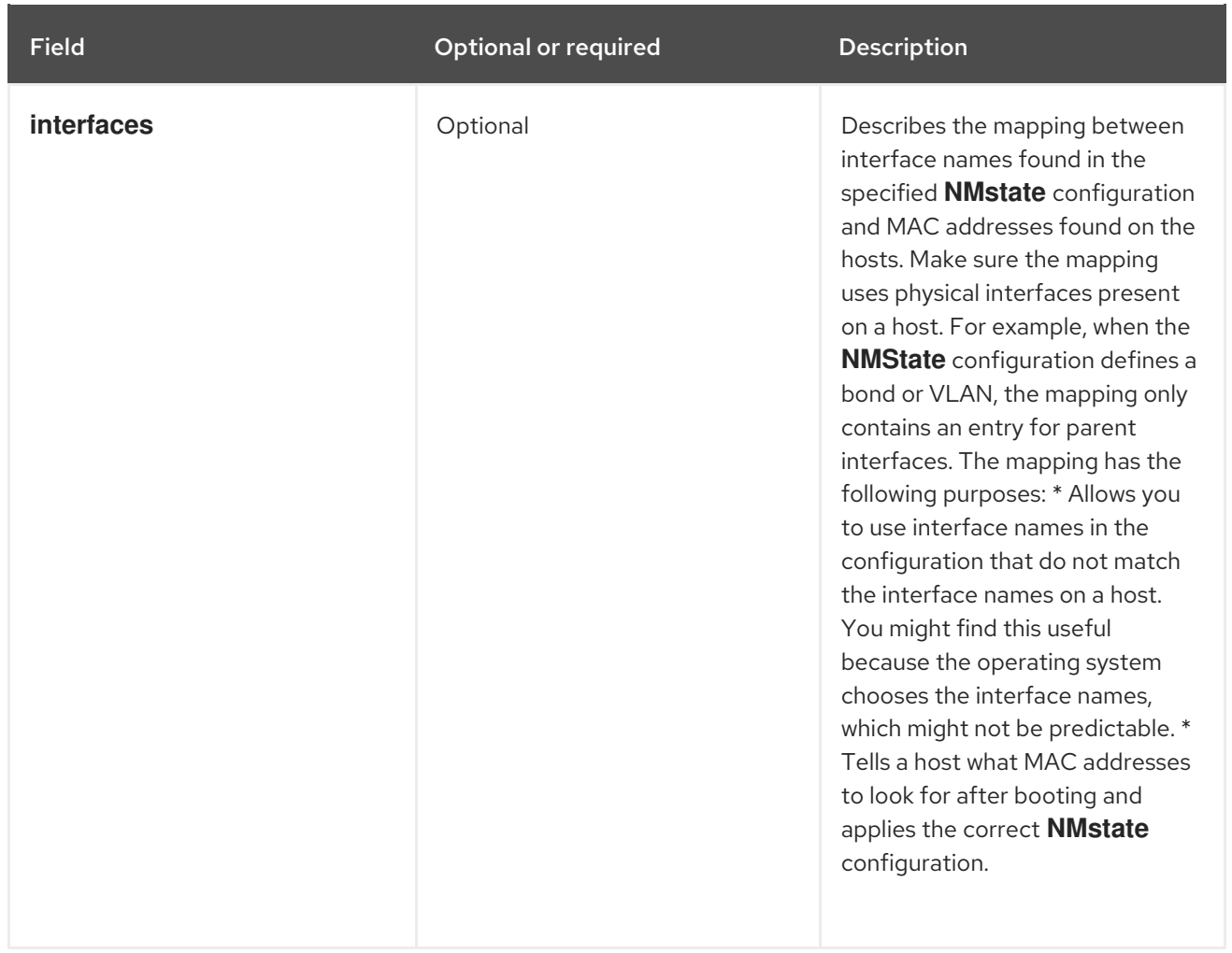

Note: The Image Service automatically creates a new image when you update any **InfraEnv** properties or change the **NMStateConfig** resources that match its label selector. If you add **NMStateConfig** resources after creating the **InfraEnv** resource, make sure that the **InfraEnv** creates a new Discovery Image by checking the **createdTime** property in your **InfraEnv**. If you already booted hosts, boot them again with the latest Discovery Image.

1. Apply the YAML content by running the following command:

oc apply -f nmstateconfig.yaml

#### 1.5.3.5.3. Additional resources

- See Creating a host inventory by using the [command](#page-104-0) line interface
- See [Declarative](https://nmstate.io/) Network API

#### 1.5.3.6. Adding hosts to the host inventory by using the Discovery Image

After creating your host inventory (infrastructure environment) you can discover your hosts and add them to your inventory. To add hosts to your inventory, choose a method to download an ISO and attach it to each server. For example, you can download ISOs by using a virtual media or writing the ISO to a USB drive.

Important: To prevent the installation from failing, keep the Discovery ISO media connected to the device during the installation process and set each host to boot from the device one time.

#### 1.5.3.6.1. Prerequisites

- You must enable the central infrastructure management service. See *Enabling the central infrastructure management service* for more information.
- You must create a host inventory. See *Creating a host inventory by using the console* for more information.

### 1.5.3.6.2. Adding hosts by using the console

Download the ISO by completing the following steps:

- 1. Select Infrastructure > Host inventory in the console.
- 2. Select your infrastructure environment from the list.
- 3. Click Add hosts and select With Discovery ISO.

You now see a URL to download the ISO. Booted hosts appear in the host inventory table. Hosts might take a few minutes to appear. You must approve each host before you can use it. You can select hosts from the inventory table by clicking **Actions** and selecting **Approve**.

#### 1.5.3.6.3. Adding hosts by using the command line interface

You can see the URL to download the ISO in the **isoDownloadURL** property in the status of your **InfraEnv** resource. See Creating a host inventory by using the command line interface for more information about the **InfraEnv** resource.

Each booted host creates an **Agent** resource in the same namespace. You must approve each host before you can use it.

#### 1.5.3.6.4. Additional resources

- See Enabling the central [infrastructure](#page-94-0) management service
- See Creating a host [inventory](#page-100-0) by using the console
- See Creating a host inventory by using the [command](#page-104-0) line interface

## 1.5.3.7. Automatically adding bare metal hosts to the host inventory

After creating your host inventory (infrastructure environment) you can discover your hosts and add them to your inventory. You can automate booting the Discovery Image of your infrastructure environment by making the bare metal operator communicate with the Baseboard Management Controller (BMC) of each bare metal host by creating a **BareMetalHost** resource and associated BMC secret for each host. The automation is set by a label on the **BareMetalHost** that references your infrastructure environment.

The automation performs the following actions:

- Boots each bare metal host with the Discovery Image represented by the infrastructure environment
- Reboots each host with the latest Discovery Image in case the infrastructure environment or any associated network configurations is updated
- Associates each **Agent** resource with its corresponding **BareMetalHost** resource upon discovery
- Updates **Agent** resource properties based on information from the **BareMetalHost**, such as hostname, role, and installation disk
- Approves the **Agent** for use as a cluster node

#### 1.5.3.7.1. Prerequisites

- You must enable the central infrastructure management service.
- You must create a host inventory.

#### 1.5.3.7.2. Adding bare metal hosts by using the console

Complete the following steps to automatically add bare metal hosts to your host inventory by using the console:

- 1. Select Infrastructure > Host inventory in the console.
- 2. Select your infrastructure environment from the list.
- 3. Click Add hosts and select With BMC Form.
- 4. Add the required information and click Create.

#### 1.5.3.7.3. Adding bare metal hosts by using the command line interface

Complete the following steps to automatically add bare metal hosts to your host inventory by using the command line interface.

1. Create a BMC secret by applying the following YAML content and replacing values where needed:

<span id="page-111-0"></span>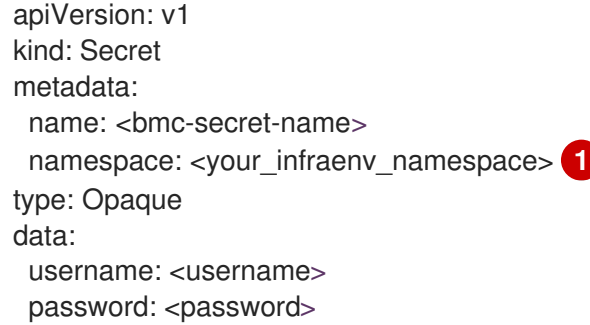

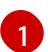

The namespace must be the same as the namespace of your **InfraEnv**.

2. Create a bare metal host by applying the following YAML content and replacing values where needed:

apiVersion: metal3.io/v1alpha1 kind: BareMetalHost metadata: name: <br/> <br/> <br/> <br/> <br/> <br/> <br/>name> namespace: <your\_infraenv\_namespace> **1**

<span id="page-112-6"></span><span id="page-112-5"></span><span id="page-112-4"></span><span id="page-112-3"></span><span id="page-112-2"></span><span id="page-112-1"></span><span id="page-112-0"></span>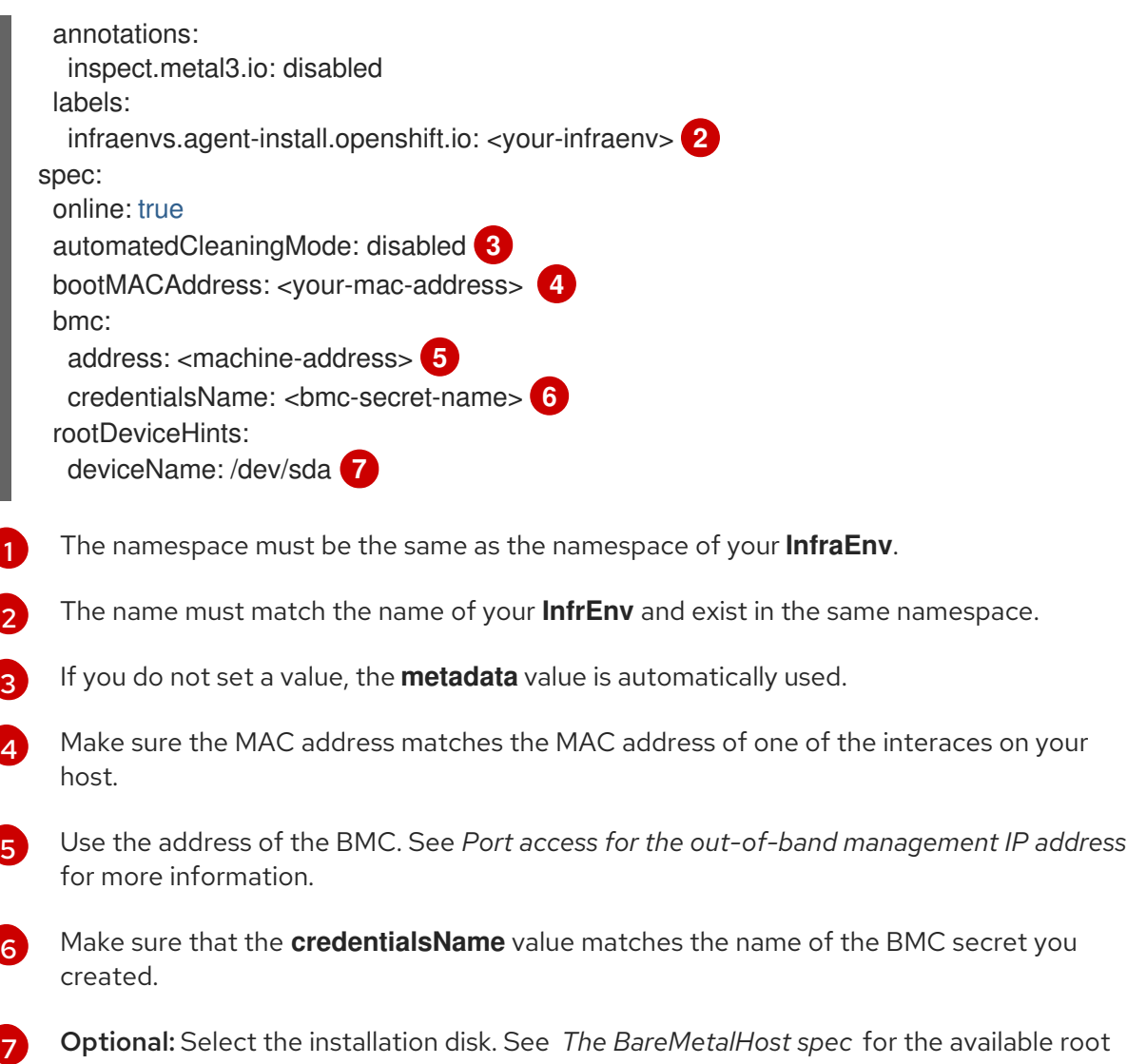

Optional: Select the installation disk. See *The BareMetalHost spec* for the available root device hints. After the host is booted with the Discovery Image and the corresponding **Agent** resource is created, the installation disk is set according to this hint.

After turning on the host, the image starts downloading. This might take a few minutes. When the host is discovered, an **Agent** custom resource is created automatically.

#### 1.5.3.7.4. Removing managed cluster nodes by using the command line interface

To remove managed cluster nodes from a managed cluster, you need a hub cluster that is running OpenShift Container Platform version 4.13 or later. Any static networking configuration required for the node to boot must be available. Make sure to not delete **NMStateConfig** resources when you delete the agent and bare metal host.

#### 1.5.3.7.4.1. Removing managed cluster nodes with a bare metal host

If you have a bare metal host on your hub cluster and want remove managed cluster nodes from a managed cluster, complete the following steps:

1. Add the following annotation to the **BareMetalHost** resource of the node that you want to delete:

2. Delete the **BareMetalHost** resource by running the following command. Replace **<bmh-name>**

bmac.agent-install.openshift.io/remove-agent-and-node-on-delete: true

2. Delete the **BareMetalHost** resource by running the following command. Replace **<bmh-name>** with the name of your **BareMetalHost**:

oc delete bmh <br/> <br/>bmh-name>

#### 1.5.3.7.4.2. Removing managed cluster nodes without a bare metal host

If you do not have a bare metal host on your hub cluster and want remove managed cluster nodes from a managed cluster, follow the [Deleting](https://docs.openshift.com/container-platform/4.13/nodes/nodes/nodes-nodes-working.html#deleting-nodes) nodes instructions in the OpenShift Container Platform documentation.

#### 1.5.3.7.5. Additional resources

- For additional information about zero touch provisioning, see [Clusters](https://access.redhat.com/documentation/en-us/openshift_container_platform/4.13/html/scalability_and_performance/clusters-at-the-network-far-edge) at the network far edge in the OpenShift Container Platform documentation.
- To learn about the required ports for using a bare metal host, see Port access for the out-ofband management IP address in the OpenShift Container Platform [documentation.](https://access.redhat.com/documentation/en-us/openshift_container_platform/4.13/html/installing/deploying-installer-provisioned-clusters-on-bare-metal#network-requirements-out-of-band_ipi-install-prerequisites)
- To learn about root device hints, see The [BareMetalHost](https://access.redhat.com/documentation/en-us/openshift_container_platform/4.13/html/post-installation_configuration/post-install-bare-metal-configuration#the-baremetalhost-spec) spec in the OpenShift Container Platform documentation.
- See Using image pull [secrets](https://access.redhat.com/documentation/en-us/openshift_container_platform/4.13/html/images/managing-images#using-image-pull-secrets)
- See Creating a credential for an on-premises [environment](#page-81-0)
- To learn more about scaling compute machines, see Manually scaling a [compute](https://docs.openshift.com/container-platform/4.13/machine_management/manually-scaling-machineset.html) machine set in the OpenShift Container Platform documentation.

#### 1.5.3.8. Managing your host inventory

You can manage your host inventory and edit existing hosts by using the console, or by using the command line interface and editing the **Agent** resource.

#### 1.5.3.8.1. Managing your host inventory by using the console

Each host that you successfully boot with the Discovery ISO appears as a row in your host inventory. You can use the console to edit and manage your hosts. If you booted the host manually and are not using the bare metal operator automation, you must approve the host in the console before you can use it. Hosts that are ready to be installed as OpenShift nodes have the **Available** status.

#### 1.5.3.8.2. Managing your host inventory by using the command line interface

An **Agent** resource represents each host. You can set the following properties in an **Agent** resource:

#### **clusterDeploymentName**

Set this property to the namespace and name of the **ClusterDeployment** you want to use if you want to install the host as a node in a cluster.

#### Optional: **role**

Sets the role for the host in the cluster. Possible values are **master**, **worker**, and **auto-assign**. The default value is **auto-assign**.

Sets the host name for the host. Optional if the host is automatically assigned a valid host name,

#### **hostname**

Sets the host name for the host. Optional if the host is automatically assigned a valid host name, for example by using DHCP.

### **approved**

Indicates if the host can be installed as an OpenShift node. This property is a boolean with a default value of **False**. If you booted the host manually and are not using the bare metal operator automation, you must set this property to **True** before installing the host.

### **installation\_disk\_id**

The ID of the installation disk you chose that is visible in the inventory of the host.

### **installerArgs**

A JSON-formatted string containing overrides for the *coreos-installer* arguments of the host. You can use this property to modify kernel arguments. See the following example syntax:

### ["--append-karg",

"ip=192.0.2.2::192.0.2.254:255.255.255.0:core0.example.com:enp1s0:none", "--savepartindex", "4"]

## **ignitionConfigOverrides**

A JSON-formatted string containing overrides for the ignition configuration of the host. You can use this property to add files to the host by using ignition. See the following example syntax:

{"ignition": "version": "3.1.0"}, "storage": {"files": [{"path": "/tmp/example", "contents": {"source": "data:text/plain;base64,aGVscGltdHJhcHBlZGluYXN3YWdnZXJzcGVj"}}]}}

### **nodeLabels**

A list of labels that are applied to the node after the host is installed.

The **status** of an **Agent** resource has the following properties:

#### **role**

Sets the role for the host in the cluster. If you previously set a **role** in the **Agent** resource, the value appears in the **status**.

#### **inventory**

Contains host properties that the agent running on the host discovers.

#### **progress**

The host installation progress.

#### **ntpSources**

The configured Network Time Protocol (NTP) sources of the host.

#### **conditions**

Contains the following standard Kubernetes conditions with a **True** or **False** value:

- SpecSynced: **True** if all specified properties are successfully applied. **False** if some error was encountered.
- Connected: **True** if the agent connection to the installation service is not obstructed. **False** if the agent has not contacted the installation service in some time.
- RequirementsMet: **True** if the host is ready to begin the installation.
- Validated: **True** if all host validations pass.
- Installed: **True** if the host is installed as an OpenShift node.
- Bound: **True** if the host is bound to a cluster.
- Cleanup: **False** if the request to delete the **Agent** resouce fails.

#### **debugInfo**

Contains URLs for downloading installation logs and events.

#### **validationsInfo**

Contains information about validations that the agent runs after the host is discovered to ensure that the installation is successful. Troubleshoot if the value is **False**.

### **installation\_disk\_id**

The ID of the installation disk you chose that is visible in the inventory of the host.

### 1.5.3.8.3. Additional resources

- See [Accessing](#page-100-1) a host inventory
- See [coreos-installer](https://coreos.github.io/coreos-installer/cmd/install/) install

# 1.5.4. Cluster creation

Learn how to create Red Hat OpenShift Container Platform clusters across cloud providers with multicluster engine operator.

multicluster engine operator uses the Hive operator that is provided with OpenShift Container Platform to provision clusters for all providers except the on-premises clusters and hosted control planes. When provisioning the on-premises clusters, multicluster engine operator uses the central infrastructure management and Assisted Installer function that are provided with OpenShift Container Platform. The hosted clusters for hosted control planes are provisioned by using the HyperShift operator.

- [Configuring](#page-117-0) additional manifests during cluster creation
- [Creating](#page-119-0) a cluster on Amazon Web Services
- Creating a cluster on Amazon Web Services [GovCloud](#page-124-0)
- **•** Creating a cluster on [Microsoft](#page-129-0) Azure
- Creating a cluster on Google Cloud [Platform](#page-131-0)
- **•** [Creating](#page-134-0) a cluster on VMware vSphere
- Creating a cluster on Red Hat [OpenStack](#page-137-0) Platform
- Creating a cluster on Red Hat Virtualization [\(deprecated\)](#page-140-0)
- Creating a cluster in an on-premises [environment](#page-145-0)
- [Hosted](#page-326-0) control planes

# 1.5.4.1. Creating a cluster with the CLI

The multicluster engine for Kubernetes operator uses internal Hive components to create Red Hat OpenShift Container Platform clusters. See the following information to learn how to create clusters.

- **•** [Prerequisites](#page-116-0)
- **•** Create a cluster with [ClusterDeployment](#page-116-1)
- [Create](#page-116-2) a cluster with cluster pool

#### <span id="page-116-0"></span>1.5.4.1.1. Prerequisites

Before creating a cluster, you must clone the [clusterImageSets](https://github.com/stolostron/acm-hive-openshift-releases/tree/backplane-2.5/clusterImageSets/fast) repository and apply it to your hub cluster. See the following steps:

1. Run the following command to clone, but replace **2.x** with 2.5:

git clone https://github.com/stolostron/acm-hive-openshift-releases.git cd acm-hive-openshift-releases git checkout origin/backplane-<2.x>

2. Run the following command to apply it to your hub cluster:

find clusterImageSets/fast -type d -exec oc apply -f {} \; 2> /dev/null

Select the Red Hat OpenShift Container Platform release images when you create a cluster.

Note: If you use the Nutanix platform, be sure to use **x86\_64** architecture for the **releaseImage** in the **ClusterImageSet** resource and set the **visible** label value to **'true'**. See the following example:

```
apiVersion: hive.openshift.io/v1
kind: ClusterImageSet
metadata:
 labels:
  channel: stable
  visible: 'true'
 name: img4.x.47-x86-64-appsub
spec:
 releaseImage: quay.io/openshift-release-dev/ocp-release:4.x.47-x86_64
```
#### <span id="page-116-1"></span>1.5.4.1.2. Create a cluster with ClusterDeployment

A **ClusterDeployment** is a Hive custom resource that is used to control the lifecycle of a cluster.

Follow the [Using](https://github.com/openshift/hive/blob/master/docs/using-hive.md#using-hive) Hive documentation to create the **ClusterDeployment** custom resource and create an individual cluster.

#### <span id="page-116-2"></span>1.5.4.1.3. Create a cluster with ClusterPool

A **ClusterPool** is also a Hive custom resource that is used to create multiple clusters.

Follow the [Cluster](https://github.com/openshift/hive/blob/master/docs/clusterpools.md) Pools documentation to create a cluster with the Hive **ClusterPool** API.

#### 1.5.4.2. Configuring additional manifests during cluster creation

<span id="page-117-0"></span>You can configure additional Kubernetes resource manifests during the installation process of creating your cluster. This can help if you need to configure additional manifests for scenarios such as configuring networking or setting up a load balancer.

Before you create your cluster, you need to add a reference to the **ClusterDeployment** resource that specifies a **ConfigMap** that contains the additional resource manifests.

Note: The **ClusterDeployment** resource and the **ConfigMap** must be in the same namespace. The following examples show how your content might look.

ConfigMap with resource manifests **ConfigMap** that contains a manifest with another **ConfigMap** resource. The resource manifest **ConfigMap** can contain multiple keys with resource configurations added in a **data. <resource\_name>\.yaml** pattern.

```
kind: ConfigMap
apiVersion: v1
metadata:
 name: <my-baremetal-cluster-install-manifests>
 namespace: <mynamespace>
data:
 99 metal3-config.yaml: |
  kind: ConfigMap
  apiVersion: v1
  metadata:
   name: metal3-config
   namespace: openshift-machine-api
  data:
   http_port: "6180"
   provisioning_interface: "enp1s0"
   provisioning_ip: "172.00.0.3/24"
   dhcp_range: "172.00.0.10,172.00.0.100"
   deploy_kernel_url: "http://172.00.0.3:6180/images/ironic-python-agent.kernel"
   deploy_ramdisk_url: "http://172.00.0.3:6180/images/ironic-python-agent.initramfs"
   ironic_endpoint: "http://172.00.0.3:6385/v1/"
   ironic_inspector_endpoint: "http://172.00.0.3:5150/v1/"
   cache_url: "http://192.168.111.1/images"
   rhcos_image_url: "https://releases-art-
rhcos.svc.ci.openshift.org/art/storage/releases/rhcos-
4.3/43.81.201911192044.0/x86_64/rhcos-43.81.201911192044.0-
openstack.x86_64.qcow2.gz"
```
 $\bullet$ ClusterDeployment with resource manifest **ConfigMap** referenced The resource manifest **ConfigMap** is referenced under **spec.provisioning.manifestsConfigMapRef**.

```
apiVersion: hive.openshift.io/v1
kind: ClusterDeployment
metadata:
 name: <my-baremetal-cluster>
 namespace: <mynamespace>
 annotations:
  hive.openshift.io/try-install-once: "true"
spec:
 baseDomain: test.example.com
```
clusterName: <my-baremetal-cluster> controlPlaneConfig: servingCertificates: {} platform: baremetal: libvirtSSHPrivateKeySecretRef: name: provisioning-host-ssh-private-key provisioning: installConfigSecretRef: name: <my-baremetal-cluster-install-config> sshPrivateKeySecretRef: name: <my-baremetal-hosts-ssh-private-key> manifestsConfigMapRef: name: <my-baremetal-cluster-install-manifests> imageSetRef: name: <my-clusterimageset> sshKnownHosts: - "10.1.8.90 ecdsa-sha2-nistp256 AAAAE2VjZHNhLXvVVVKUYVkuyvkuygkuyTCYTytfkufTYAAAAIbmlzdHAyNTYAAABBBKWjJR zeUVuZs4yxSy4eu45xiANFIIbwE3e1aPzGD58x/NX7Yf+S8eFKq4RrsfSaK2hVJyJjvVIhUsU9z2s  $BJP8=$ " pullSecretRef: name: <my-baremetal-cluster-pull-secret>

## 1.5.4.3. Creating a cluster on Amazon Web Services

You can use the multicluster engine operator console to create a Red Hat OpenShift Container Platform cluster on Amazon Web Services (AWS).

When you create a cluster, the creation process uses the OpenShift Container Platform installer with the Hive resource. If you have questions about cluster creation after completing this procedure, see [Installing](https://access.redhat.com/documentation/en-us/openshift_container_platform/4.13/html/installing/installing-on-aws) on AWS in the OpenShift Container Platform documentation for more information about the process.

- [Prerequisites](#page-118-0)
- **•** [Creating](#page-119-1) your AWS cluster
- [Creating](#page-120-0) your cluster with the console

## <span id="page-118-0"></span>1.5.4.3.1. Prerequisites

See the following prerequisites before creating a cluster on AWS:

- You must have a deployed hub cluster.
- You need an AWS credential. See Creating a [credential](#page-66-0) for Amazon Web Services for more information.
- You need a configured domain in AWS. See [Configuring](https://access.redhat.com/documentation/en-us/openshift_container_platform/4.13/html/installing/installing-on-aws#installing-aws-account) an AWS account for instructions on how to configure a domain.
- You must have Amazon Web Services (AWS) login credentials, which include user name, password, access key ID, and secret access key. See [Understanding](https://docs.aws.amazon.com/general/latest/gr/aws-sec-cred-types.html) and Getting Your Security Credentials.

<span id="page-119-0"></span>You must have an [OpenShift](https://access.redhat.com/documentation/en-us/openshift_container_platform/4.13/html/images/managing-images#using-image-pull-secrets) Container Platform image pull secret. See Using image pull secrets.

Note: If you change your cloud provider access key on the cloud provider, you also need to manually update the corresponding credential for the cloud provider on the console. This is required when your credentials expire on the cloud provider where the managed cluster is hosted and you try to delete the managed cluster.

### <span id="page-119-1"></span>1.5.4.3.2. Creating your AWS cluster

See the following important information about creating an AWS cluster:

- When you review your information and optionally customize it before creating the cluster, you can select YAML: On to view the **install-config.yaml** file content in the panel. You can edit the YAML file with your custom settings, if you have any updates.
- When you create a cluster, the controller creates a namespace for the cluster and the resources. Ensure that you include only resources for that cluster instance in that namespace.
- *Destroying* the cluster deletes the namespace and all of the resources in it.
- If you want to add your cluster to an existing cluster set, you must have the correct permissions on the cluster set to add it. If you do not have **cluster-admin** privileges when you are creating the cluster, you must select a cluster set on which you have **clusterset-admin** permissions.
- If you do not have the correct permissions on the specified cluster set, the cluster creation fails. Contact your cluster administrator to provide you with **clusterset-admin** permissions to a cluster set if you do not have any cluster set options to select.
- Every managed cluster must be associated with a managed cluster set. If you do not assign the managed cluster to a **ManagedClusterSet**, it is automatically added to the **default** managed cluster set.
- If there is already a base DNS domain that is associated with the selected credential that you configured with your AWS account, that value is populated in the field. You can change the value by overwriting it. This name is used in the hostname of the cluster.
- The release image identifies the version of the OpenShift Container Platform image that is used to create the cluster. Select the image from the list of images that are available. If the image that you want to use is not available, you can enter the URL to the image that you want to use.
- The node pools include the control plane pool and the worker pools. The control plane nodes share the management of the cluster activity. The information includes the following fields:
	- Region: Specify the region where you want the node pool.
	- CPU architecture: If the architecture type of the managed cluster is not the same as the architecture of your hub cluster, enter a value for the instruction set architecture of the machines in the pool. Valid values are *amd64*, *ppc64le*, *s390x*, and *arm64*.
	- Zones: Specify where you want to run your control plane pools. You can select multiple zones within the region for a more distributed group of control plane nodes. A closer zone might provide faster performance, but a more distant zone might be more distributed.
	- <sup>o</sup> Instance type: Specify the instance type for your control plane node. You can change the type and size of your instance after it is created.
- Root storage: Specify the amount of root storage to allocate for the cluster.
- You can create zero or more worker nodes in a worker pool to run the container workloads for the cluster. This can be in a single worker pool, or distributed across multiple worker pools. If zero worker nodes are specified, the control plane nodes also function as worker nodes. The optional information includes the following fields:
	- Zones: Specify where you want to run your worker pools. You can select multiple zones within the region for a more distributed group of nodes. A closer zone might provide faster performance, but a more distant zone might be more distributed.
	- o Instance type: Specify the instance type of your worker pools. You can change the type and size of your instance after it is created.
	- Node count: Specify the node count of your worker pool. This setting is required when you define a worker pool.
	- Root storage: Specify the amount of root storage allocated for your worker pool. This setting is required when you define a worker pool.
- Networking details are required for your cluster, and multiple networks are required for using IPv6. You can add an additional network by clicking Add network.
- Proxy information that is provided in the credential is automatically added to the proxy fields. You can use the information as it is, overwrite it, or add the information if you want to enable a proxy. The following list contains the required information for creating a proxy:
	- HTTP proxy: Specify the URL that should be used as a proxy for **HTTP** traffic.
	- HTTPS proxy: Specify the secure proxy URL that should be used for **HTTPS** traffic. If no value is provided, the same value as the **HTTP Proxy URL** is used for both **HTTP** and **HTTPS**.
	- No proxy sites: A comma-separated list of sites that should bypass the proxy. Begin a domain name with a period **.** to include all of the subdomains that are in that domain. Add an asterisk **\*** to bypass the proxy for all destinations.
	- Additional trust bundle: One or more additional CA certificates that are required for proxying HTTPS connections.

#### <span id="page-120-0"></span>1.5.4.3.3. Creating your cluster with the console

To create a new cluster, see the following procedure. If you have an existing cluster that you want to *import* instead, see [Cluster](#page-160-0) import.

Note: You do not have to run the **oc** command that is provided with the cluster details to import the cluster. When you create the cluster, it is automatically configured under the management of multicluster engine operator.

- 1. Navigate to Infrastructure > Clusters.
- 2. On the *Clusters* page. Click Cluster > Create clusterand complete the steps in the console.
- 3. Optional: Select YAML: On to view content updates as you enter the information in the console.

If you need to create a credential, see Creating a [credential](#page-66-0) for Amazon Web Services for more information.

The name of the cluster is used in the hostname of the cluster.

If you are using Red Hat Advanced Cluster Management for Kubernetes and want to configure your managed cluster klusterlet to run on specific nodes, see Optional: [Configuring](#page-222-0) the klusterlet to run on specific nodes for the required steps.

#### 1.5.4.3.4. Additional resources

- The AWS private configuration information is used when you are creating an AWS GovCloud cluster. See Creating a cluster on Amazon Web Services [GovCloud](#page-124-0) for information about creating a cluster in that environment.
- **•** See [Configuring](https://access.redhat.com/documentation/en-us/openshift_container_platform/4.13/html/installing/installing-on-aws#installing-aws-account) an AWS account for more information.
- See [Release](#page-88-0) images for more information about release images.
- Find more information about supported instant types by visiting your cloud provider sites, such as AWS General purpose [instances.](https://aws.amazon.com/ec2/instance-types/)

## 1.5.4.4. Creating a cluster on Amazon Web Services GovCloud

You can use the console to create a Red Hat OpenShift Container Platform cluster on Amazon Web Services (AWS) or on AWS GovCloud. This procedure explains how to create a cluster on AWS GovCloud. See [Creating](#page-119-0) a cluster on Amazon Web Services for the instructions for creating a cluster on AWS.

AWS GovCloud provides cloud services that meet additional requirements that are necessary to store government documents on the cloud. When you create a cluster on AWS GovCloud, you must complete additional steps to prepare your environment.

When you create a cluster, the creation process uses the OpenShift Container Platform installer with the Hive resource. If you have questions about cluster creation after completing this procedure, see Installing a cluster on AWS into a [government](https://access.redhat.com/documentation/en-us/openshift_container_platform/4.13/html/installing/installing-on-aws#installing-aws-government-region) region in the OpenShift Container Platform documentation for more information about the process. The following sections provide the steps for creating a cluster on AWS GovCloud:

- **•** [Prerequisites](#page-122-0)
- Configure Hive to deploy on AWS [GovCloud](#page-124-1)
- [Creating](#page-126-0) your cluster with the console

## 1.5.4.4.1. Prerequisites

You must have the following prerequisites before creating an AWS GovCloud cluster:

- You must have AWS login credentials, which include user name, password, access key ID, and secret access key. See [Understanding](https://docs.aws.amazon.com/general/latest/gr/aws-sec-cred-types.html) and Getting Your Security Credentials .
- You need an AWS credential. See Creating a [credential](#page-66-0) for Amazon Web Services for more information.

You need a configured domain in AWS. See Configuring an AWS account for instructions on

- <span id="page-122-0"></span>You need a configured domain in AWS. See [Configuring](https://access.redhat.com/documentation/en-us/openshift_container_platform/4.13/html/installing/installing-on-aws#installing-aws-account) an AWS account for instructions on how to configure a domain.
- You must have an [OpenShift](https://access.redhat.com/documentation/en-us/openshift_container_platform/4.13/html/images/managing-images#using-image-pull-secrets) Container Platform image pull secret. See Using image pull secrets.
- You must have an Amazon Virtual Private Cloud (VPC) with an existing Red Hat OpenShift Container Platform cluster for the hub cluster. This VPC must be different from the VPCs that are used for the managed cluster resources or the managed cluster service endpoints.
- You need a VPC where the managed cluster resources are deployed. This cannot be the same as the VPCs that are used for the hub cluster or the managed cluster service endpoints.
- You need one or more VPCs that provide the managed cluster service endpoints. This cannot be the same as the VPCs that are used for the hub cluster or the managed cluster resources.
- Ensure that the IP addresses of the VPCs that are specified by Classless Inter-Domain Routing (CIDR) do not overlap.
- You need a **HiveConfig** custom resource that references a credential within the Hive namespace. This custom resource must have access to create resources on the VPC that you created for the managed cluster service endpoints.

Note: If you change your cloud provider access key on the cloud provider, you also need to manually update the corresponding credential for the cloud provider on the multicluster engine operator console. This is required when your credentials expire on the cloud provider where the managed cluster is hosted and you try to delete the managed cluster.

## 1.5.4.4.2. Configure Hive to deploy on AWS GovCloud

While creating a cluster on AWS GovCloud is almost identical to creating a cluster on standard AWS, you have to complete some additional steps to prepare an AWS PrivateLink for the cluster on AWS GovCloud.

## 1.5.4.4.2.1. Create the VPCs for resources and endpoints

As listed in the prerequisites, two VPCs are required in addition to the VPC that contains the hub cluster. See [Create](https://docs.aws.amazon.com/vpc/latest/userguide/working-with-vpcs.html#Create-VPC) a VPC in the Amazon Web Services documentation for specific steps for creating a VPC.

- 1. Create a VPC for the managed cluster with private subnets.
- 2. Create one or more VPCs for the managed cluster service endpoints with private subnets. Each VPC in a region has a limit of 255 VPC endpoints, so you need multiple VPCs to support more than 255 clusters in that region.
- 3. For each VPC, create subnets in all of the supported availability zones of the region. Each subnet must have at least 255 usable IP addresses because of the controller requirements. The following example shows how you might structure subnets for VPCs that have 6 availability zones in the **us-gov-east-1** region:

vpc-1 (us-gov-east-1) : 10.0.0.0/20 subnet-11 (us-gov-east-1a): 10.0.0.0/23 subnet-12 (us-gov-east-1b): 10.0.2.0/23 subnet-13 (us-gov-east-1c): 10.0.4.0/23

subnet-12 (us-gov-east-1d): 10.0.8.0/23 subnet-12 (us-gov-east-1e): 10.0.10.0/23 subnet-12 (us-gov-east-1f): 10.0.12.0/2

vpc-2 (us-gov-east-1) : 10.0.16.0/20 subnet-21 (us-gov-east-1a): 10.0.16.0/23 subnet-22 (us-gov-east-1b): 10.0.18.0/23 subnet-23 (us-gov-east-1c): 10.0.20.0/23 subnet-24 (us-gov-east-1d): 10.0.22.0/23 subnet-25 (us-gov-east-1e): 10.0.24.0/23 subnet-26 (us-gov-east-1f): 10.0.28.0/23

- 4. Ensure that all of the hub environments (hub cluster VPCs) have network connectivity to the VPCs that you created for VPC endpoints that use peering, transit gateways, and that all DNS settings are enabled.
- 5. Collect a list of VPCs that are needed to resolve the DNS setup for the AWS PrivateLink, which is required for the AWS GovCloud connectivity. This includes at least the VPC of the multicluster engine operator instance that you are configuring, and can include the list of all of the VPCs where various Hive controllers exist.

## 1.5.4.4.2.2. Configure the security groups for the VPC endpoints

Each VPC endpoint in AWS has a security group attached to control access to the endpoint. When Hive creates a VPC endpoint, it does not specify a security group. The default security group of the VPC is attached to the VPC endpoint. The default security group of the VPC must have rules to allow traffic where VPC endpoints are created from the Hive installer pods. See Control access to VPC endpoints using endpoint policies in the AWS [documentation](https://docs.aws.amazon.com/vpc/latest/privatelink/vpc-endpoints-access.html) for details.

For example, if Hive is running in **hive-vpc(10.1.0.0/16)**, there must be a rule in the default security group of the VPC where the VPC endpoint is created that allows ingress from **10.1.0.0/16**.

## 1.5.4.4.2.3. Set permissions for AWS PrivateLink

You need multiple credentials to configure the AWS PrivateLink. The required permissions for these credentials depend on the type of credential.

The credentials for ClusterDeployment require the following permissions:

ec2:CreateVpcEndpointServiceConfiguration ec2:DescribeVpcEndpointServiceConfigurations ec2:ModifyVpcEndpointServiceConfiguration ec2:DescribeVpcEndpointServicePermissions ec2:ModifyVpcEndpointServicePermissions ec2:DeleteVpcEndpointServiceConfigurations

The credentials for HiveConfig for endpoint VPCs account **.spec.awsPrivateLink.credentialsSecretRef** require the following permissions:

ec2:DescribeVpcEndpointServices ec2:DescribeVpcEndpoints ec2:CreateVpcEndpoint ec2:CreateTags ec2:DescribeNetworkInterfaces ec2:DescribeVPCs

### <span id="page-124-1"></span><span id="page-124-0"></span>ec2:DeleteVpcEndpoints

route53:CreateHostedZone route53:GetHostedZone route53:ListHostedZonesByVPC route53:AssociateVPCWithHostedZone route53:DisassociateVPCFromHostedZone route53:CreateVPCAssociationAuthorization route53:DeleteVPCAssociationAuthorization route53:ListResourceRecordSets route53:ChangeResourceRecordSets

route53:DeleteHostedZone

The credentials specified in the **HiveConfig** custom resource for associating VPCs to the private hosted zone (**.spec.awsPrivateLink.associatedVPCs[\$idx].credentialsSecretRef**). The account where the VPC is located requires the following permissions:

route53:AssociateVPCWithHostedZone route53:DisassociateVPCFromHostedZone ec2:DescribeVPCs

Ensure that there is a credential secret within the Hive namespace on the hub cluster.

The **HiveConfig** custom resource needs to reference a credential within the Hive namespace that has permissions to create resources in a specific provided VPC. If the credential that you are using to provision an AWS cluster in AWS GovCloud is already in the Hive namespace, then you do not need to create another one. If the credential that you are using to provision an AWS cluster in AWS GovCloud is not already in the Hive namespace, you can either replace your current credential or create an additional credential in the Hive namespace.

The **HiveConfig** custom resource needs to include the following content:

- An AWS GovCloud credential that has the required permissions to provision resources for the given VPC.
- The addresses of the VPCs for the OpenShift Container Platform cluster installation, as well as the service endpoints for the managed cluster. Best practice: Use different VPCs for the OpenShift Container Platform cluster installation and the service endpoints.

The following example shows the credential content:

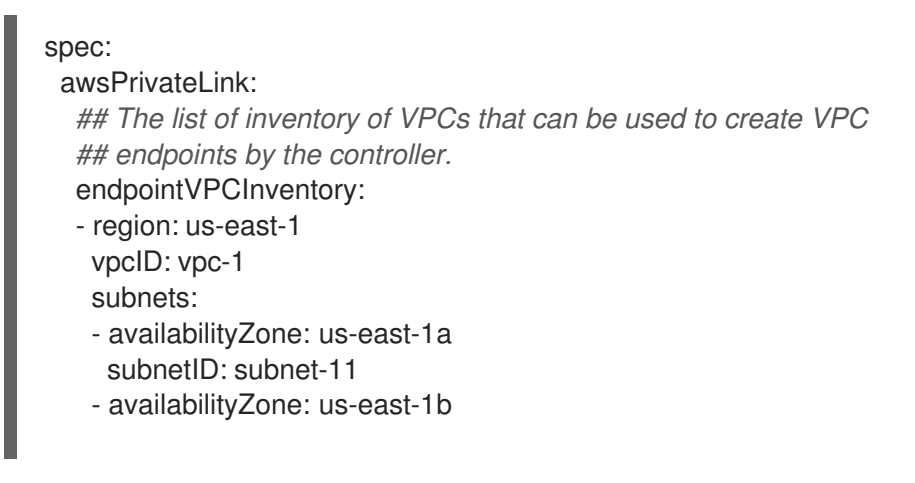

subnetID: subnet-12

- availabilityZone: us-east-1c subnetID: subnet-13
- availabilityZone: us-east-1d subnetID: subnet-14
- availabilityZone: us-east-1e subnetID: subnet-15
- availabilityZone: us-east-1f subnetID: subnet-16
- region: us-east-1

vpcID: vpc-2

subnets:

- availabilityZone: us-east-1a subnetID: subnet-21
- availabilityZone: us-east-1b
- subnetID: subnet-22
- availabilityZone: us-east-1c subnetID: subnet-23
- availabilityZone: us-east-1d subnetID: subnet-24
- availabilityZone: us-east-1e subnetID: subnet-25
- availabilityZone: us-east-1f

subnetID: subnet-26

*## The credentialsSecretRef points to a secret with permissions to create. ## The resources in the account where the inventory of VPCs exist.*

credentialsSecretRef:

name: <hub-account-credentials-secret-name>

## A list of VPC where various mce clusters exists.

associatedVPCs: - region: region-mce1 vpcID: vpc-mce1 credentialsSecretRef: name: <credentials-that-have-access-to-account-where-MCE1-VPC-exists> - region: region-mce2 vpcID: vpc-mce2 credentialsSecretRef: name: <credentials-that-have-access-to-account-where-MCE2-VPC-exists>

You can include a VPC from all the regions where AWS PrivateLink is supported in the **endpointVPCInventory** list. The controller selects a VPC that meets the requirements for the ClusterDeployment.

For more information, refer to the Hive [documentation](https://github.com/openshift/hive/blob/master/docs/awsprivatelink.md#configuring-hive-to-enable-aws-private-link).

# 1.5.4.4.3. Creating your cluster with the console

To create a cluster from the console, navigate to Infrastructure > Clusters > Create cluster AWS > Standalone and complete the steps in the console.

Note: This procedure is for creating a cluster. If you have an existing cluster that you want to import, see [Cluster](#page-160-0) import for those steps.

The credential that you select must have access to the resources in an AWS GovCloud region, if you create an AWS GovCloud cluster. You can use an AWS GovCloud secret that is already in the Hive

<span id="page-126-0"></span>namespace if it has the required permissions to deploy a cluster. Existing credentials are displayed in the console. If you need to create a credential, see Creating a [credential](#page-66-0) for Amazon Web Services for more information.

The name of the cluster is used in the hostname of the cluster.

Important: When you create a cluster, the controller creates a namespace for the cluster and its resources. Ensure that you include only resources for that cluster instance in that namespace. Destroying the cluster deletes the namespace and all of the resources in it.

Tip: Select YAML: On to view content updates as you enter the information in the console.

If you want to add your cluster to an existing cluster set, you must have the correct permissions on the cluster set to add it. If you do not have **cluster-admin** privileges when you are creating the cluster, you must select a cluster set on which you have **clusterset-admin** permissions. If you do not have the correct permissions on the specified cluster set, the cluster creation fails. Contact your cluster administrator to provide you with **clusterset-admin** permissions to a cluster set if you do not have any cluster set options to select.

Every managed cluster must be associated with a managed cluster set. If you do not assign the managed cluster to a **ManagedClusterSet**, it is automatically added to the **default** managed cluster set.

If there is already a base DNS domain that is associated with the selected credential that you configured with your AWS or AWS GovCloud account, that value is populated in the field. You can change the value by overwriting it. This name is used in the hostname of the cluster. See [Configuring](https://access.redhat.com/documentation/en-us/openshift_container_platform/4.13/html/installing/installing-on-aws#installing-aws-account) an AWS account for more information.

The release image identifies the version of the OpenShift Container Platform image that is used to create the cluster. If the version that you want to use is available, you can select the image from the list of images. If the image that you want to use is not a standard image, you can enter the URL to the image that you want to use. See [Release](#page-88-0) images for more information about release images.

The node pools include the control plane pool and the worker pools. The control plane nodes share the management of the cluster activity. The information includes the following fields:

- Region: The region where you create your cluster resources. If you are creating a cluster on an AWS GovCloud provider, you must include an AWS GovCloud region for your node pools. For example, **us-gov-west-1**.
- CPU architecture: If the architecture type of the managed cluster is not the same as the  $\bullet$ architecture of your hub cluster, enter a value for the instruction set architecture of the machines in the pool. Valid values are *amd64*, *ppc64le*, *s390x*, and *arm64*.
- Zones: Specify where you want to run your control plane pools. You can select multiple zones within the region for a more distributed group of control plane nodes. A closer zone might provide faster performance, but a more distant zone might be more distributed.
- Instance type: Specify the instance type for your control plane node, which must be the same as the *CPU architecture* that you previously indicated. You can change the type and size of your instance after it is created.
- Root storage: Specify the amount of root storage to allocate for the cluster.

You can create zero or more worker nodes in a worker pool to run the container workloads for the cluster. They can be in a single worker pool, or distributed across multiple worker pools. If zero worker nodes are specified, the control plane nodes also function as worker nodes. The optional information includes the following fields:

- Pool name: Provide a unique name for your pool.
- Zones: Specify where you want to run your worker pools. You can select multiple zones within the region for a more distributed group of nodes. A closer zone might provide faster performance, but a more distant zone might be more distributed.
- Instance type: Specify the instance type of your worker pools. You can change the type and size of your instance after it is created.
- Node count: Specify the node count of your worker pool. This setting is required when you define a worker pool.
- Root storage: Specify the amount of root storage allocated for your worker pool. This setting is required when you define a worker pool.

Networking details are required for your cluster, and multiple networks are required for using IPv6. For an AWS GovCloud cluster, enter the values of the block of addresses of the Hive VPC in the *Machine CIDR* field. You can add an additional network by clicking Add network.

Proxy information that is provided in the credential is automatically added to the proxy fields. You can use the information as it is, overwrite it, or add the information if you want to enable a proxy. The following list contains the required information for creating a proxy:

- HTTP proxy URL: Specify the URL that should be used as a proxy for **HTTP** traffic.
- HTTPS proxy URL: Specify the secure proxy URL that should be used for **HTTPS** traffic. If no value is provided, the same value as the **HTTP Proxy URL** is used for both **HTTP** and **HTTPS**.
- No proxy domains: A comma-separated list of domains that should bypass the proxy. Begin a domain name with a period **.** to include all of the subdomains that are in that domain. Add an asterisk **\*** to bypass the proxy for all destinations.
- Additional trust bundle: One or more additional CA certificates that are required for proxying HTTPS connections.

When creating an AWS GovCloud cluster or using a private environment, complete the fields on the *AWS private configuration* page with the AMI ID and the subnet values. Ensure that the value of **spec:platform:aws:privateLink:enabled** is set to **true** in the **ClusterDeployment.yaml** file, which is automatically set when you select Use private configuration.

When you review your information and optionally customize it before creating the cluster, you can select YAML: On to view the **install-config.yaml** file content in the panel. You can edit the YAML file with your custom settings, if you have any updates.

Note: You do not have to run the **oc** command that is provided with the cluster details to import the cluster. When you create the cluster, it is automatically configured under the management of multicluster engine for Kubernetes operator.

If you are using Red Hat Advanced Cluster Management for Kubernetes and want to configure your managed cluster klusterlet to run on specific nodes, see Optional: [Configuring](#page-222-0) the klusterlet to run on specific nodes for the required steps.

Continue with [Accessing](#page-169-0) your cluster for instructions for accessing your cluster.

## 1.5.4.5. Creating a cluster on Microsoft Azure

You can use the multicluster engine operator console to deploy a Red Hat OpenShift Container

You can use the multicluster engine operator console to deploy a Red Hat OpenShift Container Platform cluster on Microsoft Azure or on Microsoft Azure Government.

When you create a cluster, the creation process uses the OpenShift Container Platform installer with the Hive resource. If you have questions about cluster creation after completing this procedure, see [Installing](https://access.redhat.com/documentation/en-us/openshift_container_platform/4.13/html/installing/installing-on-azure) on Azure in the OpenShift Container Platform documentation for more information about the process.

- **•** [Prerequisites](#page-128-0)
- [Creating](#page-129-1) your cluster with the console

## <span id="page-128-0"></span>1.5.4.5.1. Prerequisites

See the following prerequisites before creating a cluster on Azure:

- You must have a deployed hub cluster.
- You need an Azure credential. See Creating a [credential](#page-68-0) for Microsoft Azure for more information.
- You need a configured domain in Azure or Azure [Government.](https://docs.microsoft.com/en-us/azure/cloud-services/cloud-services-custom-domain-name-portal) See Configuring a custom domain name for an Azure cloud service for instructions on how to configure a domain.
- You need Azure login [credentials,](https://azure.microsoft.com/en-ca/features/azure-portal) which include user name and password. See the Microsoft Azure Portal.
- You need Azure service principals, which include **clientId**, **clientSecret**, and **tenantId**. See [azure.microsoft.com.](https://docs.microsoft.com/en-us/cli/azure/create-an-azure-service-principal-azure-cli?view=azure-cli-latest#password-based-authentication)
- You need an OpenShift Container Platform image pull secret. See Using image pull [secrets](https://access.redhat.com/documentation/en-us/openshift_container_platform/4.13/html/images/managing-images#using-image-pull-secrets) .

Note: If you change your cloud provider access key on the cloud provider, you also need to manually update the corresponding credential for the cloud provider on the console of multicluster engine operator. This is required when your credentials expire on the cloud provider where the managed cluster is hosted and you try to delete the managed cluster.

## 1.5.4.5.2. Creating your cluster with the console

To create a cluster from the multicluster engine operator console, navigate to Infrastructure > Clusters. On the *Clusters* page, click Create clusterand complete the steps in the console.

Note: This procedure is for creating a cluster. If you have an existing cluster that you want to import, see [Cluster](#page-160-0) import for those steps.

If you need to create a credential, see Creating a [credential](#page-68-0) for Microsoft Azure for more information.

The name of the cluster is used in the hostname of the cluster.

Important: When you create a cluster, the controller creates a namespace for the cluster and its resources. Ensure that you include only resources for that cluster instance in that namespace. Destroying the cluster deletes the namespace and all of the resources in it.

Tip: Select YAML: On to view content updates as you enter the information in the console.

If you want to add your cluster to an existing cluster set, you must have the correct permissions on the cluster set to add it. If you do not have **cluster-admin** privileges when you are creating the cluster, you

<span id="page-129-1"></span><span id="page-129-0"></span>must select a cluster set on which you have **clusterset-admin** permissions. If you do not have the correct permissions on the specified cluster set, the cluster creation fails. Contact your cluster administrator to provide you with **clusterset-admin** permissions to a cluster set if you do not have any cluster set options to select.

Every managed cluster must be associated with a managed cluster set. If you do not assign the managed cluster to a **ManagedClusterSet**, it is automatically added to the **default** managed cluster set.

If there is already a base DNS domain that is associated with the selected credential that you configured for your Azure account, that value is populated in that field. You can change the value by overwriting it. See [Configuring](https://docs.microsoft.com/en-us/azure/cloud-services/cloud-services-custom-domain-name-portal) a custom domain name for an Azure cloud service for more information. This name is used in the hostname of the cluster.

The release image identifies the version of the OpenShift Container Platform image that is used to create the cluster. If the version that you want to use is available, you can select the image from the list of images. If the image that you want to use is not a standard image, you can enter the URL to the image that you want to use. See [Release](#page-88-0) images for more information about release images.

The Node pools include the control plane pool and the worker pools. The control plane nodes share the management of the cluster activity. The information includes the following optional fields:

- Region: Specify a region where you want to run your node pools. You can select multiple zones within the region for a more distributed group of control plane nodes. A closer zone might provide faster performance, but a more distant zone might be more distributed.
- $\bullet$ CPU architecture: If the architecture type of the managed cluster is not the same as the architecture of your hub cluster, enter a value for the instruction set architecture of the machines in the pool. Valid values are *amd64*, *ppc64le*, *s390x*, and *arm64*.

You can change the type and size of the Instance type and Root storage allocation (required) of your control plane pool after your cluster is created.

You can create one or more worker nodes in a worker pool to run the container workloads for the cluster. They can be in a single worker pool, or distributed across multiple worker pools. If zero worker nodes are specified, the control plane nodes also function as worker nodes. The information includes the following fields:

- Zones: Specifies here you want to run your worker pools. You can select multiple zones within the region for a more distributed group of nodes. A closer zone might provide faster performance, but a more distant zone might be more distributed.
- Instance type: You can change the type and size of your instance after it is created.

You can add an additional network by clicking Add network. You must have more than one network if you are using IPv6 addresses.

Proxy information that is provided in the credential is automatically added to the proxy fields. You can use the information as it is, overwrite it, or add the information if you want to enable a proxy. The following list contains the required information for creating a proxy:

- HTTP proxy: The URL that should be used as a proxy for **HTTP** traffic.
- HTTPS proxy: The secure proxy URL that should be used for **HTTPS** traffic. If no value is provided, the same value as the **HTTP Proxy URL** is used for both **HTTP** and **HTTPS**.

No proxy: A comma-separated list of domains that should bypass the proxy. Begin a domain

- No proxy: A comma-separated list of domains that should bypass the proxy. Begin a domain name with a period **.** to include all of the subdomains that are in that domain. Add an asterisk **\*** to bypass the proxy for all destinations.
- Additional trust bundle: One or more additional CA certificates that are required for proxying HTTPS connections.

When you review your information and optionally customize it before creating the cluster, you can click the YAML switch On to view the **install-config.yaml** file content in the panel. You can edit the YAML file with your custom settings, if you have any updates.

If you are using Red Hat Advanced Cluster Management for Kubernetes and want to configure your managed cluster klusterlet to run on specific nodes, see Optional: [Configuring](#page-222-0) the klusterlet to run on specific nodes for the required steps.

Note: You do not have to run the **oc** command that is provided with the cluster details to import the cluster. When you create the cluster, it is automatically configured under the management of multicluster engine operator.

Continue with [Accessing](#page-169-0) your cluster for instructions for accessing your cluster.

## 1.5.4.6. Creating a cluster on Google Cloud Platform

Follow the procedure to create a Red Hat OpenShift Container Platform cluster on Google Cloud Platform (GCP). For more information about GCP, see Google Cloud [Platform.](https://cloud.google.com/docs/overview)

When you create a cluster, the creation process uses the OpenShift Container Platform installer with the Hive resource. If you have questions about cluster creation after completing this procedure, see [Installing](https://access.redhat.com/documentation/en-us/openshift_container_platform/4.13/html/installing/installing-on-gcp) on GCP in the OpenShift Container Platform documentation for more information about the process.

- **•** [Prerequisites](#page-130-0)
- [Creating](#page-131-1) your cluster with the console

#### <span id="page-130-0"></span>1.5.4.6.1. Prerequisites

See the following prerequisites before creating a cluster on GCP:

- You must have a deployed hub cluster.
- You must have a GCP credential. See Creating a [credential](#page-70-0) for Google Cloud Platform for more information.
- You must have a configured domain in GCP. See Setting up a [custom](https://cloud.google.com/endpoints/docs/openapi/dev-portal-setup-custom-domain) domain for instructions on how to configure a domain.
- You need your GCP login credentials, which include user name and password.
- You must have an [OpenShift](https://access.redhat.com/documentation/en-us/openshift_container_platform/4.13/html/images/managing-images#using-image-pull-secrets) Container Platform image pull secret. See Using image pull secrets.

Note: If you change your cloud provider access key on the cloud provider, you also need to manually update the corresponding credential for the cloud provider on the console of multicluster engine operator. This is required when your credentials expire on the cloud provider where the managed cluster is hosted and you try to delete the managed cluster.

### <span id="page-131-1"></span><span id="page-131-0"></span>1.5.4.6.2. Creating your cluster with the console

To create clusters from the multicluster engine operator console, navigate to Infrastructure > Clusters. On the *Clusters* page, click Create clusterand complete the steps in the console.

Note: This procedure is for creating a cluster. If you have an existing cluster that you want to import, see [Cluster](#page-160-0) import for those steps.

If you need to create a credential, see Creating a [credential](#page-70-0) for Google Cloud Platform for more information.

The name of your cluster is used in the hostname of the cluster. There are some restrictions that apply to naming your GCP cluster. These restrictions include not beginning the name with **goog** or containing a group of letters and numbers that resemble **google** anywhere in the name. See Bucket naming guidelines for the complete list of [restrictions.](https://cloud.google.com/storage/docs/naming-buckets#requirements)

Important: When you create a cluster, the controller creates a namespace for the cluster and its resources. Ensure that you include only resources for that cluster instance in that namespace. Destroying the cluster deletes the namespace and all of the resources in it.

Tip: Select YAML: On to view content updates as you enter the information in the console.

If you want to add your cluster to an existing cluster set, you must have the correct permissions on the cluster set to add it. If you do not have **cluster-admin** privileges when you are creating the cluster, you must select a cluster set on which you have **clusterset-admin** permissions. If you do not have the correct permissions on the specified cluster set, the cluster creation fails. Contact your cluster administrator to provide you with **clusterset-admin** permissions to a cluster set if you do not have any cluster set options to select.

Every managed cluster must be associated with a managed cluster set. If you do not assign the managed cluster to a **ManagedClusterSet**, it is automatically added to the **default** managed cluster set.

If there is already a base DNS domain that is associated with the selected credential for your GCP account, that value is populated in the field. You can change the value by overwriting it. See Setting up a custom domain for more [information.](https://cloud.google.com/endpoints/docs/openapi/dev-portal-setup-custom-domain) This name is used in the hostname of the cluster.

The release image identifies the version of the OpenShift Container Platform image that is used to create the cluster. If the version that you want to use is available, you can select the image from the list of images. If the image that you want to use is not a standard image, you can enter the URL to the image that you want to use. See [Release](#page-88-0) images for more information about release images.

The Node pools include the control plane pool and the worker pools. The control plane nodes share the management of the cluster activity. The information includes the following fields:

- Region: Specify a region where you want to run your control plane pools. A closer region might provide faster performance, but a more distant region might be more distributed.
- CPU architecture: If the architecture type of the managed cluster is not the same as the architecture of your hub cluster, enter a value for the instruction set architecture of the machines in the pool. Valid values are *amd64*, *ppc64le*, *s390x*, and *arm64*.

You can specify the instance type of your control plane pool. You can change the type and size of your instance after it is created.

You can create one or more worker nodes in a worker pool to run the container workloads for the cluster. They can be in a single worker pool, or distributed across multiple worker pools. If zero worker nodes are specified, the control plane nodes also function as worker nodes. The information includes the following fields:

- Instance type: You can change the type and size of your instance after it is created.
- Node count: This setting is required when you define a worker pool.

The networking details are required, and multiple networks are required for using IPv6 addresses. You can add an additional network by clicking Add network.

Proxy information that is provided in the credential is automatically added to the proxy fields. You can use the information as it is, overwrite it, or add the information if you want to enable a proxy. The following list contains the required information for creating a proxy:

- HTTP proxy: The URL that should be used as a proxy for **HTTP** traffic.
- HTTPS proxy: The secure proxy URL that should be used for **HTTPS** traffic. If no value is provided, the same value as the **HTTP Proxy URL** is used for both **HTTP** and **HTTPS**.
- No proxy sites: A comma-separated list of sites that should bypass the proxy. Begin a domain name with a period **.** to include all of the subdomains that are in that domain. Add an asterisk **\*** to bypass the proxy for all destinations.
- Additional trust bundle: One or more additional CA certificates that are required for proxying HTTPS connections.

When you review your information and optionally customize it before creating the cluster, you can select YAML: On to view the **install-config.yaml** file content in the panel. You can edit the YAML file with your custom settings, if you have any updates.

If you are using Red Hat Advanced Cluster Management for Kubernetes and want to configure your managed cluster klusterlet to run on specific nodes, see Optional: [Configuring](#page-222-0) the klusterlet to run on specific nodes for the required steps.

Note: You do not have to run the **oc** command that is provided with the cluster details to import the cluster. When you create the cluster, it is automatically configured under the management of multicluster engine operator.

Continue with [Accessing](#page-169-0) your cluster for instructions for accessing your cluster.

## 1.5.4.7. Creating a cluster on VMware vSphere

You can use the multicluster engine operator console to deploy a Red Hat OpenShift Container Platform cluster on VMware vSphere.

When you create a cluster, the creation process uses the OpenShift Container Platform installer with the Hive resource. If you have questions about cluster creation after completing this procedure, see [Installing](https://access.redhat.com/documentation/en-us/openshift_container_platform/4.13/html/installing/installing-on-vsphere) on vSphere in the OpenShift Container Platform documentation for more information about the process.

- **•** [Prerequisites](#page-133-0)
- [Creating](#page-134-1) your cluster with the console

#### 1.5.4.7.1. Prerequisites

See the following prerequisites before creating a cluster on vSphere:

- <span id="page-133-0"></span>You must have a hub cluster that is deployed on OpenShift Container Platform version 4.13 or later.
- You need a vSphere credential. See Creating a [credential](#page-73-0) for VMware vSphere for more information.
- You need an OpenShift Container Platform image pull secret. See Using image pull [secrets](https://access.redhat.com/documentation/en-us/openshift_container_platform/4.13/html/images/managing-images#using-image-pull-secrets).
- You must have the following information for the VMware instance where you are deploying:
	- Required static IP addresses for API and Ingress instances
	- DNS records for:
		- The following API base domain must point to the static API VIP:

api.<cluster\_name>.<br/>base\_domain>

The following application base domain must point to the static IP address for Ingress VIP:

\*.apps.<cluster\_name>.<base\_domain>

#### 1.5.4.7.2. Creating your cluster with the console

To create a cluster from the multicluster engine operator console, navigate to Infrastructure > Clusters. On the *Clusters* page, click Create clusterand complete the steps in the console.

Note: This procedure is for creating a cluster. If you have an existing cluster that you want to import, see [Cluster](#page-160-0) import for those steps.

If you need to create a credential, see Creating a [credential](#page-73-0) for VMware vSphere for more information about creating a credential.

The name of your cluster is used in the hostname of the cluster.

Important: When you create a cluster, the controller creates a namespace for the cluster and its resources. Ensure that you include only resources for that cluster instance in that namespace. Destroying the cluster deletes the namespace and all of the resources in it.

Tip: Select YAML: On to view content updates as you enter the information in the console.

If you want to add your cluster to an existing cluster set, you must have the correct permissions on the cluster set to add it. If you do not have **cluster-admin** privileges when you are creating the cluster, you must select a cluster set on which you have **clusterset-admin** permissions. If you do not have the correct permissions on the specified cluster set, the cluster creation fails. Contact your cluster administrator to provide you with **clusterset-admin** permissions to a cluster set if you do not have any cluster set options to select.

Every managed cluster must be associated with a managed cluster set. If you do not assign the managed cluster to a **ManagedClusterSet**, it is automatically added to the **default** managed cluster set.

If there is already a base domain associated with the selected credential that you configured for your vSphere account, that value is populated in the field. You can change the value by overwriting it. See Installing a cluster on vSphere with [customizations](https://access.redhat.com/documentation/en-us/openshift_container_platform/4.13/html/installing/installing-on-vsphere#installing-vsphere-installer-provisioned-customizations) for more information. This value must match the

<span id="page-134-1"></span><span id="page-134-0"></span>name that you used to create the DNS records listed in the prerequisites section. This name is used in the hostname of the cluster.

The release image identifies the version of the OpenShift Container Platform image that is used to create the cluster. If the version that you want to use is available, you can select the image from the list of images. If the image that you want to use is not a standard image, you can enter the URL to the image that you want to use. See [Release](#page-88-0) images for more information about release images.

Note: Release images for OpenShift Container Platform versions 4.13 and later are supported.

The node pools include the control plane pool and the worker pools. The control plane nodes share the management of the cluster activity. The information includes the *CPU architecture* field. View the following field description:

CPU architecture: If the architecture type of the managed cluster is not the same as the architecture of your hub cluster, enter a value for the instruction set architecture of the machines in the pool. Valid values are *amd64*, *ppc64le*, *s390x*, and *arm64*.

You can create one or more worker nodes in a worker pool to run the container workloads for the cluster. They can be in a single worker pool, or distributed across multiple worker pools. If zero worker nodes are specified, the control plane nodes also function as worker nodes. The information includes *Cores per socket*, *CPUs*, *Memory\_min MiB, \_Disk size* in GiB, and *Node count*.

Networking information is required. Multiple networks are required for using IPv6. Some of the required networking information is included the following fields:

- vSphere network name: Specify the VMware vSphere network name.
- API VIP: Specify the IP address to use for internal API communication. Note: This value must match the name that you used to create the DNS records listed in the prerequisites section. If not provided, the DNS must be pre-configured so that **api.** resolves correctly.
- **•** Ingress VIP: Specify the IP address to use for ingress traffic. Note: This value must match the name that you used to create the DNS records listed in the prerequisites section. If not provided, the DNS must be pre-configured so that **test.apps.** resolves correctly.

You can add an additional network by clicking Add network. You must have more than one network if you are using IPv6 addresses.

Proxy information that is provided in the credential is automatically added to the proxy fields. You can use the information as it is, overwrite it, or add the information if you want to enable a proxy. The following list contains the required information for creating a proxy:

- HTTP proxy: Specify the URL that should be used as a proxy for **HTTP** traffic.
- HTTPS proxy: Specify the secure proxy URL that should be used for **HTTPS** traffic. If no value is provided, the same value as the **HTTP Proxy URL** is used for both **HTTP** and **HTTPS**.
- No proxy sites: Provide a comma-separated list of sites that should bypass the proxy. Begin a domain name with a period **.** to include all of the subdomains that are in that domain. Add an asterisk **\*** to bypass the proxy for all destinations.
- Additional trust bundle: One or more additional CA certificates that are required for proxying HTTPS connections.

You can define the disconnected installation image by clicking **Disconnected installation**. When creating a cluster by using Red Hat OpenStack Platform provider and disconnected installation, if a certificate is required to access the mirror registry, you must enter it in the *Additional trust bundle* field in the *Configuration for disconnected installation* section when configuring your credential or the *Disconnected installation* section when creating a cluster.

You can click Add automation template to create a template.

When you review your information and optionally customize it before creating the cluster, you can click the YAML switch On to view the **install-config.yaml** file content in the panel. You can edit the YAML file with your custom settings, if you have any updates.

If you are using Red Hat Advanced Cluster Management for Kubernetes and want to configure your managed cluster klusterlet to run on specific nodes, see Optional: [Configuring](#page-222-0) the klusterlet to run on specific nodes for the required steps.

Note: You do not have to run the **oc** command that is provided with the cluster details to import the cluster. When you create the cluster, it is automatically configured under the management of multicluster engine operator.

Continue with [Accessing](#page-169-0) your cluster for instructions for accessing your cluster.

# 1.5.4.8. Creating a cluster on Red Hat OpenStack Platform

You can use the multicluster engine operator console to deploy a Red Hat OpenShift Container Platform cluster on Red Hat OpenStack Platform.

When you create a cluster, the creation process uses the OpenShift Container Platform installer with the Hive resource. If you have questions about cluster creation after completing this procedure, see Installing on [OpenStack](https://access.redhat.com/documentation/en-us/openshift_container_platform/4.13/html/installing/installing-on-openstack) in the OpenShift Container Platform documentation for more information about the process.

- **•** [Prerequisites](#page-135-0)
- [Creating](#page-137-1) your cluster with the console

## <span id="page-135-0"></span>1.5.4.8.1. Prerequisites

See the following prerequisites before creating a cluster on Red Hat OpenStack Platform:

- You must have a hub cluster that is deployed on OpenShift Container Platform version 4.6 or later.
- You must have a Red Hat OpenStack Platform credential. See Creating a credential for Red Hat OpenStack Platform for more [information.](#page-76-0)
- You need an OpenShift Container Platform image pull secret. See Using image pull [secrets](https://access.redhat.com/documentation/en-us/openshift_container_platform/4.13/html/images/managing-images#using-image-pull-secrets) .
- You need the following information for the Red Hat OpenStack Platform instance where you are deploying:
	- Flavor name for the control plane and worker instances; for example, **m1.xlarge**
	- Network name for the external network to provide the floating IP addresses
	- Required floating IP addresses for API and ingress instances
- DNS records for:
	- The following API base domain must point to the floating IP address for the API:

api.<cluster\_name>.<base\_domain>

The following application base domain must point to the floating IP address for ingress:app-name:

.apps.<cluster\_name>.<base\_domain>

#### 1.5.4.8.2. Creating your cluster with the console

To create a cluster from the multicluster engine operator console, navigate to Infrastructure > Clusters. On the *Clusters* page, click Create clusterand complete the steps in the console.

Note: This procedure is for creating a cluster. If you have an existing cluster that you want to import, see [Cluster](#page-160-0) import for those steps.

If you need to create a credential, see Creating a credential for Red Hat [OpenStack](#page-76-0) Platform for more information.

The name of the cluster is used in the hostname of the cluster. The name must contain fewer than 15 characters. This value must match the name that you used to create the DNS records listed in the credential prerequisites section.

Important: When you create a cluster, the controller creates a namespace for the cluster and its resources. Ensure that you include only resources for that cluster instance in that namespace. Destroying the cluster deletes the namespace and all of the resources in it.

Tip: Select YAML: On to view content updates as you enter the information in the console.

If you want to add your cluster to an existing cluster set, you must have the correct permissions on the cluster set to add it. If you do not have **cluster-admin** privileges when you are creating the cluster, you must select a cluster set on which you have **clusterset-admin** permissions. If you do not have the correct permissions on the specified cluster set, the cluster creation fails. Contact your cluster administrator to provide you with **clusterset-admin** permissions to a cluster set if you do not have any cluster set options to select.

Every managed cluster must be associated with a managed cluster set. If you do not assign the managed cluster to a **ManagedClusterSet**, it is automatically added to the **default** managed cluster set.

If there is already a base DNS domain that is associated with the selected credential that you configured for your Red Hat OpenStack Platform account, that value is populated in the field. You can change the value by overwriting it. See [Managing](https://access.redhat.com/documentation/en-us/red_hat_openstack_platform/16.1/html/users_and_identity_management_guide/domains) domains in the Red Hat OpenStack Platform documentation for more information. This name is used in the hostname of the cluster.

The release image identifies the version of the OpenShift Container Platform image that is used to create the cluster. If the version that you want to use is available, you can select the image from the list of images. If the image that you want to use is not a standard image, you can enter the URL to the image that you want to use. See [Release](#page-88-0) images for more information about release images. Only release images for OpenShift Container Platform versions 4.6.x and higher are supported.

The node pools include the control plane pool and the worker pools. The control plane nodes share the management of the cluster activity. If the architecture type of the managed cluster is not the same as the architecture of your hub cluster, enter a value for the instruction set architecture of the machines in <span id="page-137-1"></span><span id="page-137-0"></span>the pool. Valid values are *amd64*, *ppc64le*, *s390x*, and *arm64*.

You must add an instance type for your control plane pool, but you can change the type and size of your instance after it is created.

You can create one or more worker nodes in a worker pool to run the container workloads for the cluster. They can be in a single worker pool, or distributed across multiple worker pools. If zero worker nodes are specified, the control plane nodes also function as worker nodes. The information includes the following fields:

- **•** Instance type: You can change the type and size of your instance after it is created.
- Node count: Specify the node count for your worker pool. This setting is required when you define a worker pool.

Networking details are required for your cluster. You must provide the values for one or more networks for an IPv4 network. For an IPv6 network, you must define more than one network.

You can add an additional network by clicking Add network. You must have more than one network if you are using IPv6 addresses.

Proxy information that is provided in the credential is automatically added to the proxy fields. You can use the information as it is, overwrite it, or add the information if you want to enable a proxy. The following list contains the required information for creating a proxy:

- HTTP proxy: Specify the URL that should be used as a proxy for **HTTP** traffic.
- HTTPS proxy: The secure proxy URL that should be used for **HTTPS** traffic. If no value is provided, the same value as the **HTTP Proxy** is used for both **HTTP** and **HTTPS**.
- No proxy: Define a comma-separated list of sites that should bypass the proxy. Begin a domain name with a period **.** to include all of the subdomains that are in that domain. Add an asterisk **\*** to bypass the proxy for all destinations.
- Additional trust bundle: One or more additional CA certificates that are required for proxying HTTPS connections.

You can define the disconnected installation image by clicking Disconnected installation. When creating a cluster by using Red Hat OpenStack Platform provider and disconnected installation, if a certificate is required to access the mirror registry, you must enter it in the *Additional trust bundle* field in the *Configuration for disconnected installation* section when configuring your credential or the *Disconnected installation* section when creating a cluster.

When you review your information and optionally customize it before creating the cluster, you can click the YAML switch On to view the **install-config.yaml** file content in the panel. You can edit the YAML file with your custom settings, if you have any updates.

When creating a cluster that uses an internal certificate authority (CA), you need to customize the YAML file for your cluster by completing the following steps:

1. With the YAML switch on at the review step, insert a **Secret** object at the top of the list with the CA certificate bundle. Note: If the Red Hat OpenStack Platform environment provides services using certificates signed by multiple authorities, the bundle must include the certificates to validate all of the required endpoints. The addition for a cluster named **ocp3** resembles the following example:

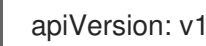

kind: Secret type: Opaque metadata: name: ocp3-openstack-trust namespace: ocp3 stringData: ca.crt: | -----BEGIN CERTIFICATE----- <Base64 certificate contents here> -----END CERTIFICATE----- -----BEGIN CERTIFICATE----- <Base64 certificate contents here> -----END CERTIFICATE----

2. Modify the Hive **ClusterDeployment** object to specify the value of **certificatesSecretRef** in **spec.platform.openstack**, similar to the following example:

platform: openstack: certificatesSecretRef: name: ocp3-openstack-trust credentialsSecretRef: name: ocp3-openstack-creds cloud: openstack

The previous example assumes that the cloud name in the **clouds.yaml** file is **openstack**.

If you are using Red Hat Advanced Cluster Management for Kubernetes and want to configure your managed cluster klusterlet to run on specific nodes, see Optional: [Configuring](#page-222-0) the klusterlet to run on specific nodes for the required steps.

Note: You do not have to run the **oc** command that is provided with the cluster details to import the cluster. When you create the cluster, it is automatically configured under the management of multicluster engine operator.

Continue with [Accessing](#page-169-0) your cluster for instructions for accessing your cluster.

#### 1.5.4.9. Creating a cluster on Red Hat Virtualization (deprecated)

Deprecated: The Red Hat Virtualization credential and cluster create feature is deprecated and no longer supported.

You can use the multicluster engine operator console to create a Red Hat OpenShift Container Platform cluster on Red Hat Virtualization.

When you create a cluster, the creation process uses the OpenShift Container Platform installer with the Hive resource. If you have questions about cluster creation after completing this procedure, see [Installing](https://access.redhat.com/documentation/en-us/openshift_container_platform/4.13/html/installing/installing-on-rhv) on RHV in the OpenShift Container Platform documentation for more information about the process.

- **•** [Prerequisites](#page-139-0)
- [Creating](#page-140-1) your cluster with the console

#### 1.5.4.9.1. Prerequisites

<span id="page-139-0"></span>See the following prerequisites before Creating a cluster on Red Hat Virtualization (deprecated):

- You must have a deployed hub cluster.
- You need a Red Hat [Virtualization](#page-78-0) credential. See Creating a credential for Red Hat Virtualization for more information.
- You need a configured domain and virtual machine proxy for the oVirt Engine virtual machines. See [Installing](https://access.redhat.com/documentation/en-us/openshift_container_platform/4.13/html/installing/installing-on-rhv) on RHV in the Red Hat OpenShift Container Platform documentation for instructions on how to configure a domain.
- You must have Red Hat Virtualization login credentials, which include your Red Hat Customer Portal username and password.
- You need an OpenShift Container Platform image pull secret. You can download your pull secret from the Pull [secret](https://console.redhat.com/openshift/install/pull-secret) page. See Using image pull [secrets](https://access.redhat.com/documentation/en-us/openshift_container_platform/4.13/html/images/managing-images#using-image-pull-secrets) for more information about pull secrets.

Note: If you change your cloud provider access key on the cloud provider, you also need to manually update the corresponding credential for the cloud provider on the console of multicluster engine operator. This is required when your credentials expire on the cloud provider where the managed cluster is hosted and you try to delete the managed cluster.

- You need the following DNS records:
	- The following API base domain must point to the static API VIP:

api.<cluster\_name>.<base\_domain>

The following application base domain must point to the static IP address for Ingress VIP:

\*.apps.<cluster\_name>.<base\_domain>

#### 1.5.4.9.2. Creating your cluster with the console

To create a cluster from the multicluster engine operator console, navigate to Infrastructure > Clusters. On the *Clusters* page, click Create clusterand complete the steps in the console.

Note: This procedure is for creating a cluster. If you have an existing cluster that you want to import, see [Cluster](#page-160-0) import for those steps.

If you need to create a credential, see Creating a credential for Red Hat [Virtualization](#page-78-0) for more information.

The name of your cluster is used in the hostname of the cluster.

Important: When you create a cluster, the controller creates a namespace for the cluster and its resources. Ensure that you include only resources for that cluster instance in that namespace. Destroying the cluster deletes the namespace and all of the resources in it.

Tip: Select YAML: On to view content updates as you enter the information in the console.

If you want to add your cluster to an existing cluster set, you must have the correct permissions on the cluster set to add it. If you do not have **cluster-admin** privileges when you are creating the cluster, you must select a cluster set on which you have **clusterset-admin** permissions. If you do not have the correct <span id="page-140-1"></span><span id="page-140-0"></span>permissions on the specified cluster set, the cluster creation fails. Contact your cluster administrator to provide you with **clusterset-admin** permissions to a cluster set if you do not have any cluster set options to select.

Every managed cluster must be associated with a managed cluster set. If you do not assign the managed cluster to a **ManagedClusterSet**, it is automatically added to the **default** managed cluster set.

If there is already a base DNS domain that is associated with the selected credential that you configured for your Red Hat Virtualization account, that value is populated in that field. You can overwrite the value to change it.

The release image identifies the version of the OpenShift Container Platform image that is used to create the cluster. If the version that you want to use is available, you can select the image from the list of images. If the image that you want to use is not a standard image, you can enter the URL to the image that you want to use. See [Release](#page-88-0) images for more information about release images.

The information for your node pools includes the number of Cores, Sockets, Memory, and Disk size for the control plane pool. The three control plane nodes share the management of the cluster activity. The information includes the *Architecture* field. View the following field description:

CPU architecture: If the architecture type of the managed cluster is not the same as the architecture of your hub cluster, enter a value for the instruction set architecture of the machines in the pool. Valid values are *amd64*, *ppc64le*, *s390x*, and *arm64*.

The worker pool information requires the pool name, number of cores, memory allocation, disk size allocation, and node count for your worker pools. Your worker nodes within the worker pool can be in a single worker pool, or distributed across multiple worker pools.

The following networking details are required from your preconfigured oVirt environment.

- oVirt network name
- vNIC Profile ID: Specify the virtual network interface card profile ID.
- API VIP: Specify the IP address to use for internal API communication. Note: This value must match the name that you used to create the DNS records listed in the prerequisites section. If not provided, the DNS must be pre-configured so that **api.** resolves correctly.
- **•** Ingress VIP: Specify the IP address to use for ingress traffic. Note: This value must match the name that you used to create the DNS records listed in the prerequisites section. If not provided, the DNS must be pre-configured so that **test.apps.** resolves correctly.
- Network type: The default value is **OpenShiftSDN**. OVNKubernetes is the required setting for using IPv6.
- Cluster network CIDR: This is a number and list of IP addresses that can be used for the pod IP addresses. This block must not overlap another network block. The default value is **10.128.0.0/14**.
- Network host prefix: Set the subnet prefix length for each node. The default value is **23**.
- Service network CIDR: Provide a block of IP addresses for services. This block must not overlap another network block. The default value is **172.30.0.0/16**.

Machine CIDR: Provide a block of IP addresses that are used by the OpenShift Container Platform hosts. This block must not overlap another network block. The default value is **10.0.0.0/16**.

You can add an additional network by clicking Add network. You must have more than one network if you are using IPv6 addresses.

Proxy information that is provided in the credential is automatically added to the proxy fields. You can use the information as it is, overwrite it, or add the information if you want to enable a proxy. The following list contains the required information for creating a proxy:

- HTTP proxy: Specify the URL that should be used as a proxy for **HTTP** traffic.
- HTTPS proxy: Specify the secure proxy URL that should be used for **HTTPS** traffic. If no value is provided, the same value as the **HTTP Proxy URL** is used for both **HTTP** and **HTTPS**.
- No proxy sites: Provide a comma-separated list of sites that should bypass the proxy. Begin a domain name with a period **.** to include all of the subdomains that are in that domain. Add an asterisk **\*** to bypass the proxy for all destinations.
- Additional trust bundle: One or more additional CA certificates that are required for proxying HTTPS connections.

When you review your information and optionally customize it before creating the cluster, you can click the YAML switch On to view the **install-config.yaml** file content in the panel. You can edit the YAML file with your custom settings, if you have any updates.

If you are using Red Hat Advanced Cluster Management for Kubernetes and want to configure your managed cluster klusterlet to run on specific nodes, see Optional: [Configuring](#page-222-0) the klusterlet to run on specific nodes for the required steps.

Note: You do not have to run the **oc** command that is provided with the cluster details to import the cluster. When you create the cluster, it is automatically configured under the management of multicluster engine operator.

Continue with [Accessing](#page-169-0) your cluster for instructions for accessing your cluster.

## 1.5.4.10. Creating a cluster in an on-premises environment

You can use the console to create on-premises Red Hat OpenShift Container Platform clusters. The clusters can be single-node OpenShift clusters, multi-node clusters, and compact three-node clusters on VMware vSphere, Red Hat OpenStack, Red Hat Virtualization Platform (deprecated), Nutanix, or in a bare metal environment.

There is no platform integration with the platform where you install the cluster, as the platform value is set to **platform=none**. A single-node OpenShift cluster contains only a single node, which hosts the control plane services and the user workloads. This configuration can be helpful when you want to minimize the resource footprint of the cluster.

You can also provision multiple single-node OpenShift clusters on edge resources by using the zero touch provisioning feature, which is a feature that is available with Red Hat OpenShift Container Platform. For more information about zero touch provisioning, see *Clusters at the network far edge* in the OpenShift Container Platform documentation.

- **•** [Prerequisites](#page-142-0)
- [Creating](#page-143-0) your cluster with the console

#### Creating your cluster with the [command](#page-146-0) line

#### <span id="page-142-0"></span>1.5.4.10.1. Prerequisites

See the following prerequisites before creating a cluster in an on-premises environment:

- You must have a deployed hub cluster on OpenShift Container Platform version 4.13 or later.
- You need a configured infrastructure environment with a host inventory of configured hosts.
- You must have internet access for your hub cluster (connected), or a connection to an internal or mirror registry that has a connection to the internet (disconnected) to retrieve the required images for creating the cluster.
- You need a configured on-premises credential.
- You need an OpenShift Container Platform image pull secret. See *Using image pull secrets*.
- You need the following DNS records:
	- The following API base domain must point to the static API VIP:

api.<cluster\_name>.<br/>base\_domain>

The following application base domain must point to the static IP address for Ingress VIP:

\*.apps.<cluster\_name>.<base\_domain>

#### 1.5.4.10.2. Creating your cluster with the console

To create a cluster from the console, complete the following steps:

- 1. Navigate to Infrastructure > Clusters.
- 2. On the *Clusters* page, click Create clusterand complete the steps in the console.
- 3. Select **Host inventory** as the type of cluster.

The following options are available for your assisted installation:

- Use existing discovered hosts: Select your hosts from a list of hosts that are in an existing host inventory.
- Discover new hosts: Discover hosts that are not already in an existing infrastructure environment. Discover your own hosts, rather than using one that is already in an infrastructure environment.

If you need to create a credential, see *Creating a credential for an on-premises environment* for more information.

The name for your cluster is used in the hostname of the cluster.

Important: When you create a cluster, the controller creates a namespace for the cluster and its resources. Ensure that you include only resources for that cluster instance in that namespace. Destroying the cluster deletes the namespace and all of the resources in it.

<span id="page-143-0"></span>Note: Select YAML: On to view content updates as you enter the information in the console.

If you want to add your cluster to an existing cluster set, you must have the correct permissions on the cluster set to add it. If you do not have **cluster-admin** privileges when you are creating the cluster, you must select a cluster set on which you have **clusterset-admin** permissions. If you do not have the correct permissions on the specified cluster set, the cluster creation fails. Contact your cluster administrator to provide you with **clusterset-admin** permissions to a cluster set if you do not have any cluster set options to select.

Every managed cluster must be associated with a managed cluster set. If you do not assign the managed cluster to a **ManagedClusterSet**, it is automatically added to the **default** managed cluster set.

If there is already a base DNS domain that is associated with the selected credential that you configured for your provider account, that value is populated in that field. You can change the value by overwriting it, but this setting cannot be changed after the cluster is created. The base domain of your provider is used to create routes to your Red Hat OpenShift Container Platform cluster components. It is configured in the DNS of your cluster provider as a Start of Authority (SOA) record.

The OpenShift version identifies the version of the OpenShift Container Platform image that is used to create the cluster. If the version that you want to use is available, you can select the image from the list of images. If the image that you want to use is not a standard image, you can enter the URL to the image that you want to use. See *Release images* to learn more.

When you select a supported OpenShift Container Platform version, an option to select Install singlenode OpenShift is displayed. A single-node OpenShift cluster contains a single node which hosts the control plane services and the user workloads. See *Scaling hosts to an infrastructure environment* to learn more about adding nodes to a single-node OpenShift cluster after it is created.

If you want your cluster to be a single-node OpenShift cluster, select the single-node OpenShift option. You can add additional workers to single-node OpenShift clusters by completing the following steps:

- 1. From the console, navigate to **Infrastructure > Clusters** and select the name of the cluster that you created or want to access.
- 2. Select **Actions > Add hosts** to add additional workers.

Note: The single-node OpenShift control plane requires 8 CPU cores, while a control plane node for a multinode control plane cluster only requires 4 CPU cores.

After you review and save the cluster, your cluster is saved as a draft cluster. You can close the creation process and finish the process later by selecting the cluster name on the *Clusters* page.

If you are using existing hosts, select whether you want to select the hosts yourself, or if you want them to be selected automatically. The number of hosts is based on the number of nodes that you selected. For example, a single-node OpenShift cluster only requires one host, while a standard three-node cluster requires three hosts.

The locations of the available hosts that meet the requirements for this cluster are displayed in the list of *Host locations*. For distribution of the hosts and a more high-availability configuration, select multiple locations.

If you are discovering new hosts with no existing infrastructure environment, complete the steps in *Adding hosts to the host inventory by using the Discovery Image* .

After the hosts are bound, and the validations pass, complete the networking information for your cluster by adding the following IP addresses:
- API VIP: Specifies the IP address to use for internal API communication. Note: This value must match the name that you used to create the DNS records listed in the prerequisites section. If not provided, the DNS must be pre-configured so that **api.** resolves correctly.
- **Ingress VIP: Specifies the IP address to use for ingress traffic.** Note: This value must match the name that you used to create the DNS records listed in the prerequisites section. If not provided, the DNS must be pre-configured so that **test.apps.** resolves correctly.

If you are using Red Hat Advanced Cluster Management for Kubernetes and want to configure your managed cluster klusterlet to run on specific nodes, see Optional: [Configuring](#page-222-0) the klusterlet to run on specific nodes for the required steps.

You can view the status of the installation on the *Clusters* navigation page.

Continue with [Accessing](#page-169-0) your cluster for instructions for accessing your cluster.

### 1.5.4.10.3. Creating your cluster with the command line

You can also create a cluster without the console by using the assisted installer feature within the central infrastructure management component. After you complete this procedure, you can boot the host from the discovery image that is generated. The order of the procedures is generally not important, but is noted when there is a required order.

### 1.5.4.10.3.1. Create the namespace

You need a namespace for your resources. It is more convenient to keep all of the resources in a shared namespace. This example uses **sample-namespace** for the name of the namespace, but you can use any name except **assisted-installer**. Create a namespace by creating and applying the following file:

apiVersion: v1 kind: Namespace metadata: name: sample-namespace

### <span id="page-144-1"></span>1.5.4.10.3.2. Add the pull secret to the namespace

Add your pull [secret](https://console.redhat.com/openshift/install/pull-secret) to your namespace by creating and applying the following custom resource:

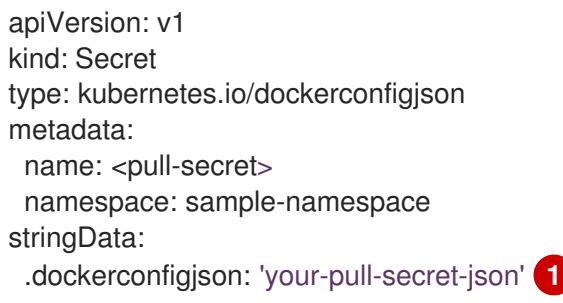

<span id="page-144-0"></span>Add the content of the pull secret. For example, this can include a **cloud.openshift.com**, **quay.io**, or **registry.redhat.io** authentication.

### 1.5.4.10.3.3. Generate a ClusterImageSet

[1](#page-144-0)

<span id="page-145-2"></span>Generate a **CustomImageSet** to specify the version of OpenShift Container Platform for your cluster by creating and applying the following custom resource:

apiVersion: hive.openshift.io/v1 kind: ClusterImageSet metadata: name: openshift-v4.13.0 spec: releaseImage: quay.io/openshift-release-dev/ocp-release:4.13.0-rc.0-x86\_64

### <span id="page-145-3"></span>1.5.4.10.3.4. Create the ClusterDeployment custom resource

The **ClusterDeployment** custom resource definition is an API that controls the lifecycle of the cluster. It references the **AgentClusterInstall** custom resource in the **spec.ClusterInstallRef** setting which defines the cluster parameters.

Create and apply a **ClusterDeployment** custom resource based on the following example:

<span id="page-145-0"></span>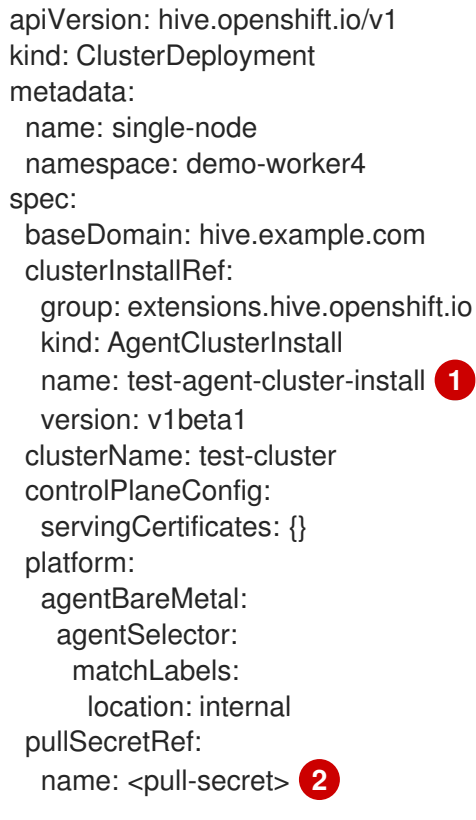

<span id="page-145-1"></span>Use the name of your **AgentClusterInstall** resource.

Use the pull secret that you downloaded in Add the pull secret to the [namespace](#page-144-1) .

### 1.5.4.10.3.5. Create the AgentClusterInstall custom resource

In the **AgentClusterInstall** custom resource, you can specify many of the requirements for the clusters. For example, you can specify the cluster network settings, platform, number of control planes, and worker nodes.

Create and add the a custom resource that resembles the following example:

[1](#page-145-0)

[2](#page-145-1)

<span id="page-146-2"></span><span id="page-146-1"></span><span id="page-146-0"></span>[1](#page-146-0) [2](#page-146-1) [3](#page-146-2) [4](#page-146-3) Specify the platform type of the environment where the cluster is created. Valid values are: **BareMetal**, **None**, **VSphere**, **Nutanix**, or **External**. Use the same name that you used for your **ClusterDeployment** resource. Use the **ClusterImageSet** that you generated in Generate a [ClusterImageSet.](#page-145-2) You can specify your SSH public key, which enables you to access the host after it is installed. apiVersion: extensions.hive.openshift.io/v1beta1 kind: AgentClusterInstall metadata: name: test-agent-cluster-install namespace: demo-worker4 spec: platformType: BareMetal **1** clusterDeploymentRef: name: single-node **2** imageSetRef: name: openshift-v4.13.0 **3** networking: clusterNetwork: - cidr: 10.128.0.0/14 hostPrefix: 23 machineNetwork: - cidr: 192.168.111.0/24 serviceNetwork: - 172.30.0.0/16 provisionRequirements: controlPlaneAgents: 1 sshPublicKey: ssh-rsa <your-public-key-here> 4

### <span id="page-146-3"></span>1.5.4.10.3.6. Optional: Create the NMStateConfig custom resource

The **NMStateConfig** custom resource is only required if you have a host-level network configuration, such as static IP addresses. If you include this custom resource, you must complete this step before creating an **InfraEnv** custom resource. The **NMStateConfig** is referred to by the values for **spec.nmStateConfigLabelSelector** in the **InfraEnv** custom resource.

Create and apply your **NMStateConfig** custom resource, which resembles the following example. Replace values where needed:

```
apiVersion: agent-install.openshift.io/v1beta1
kind: NMStateConfig
metadata:
 name: <mynmstateconfig>
 namespace: <demo-worker4>
 labels:
  demo-nmstate-label: <value>
spec:
 config:
  interfaces:
   - name: eth0
    type: ethernet
```
state: up mac-address: 02:00:00:80:12:14 ipv4: enabled: true address: - ip: 192.168.111.30 prefix-length: 24 dhcp: false - name: eth1 type: ethernet state: up mac-address: 02:00:00:80:12:15 ipv4: enabled: true address: - ip: 192.168.140.30 prefix-length: 24 dhcp: false dns-resolver: config: server: - 192.168.126.1 routes: config: - destination: 0.0.0.0/0 next-hop-address: 192.168.111.1 next-hop-interface: eth1 table-id: 254 - destination: 0.0.0.0/0 next-hop-address: 192.168.140.1 next-hop-interface: eth1 table-id: 254 interfaces: - name: "eth0" macAddress: "02:00:00:80:12:14" - name: "eth1" macAddress: "02:00:00:80:12:15"

Note: You must include the **demo-nmstate-label** label name and value in the **InfraEnv** resource **spec.nmStateConfigLabelSelector.matchLabels** field.

# 1.5.4.10.3.7. Create the InfraEnv custom resource

The **InfraEnv** custom resource provides the configuration to create the discovery ISO. Within this custom resource, you identify values for proxy settings, ignition overrides, and specify **NMState** labels. The value of **spec.nmStateConfigLabelSelector** in this custom resource references the **NMStateConfig** custom resource.

Note: If you plan to include the optional **NMStateConfig** custom resource, you must reference it in the **InfraEnv** custom resource. If you create the **InfraEnv** custom resource before you create the **NMStateConfig** custom resource edit the **InfraEnv** custom resource to reference the **NMStateConfig** custom resource and download the ISO after the reference is added.

Create and apply the following custom resource:

apiVersion: agent-install.openshift.io/v1beta1

<span id="page-148-1"></span><span id="page-148-0"></span>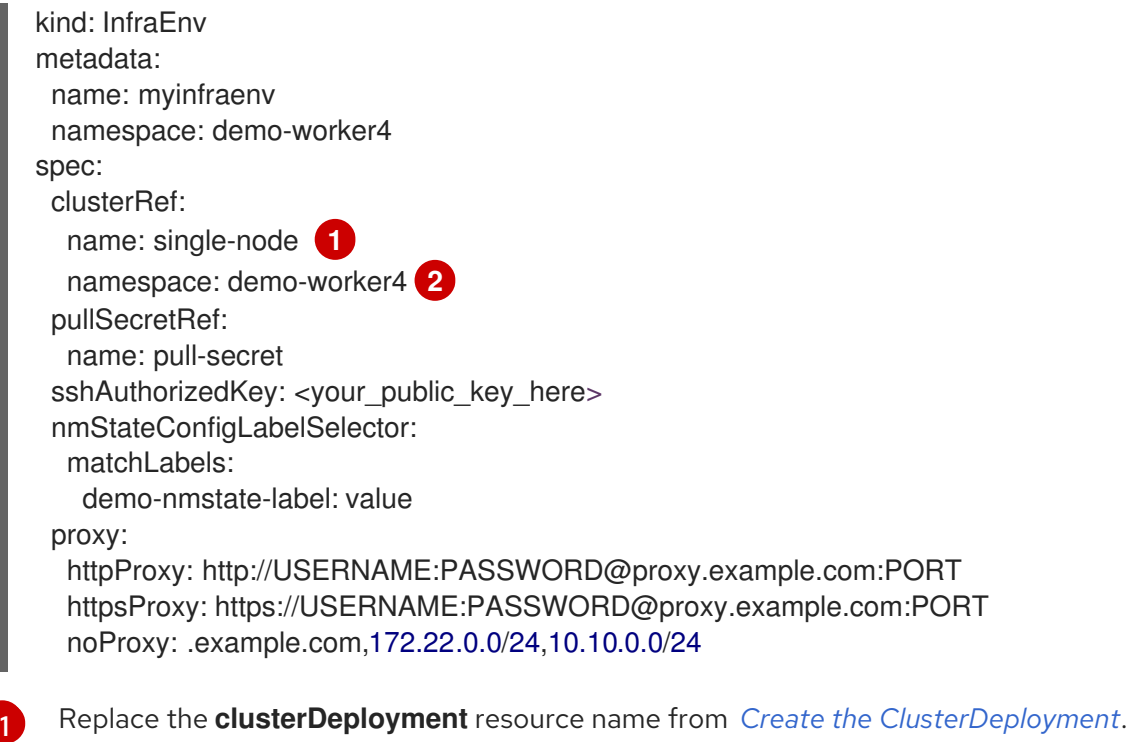

Replace the **clusterDeployment** resource namespace from *Create the [ClusterDeployment](#page-145-3)*.

# 1.5.4.10.3.7.1. *InfraEnv* field table

[2](#page-148-1)

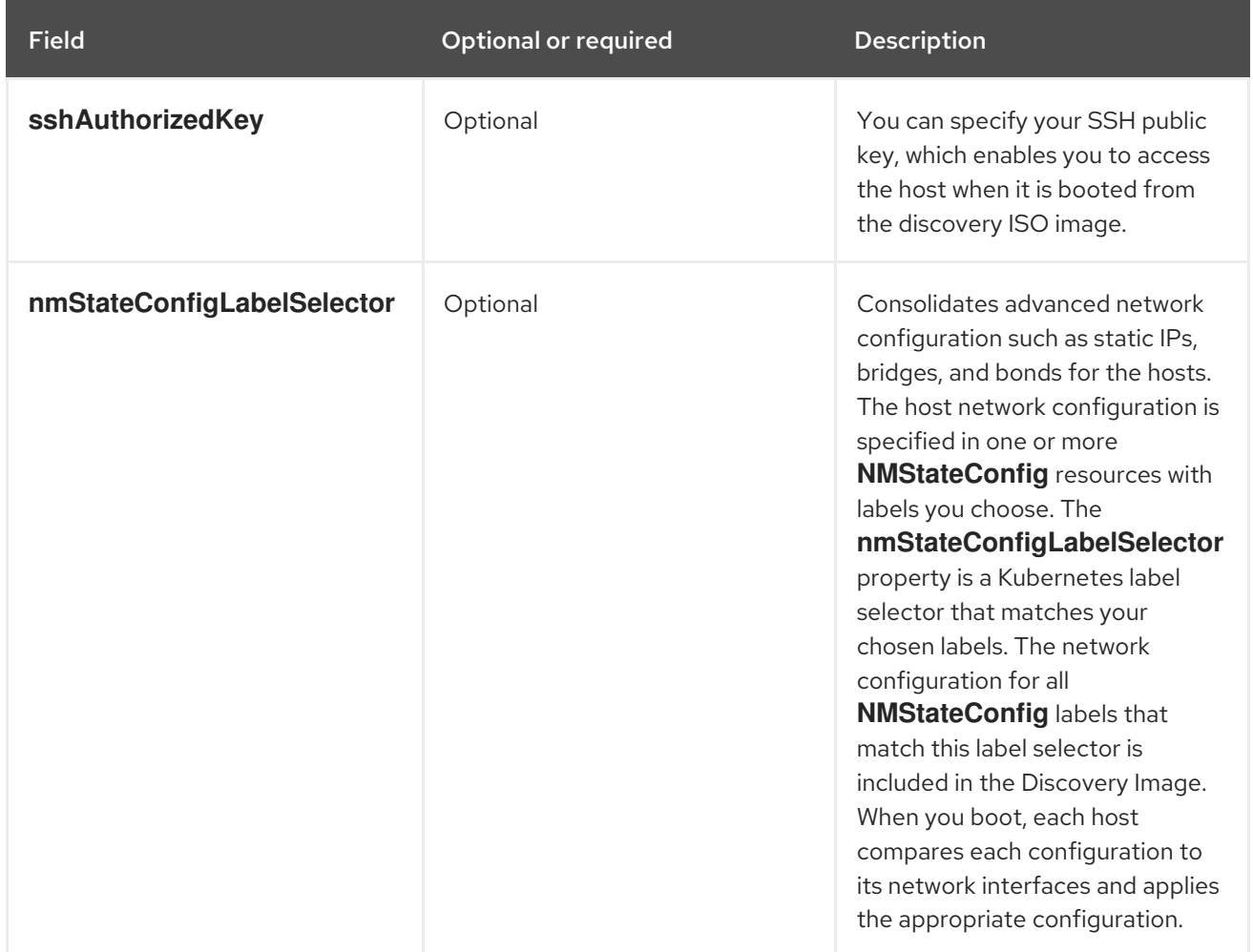

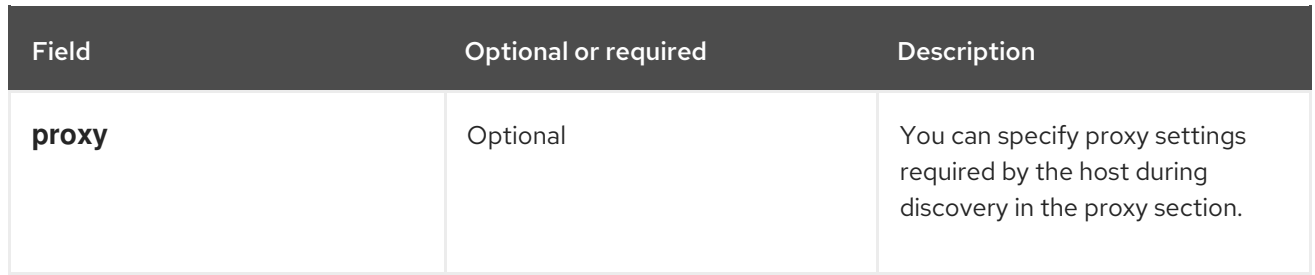

Note: When provisioning with IPv6, you cannot define a CIDR address block in the **noProxy** settings. You must define each address separately.

### 1.5.4.10.3.8. Boot the host from the discovery image

The remaining steps explain how to boot the host from the discovery ISO image that results from the previous procedures.

1. Download the discovery image from the namespace by running the following command:

curl --insecure -o image.iso \$(kubectl -n sample-namespace get infraenvs.agentinstall.openshift.io myinfraenv -o=jsonpath="{.status.isoDownloadURL}")

- 2. Move the discovery image to virtual media, a USB drive, or another storage location and boot the host from the discovery image that you downloaded.
- 3. The **Agent** resource is created automatically. It is registered to the cluster and represents a host that booted from a discovery image. Approve the **Agent** custom resource and start the installation by running the following command:

oc -n sample-namespace patch agents.agent-install.openshift.io 07e80ea9-200c-4f82-aff4- 4932acb773d4 -p '{"spec":{"approved":true}}' --type merge

Replace the agent name and UUID with your values.

You can confirm that it was approved when the output of the previous command includes an entry for the target cluster that includes a value of **true** for the **APPROVED** parameter.

#### 1.5.4.10.4. Additional resources

- For additional steps that are required when creating a cluster on the Nutanix platform with the CLI, see Adding hosts on [Nutanix](https://access.redhat.com/documentation/en-us/assisted_installer_for_openshift_container_platform/2024/html/installing_openshift_container_platform_with_the_assisted_installer/assembly_installing-on-nutanix#adding-hosts-on-nutanix-with-the-api_installing-on-nutanix) with the API and Nutanix [post-installation](https://access.redhat.com/documentation/en-us/assisted_installer_for_openshift_container_platform/2024/html/installing_openshift_container_platform_with_the_assisted_installer/assembly_installing-on-nutanix#nutanix-post-installation-configuration_installing-on-nutanix) configuration in the Red Hat OpenShift Container Platform documentation.
- For additional information about zero touch provisioning, see [Clusters](https://access.redhat.com/documentation/en-us/openshift_container_platform/4.13/html/scalability_and_performance/clusters-at-the-network-far-edge) at the network far edge in the OpenShift Container Platform documentation.
- See Using image pull [secrets](https://access.redhat.com/documentation/en-us/openshift_container_platform/4.14/html/images/managing-images#using-image-pull-secrets)
- See Creating a credential for an on-premises [environment](#page-81-0)
- **See [Release](#page-88-0) images**
- See Adding hosts to the host inventory by using the [Discovery](#page-110-0) Image

### 1.5.4.11. Creating a cluster in a proxy environment

<span id="page-150-0"></span>You can create a Red Hat OpenShift Container Platform cluster when your hub cluster is connected through a proxy server. One of the following situations must be true for the cluster creation to succeed:

- multicluster engine operator has a private network connection with the managed cluster that you are creating, with managed cluster access to the Internet by using a proxy.
- The managed cluster is on a infrastructure provider, but the firewall ports enable communication from the managed cluster to the hub cluster.

To create a cluster that is configured with a proxy, complete the following steps:

1. Configure the **cluster-wide-proxy** setting on the hub cluster by adding the following information to your **install-config** YAML that is stored in your Secret:

apiVersion: v1 kind: Proxy baseDomain: <domain> proxy: httpProxy: http://<username>:<password>@<proxy.example.com>:<port> httpsProxy: https://<username>:<password>@<proxy.example.com>:<port> noProxy: <wildcard-of-domain>,<provisioning-network/CIDR>,<BMC-address-range/CIDR>

Replace **username** with the username for your proxy server.

Replace **password** with the password to access your proxy server.

Replace **proxy.example.com** with the path of your proxy server.

Replace **port** with the communication port with the proxy server.

Replace **wildcard-of-domain** with an entry for domains that should bypass the proxy.

Replace **provisioning-network/CIDR** with the IP address of the provisioning network and the number of assigned IP addresses, in CIDR notation.

Replace **BMC-address-range/CIDR** with the BMC address and the number of addresses, in CIDR notation.

After you add the previous values, the settings are applied to your clusters.

2. Provision the cluster by completing the procedure for creating a cluster. See *Creating a cluster* to select your provider.

Note: You can only use **install-config** YAML when deploying your cluster. After deploying your cluster, any new changes you make to **install-config** YAML do not apply. To update the configuration after deployment, you must use policies. See *Pod policy* for more information.

### 1.5.4.11.1. Additional resources

- **•** See Cluster [creation](#page-133-0) to select your provider.
- See Pod [policy](../../html-single/..#pod-policy) to learn how to make configuration changes after deploying your cluster.
- See Cluster lifecycle [introduction](../../html-single/cluster_lifecycle#cluster-intro) for more topics.
- Return to Creating a cluster in a proxy [environment](#page-150-0) .

# 1.5.5. Cluster import

You can import clusters from different Kubernetes cloud providers. After you import, the target cluster becomes a managed cluster for the multicluster engine operator hub cluster. You can generally complete the import tasks anywhere that you can access the hub cluster and the target managed cluster, unless otherwise specified.

A hub cluster cannot manage *any* other hub cluster, but can manage itself. The hub cluster is configured to automatically be imported and self-managed. You do not need to manually import the hub cluster.

If you remove a hub cluster and try to import it again, you must add the **local-cluster:true** label to the **ManagedCluster** resource.

Read the following topics to learn more about importing a cluster so that you can manage it:

#### Required user type or access level Cluster administrator

- **•** [Importing](#page-153-0) an existing cluster by using the console
- **•** [Importing](#page-158-0) a managed cluster by using the CLI
- **•** Importing a managed cluster by using agent [registration](#page-161-0)
- Importing an [on-premises](#page-164-0) Red Hat OpenShift Container Platform cluster

#### 1.5.5.1. Importing a managed cluster by using the console

After you install multicluster engine for Kubernetes operator, you are ready to import a cluster to manage. Continue reading the following topics learn how to import a managed cluster by using the console:

- [Prerequisites](#page-151-0)
- [Creating](#page-152-0) a new pull secret
- **•** [Importing](#page-154-0) a cluster
- Running import commands manually in the Red Hat OpenShift Dedicated [environment](#page-154-1)
- Optional: [Configuring](#page-154-2) the cluster API address
- [Removing](#page-156-0) a cluster

#### <span id="page-151-0"></span>1.5.5.1.1. Prerequisites

- A deployed hub cluster. If you are importing bare metal clusters, the hub cluster must be installed on Red Hat OpenShift Container Platform version 4.13 or later.
- A cluster you want to manage.
- The **base64** command line tool.
- A defined **multiclusterhub.spec.imagePullSecret** if you are importing a cluster that was not created by OpenShift Container Platform. This secret might have been created when multicluster engine for Kubernetes operator was installed. See *Custom image pull secret* for more information about how to define this secret.

### Required user type or access level:Cluster administrator

### <span id="page-152-0"></span>1.5.5.1.2. Creating a new pull secret

If you need to create a new pull secret, complete the following steps:

- 1. Download your Kubernetes pull secret from [cloud.redhat.com.](https://cloud.redhat.com/)
- 2. Add the pull secret to the namespace of your hub cluster.
- 3. Run the following command to create a new secret in the **open-cluster-management** namespace:

oc create secret generic pull-secret -n <open-cluster-management> --fromfile=.dockerconfigjson=<path-to-pull-secret> --type=kubernetes.io/dockerconfigjson

Replace **open-cluster-management** with the name of the namespace of your hub cluster. The default namespace of the hub cluster is **open-cluster-management**.

Replace **path-to-pull-secret** with the path to the pull secret that you downloaded.

The secret is automatically copied to the managed cluster when it is imported.

- Ensure that a previously installed agent is deleted from the cluster that you want to import. You must remove the **open-cluster-management-agent** and **open-cluster-managementagent-addon** namespaces to avoid errors.
- For importing in a Red Hat OpenShift Dedicated environment, see the following notes:
	- You must have the hub cluster deployed in a Red Hat OpenShift Dedicated environment.
	- The default permission in Red Hat OpenShift Dedicated is dedicated-admin, but that does not contain all of the permissions to create a namespace. You must have **clusteradmin** permissions to import and manage a cluster with multicluster engine operator.

# 1.5.5.1.3. Importing a cluster

You can import existing clusters from the console for each of the available cloud providers.

Note: A hub cluster cannot manage a different hub cluster. A hub cluster is set up to automatically import and manage itself, so you do not have to manually import a hub cluster to manage itself.

By default, the namespace is used for the cluster name and namespace, but you can change it.

Important: When you create a cluster, the controller creates a namespace for the cluster and its resources. Ensure that you include only resources for that cluster instance in that namespace. Destroying the cluster deletes the namespace and all of the resources in it.

Every managed cluster must be associated with a managed cluster set. If you do not assign the managed cluster to a **ManagedClusterSet**, the cluster is automatically added to the **default** managed cluster set.

If you want to add the cluster to a different cluster set, you must have **clusterset-admin** privileges to the cluster set. If you do not have **cluster-admin** privileges when you are importing the cluster, you must select a cluster set on which you have **clusterset-admin** permissions. If you do not have the correct

<span id="page-153-0"></span>permissions on the specified cluster set, the cluster importing fails. Contact your cluster administrator to provide you with **clusterset-admin** permissions to a cluster set if you do not have cluster set options to select.

If you import a OpenShift Container Platform Dedicated cluster and do not specify a vendor by adding a label for **vendor=OpenShiftDedicated**, or if you add a label for **vendor=auto-detect**, a **managedby=platform** label is automatically added to the cluster. You can use this added label to identify the cluster as a OpenShift Container Platform Dedicated cluster and retrieve the OpenShift Container Platform Dedicated clusters as a group.

The following table provides the available options for *import mode*, which specifies the method for importing the cluster:

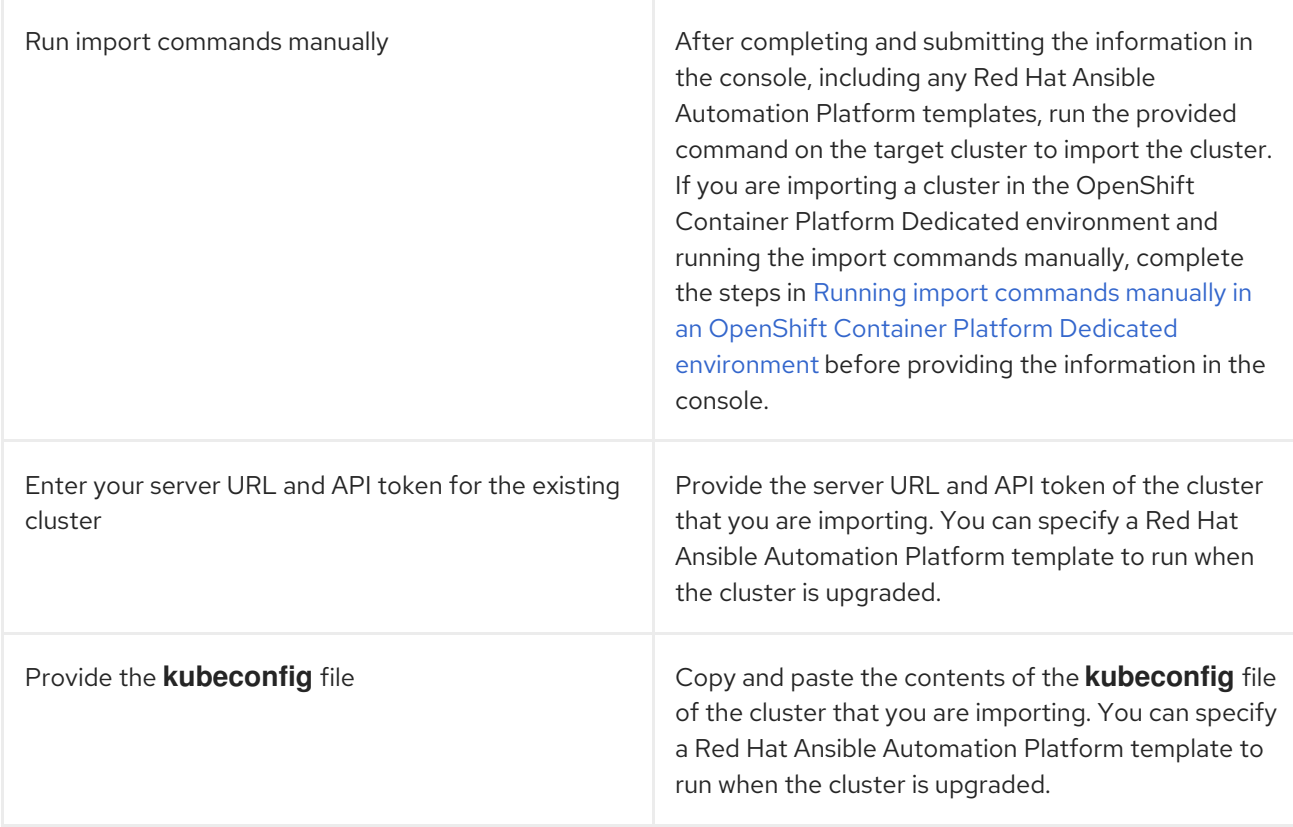

Note: You must have the Red Hat Ansible Automation Platform Resource Operator installed from OperatorHub to create and run an Ansible Automation Platform job.

To configure a cluster API address, see Optional: [Configuring](#page-154-2) the cluster API address.

To configure your managed cluster klusterlet to run on specific nodes, see Optional: [Configuring](#page-155-0) the klusterlet to run on specific nodes.

### 1.5.5.1.3.1. Running import commands manually in an OpenShift Container Platform Dedicated environment

Note: The Klusterlet OLM Operator and the following steps are deprecated.

If you are importing a cluster in an OpenShift Container Platform Dedicated environment and running the import commands manually, you must complete some additional steps.

1. Log in to the OpenShift Container Platform console of the cluster that you want to import.

- <span id="page-154-1"></span><span id="page-154-0"></span>2. Create the **open-cluster-management-agent** and **open-cluster-management** namespaces or projects on the cluster that you are importing.
- 3. Find the klusterlet operator in the OpenShift Container Platform catalog.
- 4. Install the klusterlet operator in the **open-cluster-management** namespace or project that you created. Important: Do not install the operator in the **open-cluster-management-agent** namespace.

5. Extract the bootstrap secret from the import command by completing the following steps:

- a. Paste the import command into a file that you create named **import-command**.
- b. Run the following command to insert the content into the new file:

cat import-command | awk '{split(\$0,a,"&&"); print a[3]}' | awk '{split(\$0,a,"|"); print a[1]}' | sed -e "s/^ echo //" | base64 -d

- c. Find and copy the secret with the name **bootstrap-hub-kubeconfig** in the output.
- d. Apply the secret to the **open-cluster-management-agent** namespace on the managed cluster.
- e. Create the klusterlet resource using the example in the installed operator. Change the **clusterName** value to the same name as cluster name that was set during the import. Note: When the **managedcluster** resource is successfully registered to the hub, there are two klusterlet operators that are installed. One klusterlet operator is in the **open-clustermanagement** namespace, and the other is in the **open-cluster-management-agent** namespace. Having multiple operators does not affect the function of the klusterlet.
- 6. Provide the information in the console after selecting Cluster > Import cluster.

# <span id="page-154-2"></span>1.5.5.1.3.2. Optional: Configuring the cluster API address

Complete the following steps to optionally configure the **Cluster API address** that is on the cluster details page by configuring the URL that is displayed in the table when you run the **oc get managedcluster** command:

- 1. Log in to your hub cluster with an ID that has **cluster-admin** permissions.
- 2. Configure a **kubeconfig** file for your targeted managed cluster.
- 3. Edit the managed cluster entry for the cluster that you are importing by running the following command, replacing **cluster-name** with the name of the managed cluster:

oc edit managedcluster <cluster-name>

4. Add the **ManagedClusterClientConfigs** section to the **ManagedCluster** spec in the YAML file, as shown in the following example:

# <span id="page-154-3"></span>spec: hubAcceptsClient: true managedClusterClientConfigs: - url: <https://api.new-managed.dev.redhat.com> **1**

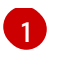

Replace the value of the URL with the URL that provides external access to the managed cluster that you are importing.

### <span id="page-155-0"></span>1.5.5.1.3.3. Optional: Configuring the klusterlet to run on specific nodes

You can specify which nodes you want the managed cluster klusterlet to run on by configuring the **nodeSelector** and **tolerations** annotation for the managed cluster. Complete the following steps to configure these settings:

- 1. Select the managed cluster that you want to update from the clusters page in the console.
- 2. Set the YAML switch to **On** to view the YAML content. Note: The YAML editor is only available when importing or creating a cluster. To edit the managed cluster YAML definition after importing or creating, you must use the OpenShift Container Platform command-line interface or the Red Hat Advanced Cluster Management search feature.
- 3. Add the **nodeSelector** annotation to the managed cluster YAML definition. The key for this annotation is: **open-cluster-management/nodeSelector**. The value of this annotation is a string map with JSON formatting.
- 4. Add the **tolerations** entry to the managed cluster YAML definition. The key of this annotation is: **open-cluster-management/tolerations**. The value of this annotation represents a [toleration](https://github.com/kubernetes/api/blob/release-1.24/core/v1/types.go#L3007) list with JSON formatting. The resulting YAML might resemble the following example:

apiVersion: cluster.open-cluster-management.io/v1 kind: ManagedCluster metadata: annotations: open-cluster-management/nodeSelector: '{"dedicated":"acm"}' open-cluster-management/tolerations: '[{"key":"dedicated","operator":"Equal","value":"acm","effect":"NoSchedule"}]'

You can also use a **KlusterletConfig** to configure the **nodeSelector** and **tolerations** for the managed cluster. Complete the following steps to configure these settings:

Note: If you use a **KlusterletConfig**, the managed cluster uses the configuration in the **KlusterletConfig** settings instead of the settings in the managed cluster annotation.

1. Apply the following sample YAML content. Replace value where needed:

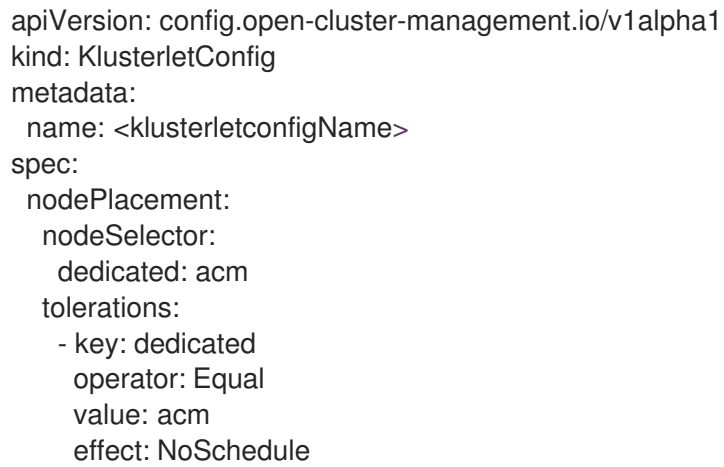

2. Add the **agent.open-cluster-management.io/klusterlet-config: `<klusterletconfigName>** annotation to the managed cluster, replacing **<klusterletconfigName>** with the name of your **KlusterletConfig**.

### <span id="page-156-0"></span>1.5.5.1.4. Removing an imported cluster

Complete the following procedure to remove an imported cluster and the **open-cluster-managementagent-addon** that was created on the managed cluster.

On the *Clusters* page, click Actions > Detach clusterto remove your cluster from management.

Note: If you attempt to detach the hub cluster, which is named **local-cluster**, be aware that the default setting of **disableHubSelfManagement** is **false**. This setting causes the hub cluster to reimport itself and manage itself when it is detached and it reconciles the **MultiClusterHub** controller. It might take hours for the hub cluster to complete the detachment process and reimport. If you want to reimport the hub cluster without waiting for the processes to finish, you can run the following command to restart the **multiclusterhub-operator** pod and reimport faster:

oc delete po -n open-cluster-management `oc get pod -n open-cluster-management | grep multiclusterhub-operator| cut -d' ' -f1`

You can change the value of the hub cluster to not import automatically by changing the **disableHubSelfManagement** value to **true**. For more information, see the *disableHubSelfManagement* topic.

### 1.5.5.1.4.1. Additional resources

- See [Custom](#page-59-0) image pull secret for more information about how to define a custom image pull secret.
- See the [disableHubSelfManagement](../../html-single/..#disable-hub-self-management) topic.

# 1.5.5.2. Importing a managed cluster by using the CLI

After you install multicluster engine for Kubernetes operator, you are ready to import a cluster and manage it by using the Red Hat OpenShift Container Platform CLI. Continue reading the following topics to learn how to import a managed cluster with the CLI by using the auto import secret, or by using manual commands.

- **•** [Prerequisites](#page-157-0)
- **•** Supported [architectures](#page-157-1)
- [Preparing](#page-157-2) cluster import
- **[Importing](#page-158-1) a cluster by using the auto import secret**
- [Importing](#page-159-0) a cluster manually
- **•** [Importing](#page-160-0) the klusterlet add-on
- [Removing](#page-160-1) an imported cluster by using the CLI

Important: A hub cluster cannot manage a different hub cluster. A hub cluster is set up to automatically import and manage itself as a *local cluster*. You do not have to manually import a hub cluster to manage itself. If you remove a hub cluster and try to import it again, you need to add the **local-cluster:true** label.

### <span id="page-157-0"></span>1.5.5.2.1. Prerequisites

- A deployed hub cluster. If you are importing bare metal clusters, the hub cluster must be installed on OpenShift Container Platform version 4.13 or later.
- A separate cluster you want to manage.
- The OpenShift Container Platform CLI version 4.13 or later, to run **oc** commands. See Getting started with the OpenShift CLI for [information](https://access.redhat.com/documentation/en-us/openshift_container_platform/4.13/html/cli_tools/openshift-cli-oc#cli-getting-started) about installing and configuring the OpenShift Container Platform CLI.
- A defined **multiclusterhub.spec.imagePullSecret** if you are importing a cluster that was not created by OpenShift Container Platform. This secret might have been created when multicluster engine for Kubernetes operator was installed. See [Custom](#page-59-0) image pull secret for more information about how to define this secret.

### <span id="page-157-1"></span>1.5.5.2.2. Supported architectures

- Linux (x86\_64, s390x, ppc64le)
- macOS

### <span id="page-157-2"></span>1.5.5.2.3. Preparing for cluster import

Before importing a managed cluster by using the CLI, you must complete the following steps:

1. Log in to your hub cluster by running the following command:

# oc login

2. Run the following command on the hub cluster to create the project and namespace. The cluster name that is defined in **<cluster\_name>** is also used as the cluster namespace in the YAML file and commands:

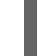

oc new-project <cluster\_name>

Important: The **cluster.open-cluster-management.io/managedCluster** label is automatically added to and removed from a managed cluster namespace. Do not manually add it to or remove it from a managed cluster namespace.

3. Create a file named **managed-cluster.yaml** with the following example content:

```
apiVersion: cluster.open-cluster-management.io/v1
kind: ManagedCluster
metadata:
 name: <cluster_name>
 labels:
  cloud: auto-detect
  vendor: auto-detect
spec:
 hubAcceptsClient: true
```
When the values for **cloud** and **vendor** are set to **auto-detect**, Red Hat Advanced Cluster Management detects the cloud and vendor types automatically from the cluster that you are importing. You can optionally replace the values for **auto-detect** with with the cloud and vendor <span id="page-158-0"></span>values for your cluster. See the following example:

cloud: Amazon vendor: OpenShift

4. Apply the YAML file to the **ManagedCluster**resource by running the following command:

oc apply -f managed-cluster.yaml

You can now continue with either [Importing](#page-159-0) the cluster by using the auto import secret or Importing the cluster manually.

### <span id="page-158-1"></span>1.5.5.2.4. Importing a cluster by using the auto import secret

To import a managed cluster by using the auto import secret, you must create a secret that contains either a reference to the **kubeconfig** file of the cluster, or the kube API server and token pair of the cluster. Complete the following steps to import a cluster by using the auto import secret:

- 1. Retrieve the **kubeconfig** file, or the kube API server and token, of the managed cluster that you want to import. See the documentation for your Kubernetes cluster to learn where to locate your **kubeconfig** file or your kube API server and token.
- 2. Create the **auto-import-secret.yaml** file in the \${CLUSTER\_NAME} namespace.
	- a. Create a YAML file named **auto-import-secret.yaml** by using content that is similar to the following template:

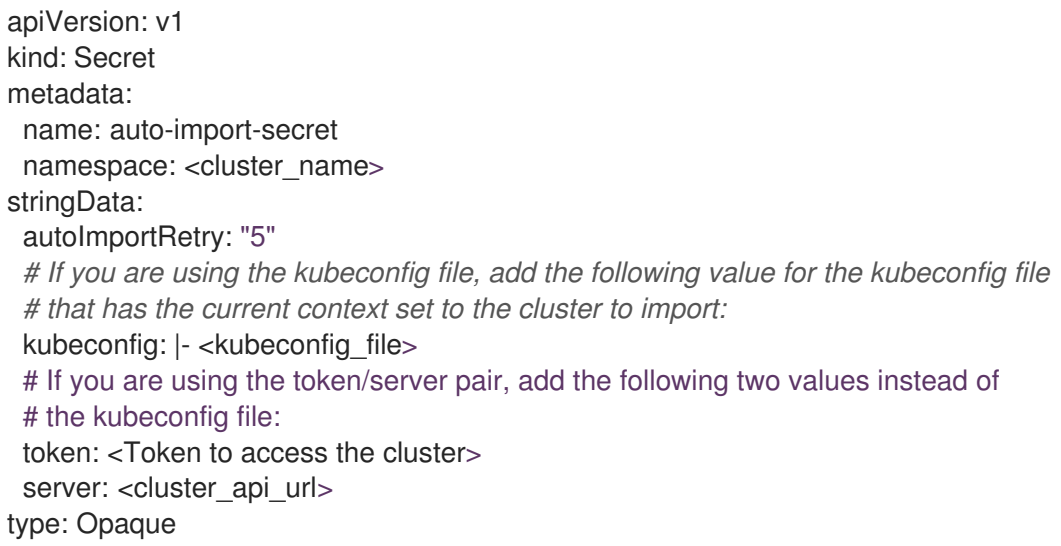

b. Apply the YAML file in the <cluster\_name> namespace by running the following command:

oc apply -f auto-import-secret.yaml

Note: By default, the auto import secret is used one time and deleted when the import process completes. If you want to keep the auto import secret, add **managedclusterimport-controller.open-cluster-management.io/keeping-auto-import-secret** to the secret. You can add it by running the following command:

oc -n <cluster\_name> annotate secrets auto-import-secret managedcluster-importcontroller.open-cluster-management.io/keeping-auto-import-secret=""

3. Validate the **JOINED** and **AVAILABLE** status for your imported cluster. Run the following command from the hub cluster:

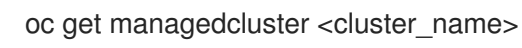

4. Log in to the managed cluster by running the following command on the cluster:

oc login

5. You can validate the pod status on the cluster that you are importing by running the following command:

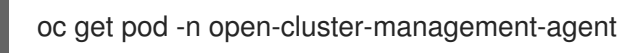

You can now continue with [Importing](#page-160-0) the klusterlet add-on .

#### <span id="page-159-0"></span>1.5.5.2.5. Importing a cluster manually

Important: The import command contains pull secret information that is copied to each of the imported managed clusters. Anyone who can access the imported clusters can also view the pull secret information.

Complete the following steps to import a managed cluster manually:

1. Obtain the **klusterlet-crd.yaml** file that was generated by the import controller on your hub cluster by running the following command:

oc get secret <cluster\_name>-import -n <cluster\_name> -o jsonpath={.data.crds\\.yaml} | base64 --decode > klusterlet-crd.yaml

2. Obtain the **import.yaml** file that was generated by the import controller on your hub cluster by running the following command:

oc get secret <cluster\_name>-import -n <cluster\_name> -o jsonpath={.data.import\\.yaml} | base64 --decode > import.yaml

Proceed with the following steps in the cluster that you are importing:

3. Log in to the managed cluster that you are importing by entering the following command:

oc login

4. Apply the **klusterlet-crd.yaml** that you generated in step 1 by running the following command:

oc apply -f klusterlet-crd.yaml

5. Apply the **import.yaml** file that you previously generated by running the following command:

oc apply -f import.yaml

6. You can validate the **JOINED** and **AVAILABLE** status for the managed cluster that you are importing by running the following command from the hub cluster:

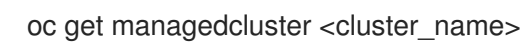

You can now continue with [Importing](#page-160-0) the klusterlet add-on .

### <span id="page-160-0"></span>1.5.5.2.6. Importing the klusterlet add-on

Implement the **KlusterletAddonConfig** klusterlet add-on configuration to enable other add-ons on your managed clusters. Create and apply the configuration file by completing the following steps:

1. Create a YAML file that is similar to the following example:

```
apiVersion: agent.open-cluster-management.io/v1
kind: KlusterletAddonConfig
metadata:
 name: <cluster_name>
 namespace: < cluster_name>
spec:
 applicationManager:
  enabled: true
 certPolicyController:
  enabled: true
 iamPolicyController:
  enabled: true
 policyController:
  enabled: true
 searchCollector:
  enabled: true
```
- 2. Save the file as **klusterlet-addon-config.yaml**.
- 3. Apply the YAML by running the following command:

oc apply -f klusterlet-addon-config.yaml

Add-ons are installed after the managed cluster status you are importing is **AVAILABLE**.

4. You can validate the pod status of add-ons on the cluster you are importing by running the following command:

oc get pod -n open-cluster-management-agent-addon

### <span id="page-160-1"></span>1.5.5.2.7. Removing an imported cluster by using the command line interface

To remove a managed cluster by using the command line interface, run the following command:

After you install multicluster engine for Kubernetes operator, you are ready to import a cluster and

oc delete managedcluster <cluster\_name>

Replace **<cluster\_name>** with the name of the cluster.

### 1.5.5.3. Importing a managed cluster by using agent registration

<span id="page-161-0"></span>After you install multicluster engine for Kubernetes operator, you are ready to import a cluster and manage it by using the agent registration endpoint. Continue reading the following topics to learn how to import a managed cluster by using the agent registration endpoint.

- **•** [Prerequisites](#page-161-1)
- **Supported [architectures](#page-161-2)**
- **•** [Importing](#page-162-0) a cluster

### <span id="page-161-1"></span>1.5.5.3.1. Prerequisites

- A deployed hub cluster. If you are importing bare metal clusters, the hub cluster must be installed on OpenShift Container Platform version 4.13 or later.
- A cluster you want to manage.
- **The base64** command line tool.
- A defined **multiclusterhub.spec.imagePullSecret** if you are importing a cluster that was not created by OpenShift Container Platform. This secret might have been created when multicluster engine for Kubernetes operator was installed. See [Custom](#page-59-0) image pull secret for more information about how to define this secret. If you need to create a new secret, see [Creating](#page-152-0) a new pull secret .

#### <span id="page-161-2"></span>1.5.5.3.2. Supported architectures

- $\bullet$  Linux (x86 64, s390x, ppc64le)
- macOS

### 1.5.5.3.3. Importing a cluster

To import a managed cluster by using the agent registration endpoint, complete the following steps:

1. Get the agent registration server URL by running the following command on the hub cluster:

export agent registration host=\$(oc get route -n multicluster-engine agent-registration o=jsonpath="{.spec.host}")

Note: If your hub cluster is using a cluster-wide-proxy, make sure that you are using the URL that managed cluster can access.

2. Get the cacert by running the following command:

oc get configmap -n kube-system kube-root-ca.crt -o=jsonpath="{.data['ca\.crt']}" > ca.crt\_

3. Get the token for the agent registration sever to authorize by applying the following YAML content:

apiVersion: v1 kind: ServiceAccount metadata: name: managed-cluster-import-agent-registration-sa namespace: multicluster-engine

<span id="page-162-0"></span>-- apiVersion: v1 kind: Secret type: kubernetes.io/service-account-token metadata: name: managed-cluster-import-agent-registration-sa-token namespace: multicluster-engine annotations: kubernetes.io/service-account.name: "managed-cluster-import-agent-registration-sa" -- apiVersion: rbac.authorization.k8s.io/v1 kind: ClusterRole metadata: name: managedcluster-import-controller-agent-registration-client rules: - nonResourceURLs: ["/agent-registration/\*"] verbs: ["get"] -- kind: ClusterRoleBinding apiVersion: rbac.authorization.k8s.io/v1 metadata: name: managed-cluster-import-agent-registration roleRef: apiGroup: rbac.authorization.k8s.io kind: ClusterRole name: managedcluster-import-controller-agent-registration-client subjects: - kind: ServiceAccount name: managed-cluster-import-agent-registration-sa namespace: multicluster-engine

4. Run the following command to export the token:

export token=\$(oc get secret -n multicluster-engine managed-cluster-import-agentregistration-sa-token -o=jsonpath='{.data.token}' | base64 -d)

5. Enable the automatic approval and patch the content to **cluster-manager** by running the following command:

oc patch clustermanager cluster-manager --type=merge -p '{"spec": {"registrationConfiguration":{"featureGates":[ {"feature": "ManagedClusterAutoApproval", "mode": "Enable"}], "autoApproveUsers": ["system:serviceaccount:multicluster-engine:agent-registration-bootstrap"]}}}'

Note: You can also disable automatic approval and manually approve certificate signing requests from managed clusters.

6. Switch to your managed cluster and get the cacert by running the following command:

curl --cacert ca.crt -H "Authorization: Bearer \$token" https://\$agent\_registration\_host/agentregistration/crds/v1 | oc apply -f -

7. Run the following command to import the managed cluster to the hub cluster: Replace **<clusterName>** with the name of you cluster.

Optional: Replace **<klusterletconfigName>** with the name of your KlusterletConfig.

curl --cacert ca.crt -H "Authorization: Bearer \$token" https://\$agent\_registration\_host/agentregistration/manifests/<clusterName>?klusterletconfig=<klusterletconfigName> | oc apply -f -

# 1.5.5.4. Importing an on-premises Red Hat OpenShift Container Platform cluster manually

After you install multicluster engine for Kubernetes operator, you are ready to import a cluster to manage. You can import an existing OpenShift Container Platform cluster so that you can add additional nodes. Your hub cluster is automatically imported when you install multicluster engine operator, so you can add nodes to your hub cluster without completing the following procedure. Continue reading the following topics to learn more:

- **•** [Prerequisites](#page-163-0)
- **•** [Importing](#page-164-1) a cluster

### <span id="page-163-0"></span>1.5.5.4.1. Prerequisites

Enable the central infrastructure management service.

### 1.5.5.4.2. Importing a cluster

Complete the following steps to import an OpenShift Container Platform cluster manually, without a static network or a bare metal host, and prepare it for adding nodes:

1. Create a namespace for the OpenShift Container Platform cluster that you want to import by applying the following YAML content:

apiVersion: v1 kind: Namespace metadata: name: managed-cluster

2. Make sure that a ClusterImageSet matching the OpenShift Container Platform cluster you are importing exists by applying the following YAML content:

apiVersion: hive.openshift.io/v1 kind: ClusterImageSet metadata: name: openshift-v4.11.18 spec: releaseImage: quay.io/openshift-release-dev/ocprelease@sha256:22e149142517dfccb47be828f012659b1ccf71d26620e6f62468c264a7ce7863

3. Add your pull secret to access the image by applying the following YAML content:

apiVersion: v1 kind: Secret type: kubernetes.io/dockerconfigjson metadata: name: pull-secret

<span id="page-164-1"></span><span id="page-164-0"></span>namespace: managed-cluster stringData: .dockerconfigjson: <pull-secret-json> **1**

<span id="page-164-2"></span>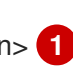

[1](#page-164-2)

Replace <pull-secret-json> with your pull secret JSON.

- 4. Copy the **kubeconfig** from your OpenShift Container Platform cluster to the hub cluster.
	- a. Get the **kubeconfig** from your OpenShift Container Platform cluster by running the following command. Make sure that **kubeconfig** is set as the cluster being imported:

oc get secret -n openshift-kube-apiserver node-kubeconfigs -ojson | jq '.data["lbext.kubeconfig"]' --raw-output | base64 -d > /tmp/kubeconfig.some-other-cluster

Note: If your cluster API is accessed through a custom domain, you must first edit this **kubeconfig** by adding your custom certificates in the **certificate-authority-data** field and by changing the **server** field to match your custom domain.

b. Copy the **kubeconfig** to the hub cluster by running the following command. Make sure that **kubeconfig** is set as your hub cluster:

oc -n managed-cluster create secret generic some-other-cluster-admin-kubeconfig - from-file=kubeconfig=/tmp/kubeconfig.some-other-cluster

5. Create an **AgentClusterInstall** custom resource by applying the following YAML content. Replace values where needed:

<span id="page-164-3"></span>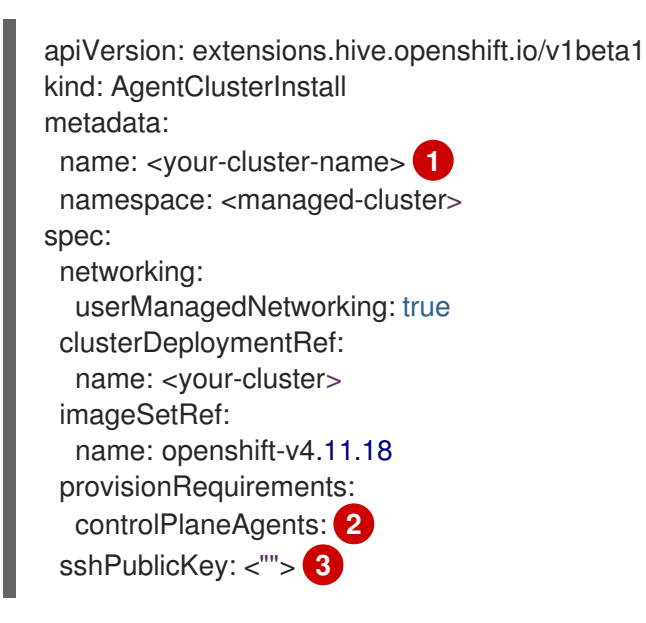

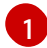

<span id="page-164-5"></span><span id="page-164-4"></span>Choose a name for your cluster.

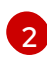

Use **1** if you are using a single-node OpenShift cluster. Use **3** if you are using a multinode cluster.

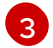

Add the optional **sshPublicKey** field to log in to nodes for troubleshooting.

6. Create a **ClusterDeployment** by applying the following YAML content. Replace values where needed:

<span id="page-165-5"></span><span id="page-165-4"></span><span id="page-165-3"></span><span id="page-165-2"></span><span id="page-165-1"></span><span id="page-165-0"></span>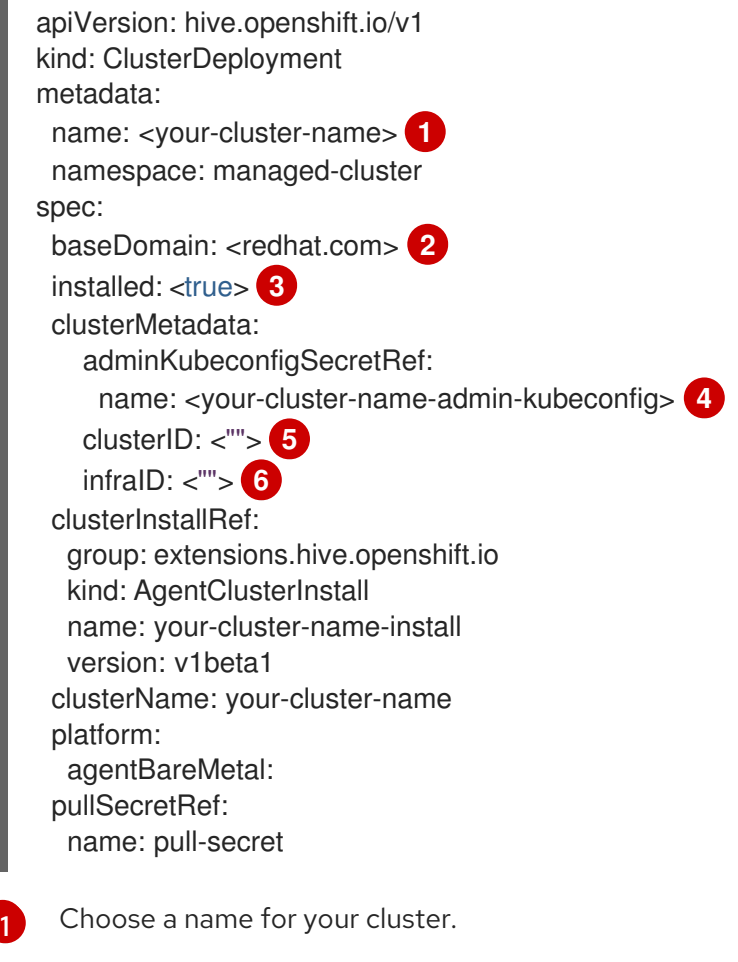

Make sure **baseDomain** matches the domain you are using for your OpenShift Container Platform cluster.

Set to **true** to automatically import your OpenShift Container Platform cluster as a production environment cluster.

Reference the **kubeconfig** you created in step 4.

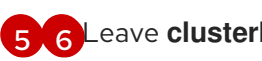

[2](#page-165-1)

[3](#page-165-2)

[4](#page-165-3)

[5](#page-165-4) [6](#page-165-5) Leave **clusterID** and **infraID** empty in production environments.

7. Add an **InfraEnv** custom resource to discover new hosts to add to your cluster by applying the following YAML content. Replace values where needed:

Note: The following example might require additional configuration if you are not using a static IP address.

```
apiVersion: agent-install.openshift.io/v1beta1
kind: InfraEnv
metadata:
 name: your-infraenv
 namespace: managed-cluster
spec:
 clusterRef:
  name: your-cluster-name
  namespace: managed-cluster
 pullSecretRef:
  name: pull-secret
 sshAuthorizedKey: ""
```
### Table 1.6. InfraEnv field table

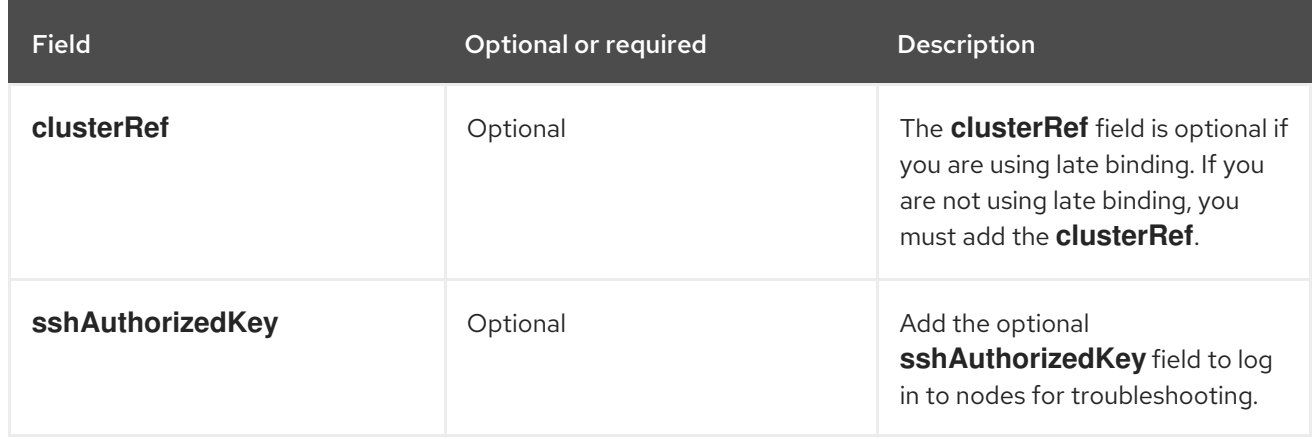

1. If the import is successful, a URL to download an ISO file appears. Download the ISO file by running the following command, replacing <url> with the URL that appears: Note: You can automate host discovery by using bare metal host.

oc get infraenv -n managed-cluster some-other-infraenv -ojson | jq ".status.<url>" --rawoutput | xargs curl -k -o /storage0/isos/some-other.iso

2. Optional: If you want to use Red Hat Advanced Cluster Management features, such as policies, on your OpenShift Container Platform cluster, create a **ManagedCluster**resource. Make sure that the name of your **ManagedCluster**resource matches the name of your **ClusterDeplpoyment** resource. If you are missing the **ManagedCluster**resource, your cluster status is **detached** in the console.

# 1.5.5.5. Specifying image registry on managed clusters for import

You might need to override the image registry on the managed clusters that you are importing. You can do this by creating a **ManagedClusterImageRegistry** custom resource definition.

The **ManagedClusterImageRegistry** custom resource definition is a namespace-scoped resource.

The **ManagedClusterImageRegistry** custom resource definition specifies a set of managed clusters for a Placement to select, but needs different images from the custom image registry. After the managed clusters are updated with the new images, the following label is added to each managed cluster for identification: **open-cluster-management.io/image-registry=<namespace>. <managedClusterImageRegistryName>**.

The following example shows a **ManagedClusterImageRegistry** custom resource definition:

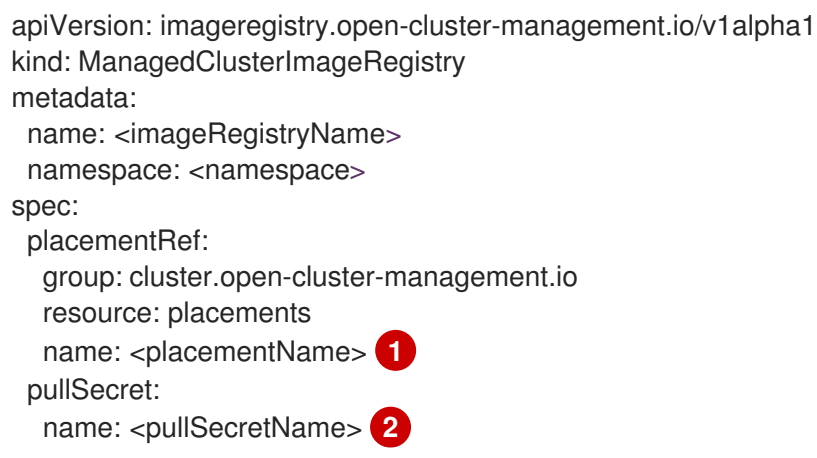

<span id="page-167-2"></span><span id="page-167-1"></span><span id="page-167-0"></span>registries: **3**

- mirror: <mirrored-image-registry-address> source: <image-registry-address>
- mirror: <mirrored-image-registry-address>
- source: <image-registry-address>

[1](#page-167-0) Replace with the name of a Placement in the same namespace that selects a set of managed clusters.

Replace with the name of the pull secret that is used to pull images from the custom image registry.

[3](#page-167-2) List the values for each of the **source** and **mirror** registries. Replace the **mirrored-image-registryaddress** and **image-registry-address** with the value for each of the **mirror** and **source** values of the registries.

Example 1: To replace the source image registry named **registry.redhat.io/rhacm2** with **localhost:5000/rhacm2**, and **registry.redhat.io/multicluster-engine** with **localhost:5000/multicluster-engine**, use the following example:

registries:

[2](#page-167-1)

- mirror: localhost:5000/rhacm2/ source: registry.redhat.io/rhacm2
- mirror: localhost:5000/multicluster-engine source: registry.redhat.io/multicluster-engine
	- Example 2: To replace the source image, **registry.redhat.io/rhacm2/registration-rhel8-**  $\bullet$ **operator** with **localhost:5000/rhacm2-registration-rhel8-operator**, use the following example:

registries:

- mirror: localhost:5000/rhacm2-registration-rhel8-operator

source: registry.redhat.io/rhacm2/registration-rhel8-operator

Important: If you are importing a managed cluster by using agent registration, you must create a **KlusterletConfig** that contains image registries. See the following example. Replace values where needed:

```
apiVersion: config.open-cluster-management.io/v1alpha1
kind: KlusterletConfig
metadata:
 name: <klusterletconfigName>
spec:
 pullSecret:
  namespace: <pullSecretNamespace>
  name: <pullSecretName>
 registries:
  - mirror: <mirrored-image-registry-address>
   source: <image-registry-address>
  - mirror: <mirrored-image-registry-address>
   source: <image-registry-address>
```
See Importing a managed cluster by using the agent [registration](#page-161-0) endpoint to learn more.

### 1.5.5.5.1. Importing a cluster that has a*ManagedClusterImageRegistry*

Complete the following steps to import a cluster that is customized with a ManagedClusterImageRegistry custom resource definition:

1. Create a pull secret in the namespace where you want your cluster to be imported. For these steps, the namespace is **myNamespace**.

\$ kubectl create secret docker-registry myPullSecret \ --docker-server=<your-registry-server> \ --docker-username=<my-name> \

- --docker-password=<my-password>
- 2. Create a Placement in the namespace that you created.

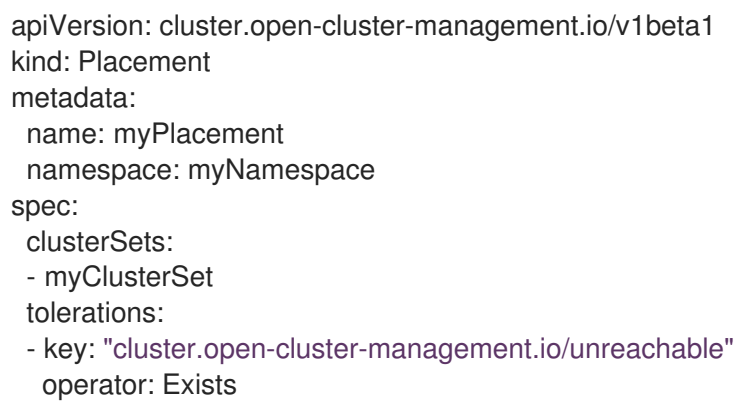

Note: The **unreachable** toleration is required for the Placement to be able to select the cluster.

3. Create a **ManagedClusterSet** resource and bind it to your namespace.

apiVersion: cluster.open-cluster-management.io/v1beta2 kind: ManagedClusterSet metadata: name: myClusterSet -- apiVersion: cluster.open-cluster-management.io/v1beta2 kind: ManagedClusterSetBinding metadata: name: myClusterSet namespace: myNamespace spec: clusterSet: myClusterSet

4. Create the **ManagedClusterImageRegistry** custom resource definition in your namespace.

```
apiVersion: imageregistry.open-cluster-management.io/v1alpha1
kind: ManagedClusterImageRegistry
metadata:
 name: myImageRegistry
 namespace: myNamespace
spec:
 placementRef:
  group: cluster.open-cluster-management.io
  resource: placements
  name: myPlacement
```
pullSecret: name: myPullSecret registry: myRegistryAddress

- 5. Import a managed cluster from the console and add it to a managed cluster set.
- 6. Copy and run the import commands on the managed cluster after the **open-clustermanagement.io/image-registry=myNamespace.myImageRegistry** label is added to the managed cluster.

# <span id="page-169-0"></span>1.5.6. Accessing your cluster

To access an Red Hat OpenShift Container Platform cluster that was created and is managed, complete the following steps:

- 1. From the console, navigate to Infrastructure > Clusters and select the name of the cluster that you created or want to access.
- 2. Select Reveal credentials to view the user name and password for the cluster. Note these values to use when you log in to the cluster. Note: The Reveal credentials option is not available for imported clusters.
- 3. Select Console URL to link to the cluster.
- 4. Log in to the cluster by using the user ID and password that you found in step three.

# 1.5.7. Scaling managed clusters

For clusters that you created, you can customize and resize your managed cluster specifications, such as virtual machine sizes and number of nodes. See the following option if you are using installer-provisioned infrastructure for cluster deployment:

**•** Scaling with [MachinePool](#page-171-0)

See the following options if you are using central infrastructure management for cluster deployment:

- Adding worker nodes to [OpenShift](#page-172-0) Container Platform clusters
- Adding control plane nodes to [managed](#page-173-0) clusters

### 1.5.7.1. Scaling with MachinePool

For clusters that you provision with multicluster engine operator, a **MachinePool** resource is automatically created for you. You can further customize and resize your managed cluster specifications, such as virtual machine sizes and number of nodes, by using **MachinePool**.

- Using the **MachinePool** resource is not supported for bare metal clusters.
- A **MachinePool** resource is a Kubernetes resource on the hub cluster that groups the **MachineSet** resources together on the managed cluster.
- The **MachinePool** resource uniformly configures a set of machine resources, including zone configurations, instance type, and root storage.
- With **MachinePool**, you can manually configure the desired number of nodes or configure autoscaling of nodes on the managed cluster.

# 1.5.7.1.1. Configure autoscaling

Configuring autoscaling provides the flexibility of your cluster to scale as needed to lower your cost of resources by scaling down when traffic is low, and by scaling up to ensure that there are enough resources when there is a higher demand for resources.

- To enable autoscaling on your **MachinePool** resources using the console, complete the following steps:
	- 1. In the navigation, select Infrastructure > Clusters.
	- 2. Click the name of your target cluster and select the *Machine pools* tab.
	- 3. From the machine pools page, select Enable autoscale from the *Options* menu for the target machine pool.
	- 4. Select the minimum and maximum number of machine set replicas. A machine set replica maps directly to a node on the cluster. The changes might take several minutes to reflect on the console after you click Scale. You can view the status of the scaling operation by clicking View machines in the notification of the *Machine pools* tab.
- To enable autoscaling on your **MachinePool** resources using the command line, complete the following steps:
	- 1. Enter the following command to view your list of machine pools, replacing **managedcluster-namespace** with the namespace of your target managed cluster.

oc get machinepools -n <managed-cluster-namespace>

2. Enter the following command to edit the YAML file for the machine pool:

oc edit machinepool <MachinePool-resource-name> -n <managed-cluster-namespace>

- Replace **MachinePool-resource-name** with the name of your **MachinePool** resource.
- **o** Replace **managed-cluster-namespace** with the name of the namespace of your managed cluster.
- 3. Delete the **spec.replicas** field from the YAML file.
- 4. Add the **spec.autoscaling.minReplicas** setting and **spec.autoscaling.maxReplicas** fields to the resource YAML.
- 5. Add the minimum number of replicas to the **minReplicas** setting.
- 6. Add the maximum number of replicas into the **maxReplicas** setting.
- 7. Save the file to submit the changes.

### 1.5.7.1.2. Disabling autoscaling

You can disable autoscaling by using the console or the command line.

- To disable autoscaling by using the console, complete the following steps:
	- 1. In the navigation, select Infrastructure > Clusters.
- <span id="page-171-0"></span>2. Click the name of your target cluster and select the *Machine pools* tab.
- 3. From the machine pools page, select Disable autoscale from the *Options* menu for the target machine pool.
- 4. Select the number of machine set replicas that you want. A machine set replica maps directly with a node on the cluster. It might take several minutes to display in the console after you click Scale. You can view the status of the scaling by clicking View machines in the notification on the *Machine pools* tab.
- To disable autoscaling by using the command line, complete the following steps:
	- 1. Enter the following command to view your list of machine pools:

oc get machinepools -n <managed-cluster-namespace>

Replace **managed-cluster-namespace** with the namespace of your target managed cluster.

2. Enter the following command to edit the YAML file for the machine pool:

oc edit machinepool <name-of-MachinePool-resource> -n <namespace-of-managedcluster>

Replace **name-of-MachinePool-resource** with the name of your **MachinePool** resource.

Replace **namespace-of-managed-cluster** with the name of the namespace of your managed cluster.

- 3. Delete the **spec.autoscaling** field from the YAML file.
- 4. Add the **spec.replicas** field to the resource YAML.
- 5. Add the number of replicas to the **replicas** setting.
- 6. Save the file to submit the changes.

#### 1.5.7.1.3. Enabling manual scaling

You can scale manually from the console and from the command line.

#### 1.5.7.1.3.1. Enabling manual scaling with the console

To scale your **MachinePool** resources using the console, complete the following steps:

- 1. Disable autoscaling for your **MachinePool** if it is enabled. See the previous steps.
- 2. From the console, click Infrastructure > Clusters.
- 3. Click the name of your target cluster and select the *Machine pools* tab.
- 4. From the machine pools page, select Scale machine poolfrom the *Options* menu for the targeted machine pool.
- 5. Select the number of machine set replicas that you want. A machine set replica maps directly

with a node on the cluster. Changes might take several minutes to reflect on the console after you click Scale. You can view the status of the scaling operation by clicking View machines from the notification of the Machine pools tab.

# 1.5.7.1.3.2. Enabling manual scaling with the command line

To scale your **MachinePool** resources by using the command line, complete the following steps:

1. Enter the following command to view your list of machine pools, replacing **<managed-clusternamespace>** with the namespace of your target managed cluster namespace:

oc get machinepools -n <managed-cluster-namespace>

2. Enter the following command to edit the YAML file for the machine pool:

oc edit machinepool <MachinePool-resource-name> -n <managed-cluster-namespace>

- Replace **MachinePool-resource-name** with the name of your **MachinePool** resource.
- Replace **managed-cluster-namespace** with the name of the namespace of your managed cluster.
- 3. Delete the **spec.autoscaling** field from the YAML file.
- 4. Modify the **spec.replicas** field in the YAML file with the number of replicas you want.
- 5. Save the file to submit the changes.

# <span id="page-172-0"></span>1.5.7.1.4. Adding worker nodes to OpenShift Container Platform clusters

Complete the following steps to add production environment worker nodes to OpenShift Container Platform clusters:

1. Boot the machine that you want to use as a worker node from the ISO you previously downloaded.

Note: Make sure that the worker node meets the requirements for an OpenShift Container Platform worker node.

2. Wait for an agent to register after running the following command:

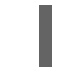

watch -n 5 "oc get agent -n managed-cluster"

3. If the agent registration is succesful, an agent is listed. Approve the agent for installation. This can take a few minutes.

Note: If the agent is not listed, exit the **watch** command by pressing Ctrl and C, then log in to the worker node to troubleshoot.

4. If you are using late binding, run the following command to associate pending unbound agents with your OpenShift Container Platform cluster. Skip to step 5 if you are not using late binding:

oc get agent -n managed-cluster -ojson | jq -r '.items[] | select(.spec.approved==false) |select(.spec.clusterDeploymentName==null) | .metadata.name'| xargs oc -n managedcluster patch -p '{"spec":{"clusterDeploymentName":{"name":"some-othercluster","namespace":"managed-cluster"}}}' --type merge agent

5. Approve any pending agents for installation by running the following command:

oc get agent -n managed-cluster -ojson | jq -r '.items[] | select(.spec.approved==false) | .metadata.name'| xargs oc -n managed-cluster patch -p '{"spec":{"approved":true}}' --type merge agent

Wait for the installation of the worker node. When the worker node installation is complete, the worker node contacts the managed cluster with a Certificate Signing Request (CSR) to start the joining process. The CSR is automatically signed.

### <span id="page-173-0"></span>1.5.7.2. Adding control plane nodes to managed clusters

You can replace a failing control plane by adding control plane nodes to healthy or unhealthy managed clusters.

Required access: Administrator

#### 1.5.7.2.1. Adding control plane nodes to healthy managed clusters

Complete the following steps to add control plane nodes to healthy managed clusters:

- 1. Complete the steps in Adding worker nodes to [OpenShift](#page-172-0) Container Platform clusters for your the new control plane node.
- 2. Set the agent to **master** before you approve the agent by running the following command:

oc patch agent <AGENT-NAME> -p '{"spec":{"role": "master"}}' --type=merge

Note: CSRs are not automatically approved.

3. Follow the steps in [Installing](https://access.redhat.com/documentation/en-us/assisted_installer_for_openshift_container_platform/2024/html/installing_openshift_container_platform_with_the_assisted_installer/expanding-the-cluster#installing-primary-control-plane-node-healthy-cluster_expanding-the-cluster) a primary control plane node on a healthy cluster in the Assisted Installer for OpenShift Container Platform documentation

### 1.5.7.2.2. Adding control plane nodes to unhealthy managed clusters

Complete the following steps to add control plane nodes to unhealthy managed clusters:

- 1. Remove the agent for unhealthy control plane nodes.
- 2. If you used the zero-touch provisioning flow for deployment, remove the bare metal host.
- 3. Complete the steps in Adding worker nodes to [OpenShift](#page-172-0) Container Platform clusters for your the new control plane node.
- 4. Set the agent to **master** before you approve the agent by running the following command:

oc patch agent <AGENT-NAME> -p '{"spec":{"role": "master"}}' --type=merge

Note: CSRs are not automatically approved.

5. Follow the steps in Installing a primary control plane node on an [unhealthy](https://access.redhat.com/documentation/en-us/assisted_installer_for_openshift_container_platform/2024/html/installing_openshift_container_platform_with_the_assisted_installer/expanding-the-cluster#installing-primary-control-plane-node-unhealthy-cluster_expanding-the-cluster) cluster in the Assisted Installer for OpenShift Container Platform documentation

# 1.5.8. Hibernating a created cluster

You can hibernate a cluster that was created using multicluster engine operator to conserve resources. A hibernating cluster requires significantly fewer resources than one that is running, so you can potentially lower your provider costs by moving clusters in and out of a hibernating state. This feature only applies to clusters that were created by multicluster engine operator in the following environments:

- **•** Amazon Web Services
- **•** Microsoft Azure
- Google Cloud Platform

# 1.5.8.1. Hibernate a cluster by using the console

To use the console to hibernate a cluster that was created by multicluster engine operator, complete the following steps:

- 1. From the navigation menu, select Infrastructure > Clusters. Ensure that the *Manage clusters* tab is selected.
- 2. Select Hibernate cluster from the *Options* menu for the cluster. Note: If the *Hibernate cluster* option is not available, you cannot hibernate the cluster. This can happen when the cluster is imported, and not created by multicluster engine operator.

The status for the cluster on the *Clusters* page is **Hibernating** when the process completes.

Tip: You can hibernate multiple clusters by selecting the clusters that you want to hibernate on the *Clusters* page, and selecting Actions > Hibernate clusters.

Your selected cluster is hibernating.

# 1.5.8.2. Hibernate a cluster by using the CLI

To use the CLI to hibernate a cluster that was created by multicluster engine operator, complete the following steps:

1. Enter the following command to edit the settings for the cluster that you want to hibernate:

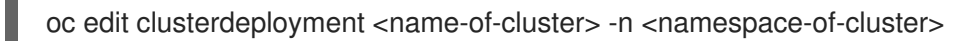

Replace **name-of-cluster** with the name of the cluster that you want to hibernate.

Replace **namespace-of-cluster** with the namespace of the cluster that you want to hibernate.

- 2. Change the value for **spec.powerState** to **Hibernating**.
- 3. Enter the following command to view the status of the cluster:

oc get clusterdeployment <name-of-cluster> -n <namespace-of-cluster> -o yaml

Replace **name-of-cluster** with the name of the cluster that you want to hibernate.

Replace **namespace-of-cluster** with the namespace of the cluster that you want to hibernate.

When the process of hibernating the cluster is complete, the value of the type for the cluster is **type=Hibernating**.

Your selected cluster is hibernating.

# 1.5.8.3. Resuming normal operation of a hibernating cluster by using the console

To resume normal operation of a hibernating cluster by using the console, complete the following steps:

- 1. From the navigation menu, select Infrastructure > Clusters. Ensure that the *Manage clusters* tab is selected.
- 2. Select Resume clusterfrom the *Options* menu for the cluster that you want to resume.

The status for the cluster on the *Clusters* page is **Ready** when the process completes.

Tip: You can resume multiple clusters by selecting the clusters that you want to resume on the *Clusters* page, and selecting Actions > Resume clusters.

Your selected cluster is resuming normal operation.

# 1.5.8.4. Resuming normal operation of a hibernating cluster by using the CLI

To resume normal operation of a hibernating cluster by using the CLI, complete the following steps:

1. Enter the following command to edit the settings for the cluster:

oc edit clusterdeployment <name-of-cluster> -n <namespace-of-cluster>

Replace **name-of-cluster** with the name of the cluster that you want to hibernate.

Replace **namespace-of-cluster** with the namespace of the cluster that you want to hibernate.

- 2. Change the value for **spec.powerState** to **Running**.
- 3. Enter the following command to view the status of the cluster:

oc get clusterdeployment <name-of-cluster> -n <namespace-of-cluster> -o yaml

Replace **name-of-cluster** with the name of the cluster that you want to hibernate.

Replace **namespace-of-cluster** with the namespace of the cluster that you want to hibernate.

When the process of resuming the cluster is complete, the value of the type for the cluster is **type=Running**.

Your selected cluster is resuming normal operation.

# 1.5.9. Upgrading your cluster

After you create Red Hat OpenShift Container Platform clusters that you want to manage with multicluster engine operator, you can use the multicluster engine operator console to upgrade those clusters to the latest minor version that is available in the version channel that the managed cluster uses.

In a connected environment, the updates are automatically identified with notifications provided for each cluster that requires an upgrade in the console.

#### Notes:

To upgrade to a major version, you must verify that you meet all of the prerequisites for upgrading to that version. You must update the version channel on the managed cluster before you can upgrade the cluster with the console.

After you update the version channel on the managed cluster, the multicluster engine operator console displays the latest versions that are available for the upgrade.

This method of upgrading only works for OpenShift Container Platform managed clusters that are in a *Ready* state.

Important: You cannot upgrade Red Hat OpenShift Kubernetes Service managed clusters or OpenShift Container Platform managed clusters on Red Hat OpenShift Dedicated by using the multicluster engine operator console.

To upgrade your cluster in a connected environment, complete the following steps:

- 1. From the navigation menu, navigate to **Infrastructure**  $>$  Clusters. If an upgrade is available, it is shown in the *Distribution version* column.
- 2. Select the clusters in *Ready* state that you want to upgrade. A cluster must be an OpenShift Container Platform cluster to be upgraded with the console.
- 3. Select Upgrade.
- 4. Select the new version of each cluster.
- 5. Select Upgrade.

If your cluster upgrade fails, the Operator generally retries the upgrade a few times, stops, and reports the status of the failing component. In some cases, the upgrade process continues to cycle through attempts to complete the process. Rolling your cluster back to a previous version following a failed upgrade is not supported. Contact Red Hat support for assistance if your cluster upgrade fails.

# 1.5.9.1. Selecting a channel

You can use the console to select a channel for your cluster upgrades on OpenShift Container Platform. After selecting a channel, you are automatically reminded of cluster upgrades that are available for both Errata versions and release versions.

To select a channel for your cluster, complete the following steps:

- 1. From the navigation, select Infrastructure > Clusters.
- 2. Select the name of the cluster that you want to change to view the *Cluster details* page. If a different channel is available for the cluster, an edit icon is displayed in the *Channel* field.
- 3. Click the edit icon to modify the setting in the field.
- 4. Select a channel in the *New channel* field.

You can find the reminders for the available channel updates in the *Cluster details* page of the cluster.

### 1.5.9.2. Upgrading a disconnected cluster

You can use Red Hat OpenShift Update Service with multicluster engine operator to upgrade cluster in a disconnected environment.

In some cases, security concerns prevent clusters from being connected directly to the internet. This makes it difficult to know when upgrades are available, and how to process those upgrades. Configuring OpenShift Update Service can help.

OpenShift Update Service is a separate operator and operand that monitors the available versions of your managed clusters in a disconnected environment, and makes them available for upgrading your clusters in a disconnected environment. After OpenShift Update Service is configured, it can perform the following actions:

- Monitor when upgrades are available for your disconnected clusters.
- Identify which updates are mirrored to your local site for upgrading by using the graph data file.
- Notify you that an upgrade is available for your cluster by using the console.

The following topics explain the procedure for upgrading a disconnected cluster:

- [Prerequisites](#page-177-0)
- **•** Prepare your [disconnected](#page-178-0) mirror registry
- Deploy the operator for [OpenShift](#page-178-1) Update Service
- Build the graph data init [container](#page-179-0)
- Configure [certificate](#page-180-0) for the mirrored registry
- Deploy the [OpenShift](#page-180-1) Update Service instance
- Override the default registry [\(optional\)](#page-181-0)
- Deploy a [disconnected](#page-182-0) catalog source
- Change the managed cluster [parameter](#page-183-0)
- Viewing available [upgrades](#page-183-1)
- [Selecting](#page-184-0) a channel
- [Upgrading](#page-184-1) the cluster

### <span id="page-177-0"></span>1.5.9.2.1. Prerequisites

You must have the following prerequisites before you can use OpenShift Update Service to upgrade your disconnected clusters:

- A deployed hub cluster that is running on Red Hat OpenShift Container Platform version 4.13 or later with restricted OLM [configured.](https://access.redhat.com/documentation/en-us/openshift_container_platform/4.13/html-single/operators/index#olm-restricted-networks) See Using Operator Lifecycle Manager on restricted networks for details about how to configure restricted OLM. Note: Make a note of the catalog source image when you configure restricted OLM.
- An OpenShift Container Platform cluster that is managed by the hub cluster
- Access credentials to a local repository where you can mirror the cluster images. See [Disconnected](https://access.redhat.com/documentation/en-us/openshift_container_platform/4.13/html/installing/disconnected-installation-mirroring) installation mirroring for more information about how to create this repository.

Note: The image for the current version of the cluster that you upgrade must always be available as one of the mirrored images. If an upgrade fails, the cluster reverts back to the version of the cluster at the time that the upgrade was attempted.

# <span id="page-178-0"></span>1.5.9.2.2. Prepare your disconnected mirror registry

You must mirror both the image that you want to upgrade to and the current image that you are upgrading from to your local mirror registry. Complete the following steps to mirror the images:

1. Create a script file that contains content that resembles the following example:

<span id="page-178-2"></span>UPSTREAM\_REGISTRY=quay.io PRODUCT\_REPO=openshift-release-dev RELEASE\_NAME=ocp-release OCP\_RELEASE=4.12.2-x86\_64 LOCAL\_REGISTRY=\$(hostname):5000 LOCAL\_SECRET\_JSON=/path/to/pull/secret 1 oc adm -a \${LOCAL\_SECRET\_JSON} release mirror \ - from=\${UPSTREAM\_REGISTRY}/\${PRODUCT\_REPO}/\${RELEASE\_NAME}:\${OCP\_RELE  $ASE} \setminus$ --to=\${LOCAL\_REGISTRY}/ocp4 \ --to-release-image=\${LOCAL\_REGISTRY}/ocp4/release:\${OCP\_RELEASE}

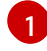

Replace **/path/to/pull/secret** with the path to your OpenShift Container Platform pull secret.

2. Run the script to mirror the images, configure settings, and separate the release images from the release content.

You can use the output of the last line of this script when you create your **ImageContentSourcePolicy**.

# <span id="page-178-1"></span>1.5.9.2.3. Deploy the operator for OpenShift Update Service

To deploy the operator for OpenShift Update Service in your OpenShift Container Platform environment, complete the following steps:

- 1. On the hub cluster, access the OpenShift Container Platform operator hub.
- 2. Deploy the operator by selecting **Red Hat OpenShift Update Service Operator**. Update the default values, if necessary. The deployment of the operator creates a new project named **openshift-cincinnati**.
- 3. Wait for the installation of the operator to finish. You can check the status of the installation by entering the **oc get pods** command on your OpenShift Container Platform command line. Verify that the operator is in the **running** state.

### 1.5.9.2.4. Build the graph data init container

OpenShift Update Service uses graph data information to determine the available upgrades. In a connected environment, OpenShift Update Service pulls the graph data information for available upgrades directly from the Cincinnati graph data GitHub [repository](https://github.com/openshift/cincinnati-graph-data) . Because you are configuring a disconnected environment, you must make the graph data available in a local repository by using an **init container**. Complete the following steps to create a graph data **init container**:

<span id="page-179-0"></span>1. Clone the *graph data* Git repository by entering the following command:

git clone https://github.com/openshift/cincinnati-graph-data

2. Create a file that contains the information for your graph data **init**. You can find this sample [Dockerfile](https://github.com/openshift/cincinnati-operator/blob/master/dev/Dockerfile) in the **cincinnati-operator** GitHub repository. The contents of the file is shown in the following sample:

<span id="page-179-1"></span>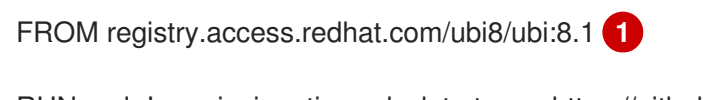

<span id="page-179-2"></span>RUN curl -L -o cincinnati-graph-data.tar.gz https://github.com/openshift/cincinnati-graphdata/archive/master.tar.gz **2**

<span id="page-179-3"></span>RUN mkdir -p /var/lib/cincinnati/graph-data/ **3**

CMD exec /bin/bash -c "tar xvzf cincinnati-graph-data.tar.gz -C /var/lib/ cincinnati/graph-data/ --strip-components=1" **4**

In this example:

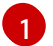

<span id="page-179-4"></span>The **FROM** value is the external registry where OpenShift Update Service finds the images.

[2](#page-179-2) [3](#page-179-3) The **RUN** commands create the directory and package the upgrade files.

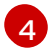

The **CMD** command copies the package file to the local repository and extracts the files for an upgrade.

3. Run the following commands to build the **graph data init container**:

<span id="page-179-5"></span>podman build -f <path\_to\_Dockerfile> -t <\${DISCONNECTED\_REGISTRY}/cincinnati/cincinnati-graph-data-container>:latest **1 2** podman push <\${DISCONNECTED\_REGISTRY}/cincinnati/cincinnati-graph-data-container> <2>:latest --authfile=</path/to/pull\_secret>.json **3**

Replace **path\_to\_Dockerfile** with the path to the file that you created in the previous step.

[2](#page-179-5)

[3](#page-179-6)

[1](#page-179-5)

<span id="page-179-6"></span>Replace **\${DISCONNECTED\_REGISTRY}/cincinnati/cincinnati-graph-data-container** with the path to your local graph data init container.

Replace **/path/to/pull\_secret** with the path to your pull secret file.

Note: You can also replace **podman** in the commands with **docker**, if you don't have **podman** installed.

# 1.5.9.2.5. Configure certificate for the mirrored registry

If you are using a secure external container registry to store your mirrored OpenShift Container Platform release images, OpenShift Update Service requires access to this registry to build an upgrade graph. Complete the following steps to configure your CA certificate to work with the OpenShift Update Service pod:

1. Find the OpenShift Container Platform external registry API, which is located in **image.config.openshift.io**. This is where the external registry CA certificate is stored.
See [Configuring](https://docs.openshift.com/container-platform/4.13/registry/configuring-registry-operator.html#images-configuration-cas_configuring-registry-operator) additional trust stores for image registry access in the OpenShift Container Platform documentation for more information.

- 2. Create a ConfigMap in the **openshift-config** namespace.
- 3. Add your CA certificate under the key **updateservice-registry**. OpenShift Update Service uses this setting to locate your certificate:

apiVersion: v1 kind: ConfigMap metadata: name: trusted-ca data: updateservice-registry: | -----BEGIN CERTIFICATE-----... -----END CERTIFICATE-----

4. Edit the **cluster** resource in the **image.config.openshift.io** API to set the **additionalTrustedCA** field to the name of the ConfigMap that you created.

oc patch image.config.openshift.io cluster -p '{"spec":{"additionalTrustedCA": {"name":"trusted-ca"}}}' --type merge

Replace *trusted-ca* with the path to your new ConfigMap.

The OpenShift Update Service Operator watches the **image.config.openshift.io** API and the ConfigMap you created in the **openshift-config** namespace for changes, then restart the deployment if the CA cert has changed.

#### 1.5.9.2.6. Deploy the OpenShift Update Service instance

When you finish deploying the OpenShift Update Service instance on your hub cluster, this instance is located where the images for the cluster upgrades are mirrored and made available to the disconnected managed cluster. Complete the following steps to deploy the instance:

- 1. If you do not want to use the default namespace of the operator, which is **openshift-cincinnati**, create a namespace for your OpenShift Update Service instance:
	- a. In the OpenShift Container Platform hub cluster console navigation menu, select Administration > Namespaces.
	- b. Select Create Namespace.
	- c. Add the name of your namespace, and any other information for your namespace.
	- d. Select Create to create the namespace.
- 2. In the *Installed Operators* section of the OpenShift Container Platform console, select Red Hat OpenShift Update Service Operator.
- 3. Select Create Instance in the menu.
- 4. Paste the contents from your OpenShift Update Service instance. Your YAML instance might resemble the following manifest:

apiVersion: cincinnati.openshift.io/v1beta2 kind: Cincinnati metadata: name: openshift-update-service-instance namespace: openshift-cincinnati spec: registry: <registry\_host\_name>:<port> 1 replicas: 1 repository: \${LOCAL\_REGISTRY}/ocp4/release graphDataImage: '<host\_name>:<port>/cincinnati-graph-data-container' **2**

[1](#page-181-0)

<span id="page-181-1"></span><span id="page-181-0"></span>Replace the **spec.registry** value with the path to your local disconnected registry for your images.

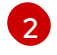

Replace the **spec.graphDataImage** value with the path to your graph data init container. This is the same value that you used when you ran the **podman push** command to push your graph data init container.

- 5. Select Create to create the instance.
- 6. From the hub cluster CLI, enter the **oc get pods** command to view the status of the instance creation. It might take a while, but the process is complete when the result of the command shows that the instance and the operator are running.

#### 1.5.9.2.7. Override the default registry (optional)

Note: The steps in this section only apply if you have mirrored your releases into your mirrored registry.

OpenShift Container Platform has a default image registry value that specifies where it finds the upgrade packages. In a disconnected environment, you can create an override to replace that value with the path to your local image registry where you mirrored your release images.

Complete the following steps to override the default registry:

1. Create a YAML file named **mirror.yaml** that resembles the following content:

<span id="page-181-2"></span>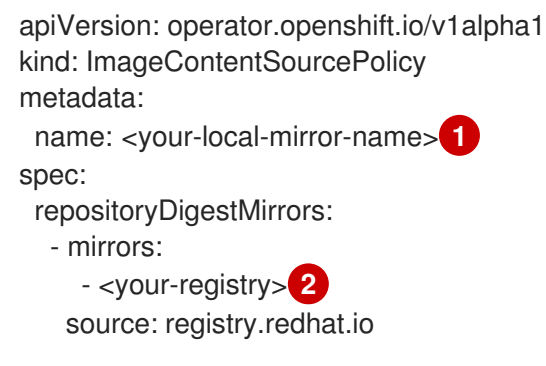

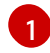

[2](#page-181-3)

<span id="page-181-3"></span>Replace **your-local-mirror-name** with the name of your local mirror.

Replace **your-registry** with the path to your local mirror repository.

Note: You can find your path to your local mirror by entering the **oc adm release mirror** command.

2. Using the command line of the managed cluster, run the following command to override the default registry:

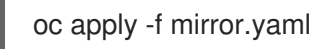

### 1.5.9.2.8. Deploy a disconnected catalog source

On the managed cluster, disable all of the default catalog sources and create a new one. Complete the following steps to change the default location from a connected location to your disconnected local registry:

1. Create a YAML file named **source.yaml** that resembles the following content:

```
apiVersion: config.openshift.io/v1
kind: OperatorHub
metadata:
 name: cluster
spec:
 disableAllDefaultSources: true
---
apiVersion: operators.coreos.com/v1alpha1
kind: CatalogSource
metadata:
 name: my-operator-catalog
 namespace: openshift-marketplace
spec:
 sourceType: grpc
 image: '<registry_host_name>:<port>/olm/redhat-operators:v1'<sup>1</sup>
 displayName: My Operator Catalog
 publisher: grpc
```
<span id="page-182-0"></span>[1](#page-182-0)

Replace the value of **spec.image** with the path to your local restricted catalog source image.

2. On the command line of the managed cluster, change the catalog source by running the following command:

oc apply -f source.yaml

#### 1.5.9.2.9. Change the managed cluster parameter

Update the **ClusterVersion** resource information on the managed cluster to change the default location from where it retrieves its upgrades.

1. From the managed cluster, confirm that the **ClusterVersion** upstream parameter is currently the default public OpenShift Update Service operand by entering the following command:

oc get clusterversion -o yaml

The returned content might resemble the following content:

apiVersion: v1

items: - apiVersion: config.openshift.io/v1 kind: ClusterVersion [..] spec: channel: stable-4.13 upstream: https://api.openshift.com/api/upgrades\_info/v1/graph

2. From the hub cluster, identify the route URL to the OpenShift Update Service operand by entering the following command:

# oc get routes

Note the returned value for later steps.

3. On the command line of the managed cluster, edit the **ClusterVersion** resource by entering the following command:

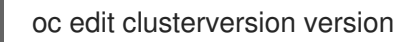

Replace the value of **spec.channel** with your new version.

Replace the value of **spec.upstream** with the path to your hub cluster OpenShift Update Service operand. You can complete the following steps to determine the path to your operand:

a. Run the following command on the hub cluster:

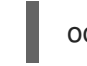

oc get routes -A

- b. Find the path to **cincinnati**. The path the operand is the value in the **HOST/PORT** field.
- 4. On the command line of the managed cluster, confirm that the upstream parameter in the **ClusterVersion** is updated with the local hub cluster OpenShift Update Service URL by entering the following command:

oc get clusterversion -o yaml

The results resemble the following content:

```
apiVersion: v1
items:
- apiVersion: config.openshift.io/v1
 kind: ClusterVersion
[..]
 spec:
  channel: stable-4.13
  upstream: https://<hub-cincinnati-uri>/api/upgrades_info/v1/graph
```
# 1.5.9.2.10. Viewing available upgrades

On the *Clusters* page, the Distribution version of the cluster indicates that there is an upgrade available, if there is an upgrade in the disconnected registry. You can view the available upgrades by selecting the cluster and selecting Upgrade clusters from the *Actions* menu. If the optional upgrade paths are available, the available upgrades are listed.

Note: No available upgrade versions are shown if the current version is not mirrored into the local image repository.

# 1.5.9.2.11. Selecting a channel

You can use the console to select a channel for your cluster upgrades on OpenShift Container Platform version 4.6 or later. Those versions must be available on the mirror registry. Complete the steps in [Selecting](#page-176-0) a channel to specify a channel for your upgrades.

# 1.5.9.2.12. Upgrading the cluster

After you configure the disconnected registry, multicluster engine operator and OpenShift Update Service use the disconnected registry to determine if upgrades are available. If no available upgrades are displayed, make sure that you have the release image of the current level of the cluster and at least one later level mirrored in the local repository. If the release image for the current version of the cluster is not available, no upgrades are available.

On the *Clusters* page, the Distribution version of the cluster indicates that there is an upgrade available, if there is an upgrade in the disconnected registry. You can upgrade the image by clicking Upgrade available and selecting the version for the upgrade.

The managed cluster is updated to the selected version.

If your cluster upgrade fails, the Operator generally retries the upgrade a few times, stops, and reports the status of the failing component. In some cases, the upgrade process continues to cycle through attempts to complete the process. Rolling your cluster back to a previous version following a failed upgrade is not supported. Contact Red Hat support for assistance if your cluster upgrade fails.

# 1.5.10. Using cluster proxy add-ons

In some environments, a managed cluster is behind a firewall and cannot be accessed directly by the hub cluster. To gain access, you can set up a proxy add-on to access the **kube-apiserver** of the managed cluster to provide a more secure connection.

Important: There must not be a cluster-wide proxy configuration on your hub cluster.

# Required access: Editor

To configure a cluster proxy add-on for a hub cluster and a managed cluster, complete the following steps:

- 1. Configure the **kubeconfig** file to access the managed cluster **kube-apiserver** by completing the following steps:
	- a. Provide a valid access token for the managed cluster. Note: : You can use the corresponding token of the service account. You can also use the default service account that is in the default namespace.
		- i. Export the **kubeconfig** file of the managed cluster by running the following command:

export KUBECONFIG=<managed-cluster-kubeconfig>

ii. Add a role to your service account that allows it to access pods by running the following commands:

oc create role -n default test-role --verb=list,get --resource=pods oc create rolebinding -n default test-rolebinding --serviceaccount=default:default - role=test-role

iii. Run the following command to locate the secret of the service account token:

oc get secret -n default | grep <default-token>

Replace **default-token** with the name of your secret.

iv. Run the following command to copy the token:

export MANAGED\_CLUSTER\_TOKEN=\$(kubectl -n default get secret <defaulttoken> -o jsonpath={.data.token} | base64 -d)

Replace **default-token** with the name of your secret.

- b. Configure the **kubeconfig** file on the Red Hat Advanced Cluster Management hub cluster.
	- i. Export the current **kubeconfig** file on the hub cluster by running the following command:

oc config view --minify --raw=true > cluster-proxy.kubeconfig

ii. Modify the **server** file with your editor. This example uses commands when using **sed**. Run **alias sed=gsed**, if you are using OSX.

export TARGET\_MANAGED\_CLUSTER=<managed-cluster-name>

export NEW\_SERVER=https://\$(oc get route -n multicluster-engine cluster-proxyaddon-user -o=jsonpath='{.spec.host}')/\$TARGET\_MANAGED\_CLUSTER

sed -i" -e '/server:/c\ server: "'\$NEW\_SERVER"" cluster-proxy.kubeconfig

export CADATA=\$(oc get configmap -n openshift-service-ca kube-root-ca.crt -o=gotemplate='{{index .data "ca.crt"}}' | base64)

sed -i" -e '/certificate-authority-data:/c\ certificate-authority-data: "\$CADATA"" cluster-proxy.kubeconfig

iii. Delete the original user credentials by entering the following commands:

sed -i'' -e '/client-certificate-data/d' cluster-proxy.kubeconfig sed -i'' -e '/client-key-data/d' cluster-proxy.kubeconfig sed -i'' -e '/token/d' cluster-proxy.kubeconfig

iv. Add the token of the service account:

sed -i" -e '\$a\ token: "'\$MANAGED\_CLUSTER\_TOKEN'"' cluster-proxy.kubeconfig

2. List all of the pods on the target namespace of the target managed cluster by running the following command:

oc get pods --kubeconfig=cluster-proxy.kubeconfig -n <default>

Replace the **default** namespace with the namespace that you want to use.

- 3. Access other services on the managed cluster. This feature is available when the managed cluster is a Red Hat OpenShift Container Platform cluster. The service must use **serviceserving-certificate** to generate server certificates:
	- From the managed cluster, use the following service account token:

export PROMETHEUS\_TOKEN=\$(kubectl get secret -n openshift-monitoring \$(kubectl get serviceaccount -n openshift-monitoring prometheus-k8s o=jsonpath='{.secrets[0].name}') -o=jsonpath='{.data.token}' | base64 -d)

From the hub cluster, convert the certificate authority to a file by running the following command:

oc get configmap kube-root-ca.crt -o=jsonpath='{.data.ca\.crt}' > hub-ca.crt

4. Get Prometheus metrics of the managed cluster by using the following commands:

export SERVICE\_NAMESPACE=openshift-monitoring export SERVICE\_NAME=prometheus-k8s export SERVICE\_PORT=9091 export SERVICE\_PATH="api/v1/query?query=machine\_cpu\_sockets" curl --cacert hub-ca.crt \$NEW\_SERVER/api/v1/namespaces/\$SERVICE\_NAMESPACE/services/\$SERVICE\_NAME:\$ SERVICE\_PORT/proxy-service/\$SERVICE\_PATH -H "Authorization: Bearer \$PROMETHEUS\_TOKEN"

# 1.5.10.1. Configuring proxy settings for cluster proxy add-ons

You can configure the proxy settings for cluster proxy add-ons to allow a managed cluster to communicate with the hub cluster through a HTTP and HTTPS proxy server. You might need to configure the proxy settings if the cluster proxy add-on agent requires access to the hub cluster through the proxy server.

To configure the proxy settings for the cluster proxy add-on, complete the following steps:

1. Create an **AddOnDeploymentConfig** resource on your hub cluster and add the **spec.proxyConfig** parameter. See the following example:

<span id="page-186-4"></span><span id="page-186-3"></span><span id="page-186-2"></span><span id="page-186-1"></span><span id="page-186-0"></span>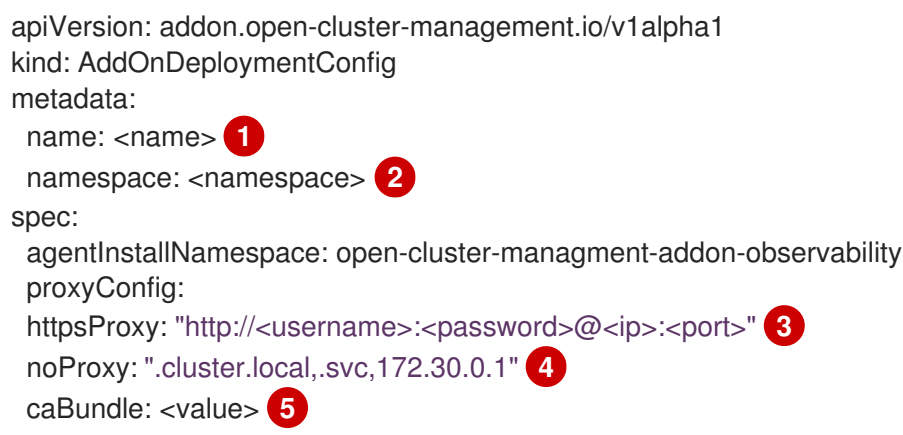

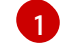

Add your add-on deployment config name.

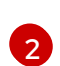

Add your managed cluster name.

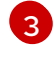

Specify either a HTTP proxy or a HTTPS proxy.

[4](#page-186-3)

Add the IP address of the **kube-apiserver**. To get the IP address, run following command on your managed cluster: **oc -n default describe svc kubernetes | grep IP:**

[5](#page-186-4)

If you specify a HTTPS proxy in the **httpsProxy** field, set the proxy server CA bundle.

2. Update the **ManagedClusterAddOn** resource by referencing the **AddOnDeploymentConfig** resource that you created. See the following example:

<span id="page-187-0"></span>apiVersion: addon.open-cluster-management.io/v1alpha1 kind: ManagedClusterAddOn metadata: name: cluster-proxy namespace: <namespace> **1** spec: installNamespace: open-cluster-managment-addon configs: group: addon.open-cluster-management.io resource: AddonDeploymentConfig name: <name> 2 namespace: <namespace> **3**

- <span id="page-187-2"></span><span id="page-187-1"></span>[1](#page-187-0) Add your managed cluster name.
- [2](#page-187-1) Add your add-on deployment config name.
- [3](#page-187-2) Add your managed cluster name.
	- 1. Verify the proxy settings by checking if the cluster proxy agent pod in the **open-clustermanagment-addon** namespace has **HTTPS\_PROXY** or **NO\_PROXY** environment variables on the managed cluster.

# 1.5.11. Configuring Ansible Automation Platform tasks to run on managed clusters

multicluster engine operator is integrated with Red Hat Ansible Automation Platform so that you can create prehook and posthook Ansible job instances that occur before or after creating or upgrading your clusters. Configuring prehook and posthook jobs for cluster destroy, and cluster scale actions are not supported.

#### Required access: Cluster administrator

- **•** [Prerequisites](#page-188-0)
- Configuring an [Automation](#page-188-1) template to run on a cluster by using the console
- **Creating an [Automation](#page-189-0) template**
- [Viewing](#page-189-1) the status of an Ansible job

# <span id="page-188-0"></span>1.5.11.1. Prerequisites

You must meet the following prerequisites to run Automation templates on your clusters:

- OpenShift Container Platform 4.13 or later
- **Install the Ansible Automation Platform Resource Operator to connect Ansible jobs to the** lifecycle of Git subscriptions. For best results when using the Automation template to launch Ansible Automation Platform jobs, the Ansible Automation Platform job template should be idempotent when it is run. You can find the Ansible Automation Platform Resource Operator in the OpenShift Container Platform *OperatorHub*.

### <span id="page-188-1"></span>1.5.11.2. Configuring an *Automation* template to run on a cluster by using the console

You can specify the Automation template that you want to use for a cluster when you create the cluster, when you import the cluster, or after you create the cluster.

To specify the template when creating or importing a cluster, select the Ansible template that you want to apply to the cluster in the *Automation* step. If there are no Automation templates, click Add automation template to create one.

To specify the template after creating a cluster, click Update automation templatein the action menu of an existing cluster. You can also use the Update automation template option to update an existing automation template.

# 1.5.11.3. Creating an Automation template

To initiate an Ansible job with a cluster installation or upgrade, you must create an Automation template to specify when you want the jobs to run. They can be configured to run before or after the cluster installs or upgrades.

To specify the details about running the Ansible template while creating a template, complete the steps in the console:

- 1. Select Infrastructure > Automation from the navigation.
- 2. Select the applicable path for your situation:
	- **If you want to create a new template, click Create Ansible template and continue with step** 3.
	- If you want to modify an existing template, click Edit template from the *Options* menu of the template that you want to modify and continue with step 5.
- 3. Enter a unique name for your template, which contains lowercase alphanumeric characters or a hyphen  $(-)$ .
- 4. Select the credential that you want to use for the new template.
- 5. After you select a credential, you can select an Ansible inventory to use for all the jobs. To link an Ansible credential to an Ansible template, complete the following steps:
	- a. From the navigation, select **Automation**. Any template in the list of templates that is not linked to a credential contains a Link to credential icon that you can use to link the template to an existing credential. Only the credentials in the same namespace as the template are displayed.
- <span id="page-189-0"></span>b. If there are no credentials that you can select, or if you do not want to use an existing credential, select Edit template from the *Options* menu for the template that you want to link.
- c. Click Add credential and complete the procedure in Creating a credential for Ansible [Automation](#page-80-0) Platform if you have to create your credential.
- d. After you create your credential in the same namespace as the template, select the credential in the *Ansible Automation Platform credential* field when you edit the template.
- 6. If you want to initiate any Ansible jobs before the cluster is installed, select Add an Automation template in the *Pre-install Automation templates* section.
- 7. Select between a **Job template** or a **Workflow job template** in the modal that appears. You can also add **job\_tags**, **skip\_tags**, and workflow types.
	- Use the Extra variables field to pass data to the **AnsibleJob** resource in the form of **key=value** pairs.
	- **•** Special keys **cluster deployment** and **install config** are passed automatically as extra variables. They contain general information about the cluster and details about the cluster installation configuration.
- 8. Select the name of the prehook and posthook Ansible jobs to add to the installation or upgrade of the cluster.
- 9. Drag the Ansible jobs to change the order, if necessary.
- 10. Repeat steps 5 7 for any Automation templates that you want to initiate after the cluster is installed in the *Post-install Automation templates* section, the *Pre-upgrade Automation templates* section, and the *Post-upgrade Automation templates* section. When upgrading a cluster, you can use the **Extra variables** field to pass data to the **AnsibleJob** resource in the form of **key=value** pairs. In addition to the **cluster\_deployment** and **install\_config** special keys, the **cluster info** special key is also passed automatically as an extra variable containing data from the **ManagedClusterInfo** resource.

Your Ansible template is configured to run on clusters that specify this template when the designated actions occur.

# <span id="page-189-1"></span>1.5.11.4. Viewing the status of an Ansible job

You can view the status of a running Ansible job to ensure that it started, and is running successfully. To view the current status of a running Ansible job, complete the following steps:

- 1. In the menu, select Infrastructure > Clusters to access the *Clusters* page.
- 2. Select the name of the cluster to view its details.
- 3. View the status of the last run of the Ansible job on the cluster information. The entry shows one of the following statuses:
	- When an install prehook or posthook job fails, the cluster status shows **Failed**.
	- When an upgrade prehook or posthook job fails, a warning is displayed in the *Distribution* field that the upgrade failed.

#### 1.5.11.5. Running a failed Ansible job again

You can retry an upgrade from the *Clusters* page if the cluster prehook or posthook failed.

To save time, you can also run only the failed Ansible posthooks that are part of cluster automation templates. Complete the following steps to run only the posthooks again, without retrying the entire upgrade:

1. Add the following content to the root of the **ClusterCurator** resource to run the install posthook again:

operation: retryPosthook: installPosthook

2. Add the following content to the root of the **ClusterCurator** resource to run the upgrade posthook again:

operation: retryPosthook: upgradePosthook

After adding the content, a new job is created to run the Ansible posthook.

### 1.5.11.6. Specifying an Ansible inventory to use for all jobs

You can use the **ClusterCurator** resource to specify an Ansible inventory to use for all jobs. See the following example:

apiVersion: cluster.open-cluster-management.io/v1beta1 kind: ClusterCurator metadata: name: test-inno namespace: test-inno spec: desiredCuration: upgrade destroy: {} install: {} scale: {} upgrade: channel: stable-4.13 desiredUpdate: 4.13.1 monitorTimeout: 150 posthook: - extra\_vars: {} clusterName: test-inno type: post\_check name: ACM Upgrade Checks prehook: - extra\_vars: {} clusterName: test-inno type: pre\_check name: ACM Upgrade Checks towerAuthSecret: awx

To verify that the inventory is created, you can check the **status** field in the **ClusterCurator** resource for messages specifying that all jobs completed successfully.

# 1.5.12. Configuring Ansible Automation Platform jobs to run on hosted clusters

Red Hat Ansible Automation Platform is integrated with multicluster engine operator so that you can create prehook and posthook Ansible Automation Platform job instances that occur before or after you create or update hosted clusters.

Required access: Cluster administrator

- [Prerequisites](#page-191-0)
- Running an Ansible [Automation](#page-192-0) Platform job to install a hosted cluster
- Running an Ansible [Automation](#page-192-1) Platform job to update a hosted cluster
- Running an Ansible [Automation](#page-193-0) Platform job to delete a hosted cluster

#### <span id="page-191-0"></span>1.5.12.1. Prerequisites

You must meet the following prerequisites to run Automation templates on your clusters:

- OpenShift Container Platform 4.14 or later
- Install the Ansible Automation Platform Resource Operator to connect Ansible Automation Platform jobs to the lifecycle of Git subscriptions. When you use the Automation template to start Ansible Automation Platform jobs, ensure that the Ansible Automation Platform job template is idempotent when it is run. You can find the Ansible Automation Platform Resource Operator in the OpenShift Container Platform *OperatorHub*.

# 1.5.12.2. Running an Ansible Automation Platform job to install a hosted cluster

To start an Ansible Automation Platform job that installs a hosted cluster, complete the following steps:

1. Create the **HostedCluster** and **NodePool** resources, including the **pausedUntil: true** field. If you use the **hcp create cluster** command line interface command, you can specify the **- pausedUntil: true** flag.

See the following examples:

```
apiVersion: hypershift.openshift.io/v1beta1
kind: HostedCluster
metadata:
 name: my-cluster
 namespace: clusters
spec:
 pausedUntil: 'true'
...
apiVersion: hypershift.openshift.io/v1beta1
kind: NodePool
metadata:
 name: my-cluster-us-east-2
 namespace: clusters
spec:
 pausedUntil: 'true'
...
```
<span id="page-192-0"></span>2. Create a **ClusterCurator** resource with the same name as the **HostedCluster** resource and in the same namespace as the **HostedCluster** resource. See the following example:

```
apiVersion: cluster.open-cluster-management.io/v1beta1
kind: ClusterCurator
metadata:
 name: my-cluster
 namespace: clusters
 labels:
  open-cluster-management: curator
spec:
 desiredCuration: install
 install:
  jobMonitorTimeout: 5
  prehook:
   - name: Demo Job Template
    extra_vars:
     variable1: something-interesting
     variable2: 2
   - name: Demo Job Template
  posthook:
   - name: Demo Job Template
  towerAuthSecret: toweraccess
```
3. If your Ansible Automation Platform Tower requires authentication, create a secret resource. See the following example:

apiVersion: v1 kind: Secret metadata: name: toweraccess namespace: clusters stringData: host: https://my-tower-domain.io token: ANSIBLE\_TOKEN\_FOR\_admin

# <span id="page-192-1"></span>1.5.12.3. Running an Ansible Automation Platform job to update a hosted cluster

To run an Ansible Automation Platform job that updates a hosted cluster, edit the **ClusterCurator** resource of the hosted cluster that you want to update. See the following example:

```
apiVersion: cluster.open-cluster-management.io/v1beta1
kind: ClusterCurator
metadata:
 name: my-cluster
 namespace: clusters
 labels:
  open-cluster-management: curator
spec:
 desiredCuration: upgrade
 upgrade:
  desiredUpdate: 4.14.1 1
  monitorTimeout: 120
  prehook:
```
<span id="page-193-1"></span>- name: Demo Job Template extra\_vars: variable1: something-interesting variable2: 2 - name: Demo Job Template posthook: - name: Demo Job Template towerAuthSecret: toweraccess

[1](#page-193-1) For details about supported versions, see *Hosted control planes*.

Note: When you update a hosted cluster in this way, you update both the hosted control plane and the node pools to the same version. Updating the hosted control planes and node pools to different versions is not supported.

#### <span id="page-193-0"></span>1.5.12.4. Running an Ansible Automation Platform job to delete a hosted cluster

To run an Ansible Automation Platform job that deletes a hosted cluster, edit the **ClusterCurator** resource of the hosted cluster that you want to delete. See the following example:

apiVersion: cluster.open-cluster-management.io/v1beta1 kind: ClusterCurator metadata: name: my-cluster namespace: clusters labels: open-cluster-management: curator spec: desiredCuration: destroy destroy: jobMonitorTimeout: 5 prehook: - name: Demo Job Template extra\_vars: variable1: something-interesting variable2: 2 - name: Demo Job Template posthook: - name: Demo Job Template towerAuthSecret: toweraccess

Note: Deleting a hosted cluster on AWS is not supported.

#### 1.5.12.5. Additional resources

- For more [information](#page-238-0) about the hosted control plane command line interface, **hcp**, see Installing the hosted control plane command line interface.
- For more [information](#page-326-0) about hosted clusters, including supported versions, see Hosted control planes.

# 1.5.13. ClusterClaims

A *ClusterClaim* is a cluster-scoped custom resource definition (CRD) on a managed cluster. A

A *ClusterClaim* is a cluster-scoped custom resource definition (CRD) on a managed cluster. A ClusterClaim represents a piece of information that a managed cluster claims. You can use the ClusterClaim to detemine the Placement of the resource on the target clusters.

The following example shows a ClusterClaim that is identified in the YAML file:

apiVersion: cluster.open-cluster-management.io/v1alpha1 kind: ClusterClaim metadata: name: id.openshift.io spec: value: 95f91f25-d7a2-4fc3-9237-2ef633d8451c

The following table shows the defined ClusterClaims that might be on a cluster that multicluster engine operator manages:

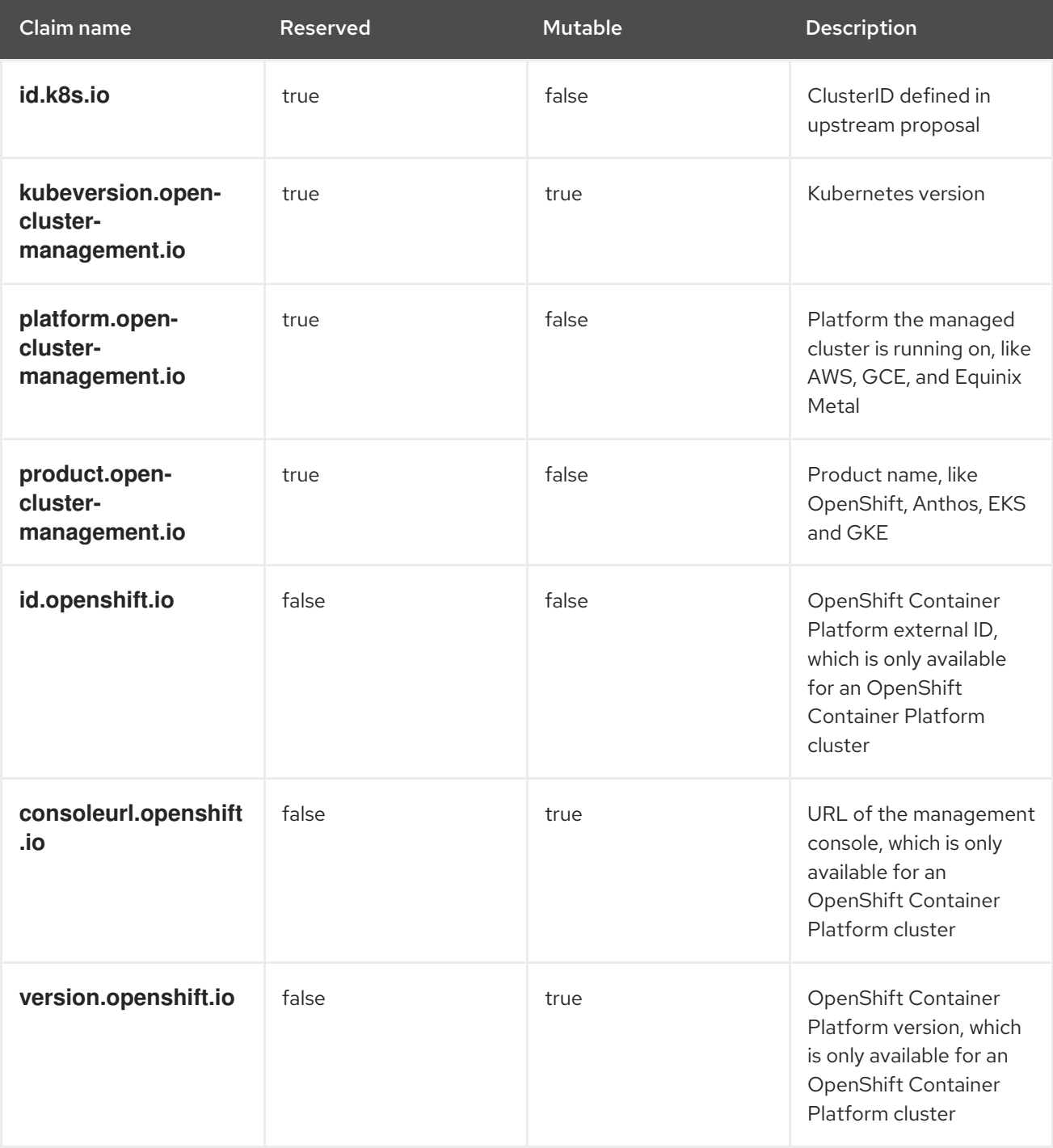

If any of the previous claims are deleted or updated on managed cluster, they are restored or rolled back to a previous version automatically.

After the managed cluster joins the hub, the ClusterClaims that are created on a managed cluster are synchronized with the status of the **ManagedCluster**resource on the hub. A managed cluster with ClusterClaims might look similar to the following example:

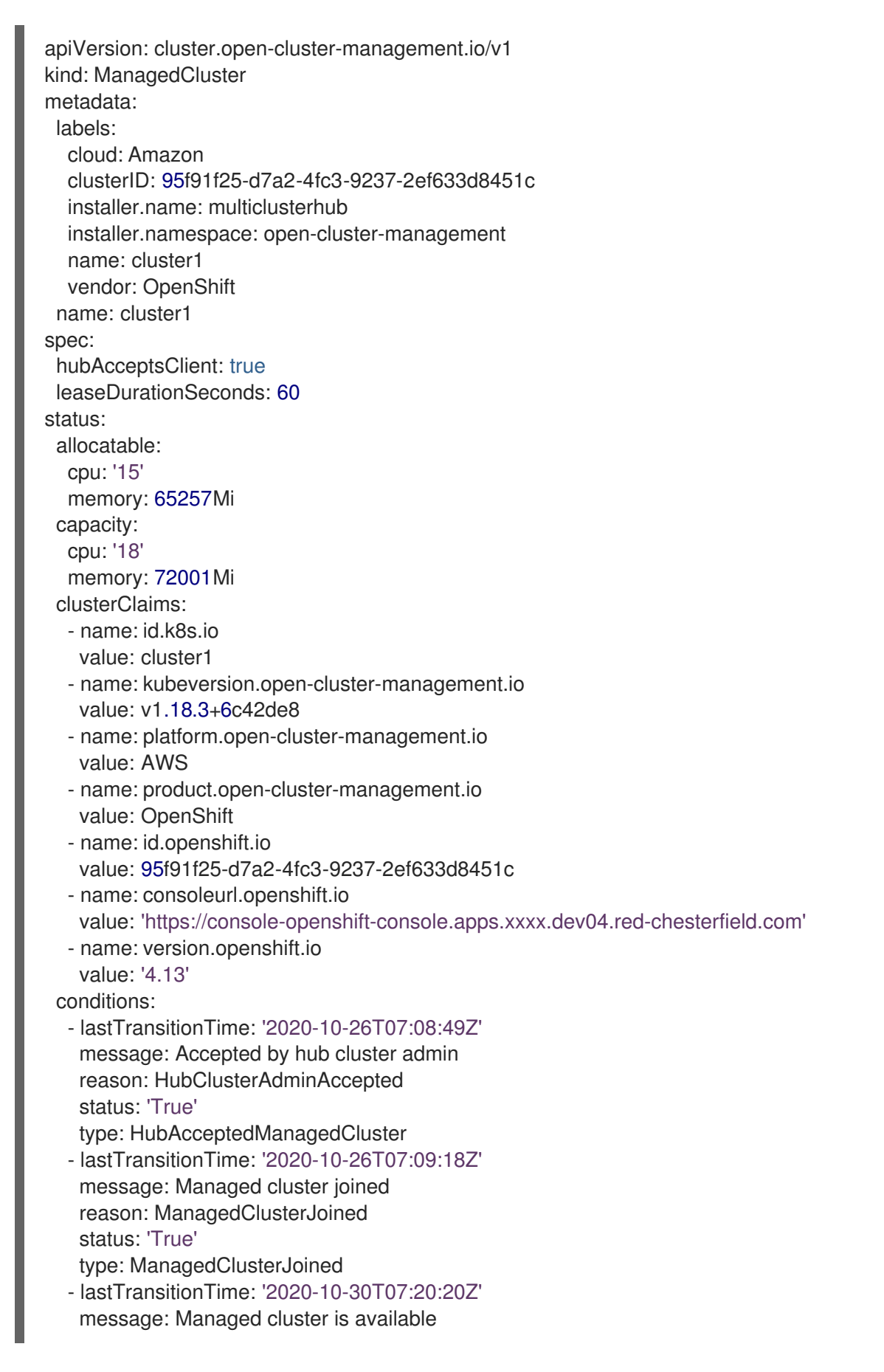

reason: ManagedClusterAvailable status: 'True' type: ManagedClusterConditionAvailable version: kubernetes: v1.18.3+6c42de8

# 1.5.13.1. List existing ClusterClaims

You can use the **kubectl** command to list the ClusterClaims that apply to your managed cluster. This is helpful when you want to compare your ClusterClaim to an error message.

Note: Make sure you have **list** permission on resource **clusterclaims.cluster.open-clustermanagement.io**.

Run the following command to list all existing ClusterClaims that are on the managed cluster:

kubectl get clusterclaims.cluster.open-cluster-management.io

# 1.5.13.2. Create custom ClusterClaims

You can create ClusterClaims with custom names on a managed cluster, which makes it easier to identify them. The custom ClusterClaims are synchronized with the status of the **ManagedCluster**resource on the hub cluster. The following content shows an example of a definition for a customized **ClusterClaim**:

apiVersion: cluster.open-cluster-management.io/v1alpha1 kind: ClusterClaim metadata: name: <custom\_claim\_name> spec: value: <custom\_claim\_value>

The max length of field **spec.value** is 1024. The **create** permission on resource **clusterclaims.cluster.open-cluster-management.io** is required to create a ClusterClaim.

# 1.5.14. *ManagedClusterSets*

A **ManagedClusterSet** is a group of managed clusters. A managed cluster set, can help you manage access to all of your managed clusters. You can also create a **ManagedClusterSetBinding** resource to bind a **ManagedClusterSet** resource to a namespace.

Each cluster must be a member of a managed cluster set. When you install the hub cluster, a **ManagedClusterSet** resource is created called **default**. All clusters that are not assigned to a managed cluster set are automatically assigned to the **default** managed cluster set. You cannot delete or update the **default** managed cluster set.

Continue reading to learn more about how to create and manage managed cluster sets:

- Creating a *[ManagedClusterSet](#page-197-0)*
- Assigning RBAC permissions to *[ManagedClusterSets](#page-199-0)*
- Creating a *[ManagedClusterSetBinding](#page-200-0)* resource
- Removing a cluster from a *[ManagedClusterSet](#page-204-0)*

# <span id="page-197-0"></span>1.5.14.1. Creating a *ManagedClusterSet*

You can group managed clusters together in a managed cluster set to limit the user access on managed clusters.

Required access: Cluster administrator

A **ManagedClusterSet** is a cluster-scoped resource, so you must have cluster administration permissions for the cluster where you are creating the **ManagedClusterSet**. A managed cluster cannot be included in more than one **ManagedClusterSet**. You can create a managed cluster set from either the multicluster engine operator console or from the CLI.

Note: Cluster pools that are not added to a managed cluster set are not added to the default **ManagedClusterSet** resource. After a cluster is claimed from the cluster pool, the cluster is added to the default **ManagedClusterSet**.

When you create a managed cluster, the following are automatically created to ease management:

- A **ManagedClusterSet** called **global**.
- The namespace called **open-cluster-management-global-set**.
- A **ManagedClusterSetBinding** called **global** to bind the **global ManagedClusterSet** to the **open-cluster-management-global-set** namespace. Important: You cannot delete, update, or edit the **global** managed cluster set. The **global** managed cluster set includes all managed clusters. See the following example:

apiVersion: cluster.open-cluster-management.io/v1beta2 kind: ManagedClusterSetBinding metadata: name: global namespace: open-cluster-management-global-set spec: clusterSet: global

#### 1.5.14.1.1. Creating a ManagedClusterSet by using the CLI

Add the following definition of the managed cluster set to your YAML file to create a managed cluster set by using the CLI:

apiVersion: cluster.open-cluster-management.io/v1beta2 kind: ManagedClusterSet metadata: name: <cluster\_set>

Replace **<cluster\_set>** with the name of your managed cluster set.

#### 1.5.14.1.2. Adding a cluster to a*ManagedClusterSet*

After you create your **ManagedClusterSet**, you can add clusters to your managed cluster set by either following the instructions in the console or by using the CLI.

#### 1.5.14.1.3. Adding clusters to a*ManagedClusterSet* by using the CLI

Complete the following steps to add a cluster to a managed cluster set by using the CLI:

1. Ensure that there is an RBAC **ClusterRole** entry that allows you to create on a virtual subresource of **managedclustersets/join**.

Note: Without this permission, you cannot assign a managed cluster to a **ManagedClusterSet**. If this entry does not exist, add it to your YAML file. See the following example:

```
kind: ClusterRole
apiVersion: rbac.authorization.k8s.io/v1
metadata:
 name: clusterrole1
rules:
 - apiGroups: ["cluster.open-cluster-management.io"]
  resources: ["managedclustersets/join"]
  resourceNames: ["<cluster_set>"]
  verbs: ["create"]
```
Replace **<cluster\_set>** with the name of your **ManagedClusterSet**.

Note: If you are moving a managed cluster from one **ManagedClusterSet** to another, you must have that permission available on both managed cluster sets.

2. Find the definition of the managed cluster in the YAML file. See the following example definition:

```
apiVersion: cluster.open-cluster-management.io/v1
kind: ManagedCluster
metadata:
 name: <cluster_name>
spec:
 hubAcceptsClient: true
```
3. Add the **cluster.open-cluster-management.io/clusterset** parameter and specify the name of the **ManagedClusterSet**. See the following example:

apiVersion: cluster.open-cluster-management.io/v1 kind: ManagedCluster metadata: name: <cluster\_name> labels: cluster.open-cluster-management.io/clusterset: <cluster\_set> spec: hubAcceptsClient: true

# 1.5.14.2. Assigning RBAC permissions to a *ManagedClusterSet*

You can assign users or groups to your cluster set that are provided by the configured identity providers on the hub cluster.

Required access: Cluster administrator

See the following table for the three **ManagedClusterSet** API RBAC permission levels:

<span id="page-199-0"></span>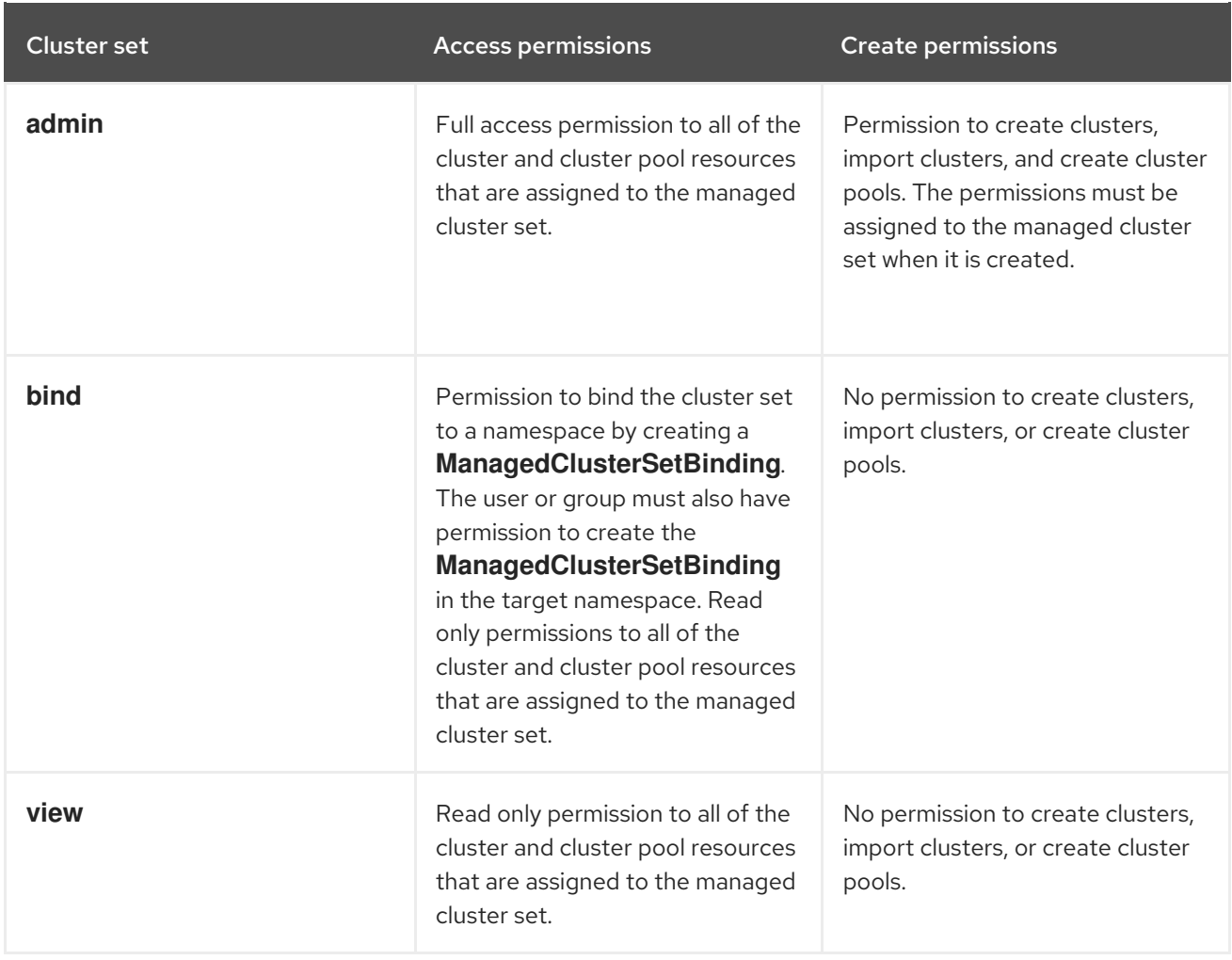

Note: You cannot apply the Cluster set **admin** permission for the global cluster set.

Complete the following steps to assign users or groups to your managed cluster set from the console:

- 1. From the OpenShift Container Platform console, navigate to Infrastructure > Clusters.
- 2. Select the *Cluster sets* tab.
- 3. Select your target cluster set.
- 4. Select the *Access management* tab.
- 5. Select Add user or group.
- 6. Search for, and select the user or group that you want to provide access.
- 7. Select the Cluster set admin or Cluster set view role to give to the selected user or user group. See *Overview of roles* in [multicluster](../../html-single/about#mce-rbac) engine operator Role-based access control for more information.
- 8. Select Add to submit the changes.

Your user or group is displayed in the table. It might take a few seconds for the permission assignments for all of the managed cluster set resources to be propagated to your user or group.

See Filtering *ManagedClusters* from *[ManagedCusterSets](#page-209-0)* for placement information.

# <span id="page-200-0"></span>1.5.14.3. Creating a *ManagedClusterSetBinding* resource

A **ManagedClusterSetBinding** resource binds a **ManagedClusterSet** resource to a namespace. Applications and policies that are created in the same namespace can only access clusters that are included in the bound managed cluster set resource.

Access permissions to the namespace automatically apply to a managed cluster set that is bound to that namespace. If you have access permissions to that namespace, you automatically have permissions to access any managed cluster set that is bound to that namespace. If you only have permissions to access the managed cluster set, you do not automatically have permissions to access other managed cluster sets on the namespace.

You can create a managed cluster set binding by using the console or the command line.

#### 1.5.14.3.1. Creating a*ManagedClusterSetBinding* by using the console

Complete the following steps to create a **ManagedClusterSetBinding** by using the console:

- 1. From the OpenShift Container Platform console, navigate to Infrastructure > Clusters and select the *Cluster sets* tab.
- 2. Select the name of the cluster set that you want to create a binding for.
- 3. Navigate to Actions > Edit namespace bindings.
- 4. On the *Edit namespace bindings* page, select the namespace to which you want to bind the cluster set from the drop-down menu.

#### 1.5.14.3.2. Creating a*ManagedClusterSetBinding* by using the CLI

Complete the following steps to create a **ManagedClusterSetBinding** by using the CLI:

1. Create the **ManagedClusterSetBinding** resource in your YAML file. Note: When you create a managed cluster set binding, the name of the managed cluster set binding must match the name of the managed cluster set to bind. Your **ManagedClusterSetBinding** resource might resemble the following information:

apiVersion: cluster.open-cluster-management.io/v1beta2 kind: ManagedClusterSetBinding metadata: namespace: <namespace> name: < cluster\_name> spec: clusterSet: <cluster\_set>

2. Ensure that you have the bind permission on the target managed cluster set. View the following example of a **ClusterRole** resource, which contains rules that allow the user to bind to **<cluster\_set>**:

apiVersion: rbac.authorization.k8s.io/v1 kind: ClusterRole metadata: name: <clusterrole> rules: - apiGroups: ["cluster.open-cluster-management.io"] resources: ["managedclustersets/bind"] resourceNames: ["<cluster\_set>"] verbs: ["create"]

# 1.5.14.4. Placing managed clusters by using taints and tolerations

You can control the placement of your managed clusters or managed cluster sets by using taints and tolerations. Taints and tolerations provide a way to prevent managed clusters from being selected for certain placements. This control can be helpful if you want to prevent certain managed clusters from being included in some placements. You can add a taint to the managed cluster, and add a toleration to the placement. If the taint and the toleration do not match, then the managed cluster is not selected for that placement.

# 1.5.14.4.1. Adding a taint to a managed cluster

Taints are specified in the properties of a managed cluster and allow a placement to repel a managed cluster or a set of managed clusters. You can add a taint to a managed cluster by entering a command that resembles the following example:

oc taint ManagedCluster <managed\_cluster\_name> key=value:NoSelect

The specification of a taint includes the following fields:

- Required Key The taint key that is applied to a cluster. This value must match the value in the toleration for the managed cluster to meet the criteria for being added to that placement. You can determine this value. For example, this value could be **bar** or **foo.example.com/bar**.
- Optional Value The taint value for the taint key. This value must match the value in the toleration for the managed cluster to meet the criteria for being added to that placement. For example, this value could be **value**.
- Required Effect The effect of the taint on placements that do not tolerate the taint, or what occurs when the taint and the toleration of the placement do not match. The value of the effects must be one of the following values:
	- **NoSelect** Placements are not allowed to select a cluster unless they tolerate this taint. If the cluster was selected by the placement before the taint was set, the cluster is removed from the placement decision.
	- **O** NoSelectifNew The scheduler cannot select the cluster if it is a new cluster. Placements can only select the cluster if they tolerate the taint and already have the cluster in their cluster decisions.
- Required **TimeAdded** The time when the taint was added. This value is automatically set.

#### 1.5.14.4.2. Identifying built-in taints to reflect the status of managed clusters

When a managed cluster is not accessible, you do not want the cluster added to a placement. The following taints are automatically added to managed clusters that are not accessible:

**• cluster.open-cluster-management.io/unavailable** - This taint is added to a managed cluster when the cluster has a condition of **ManagedClusterConditionAvailable** with status of **False**. The taint has the effect of **NoSelect** and an empty value to prevent an unavailable cluster from being scheduled. An example of this taint is provided in the following content:

<span id="page-202-0"></span>apiVersion: cluster.open-cluster-management.io/v1 kind: ManagedCluster metadata: name: cluster1 spec: hubAcceptsClient: true taints: - effect: NoSelect key: cluster.open-cluster-management.io/unavailable timeAdded: '2022-02-21T08:11:54Z'

**cluster.open-cluster-management.io/unreachable** - This taint is added to a managed cluster when the status of the condition for **ManagedClusterConditionAvailable** is either **Unknown** or has no condition. The taint has effect of **NoSelect** and an empty value to prevent an unreachable cluster from being scheduled. An example of this taint is provided in the following content:

apiVersion: cluster.open-cluster-management.io/v1 kind: ManagedCluster metadata: name: cluster1 spec: hubAcceptsClient: true taints: - effect: NoSelect key: cluster.open-cluster-management.io/unreachable timeAdded: '2022-02-21T08:11:06Z'

#### 1.5.14.4.3. Adding a toleration to a placement

Tolerations are applied to placements, and allow the placements to repel managed clusters that do not have taints that match the tolerations of the placement. The specification of a toleration includes the following fields:

- Optional Key The key matches the taint key to allow the placement.
- Optional Value The value in the toleration must match the value of the taint for the toleration to allow the placement.
- Optional Operator The operator represents the relationship between a key and a value. Valid operators are **equal** and **exists**. The default value is **equal**. A toleration matches a taint when the keys are the same, the effects are the same, and the operator is one of the following values:
	- **equal** The operator is **equal** and the values are the same in the taint and the toleration.
	- **exists** The wildcard for value, so a placement can tolerate all taints of a particular category.
- Optional Effect The taint effect to match. When left empty, it matches all taint effects. The allowed values when specified are **NoSelect** or **NoSelectIfNew**.
- Optional TolerationSeconds The length of time, in seconds, that the toleration tolerates the taint before moving the managed cluster to a new placement. If the effect value is not **NoSelect** or **PreferNoSelect**, this field is ignored. The default value is **nil**, which indicates that there is no

time limit. The starting time of the counting of the **TolerationSeconds** is automatically listed as the **TimeAdded** value in the taint, rather than in the value of the cluster scheduled time or the **TolerationSeconds** added time.

The following example shows how to configure a toleration that tolerates clusters that have taints:

Taint on the managed cluster for this example:

apiVersion: cluster.open-cluster-management.io/v1 kind: ManagedCluster metadata: name: cluster1 spec: hubAcceptsClient: true taints: - effect: NoSelect key: gpu value: "true" timeAdded: '2022-02-21T08:11:06Z'

Toleration on the placement that allows the taint to be tolerated

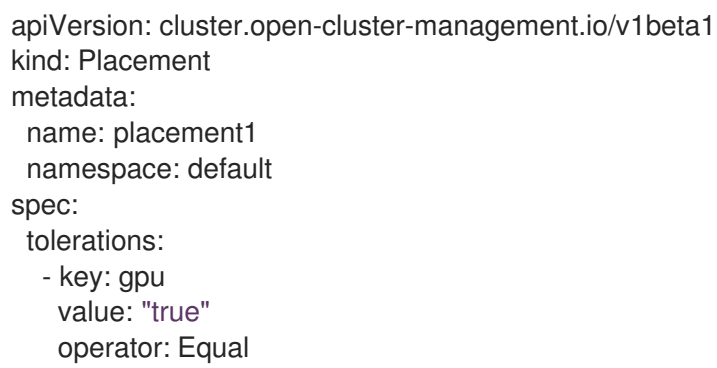

With the example tolerations defined, **cluster1** could be selected by the placement because the **key: gpu** and **value: "true"** match.

Note: A managed cluster is not guaranteed to be placed on a placement that contains a toleration for the taint. If other placements contain the same toleration, the managed cluster might be placed on one of those placements.

#### 1.5.14.4.4. Specifying a temporary toleration

The value of **TolerationSeconds** specifies the period of time that the toleration tolerates the taint. This temporary toleration can be helpful when a managed cluster is offline and you can transfer applications that are deployed on this cluster to another managed cluster for a tolerated time.

For example, the managed cluster with the following taint becomes unreachable:

```
apiVersion: cluster.open-cluster-management.io/v1
kind: ManagedCluster
metadata:
 name: cluster1
spec:
 hubAcceptsClient: true
 taints:
```
#### - effect: NoSelect key: cluster.open-cluster-management.io/unreachable timeAdded: '2022-02-21T08:11:06Z'

If you define a placement with a value for **TolerationSeconds**, as in the following example, the workload transfers to another available managed cluster after 5 minutes.

```
apiVersion: cluster.open-cluster-management.io/v1beta1
kind: Placement
metadata:
 name: demo4
 namespace: demo1
spec:
 tolerations:
  - key: cluster.open-cluster-management.io/unreachable
   operator: Exists
   tolerationSeconds: 300
```
The application is moved to another managed cluster after the managed cluster is unreachable for 5 minutes.

# <span id="page-204-0"></span>1.5.14.5. Removing a managed cluster from a *ManagedClusterSet*

You might want to remove a managed cluster from a managed cluster set to move it to a different managed cluster set, or remove it from the management settings of the set. You can remove a managed cluster from a managed cluster set by using the console or the CLI.

#### Notes:

- Every managed cluster must be assigned to a managed cluster set. If you remove a managed cluster from a **ManagedClusterSet** and do not assign it to a different **ManagedClusterSet**, the cluster is automatically added to the **default** managed cluster set.
- If the Submariner add-on is installed on your managed cluster, you must uninstall the add-on before removing your managed cluster from a **ManagedClusterSet**.

#### 1.5.14.5.1. Removing a cluster from a ManagedClusterSet by using the console

Complete the following steps to remove a cluster from a managed cluster set by using the console:

- 1. Click Infrastructure > Clusters and ensure that the *Cluster sets* tab is selected.
- 2. Select the name of the cluster set that you want to remove from the managed cluster set to view the cluster set details.
- 3. Select Actions > Manage resource assignments.
- 4. On the *Manage resource assignments* page, remove the checkbox for the resources that you want to remove from the cluster set. This step removes a resource that is already a member of the cluster set. You can see if the resource is already a member of a cluster set by viewing the details of the managed cluster.

Note: If you are moving a managed cluster from one managed cluster set to another, you must have the required RBAC permissions on both managed cluster sets.

# 1.5.14.5.2. Removing a cluster from a ManagedClusterSet by using the CLI

To remove a cluster from a managed cluster set by using the command line, complete the following steps:

1. Run the following command to display a list of managed clusters in the managed cluster set:

oc get managedclusters -l cluster.open-cluster-management.io/clusterset=<cluster\_set>

Replace **cluster\_set** with the name of the managed cluster set.

- 2. Locate the entry for the cluster that you want to remove.
- 3. Remove the label from the YAML entry for the cluster that you want to remove. See the following code for an example of the label:

labels: cluster.open-cluster-management.io/clusterset: clusterset1

Note: If you are moving a managed cluster from one cluster set to another, you must have the required RBAC permission on both managed cluster sets.

# 1.5.15. Placement

A placement resource is a namespace-scoped resource that defines a rule to select a set of **ManagedClusters** from the **ManagedClusterSets**, which are bound to the placement namespace.

Required access: Cluster administrator, Cluster set administrator

Continue reading to learn more about how to use placements:

- [Placement](#page-205-0) overview
- Filtering *ManagedClusters* from *[ManagedCusterSets](#page-209-0)*
- Checking selected *ManagedClusters* by using *[PlacementDecisions](#page-212-0)*

#### <span id="page-205-0"></span>1.5.15.1. Placement overview

See the following information about how placement with managed clusters works:

- Kubernetes clusters are registered with the hub cluster as cluster-scoped **ManagedClusters**.
- The **ManagedClusters** are organized into cluster-scoped **ManagedClusterSets**.
- The **ManagedClusterSets** are bound to workload namespaces.
- The namespace-scoped placements specify a portion of **ManagedClusterSets** that select a working set of the potential **ManagedClusters**.
- Placements filter **ManagedClusters** from **ManagedClusterSets** by using **labelSelector** and **claimSelector**.
- The placement of **ManagedClusters** can be controlled by using taints and tolerations.
- Placements rank the clusters by the requirements and select a subset of clusters from them.

#### Notes:

- You must bind at least one **ManagedClusterSet** to a namespace by creating a **ManagedClusterSetBinding** in that namespace.
- You must have role-based access to **CREATE** on the virtual sub-resource of **managedclustersets/bind**.

#### 1.5.15.1.1. Additional resources

- See Using taints and [tolerations](#page-202-0) to place managed clusters for more information.
- See [Placements](#page-462-0) API to learn more about the API.
- Return to Selecting *[ManagedClusters](#page-209-1)* with placement.

#### 1.5.15.2. Filtering *ManagedClusters* from *ManagedClusterSets*

You can select which **ManagedClusters** to filter by using **labelSelector** or **claimSelector**. See the following examples to learn how to use both filters:

In the following example, the **labelSelector** only matches clusters with the label **vendor: OpenShift**:

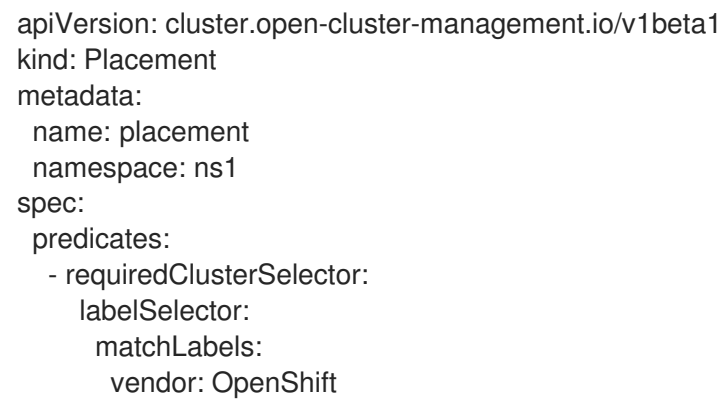

In the following example, **claimSelector** only matches clusters with **region.open-clustermanagement.io** with **us-west-1**:

You can also filter **ManagedClusters** from particular cluster sets by using the **clusterSets**

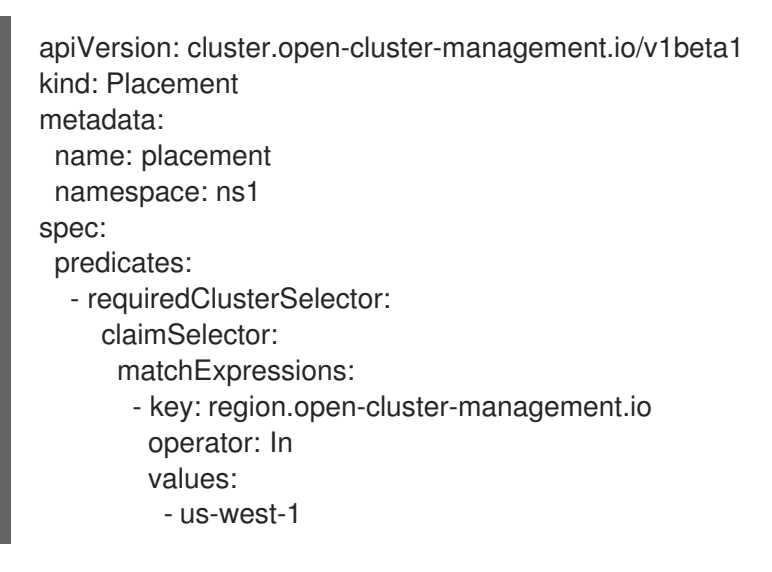

You can also filter **ManagedClusters** from particular cluster sets by using the **clusterSets** parameter. In the following example, **claimSelector** only matches the cluster sets **clusterset1** and **clusterset2**:

```
apiVersion: cluster.open-cluster-management.io/v1beta1
kind: Placement
metadata:
 name: placement
 namespace: ns1
spec:
 clusterSets:
  - clusterset1
  - clusterset2
 predicates:
  - requiredClusterSelector:
    claimSelector:
      matchExpressions:
       - key: region.open-cluster-management.io
        operator: In
        values:
         - us-west-1
```
You can also choose how many **ManagedClusters** you want to filter by using the **numberOfClusters** parameter. See the following example:

```
apiVersion: cluster.open-cluster-management.io/v1beta1
kind: Placement
metadata:
 name: placement
 namespace: ns1
spec:
 numberOfClusters: 3 1
 predicates:
  - requiredClusterSelector:
    labelSelector:
      matchLabels:
       vendor: OpenShift
    claimSelector:
      matchExpressions:
       - key: region.open-cluster-management.io
        operator: In
        values:
         - us-west-1
```
Specify how many **ManagedClusters** you want to select. The previous example is set to **3**.

#### 1.5.15.2.1. Filtering *ManagedClusters* by defining tolerations with placement

To learn how to filter **ManagedClusters** with matching taints, see the following examples:

By default, the placement cannot select **cluster1** in the following example:

apiVersion: cluster.open-cluster-management.io/v1 kind: ManagedCluster

[1](#page-207-0)

metadata: name: cluster1 spec: hubAcceptsClient: true taints: - effect: NoSelect key: gpu value: "true" timeAdded: '2022-02-21T08:11:06Z'

To select **cluster1** you must define tolerations. See the following example:

apiVersion: cluster.open-cluster-management.io/v1beta1 kind: Placement metadata: name: placement namespace: ns1 spec: tolerations: - key: gpu value: "true" operator: Equal

You can also select **ManagedClusters** with matching taints for a specified amount of time by using the **tolerationSeconds** parameter. **tolerationSeconds** defines how long a toleration stays bound to a taint. **tolerationSeconds** can automatically transfer applications that are deployed on a cluster that goes offline to another managed cluster after a specified length of time.

Learn how to use **tolerationSeconds** by viewing the following examples:

 $\bullet$  In the following example, the managed cluster becomes unreachable:

apiVersion: cluster.open-cluster-management.io/v1 kind: ManagedCluster metadata: name: cluster1 spec: hubAcceptsClient: true taints: - effect: NoSelect key: cluster.open-cluster-management.io/unreachable timeAdded: '2022-02-21T08:11:06Z'

If you define a placement with **tolerationSeconds**, the workload is transferred to another available managed cluster. See the following example:

apiVersion: cluster.open-cluster-management.io/v1beta1 kind: Placement metadata: name: placement namespace: ns1 spec: tolerations:

<span id="page-209-1"></span><span id="page-209-0"></span>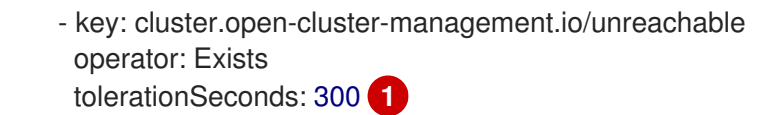

<span id="page-209-2"></span>Specify after how many seconds you want the workload to be transferred.

#### 1.5.15.2.2. Prioritizing *ManagedClusters* by defining *prioritizerPolicy* with placement

View the following examples to learn how to prioritize **ManagedClusters** by using the **prioritizerPolicy** parameter with placement.

The following example selects a cluster with the largest allocatable memory: Note: Similar to Kubernetes *Node Allocatable*, 'allocatable' is defined as the amount of compute resources that are available for pods on each cluster.

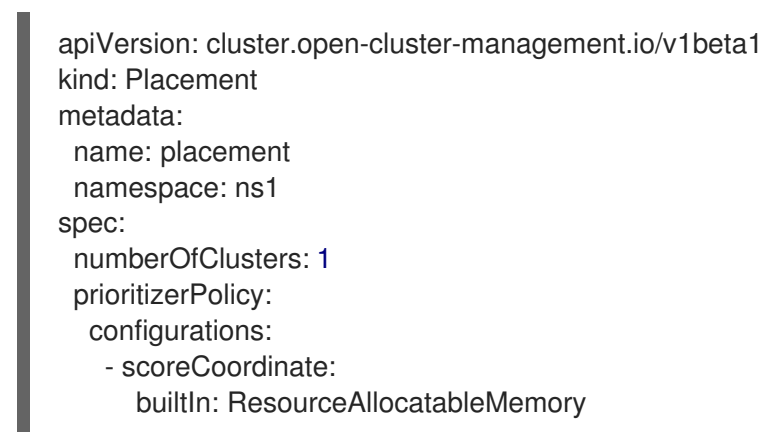

The following example selects a cluster with the largest allocatable CPU and memory, and makes placement sensitive to resource changes:

apiVersion: cluster.open-cluster-management.io/v1beta1 kind: Placement metadata: name: placement namespace: ns1 spec: numberOfClusters: 1 prioritizerPolicy: configurations: - scoreCoordinate: builtIn: ResourceAllocatableCPU weight: 2 - scoreCoordinate: builtIn: ResourceAllocatableMemory weight: 2

The following example selects two clusters with the largest **addOn** score CPU ratio, and pins the placement decisions:

apiVersion: cluster.open-cluster-management.io/v1beta1 kind: Placement metadata: name: placement namespace: ns1

spec: numberOfClusters: 2 prioritizerPolicy: mode: Exact configurations: - scoreCoordinate: builtIn: Steady weight: 3 - scoreCoordinate: type: AddOn addOn: resourceName: default scoreName: cpuratio

#### 1.5.15.2.3. Filtering *ManagedClusters* based on add-on status

You might want to select managed clusters for your placements based on the status of the add-ons that are deployed on them. For example, you can select a managed cluster for your placement only if there is a specific add-on that is enabled on the managed cluster.

You can specify the label for the add-on, as well as its status, when you create the placement. A label is automatically created on a **ManagedCluster**resource if an add-on is enabled on the managed cluster. The label is automatically removed if the add-on is disabled.

Each add-on is represented by a label in the format of **feature.open-cluster-management.io/addon- <addon\_name>=<status\_of\_addon>**.

Replace **addon name** with the name of the add-on that you want to enable on the selected managed cluster.

Replace **status of addon** with the status that you want the add-on to have if the managed cluster is selected.

See the following table of possible value for **status of addon**:

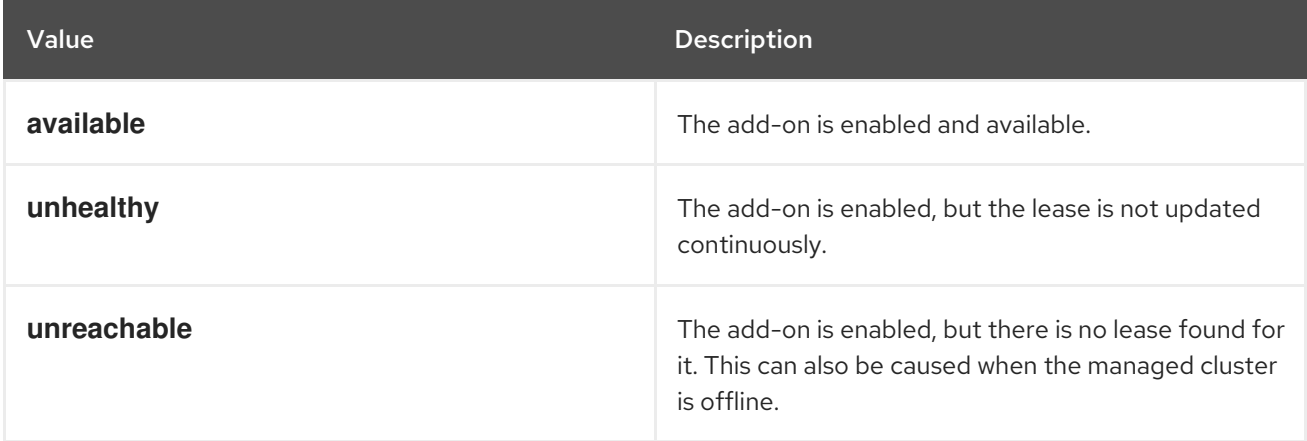

For example, an available **application-manager** add-on is represented by a label on the managed cluster that reads the following:

feature.open-cluster-management.io/addon-application-manager: available

See the following examples to learn how to create placements based on add-ons and their status:

The following placement example includes all managed clusters that have **applicationmanager** enabled on them:

```
apiVersion: cluster.open-cluster-management.io/v1beta1
kind: Placement
metadata:
 name: placement1
 namespace: ns1
spec:
 predicates:
  - requiredClusterSelector:
    labelSelector:
     matchExpressions:
       - key: feature.open-cluster-management.io/addon-application-manager
        operator: Exists
```
The following placement example includes all managed clusters that have **applicationmanager** enabled with an **available** status:

```
apiVersion: cluster.open-cluster-management.io/v1beta1
kind: Placement
metadata:
 name: placement2
 namespace: ns1
spec:
 predicates:
  - requiredClusterSelector:
    labelSelector:
      matchLabels:
       "feature.open-cluster-management.io/addon-application-manager": "available"
```
The following placement example includes all managed clusters that have **applicationmanager** disabled:

apiVersion: cluster.open-cluster-management.io/v1beta1 kind: Placement metadata: name: placement3 namespace: ns1 spec: predicates: - requiredClusterSelector: labelSelector: matchExpressions: - key: feature.open-cluster-management.io/addon-application-manager operator: DoesNotExist

#### 1.5.15.2.4. Additional resources

- See Node [Allocatable](https://kubernetes.io/docs/tasks/administer-cluster/reserve-compute-resources/#node-allocatable) for more details.
- Return to Selecting [ManagedClusters](#page-209-1) with placement for other topics.

# 1.5.15.3. Checking selected *ManagedClusters* by using *PlacementDecisions*

<span id="page-212-0"></span>One or more **PlacementDecision** kinds with the label **cluster.open-clustermanagement.io/placement={placement\_name}** are created to represent **ManagedClusters** selected by a placement.

If a **ManagedCluster**is selected and added to a **PlacementDecision**, components that consume this placement might apply the workload on this **ManagedCluster**. After the **ManagedCluster**is no longer selected and is removed from the **PlacementDecision**, the workload that is applied on this **ManagedCluster**is removed. See *PlacementDecisions API* to learn more about the API.

See the following **PlacementDecision** example:

```
apiVersion: cluster.open-cluster-management.io/v1beta1
kind: PlacementDecision
metadata:
 labels:
  cluster.open-cluster-management.io/placement: placement1
 name: placement1-kbc7q
 namespace: ns1
 ownerReferences:
  - apiVersion: cluster.open-cluster-management.io/v1beta1
   blockOwnerDeletion: true
   controller: true
   kind: Placement
   name: placement1
   uid: 05441cf6-2543-4ecc-8389-1079b42fe63e
status:
 decisions:
  - clusterName: cluster1
   reason: ''
  - clusterName: cluster2
   reason: ''
  - clusterName: cluster3
   reason: ''
```
#### 1.5.15.3.1. Additional resources

● See [PlacementDecisions](#page-467-0) API fore more details.

# 1.5.16. Managing cluster pools (Technology Preview)

Cluster pools provide rapid and cost-effective access to configured Red Hat OpenShift Container Platform clusters on-demand and at scale. Cluster pools provision a configurable and scalable number of OpenShift Container Platform clusters on Amazon Web Services, Google Cloud Platform, or Microsoft Azure that can be claimed when they are needed. They are especially useful when providing or replacing cluster environments for development, continuous integration, and production scenarios. You can specify a number of clusters to keep running so that they are available to be claimed immediately, while the remainder of the clusters will be kept in a hibernating state so that they can be resumed and claimed within a few minutes.

**ClusterClaim** resources are used to check out clusters from cluster pools. When a cluster claim is created, the pool assigns a running cluster to it. If no running clusters are available, a hibernating cluster is resumed to provide the cluster or a new cluster is provisioned. The cluster pool automatically creates new clusters and resumes hibernating clusters to maintain the specified size and number of available running clusters in the pool.

- [Creating](#page-213-0) a cluster pool
- [Claiming](#page-215-0) clusters from cluster pools
- [Updating](#page-215-1) the cluster pool release image
- **[Scaling](#page-216-0) cluster pools**
- [Destroying](#page-216-1) a cluster pool

The procedure for creating a cluster pool is similar to the procedure for creating a cluster. Clusters in a cluster pool are not created for immediate use.

### <span id="page-213-0"></span>1.5.16.1. Creating a cluster pool

The procedure for creating a cluster pool is similar to the procedure for creating a cluster. Clusters in a cluster pool are not created for immediate use.

Required access: Administrator

#### 1.5.16.1.1. Prerequisites

See the following prerequisites before creating a cluster pool:

- You need to deploy a multicluster engine operator hub cluster.
- You need Internet access for your multicluster engine operator hub cluster so that it can create the Kubernetes cluster on the provider environment.
- You need an AWS, GCP, or Microsoft Azure provider credential. See Managing credentials overview for more [information.](#page-73-0)
- You need a configured domain in your provider environment. See your provider documentation for instructions about how to configure a domain.
- You need provider login credentials.
- You need your OpenShift Container Platform image pull secret. See Using image pull [secrets](https://docs.openshift.com/container-platform/4.13/openshift_images/managing_images/using-image-pull-secrets.html) .

Note: Adding a cluster pool with this procedure configures it so it automatically imports the cluster to be managed by multicluster engine operator when you claim a cluster from the pool. If you would like to create a cluster pool that does not automatically import the claimed cluster for management with the cluster claim, add the following annotation to your **clusterClaim** resource:

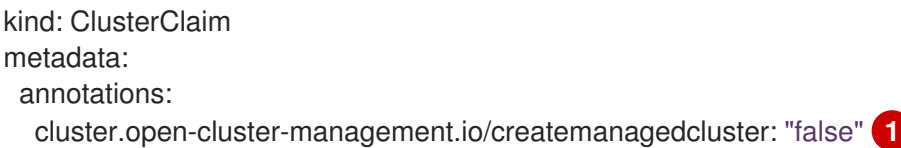

<span id="page-213-1"></span>The word **"false"** must be surrounded by quotation marks to indicate that it is a string.

1.5.16.1.2. Create the cluster pool

[1](#page-213-1)

To create a cluster pool, select Infrastructure > Clusters in the navigation menu. The *Cluster pools* tab lists the cluster pools that you can access. Select **Create cluster pool** and complete the steps in the console.

If you do not have a infrastructure credential that you want to use for the cluster pool, you can create one by selecting Add credential.

You can either select an existing namespace from the list, or type the name of a new one to create one. The cluster pool does not have to be in the same namespace as the clusters.

You can select a cluster set name if you want the RBAC roles for your cluster pool to share the role assignments of an existing cluster set. The cluster set for the clusters in the cluster pool can only be set when you create the cluster pool. You cannot change the cluster set association for the cluster pool or for the clusters in the cluster pool after you create the cluster pool. Any cluster that you claim from the cluster pool is automatically added to the same cluster set as the cluster pool.

Note: If you do not have **cluster admin** permissions, you must select a cluster set. The request to create a cluster set is rejected with a forbidden error if you do not include the cluster set name in this situation. If no cluster sets are available for you to select, contact your cluster administrator to create a cluster set and give you **clusterset admin** permissions to it.

The **cluster pool size** specifies the number of clusters that you want provisioned in your cluster pool, while the cluster pool running count specifies the number of clusters that the pool keeps running and ready to claim for immediate use.

The procedure is very similar to the procedure for creating clusters.

For specific information about the information that is required for your provider, see the following information:

- **•** [Creating](#page-119-0) a cluster on Amazon Web Services
- Creating a cluster on Google Cloud [Platform](#page-131-0)
- **•** Creating a cluster on [Microsoft](#page-129-0) Azure

# 1.5.16.2. Claiming clusters from cluster pools

**ClusterClaim** resources are used to check out clusters from cluster pools. A claim is completed when a cluster is running and ready in the cluster pool. The cluster pool automatically creates new running and hibernated clusters in the cluster pool to maintain the requirements that are specified for the cluster pool.

Note: When a cluster that was claimed from the cluster pool is no longer needed and is destroyed, the resources are deleted. The cluster does not return to the cluster pool.

#### Required access: Administrator

#### 1.5.16.2.1. Prerequisite

You must have the following available before claiming a cluster from a cluster pool:

A cluster pool with or without available clusters. If there are available clusters in the cluster pool, the available clusters are claimed. If there are no available clusters in the cluster pool, a cluster is created to fulfill the claim. See [Creating](#page-213-0) a cluster pool for information about how to create a cluster pool.

### <span id="page-215-0"></span>1.5.16.2.2. Claim the cluster from the cluster pool

When you create a cluster claim, you request a new cluster from the cluster pool. A cluster is checked out from the pool when a cluster is available. The claimed cluster is automatically imported as one of your managed clusters, unless you disabled automatic import.

Complete the following steps to claim a cluster:

- 1. From the navigation menu, click Infrastructure > Clusters, and select the *Cluster pools* tab.
- 2. Find the name of the cluster pool you want to claim a cluster from and select Claim cluster.

If a cluster is available, it is claimed and immediately appears in the *Managed clusters* tab. If there are no available clusters, it might take several minutes to resume a hibernated cluster or provision a new cluster. During this time, the claim status is **pending**. Expand the cluster pool to view or delete pending claims against it.

The claimed cluster remains a member of the cluster set that it was associated with when it was in the cluster pool. You cannot change the cluster set of the claimed cluster when you claim it.

Note: Changes to the pull secret, SSH keys, or base domain of the cloud provider credentials are not reflected for existing clusters that are claimed from a cluster pool, as they have already been provisioned using the original credentials. You cannot edit cluster pool information by using the console, but you can update it by updating its information using the CLI interface. You can also create a new cluster pool with a credential that contains the updated information. The clusters that are created in the new pool use the settings provided in the new credential.

# <span id="page-215-1"></span>1.5.16.3. Updating the cluster pool release image

When the clusters in your cluster pool remain in hibernation for some time, the Red Hat OpenShift Container Platform release image of the clusters might become backlevel. If this happens, you can upgrade the version of the release image of the clusters that are in your cluster pool.

#### Required access: Edit

Complete the following steps to update the OpenShift Container Platform release image for the clusters in your cluster pool:

Note: This procedure does not update clusters from the cluster pool that are already claimed in the cluster pool. After you complete this procedure, the updates to the release images only apply to the following clusters that are related to the cluster pool:

- Clusters that are created by the cluster pool after updating the release image with this procedure.
- Clusters that are hibernating in the cluster pool. The existing hibernating clusters with the old release image are destroyed, and new clusters with the new release image replace them.
- 1. From the navigation menu, click Infrastructure > Clusters.
- 2. Select the *Cluster pools* tab.
- 3. Find the name of the cluster pool that you want to update in the *Cluster pools* table.
- 4. Click the *Options* menu for the *Cluster pools* in the table, and select Update release image.
- 5. Select a new release image to use for future cluster creations from this cluster pool.
The cluster pool release image is updated.

Tip: You can update the release image for multiple cluster pools with one action by selecting the box for each of the cluster pools and using the *Actions* menu to update the release image for the selected cluster pools.

# 1.5.16.4. Scaling cluster pools (Technology Preview)

You can change the number of clusters in the cluster pool by increasing or decreasing the number of clusters in the cluster pool size.

### Required access: Cluster administrator

Complete the following steps to change the number of clusters in your cluster pool:

- 1. From the navigation menu, click Infrastructure > Clusters.
- 2. Select the *Cluster pools* tab.
- 3. In the *Options* menu for the cluster pool that you want to change, select Scale cluster pool.
- 4. Change the value of the pool size.
- 5. Optionally, you can update the number of running clusters to increase or decrease the number of clusters that are immediately available when you claim them.

Your cluster pools are scaled to reflect your new values.

# 1.5.16.5. Destroying a cluster pool

If you created a cluster pool and determine that you no longer need it, you can destroy the cluster pool.

Important: You can only destroy cluster pools that do not have any cluster claims.

### Required access: Cluster administrator

To destroy a cluster pool, complete the following steps:

- 1. From the navigation menu, click Infrastructure > Clusters.
- 2. Select the *Cluster pools* tab.
- 3. In the *Options* menu for the cluster pool that you want to delete, type **confirm** in the confirmation box and select Destroy. Notes:
	- The Destroy button is disabled if the cluster pool has any cluster claims.
	- The namespace that contains the cluster pool is not deleted. Deleting the namespace destroys any clusters that have been claimed from the cluster pool, since the cluster claim resources for these clusters are created in the same namespace.

Tip: You can destroy multiple cluster pools with one action by selecting the box for each of the cluster pools and using the *Actions* menu to destroy the selected cluster pools.

# 1.5.17. Enabling ManagedServiceAccount add-ons

When you install the multicluster engine operator version 2.5 or later, the **ManagedServiceAccount** add-on is enabled by default. If you upgrade your hub cluster from multicluster engine operator version 2.4 and did not enable the **ManagedServiceAccount** add-on before upgrading, you must enable the add-on manually.

The **ManagedServiceAccount** allows you to create or delete a service account on a managed cluster.

### Required access: Editor

When a **ManagedServiceAccount** custom resource is created in the **<managed\_cluster>** namespace on the hub cluster, a **ServiceAccount** is created on the managed cluster.

A **TokenRequest** is made with the **ServiceAccount** on the managed cluster to the Kubernetes API server on the managed cluster. The token is then stored in a **Secret** in the **<target managed cluster>** namespace on the hub cluster.

Note: The token can expire and be rotated. See [TokenRequest](https://kubernetes.io/docs/reference/kubernetes-api/authentication-resources/token-request-v1/) for more information about token requests.

### 1.5.17.1. Prerequisites

- Red Hat OpenShift Container Platform version 4.13 or later must be deployed in your environment, and you must be logged in with the command line interface (CLI).
- You need the multicluster engine operator installed.

### 1.5.17.2. Enabling ManagedServiceAccount

To enable a **ManagedServiceAccount** add-on for a hub cluster and a managed cluster, complete the following steps:

- 1. Enable the **ManagedServiceAccount** add-on on hub cluster. See Advanced [configuration](#page-59-0) to learn more.
- 2. Deploy the **ManagedServiceAccount** add-on and apply it to your target managed cluster. Create the following YAML file and replace **target\_managed\_cluster** with the name of the managed cluster where you are applying the **Managed-ServiceAccount** add-on:

apiVersion: addon.open-cluster-management.io/v1alpha1 kind: ManagedClusterAddOn metadata: name: managed-serviceaccount namespace: <target\_managed\_cluster> spec: installNamespace: open-cluster-management-agent-addon

3. Run the following command to apply the file:

oc apply -f -

You have now enabled the **ManagedServiceAccount** plug-in for your managed cluster. See the following steps to configure a **ManagedServiceAccount**.

4. Create a **ManagedServiceAccount** custom resource with the following YAML source:

apiVersion: authentication.open-cluster-management.io/v1alpha1 kind: ManagedServiceAccount metadata: name: <managedserviceaccount\_name> namespace: <target\_managed\_cluster> spec: rotation: {}

- Replace **managed serviceaccount name** with the name of your **ManagedServiceAccount**.
- **Replace target managed cluster** with the name of the managed cluster to which you are applying the **ManagedServiceAccount**.
- 5. To verify, view the **tokenSecretRef** attribute in the **ManagedServiceAccount** object status to find the secret name and namespace. Run the following command with your account and cluster name:

oc get managedserviceaccount <managed\_serviceaccount\_name> -n <target\_managed\_cluster> -o yaml

6. View the **Secret** containing the retrieved token that is connected to the created **ServiceAccount** on the managed cluster. Run the following command:

oc get secret <managed\_serviceaccount\_name> -n <target\_managed\_cluster> -o yaml

# 1.5.18. Cluster lifecycle advanced configuration

You can configure some cluster settings during or after installation.

### 1.5.18.1. Customizing API server certificates

The managed clusters communicate with the hub cluster through a mutual connection with the OpenShift Kube API server external load balancer. The default OpenShift Kube API server certificate is issued by an internal Red Hat OpenShift Container Platform cluster certificate authority (CA) when OpenShift Container Platform is installed. If necessary, you can add or change certificates.

Changing the API server certificate might impact the communication between the managed cluster and the hub cluster. When you add the named certificate before installing the product, you can avoid an issue that might leave your managed clusters in an offline state.

The following list contains some examples of when you might need to update your certificates:

You want to replace the default API server certificate for the external load balancer with your own certificate. By following the guidance in *Adding API server certificates* in the OpenShift Container Platform documentation, you can add a named certificate with host name **api. <cluster\_name>.<base\_domain>** to replace the default API server certificate for the external load balancer. Replacing the certificate might cause some of your managed clusters to move to an offline state. If your clusters are in an offline state after upgrading the certificates, follow the troubleshooting instructions for *Troubleshooting imported clusters offline after certificate change* to resolve it.

Note: Adding the named certificate before installing the product helps to avoid your clusters moving to an offline state.

- The named certificate for the external load balancer is expiring and you need to replace it. If both the old and the new certificate share the same root CA certificate, despite the number of intermediate certificates, you can follow the guidance in *Adding API server certificates* in the OpenShift Container Platform documentation to create a new secret for the new certificate. Then update the serving certificate reference for host name **api.<cluster\_name>. <base\_domain>** to the new secret in the **APIServer** custom resource. Otherwise, when the old and new certificates have different root CA certificates, complete the following steps to replace the certificate:
	- 1. Locate your **APIServer** custom resource, which resembles the following example:

apiVersion: config.openshift.io/v1 kind: APIServer metadata: name: cluster spec: audit: profile: Default servingCerts: namedCertificates: - names: - api.mycluster.example.com servingCertificate: name: old-cert-secret

- 2. Create a new secret in the **openshift-config** namespace that contains the content of the existing and new certificates by running the following commands:
	- a. Copy the old certificate into a new certificate:

cp old.crt combined.crt

b. Add the contents of the new certificate to the copy of the old certificate:

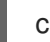

cat new.crt >> combined.crt

c. Apply the combined certificates to create a secret:

oc create secret tls combined-certs-secret --cert=combined.crt --key=old.key -n openshift-config

3. Update your **APIServer** resource to reference the combined certificate as the **servingCertificate**.

apiVersion: config.openshift.io/v1 kind: APIServer metadata: name: cluster spec: audit: profile: Default servingCerts: namedCertificates: - names:

- api.mycluster.example.com servingCertificate: name: combined-cert-secret

- 4. After about 15 minutes, the CA bundle containing both new and old certificates is propagated to the managed clusters.
- 5. Create another secret named **new-cert-secret** in the **openshift-config** namespace that contains only the new certificate information by entering the following command:

oc create secret tls new-cert-secret --cert=new.crt --key=new.key -n openshift-config {code}

6. Update the **APIServer** resource by changing the name of **servingCertificate** to reference the **new-cert-secret**. Your resource might resemble the following example:

apiVersion: config.openshift.io/v1 kind: APIServer metadata: name: cluster spec: audit: profile: Default servingCerts: namedCertificates: - names: - api.mycluster.example.com servingCertificate: name: new-cert-secret

After about 15 minutes, the old certificate is removed from the CA bundle, and the change is automatically propagated to the managed clusters.

Note: Managed clusters must use the host name **api.<cluster\_name>.<base\_domain>** to access the hub cluster. You cannot use named certificates that are configured with other host names.

# 1.5.18.2. Configuring the proxy between hub cluster and managed cluster

To register a managed cluster to your multicluster engine for Kubernetes operator hub cluster, you need to transport the managed cluster to your multicluster engine operator hub cluster. Sometimes your managed cluster cannot directly reach your multicluster engine operator hub cluster. In this instance, configure the proxy settings to allow the communications from the managed cluster to access the multicluster engine operator hub cluster through a HTTP or HTTPS proxy server.

For example, the multicluster engine operator hub cluster is in a public cloud, and the managed cluster is in a private cloud environment behind firewalls. The communications out of the private cloud can only go through a HTTP or HTTPS proxy server.

### 1.5.18.2.1. Prerequisites

- You have a HTTP or HTTPS proxy server running that supports HTTP tunnels. For example, HTTP connect method.
- You have a manged cluster that can reach the HTTP or HTTPS proxy server, and the proxy server can access the multicluster engine operator hub cluster.

Complete the following steps to configure the proxy settings between hub cluster and managed cluster:

- 1. Create a **KlusterConfig** resource with proxy settings.
	- a. See the following configuration with HTTP proxy:

```
apiVersion: config.open-cluster-management.io/v1alpha1
kind: KlusterletConfig
metadata:
 name: http-proxy
spec:
 hubKubeAPIServerProxyConfig:
  httpProxy: "http://<username>:<password>@<ip>:<port>"
```
b. See the following configuration with HTTPS proxy:

```
apiVersion: config.open-cluster-management.io/v1alpha1
kind: KlusterletConfig
metadata:
 name: https-proxy
spec:
 hubKubeAPIServerProxyConfig:
  httpsProxy: "https://<username>:<password>@<ip>:<port>"
  caBundle: <user-ca-bundle>
```
Note: A CA certificate is required when the HTTPS proxy server is configured. The HTTPS proxy is used if both HTTP proxy and HTTPS proxy are specified.

2. When creating a managed cluster, choose the **KlusterletConfig** resource by adding an annotation that refers to the **KlusterletConfig** resource. See the following example:

apiVersion: cluster.open-cluster-management.io/v1 kind: ManagedCluster metadata: annotations: agent.open-cluster-management.io/klusterlet-config: <klusterlet-config-name> name:<managed-cluster-name> spec: hubAcceptsClient: true leaseDurationSeconds: 60

Note: You might need to toggle the YAML view to add the annotation to the **ManagedCluster** resource when you operate on the multicluster engine operator console.

# 1.5.18.2.2. Disabling the proxy between hub cluster and managed cluster

If your development changes, you might need to disable the HTTP or HTTPS proxy.

- 1. Go to **ManagedCluster**resource.
- 2. Remove the annotation, **agent.open-cluster-management.io/klusterlet-config**.

### 1.5.18.2.3. Optional: Configuring the klusterlet to run on specific nodes

When you create a cluster using Red Hat Advanced Cluster Management for Kubernetes, you can

specify which nodes you want to run the managed cluster klusterlet to run on by configuring the **nodeSelector** and **tolerations** annotation for the managed cluster. Complete the following steps to configure these settings:

- 1. Select the managed cluster that you want to update from the clusters page in the console.
- 2. Set the YAML switch to **On** to view the YAML content. Note: The YAML editor is only available when importing or creating a cluster. To edit the managed cluster YAML definition after importing or creating, you must use the OpenShift Container Platform command-line interface or the Red Hat Advanced Cluster Management search feature.
- 3. Add the **nodeSelector** annotation to the managed cluster YAML definition. The key for this annotation is: **open-cluster-management/nodeSelector**. The value of this annotation is a string map with JSON formatting.
- 4. Add the **tolerations** entry to the managed cluster YAML definition. The key of this annotation is: **open-cluster-management/tolerations**. The value of this annotation represents a [toleration](https://github.com/kubernetes/api/blob/release-1.24/core/v1/types.go#L3007) list with JSON formatting. The resulting YAML might resemble the following example:

apiVersion: cluster.open-cluster-management.io/v1 kind: ManagedCluster metadata: annotations: open-cluster-management/nodeSelector: '{"dedicated":"acm"}' open-cluster-management/tolerations: '[{"key":"dedicated","operator":"Equal","value":"acm","effect":"NoSchedule"}]'

# 1.5.18.3. Customizing the server URL and CA bundle of the hub cluster API server when importing a managed cluster (Technology Preview)

You might not be able to register a managed cluster on your multicluster engine operator hub cluster if intermediate components exist between the managed cluster and the hub cluster. Example intermediate components include a Virtual IP, load balancer, reverse proxy, or API gateway. If you have an intermediate component, you must use a custom server URL and CA bundle for the hub cluster API server when importing a managed cluster.

# 1.5.18.3.1. Prerequisites

- You must configure the intermediate component so that the hub cluster API server is accessible for the managed cluster.
- If the intermediate component terminates the SSL connections between the managed cluster and hub cluster API server, you must bridge the SSL connections and pass the authentication information from the original requests to the back end of the hub cluster API server. You can use the User Impersonation feature of the Kubernetes API server to bridge the SSL connections.

The intermediate component extracts the client certificate from the original requests, adds Common Name (CN) and Organization (O) of the certificate subject as impersonation headers, and then forwards the modified impersonation requests to the back end of the hub cluster API server.

Note: If you bridge the SSL connections, the cluster proxy add-on does not work.

### 1.5.18.3.2. Customizing the server URL and hub cluster CA bundle

To use a custom hub API server URL and CA bundle when importing a managed cluster, complete the following steps:

1. Create a **KlusterConfig** resource with the custom hub cluster API server URL and CA bundle. See the following example:

<span id="page-223-0"></span>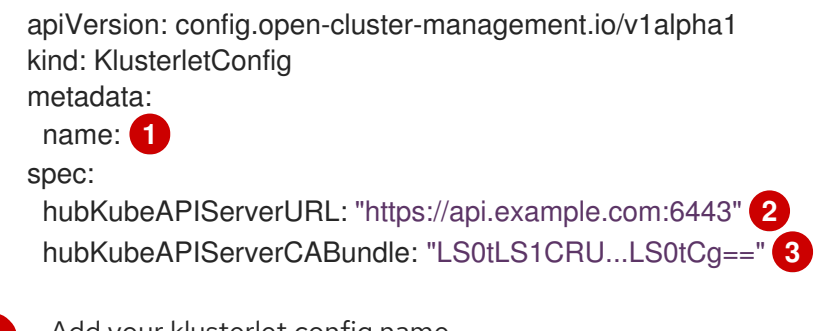

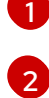

<span id="page-223-2"></span><span id="page-223-1"></span>Add your klusterlet config name.

Add your custom server URL.

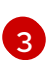

Add your custom CA bundle.

2. Select the **KlusterletConfig** resource when creating a managed cluster by adding an annotation that refers to the resource. See the following example:

<span id="page-223-4"></span><span id="page-223-3"></span>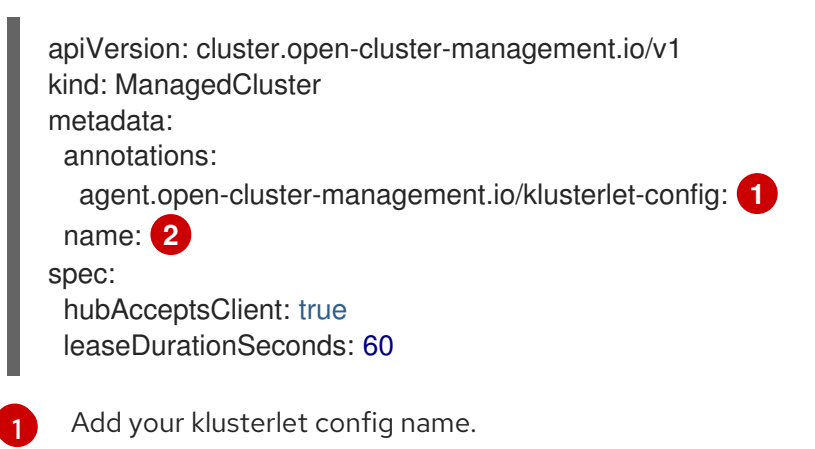

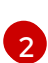

Add your cluster name.

Note: If you use the console, you might need to enable the YAML view to add the annotation to the **ManagedCluster**resource.

# 1.5.18.4. Additional resources

- Adding API server [certificates](https://access.redhat.com/documentation/en-us/openshift_container_platform/4.13/html/security_and_compliance/configuring-certificates#api-server-certificates)
- [Troubleshooting](#page-481-0) imported clusters offline after certificate change
- [Configuring](#page-187-0) proxy settings for cluster proxy add-ons

# 1.5.19. Removing a cluster from management

When you remove an OpenShift Container Platform cluster from management that was created with multicluster engine operator, you can either *detach* it or *destroy* it. Detaching a cluster removes it from management, but does not completely delete it. You can import it again if you want to manage it. This is only an option when the cluster is in a *Ready* state.

The following procedures remove a cluster from management in either of the following situations:

- You already deleted the cluster and want to remove the deleted cluster from Red Hat Advanced Cluster Management.
- You want to remove the cluster from management, but have not deleted the cluster.

### Important:

- Destroying a cluster removes it from management and deletes the components of the cluster.
- When you detach or destroy a managed cluster, the related namespace is automatically deleted. Do not place custom resources in this namespace.
	- **•** [Removing](#page-224-0) a cluster by using the console
	- **o** [Removing](#page-225-0) a cluster by using the command line
	- [Removing](#page-225-1) remaining resources after removing a cluster
	- [Defragmenting](#page-226-0) the etcd database after removing a cluster

### <span id="page-224-0"></span>1.5.19.1. Removing a cluster by using the console

From the navigation menu, navigate to Infrastructure > Clusters and select Destroy cluster or Detach cluster from the options menu beside the cluster that you want to remove from management.

Tip: You can detach or destroy multiple clusters by selecting the check boxes of the clusters that you want to detach or destroy and selecting Detach or Destroy.

Note: If you attempt to detach the hub cluster while it is managed, which is called a **local-cluster**, check to see if the default setting of **disableHubSelfManagement** is **false**. This setting causes the hub cluster to reimport itself and manage itself when it is detached, and it reconciles the **MultiClusterHub** controller. It might take hours for the hub cluster to complete the detachment process and reimport.

To reimport the hub cluster without waiting for the processes to finish, you can enter the following command to restart the **multiclusterhub-operator** pod and reimport faster:

oc delete po -n open-cluster-management `oc get pod -n open-cluster-management | grep multiclusterhub-operator| cut -d' ' -f1`

You can change the value of the hub cluster to not import automatically by changing the **disableHubSelfManagement** value to **true**, as described in Installing while [connected](#page-51-0) online .

# 1.5.19.2. Removing a cluster by using the command line

To detach a managed cluster by using the command line of the hub cluster, run the following command:

oc delete managedcluster \$CLUSTER\_NAME

To destroy the managed cluster after detaching, run the following command:

oc delete clusterdeployment <CLUSTER\_NAME> -n \$CLUSTER\_NAME

### <span id="page-225-0"></span>Notes:

- To prevent destroying the managed cluster, set the **spec.preserveOnDelete** parameter to **true** in the **ClusterDeployment** custom resource.
- The default setting of **disableHubSelfManagement** is **false**. The **false`setting causes the hub cluster, also called `local-cluster**, to reimport and manage itself when it is detached and it reconciles the **MultiClusterHub** controller.

The detachment and reimport process might take hours might take hours for the hub cluster to complete. If you want to reimport the hub cluster without waiting for the processes to finish, you can enter the following command to restart the **multiclusterhub-operator** pod and reimport faster:

oc delete po -n open-cluster-management `oc get pod -n open-cluster-management | grep multiclusterhub-operator| cut -d' ' -f1`

You can change the value of the hub cluster to not import automatically by changing the **disableHubSelfManagement** value to **true**. See Installing while [connected](#page-51-0) online .

# <span id="page-225-1"></span>1.5.19.3. Removing remaining resources after removing a cluster

If there are remaining resources on the managed cluster that you removed, there are additional steps that are required to ensure that you remove all of the remaining components. Situations when these extra steps are required include the following examples:

- The managed cluster was detached before it was completely created, and components like the **klusterlet** remain on the managed cluster.
- The hub that was managing the cluster was lost or destroyed before detaching the managed cluster, and there is no way to detach the managed cluster from the hub.
- The managed cluster was not in an online state when it was detached.

If one of these situations apply to your attempted detachment of a managed cluster, there are some resources that cannot be removed from managed cluster. Complete the following steps to detach the managed cluster:

- 1. Make sure you have the **oc** command line interface configured.
- 2. Make sure you have **KUBECONFIG** configured on your managed cluster. If you run **oc get ns | grep open-cluster-management-agent**, you should see two namespaces:

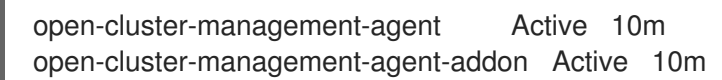

3. Remove the **klusterlet** custom resource by using the following command:

oc get klusterlet | grep klusterlet | awk '{print \$1}' | xargs oc patch klusterlet --type=merge -p '{"metadata":{"finalizers": []}}'

4. Run the following command to remove the remaining resources:

oc delete namespaces open-cluster-management-agent open-cluster-management-agentaddon --wait=false

oc get crds | grep open-cluster-management.io | awk '{print \$1}' | xargs oc delete crds --

#### wait=false

oc get crds | grep open-cluster-management.io | awk '{print \$1}' | xargs oc patch crds - type=merge -p '{"metadata":{"finalizers": []}}'

5. Run the following command to ensure that both namespaces and all open cluster management **crds** are removed:

oc get crds | grep open-cluster-management.io | awk '{print \$1}' oc get ns | grep open-cluster-management-agent

### <span id="page-226-0"></span>1.5.19.4. Defragmenting the etcd database after removing a cluster

Having many managed clusters can affect the size of the **etcd** database in the hub cluster. In OpenShift Container Platform 4.8, when you delete a managed cluster, the **etcd** database in the hub cluster is not automatically reduced in size. In some scenarios, the **etcd** database can run out of space. An error **etcdserver: mvcc: database space exceeded** is displayed. To correct this error, reduce the size of the **etcd** database by compacting the database history and defragmenting the **etcd** database.

Note: For OpenShift Container Platform version 4.9 and later, the etcd Operator automatically defragments disks and compacts the **etcd** history. No manual intervention is needed. The following procedure is for OpenShift Container Platform version 4.8 and earlier.

Compact the **etcd** history and defragment the **etcd** database in the hub cluster by completing the following procedure.

### 1.5.19.4.1. Prerequisites

- Install the OpenShift CLI (**oc**).
- Log in as a user with **cluster-admin** privileges.

### 1.5.19.4.2. Procedure

- 1. Compact the **etcd** history.
	- a. Open a remote shell session to the **etcd** member, for example:

\$ oc rsh -n openshift-etcd etcd-control-plane-0.example.com etcdctl endpoint status - cluster -w table

b. Run the following command to compact the **etcd** history:

sh-4.4*#etcdctl compact \$(etcdctl endpoint status --write-out="json" | egrep -o '"revision": [0-9]\*' | egrep -o '[0-9]\*' -m1)*

### Example output

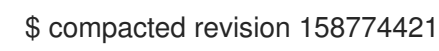

2. Defragment the **etcd** database and clear any **NOSPACE** alarms as outlined in [Defragmenting](https://docs.openshift.com/container-platform/latest/scalability_and_performance/recommended-host-practices.html#etcd-defrag) **etcd** data.

# 1.6. DISCOVERY SERVICE INTRODUCTION

You can discover OpenShift 4 clusters that are available from [OpenShift](https://access.redhat.com/documentation/en-us/openshift_cluster_manager/2022/) Cluster Manager. After discovery, you can import your clusters to manage. The Discovery services uses the Discover Operator for back-end and console usage.

You must have an OpenShift Cluster Manager [credential.](#page-79-0) See Creating a credential for Red Hat OpenShift Cluster Manager if you need to create a credential.

#### Required access: Administrator

- **•** [Configure](#page-227-0) Discovery with the console
- **[Configure](#page-229-0) Discovery using the CLI**

# <span id="page-227-0"></span>1.6.1. Configure Discovery with the console

Use the product console to enable Discovery.

Required access: Access to the namespace where the credential was created.

### 1.6.1.1. Prerequisites

You need a credential. See Creating a credential for Red Hat [OpenShift](#page-79-0) Cluster Manager to connect to OpenShift Cluster Manager.

# 1.6.1.2. Configure Discovery

Configure Discovery in the console to find clusters. You can create multiple **DiscoveryConfig** resources with separate credentials. Follow instructions in the console.

### 1.6.1.3. View discovered clusters

After you set up your credentials and discover your clusters for import, you can view them in the console.

- 1. Click Clusters > Discovered clusters
- 2. View the populated table with the following information:
	- *Name* is the display name that is designated in OpenShift Cluster Manager. If the cluster does not have a display name, a generated name based on the cluster console URL is displayed. If the console URL is missing or was modified manually in OpenShift Cluster Manager, the cluster external ID is displayed.
	- *Namespace* is the namespace where you created the credential and discovered clusters.
	- *Type* is the discovered cluster Red Hat OpenShift type.
	- *Distribution version* is the discovered cluster Red Hat OpenShift version.
	- *Infrastructure provider* is the cloud provider of the discovered cluster.
	- *Last active* is the last time the discovered cluster was active.
	- *Created* when the discovered cluster was created.
	- *Discovered* when the discovered cluster was discovered.
- 3. You can search for any information in the table, as well. For example, to show only *Discovered clusters* in a particular namespace, search for that namespace.
- 4. You can now click Import cluster to create managed clusters. See Import [discovered](#page-228-0) clusters.

### <span id="page-228-0"></span>1.6.1.4. Import discovered clusters

After you discover clusters, you can import clusters that appear in the *Discovered clusters* tab of the console.

### 1.6.1.5. Prerequisites

You need access to the namespaces that were used to configure Discovery.

### 1.6.1.6. Import Discovered clusters

- 1. Navigate to the existing *Clusters* page and click on the *Discovered clusters* tab.
- 2. From the *Discovered clusters* table, find the cluster that you want to import.
- 3. From the options menu, choose Import cluster.
- 4. For discovered clusters, you can import manually using the documentation, or you can choose Import clusters automatically.
- 5. To import automatically with your credentials or Kubeconfig file, copy and paste the content.
- 6. Click Import.

# 1.6.2. Enable Discovery using the CLI

Enable discovery using the CLI to find clusters that are available from Red Hat OpenShift Cluster Manager.

### Required access: Administrator

### 1.6.2.1. Prerequisites

Create a credential to connect to Red Hat OpenShift Cluster Manager.

### 1.6.2.2. Discovery set up and process

Note: The **DiscoveryConfig** must be named **discovery** and must be created in the same namespace as the selected **credential**. See the following **DiscoveryConfig** sample:

```
apiVersion: discovery.open-cluster-management.io/v1
kind: DiscoveryConfig
metadata:
 name: discovery
 namespace: <NAMESPACE_NAME>
spec:
 credential: <SECRET_NAME>
 filters:
```
<span id="page-229-0"></span>lastActive: 7 openshiftVersions: - "4.13"

- 1. Replace **SECRET\_NAME** with the credential that you previously set up.
- 2. Replace **NAMESPACE\_NAME** with the namespace of **SECRET\_NAME**.
- 3. Enter the maximum time since last activity of your clusters (in days) to discover. For example, with **lastActive: 7**, clusters that active in the last 7 days are discovered.
- 4. Enter the versions of Red Hat OpenShift clusters to discover as a list of strings. Note: Every entry in the **openshiftVersions** list specifies an OpenShift major and minor version. For example, specifying **"4.11"** will include all patch releases for the OpenShift version **4.11**, for example **4.11.1**, **4.11.2**.

### 1.6.2.3. View discovered clusters

View discovered clusters by running **oc get discoveredclusters -n <namespace>** where **namespace** is the namespace where the discovery credential exists.

#### 1.6.2.3.1. DiscoveredClusters

Objects are created by the Discovery controller. These **DiscoveredClusters** represent the clusters that are found in OpenShift Cluster Manager by using the filters and credentials that are specified in the **DiscoveryConfig discoveredclusters.discovery.open-cluster-management.io** API. The value for **name** is the cluster external ID:

```
apiVersion: discovery.open-cluster-management.io/v1
kind: DiscoveredCluster
metadata:
 name: fd51aafa-95a8-41f7-a992-6fb95eed3c8e
 namespace: <NAMESPACE_NAME>
spec:
 activity_timestamp: "2021-04-19T21:06:14Z"
 cloudProvider: vsphere
 console: https://console-openshift-console.apps.qe1-vmware-pkt.dev02.red-chesterfield.com
 creation_timestamp: "2021-04-19T16:29:53Z"
 credential:
  apiVersion: v1
  kind: Secret
  name: <SECRET_NAME>
  namespace: <NAMESPACE_NAME>
 display_name: qe1-vmware-pkt.dev02.red-chesterfield.com
 name: fd51aafa-95a8-41f7-a992-6fb95eed3c8e
 openshiftVersion: 4.13
 status: Stale
```
# 1.7. HOSTED CONTROL PLANES

With multicluster engine operator cluster management, you can deploy OpenShift Container Platform clusters by using two different control plane configurations: standalone or hosted control planes. The standalone configuration uses dedicated virtual machines or physical machines to host the OpenShift

Container Platform control plane. With hosted control planes for OpenShift Container Platform, you create control planes as pods on a hosting cluster without the need for dedicated physical machines for each control plane.

Hosted control planes for OpenShift Container Platform are available on bare metal and Red Hat OpenShift Virtualization, and as a Technology Preview feature on Amazon Web Services (AWS). You can host the control planes on OpenShift Container Platform version 4.14. The hosted control planes feature is enabled by default.

# 1.7.1. Requirements

The following table indicates which OpenShift Container Platform versions are supported for each platform. In the table, *Hosting OpenShift Container Platform version* refers to the OpenShift Container Platform version where multicluster engine operator is enabled:

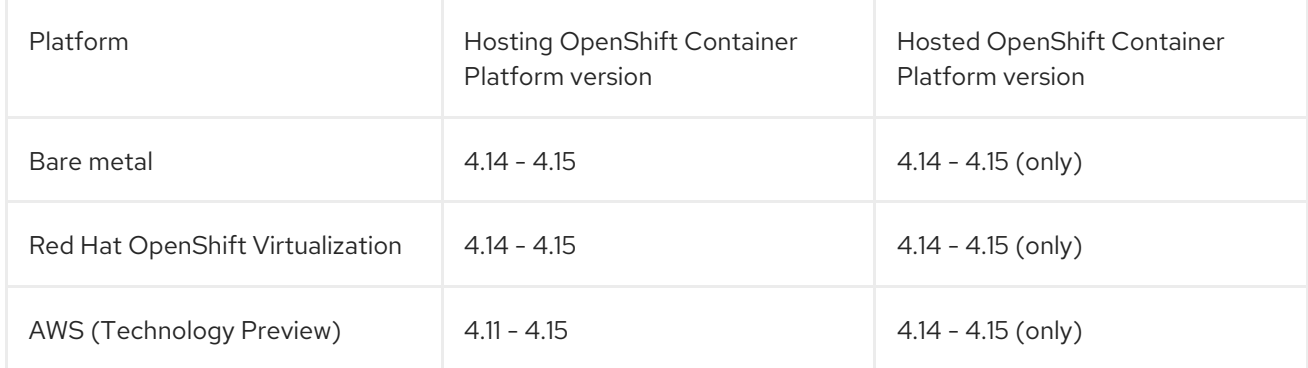

Note: Run the hub cluster and workers on the same platform for hosted control planes.

The control plane runs as pods that are contained in a single namespace and is associated with the hosted control plane cluster. When OpenShift Container Platform creates this type of hosted cluster, it creates a worker node that is independent of the control plane.

Hosted control plane clusters offer several advantages:

- Saves cost by removing the need to host dedicated control plane nodes
- Introduces separation between the control plane and the workloads, which improves isolation and reduces configuration errors that can require changes
- Decreases the cluster creation time by removing the requirement for control plane node bootstrapping
- Supports turn-key deployments or fully customized OpenShift Container Platform provisioning

To use hosted control planes, start with the following documentation:

- 1. Hosted control plane sizing [guidance](#page-233-0)
- 2. Installing the hosted control plane [command](#page-238-0) line interface
- 3. [Distributing](#page-240-0) hosted cluster workloads

Then, see the documentation related to the platform that you plan to use:

Configuring hosted control plane clusters on AWS [\(Technology](#page-256-0) Preview)

- [Configuring](#page-280-0) hosted control plane clusters on bare metal
- Configuring the hosting cluster on a 64-bit x86 OpenShift Container Platform cluster to create hosted control planes for IBM Power compute nodes [\(Technology](#page-304-0) Preview)
- Configuring the hosting cluster on **x86** bare metal for IBM Z compute nodes [\(Technology](#page-311-0) Preview)
- Managing hosted control plane clusters on OpenShift [Virtualization](#page-324-0)
- Configuring hosted control planes in a [disconnected](#page-376-0) environment
- **•** [Disabling](#page-423-0) the hosted control feature

To configure additional networks, guaranteed CPUs, and VM scheduling for node pools, see the following documentation:

[Configuring](../../html-single/hosted_control_planes#managing-nodepools-hosted-cluster-kubevirt) additional networks, guaranteed CPUs, and VM scheduling for node pools

For additional resources about hosted control planes, see the following OpenShift Container Platform documentation:

- [Architecture](https://access.redhat.com/documentation/en-us/openshift_container_platform/4.14/html/hosted_control_planes/hcp-overview#hosted-control-planes-architecture_hcp-overview) of hosted control planes
- Glossary of common [concepts](https://access.redhat.com/documentation/en-us/openshift_container_platform/4.14/html/hosted_control_planes/hcp-overview#hosted-control-planes-concepts-personas_hcp-overview) and personas for hosted control planes
- **•** Creating monitoring [dashboards](https://access.redhat.com/documentation/en-us/openshift_container_platform/4.14/html/hosted_control_planes/hcp-managing#hosted-control-planes-monitoring-dashboard_hcp-managing) for hosted clusters
- Backup, restore, and disaster [recovery](https://access.redhat.com/documentation/en-us/openshift_container_platform/4.14/html/hosted_control_planes/hcp-backup-restore-dr) for hosted control planes

# 1.7.2. Hosted control plane sizing guidance

Many factors, including hosted cluster workload and worker node count, affect how many hosted clusters can fit within a certain number of control-plane nodes. Use this sizing guide to help with hosted cluster capacity planning. This guidance assumes a highly available hosted control plane topology. The load-based sizing examples were measured on a bare-metal cluster. Cloud-based instances might have different limiting factors, such as memory size. For more information about highly available hosted control plane topology, see *Distributing hosted cluster workloads*.

You can override the following resource utilization sizing measurements and disable the metric service monitoring. For more information, see *Overriding resource utilization measurements* in the *Additional resources* section.

See the following highly available hosted control plane requirements, which were tested with OpenShift Container Platform version 4.12.9 and later:

- 78 pods
- Three 8 GiB PVs for etcd
- Minimum vCPU: approximately 5.5 cores
- Minimum memory: approximately 19 GiB

# 1.7.2.1. Pod limits

The **maxPods** setting for each node affects how many hosted clusters can fit in a control-plane node. It is important to note the **maxPods** value on all control-plane nodes. Plan for about 75 pods for each highly available hosted control plane.

For bare-metal nodes, the default **maxPods** setting of 250 is likely to be a limiting factor because roughly three hosted control planes fit for each node given the pod requirements, even if the machine has plenty of resources to spare. Setting the **maxPods** value to 500 by configuring the **KubeletConfig** value allows for greater hosted control plane density, which can help you take advantage of additional compute resources. For more information, see *Configuring the maximum number of pods per node* in the OpenShift Container Platform documentation.

# 1.7.2.2. Request-based resource limit

The maximum number of hosted control planes that the cluster can host is calculated based on the hosted control plane CPU and memory requests from the pods.

A highly available hosted control plane consists of 78 pods that request 5 vCPUs and 18 GB memory. These baseline numbers are compared to the cluster worker node resource capacities to estimate the maximum number of hosted control planes.

# 1.7.2.3. Load-based limit

The maximum number of hosted control planes that the cluster can host is calculated based on the hosted control plane pods CPU and memory utilizations when some workload is put on the hosted control plane Kubernetes API server.

The following method is used to measure the hosted control plane resource utilizations as the workload increases:

- A hosted cluster with 9 workers that use 8 vCPU and 32 GiB each, while using the KubeVirt platform
- The workload test profile that is configured to focus on API control-plane stress, based on the following definition:
	- Created objects for each namespace, scaling up to 100 namespaces total
	- Additional API stress with continuous object deletion and creation
	- Workload queries-per-second (QPS) and Burst settings set high to remove any client-side throttling

As the load increases by 1000 QPS, the hosted control plane resource utilization increases by 9 vCPUs and 2.5 GB memory.

For general sizing purposes, consider the 1000 QPS API rate that is a *medium* hosted cluster load, and a 2000 QPS API that is a *heavy* hosted cluster load.

Note: This test provides an estimation factor to increase the compute resource utilization based on the expected API load. Exact utilization rates can vary based on the type and pace of the cluster workload.

### Table 17 Load table

<span id="page-233-0"></span>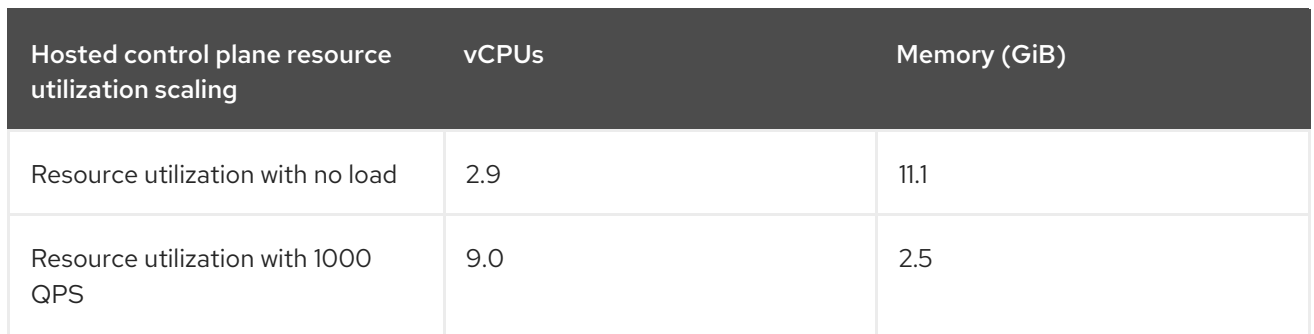

As the load increases by 1000 QPS, the hosted control plane resource utilization increases by 9 vCPUs and 2.5 GB memory.

For general sizing purposes, consider a 1000 QPS API rate to be a medium hosted cluster load and a 2000 QPS API to be a heavy hosted cluster load.

The following example shows hosted control plane resource scaling for the workload and API rate definitions:

### Table 1.8. API rate table

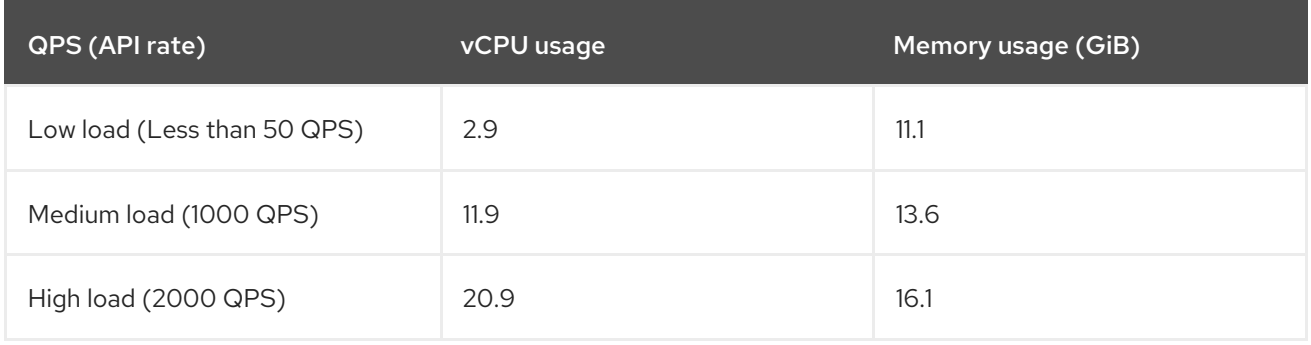

The hosted control plane sizing is about control-plane load and workloads that cause heavy API activity, etcd activity, or both. Hosted pod workloads that focus on data-plane loads, such as running a database, might not result in high API rates.

# 1.7.2.4. Sizing calculation example

This example provides sizing guidance for the following scenario:

- Three bare-metal workers that are labeled as **hypershift.openshift.io/control-plane** nodes
- **maxPods** value set to 500
- The expected API rate is medium or about 1000, according to the load-based limits

#### Table 1.9. Limit inputs

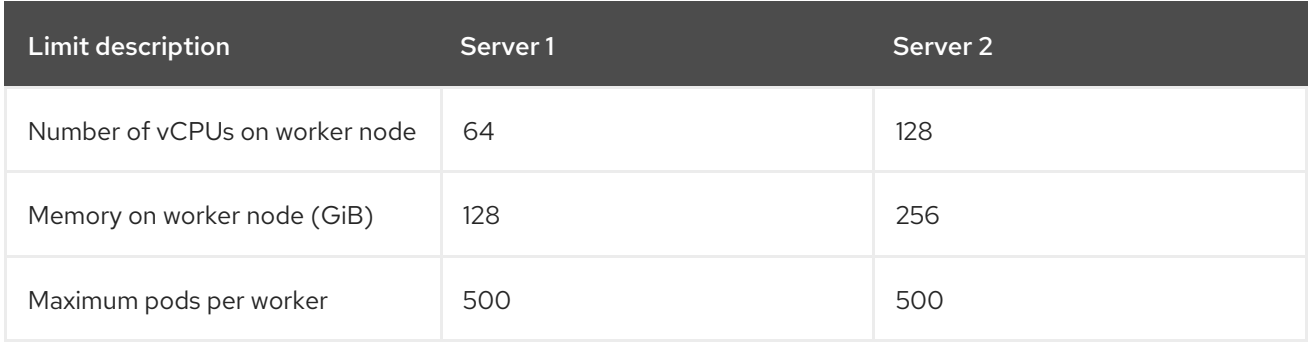

<span id="page-234-0"></span>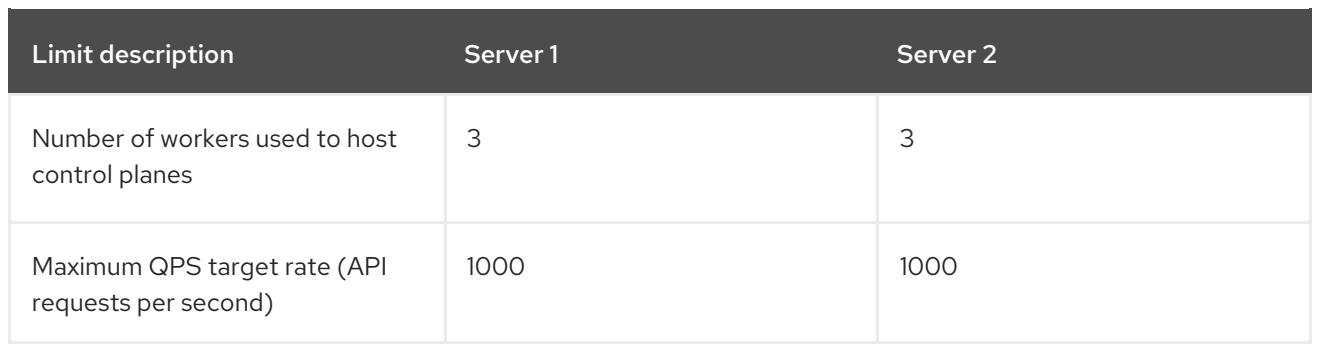

# Table 1.10. Sizing calculation example

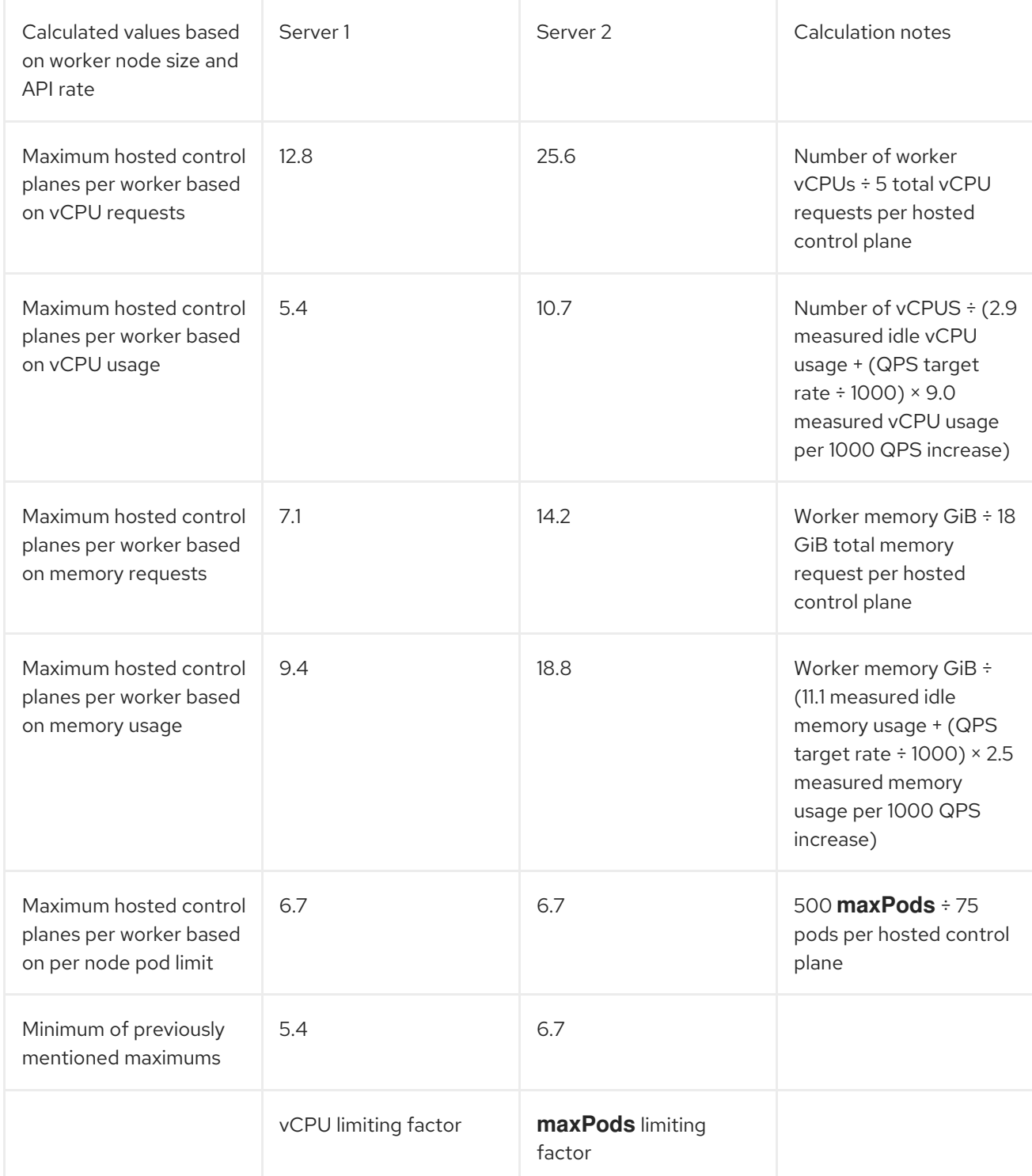

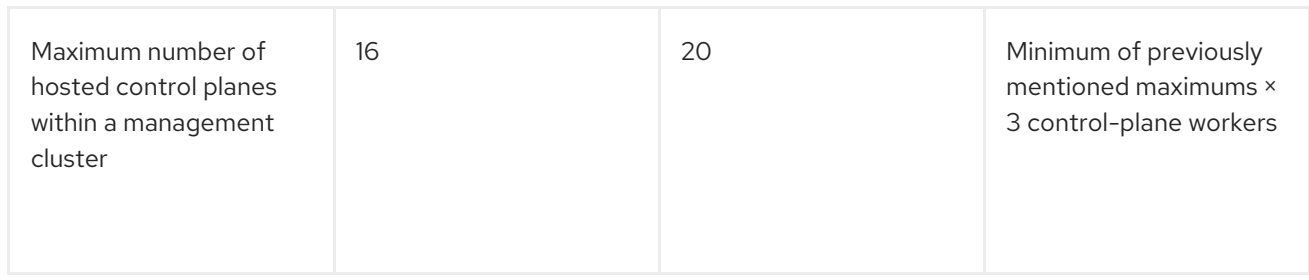

### Table 1.11. Hosted control plane capacity metrics

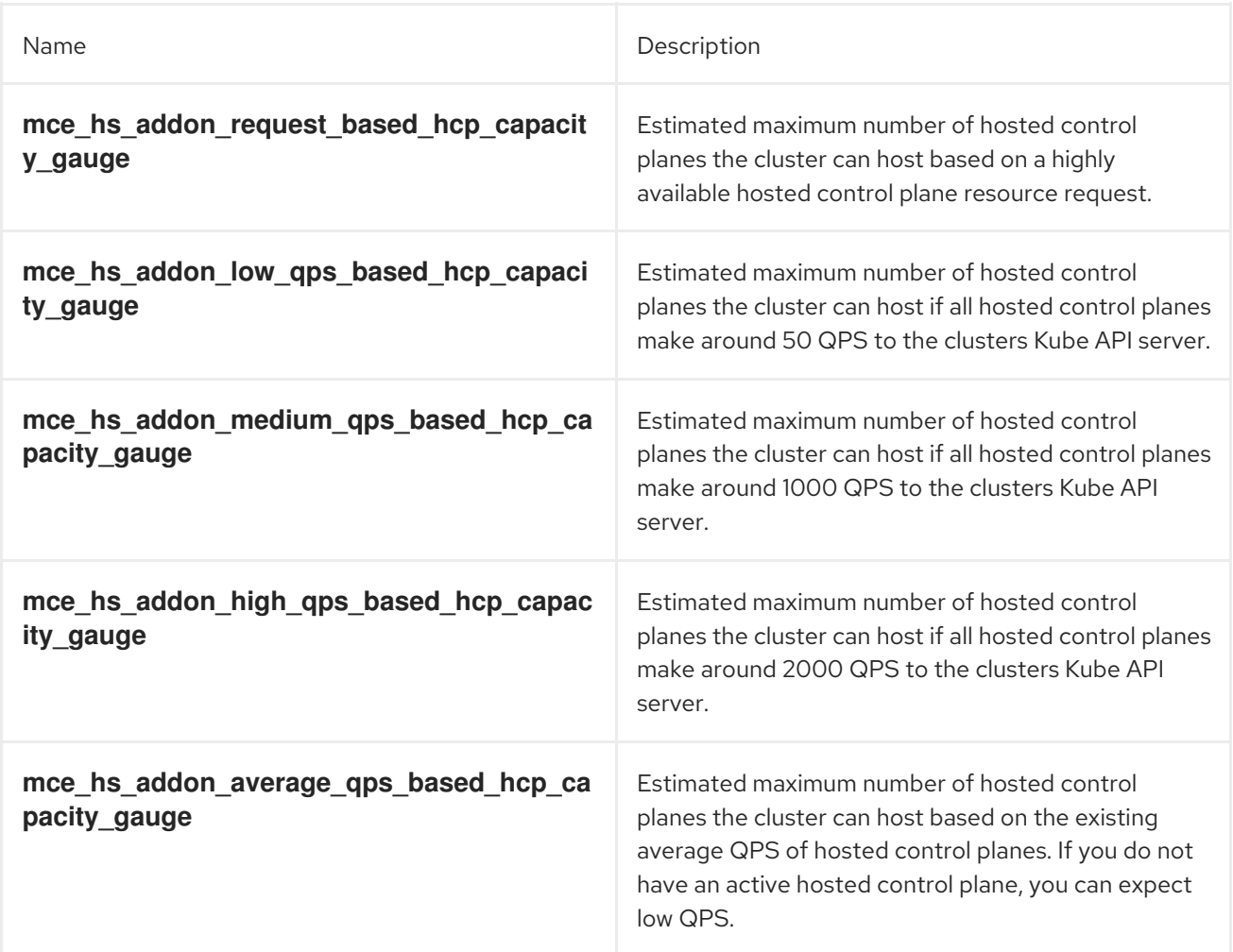

# 1.7.2.5. Additional resources

- Distribute hosted cluster [workloads](#page-240-0)
- [Configuring](https://access.redhat.com/documentation/en-us/openshift_container_platform/4.14/html/nodes/working-with-nodes#nodes-nodes-managing-max-pods-proc_nodes-nodes-managing-max-pods) the maximum number of pods per node
- Overriding resource utilization [measurements](#page-236-0)

# 1.7.3. Overriding resource utilization measurements

The set of baseline measurements for resource utilization can vary in every cluster. Fore more information, see *Hosted control plane sizing guidance*.

You can override the resource utilization measurements based on the type and pace of your cluster workload. Complete the following steps:

<span id="page-236-0"></span>1. Create the **ConfigMap** resource by running the following command:

oc create -f <your-config-map-file.yaml>

Replace **<your-config-map-file.yaml>** with the name of your YAML file that contains your **hcpsizing-baseline** config map.

2. Create the **hcp-sizing-baseline** config map in the **local-cluster** namespace to specify the measurements you want to override. Your config map might resemble the following YAML file:

kind: ConfigMap apiVersion: v1 metadata: name: hcp-sizing-baseline namespace: local-cluster data: incrementalCPUUsagePer1KQPS: "9.0" memoryRequestPerHCP: "18" minimumQPSPerHCP: "50.0"

3. Delete the **hypershift-addon-agent** deployment to restart the **hypershift-addon-agent** pod by running the following command:

oc delete deployment hypershift-addon-agent -n open-cluster-management-agent-addon

4. Observe the **hypershift-addon-agent** pod logs. Verify that the overridden measurements are updated in the config map by running the following command:

oc logs hypershift-addon-agent -n open-cluster-management-agent-addon

Your logs might resemble the following output:

2024-01-05T19:41:05.392Z INFO agent.agent-reconciler agent/agent.go:793 setting cpuRequestPerHCP to 5 2024-01-05T19:41:05.392Z INFO agent.agent-reconciler agent/agent.go:802 setting memoryRequestPerHCP to 18 2024-01-05T19:53:54.070Z INFO agent.agent-reconciler agent/hcp\_capacity\_calculation.go:141 The worker nodes have 12.000000 vCPUs 2024-01-05T19:53:54.070Z INFO agent.agent-reconciler agent/hcp\_capacity\_calculation.go:142 The worker nodes have 49.173369 GB memory

If the overridden measurements are not updated properly in the **hcp-sizing-baseline** config map, you might see the following error message in the **hypershift-addon-agent** pod logs:

2024-01-05T19:53:54.052Z ERROR agent.agent-reconciler agent/agent.go:788 failed to get configmap from the hub. Setting the HCP sizing baseline with default values. {"error": "configmaps \"hcp-sizing-baseline\" not found"}

# 1.7.3.1. Disabling the metric service monitoring

After enabling the **hypershift-addon** managed cluster addon, the metric service monitoring is configured by default so that OpenShift Container Platform monitoring can gather metrics from **hypershift-addon**. You can disable the metric service monitoring by completing the following steps: 1. Log in to your hub cluster by running the following command:

oc login

2. Open the **hypershift-addon-deploy-config** add-on deployment configuration specification for editing by running the following command:

oc edit addondeploymentconfig hypershift-addon-deploy-config -n multicluster-engine

3. Add the **disableMetrics=true** customized variable to the specification, as shown in the following example:

apiVersion: addon.open-cluster-management.io/v1alpha1 kind: AddOnDeploymentConfig metadata: name: hypershift-addon-deploy-config namespace: multicluster-engine spec: customizedVariables: - name: hcMaxNumber value: "80" - name: hcThresholdNumber

- value: "60"
- name: disableMetrics
- value: "true"
- 4. Save the changes. The **disableMetrics=true** customized variable disables the metric service monitoring configuration for both new and existing **hypershift-addon** managed cluster addons.

# 1.7.3.2. Additional resources

**•** Hosted control plane sizing quidance

# 1.7.4. Installing the hosted control plane command line interface

You can install the hosted control plane command line interface, **hcp**, by completing the following steps:

- 1. From the OpenShift Container Platform console, click the Help icon > Command Line Tools.
- 2. Click Download hcp CLI for your platform.
- 3. Unpack the downloaded archive by running the following command:

tar xvzf hcp.tar.gz

4. Run the following command to make the binary file executable:

chmod +x hcp

5. Run the following command to move the binary file to a directory in your path:

sudo mv hcp /usr/local/bin/.

<span id="page-238-0"></span>You can now use the **hcp create cluster** command to create and manage hosted clusters. To list the available parameters, enter the following command:

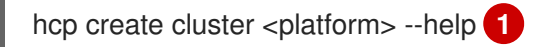

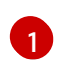

<span id="page-238-1"></span>The supported platforms are **aws**, **agent**, and **kubevirt**.

# 1.7.4.1. Installing the hosted control plane command line interface by using the CLI

You can install the hosted control plane command line interface, **hcp**, by using the CLI, by completing the following steps:

1. Get the URL to download the **hcp** binary by running the following command:

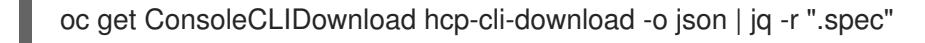

2. Download the **hcp** binary by running the following command:

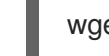

wget <hcp\_cli\_download\_url> 1

[1](#page-238-2)

<span id="page-238-2"></span>Replace **hcp\_cli\_download\_url** with the URL that you obtained from the previous step.

3. Unpack the downloaded archive by running the following command:

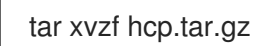

4. Run the following command to make the binary file executable:

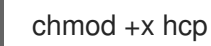

5. Run the following command to move the binary file to a directory in your path:

sudo mv hcp /usr/local/bin/.

# 1.7.4.2. Installing the hosted control plane command line interface by using the content gateway

You can install the hosted control plane command line interface, **hcp**, by using the content gateway. Complete the following steps:

- 1. Navigate to the content [gateway](https://developers.redhat.com/content-gateway/rest/browse/pub/mce/clients/hcp-cli/) and download the **hcp** binary.
- 2. Unpack the downloaded archive by running the following command:

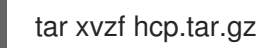

3. Run the following command to make the binary file executable:

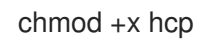

4. Run the following command to move the binary file to a directory in your path:

<span id="page-239-0"></span>sudo mv hcp /usr/local/bin/.

You can now use the **hcp create cluster** command to create and manage hosted clusters. To list the available parameters, enter the following command:

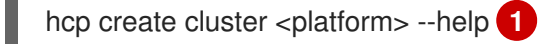

[1](#page-239-0)

The supported platforms are **aws**, **agent**, and **kubevirt**.

# 1.7.5. Distributing hosted cluster workloads

Before you get started with hosted control planes for OpenShift Container Platform, you must label nodes to schedule the hosted cluster pods into infrastructure nodes.

Node labeling ensures the following functions:

- High availability and proper workload deployment. For example, you can set the **noderole.kubernetes.io/infra** label to avoid having the control-plane workload count toward your OpenShift Container Platform subscription.
- Keeping control plane workloads separate from other workloads in the management cluster.

Important: Do not use the management cluster for your workload. Workloads must not run on nodes where control planes run.

# 1.7.5.1. Labels and taints for management cluster nodes

As a management cluster administrator, use the following labels and taints in management cluster nodes to schedule a control plane workload:

- **hypershift.openshift.io/control-plane: true**: Use this label and taint to dedicate a node to running hosted control plane workloads. By setting **true**, you avoid sharing the control plane nodes with other components.
- **hypershift.openshift.io/cluster: <hosted-control-plane-namespace>**: Use this label and taint when you want to dedicate a node to a single hosted cluster.

Apply the following labels on the nodes that host control-plane pods:

- **node-role.kubernetes.io/infra**: Use this label to avoid having the control-plane workload count toward your subscription.
- **topology.kubernetes.io/zone**: Use this label on the management cluster nodes to deploy highly available clusters across failure domains. The zone might be a location, rack name, or the hostname of the node where the zone is set.

To use each rack as an availability zone for management cluster nodes, enter the following command:

+

oc label node/<management\_node1\_name> node/<management\_node2\_name> topology.kubernetes.io/zone=<rack\_name>

<span id="page-240-0"></span>Pods for a hosted cluster have tolerations, and the scheduler uses affinity rules to schedule them. The scheduler prioritizes the scheduling of pods to nodes that are labeled with **hypershift.openshift.io/control-plane** and **hypershift.openshift.io/cluster: <hosted\_control\_plane\_namespace>**.

For the **ControllerAvailabilityPolicy** option, use **HighlyAvailable**, which is the default value that the hosted control planes command line interface, **hcp**, deploys. When you use that option, you can schedule pods for each deployment within a hosted cluster across different failure domains by setting **topology.kubernetes.io/zone** as the topology key. Control planes that are not highly available are not supported.

# 1.7.5.2. Labeling nodes for hosted clusters

Important: You must add labels to nodes before deploying hosted control planes.

To schedule pods running in a hosted cluster to infrastructure nodes, add the **role.kubernetes.io/infra: ""** label in the **HostedCluster** custom resource (CR). See the following example:

spec: nodeSelector: role.kubernetes.io/infra: ""

# 1.7.5.3. Priority classes

Four built-in priority classes influence the priority and preemption of the hosted cluster pods. You can create the pods in the management cluster in the following order from highest to lowest:

- **hypershift-operator**: HyperShift Operator pods.
- **hypershift-etcd**: Pods for etcd.
- **hypershift-api-critical**: Pods that are required for API calls and resource admission to succeed. This priority class include pods such as **kube-apiserver**, aggregated API servers, and web hooks.
- **hypershift-control-plane**: Pods in the control plane that are not API-critical but still need elevated priority, such as the cluster version Operator.

# 1.7.5.4. Additional resources

For more information about hosted control planes, see the following topics:

- [Configuring](#page-280-0) hosted control plane clusters on bare metal
- Managing hosted control plane clusters on OpenShift [Virtualization](#page-324-0)
- Configuring hosted control plane clusters on AWS [\(Technology](#page-256-0) Preview)

# 1.7.6. Configuring hosted control plane clusters on AWS (Technology Preview)

To configure hosted control planes, you need a hosting cluster and a hosted cluster. By deploying the HyperShift Operator on an existing managed cluster by using the **hypershift-addon** managed cluster add-on, you can enable that cluster as a hosting cluster and start to create the hosted cluster. The **hypershift-addon** managed cluster add-on is enabled by default for the **local-cluster** managed cluster in the multicluster engine operator 2.5 and Red Hat Advanced Cluster Management 2.10 hub cluster.

A *hosted cluster* is an OpenShift Container Platform cluster with its API endpoint and control plane that are hosted on the hosting cluster. The hosted cluster includes the control plane and its corresponding data plane. You can use the multicluster engine operator console or the hosted control plane command line interface, **hcp**, to create a hosted cluster. The hosted cluster is automatically imported as a managed cluster. If you want to disable this automatic import feature, see *Disabling the automatic import of hosted clusters into multicluster engine operator*.

### Important:

- Each hosted cluster must have a cluster-wide unique name. A hosted cluster name cannot be the same as any existing managed cluster in order for multicluster engine operator to manage it.
- Do not use **clusters** as a hosted cluster name.
- Run the hub cluster and workers on the same platform for hosted control planes.
- A hosted cluster cannot be created in the namespace of a multicluster engine operator managed cluster.

### 1.7.6.1. Prerequisites

You must have the following prerequisites to configure a hosting cluster:

- The multicluster engine for Kubernetes operator 2.5 and later installed on an OpenShift Container Platform cluster. The multicluster engine operator is automatically installed when you install Red Hat Advanced Cluster Management. The multicluster engine operator can also be installed without Red Hat Advanced Cluster Management as an Operator from the OpenShift Container Platform OperatorHub.
- The multicluster engine operator must have at least one managed OpenShift Container Platform cluster. The **local-cluster** is automatically imported in multicluster engine operator 2.5 and later. See Advanced [configuration](#page-59-0) for more information about the **local-cluster**. You can check the status of your hub cluster by running the following command:

oc get managedclusters local-cluster

- The AWS command line interface
- The hosted control plane [command](#page-238-0) line interface

For additional resources about hosted control planes, see the following documentation:

- To disable the hosted control planes feature or, if you already disabled it and want to manually enable it, see Enabling or [disabling](#page-422-0) the hosted control planes feature .
- To manage hosted clusters by running Red Hat Ansible Automation Platform jobs, see Configuring Ansible [Automation](#page-192-0) Platform jobs to run on hosted clusters .
- To deploy the SR-IOV Operator, see [Deploying](https://access.redhat.com/documentation/en-us/openshift_container_platform/4.14/html/networking/hardware-networks#sriov-operator-hosted-control-planes_configuring-sriov-operator) the SR-IOV Operator for hosted control planes .

# 1.7.6.2. Creating the Amazon Web Services S3 bucket and S3 OIDC secret

If you plan to create and manage hosted clusters on AWS, complete the following steps:

1. Create an S3 bucket that has public access to host OIDC discovery documents for your clusters.

To create the bucket in the us-east-1 region, enter the following code:

```
aws s3api create-bucket --bucket <your-bucket-name>
aws s3api delete-public-access-block --bucket <your-bucket-name>
echo '{
  "Version": "2012-10-17",
  "Statement": [
     {
       "Effect": "Allow",
       "Principal": "*",
       "Action": "s3:GetObject",
       "Resource": "arn:aws:s3:::<your-bucket-name>/*"
     }
  ]
}' | envsubst > policy.json
aws s3api put-bucket-policy --bucket <your-bucket-name> --policy file://policy.json
```
To create the bucket in a region other than the us-east-1 region, enter the following code:

```
aws s3api create-bucket --bucket <your-bucket-name> \
 --create-bucket-configuration LocationConstraint=<region> \
 --region <region>
aws s3api delete-public-access-block --bucket <your-bucket-name>
echo '{
  "Version": "2012-10-17",
  "Statement": [
     {
       "Effect": "Allow",
       "Principal": "*",
       "Action": "s3:GetObject",
       "Resource": "arn:aws:s3:::<your-bucket-name>/*"
     }
  ]
}' | envsubst > policy.json
aws s3api put-bucket-policy --bucket <your-bucket-name> --policy file://policy.json
```
- 2. Create an OIDC S3 secret named **hypershift-operator-oidc-provider-s3-credentials** for the HyperShift operator.
- 3. Save the secret in the **local-cluster** namespace.
- 4. See the following table to verify that the secret contains the following fields:

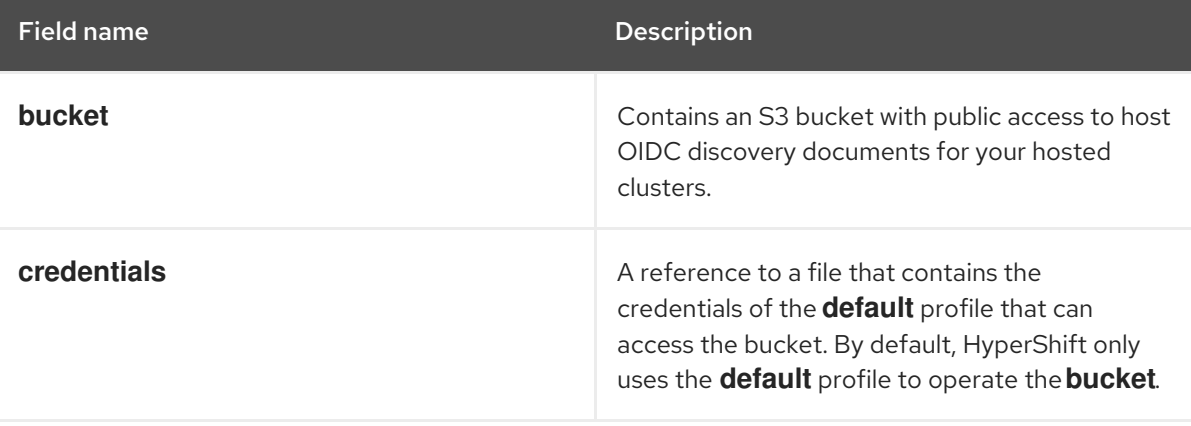

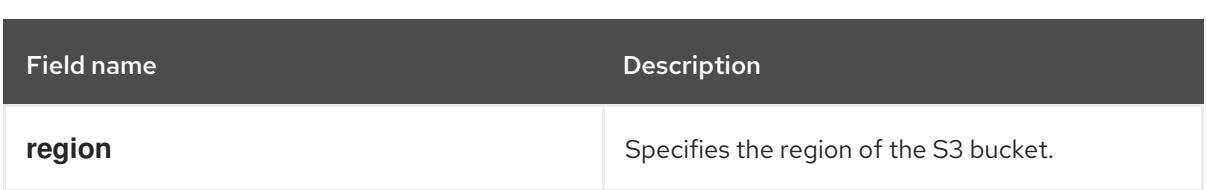

The following example shows a sample AWS secret template:

oc create secret generic hypershift-operator-oidc-provider-s3-credentials --fromfile=credentials=<path>/.aws/credentials --from-literal=bucket=<s3-bucket-for-hypershift> - from-literal=region=<region> -n local-cluster

Note: Disaster recovery backup for the secret is not automatically enabled. Run the following command to add the label that enables the **hypershift-operator-oidc-provider-s3-credentials** secret to be backed up for disaster recovery:

oc label secret hypershift-operator-oidc-provider-s3-credentials -n local-cluster cluster.opencluster-management.io/backup=true

# 1.7.6.3. Creating a routable public zone

To access applications in your guest clusters, the public zone must be routable. If the public zone exists, skip this step. Otherwise, the public zone will affect the existing functions.

Run the following command to create a public zone for cluster DNS records:

aws route53 create-hosted-zone --name <your-basedomain> --caller-reference \$(whoami)-\$(date - rfc-3339=date)

Replace **your-basedomain** with your base domain, for example, **www.example.com**.

# 1.7.6.4. Enabling external DNS

The control plane and the data plane are separate in hosted control planes. You can configure DNS in two independent areas:

- **•** Ingress for workloads within the hosted cluster, such as the following domain: **\*.apps.serviceconsumer-domain.com**
- Ingress for service endpoints within the management cluster, such as API or OAUTH endpoints through the service provider domain:**\*.service-provider-domain.com**

The input for the **hostedCluster.spec.dns** manages the ingress for workloads within the hosted cluster. The input for **hostedCluster.spec.services.servicePublishingStrategy.route.hostname** manages the ingress for service endpoints within the management cluster.

External DNS creates name records for hosted cluster **Services** that specify a publishing type of **LoadBalancer** or **Route** and provide a hostname for that publishing type. For hosted clusters with **Private** or **PublicAndPrivate** endpoint access types, only the **APIServer** and **OAuth** services support hostnames. For **Private** hosted clusters, the DNS record resolves to a private IP address of a Virtual Private Cloud (VPC) endpoint in your VPC.

A hosted control plane exposes the following services:

**APIServer**

- **OAuthServer**
- **Konnectivity**
- **Ignition**
- **OVNSbDb**
- **OIDC**

You can expose these services by using the **servicePublishingStrategy** field in the **HostedCluster** specification. By default, for the **LoadBalancer** and **Route** types of **servicePublishingStrategy**, you can publish the service in one of the following ways:

- By using the hostname of the load balancer that is in the status of the **Service** with the **LoadBalancer** type
- By using the **status.host** field of the **Route** resource

However, when you deploy hosted control planes in a managed service context, those methods can expose the ingress subdomain of the underlying management cluster and limit options for the management cluster lifecycle and disaster recovery.

When a DNS indirection is layered on the **LoadBalancer** and **Route** publishing types, a managed service operator can publish all public hosted cluster services by using a service-level domain. This architecture allows remapping on the DNS name to a new **LoadBalancer** or **Route** and does not expose the ingress domain of the management cluster. Hosted control planes uses external DNS to achieve that indirection layer.

You can deploy **external-dns** alongside the HyperShift Operator in the **hypershift** namespace of the management cluster. External DNS watches for **Services** or **Routes** that have the **externaldns.alpha.kubernetes.io/hostname** annotation. That annotation is used to create a DNS record that points to the **Service**, such as a record, or the **Route**, such as a CNAME record.

You can use external DNS on cloud environments only. For the other environments, you need to manually configure DNS and services.

For more information about external DNS, see [external](https://github.com/kubernetes-sigs/external-dns) DNS.

# 1.7.6.4.1. Prerequisites

Before you can set up external DNS for hosted control planes, you must meet the following prerequisites:

- You created an external public domain
- You have access to the AWS Route53 Management console

# 1.7.6.4.2. Setting up external DNS for hosted control planes

To provision hosted control plane clusters with service-level DNS (external DNS), complete the following steps:

- 1. Create an AWS credential secret for the HyperShift Operator and name it **hypershift-operatorexternal-dns-credentials** in the **local-cluster** namespace.
- 2. See the following table to verify that the secret has the required fields:

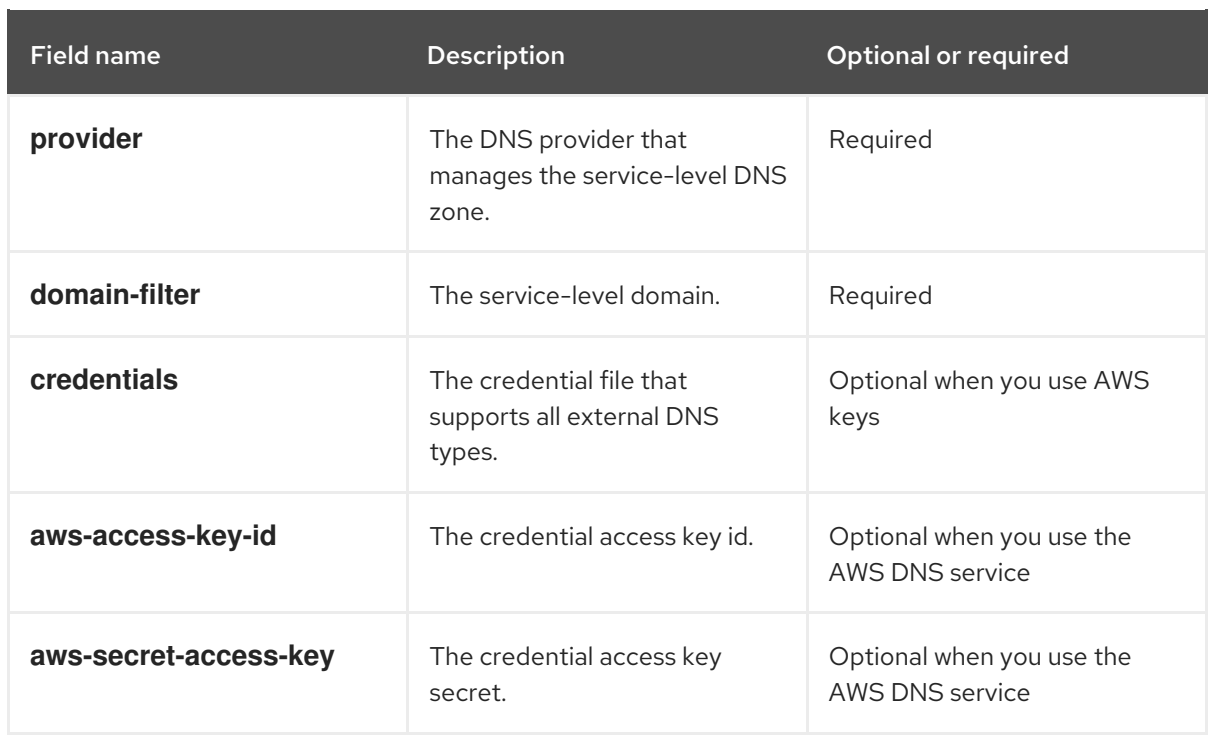

The following example shows the sample **hypershift-operator-external-dns-credentials** secret template:

oc create secret generic hypershift-operator-external-dns-credentials --fromliteral=provider=aws --from-literal=domain-filter=<domain\_name> --from-file=credentials= <path\_to\_aws\_credentials\_file> -n local-cluster

Note: Disaster recovery backup for the secret is not automatically enabled. To back up the secret for disaster recovery, add the **hypershift-operator-external-dns-credentials** by entering the following command:

oc label secret hypershift-operator-external-dns-credentials -n local-cluster cluster.opencluster-management.io/backup=""

# 1.7.6.4.3. Creating the public DNS hosted zone

The External DNS Operator uses the public DNS hosted zone to create your public hosted cluster.

You can create the public DNS hosted zone to use as the external DNS domain-filter. Complete the following steps in the AWS Route 53 management console:

- 1. In the Route 53 management console, click Create hosted zone.
- 2. On the Hosted zone configuration page, type a domain name, verify that Publish hosted zone is selected as the type, and click Create hosted zone.
- 3. After the zone is created, on the Records tab, note the values in the Value/Route traffic to column.
- 4. In the main domain, create an NS record to redirect the DNS requests to the delegated zone. In the Value field, enter the values that you noted in the previous step.
- 5. Click Create records.

6. Verify that the DNS hosted zone is working by creating a test entry in the new subzone and testing it with a **dig** command like the following example:

dig +short test.user-dest-public.aws.kerberos.com 192.168.1.1

7. To create a hosted cluster that sets the hostname for **LoadBalancer** and **Route** services, enter the following command:

hcp create cluster aws --name=<hosted\_cluster\_name> --endpointaccess=PublicAndPrivate --external-dns-domain=<public\_hosted\_zone> ...

Replace <public hosted zone> with the public hosted zone that you created.

This example shows the resulting **services** block for the hosted cluster:

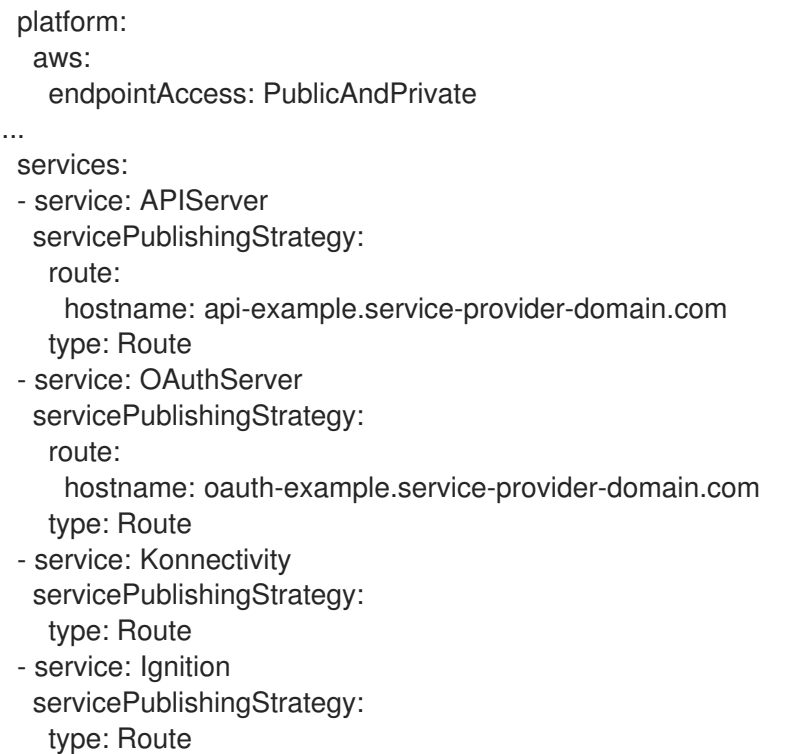

The Control Plane Operator creates the **Services** and **Routes** resources and annotates them with the **external-dns.alpha.kubernetes.io/hostname** annotation. For **Services** and **Routes**, the Control Plane Operator uses a value of the **hostname** parameter in the **servicePublishingStrategy** field for the service endpoints. To create the DNS records, you can use a mechanism, such as the **external-dns** deployment.

You can configure service-level DNS indirection for public services only. You cannot set **hostname** for private services because they use the **hypershift.local** private zone.

The following table notes when it is valid to set **hostname** for a service and endpoint combination:

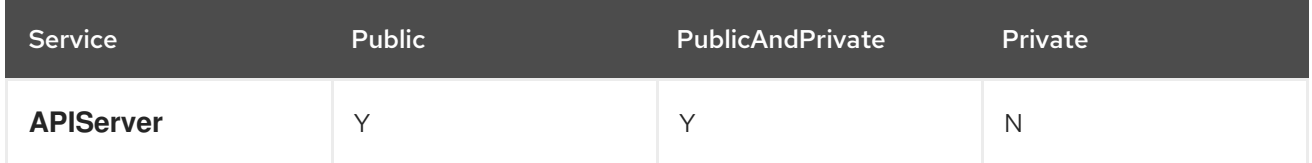

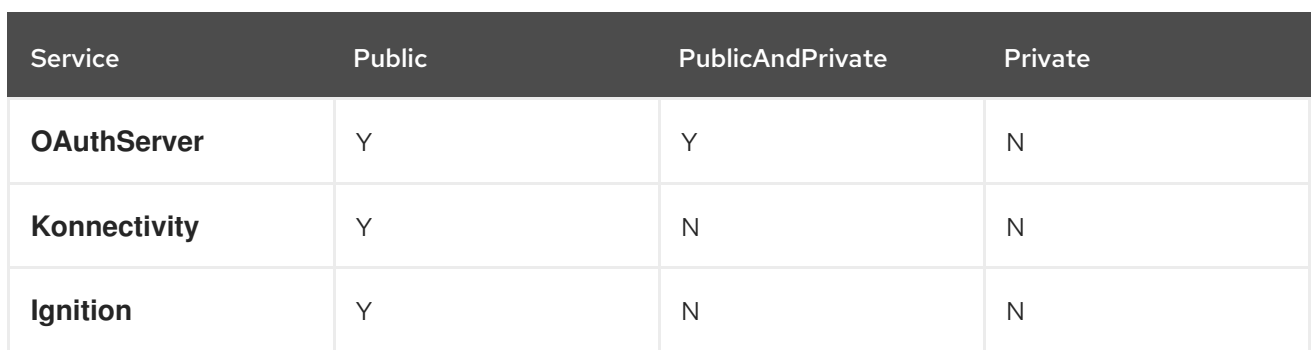

### 1.7.6.4.4. Deploying a cluster by using the command line interface and external DNS

To create a hosted cluster by using the **PublicAndPrivate** or **Public** publishing strategy, you must have the following artifacts configured in your management cluster:

- The public DNS hosted zone
- The External DNS Operator
- The HyperShift Operator  $\bullet$

To deploy a hosted cluster by using the command line interface, complete the following steps:

1. To access your management cluster, enter the following command:

export KUBECONFIG=<path\_to\_management\_cluster\_kubeconfig>

2. Verify that the External DNS Operator is running by entering the following command:

oc get pod -n hypershift -lapp=external-dns

See the following example output:

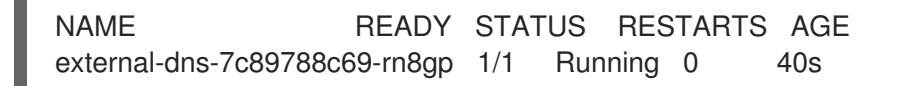

3. To create a hosted cluster by using external DNS, enter the following command:

<span id="page-247-9"></span><span id="page-247-8"></span><span id="page-247-7"></span><span id="page-247-6"></span><span id="page-247-5"></span><span id="page-247-4"></span><span id="page-247-3"></span><span id="page-247-2"></span><span id="page-247-1"></span><span id="page-247-0"></span>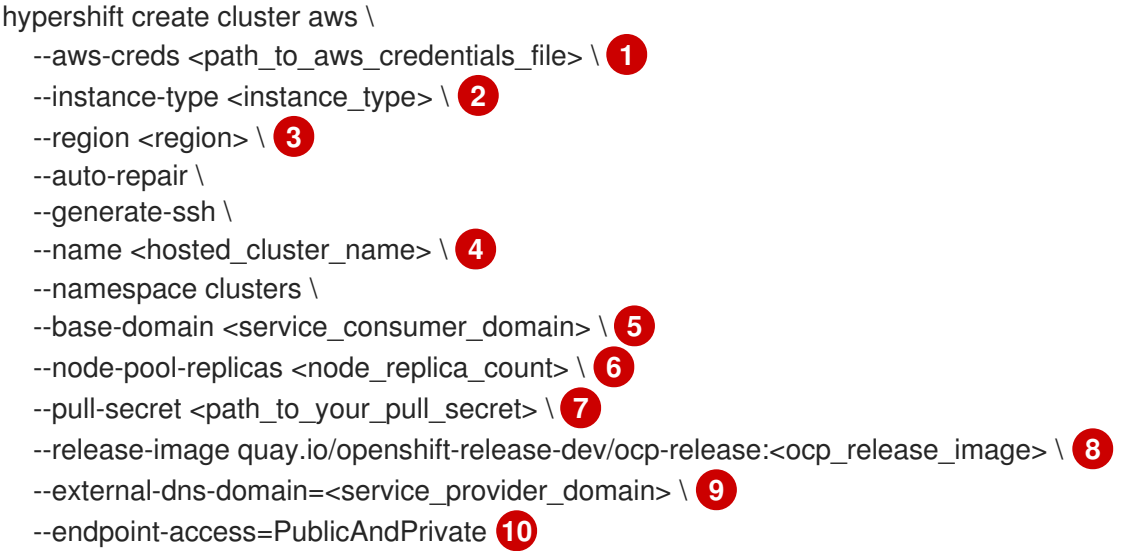

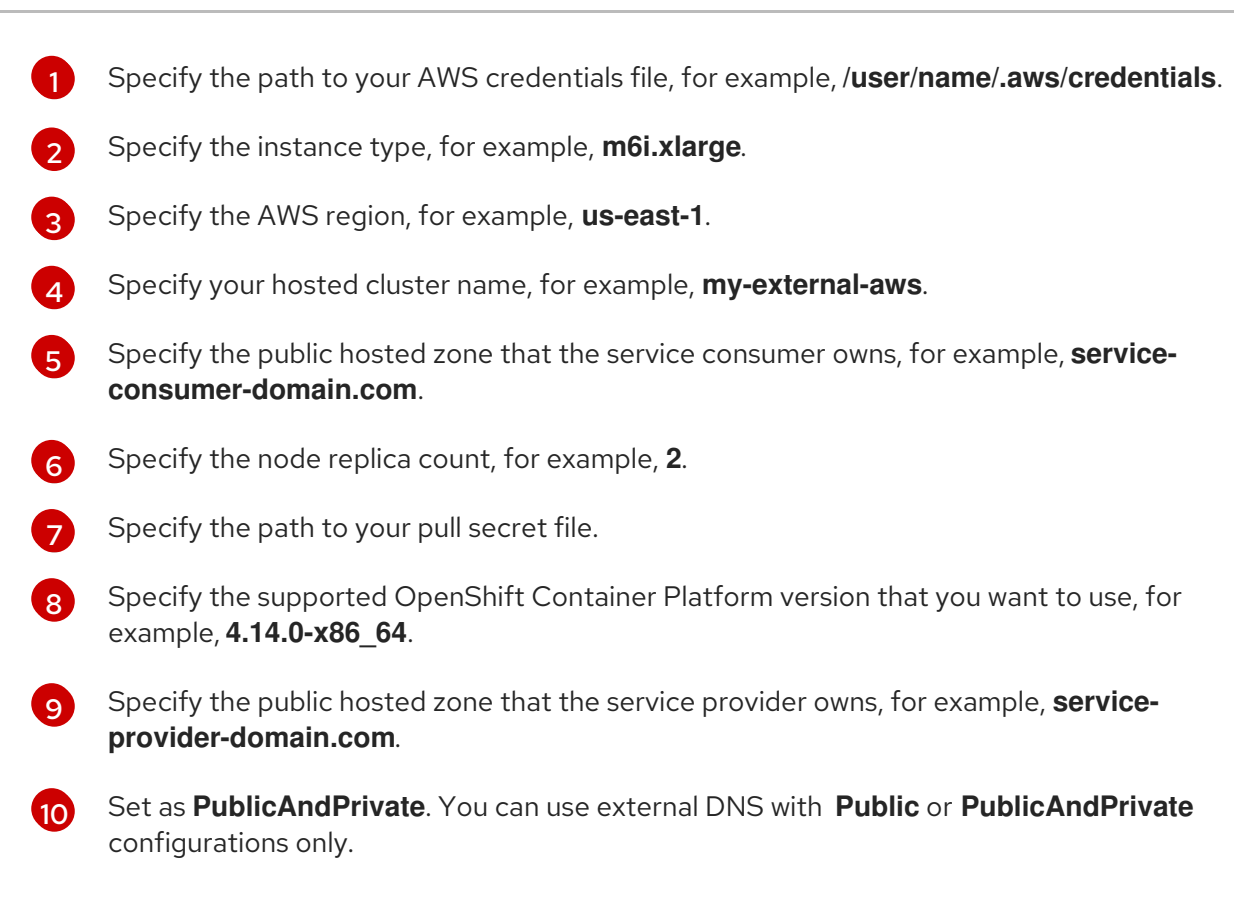

# 1.7.6.5. Enabling AWS PrivateLink

If you plan to provision hosted control plane clusters on the AWS platform with PrivateLink, complete the following steps:

1. Create an AWS credential secret for the HyperShift Operator and name it **hypershift-operatorprivate-link-credentials**. The secret must reside in the managed cluster namespace that is the namespace of the managed cluster being used as the hosting cluster. If you used **local-cluster**, create the secret in the **local-cluster** namespace.

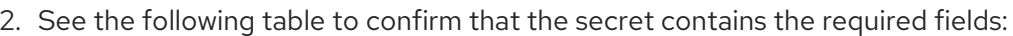

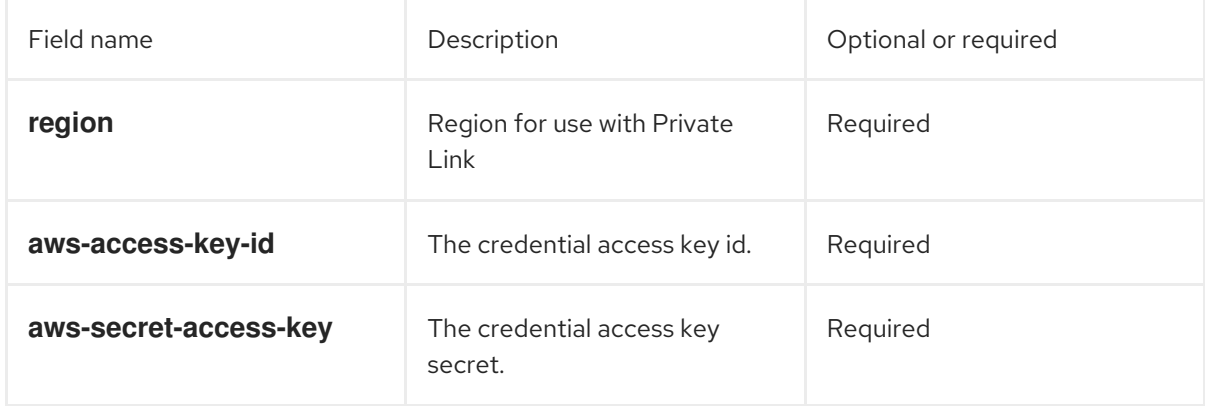

The following example shows the sample **hypershift-operator-private-link-credentials** secret template:

oc create secret generic hypershift-operator-private-link-credentials --from-literal=awsaccess-key-id=<aws-access-key-id> --from-literal=aws-secret-access-key=<aws-secretaccess-key> --from-literal=region=<region> -n local-cluster

Note: Disaster recovery backup for the secret is not automatically enabled. Run the following command to add the label that enables the **hypershift-operator-private-link-credentials** secret to be backed up for disaster recovery:

oc label secret hypershift-operator-private-link-credentials -n local-cluster cluster.opencluster-management.io/backup=""

# 1.7.6.6. Disaster recovery for a hosted cluster

The hosted control plane runs on the multicluster engine operator hub cluster. The data plane runs on a separate platform that you choose. When recovering the multicluster engine operator hub cluster from a disaster, you might also want to recover the hosted control planes.

See Disaster [recovery](https://access.redhat.com/documentation/en-us/openshift_container_platform/4.14/html/hosted_control_planes/hcp-backup-restore-dr#hcp-dr-aws) for a hosted cluster within an AWS region to learn how to back up a hosted control plane cluster and restore it on a different cluster.

Important: Disaster recovery for hosted clusters is available on AWS only.

# 1.7.6.7. Deploying a hosted cluster on AWS

After you set up the hosted control plane command line interface, **hcp**, and enable the **local-cluster** as the hosting cluster, you can deploy a hosted cluster on AWS by completing the following steps. To deploy a private hosted cluster, see *Deploying a private hosted cluster on AWS* .

1. To see descriptions for each variable, run the following command:

hcp create cluster aws --help

- 2. Verify that you are logged into your hub cluster.
- 3. Run the following command to create the hosted cluster:

<span id="page-249-4"></span><span id="page-249-3"></span><span id="page-249-2"></span><span id="page-249-1"></span><span id="page-249-0"></span>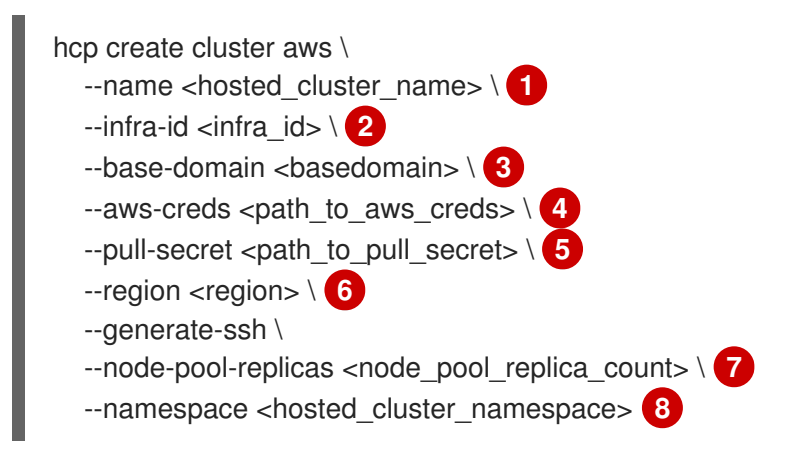

- <span id="page-249-7"></span><span id="page-249-6"></span><span id="page-249-5"></span>[1](#page-249-0) Specify the name of your hosted cluster, for instance, **example**. Verify that **<hosted cluster name>** and **<infra id>** have the same values, otherwise the cluster might not appear correctly in the multicluster engine for Kubernetes operator console.
- [2](#page-249-1) Specify the name for your infrastructure, for example, **clc-name-hs1**.
- [3](#page-249-2) Specify your base domain, for example, **dev09.red-chesterfield.com**.
- [4](#page-249-3) Specify the path to your AWS credentials file, for example, **/user/name/.aws/credentials**.
- [5](#page-249-4) Specify the path to your pull secret, for example, **/user/name/pullsecret**.
- [6](#page-249-5) Specify the AWS region name, for example, **us-east-1**.
- [7](#page-249-6) Specify the node pool replica count, for example, **2**.
- [8](#page-249-7) Specify your hosted cluster namespace, for example, **clusters**.

Note: By default, all **HostedCluster** and **NodePool** custom resources are created in the **clusters** namespace. If you specify the **--namespace <namespace>** parameter, **HostedCluster** and **NodePool** custom resources are created in the namespace you chose.

1. You can check the status of your hosted cluster by running the following command:

oc get hostedclusters -n <hosted\_cluster\_namespace>

2. You can check your node pools by running the following command:

oc get nodepools --namespace <hosted\_cluster\_namespace>

### 1.7.6.8. Creating a hosted cluster in multiple zones on AWS

Create a cluster, specifying the base domain of the public zone, by entering the following command:

<span id="page-250-3"></span><span id="page-250-2"></span><span id="page-250-1"></span><span id="page-250-0"></span>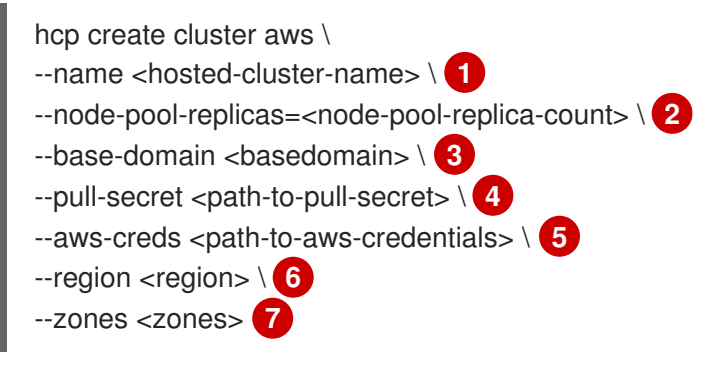

- <span id="page-250-6"></span><span id="page-250-5"></span><span id="page-250-4"></span>[1](#page-250-0) Specify the name of your hosted cluster, for instance, **example**.
- [2](#page-250-1) Specify the node pool replica count, for example, **2**.
- $\mathbf{R}^{\mathbf{S}}$ Specify your base domain, for example, **example.com**.
- [4](#page-250-3) Specify the path to your pull secret, for example, **/user/name/pullsecret**.
- [5](#page-250-4) Specify the path to your AWS credentials file, for example, **/user/name/.aws/credentials**.
- [6](#page-250-5) Specify the AWS region name, for example, **us-east-1**.
- [7](#page-250-6) Specify availability zones within your AWS region, for example, **us-east-1a**, and **us-east-1b**.

For each specified zone, the following infrastructure is created:

- Public subnet
- Private subnet
- NAT gateway
- Private route table (public route table is shared across public subnets)

One **NodePool** resource is created for each zone. The node pool name is suffixed by the zone name. The private subnet for zone is set in **spec.platform.aws.subnet.id**.

### 1.7.6.8.1. Providing credentials for creating a hosted cluster on AWS

When you create a hosted cluster by using the **hcp create cluster aws** command, you need to provide AWS account credentials that have permissions to create infrastructure resources for your cluster. Examples of infrastructure resources include VPCs, subnets, and NAT gateways. You can provide the AWS credentials in two ways: by using the **--aws-creds** flag or by using the AWS cloud provider secret from multicluster engine operator.

### 1.7.6.8.1.1. Providing credentials by using the --aws-creds flag

If you use the **--aws-creds** flag to provide credentials, use that flag with the value of the AWS credentials file path.

See the following example:

<span id="page-251-3"></span><span id="page-251-2"></span><span id="page-251-1"></span><span id="page-251-0"></span>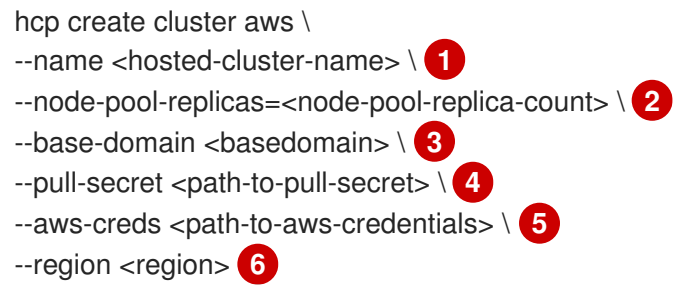

- <span id="page-251-5"></span><span id="page-251-4"></span>[1](#page-251-0) Specify the name of your hosted cluster, for instance, **example**.
- $\mathcal{P}$ Specify the node pool replica count, for example, **2**.
- [3](#page-251-2) Specify your base domain, for example, **example.com**.
- [4](#page-251-3) Specify the path to your pull secret, for example, **/user/name/pullsecret**.
- [5](#page-251-4) Specify the path to your AWS credentials file, for example, **/user/name/.aws/credentials**.
- [6](#page-251-5) Specify the AWS region name, for example, **us-east-1**.

# 1.7.6.8.1.2. Providing credentials by using the AWS cloud provider secret

The secret contains the SSH keys, pull secret, base domain, and AWS credentials. Therefore, you can use the **hcp create cluster aws** command with the **--secret-creds** flag to provide AWS credentials. See the following example:

hcp create cluster aws \ --name <hosted-cluster-name> \ **1** --region <region> \ **2** --namespace <hosted-cluster-namespace> \ **3** --secret-creds <my-aws-cred> **4**
- [1](#page-251-0) Specify the name of your hosted cluster, for instance, **example**.
- [2](#page-251-1) Specify the AWS region name, for example, **us-east-1**.
- [3](#page-251-2) If the secret is not in the default **clusters** namespace, specify your hosted cluster namespace.
- [4](#page-251-3) Specify the AWS secret name, for example, **my-aws-cred**.

When you use this secret, the following flags become optional. If you specify these flags with the **- secret-creds** flag, these flags take precedence over the values in the cloud provider secret:

- **--aws-creds**
- **--base-domain**
- **--pull-secret**
- **--ssh-key**
- 1. To create the secret by using the {mce-shortF} console, from the navigation menu, select Credentials and follow the credential creation steps in the console.
- 2. To create the secret on the command line, enter the following command:

\$ oc create secret generic <my-secret> -n <namespace> --from-literal=baseDomain=<yourbasedomain> --from-literal=aws\_access\_key\_id=<your-aws-access-key> --fromliteral=aws\_secret\_access\_key=<your-aws-secret-key> --from-literal=pullSecret='{"auths": {"cloud.openshift.com":{"auth":"<auth>", "email":"<your-email>"}, "quay.io":{"auth":"<auth>", "email":"<your-email>"} } }' --from-literal=ssh-publickey=<your-ssh-publickey> --fromliteral=ssh-privatekey=<your-ssh-privatekey>

The secret has the following format:

<span id="page-252-1"></span><span id="page-252-0"></span>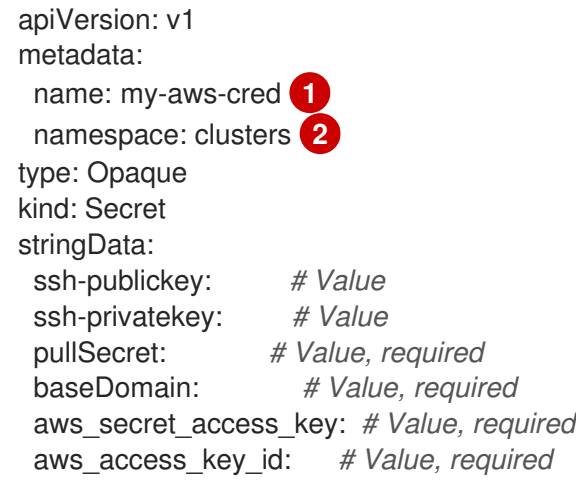

#### 1.7.6.8.2. Additional resources

For instructions to install the AWS Elastic File Service (EFS) CSI Driver Operator on a hosted cluster, see [Configuring](https://access.redhat.com/documentation/en-us/openshift_container_platform/4.14/html/storage/using-container-storage-interface-csi#efs-sts_persistent-storage-csi-aws-efs) AWS EFS CSI Driver Operator with Security Token Service .

1.7.6.9. Enabling hosted control planes on an ARM64 OpenShift Container Platform cluster (Technology Preview)

You can enable an ARM64-hosted control plane to operate with an OpenShift Container Platform ARM64 data plane in a management cluster environment. This feature is available for hosted control planes on AWS only.

### 1.7.6.9.1. Prerequisites

You must have an OpenShift Container Platform cluster that was installed on a 64-bit ARM infrastructure. For more information, see Create an [OpenShift](https://console.redhat.com/openshift/install/aws/arm) Cluster: AWS (ARM) .

### 1.7.6.9.2. Running a hosted cluster on an ARM64 OpenShift Container Platform cluster

To run a hosted cluster on an ARM64 OpenShift Container Platform cluster, complete the following steps:

1. Create a hosted cluster that overrides the default release image with a multi-architecture release image.

For example, through the hosted control plane command line interface, **hcp**, enter the following commands, and replace the cluster name, node pool replicas, base domain, pull secret, AWS credentials, and region with your information:

hcp create cluster aws \ --name \$CLUSTER\_NAME \ --node-pool-replicas=\$NODEPOOL\_REPLICAS \ --base-domain \$BASE\_DOMAIN \ --pull-secret \$PULL\_SECRET \ --aws-creds \$AWS CREDS \ --region \$REGION \ --release-image quay.io/openshift-release-dev/ocp-release:4.13.0-rc.0-multi

This example adds a default **NodePool** object through the **--node-pool-replicas** flag.

2. Add a 64-bit x\_86 **NodePool** object to the hosted cluster. For example, through the hosted control plane command line interface, **hcp**, enter the following commands, being careful to replace the cluster name, node pool name, and node pool replicas with your information:

hcp create nodepool aws \ --cluster-name \$CLUSTER\_NAME \ --name \$NODEPOOL\_NAME \ --node-count=\$NODEPOOL\_REPLICAS

#### 1.7.6.9.3. Creating ARM NodePool objects on AWS hosted clusters

You can schedule application workloads (**NodePool** objects) on 64-bit ARM and AMD64 from the same hosted control plane. To do so, you define the **arch** field in the **NodePool** specification to set the required processor architecture for the **NodePool** object. The valid values for the **arch** field are as follows:

- **arm64**
- **amd64**

If you do not specify a value for the **arch** field, the **amd64** value is used by default.

To create an ARM **NodePool** object on a hosted cluster on AWS, complete the following steps:

1. Ensure that you have a multi-architecture image for the **HostedCluster** custom resource to use. You can access multi-architecture nightly images at <https://multi.ocp.releases.ci.openshift.org/>.

A multi-architecture nightly image resembles the following example:

% oc image info quay.io/openshift-release-dev/ocp-releasenightly@sha256:9b992c71f77501678c091e3dc77c7be066816562efe3d352be18128b8e8fce94 -a ~/pull-secrets.json

error: the image is a manifest list and contains multiple images - use --filter-by-os to select from:

OS DIGEST linux/amd64 sha256:c9dc4d07788ebc384a3d399a0e17f80b62a282b2513062a13ea702a811794a60 linux/ppc64le sha256:c59c99d6ff1fe7b85790e24166cfc448a3c2ac3ef3422fce3c7259e48d2c9aab linux/s390x sha256:07fcd16d5bee95196479b1e6b5b3b8064dd5359dac75e3d81f0bd4be6b8fe208 linux/arm64

sha256:1d93a6beccc83e2a4c56ecfc37e921fe73d8964247c1a3ec34c4d66f175d9b3d

2. Render the **NodePool** object by entering the following command on the hosted control plane command line interface, **hcp**:

hcp create nodepool aws --cluster-name \$CLUSTER\_NAME --name \$ARM64\_NODEPOOL\_NAME --node-count=\$NODEPOOL\_REPLICAS --render > arm\_nodepool\_spec.yml

The command creates a YAML file that specifies the CPU architecture for the **NodePool** object, as shown in the following example:

apiVersion: hypershift.openshift.io/v1beta1 kind: NodePool metadata: creationTimestamp: null name: hypershift-arm-us-east-1a namespace: clusters spec: arch: amd64 clusterName: hypershift-arm management: autoRepair: false upgradeType: Replace nodeDrainTimeout: 0s platform: aws: instanceProfile: hypershift-arm-2m289-worker instanceType: m5.large rootVolume: size: 120 type: gp3 securityGroups: - id: sg-064ea63968d258493 subnet:

id: subnet-02c74cf1cf1e7413f type: AWS release: image: quay.io/openshift-release-dev/ocp-releasenightly@sha256:390a33cebc940912a201a35ca03927ae5b058fbdae9626f7f4679786cab4fb1c

replicas: 3 status: replicas: 0

3. Modify the **arch** and **instanceType** values in the YAML file by entering the following command. In the command, the ARM instance type is **m6g.large**, but any ARM instance type works:

sed 's/arch: amd64/arch: arm64/g; s/instanceType: m5.large/instanceType: m6g.large/g' arm\_nodepool\_spec.yml > temp.yml && mv temp.yml arm\_nodepool\_spec.yml

4. Apply the rendered YAML file to the hosted cluster by entering the following command:

oc apply -f arm\_nodepool\_spec.yml

### <span id="page-255-0"></span>1.7.6.10. Accessing the hosted cluster

You can access the hosted cluster by either getting the **kubeconfig** file and **kubeadmin** credential directly from resources, or by using the **hcp** command line interface to generate a **kubeconfig** file.

To access the hosted cluster by getting the **kubeconfig** file and credentials directly from resources, you need to be familiar with the access secrets for hosted control plane clusters. The secrets are stored in the hosted cluster (hosting) namespace. The *hosted cluster (hosting)* namespace contains hosted cluster resources, and the *hosted control plane* namespace is where the hosted control plane runs.

The secret name formats are as follows:

- **kubeconfig** secret: **<hosted-cluster-namespace>-<name>-admin-kubeconfig** (clustershypershift-demo-admin-kubeconfig)
- **o** kubeadmin password secret: < hosted-cluster-namespace>-<name>-kubeadmin**password** (clusters-hypershift-demo-kubeadmin-password) The **kubeconfig** secret contains a Base64-encoded **kubeconfig** field, which you can decode and save into a file to use with the following command:

oc --kubeconfig <hosted-cluster-name>.kubeconfig get nodes

The **kubeadmin** password secret is also Base64-encoded. You can decode it and use the password to log in to the API server or console of the hosted cluster.

To access the hosted cluster by using the **hcp** CLI to generate the **kubeconfig** file, take the following steps:

2. After you save the **kubeconfig** file, you can access the hosted cluster by entering the

1. Generate the **kubeconfig** file by entering the following command:

hcp create kubeconfig --namespace <hosted-cluster-namespace> --name <hostedcluster-name> > <hosted-cluster-name>.kubeconfig

<span id="page-256-1"></span>2. After you save the **kubeconfig** file, you can access the hosted cluster by entering the following example command:

oc --kubeconfig <hosted-cluster-name>.kubeconfig get nodes

#### 1.7.6.10.1. Additional resources

After you access the hosted cluster, you can scale a node pool or enable node auto-scaling for the hosted cluster. For more information, read these topics:

- **[Scaling](#page-328-0) a node pool**
- Enabling node [auto-scaling](#page-286-0) for the hosted cluster

To configure node tuning for a hosted cluster, see the following topics:

- [Configuring](https://access.redhat.com/documentation/en-us/openshift_container_platform/4.14/html/scalability_and_performance/using-node-tuning-operator#node-tuning-hosted-cluster_node-tuning-operator) node tuning in a hosted cluster
- Advanced node tuning for hosted clusters by setting kernel boot [parameters](https://access.redhat.com/documentation/en-us/openshift_container_platform/4.14/html/scalability_and_performance/using-node-tuning-operator#advanced-node-tuning-hosted-cluster_node-tuning-operator) .

### 1.7.6.11. Deploying a private hosted cluster on AWS (Technology Preview)

After you set up the hosted control planes command line interface, **hcp**, and enable the **local-cluster** as the hosting cluster, you can deploy a hosted cluster or a private hosted cluster on AWS. To deploy a public hosted cluster on AWS, see *Deploying a hosted cluster on AWS* .

By default, hosted control plane guest clusters are publicly accessible through public DNS and the default router for the management cluster.

For private clusters on AWS, all communication with the guest cluster occurs over AWS PrivateLink. To configure hosted control planes for private cluster support on AWS, take the following steps.

Important: Although public clusters can be created in any region, private clusters can be created only in the region that is specified by **--aws-private-region**.

- **•** [Prerequisites](#page-256-0)
- [Creating](#page-257-0) a private hosted cluster on AWS
- [Accessing](#page-258-0) a private hosting cluster on AWS
- [Additional](#page-259-0) resources

#### <span id="page-256-0"></span>1.7.6.11.1. Prerequisites

To enable private hosted clusters for AWS, you must first enable AWS PrivateLink. For more information, see Enabling AWS [PrivateLink.](#page-248-0)

#### 1.7.6.11.2. Creating a private hosted cluster on AWS

1. Create the private cluster IAM policy document by entering the following command:

```
cat << EOF >> policy.json
{
 "Version": "2012-10-17",
 "Statement": [
```
<span id="page-257-0"></span>{ "Effect": "Allow", "Action": [ "ec2:CreateVpcEndpointServiceConfiguration", "ec2:DescribeVpcEndpointServiceConfigurations", "ec2:DeleteVpcEndpointServiceConfigurations", "ec2:DescribeVpcEndpointServicePermissions", "ec2:ModifyVpcEndpointServicePermissions", "ec2:CreateTags", "elasticloadbalancing:DescribeLoadBalancers" ], "Resource": "\\*" } ] }

2. Create the IAM policy in AWS by entering the following command:

aws iam create-policy --policy-name=hypershift-operator-policy --policydocument=file://policy.json

3. Create a **hypershift-operator** IAM user by entering the following command:

aws iam create-user --user-name=hypershift-operator

4. Attach the policy to the **hypershift-operator** user by entering this command, replacing **<policyarn>** with the ARN of the policy that you created:

aws iam attach-user-policy --user-name=hypershift-operator --policy-arn=<policy-arn>

5. Create an IAM access key for the user by entering this command:

aws iam create-access-key --user-name=hypershift-operator

6. Create a private hosted cluster by entering the following command, replacing variables with your values as needed:

<span id="page-257-4"></span><span id="page-257-3"></span><span id="page-257-2"></span><span id="page-257-1"></span>[1](#page-252-0) [1](#page-257-1) Specify the name of your hosted cluster, for instance, **example**. hcp create cluster aws \ --name <hosted-cluster-name> \ **1** --node-pool-replicas=<node-pool-replica-count> \ **2** --base-domain <br/>basedomain> \ **3** --pull-secret <path-to-pull-secret> \ **4** --aws-creds <path-to-aws-credentials> \ **5** --region <region> \ **6** --endpoint-access Private **7**

<span id="page-257-7"></span><span id="page-257-6"></span><span id="page-257-5"></span>

[2](#page-252-1) [2](#page-257-2) Specify the node pool replica count, for example, **3**.

Specify your base domain, for example, **example.com**.

Specify the path to your pull secret, for example, **/user/name/pullsecret**.

[3](#page-257-3)

[4](#page-257-4)

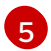

Specify the path to your AWS credentials file, for example, **/user/name/.aws/credentials**.

[6](#page-257-6) Specify the AWS region name, for example, **us-east-1**.

[7](#page-257-7) Defines whether a cluster is public or private.

The API endpoints for the cluster are accessible through a private DNS zone:

- **api.<hosted-cluster-name>.hypershift.local**
- **\*.apps.<hosted-cluster-name>.hypershift.local**

#### <span id="page-258-0"></span>1.7.6.11.3. Accessing a private hosting cluster on AWS

You can access a private cluster by using a bastion instance.

1. Start a bastion instance by entering the following command:

hypershift create bastion aws --aws-creds=<aws-creds> --infra-id=<infra-id> --region= <region> --ssh-key-file=<ssh-key>

Replace **<ssh-key>** with the SSH public key file to connect to the bastion. The default location for the SSH public key file is **~/.ssh/id\_rsa.pub**. Replace **<aws-creds>** with the path to your AWS credentials file, for example, **/user/name/.aws/credentials**.

Note: The **hypershift** CLI is not available to download. Use the following commands to extract it by using the HyperShift Operator pod present in the **hypershift** namespace. Replace **<hypershiftoperator-pod-name>** with your HyperShift Operator pod name.

oc project hypershift oc rsync <hypershift-operator-pod-name>:/usr/bin/hypershift-no-cgo. mv hypershift-no-cgo hypershift

1. Find the private IPs of nodes in the cluster node pool by entering the following command:

aws ec2 describe-instances --filter="Name=tag:kubernetes.io/cluster/<infraid>,Values=owned" | jq '.Reservations[] | .Instances[] | select(.PublicDnsName=="") | .PrivateIpAddress'

2. Create a **kubeconfig** file for the cluster that can be copied to a node by entering the following command:

hcp create kubeconfig > <cluster-kubeconfig>

3. Enter the following command to SSH into one of the nodes through the bastion by using the IP that is printed from the **create bastion** command:

ssh -o ProxyCommand="ssh ec2-user@<bastion-ip> -W %h:%p" core@<node-ip>

4. From the SSH shell, copy the **kubeconfig** file contents to a file on the node by entering the following command:

mv <path-to-kubeconfig-file> <new-file-name>

5. Export the kubeconfig file by entering the following command:

export KUBECONFIG=<path-to-kubeconfig-file>

6. Observe the guest cluster status by entering the following command:

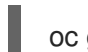

oc get clusteroperators clusterversion

### <span id="page-259-0"></span>1.7.6.11.4. Additional resources

For more [information](#page-249-0) about deploying a public hosted cluster on AWS, see Deploying a hosted cluster on AWS.

### 1.7.6.12. Managing AWS infrastructure and IAM permissions for hosted control planes (Technology Preview)

When you use hosted control planes for Red Hat OpenShift Container Platform on AWS, the infrastructure requirements vary based on your setup.

- **•** [Prerequisites](#page-259-1)
- AWS [infrastructure](#page-260-0) requirements
- **Identity and Access [Management](#page-265-0) permissions**
- Creating AWS [infrastructure](#page-270-0) and IAM resources separately

#### <span id="page-259-1"></span>1.7.6.12.1. Prerequisites

You must configure hosted control planes before you can create hosted control plane clusters. See Configuring hosted control plane clusters on AWS [\(Technology](#page-256-1) Preview) for more information.

#### 1.7.6.12.2. AWS infrastructure requirements

When you use hosted control planes on AWS, the infrastructure requirements fit in the following categories:

- Prerequired and unmanaged infrastructure for the HyperShift Operator in an arbitrary AWS account
- Prerequired and unmanaged infrastructure in a hosted cluster AWS account
- Hosted control planes-managed infrastructure in a management AWS account
- Hosted control planes-managed infrastructure in a hosted cluster AWS account
- Kubernetes-managed infrastructure in a hosted cluster AWS account

*Prerequired* means that hosted control planes requires AWS infrastructure to properly work. *Unmanaged* means that no Operator or controller creates the infrastructure for you. The following sections contain details about the creation of the AWS resources.

#### 1.7.6.12.2.1. Prerequired and unmanaged infrastructure for the HyperShift Operator in an arbitrary AWS account

<span id="page-260-0"></span>An arbitrary AWS account depends on the provider of the hosted control planes service.

In self-managed hosted control planes, the cluster service provider controls the AWS account. The *cluster service provider* is the administrator who hosts cluster control planes and is responsible for uptime. In managed hosted control planes, the AWS account belongs to Red Hat.

In a prerequired and unmanaged infrastructure for the HyperShift Operator, the following infrastructure requirements apply for a management cluster AWS account:

- One S3 Bucket
	- OpenID Connect (OIDC)
- Route 53 hosted zones
	- A domain to host private and public entries for hosted clusters

#### 1.7.6.12.2.2. Prerequired and unmanaged infrastructure in a hosted cluster AWS account

When your infrastructure is prerequired and unmanaged in a hosted cluster AWS account, the infrastructure requirements for all access modes are as follows:

- One VPC
- One DHCP Option
- Two subnets
	- A private subnet that is an internal data plane subnet
	- A public subnet that enables access to the internet from the data plane
- One internet gateway
- One elastic IP
- One NAT gateway
- One security group (worker nodes)
- Two route tables (one private and one public)
- Two Route 53 hosted zones
- Enough quota for the following items:
	- One Ingress service load balancer for public hosted clusters
	- One private link endpoint for private hosted clusters

Note: For private link networking to work, the endpoint zone in the hosted cluster AWS account must match the zone of the instance that is resolved by the service endpoint in the management cluster AWS account. In AWS, the zone names are aliases, such as **us-east-2b**, which do not necessarily map to the same zone in different accounts. As a result, for private link to work, the management cluster must have subnets or workers in all zones of its region.

### 1.7.6.12.2.3. Hosted control planes-managed infrastructure in a management AWS account

When your infrastructure is managed by hosted control planes in a management AWS account, the infrastructure requirements differ depending on whether your clusters are public, private, or a combination.

For accounts with public clusters, the infrastructure requirements are as follows:

- Network load balancer: a load balancer Kube API server
	- Kubernetes creates a security group
- Volumes
	- For etcd (one or three depending on high availability)
	- For OVN-Kube

For accounts with private clusters, the infrastructure requirements are as follows:

- Network load balancer: a load balancer private router
- **•** Endpoint service (private link)

For accounts with public and private clusters, the infrastructure requirements are as follows:

- Network load balancer: a load balancer public router
- Network load balancer: a load balancer private router
- Endpoint service (private link)
- Volumes:
	- For etcd (one or three depending on high availability)
	- For OVN-Kube

#### 1.7.6.12.2.4. Hosted control planes-managed infrastructure in a hosted cluster AWS account

When your infrastructure is managed by hosted control planes in a hosted cluster AWS account, the infrastructure requirements differ depending on whether your clusters are public, private, or a combination.

For accounts with public clusters, the infrastructure requirements are as follows:

Node pools must have EC2 instances that have **Role** and **RolePolicy** defined.

For accounts with private clusters, the infrastructure requirements are as follows:

- One private link endpoint for each availability zone
- EC2 instances for node pools

For accounts with public and private clusters, the infrastructure requirements are as follows:

- One private link endpoint for each availability zone
- EC2 instances for node pools

### 1.7.6.12.2.5. Kubernetes-managed infrastructure in a hosted cluster AWS account

When Kubernetes manages your infrastructure in a hosted cluster AWS account, the infrastructure requirements are as follows:

- A network load balancer for default Ingress
- An S3 bucket for registry

#### 1.7.6.12.3. Identity and Access Management (IAM) permissions

In the context of hosted control planes, the consumer is responsible to create the Amazon Resource Name (ARN) roles. The *consumer* is an automated process to generate the permissions files. The consumer might be the command line interface or OpenShift Cluster Manager. Hosted control planes tries to enable granularity to honor the principle of least-privilege components, which means that every component uses its own role to operate or create AWS objects, and the roles are limited to what is required for the product to function normally.

For an example of how the command line interface can create the ARN roles, see "Creating AWS infrastructure and IAM resources separately".

The hosted cluster receives the ARN roles as input and the consumer creates an AWS permission configuration for each component. As a result, the component can authenticate through STS and preconfigured OIDC IDP.

The following roles are consumed by some of the components from hosted control planes that run on the control plane and operate on the data plane:

- **controlPlaneOperatorARN**
- **imageRegistryARN**
- **ingressARN**
- **kubeCloudControllerARN**
- **nodePoolManagementARN**
- **storageARN**
- **networkARN**

The following example shows a reference to the IAM roles from the hosted cluster:

```
...
endpointAccess: Public
 region: us-east-2
 resourceTags:
 - key: kubernetes.io/cluster/example-cluster-bz4j5
  value: owned
rolesRef:
  controlPlaneOperatorARN: arn:aws:iam::820196288204:role/example-cluster-bz4j5-control-plane-
operator
  imageRegistryARN: arn:aws:iam::820196288204:role/example-cluster-bz4j5-openshift-image-
registry
  ingressARN: arn:aws:iam::820196288204:role/example-cluster-bz4j5-openshift-ingress
  kubeCloudControllerARN: arn:aws:iam::820196288204:role/example-cluster-bz4j5-cloud-controller
```
networkARN: arn:aws:iam::820196288204:role/example-cluster-bz4j5-cloud-network-configcontroller nodePoolManagementARN: arn:aws:iam::820196288204:role/example-cluster-bz4j5-node-pool storageARN: arn:aws:iam::820196288204:role/example-cluster-bz4j5-aws-ebs-csi-driver-controller type: AWS ...

The roles that hosted control planes uses are shown in the following examples:

**ingressARN**

```
{
  "Version": "2012-10-17",
  "Statement": [
     {
       "Effect": "Allow",
       "Action": [
          "elasticloadbalancing:DescribeLoadBalancers",
          "tag:GetResources",
          "route53:ListHostedZones"
       ],
       "Resource": "\*"
     },
     {
       "Effect": "Allow",
       "Action": [
          "route53:ChangeResourceRecordSets"
       ],
       "Resource": [
          "arn:aws:route53:::PUBLIC_ZONE_ID",
          "arn:aws:route53:::PRIVATE_ZONE_ID"
       ]
     }
  ]
}
```
**imageRegistryARN**  $\bullet$ 

```
{
  "Version": "2012-10-17",
  "Statement": [
    {
       "Effect": "Allow",
       "Action": [
         "s3:CreateBucket",
         "s3:DeleteBucket",
         "s3:PutBucketTagging",
         "s3:GetBucketTagging",
         "s3:PutBucketPublicAccessBlock",
         "s3:GetBucketPublicAccessBlock",
         "s3:PutEncryptionConfiguration",
         "s3:GetEncryptionConfiguration",
         "s3:PutLifecycleConfiguration",
         "s3:GetLifecycleConfiguration",
         "s3:GetBucketLocation",
         "s3:ListBucket",
```

```
"s3:GetObject",
          "s3:PutObject",
          "s3:DeleteObject",
          "s3:ListBucketMultipartUploads",
          "s3:AbortMultipartUpload",
          "s3:ListMultipartUploadParts"
       ],
       "Resource": "\*"
     }
  ]
}
```
**storageARN**

```
{
  "Version": "2012-10-17",
  "Statement": [
    {
       "Effect": "Allow",
       "Action": [
         "ec2:AttachVolume",
         "ec2:CreateSnapshot",
         "ec2:CreateTags",
         "ec2:CreateVolume",
         "ec2:DeleteSnapshot",
         "ec2:DeleteTags",
         "ec2:DeleteVolume",
         "ec2:DescribeInstances",
         "ec2:DescribeSnapshots",
         "ec2:DescribeTags",
         "ec2:DescribeVolumes",
         "ec2:DescribeVolumesModifications",
         "ec2:DetachVolume",
         "ec2:ModifyVolume"
       ],
       "Resource": "\*"
    }
  ]
}
```
**networkARN**  $\bullet$ 

{

```
"Version": "2012-10-17",
"Statement": [
  {
    "Effect": "Allow",
    "Action": [
       "ec2:DescribeInstances",
       "ec2:DescribeInstanceStatus",
       "ec2:DescribeInstanceTypes",
       "ec2:UnassignPrivateIpAddresses",
       "ec2:AssignPrivateIpAddresses",
       "ec2:UnassignIpv6Addresses",
       "ec2:AssignIpv6Addresses",
```

```
"ec2:DescribeSubnets",
             "ec2:DescribeNetworkInterfaces"
          ],
           "Resource": "\*"
        }
     ]
   }
kubeCloudControllerARN
   {
      "Version": "2012-10-17",
      "Statement": [
        {
          "Action": [
             "ec2:DescribeInstances",
             "ec2:DescribeImages",
             "ec2:DescribeRegions",
             "ec2:DescribeRouteTables",
             "ec2:DescribeSecurityGroups",
             "ec2:DescribeSubnets",
             "ec2:DescribeVolumes",
             "ec2:CreateSecurityGroup",
             "ec2:CreateTags",
             "ec2:CreateVolume",
             "ec2:ModifyInstanceAttribute",
             "ec2:ModifyVolume",
             "ec2:AttachVolume",
             "ec2:AuthorizeSecurityGroupIngress",
             "ec2:CreateRoute",
             "ec2:DeleteRoute",
             "ec2:DeleteSecurityGroup",
             "ec2:DeleteVolume",
             "ec2:DetachVolume",
             "ec2:RevokeSecurityGroupIngress",
             "ec2:DescribeVpcs",
             "elasticloadbalancing:AddTags",
             "elasticloadbalancing:AttachLoadBalancerToSubnets",
             "elasticloadbalancing:ApplySecurityGroupsToLoadBalancer",
             "elasticloadbalancing:CreateLoadBalancer",
             "elasticloadbalancing:CreateLoadBalancerPolicy",
             "elasticloadbalancing:CreateLoadBalancerListeners",
             "elasticloadbalancing:ConfigureHealthCheck",
             "elasticloadbalancing:DeleteLoadBalancer",
             "elasticloadbalancing:DeleteLoadBalancerListeners",
             "elasticloadbalancing:DescribeLoadBalancers",
             "elasticloadbalancing:DescribeLoadBalancerAttributes",
             "elasticloadbalancing:DetachLoadBalancerFromSubnets",
             "elasticloadbalancing:DeregisterInstancesFromLoadBalancer",
             "elasticloadbalancing:ModifyLoadBalancerAttributes",
             "elasticloadbalancing:RegisterInstancesWithLoadBalancer",
             "elasticloadbalancing:SetLoadBalancerPoliciesForBackendServer",
             "elasticloadbalancing:AddTags",
             "elasticloadbalancing:CreateListener",
             "elasticloadbalancing:CreateTargetGroup",
             "elasticloadbalancing:DeleteListener",
```

```
"elasticloadbalancing:DeleteTargetGroup",
         "elasticloadbalancing:DescribeListeners",
         "elasticloadbalancing:DescribeLoadBalancerPolicies",
         "elasticloadbalancing:DescribeTargetGroups",
         "elasticloadbalancing:DescribeTargetHealth",
         "elasticloadbalancing:ModifyListener",
         "elasticloadbalancing:ModifyTargetGroup",
         "elasticloadbalancing:RegisterTargets",
         "elasticloadbalancing:SetLoadBalancerPoliciesOfListener",
         "iam:CreateServiceLinkedRole",
         "kms:DescribeKey"
       ],
       "Resource": [
         "\*"
       ],
       "Effect": "Allow"
    }
  ]
}
```
**nodePoolManagementARN**

```
{
  "Version": "2012-10-17",
  "Statement": [
    {
       "Action": [
         "ec2:AllocateAddress",
         "ec2:AssociateRouteTable",
         "ec2:AttachInternetGateway",
         "ec2:AuthorizeSecurityGroupIngress",
         "ec2:CreateInternetGateway",
         "ec2:CreateNatGateway",
         "ec2:CreateRoute",
         "ec2:CreateRouteTable",
         "ec2:CreateSecurityGroup",
         "ec2:CreateSubnet",
         "ec2:CreateTags",
         "ec2:DeleteInternetGateway",
         "ec2:DeleteNatGateway",
         "ec2:DeleteRouteTable",
         "ec2:DeleteSecurityGroup",
         "ec2:DeleteSubnet",
         "ec2:DeleteTags",
         "ec2:DescribeAccountAttributes",
         "ec2:DescribeAddresses",
         "ec2:DescribeAvailabilityZones",
         "ec2:DescribeImages",
         "ec2:DescribeInstances",
         "ec2:DescribeInternetGateways",
         "ec2:DescribeNatGateways",
         "ec2:DescribeNetworkInterfaces",
         "ec2:DescribeNetworkInterfaceAttribute",
         "ec2:DescribeRouteTables",
         "ec2:DescribeSecurityGroups",
         "ec2:DescribeSubnets",
```

```
"ec2:DescribeVpcs",
              "ec2:DescribeVpcAttribute",
              "ec2:DescribeVolumes",
              "ec2:DetachInternetGateway",
              "ec2:DisassociateRouteTable",
              "ec2:DisassociateAddress",
              "ec2:ModifyInstanceAttribute",
              "ec2:ModifyNetworkInterfaceAttribute",
              "ec2:ModifySubnetAttribute",
              "ec2:ReleaseAddress",
              "ec2:RevokeSecurityGroupIngress",
              "ec2:RunInstances",
              "ec2:TerminateInstances",
              "tag:GetResources",
              "ec2:CreateLaunchTemplate",
              "ec2:CreateLaunchTemplateVersion",
              "ec2:DescribeLaunchTemplates",
              "ec2:DescribeLaunchTemplateVersions",
              "ec2:DeleteLaunchTemplate",
              "ec2:DeleteLaunchTemplateVersions"
           ],
           "Resource": [
              "\*"
           ],
           "Effect": "Allow"
         },
         {
           "Condition": {
              "StringLike": {
                "iam:AWSServiceName": "elasticloadbalancing.amazonaws.com"
             }
           },
           "Action": [
              "iam:CreateServiceLinkedRole"
           ],
           "Resource": [
              "arn:*:iam::*:role/aws-service-
    role/elasticloadbalancing.amazonaws.com/AWSServiceRoleForElasticLoadBalancing"
           ],
           "Effect": "Allow"
         },
         {
           "Action": [
              "iam:PassRole"
           ],
           "Resource": [
              "arn:*:iam::*:role/*-worker-role"
           ],
           "Effect": "Allow"
         }
      ]
    }
controlPlaneOperatorARN
```
{

```
"Version": "2012-10-17",
  "Statement": [
    {
       "Effect": "Allow",
       "Action": [
          "ec2:CreateVpcEndpoint",
          "ec2:DescribeVpcEndpoints",
          "ec2:ModifyVpcEndpoint",
          "ec2:DeleteVpcEndpoints",
          "ec2:CreateTags",
          "route53:ListHostedZones"
       ],
       "Resource": "\*"
    },
    {
       "Effect": "Allow",
       "Action": [
          "route53:ChangeResourceRecordSets",
          "route53:ListResourceRecordSets"
       ],
       "Resource": "arn:aws:route53:::%s"
    }
  ]
}
```
### 1.7.6.12.4. Creating AWS infrastructure and IAM resources separately

By default, the **hcp create cluster aws** command creates cloud infrastructure with the hosted cluster and applies it. You can create the cloud infrastructure portion separately so that the **hcp create cluster aws** command can be used only to create the cluster, or render it so that you can modify it before you apply it.

To create the cloud infrastructure portion separately, you need to create the AWS infrastructure, create the AWS Identity and Access (IAM) resources, and create the cluster.

#### 1.7.6.12.4.1. Creating the AWS infrastructure

To create the AWS infrastructure, enter the following command:

<span id="page-268-3"></span><span id="page-268-2"></span><span id="page-268-1"></span><span id="page-268-0"></span>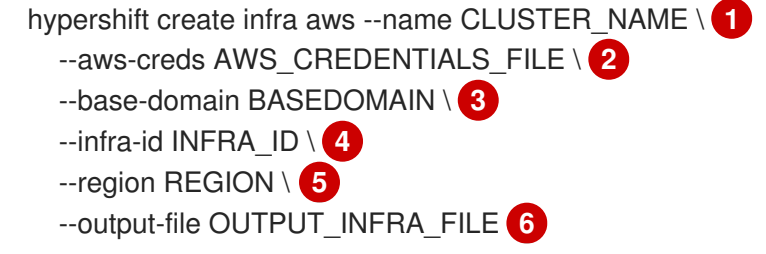

- <span id="page-268-5"></span><span id="page-268-4"></span>[1](#page-268-0) Replace **CLUSTER\_NAME** with the name of the hosted cluster that you are creating. This value is used for creating the Route 53 private hosted zones for the cluster.
- [2](#page-268-1) Replace AWS CREDENTIALS FILE with the name of the AWS credentials file that has permissions to create infrastructure resources for your cluster, such as VPCs, subnets, and NAT gateways. This value must correspond to the AWS account for your guest cluster, where workers reside.

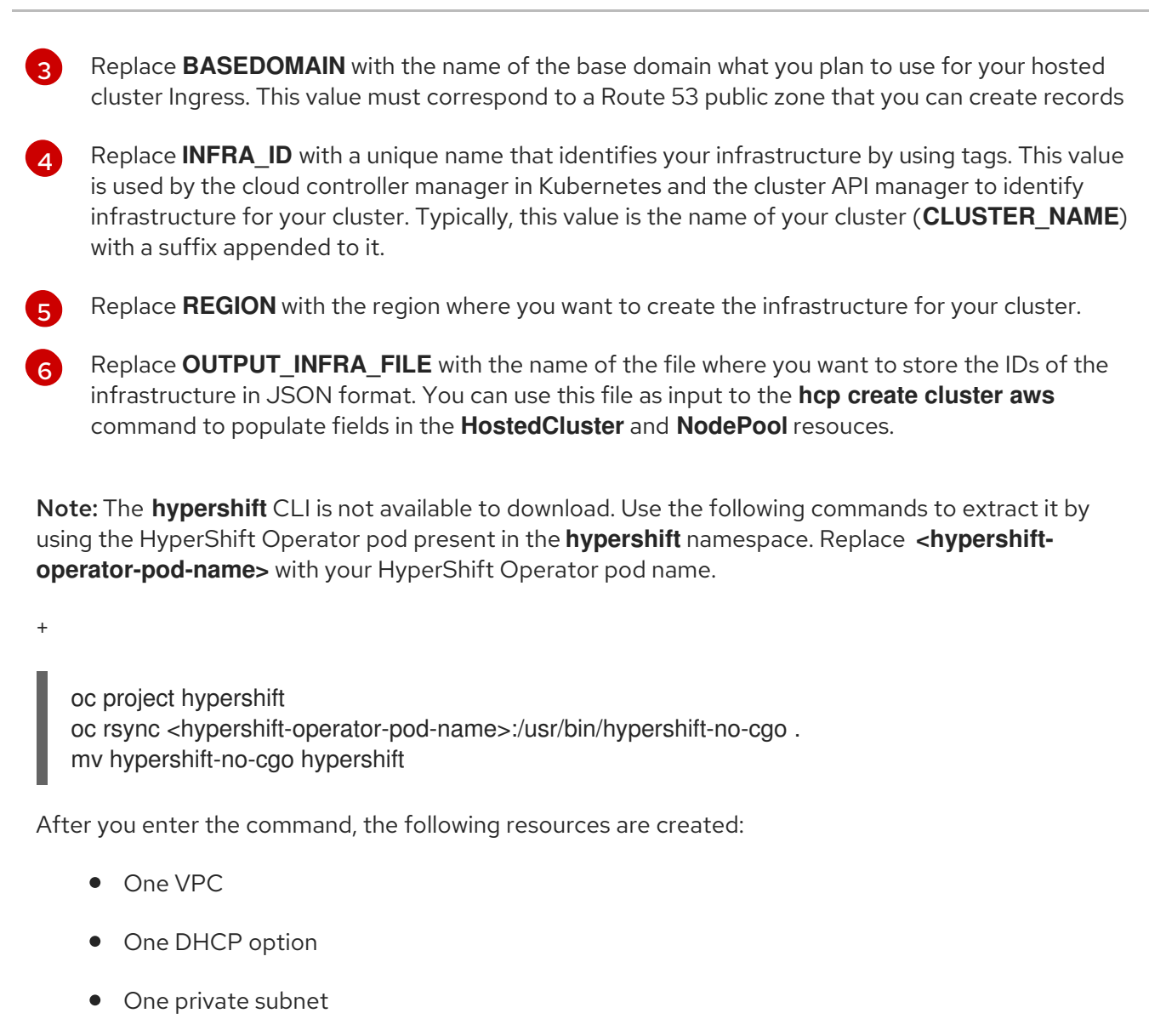

- One public subnet
- One internet gateway
- One NAT gateway
- One security group for worker nodes
- Two route tables: 1 private and 1 public
- Two private hosted zones: 1 for cluster Ingress and 1 for PrivateLink, in case you create a private cluster

All of those resources contain the **kubernetes.io/cluster/INFRA\_ID=owned** tag, where **INFRA\_ID** is the value that you specified in the command.

#### 1.7.6.12.4.2. Creating the AWS IAM resources

To create the AWS IAM resources, enter the following command:

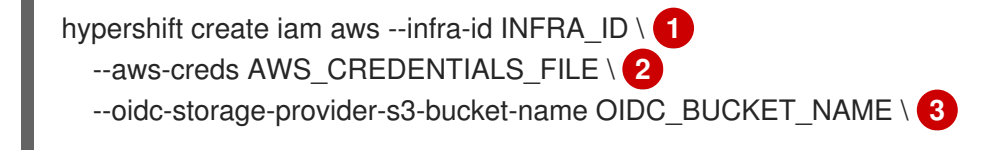

<span id="page-270-9"></span><span id="page-270-8"></span><span id="page-270-7"></span><span id="page-270-6"></span><span id="page-270-5"></span><span id="page-270-4"></span><span id="page-270-3"></span><span id="page-270-2"></span><span id="page-270-1"></span><span id="page-270-0"></span>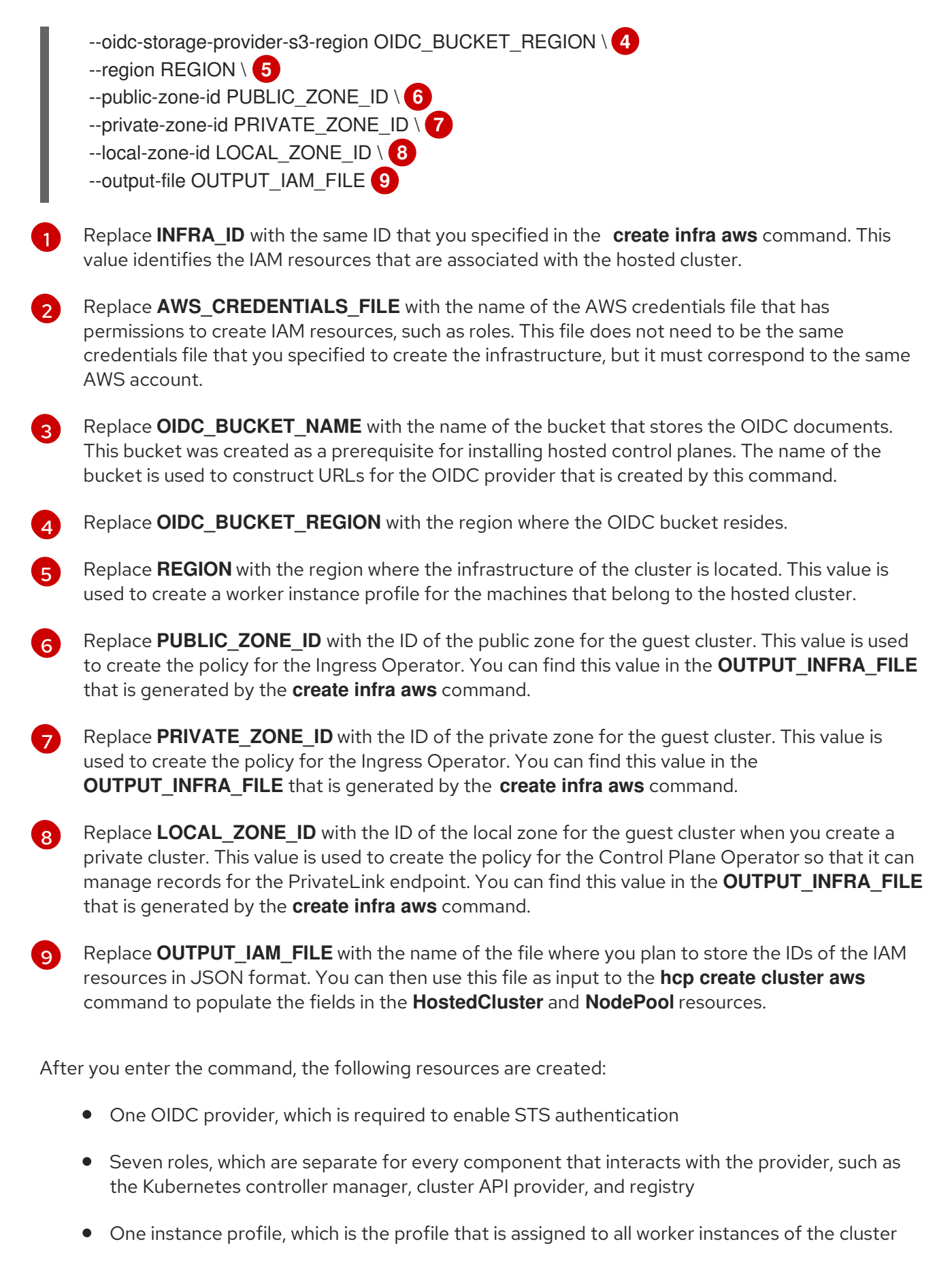

#### 1.7.6.12.4.3. Creating the cluster

To create the cluster, enter the following command:

hcp create cluster aws \

<span id="page-271-3"></span><span id="page-271-2"></span><span id="page-271-1"></span><span id="page-271-0"></span>--infra-id INFRA\_ID \ **1** --name CLUSTER\_NAME \ **2** --aws-creds AWS\_CREDENTIALS \ **3** --pull-secret PULL\_SECRET\_FILE \ **4** --generate-ssh \ **5** --node-pool-replicas 3

- <span id="page-271-4"></span>[1](#page-271-0) Replace **INFRA\_ID** with the same ID that you specified in the **create infra aws** command. This value identifies the IAM resources that are associated with the hosted cluster.
- [2](#page-271-1) Replace **CLUSTER\_NAME** with the same name that you specified in the **create infra aws** command.
- [3](#page-271-2) Replace **AWS\_CREDENTIALS** with the same value that you specified in the **create infra aws** command.
- [4](#page-271-3) Replace **PULL\_SECRET\_FILE** with the name of the file that contains a valid OpenShift Container Platform pull secret.
- [5](#page-271-4) The **--generate-ssh** flag is optional, but is good to include in case you need to SSH to your workers. An SSH key is generated for you and is stored as a secret in the same namespace as the hosted cluster.

You can also add the **--render** flag to the command and redirect output to a file where you can edit the resources before you apply them to the cluster.

After you run the command, the following resources are applied to your cluster:

- A namespace
- A secret with your pull secret
- A **HostedCluster**
- A **NodePool**
- Three AWS STS secrets for control plane components
- One SSH key secret if you specified the **--generate-ssh** flag.

### 1.7.6.13. Destroying a hosted cluster on AWS

To destroy a hosted cluster and its managed cluster resource, complete the following steps:

1. Delete the managed cluster resource on multicluster engine operator by running the following command:

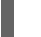

oc delete managedcluster <managed\_cluster\_name>

where **<managed cluster name>** is the name of your managed cluster.

2. Delete the hosted cluster and its back-end resources by running the following command:

hcp destroy cluster aws --name <hosted cluster name> --infra-id <infra id> --aws-creds <path\_to\_aws\_creds> --base-domain <br/>basedomain>

Replace names where necessary.

# 1.7.7. Configuring hosted control plane clusters on bare metal

You can deploy hosted control planes by configuring a cluster to function as a hosting cluster. The hosting cluster is the OpenShift Container Platform cluster where the control planes are hosted. The hosting cluster is also known as the *management* cluster.

Note: The management cluster is not the same thing as the *managed* cluster. A managed cluster is a cluster that the hub cluster manages.

The hosted control planes feature is enabled by default.

The multicluster engine operator 2.5 supports only the default **local-cluster**, which is a hub cluster that is managed, and the hub cluster as the hosting cluster. On Red Hat Advanced Cluster Management 2.10, you can use the managed hub cluster, also known as the **local-cluster**, as the hosting cluster.

A *hosted cluster* is an OpenShift Container Platform cluster with its API endpoint and control plane that are hosted on the hosting cluster. The hosted cluster includes the control plane and its corresponding data plane. You can use the multicluster engine operator console or the hosted control plane command line interface, **hcp**, to create a hosted cluster. The hosted cluster is automatically imported as a managed cluster. If you want to disable this automatic import feature, see *Disabling the automatic import of hosted clusters into multicluster engine operator*.

#### Important:

- Run the hub cluster and workers on the same platform for hosted control planes.
- Each hosted cluster must have a cluster-wide unique name. A hosted cluster name cannot be the same as any existing managed cluster in order for multicluster engine operator to manage it.
- Do not use **clusters** as a hosted cluster name.
- A hosted cluster cannot be created in the namespace of a multicluster engine operator managed cluster.
- To provision hosted control planes on bare metal, you can use the Agent platform. The Agent platform uses the central infrastructure management service to add worker nodes to a hosted cluster. For an introduction to the central [infrastructure](#page-94-0) management service, see Enabling the central infrastructure management service.
- All bare metal hosts require a manual boot with a Discovery Image ISO that the central infrastructure management provides. You can start the hosts manually or through automation by using **Cluster-Baremetal-Operator**. After each host starts, it runs an Agent process to discover the host details and complete the installation. An **Agent** custom resource represents each host.
- When you create a hosted cluster with the Agent platform, HyperShift installs the Agent Cluster API provider in the hosted control plane namespace.
- When you scale a replica by the node pool, a machine is created. For every machine, the Cluster API provider finds and installs an Agent that meets the requirements that are specified in the node pool specification. You can monitor the installation of an Agent by checking its status and conditions.
- When you scale down a node pool, Agents are unbound from the corresponding cluster. Before you can reuse the Agents, you must restart them by using the Discovery image.

When you configure storage for hosted control planes, consider the recommended etcd practices. To ensure that you meet the latency requirements, dedicate a fast storage device to all hosted control plane etcd instances that run on each control-plane node. You can use LVM storage to configure a local storage class for hosted etcd pods. For more information, see *Recommended etcd practices* and *Persistent storage using logical volume manager storage* in the OpenShift Container Platform documentation.

## 1.7.7.1. Prerequisites

You must have the following prerequisites to configure a hosting cluster:

- You need the multicluster engine for Kubernetes operator 2.2 and later installed on an OpenShift Container Platform cluster. The multicluster engine operator is automatically installed when you install Red Hat Advanced Cluster Management. You can also install multicluster engine operator without Red Hat Advanced Cluster Management as an Operator from the OpenShift Container Platform OperatorHub.
- The multicluster engine operator must have at least one managed OpenShift Container Platform cluster. The **local-cluster** is automatically imported in multicluster engine operator 2.2 and later. See Advanced [configuration](#page-59-0) for more information about the **local-cluster**. You can check the status of your hub cluster by running the following command:

oc get managedclusters local-cluster

- You must add the **topology.kubernetes.io/zone** label to your bare metal hosts on your management cluster. Otherwise, all of the hosted control plane pods are scheduled on a single node, causing single point of failure.
- You need to enable central infrastructure [management.](#page-94-0) For more information, see Enabling the central infrastructure management service.
- You need to install the hosted control plane [command](#page-238-0) line interface .

### 1.7.7.2. Bare metal firewall, port, and service requirements

You must meet the firewall, port, and service requirements so that ports can communicate between the management cluster, the control plane, and hosted clusters.

Note: Services run on their default ports. However, if you use the **NodePort** publishing strategy, services run on the port that is assigned by the **NodePort** service.

Use firewall rules, security groups, or other access controls to restrict access to only required sources. Avoid exposing ports publicly unless necessary. For production deployments, use a load balancer to simplify access through a single IP address.

A hosted control plane exposes the following services on bare metal:

### **APIServer**

- The **APIServer** service runs on port 6443 by default and requires ingress access for communication between the control plane components.
- If you use MetalLB load balancing, allow ingress access to the IP range that is used for load balancer IP addresses.
- **OAuthServer**
- The **OAuthServer** service runs on port 443 by default when you use the route and ingress to expose the service.
- If you use the **NodePort** publishing strategy, use a firewall rule for the **OAuthServer** service.
- **•** Konnectivity
	- The **Konnectivity** service runs on port 443 by default when you use the route and ingress to expose the service.
	- The **Konnectivity** agent, which establishes a reverse tunnel to allow bi-directional communication on the hosted cluster, requires egress access to the cluster API server address on port 6443. With that egress access, the agent can reach the **APIServer** service.
	- If the cluster API server address is an internal IP address, allow access from the workload subnets to the IP address on port 6443.
	- If the address is an external IP address, allow egress on port 6443 to that external IP address from the nodes.
- **Ignition**
	- The **Ignition** service runs on port 443 by default when you use the route and ingress to expose the service.
	- If you use the **NodePort** publishing strategy, use a firewall rule for the **Ignition** service.

You do not need the following services on bare metal:

- **OVNSbDb**
- **OIDC**

#### 1.7.7.3. Bare metal infrastructure requirements

The Agent platform does not create any infrastructure, but it does have the following requirements for infrastructure:

- Agents: An *Agent* represents a host that is booted with a discovery image and is ready to be provisioned as an OpenShift Container Platform node.
- DNS: The API and ingress endpoints must be routable.

For additional resources about hosted control planes on bare metal, see the following documentation:

- To learn about etcd and LVM storage recommendations, see [Recommended](https://access.redhat.com/documentation/en-us/openshift_container_platform/4.14/html/scalability_and_performance/recommended-performance-and-scalability-practices#recommended-etcd-practices) etcd practices and [Persistent](https://access.redhat.com/documentation/en-us/openshift_container_platform/4.14/html/storage/configuring-persistent-storage#persistent-storage-using-lvms) storage using logical volume manager storage .
- To configure hosted control planes on bare metal in disconnected environment, see Configuring hosted control planes in a [disconnected](#page-376-0) environment.
- To disable the hosted control planes feature or, if you already disabled it and want to manually enable it, see Enabling or [disabling](#page-422-0) the hosted control planes feature .
- To manage hosted clusters by running Red Hat Ansible Automation Platform jobs, see Configuring Ansible [Automation](#page-192-0) Platform jobs to run on hosted clusters .
- To deploy the SR-IOV Operator, see [Deploying](https://access.redhat.com/documentation/en-us/openshift_container_platform/4.14/html/networking/hardware-networks#sriov-operator-hosted-control-planes_configuring-sriov-operator) the SR-IOV Operator for hosted control planes.

If you want to disable the automatic import feature, see Disabling the automatic import of hosted clusters into [multicluster](#page-420-0) engine operator.

### 1.7.7.4. Configuring DNS on bare metal

The API Server for the hosted cluster is exposed as a **NodePort** service. A DNS entry must exist for **api.\${HOSTED\_CLUSTER\_NAME}.\${BASEDOMAIN}** that points to destination where the API Server can be reached.

The DNS entry can be as simple as a record that points to one of the nodes in the managed cluster that is running the hosted control plane. The entry can also point to a load balancer that is deployed to redirect incoming traffic to the ingress pods.

• See the following example DNS configuration:

api.example.krnl.es. IN A 192.168.122.20 api.example.krnl.es. IN A 192.168.122.21 api.example.krnl.es. IN A 192.168.122.22 api-int.example.krnl.es. IN A 192.168.122.20 api-int.example.krnl.es. IN A 192.168.122.21 api-int.example.krnl.es. IN A 192.168.122.22 `\*`.apps.example.krnl.es. IN A 192.168.122.23

If you are configuring DNS for a disconnected environment on an IPv6 network, see the following example DNS configuration:

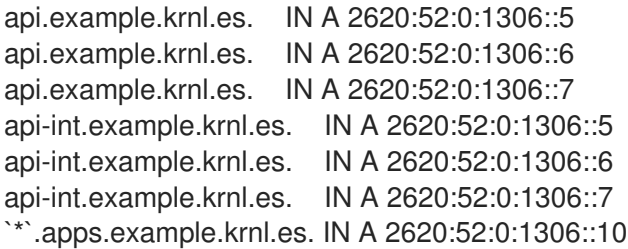

If you are configuring DNS for a disconnected environment on a dual stack network, be sure to include DNS entries for both IPv4 and IPv6. See the following example DNS configuration:

host-record=api-int.hub-dual.dns.base.domain.name,192.168.126.10 host-record=api.hub-dual.dns.base.domain.name,192.168.126.10 address=/apps.hub-dual.dns.base.domain.name/192.168.126.11 dhcp-host=aa:aa:aa:aa:10:01,ocp-master-0,192.168.126.20 dhcp-host=aa:aa:aa:aa:10:02,ocp-master-1,192.168.126.21 dhcp-host=aa:aa:aa:aa:10:03,ocp-master-2,192.168.126.22 dhcp-host=aa:aa:aa:aa:10:06,ocp-installer,192.168.126.25 dhcp-host=aa:aa:aa:aa:10:07,ocp-bootstrap,192.168.126.26

host-record=api-int.hub-dual.dns.base.domain.name,2620:52:0:1306::2 host-record=api.hub-dual.dns.base.domain.name,2620:52:0:1306::2 address=/apps.hub-dual.dns.base.domain.name/2620:52:0:1306::3 dhcp-host=aa:aa:aa:aa:10:01,ocp-master-0,[2620:52:0:1306::5] dhcp-host=aa:aa:aa:aa:10:02,ocp-master-1,[2620:52:0:1306::6] dhcp-host=aa:aa:aa:aa:10:03,ocp-master-2,[2620:52:0:1306::7] dhcp-host=aa:aa:aa:aa:10:06,ocp-installer,[2620:52:0:1306::8] dhcp-host=aa:aa:aa:aa:10:07,ocp-bootstrap,[2620:52:0:1306::9]

Next, create a host [inventory](#page-100-0) for hosted control planes on bare metal.

### 1.7.7.5. Creating a hosted cluster on bare metal

You can create a hosted cluster on bare metal or import one. For instructions to import a hosted cluster, see *Importing a hosted cluster* .

1. Create the hosted control plane namespace by entering the following command:

oc create ns <hosted\_cluster\_namespace>-<hosted\_cluster\_name>

Replace **<hosted cluster namespace>** with your hosted cluster namespace name, for example, **clusters**. Replace <hosted\_cluster\_name> with your hosted cluster name.

- 2. Verify that you have a default storage class configured for your cluster. Otherwise, you might see pending PVCs. Run the following command:
	- hcp create cluster agent \

[2](#page-276-1)

[3](#page-276-2)

- <span id="page-276-0"></span>--name=<hosted\_cluster\_name> \**1**
- <span id="page-276-1"></span> $-$ -pull-secret=<path\_to\_pull\_secret>  $\setminus$  2
- <span id="page-276-2"></span>--agent-namespace=<hosted\_control\_plane\_namespace> \ **3**
- <span id="page-276-3"></span>--base-domain=<br />basedomain> \ <a>
- --api-server-address=api.<hosted\_cluster\_name>.<br/>basedomain> \
- <span id="page-276-4"></span>--etcd-storage-class=<etcd\_storage\_class> \ **5**
- <span id="page-276-5"></span> $-$ ssh-key <path\_to\_ssh\_public\_key> \ 6
- <span id="page-276-7"></span><span id="page-276-6"></span>--namespace <hosted\_cluster\_namespace> \ **7**
- --control-plane-availability-policy SingleReplica \
- --release-image=quay.io/openshift-release-dev/ocp-release:<ocp\_release\_image> **8**
- [1](#page-276-0) Specify the name of your hosted cluster, for instance, **example**.
	- Specify the path to your pull secret, for example, **/user/name/pullsecret**.
- Specify your hosted control plane namespace, for example, **clusters-example**. Ensure that agents are available in this namespace by using the **oc get agent -n <hosted\_control\_plane\_namespace>** command.
- [4](#page-276-3) Specify your base domain, for example, **krnl.es**.
- [5](#page-276-4) Specify the etcd storage class name, for example, **lvm-storageclass**.
- $\overline{a}$ Specify the path to your SSH public key. The default file path is ~/.ssh/id rsa.pub.
- [7](#page-276-6) Specify your hosted cluster namespace.
- [8](#page-276-7) Specify the supported OpenShift Container Platform version that you want to use, for example, **4.14.0-x86\_64**. If you are using a disconnected environment, replace **<ocp\_release\_image>** with the digest image. To extract the OpenShift Container Platform release image digest, see *Extracting the OpenShift Container Platform release image digest*.
- 3. After a few moments, verify that your hosted control plane pods are up and running by entering the following command:

oc -n <hosted\_control\_plane\_namespace> get pods

See the following example output:

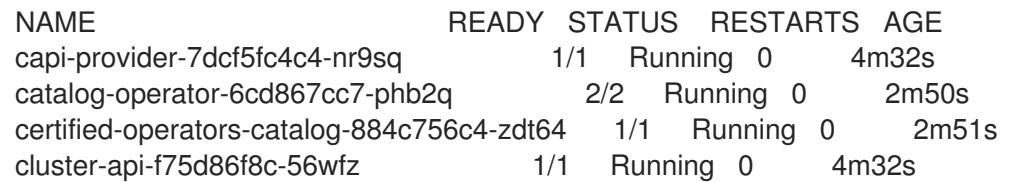

#### 1.7.7.5.1. Creating a hosted cluster on bare metal by using the console

- 1. Open the OpenShift Container Platform web console and log in by entering your administrator credentials. For instructions to open the console, see [Accessing](https://access.redhat.com/documentation/en-us/openshift_container_platform/4.14/html/web_console/web-console) the web console in the OpenShift Container Platform documentation.
- 2. In the console header, ensure that All Clusters is selected.
- 3. Click Infrastructure > Clusters.
- 4. Click Create cluster > Host inventory > Hosted control plane. The Create cluster page is displayed.
- 5. On the Create cluster page, follow the prompts to enter details about the cluster, node pools, networking, and automation. Note: As you enter details about the cluster, you might find the following tips useful:
	- If you want to use predefined values to automatically populate fields in the console, you can create a host inventory credential. For more information, see *Creating a credential for an on-premises environment*.
	- On the Cluster details page, the pull secret is your OpenShift Container Platform pull secret that you use to access OpenShift Container Platform resources. If you selected a host inventory credential, the pull secret is automatically populated.
	- On the Node pools page, the namespace contains the hosts for the node pool. If you created a host inventory by using the console, the console creates a dedicated namespace.
	- On the Networking page, you select an API server publishing strategy. The API server for the hosted cluster can be exposed either by using an existing load balancer or as a service of the **NodePort** type. A DNS entry must exist for the **api.\${HOSTED\_CLUSTER\_NAME}.\${BASEDOMAIN}** setting that points to the destination where the API server can be reached. This entry can be a record that points to one of the nodes in the management cluster or a record that points to a load balancer that redirects incoming traffic to the Ingress pods.
- 6. Review your entries and click Create. The **Hosted cluster** view is displayed.
- 7. Monitor the deployment of the hosted cluster in the Hosted cluster view.
- 8. If you do not see information about the hosted cluster, ensure that All Clusters is selected, then click the cluster name.
- 9. Wait until the control plane components are ready. This process can take a few minutes.

10. To view the node pool status, scroll to the NodePool section. The process to install the nodes takes about 10 minutes. You can also click Nodes to confirm whether the nodes joined the hosted cluster.

### 1.7.7.5.2. Creating a hosted cluster on bare metal by using a mirror registry

You can use a mirror registry to create a hosted cluster on bare metal by specifying the **--imagecontent-sources** flag in the **hcp create cluster** command. Complete the following steps:

- 1. Create a YAML file to define Image Content Source Policies (ICSP). See the following example:
	- mirrors: - brew.registry.redhat.io source: registry.redhat.io - mirrors: - brew.registry.redhat.io source: registry.stage.redhat.io - mirrors: - brew.registry.redhat.io source: registry-proxy.engineering.redhat.com
- 2. Save the file as **icsp.yaml**. This file contains your mirror registries.
- 3. To create a hosted cluster by using your mirror registries, run the following command:

<span id="page-278-7"></span><span id="page-278-6"></span><span id="page-278-5"></span><span id="page-278-4"></span><span id="page-278-3"></span><span id="page-278-2"></span><span id="page-278-1"></span><span id="page-278-0"></span>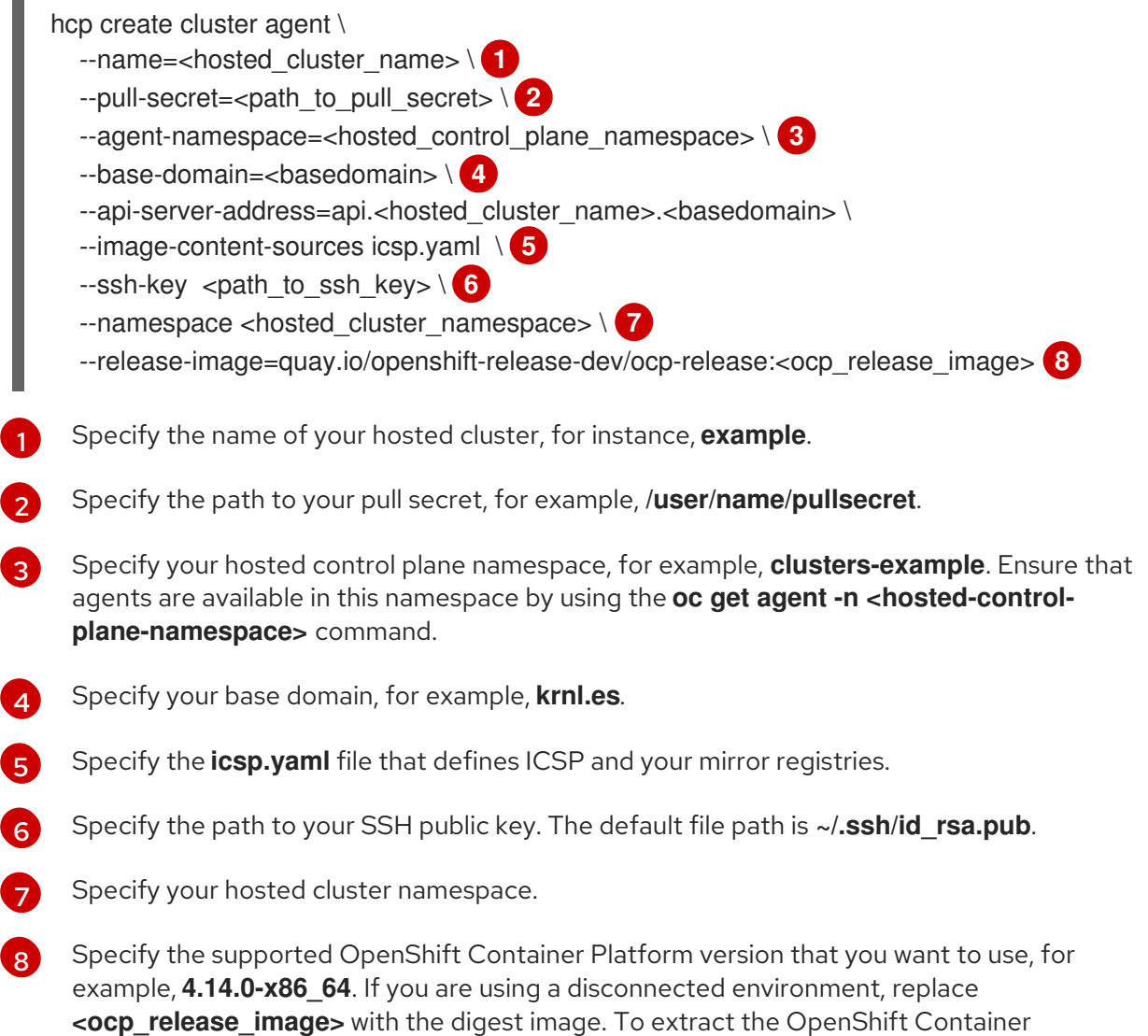

Platform release image digest, see *Extracting the OpenShift Container Platform release image digest*.

### 1.7.7.5.3. Additional resources

- To create credentials that you can reuse when you create a hosted cluster with the console, see Creating a credential for an on-premises [environment](#page-81-0) .
- To import a hosted cluster, see Manually [importing](#page-420-1) a hosted control plane cluster .
- To access a hosted cluster, see [Accessing](#page-255-0) the hosted cluster.
- To add hosts to the host inventory by using the [Discovery](../../html-single/cluster_lifecycle) Image, see Adding hosts to the host inventory by using the Discovery Image.
- To extract the [OpenShift](#page-337-0) Container Platform release image digest, see Extracting the OpenShift Container Platform release image digest.

### 1.7.7.6. Verifying hosted cluster creation

After the deployment process is complete, you can verify that the hosted cluster was created successfully. Follow these steps a few minutes after you create the hosted cluster.

1. Obtain the kubeconfig for your new hosted cluster by entering the extract command:

oc extract -n <hosted-control-plane-namespace> secret/admin-kubeconfig --to=- > kubeconfig-<hosted-cluster-name>

2. Use the kubeconfig to view the cluster Operators of the hosted cluster. Enter the following command:

oc get co --kubeconfig=kubeconfig-<hosted-cluster-name>

See the following example output:

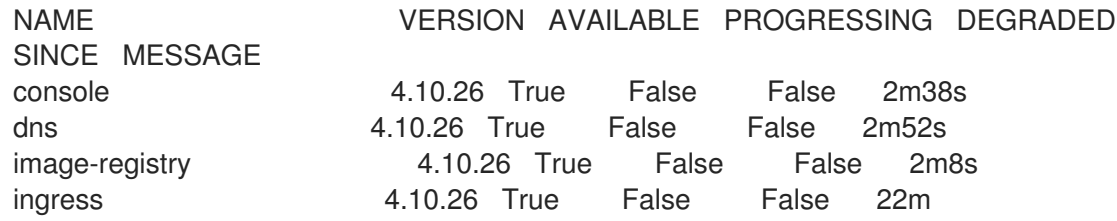

3. You can also view the running pods on your hosted cluster by entering the following command:

oc get pods -A --kubeconfig=kubeconfig-<hosted-cluster-name>

See the following example output:

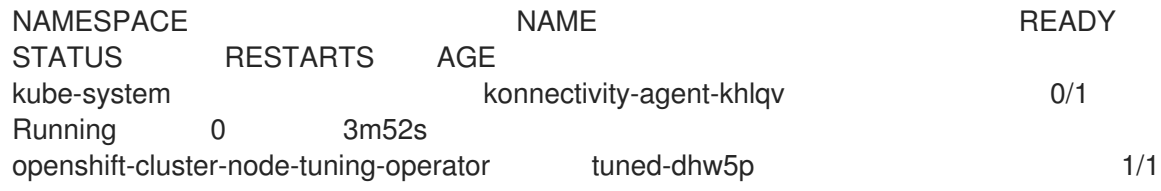

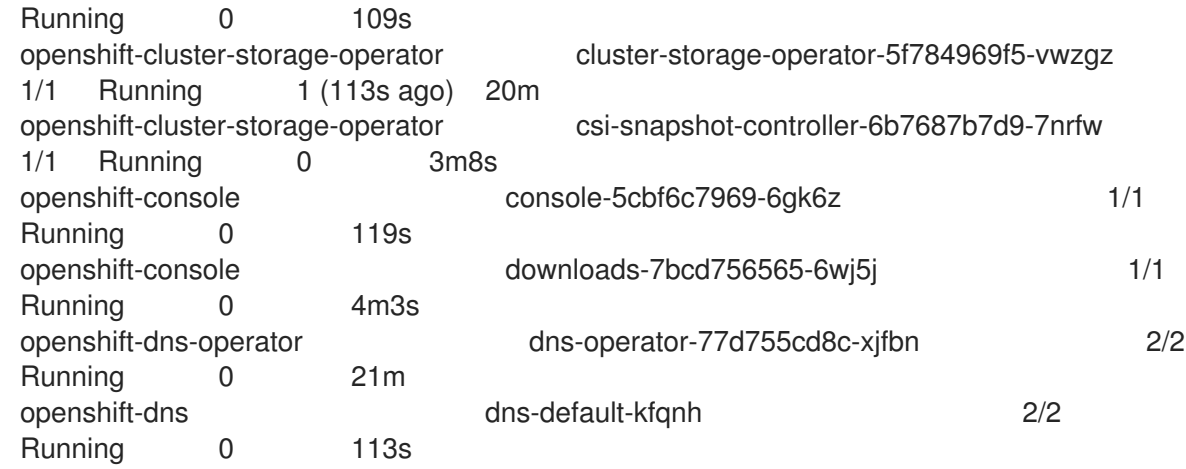

### 1.7.7.7. Scaling the NodePool object for a hosted cluster

You can scale up the **NodePool** object, by adding nodes to your hosted cluster.

1. Scale the **NodePool** object to two nodes:

oc -n <hosted-cluster-namespace> scale nodepool <nodepool-name> --replicas 2

The Cluster API agent provider randomly picks two agents that are then assigned to the hosted cluster. Those agents go through different states and finally join the hosted cluster as OpenShift Container Platform nodes. The agents pass through states in the following order:

- **binding**
- **discovering**
- **insufficient**
- **installing**
- **installing-in-progress**
- **added-to-existing-cluster**
- 2. Enter the following command:

oc -n <hosted-control-plane-namespace> get agent

See the following example output:

NAME CLUSTER APPROVED ROLE STAGE 4dac1ab2-7dd5-4894-a220-6a3473b67ee6 hypercluster1 true auto-assign d9198891-39f4-4930-a679-65fb142b108b true auto-assign da503cf1-a347-44f2-875c-4960ddb04091 hypercluster1 true auto-assign

3. Enter the following command:

oc -n <hosted-control-plane-namespace> get agent -o jsonpath='{range .items[\*]}BMH: {@.metadata.labels.agent-install\.openshift\.io/bmh} Agent: {@.metadata.name} State: {@.status.debugInfo.state}{"\n"}{end}'

See the following example output:

BMH: ocp-worker-2 Agent: 4dac1ab2-7dd5-4894-a220-6a3473b67ee6 State: binding BMH: ocp-worker-0 Agent: d9198891-39f4-4930-a679-65fb142b108b State: known-unbound BMH: ocp-worker-1 Agent: da503cf1-a347-44f2-875c-4960ddb04091 State: insufficient

4. Obtain the kubeconfig for your new hosted cluster by entering the extract command:

oc extract -n <hosted-cluster-namespace> secret/<hosted-cluster-name>-admin-kubeconfig - -to=- > kubeconfig-<hosted-cluster-name>

5. After the agents reach the **added-to-existing-cluster** state, verify that you can see the OpenShift Container Platform nodes in the hosted cluster by entering the following command:

oc --kubeconfig kubeconfig-<hosted-cluster-name> get nodes

See the following example output:

NAME STATUS ROLES AGE VERSION ocp-worker-1 Ready worker 5m41s v1.24.0+3882f8f ocp-worker-2 Ready worker 6m3s v1.24.0+3882f8f

Cluster Operators start to reconcile by adding workloads to the nodes.

6. Enter the following command to verify that two machines were created when you scaled up the **NodePool** object:

oc -n <hosted-control-plane-namespace> get machines

See the following example output:

NAME CLUSTER NODENAME PROVIDERID PHASE AGE VERSION hypercluster1-c96b6f675-m5vch hypercluster1-b2qhl ocp-worker-1 agent://da503cf1 a347-44f2-875c-4960ddb04091 Running 15m 4.13z hypercluster1-c96b6f675-tl42p hypercluster1-b2qhl ocp-worker-2 agent://4dac1ab2- 7dd5-4894-a220-6a3473b67ee6 Running 15m 4.13z

The **clusterversion** reconcile process eventually reaches a point where only Ingress and Console cluster operators are missing.

7. Enter the following command:

oc --kubeconfig kubeconfig-<hosted-cluster-name> get clusterversion,co

See the following example output:

NAME VERSION AVAILABLE PROGRESSING SINCE **STATUS** clusterversion.config.openshift.io/version False True 40m Unable to apply 4.13z: the cluster operator console has not yet successfully rolled out

NAME VERSION AVAILABLE

PROGRESSING DEGRADED SINCE MESSAGE clusteroperator.config.openshift.io/console 4.12z False False False 11m RouteHealthAvailable: failed to GET route (https://console-openshiftconsole.apps.hypercluster1.domain.com): Get "https://console-openshiftconsole.apps.hypercluster1.domain.com": dial tcp 10.19.3.29:443: connect: connection refused clusteroperator.config.openshift.io/csi-snapshot-controller 4.12z True False False 10m clusteroperator.config.openshift.io/dns 4.12z True False False 9m16s

### 1.7.7.7.1. Adding node pools

[1](#page-282-0)

You can create node pools for a hosted cluster by specifying a name, number of replicas, and any additional information, such as an agent label selector.

1. To create a node pool, enter the following information:

```
export NODEPOOL_NAME=${CLUSTER_NAME}-extra-cpu
export WORKER_COUNT="2"
hcp create nodepool agent \
 --cluster-name $CLUSTER_NAME \
 --name $NODEPOOL NAME \
 --node-count $WORKER_COUNT \
 --agentLabelSelector '{"matchLabels": {"size": "medium"}}' 1
```
<span id="page-282-0"></span>The **--agentLabelSelector** is optional. The node pool uses agents with the **"size" : "medium"** label.

2. Check the status of the node pool by listing **nodepool** resources in the **clusters** namespace:

oc get nodepools --namespace clusters

3. Extract the **admin-kubeconfig** secret by entering the following command:

oc extract -n <hosted-control-plane-namespace> secret/admin-kubeconfig - to=./hostedcluster-secrets --confirm

See the following example output:

hostedcluster-secrets/kubeconfig

4. After some time, you can check the status of the node pool by entering the following command:

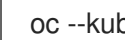

oc --kubeconfig ./hostedcluster-secrets get nodes

5. Verify that the number of available node pools match the number of expected node pools by entering this command:

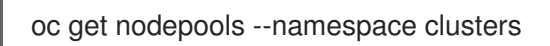

### 1.7.7.7.2. Additional resources

To scale down the data plane to zero, see [Scaling](https://access.redhat.com/documentation/en-us/openshift_container_platform/4.15/html/hosted_control_planes/hcp-managing#scale-down-data-plane_hcp-managing) down the data plane to zero .

### 1.7.7.8. Handling ingress in a hosted cluster on bare metal

Every OpenShift Container Platform cluster has a default application Ingress Controller that typically has an external DNS record associated with it. For example, if you create a hosted cluster named **example** with the base domain **krnl.es**, you can expect the wildcard domain **\*.apps.example.krnl.es** to be routable.

To set up a load balancer and wildcard DNS record for the **\*.apps** domain, perform the following actions on your guest cluster:

1. Deploy MetalLB by creating a YAML file that contains the configuration for the MetalLB Operator:

apiVersion: v1 kind: Namespace metadata: name: metallb labels: openshift.io/cluster-monitoring: "true" annotations: workload.openshift.io/allowed: management -- apiVersion: operators.coreos.com/v1 kind: OperatorGroup metadata: name: metallb-operator-operatorgroup namespace: metallb -- apiVersion: operators.coreos.com/v1alpha1 kind: Subscription metadata: name: metallb-operator namespace: metallb spec: channel: "stable" name: metallb-operator source: redhat-operators sourceNamespace: openshift-marketplace

- 2. Save the file as **metallb-operator-config.yaml**.
- 3. Enter the following command to apply the configuration:

oc apply -f metallb-operator-config.yaml

- 4. After the Operator is running, create the MetalLB instance:
	- a. Create a YAML file that contains the configuration for the MetalLB instance:

apiVersion: metallb.io/v1beta1 kind: MetalLB

metadata: name: metallb namespace: metallb

- b. Save the file as **metallb-instance-config.yaml**.
- c. Create the MetalLB instance by entering this command:

oc apply -f metallb-instance-config.yaml

- 5. Configure the MetalLB Operator by creating two resources:
	- An **IPAddressPool** resource with a single IP address. This IP address must be on the same subnet as the network that the cluster nodes use.
	- A **BGPAdvertisement** resource to advertise the load balancer IP addresses that the **IPAddressPool** resource provides through the BGP protocol.
		- a. Create a YAML file to contain the configuration:

<span id="page-284-2"></span><span id="page-284-0"></span>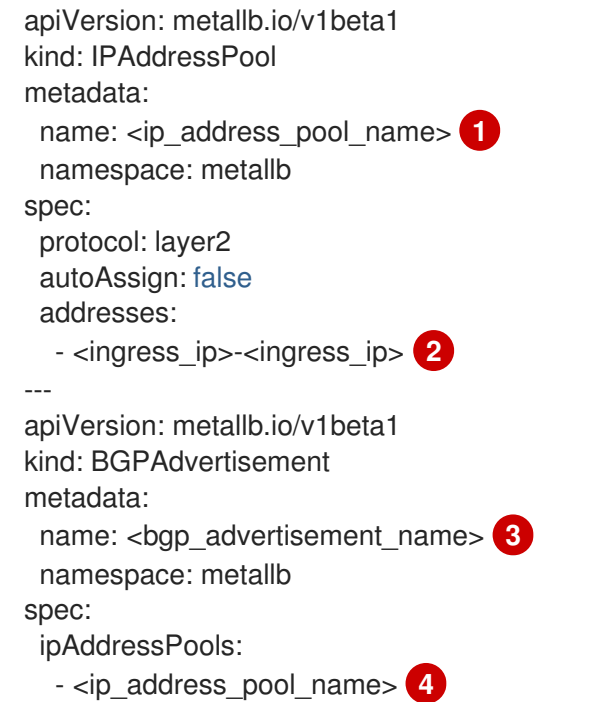

<span id="page-284-3"></span>[1](#page-284-0) [4](#page-284-1) Specify the **IPAddressPool** resource name.

[2](#page-284-2)

[3](#page-284-3)

Specify the IP address for your environment, for example, **192.168.122.23**.

Specify the **BGPAdvertisement** resource name.

- <span id="page-284-1"></span>a. Save the file as **ipaddresspool-bgpadvertisement-config.yaml**.
- b. Create the resources by entering the following command:

oc apply -f ipaddresspool-bgpadvertisement-config.yaml

1. After creating a service of the **LoadBalancer** type, MetalLB adds an external IP address for the service.

c. Configure a new load balancer service that routes ingress traffic to the ingress deployment by creating a YAML file named **metallb-loadbalancer-service.yaml**:

kind: Service apiVersion: v1 metadata: annotations: metallb.universe.tf/address-pool: ingress-public-ip name: metallb-ingress namespace: openshift-ingress spec: ports: - name: http protocol: TCP port: 80 targetPort: 80 - name: https protocol: TCP port: 443 targetPort: 443 selector: ingresscontroller.operator.openshift.io/deployment-ingresscontroller: default type: LoadBalancer

- d. Save the **metallb-loadbalancer-service.yaml** file.
- e. Enter the following command to apply the YAML configuration:

oc apply -f metallb-loadbalancer-service.yaml

f. Enter the following command to reach the OpenShift Container Platform console:

curl -kI https://console-openshift-console.apps.example.krnl.es

HTTP/1.1 200 OK

g. Check the **clusterversion** and **clusteroperator** values to verify that everything is running. Enter the following command:

oc --kubeconfig <hosted\_cluster\_name>.kubeconfig get clusterversion,co

See the following example output:

NAME VERSION AVAILABLE PROGRESSING SINCE STATUS clusterversion.config.openshift.io/version 4.x.y True False 3m32s Cluster version is 4.x.y

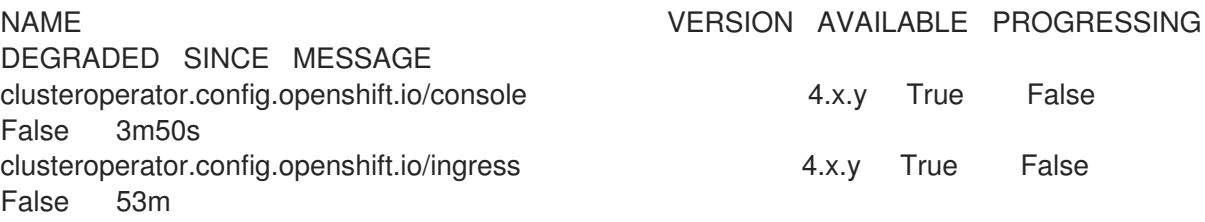

+ Replace **4.x.y** with the supported OpenShift Container Platform version that you want to use, for example, **4.14.0-x86\_64**.

### 1.7.7.8.1. Additional resources

For more information about MetalLB, see About MetalLB and the MetalLB [Operator](https://access.redhat.com/documentation/en-us/openshift_container_platform/4.14/html/networking/load-balancing-with-metallb#about-metallb) in the OpenShift Container Platform documentation.

### <span id="page-286-0"></span>1.7.7.9. Enabling node auto-scaling for the hosted cluster

When you need more capacity in your hosted cluster and spare agents are available, you can enable auto-scaling to install new worker nodes.

1. To enable auto-scaling, enter the following command:

oc -n <hosted-cluster-namespace> patch nodepool <hosted-cluster-name> --type=json -p '[{"op": "remove", "path": "/spec/replicas"},{"op":"add", "path": "/spec/autoScaling", "value": { "max": 5, "min": 2 }}]'

Note: In the example, the minimum number of nodes is 2, and the maximum is 5. The maximum number of nodes that you can add might be bound by your platform. For example, if you use the Agent platform, the maximum number of nodes is bound by the number of available agents.

- 1. Create a workload that requires a new node.
	- a. Create a YAML file that contains the workload configuration, by using the following example:

```
apiVersion: apps/v1
kind: Deployment
metadata:
 creationTimestamp: null
 labels:
  app: reversewords
 name: reversewords
 namespace: default
spec:
 replicas: 40
 selector:
  matchLabels:
   app: reversewords
 strategy: {}
 template:
  metadata:
   creationTimestamp: null
   labels:
    app: reversewords
 spec:
  containers:
  - image: quay.io/mavazque/reversewords:latest
   name: reversewords
   resources:
```
requests: memory: 2Gi status: {}

- b. Save the file as **workload-config.yaml**.
- c. Apply the YAML by entering the following command:

oc apply -f workload-config.yaml

2. Extract the **admin-kubeconfig** secret by entering the following command:

oc extract -n <hosted-cluster-namespace> secret/<hosted-cluster-name>-admin-kubeconfig - -to=./hostedcluster-secrets --confirm

See the following example output:

hostedcluster-secrets/kubeconfig

3. You can check if new nodes are in the **Ready** status by entering the following command:

oc --kubeconfig ./hostedcluster-secrets get nodes

4. To remove the node, delete the workload by entering the following command:

oc --kubeconfig ./hostedcluster-secrets -n default delete deployment reversewords

5. Wait for several minutes to pass without requiring the additional capacity. On the Agent platform, the agent is decommissioned and can be reused. You can confirm that the node was removed by entering the following command:

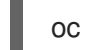

oc --kubeconfig ./hostedcluster-secrets get nodes

#### 1.7.7.9.1. Disabling node auto-scaling for the hosted cluster

To disable node auto-scaling, enter the following command:

oc -n <hosted-cluster-namespace> patch nodepool <hosted-cluster-name> --type=json -p '[\ {"op":"remove", "path": "/spec/autoScaling"}, \{"op": "add", "path": "/spec/replicas", "value": <specifyvalue-to-scale-replicas>]'

The command removes **"spec.autoScaling"** from the YAML file, adds **"spec.replicas"**, and sets **"spec.replicas"** to the integer value that you specify.

### 1.7.7.10. Destroying a hosted cluster on bare metal

You can use the console to destroy bare metal hosted clusters. Complete the following steps to destroy a hosted cluster on bare metal:

- 1. In the console, navigate to Infrastructure > Clusters.
- 2. On the Clusters page, select the cluster that you want to destroy.
3. In the Actions menu, select Destroy clusters to remove the cluster.

### 1.7.7.10.1. Destroying a hosted cluster on bare metal by using the command line

To destroy a hosted cluster, complete the following step:

Delete the hosted cluster and its back-end resources by running the following command:

hcp destroy cluster agent --name <hosted cluster\_name>

Replace <hosted cluster name> with the name of your hosted cluster.

# 1.7.8. Configuring hosted control plane clusters using non bare metal agent machines (Technology Preview)

You can deploy hosted control planes by configuring a cluster to function as a hosting cluster. The hosting cluster is the OpenShift Container Platform cluster where the control planes are hosted. The hosting cluster is also known as the *management* cluster.

Note: The management cluster is not the same thing as the *managed* cluster. A managed cluster is a cluster that the hub cluster manages.

The hosted control planes feature is enabled by default.

The multicluster engine operator 2.5 supports only the default **local-cluster**, which is a hub cluster that is managed, and the hub cluster as the hosting cluster. On Red Hat Advanced Cluster Management 2.10, you can use the managed hub cluster, also known as the **local-cluster**, as the hosting cluster.

A *hosted cluster* is an OpenShift Container Platform cluster with its API endpoint and control plane that are hosted on the hosting cluster. The hosted cluster includes the control plane and its corresponding data plane. You can use the multicluster engine operator console or the hosted control plane command line interface, **hcp**, to create a hosted cluster. The hosted cluster is automatically imported as a managed cluster. If you want to disable this automatic import feature, see *Disabling the automatic import of hosted clusters into multicluster engine operator*.

### Important:

- Each hosted cluster must have a cluster-wide unique name. A hosted cluster name cannot be the same as any existing managed cluster in order for multicluster engine operator to manage it.
- Do not use **clusters** as a hosted cluster name.
- Run the hub cluster and workers on the same platform for hosted control planes.
- A hosted cluster cannot be created in the namespace of a multicluster engine operator managed cluster.
- You can add agent machines as a worker node to a hosted cluster by using the Agent platform. Agent machine represents a host booted with a Discovery Image and ready to be provisioned as an OpenShift Container Platform node. The Agent platform is part of the central infrastructure management service. For more information, see Enabling the central [infrastructure](#page-94-0) management service.
- All hosts that are not bare metal require a manual boot with a Discovery Image ISO that the central infrastructure management provides.
- When you create a hosted cluster with the Agent platform, HyperShift installs the Agent Cluster API provider in the hosted control plane namespace.
- When you scale up the node pool, a machine is created for every replica. For every machine, the Cluster API provider finds and installs an Agent that is approved, is passing validations, is not currently in use, and meets the requirements that are specified in the node pool specification. You can monitor the installation of an Agent by checking its status and conditions.
- When you scale down a node pool, Agents are unbound from the corresponding cluster. Before you can reuse the Agents, you must restart them by using the Discovery image.
- When you configure storage for hosted control planes, consider the recommended etcd practices. To ensure that you meet the latency requirements, dedicate a fast storage device to all hosted control plane etcd instances that run on each control-plane node. You can use LVM storage to configure a local storage class for hosted etcd pods. For more information, see *Recommended etcd practices* and *Persistent storage using logical volume manager storage* in the OpenShift Container Platform documentation.

## 1.7.8.1. Prerequisites

You must have the following prerequisites to configure a hosting cluster:

- You need the multicluster engine for Kubernetes operator 2.5 and later installed on an OpenShift Container Platform cluster. The multicluster engine operator is automatically installed when you install Red Hat Advanced Cluster Management. You can also install multicluster engine operator without Red Hat Advanced Cluster Management as an Operator from the OpenShift Container Platform OperatorHub.
- The multicluster engine operator must have at least one managed OpenShift Container Platform cluster. The **local-cluster** is automatically imported. See Advanced [configuration](#page-59-0) for more information about the **local-cluster**. You can check the status of your hub cluster by running the following command:

oc get managedclusters local-cluster

- You need to enable central infrastructure [management.](#page-94-0) For more information, see Enabling the central infrastructure management service.
- You need to install the hosted control plane [command](#page-238-0) line interface .

## 1.7.8.2. Firewall and port requirements for non bare metal agent machines

Ensure that you meet the firewall and port requirements so that ports can communicate between the management cluster, the control plane, and hosted clusters:

- The **kube-apiserver** service runs on port 6443 by default and requires ingress access for communication between the control plane components.
	- If you use the **NodePort** publishing strategy, ensure that the node port that is assigned to the **kube-apiserver** service is exposed.
	- If you use MetalLB load balancing, allow ingress access to the IP range that is used for load balancer IP addresses.
- If you use the **NodePort** publishing strategy, use a firewall rule for the **ignition-server** and **Oauth-server** settings.
- The **konnectivity** agent, which establishes a reverse tunnel to allow bi-directional communication on the hosted cluster, requires egress access to the cluster API server address on port 6443. With that egress access, the agent can reach the **kube-apiserver** service.
	- If the cluster API server address is an internal IP address, allow access from the workload subnets to the IP address on port 6443.
	- If the address is an external IP address, allow egress on port 6443 to that external IP address from the nodes.
- If you change the default port of 6443, adjust the rules to reflect that change.
- Ensure that you open any ports that are required by the workloads that run in the clusters.
- Use firewall rules, security groups, or other access controls to restrict access to only required sources. Avoid exposing ports publicly unless necessary.
- For production deployments, use a load balancer to simplify access through a single IP address.

# 1.7.8.3. Infrastructure requirements for non bare metal agent machines

The Agent platform does not create any infrastructure, but it does have the following requirements for infrastructure:

- Agents: An *Agent* represents a host that is booted with a discovery image and is ready to be provisioned as an OpenShift Container Platform node.
- DNS: The API and ingress endpoints must be routable.

# 1.7.8.4. Configuring DNS on non bare metal agent machines

The API Server for the hosted cluster is exposed as a **NodePort** service. A DNS entry must exist for **api. <hosted-cluster-name>.<basedomain>** that points to destination where the API Server can be reached.

The DNS entry can be as simple as a record that points to one of the nodes in the managed cluster that is running the hosted control plane. The entry can also point to a load balancer that is deployed to redirect incoming traffic to the ingress pods.

• See the following example DNS configuration:

api-int.example.krnl.es. IN A 192.168.122.22 `\*`.apps.example.krnl.es. IN A 192.168.122.23

If you are configuring DNS for a disconnected environment on an IPv6 network, see the following example DNS configuration:

api-int.example.krnl.es. IN A 2620:52:0:1306::7 `\*`.apps.example.krnl.es. IN A 2620:52:0:1306::10

If you are configuring DNS for a disconnected environment on a dual stack network, be sure to include DNS entries for both IPv4 and IPv6. See the following example DNS configuration:

host-record=api-int.hub-dual.dns.base.domain.name,2620:52:0:1306::2 address=/apps.hub-dual.dns.base.domain.name/2620:52:0:1306::3 dhcp-host=aa:aa:aa:aa:10:01,ocp-master-0,[2620:52:0:1306::5]

### 1.7.8.5. Creating a hosted cluster on non bare metal agent machines

You can create a hosted cluster or import one. For instructions to import a hosted cluster, see *Importing a hosted cluster*.

1. Create the hosted control plane namespace by entering the following command:

oc create ns <hosted-cluster-namespace>-<hosted-cluster-name>

Replace <**hosted-cluster-namespace>** with your hosted cluster namespace name, for example, **clusters**. Replace **<hosted-cluster-name>** with your hosted cluster name.

2. Verify that you have a default storage class configured for your cluster. Otherwise, you might end up with pending PVCs. Enter the following commands, replacing any example variables with your information:

<span id="page-291-7"></span><span id="page-291-6"></span><span id="page-291-5"></span><span id="page-291-4"></span><span id="page-291-3"></span><span id="page-291-2"></span><span id="page-291-1"></span><span id="page-291-0"></span>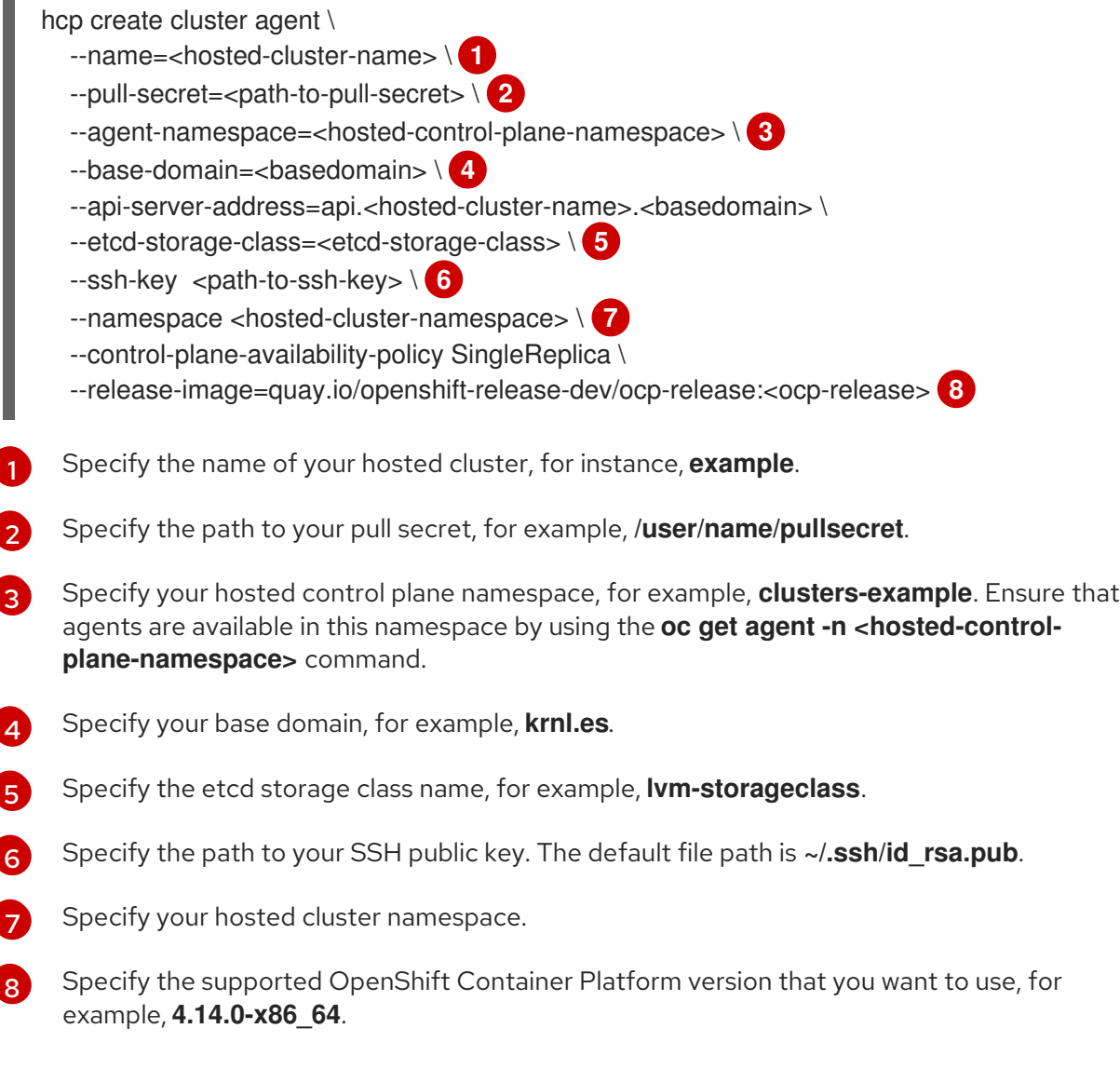

3. After a few moments, verify that your hosted control plane pods are up and running by entering the following command:

oc -n <hosted-control-plane-namespace> get pods

See the following example output:

NAME READY STATUS RESTARTS AGE catalog-operator-6cd867cc7-phb2q 2/2 Running 0 2m50s control-plane-operator-f6b4c8465-4k5dh 1/1 Running 0 4m32s

### 1.7.8.5.1. Creating a hosted cluster on non bare metal agent machines by using the console

- 1. Open the OpenShift Container Platform web console and log in by entering your administrator credentials. For instructions to open the console, see [Accessing](https://access.redhat.com/documentation/en-us/openshift_container_platform/4.14/html/web_console/web-console) the web console in the OpenShift Container Platform documentation.
- 2. In the console header, ensure that All Clusters is selected.
- 3. Click Infrastructure > Clusters.
- 4. Click Create cluster Host inventory > Hosted control plane. The Create cluster page is displayed.
- 5. On the Create clusterpage, follow the prompts to enter details about the cluster, node pools, networking, and automation. Note: As you enter details about the cluster, you might find the following tips useful:
	- If you want to use predefined values to automatically populate fields in the console, you can create a host inventory credential. For more information, see *Creating a credential for an on-premises environment*.
	- On the Cluster details page, the pull secret is your OpenShift Container Platform pull secret that you use to access OpenShift Container Platform resources. If you selected a host inventory credential, the pull secret is automatically populated.
	- On the Node pools page, the namespace contains the hosts for the node pool. If you created a host inventory by using the console, the console creates a dedicated namespace.
	- On the Networking page, you select an API server publishing strategy. The API server for the hosted cluster can be exposed either by using an existing load balancer or as a service of the **NodePort** type. A DNS entry must exist for the **api.\${HOSTED\_CLUSTER\_NAME}.\${BASEDOMAIN}** setting that points to the destination where the API server can be reached. This entry can be a record that points to one of the nodes in the management cluster or a record that points to a load balancer that redirects incoming traffic to the Ingress pods.
- 6. Review your entries and click Create. The **Hosted cluster** view is displayed.
- 7. Monitor the deployment of the hosted cluster in the **Hosted cluster** view. If you do not see information about the hosted cluster, ensure that All Clusters is selected, and click the cluster name. Wait until the control plane components are ready. This process can take a few minutes.
- 8. To view the node pool status, scroll to the NodePool section. The process to install the nodes takes about 10 minutes. You can also click **Nodes** to confirm whether the nodes joined the hosted cluster.

### 1.7.8.5.2. Additional resources

- To create credentials that you can reuse when you create a hosted cluster with the console, see Creating a credential for an on-premises [environment](#page-81-0) .
- To import a hosted cluster, see Manually [importing](#page-420-0) a hosted control plane cluster .
- To access a hosted cluster, see [Accessing](#page-255-0) the hosted cluster.
- To add hosts to the host inventory by using the [Discovery](../../html-single/cluster_lifecycle#add-host-host-inventory) Image, see Adding hosts to the host inventory by using the Discovery Image.

## 1.7.8.6. Verifying hosted cluster creation

After the deployment process is complete, you can verify that the hosted cluster was created successfully. Follow these steps a few minutes after you create the hosted cluster.

1. Obtain the kubeconfig for your new hosted cluster by entering the extract command:

oc extract -n <hosted-cluster-namespace> secret/<hosted-cluster-name>-admin-kubeconfig - -to=- > kubeconfig-<hosted-cluster-name>

2. Use the kubeconfig to view the cluster Operators of the hosted cluster. Enter the following command:

oc get co --kubeconfig=kubeconfig-<hosted\_cluster\_name>

See the following example output:

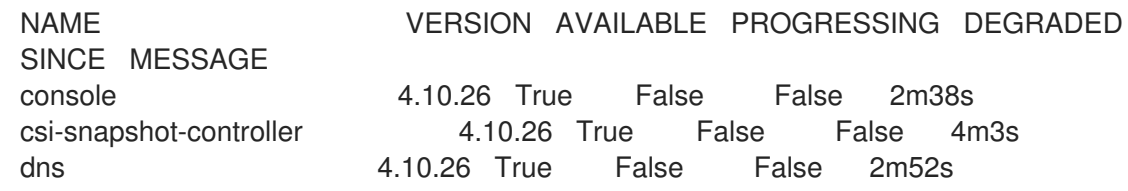

3. You can also view the running pods on your hosted cluster by entering the following command:

oc get pods -A --kubeconfig=kubeconfig-<hosted-cluster-name>

See the following example output:

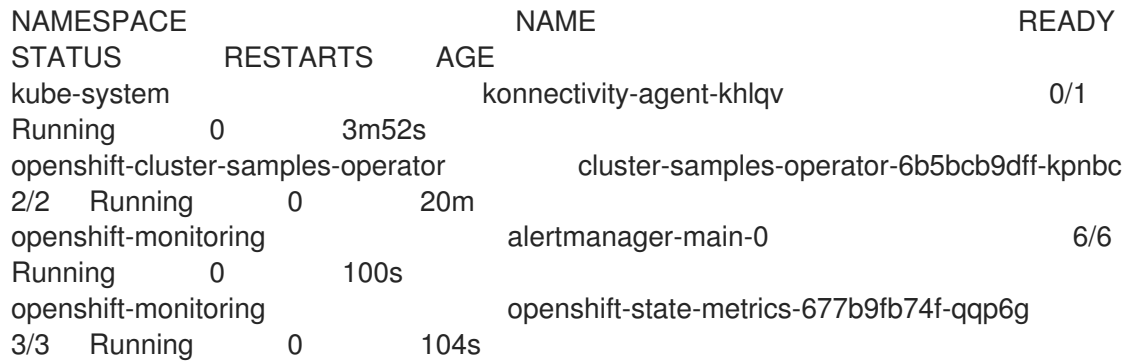

## 1.7.8.7. Scaling the NodePool object for a hosted cluster

You add nodes to your hosted cluster by scaling the **NodePool** object.

1. Scale the **NodePool** object to two nodes:

oc -n <hosted-cluster-namespace> scale nodepool <nodepool-name> --replicas 2

The Cluster API agent provider randomly picks two agents that are then assigned to the hosted cluster. Those agents go through different states and finally join the hosted cluster as OpenShift Container Platform nodes. The agents pass through states in the following order:

- **binding**
- **discovering**
- **insufficient**
- **installing**
- **installing-in-progress**
- **added-to-existing-cluster**
- 2. Enter the following command:

oc -n <hosted-control-plane-namespace> get agent

See the following example output:

NAME CLUSTER APPROVED ROLE STAGE 4dac1ab2-7dd5-4894-a220-6a3473b67ee6 hypercluster1 true auto-assign

3. Enter the following command:

oc -n <hosted-control-plane-namespace> get agent -o jsonpath='{range .items[\*]}BMH: {@.metadata.labels.agent-install\.openshift\.io/bmh} Agent: {@.metadata.name} State: {@.status.debugInfo.state}{"\n"}{end}'

See the following example output:

BMH: ocp-worker-2 Agent: 4dac1ab2-7dd5-4894-a220-6a3473b67ee6 State: binding BMH: ocp-worker-1 Agent: da503cf1-a347-44f2-875c-4960ddb04091 State: insufficient

4. Obtain the kubeconfig for your new hosted cluster by entering the extract command:

oc extract -n <hosted-cluster-namespace> secret/<hosted-cluster-name>-admin-kubeconfig - -to=- > kubeconfig-<hosted-cluster-name>

5. After the agents reach the **added-to-existing-cluster** state, verify that you can see the OpenShift Container Platform nodes in the hosted cluster by entering the following command:

oc --kubeconfig kubeconfig-<hosted-cluster-name> get nodes

See the following example output:

NAME STATUS ROLES AGE VERSION ocp-worker-1 Ready worker 5m41s v1.24.0+3882f8f

Cluster Operators start to reconcile by adding workloads to the nodes.

6. Enter the following command to verify that two machines were created when you scaled up the **NodePool** object:

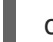

oc -n <hosted-control-plane-namespace> get machines

See the following example output:

NAME CLUSTER NODENAME PROVIDERID PHASE AGE VERSION hypercluster1-c96b6f675-m5vch hypercluster1-b2qhl ocp-worker-1 agent://da503cf1 a347-44f2-875c-4960ddb04091 Running 15m 4.13z

The **clusterversion** reconcile process eventually reaches a point where only Ingress and Console cluster operators are missing.

7. Enter the following command:

oc --kubeconfig kubeconfig-<hosted-cluster-name> get clusterversion,co

See the following example output:

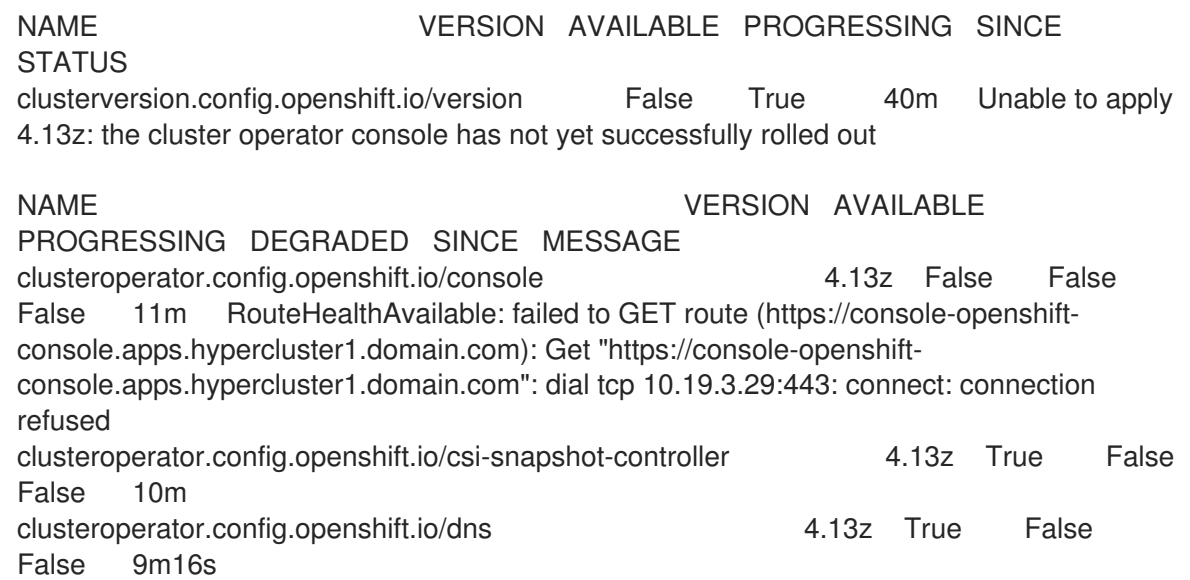

### 1.7.8.7.1. Adding node pools

You can create node pools for a hosted cluster by specifying a name, number of replicas, and any additional information, such as an agent label selector.

1. To create a node pool, enter the following information:

```
export NODEPOOL_NAME=${CLUSTER_NAME}-extra-cpu
export WORKER_COUNT="2"
```
hcp create nodepool agent \

- --cluster-name \$CLUSTER\_NAME \
- --name \$NODEPOOL\_NAME \
- --node-count \$WORKER\_COUNT \
- <span id="page-296-0"></span>--agentLabelSelector '{"matchLabels": {"size": "medium"}}' **1**
- [1](#page-296-0)

The **--agentLabelSelector** is optional. The node pool uses agents with the **"size" : "medium"** label.

2. Check the status of the node pool by listing **nodepool** resources in the **clusters** namespace:

oc get nodepools --namespace clusters

3. Extract the **admin-kubeconfig** secret by entering the following command:

oc extract -n <hosted-cluster-namespace> secret/<hosted-cluster-name>-admin-kubeconfig - -to=./hostedcluster-secrets --confirm

See the following example output:

hostedcluster-secrets/kubeconfig

4. After some time, you can check the status of the node pool by entering the following command:

oc --kubeconfig ./hostedcluster-secrets get nodes

5. Verify that the number of available node pools match with the number of expected node pools by entering this command:

oc get nodepools --namespace clusters

### 1.7.8.7.2. Additional resources

To scale down the data plane to zero, see [Scaling](https://access.redhat.com/documentation/en-us/openshift_container_platform/4.15/html/hosted_control_planes/hcp-managing#scale-down-data-plane_hcp-managing) down the data plane to zero .

### 1.7.8.8. Handling ingress in a hosted cluster on non bare metal agent machines

Every OpenShift Container Platform cluster has a default application Ingress Controller that typically has an external DNS record associated with it. For example, if you create a hosted cluster named **example** with the base domain **krnl.es**, you can expect the wildcard domain **\*.apps.example.krnl.es** to be routable.

To set up a load balancer and wildcard DNS record for the **\*.apps** domain, perform the following actions on your guest cluster:

1. Deploy MetalLB by creating a YAML file that contains the configuration for the MetalLB Operator:

apiVersion: v1 kind: Namespace metadata: name: metallb labels:

openshift.io/cluster-monitoring: "true" annotations: workload.openshift.io/allowed: management -- apiVersion: operators.coreos.com/v1 kind: OperatorGroup metadata: name: metallb-operator-operatorgroup namespace: metallb -- apiVersion: operators.coreos.com/v1alpha1 kind: Subscription metadata: name: metallb-operator namespace: metallb spec: channel: "stable" name: metallb-operator source: redhat-operators sourceNamespace: openshift-marketplace

- 2. Save the file as **metallb-operator-config.yaml**.
- 3. Enter the following command to apply the configuration:

oc apply -f metallb-operator-config.yaml

- 4. After the Operator is running, create the MetalLB instance:
	- a. Create a YAML file that contains the configuration for the MetalLB instance:

apiVersion: metallb.io/v1beta1 kind: MetalLB metadata: name: metallb namespace: metallb

- b. Save the file as **metallb-instance-config.yaml**.
- c. Create the MetalLB instance by entering this command:

oc apply -f metallb-instance-config.yaml

- 5. Configure the MetalLB Operator by creating two resources:
	- An **IPAddressPool** resource with a single IP address. This IP address must be on the same subnet as the network that the cluster nodes use.
	- A **BGPAdvertisement** resource to advertise the load balancer IP addresses that the **IPAddressPool** resource provides through the BGP protocol.
		- a. Create a YAML file to contain the configuration:

apiVersion: metallb.io/v1beta1 kind: IPAddressPool

<span id="page-298-2"></span><span id="page-298-0"></span>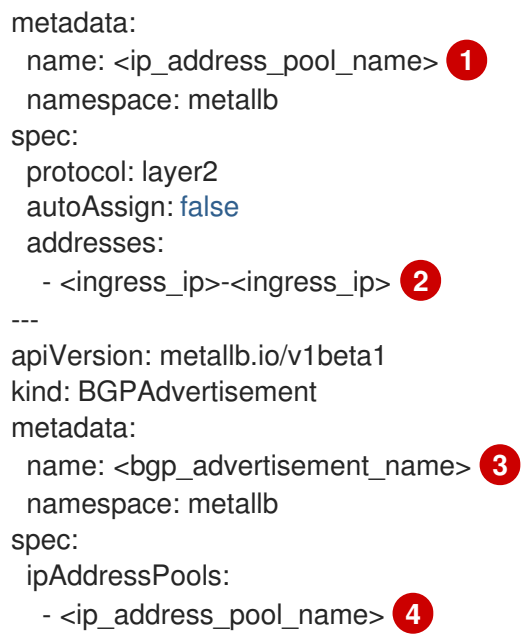

<span id="page-298-3"></span>[1](#page-298-0) [4](#page-298-1) Specify the **IPAddressPool** resource name.

[2](#page-298-2) Specify the IP address for your environment, for example, **192.168.122.23**.

[3](#page-298-3) Specify the **BGPAdvertisement** resource name.

- <span id="page-298-1"></span>a. Save the file as **ipaddresspool-bgpadvertisement-config.yaml**.
- b. Create the resources by entering the following command:

oc apply -f ipaddresspool-bgpadvertisement-config.yaml

- 1. After creating a service of the **LoadBalancer** type, MetalLB adds an external IP address for the service.
- c. Configure a new load balancer service that routes ingress traffic to the ingress deployment by creating a YAML file named **metallb-loadbalancer-service.yaml**:

kind: Service apiVersion: v1 metadata: annotations: metallb.universe.tf/address-pool: ingress-public-ip name: metallb-ingress namespace: openshift-ingress spec: ports: - name: http protocol: TCP port: 80 targetPort: 80 - name: https protocol: TCP port: 443 targetPort: 443

selector:

ingresscontroller.operator.openshift.io/deployment-ingresscontroller: default type: LoadBalancer

- d. Save the file as **metallb-loadbalancer-service.yaml**.
- e. Enter the following command to apply the YAML configuration:

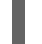

- oc apply -f metallb-loadbalancer-service.yaml
- f. Enter the following command to reach the OpenShift Container Platform console:

curl -kI https://console-openshift-console.apps.example.krnl.es

HTTP/1.1 200 OK

g. Check the **clusterversion** and **clusteroperator** values to verify that everything is running. Enter the following command:

oc --kubeconfig <hosted\_cluster\_name>.kubeconfig get clusterversion,co

See the following example output:

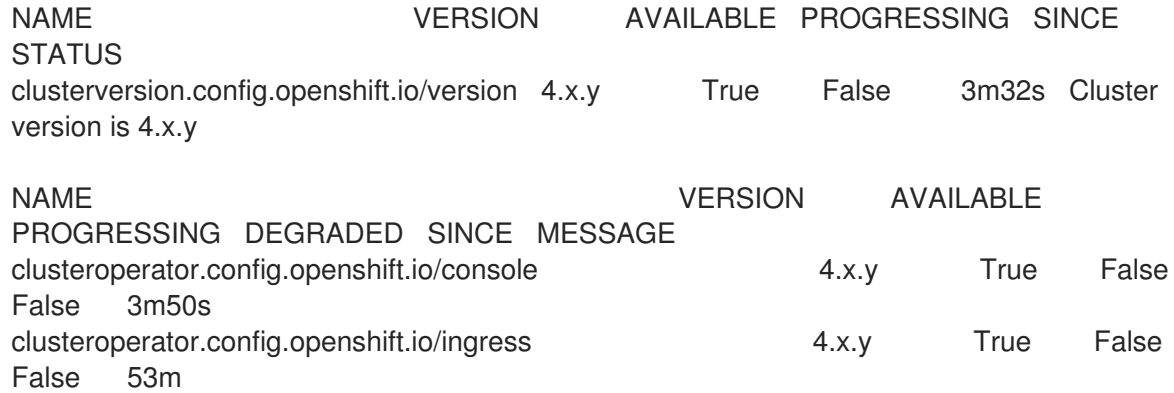

+ Replace **4.x.y** with the supported OpenShift Container Platform version that you want to use, for example, **4.14.0-x86\_64**.

#### 1.7.8.8.1. Additional resources

For more information about MetalLB, see About MetalLB and the MetalLB [Operator](https://access.redhat.com/documentation/en-us/openshift_container_platform/4.14/html/networking/load-balancing-with-metallb#about-metallb) in the OpenShift Container Platform documentation.

### 1.7.8.9. Enabling node auto-scaling for the hosted cluster

When you need more capacity in your hosted cluster and spare agents are available, you can enable auto-scaling to install new worker nodes.

1. To enable auto-scaling, enter the following command. In this example, the minimum number of nodes is 2, and the maximum is 5. The maximum number of nodes that you can add might be bound by your platform. For example, if you use the Agent platform, the maximum number of nodes is bound by the number of available agents:

oc -n <hosted-cluster-namespace> patch nodepool <hosted-cluster-name> --type=json -p '[{"op": "remove", "path": "/spec/replicas"},{"op":"add", "path": "/spec/autoScaling", "value": { "max": 5, "min": 2 }}]'

- 2. Create a workload that requires a new node.
	- a. Create a YAML file that contains the workload configuration by using in the following example:

apiVersion: apps/v1 kind: Deployment metadata: creationTimestamp: null labels: app: reversewords name: reversewords namespace: default spec: replicas: 40 selector: matchLabels: app: reversewords strategy: {} template: metadata: creationTimestamp: null labels: app: reversewords spec: containers: - image: quay.io/mavazque/reversewords:latest name: reversewords resources: requests: memory: 2Gi status: {}

- b. Save the file as **workload-config.yaml**.
- c. Apply the YAML by entering the following command:
	- oc apply -f workload-config.yaml
- 3. Extract the **admin-kubeconfig** secret by entering the following command:

oc extract -n <hosted-cluster-namespace> secret/<hosted-cluster-name>admin-kubeconfig - to=./hostedcluster-secrets --confirm

See the following example output:

hostedcluster-secrets/kubeconfig

4. You can check if new nodes are in the **Ready** status by entering the following command:

oc --kubeconfig <hosted-cluster-name>.kubeconfig get nodes

5. To remove the node, delete the workload by entering the following command:

oc --kubeconfig <hosted-cluster-name>.kubeconfig -n default delete deployment reversewords

6. Wait for several minutes to pass without requiring the additional capacity. On the Agent platform, the agent is decommissioned and can be reused. You can confirm that the node was removed by entering the following command:

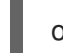

oc --kubeconfig <hosted-cluster-name>.kubeconfig get nodes

### 1.7.8.9.1. Disabling node auto-scaling for the hosted cluster

To disable node auto-scaling, enter the following command:

oc -n <hosted-cluster-namespace> patch nodepool <hosted-cluster-name> --type=json -p '[\ {"op":"remove", "path": "/spec/autoScaling"}, \{"op": "add", "path": "/spec/replicas", "value": <specifyvalue-to-scale-replicas>]'

The command removes **"spec.autoScaling"** from the YAML file, adds **"spec.replicas"**, and sets **"spec.replicas"** to the integer value that you specify.

### 1.7.8.10. Destroying a hosted cluster on non bare metal agent machines

You can use the console to destroy non bare metal hosted clusters. Complete the following steps to destroy a hosted cluster on non bare metal agent machines:

- 1. In the console, navigate to Infrastructure > Clusters.
- 2. On the Clusters page, select the cluster that you want to destroy.
- 3. In the Actions menu, select Destroy clusters to remove the cluster.

### 1.7.8.10.1. Destroying a hosted cluster on non bare metal agent machines by using the command line

To destroy a hosted cluster, complete the following step:

Delete the hosted cluster and its back-end resources by running the following command:

hcp destroy cluster agent --name <hosted\_cluster\_name>

Replace <hosted cluster name> with the name of your hosted cluster.

# 1.7.9. Configuring the hosting cluster on a 64-bit x86 OpenShift Container Platform cluster to create hosted control planes for IBM Power compute nodes (Technology Preview)

Technology Preview: Configuring the hosting cluster on 64-bit x86 bare metal for IBM Power (**ppc64le**) compute nodes has limited support.

You can deploy hosted control planes by configuring a cluster to function as a hosting cluster. The

You can deploy hosted control planes by configuring a cluster to function as a hosting cluster. The hosting cluster is the OpenShift Container Platform cluster where the control planes are hosted. The hosting cluster is also known as the *management* cluster.

Note: The *management* cluster is not the *managed* cluster. A managed cluster is a cluster that the hub cluster manages.

The multicluster engine operator 2.5 supports only the default **local-cluster**, which is a hub cluster that is managed, and the hub cluster as the hosting cluster.

## Important:

- To provision hosted control planes on bare metal, you can use the Agent platform. The Agent platform uses the central infrastructure management service to add worker nodes to a hosted cluster. For an introduction to the central [infrastructure](#page-103-0) management service, see Creating a host inventory.
- Each IBM Power system host must be started with a Discovery Image that the central infrastructure management provides. After each host starts, it runs an Agent process to discover the details of the host and completes the installation. An Agent custom resource represents each host.
- When you create a hosted cluster with the Agent platform, HyperShift installs the Agent Cluster API provider in the hosted control plane namespace.
- When you scale up a node pool, a machine is created. The Cluster API provider finds an Agent that is approved, is passing validations, is not currently in use, and meets the requirements that are specified in the node pool specification. You can monitor the installation of an Agent by checking its status and conditions.
- When you scale down a node pool, Agents are unbound from the corresponding cluster. Before you can reuse the clusters, you must restart them by using the Discovery image to update the number of nodes.

# 1.7.9.1. Prerequisites

You must have the following prerequisites to configure a hosting cluster:

- multicluster engine for Kubernetes operator 2.5 and later installed on an OpenShift Container Platform cluster. The multicluster engine operator is automatically installed when you install Red Hat Advanced Cluster Management. You can also install multicluster engine operator without Red Hat Advanced Cluster Management as an Operator from the OpenShift Container Platform OperatorHub.
- The multicluster engine operator must have at least one managed OpenShift Container Platform cluster. The **local-cluster** is automatically imported in multicluster engine operator 2.5 and later. See Advanced [configuration](#page-59-0) for more information about the **local-cluster**. You can check the status of your hub cluster by running the following command:

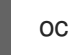

oc get managedclusters local-cluster

- You need a hosting cluster with at least 3 worker nodes to run the HyperShift Operator.
- You need to enable the central infrastructure management service. For more information, see Enabling the central [infrastructure](#page-94-0) management service .

You need to install the hosted control plane [command](#page-238-0) line interface. See Installing the hosted control plane command line interface.

### 1.7.9.2. IBM Power infrastructure requirements

The Agent platform does not create any infrastructure, but requires the following for infrastructure:

- Agents: An *Agent* represents a host that is booted with a discovery image and is ready to be provisioned as an OpenShift Container Platform node.
- DNS: The API and ingress endpoints must be routable.

### 1.7.9.3. IBM Power configuration documentation

After you meet the prerequisites, see the following topics to configure hosted control planes on bare metal:

- 1. Adding agents to the InfraEnv [resource](#page-303-0)
- 2. [Configuring](#page-304-0) DNS for hosted control planes on IBM Power
- 3. [Creating](#page-277-0) a hosted cluster on bare metal
- 4. Creating an InfraEnv resource for hosted control planes on 64-bit x86 bare metal for IBM Power [compute](#page-305-0) nodes
- 5. Scaling the [NodePool](#page-306-0) object for a hosted cluster on IBM Power .

### <span id="page-303-0"></span>1.7.9.4. Adding agents to the InfraEnv resource

You can add agents by manually configuring the machine to start with the live ISO.

- 1. Download the live ISO and use it to start a host (bare metal or VM). The URL for the live ISO can be found in the **InfraEnv** resource, in the **status.isoDownloadURL** field. At startup, the host communicates with the Assisted Service and registers as an agent in the same namespace as the **InfraEnv** resource.
- 2. To list the agents and some of their properties, enter the following command:

oc -n <hosted-control-plane-namespace> get agents

See the following example output:

NAME CLUSTER APPROVED ROLE STAGE 86f7ac75-4fc4-4b36-8130-40fa12602218 auto-assign e57a637f-745b-496e-971d-1abbf03341ba auto-assign

3. After each agent is created, you can optionally set its **installation\_disk\_id** and **hostname** in the specification and approve the agent by entering the following commands:

oc -n <hosted-control-plane-namespace> patch agent 86f7ac75-4fc4-4b36-8130- 40fa12602218 -p '{"spec": {"installation\_disk\_id":"/dev/sda","approved":true,"hostname":"worker-0.example.krnl.es"}}' - type merge

oc -n <hosted-control-plane-namespace> patch agent 23d0c614-2caa-43f5-b7d3- 0b3564688baa -p '{"spec": {"installation\_disk\_id":"/dev/sda","approved":true,"hostname":"worker-1.example.krnl.es"}}' - type merge

4. To verify that the agents are approved for use, enter the following command and check the output:

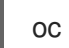

oc -n <hosted-control-plane-namespace> get agents

See the following example output:

NAME CLUSTER APPROVED ROLE STAGE 86f7ac75-4fc4-4b36-8130-40fa12602218 true auto-assign e57a637f-745b-496e-971d-1abbf03341ba true auto-assign

### <span id="page-304-0"></span>1.7.9.5. Configuring DNS for hosted control planes on IBM Power

The API server for the hosted cluster is exposed. A DNS entry must exist for the **api.<hosted-clustername>.<base-domain>** entry that points to the destination where the API server is reachable.

The DNS entry can be as simple as a record that points to one of the nodes in the managed cluster that is running the hosted control plane.

The entry can also point to a load balancer that is deployed to redirect incoming traffic to the ingress pods.

See the following example of DNS configuration:

\$ cat /var/named/<example.krnl.es.zone>

See the following example output:

[1](#page-304-1)

```
$ TTL 900
@ IN SOA bastion.example.krnl.es.com. hostmaster.example.krnl.es.com. (
   2019062002
   1D 1H 1W 3H )
 IN NS bastion.example.krnl.es.com.
;
;
api IN A 1xx.2x.2xx.1xx 1
api-int IN A 1xx.2x.2xx.1xx
;
;
*.apps.<hosted-cluster-name>.<basedomain> IN A 1xx.2x.2xx.1xx
;
;EOF
```
The record refers to the IP address of the API load balancer that handles ingress and egress traffic for hosted control planes.

For IBM Power, add IP addresses that correspond to the IP address of the agent.

compute-0 IN A 1xx.2x.2xx.1yy compute-1 IN A 1xx.2x.2xx.1yy

## <span id="page-305-0"></span>1.7.9.6. Creating an InfraEnv resource for hosted control planes on 64-bit x86 bare metal for IBM Power compute nodes

An **InfraEnv** is a environment where hosts that are starting the live ISO can join as agents. In this case, the agents are created in the same namespace as your hosted control plane.

To create an **InfraEnv** resource, complete the following steps:

1. Create a YAML file to contain the configuration. See the following example:

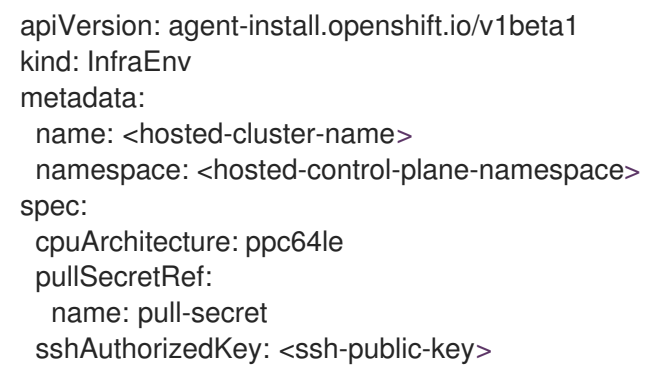

- 2. Save the file as **infraenv-config.yaml**.
- 3. Apply the configuration by entering the following command:

oc apply -f infraenv-config.yaml

4. To fetch the URL to download the live ISO, which allows IBM Power machines to join as agents, enter the following command:

oc -n <hosted-control-plane-namespace> get InfraEnv <hosted-cluster-name> -o json

#### 1.7.9.7. Scaling the NodePool object for a hosted cluster on IBM Power

The **NodePool** object is created when you create a hosted cluster. By scaling the **NodePool** object, you can add more compute nodes to the hosted control plane.

1. Run the following command to scale the **NodePool** object to two nodes:

oc -n <clusters\_namespace> scale nodepool <nodepool\_name> --replicas 2

The Cluster API agent provider randomly picks two agents that are then assigned to the hosted cluster. Those agents go through different states and finally join the hosted cluster as OpenShift Container Platform nodes. The agents pass through the transition phases in the following order:

- **binding**
- **discovering**
- **insufficient**
- <span id="page-306-0"></span>**installing**
- **installing-in-progress**
- **added-to-existing-cluster**
- 2. Run the following command to see the status of a specific scaled agent:

oc -n <hosted control plane namespace> get agent -o jsonpath='{range .items[\*]}BMH: {@.metadata.labels.agent-install\.openshift\.io/bmh} Agent: {@.metadata.name} State: {@.status.debugInfo.state}{"\n"}{end}'

See the following output:

BMH: Agent: 50c23cda-cedc-9bbd-bcf1-9b3a5c75804d State: known-unbound BMH: Agent: 5e498cd3-542c-e54f-0c58-ed43e28b568a State: insufficient

3. Run the following command to see the transition phases:

oc -n <hosted\_control\_plane\_namespace> get agent

See the following output:

NAME CLUSTER APPROVED ROLE STAGE 50c23cda-cedc-9bbd-bcf1-9b3a5c75804d hosted-forwarder true auto-assign 5e498cd3-542c-e54f-0c58-ed43e28b568a true auto-assign da503cf1-a347-44f2-875c-4960ddb04091 hosted-forwarder true auto-assign

4. Run the following command to generate the **kubeconfig** file to access the hosted cluster:

hcp create kubeconfig --namespace <clusters\_namespace> --name <hosted\_cluster\_namespace> > <hosted\_cluster\_name>.kubeconfig

5. After the agents reach the **added-to-existing-cluster** state, verify that you can see the OpenShift Container Platform nodes by entering the following command:

oc --kubeconfig <hosted\_cluster\_name>.kubeconfig get nodes

See the following output:

NAME STATUS ROLES AGE VERSION worker-zvm-0.hostedn.example.com Ready worker 5m41s v1.24.0+3882f8f worker-zvm-1.hostedn.example.com Ready worker 6m3s v1.24.0+3882f8f

6. Enter the following command to verify that two machines were created when you scaled up the **NodePool** object:

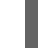

oc -n <hosted\_control\_plane\_namespace> get machine.cluster.x-k8s.io

See the following output:

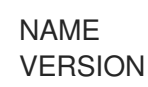

NAME CLUSTER NODENAME PROVIDERID PHASE AGE

hosted-forwarder-79558597ff-5tbqp hosted-forwarder-crqq5 worker-zvm-0.hostedn.example.com agent://50c23cda-cedc-9bbd-bcf1-9b3a5c75804d Running 41h 4.15.0 hosted-forwarder-79558597ff-lfjfk hosted-forwarder-crqq5 worker-zvm-1.hostedn.example.com agent://5e498cd3-542c-e54f-0c58-ed43e28b568a Running 41h 4.15.0

7. Run the following command to check the cluster version and cluster operator status:

oc --kubeconfig <hosted\_cluster\_name>.kubeconfig get clusterversion

See the following output:

NAME VERSION AVAILABLE PROGRESSING SINCE **STATUS** clusterversion.config.openshift.io/version 4.15.0 True False 40h Cluster version is 4.15.0

8. Run the following command to check the cluster operator status:

oc --kubeconfig <hosted\_cluster\_name>.kubeconfig get clusteroperators

For each component of your cluster, the output shows the following cluster operator statuses: **NAME**, **VERSION**, **AVAILABLE**, **PROGRESSING**, **DEGRADED**, **SINCE**, and **MESSAGE**.

For an output example, see the Initial Operator [configuration](https://access.redhat.com/documentation/en-us/openshift_container_platform/4.14/html/installing/installing-on-ibm-power#installation-operators-config_installing-ibm-power) section in the OpenShift Container Platform documentation.

### 1.7.9.7.1. Additional resources

To scale down the data plane to zero, see [Scaling](https://access.redhat.com/documentation/en-us/openshift_container_platform/4.15/html/hosted_control_planes/hcp-managing#scale-down-data-plane_hcp-managing) down the data plane to zero .

# 1.7.10. Configuring the hosting cluster on **x86** bare metal for IBM Z compute nodes (Technology Preview)

Technology Preview: Configuring the hosting cluster on **x86** bare metal for IBM Z ( **s390x**) compute nodes is in a Technology Preview status with limited support.

You can deploy hosted control planes by configuring a cluster to function as a hosting cluster. The hosting cluster is the OpenShift Container Platform cluster where the control planes are hosted. The hosting cluster is also known as the *management* cluster.

Note: The *management* cluster is not the *managed* cluster. A managed cluster is a cluster that the hub cluster manages.

You can convert a managed cluster to a hosting cluster by using the **hypershift** add-on to deploy the HyperShift Operator on that cluster. Then, you can start to create the hosted cluster.

The multicluster engine operator 2.5 supports only the default **local-cluster**, which is a hub cluster that is managed, and the hub cluster as the hosting cluster.

#### Important:

To provision hosted control planes on bare metal, you can use the Agent platform. The Agent

platform uses the central infrastructure management service to add worker nodes to a hosted cluster. For an introduction to the central [infrastructure](https://github.com/openshift/assisted-service/blob/master/docs/hive-integration/kube-api-getting-started.md) management service, see Kube API - Getting Started Guide.

- Each IBM Z system host must be started with the PXE images provided by the central infrastructure management. After each host starts, it runs an Agent process to discover the details of the host and completes the installation. An Agent custom resource represents each host.
- When you create a hosted cluster with the Agent platform, HyperShift Operator installs the Agent Cluster API provider in the hosted control plane namespace.
- When you scale up a node pool, a machine is created. The Cluster API provider finds an Agent that is approved, is passing validations, is not currently in use, and meets the requirements that are specified in the node pool specification. You can monitor the installation of an Agent by checking its status and conditions.
- When you scale down a node pool, Agents are unbound from the corresponding cluster. Before you reuse the clusters, you must boot the clusters by using the PXE image to update the number of nodes.

# 1.7.10.1. Prerequisites

- multicluster engine for Kubernetes operator version 2.5 or later must be installed on an OpenShift Container Platform cluster. The multicluster engine operator is installed automatically when you install Red Hat Advanced Cluster Management. You can also install multicluster engine operator without Red Hat Advanced Cluster Management as an Operator from the OpenShift Container Platform OperatorHub.
- The multicluster engine operator must have at least one managed OpenShift Container Platform cluster. The **local-cluster** is automatically imported in multicluster engine operator 2.5 and later. See Advanced [configuration](#page-59-0) for more information about the **local-cluster**. You can check the status of your hub cluster by running the following command:

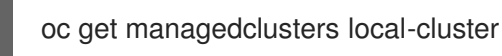

- You need a hosting cluster with at least three worker nodes to run the HyperShift Operator.
- You need to enable the central infrastructure management service. For more information, see Enabling the central [infrastructure](#page-94-0) management service .
- You need to install the hosted control plane [command](#page-238-0) line interface. See Installing the hosted control plane command line interface.

# 1.7.10.2. IBM Z infrastructure requirements

The Agent platform does not create any infrastructure, but requires the following for infrastructure:

- Agents: An *Agent* represents a host that is booted with a discovery image, or PXE image and is ready to be provisioned as an OpenShift Container Platform node.
- DNS: The API and Ingress endpoints must be routable.

The hosted control planes feature is enabled by default. If you disabled the feature and want to manually enable it, or if you need to disable the feature, see Enabling or [disabling](#page-422-0) the hosted control planes feature.

# 1.7.10.3. IBM Z configuration documentation

After you meet the prerequisites, see the following topics to configure hosted control planes on bare metal:

- 1. [Configuring](#page-311-0) DNS for hosted control planes with IBM Z
- 2. [Creating](#page-277-0) a hosted cluster on bare metal
- 3. Creating an InfraEnv resource for hosted control planes on 64-bit x86 bare metal for IBM Z [compute](#page-305-0) nodes
- 4. Adding IBM Z agents to the InfraEnv resource [\(Technology](#page-310-0) Preview)
- 5. Scaling the [NodePool](#page-313-0) object for a hosted cluster on IBM Z

## 1.7.10.4. Adding IBM Z agents to the InfraEnv resource (Technology Preview)

Adding agents in an IBM Z environment requires additional steps, which are described in detail in this section.

Note: Unless stated otherwise, these procedures apply to both z/VM and RHEL KVM installations on IBM Z and IBM LinuxONE.

### 1.7.10.4.1. Adding agents for IBM Z with KVM

For IBM Z with KVM, run the following command to start your IBM Z environment with the downloaded PXE images from the **InfraEnv** resource. After the Agents are created, the host communicates with the Assisted Service and registers in the same namespace as the **InfraEnv** resource on the management cluster.

```
virt-install \
 --name "<vm_name>" \
 --autostart \
 --ram=16384 \
 --cpu host \
 -vcpus=4 \setminus--location "<path_to_kernel_initrd_image>,kernel=kernel.img,initrd=initrd.img" \
 -disk <qcow image path> \langle--network network:macvtap-net,mac=<mac_address> \
 --graphics none \
 --noautoconsole \
 -wait=-1 \setminus--extra-args "rd.neednet=1 nameserver=<nameserver>
coreos.live.rootfs_url=http://<http_server>/rootfs.img random.trust_cpu=on rd.luks.options=discard
ignition.firstboot ignition.platform.id=metal console=tty1 console=ttyS1,115200n8
coreos.inst.persistent-kargs=console=tty1 console=ttyS1,115200n8"
```
For ISO boot, download ISO from the **InfraEnv** resource and boot the nodes by running the following command:

```
virt-install \
 --name "<vm_name>" \
 --autostart \
 -memory=16384 \
```
<span id="page-310-0"></span>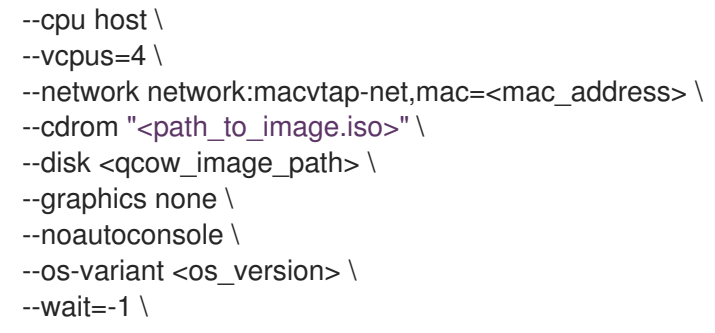

### 1.7.10.4.2. Adding agents for IBM with z/VM

Note: If you want to use a static IP for z/VM guest, you must configure the **NMStateConfig** attribute for the z/VM agent so that the IP parameter persists in the second boot.

Complete the following steps to start your IBM Z environment with the downloaded PXE images from the **InfraEnv** resource. After the Agents are created, the host communicates with the Assisted Service and registers in the same namespace as the **InfraEnv** resource on the management cluster.

1. Update the parameter file to add the **rootfs\_url**, **network\_adaptor** and **disk\_type** values. See the following example parameter file:

<span id="page-310-2"></span><span id="page-310-1"></span>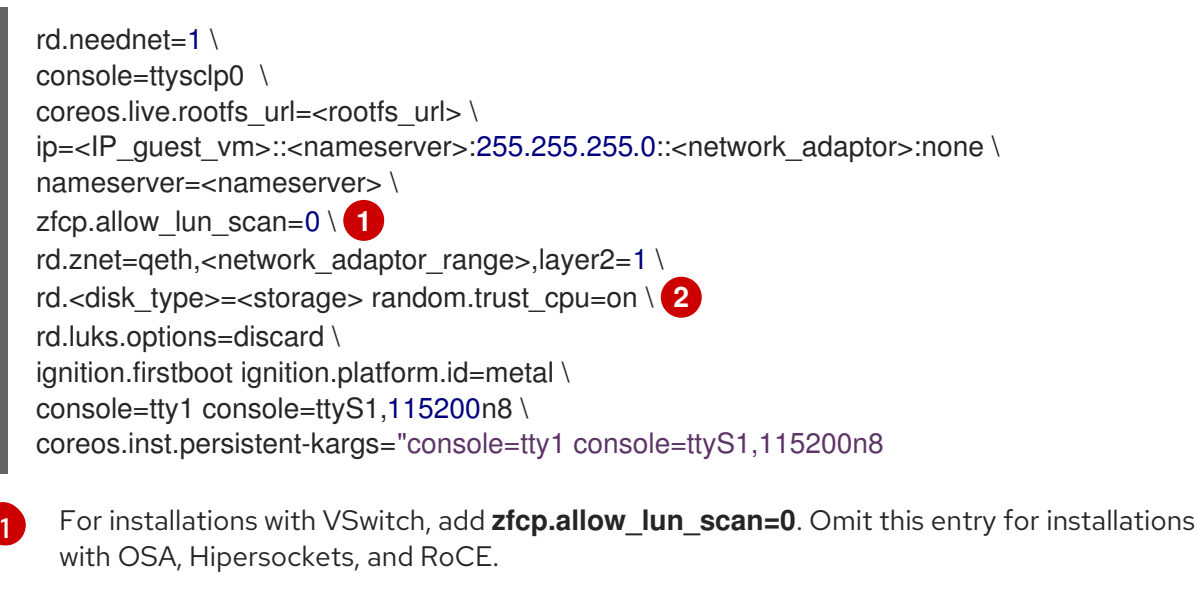

[2](#page-310-2)

For installations on DASD-type disks, use **rd.dasd=** to specify the installation disk. For installations on FCP-type disks, use **rd.zfcp=**.

2. Move **initrd**, kernel images, and the parameter file to the guest VM by running the following commands:

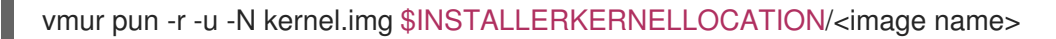

vmur pun -r -u -N generic.parm \$PARMFILELOCATION/paramfilename

vmur pun -r -u -N initrd.img \$INSTALLERINITRAMFSLOCATION/<image name>

3. Run the following command from the guest VM console:

cp ipl c

4. To list the agents and their properties, enter the following command:

oc -n <hosted\_control\_plane\_namespace> get agents

See the following example output:

NAME CLUSTER APPROVED ROLE STAGE 50c23cda-cedc-9bbd-bcf1-9b3a5c75804d auto-assign 5e498cd3-542c-e54f-0c58-ed43e28b568a auto-assign

5. Run the following command to approve the agent. Optional: You can set the agent ID **<installation\_disk\_id>** and **<hostname>** in the specification:

oc -n <hosted\_control\_plane\_namespace> patch agent 50c23cda-cedc-9bbd-bcf1-9b3a5c75804d -p '{"spec": {"installation\_disk\_id":"/dev/sda","approved":true,"hostname":"worker-zvm-0.hostedn.example.com"}}' --type merge

6. Run the following command to verify that the agents are approved:

oc -n <hosted\_control\_plane\_namespace> get agents

See the following example output:

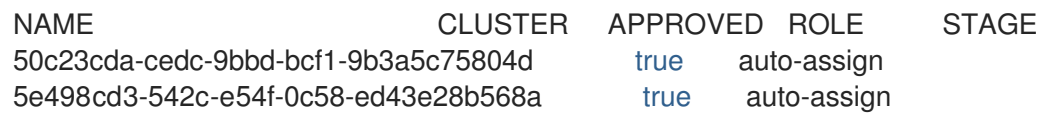

## <span id="page-311-0"></span>1.7.10.5. Configuring DNS for hosted control plane with IBM Z

The API server for the hosted cluster is exposed as a 'NodePort' service. A DNS entry must exist for the **api.<hosted-cluster-name>.<base-domain>** that points to the destination where the API server is reachable.

The DNS entry can be as simple as a record that points to one of the nodes in the managed cluster that is running the hosted control plane.

The entry can also point to a load balancer deployed to redirect incoming traffic to the Ingress pods.

See the following example of DNS configuration:

\$ cat /var/named/<example.krnl.es.zone>

See the following example output:

```
$ TTL 900
@ IN SOA bastion.example.krnl.es.com. hostmaster.example.krnl.es.com. (
   2019062002
   1D 1H 1W 3H )
 IN NS bastion.example.krnl.es.com.
;
;
```
<span id="page-312-0"></span>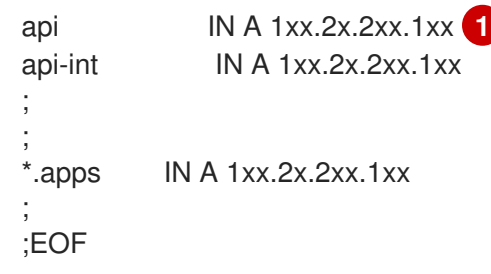

The record refers to the IP address of the API load balancer that handles ingress and egress traffic for hosted control planes.

For IBM z/VM, add IP addresses that correspond to the IP address of the agent.

compute-0 IN A 1xx.2x.2xx.1yy  $compute-1$  IN A  $1xx.2x.2xx.1yy$ 

## 1.7.10.6. Creating an InfraEnv resource for hosted control planes on x86 bare metal for IBM Z compute nodes

An **InfraEnv** is an environment where hosts that are booted with PXE images can join as agents. In this case, the agents are created in the same namespace as your hosted control plane.

See the following procedure to create an **InfraEnv** resource:

1. Create a YAML file to contain the configuration. See the following example:

apiVersion: agent-install.openshift.io/v1beta1 kind: InfraEnv metadata: name: <hosted-cluster-name> namespace: <hosted-control-plane-namespace> spec: cpuArchitecture: s390x pullSecretRef: name: pull-secret sshAuthorizedKey: <ssh-public-key>

- 2. Save the file as **infraenv-config.yaml**.
- 3. Apply the configuration by entering the following command:

oc apply -f infraenv-config.yaml

4. To fetch the URL to download the PXE images, such as, **initrd.img**, **kernel.img**, or **rootfs.img**, which allows IBM Z machines to join as agents, enter the following command:

oc -n <hosted-control-plane-namespace> get InfraEnv <hosted-cluster-name> -o json

## 1.7.10.7. Scaling the NodePool object for a hosted cluster on IBM Z

The **NodePool** object is created when you create a hosted cluster. By scaling the **NodePool** object, you can add more compute nodes to the hosted control plane.

<span id="page-313-0"></span>1. Run the following command to scale the **NodePool** object to two nodes:

oc -n <clusters\_namespace> scale nodepool <nodepool\_name> --replicas 2

The Cluster API agent provider randomly picks two agents that are then assigned to the hosted cluster. Those agents go through different states and finally join the hosted cluster as OpenShift Container Platform nodes. The agents pass through the transition phases in the following order:

- **binding**
- **discovering**
- **insufficient**
- **installing**
- **installing-in-progress**
- **added-to-existing-cluster**
- 2. Run the following command to see the status of a specific scaled agent:

oc -n <hosted\_control\_plane\_namespace> get agent -o jsonpath='{range .items[\*]}BMH: {@.metadata.labels.agent-install\.openshift\.io/bmh} Agent: {@.metadata.name} State: {@.status.debugInfo.state}{"\n"}{end}'

See the following output:

BMH: Agent: 50c23cda-cedc-9bbd-bcf1-9b3a5c75804d State: known-unbound BMH: Agent: 5e498cd3-542c-e54f-0c58-ed43e28b568a State: insufficient

3. Run the following command to see the transition phases:

oc -n <hosted\_control\_plane\_namespace> get agent

See the following output:

NAME CLUSTER APPROVED ROLE STAGE 50c23cda-cedc-9bbd-bcf1-9b3a5c75804d hosted-forwarder true auto-assign 5e498cd3-542c-e54f-0c58-ed43e28b568a true auto-assign da503cf1-a347-44f2-875c-4960ddb04091 hosted-forwarder true auto-assign

4. Run the following command to generate the **kubeconfig** file to access the hosted cluster:

hcp create kubeconfig --namespace <clusters\_namespace> --name <hosted\_cluster\_namespace> > <hosted\_cluster\_name>.kubeconfig

5. After the agents reach the **added-to-existing-cluster** state, verify that you can see the OpenShift Container Platform nodes by entering the following command:

oc --kubeconfig <hosted\_cluster\_name>.kubeconfig get nodes

See the following output:

NAME STATUS ROLES AGE VERSION worker-zvm-0.hostedn.example.com Ready worker 5m41s v1.24.0+3882f8f worker-zvm-1.hostedn.example.com Ready worker 6m3s v1.24.0+3882f8f

Cluster Operators start to reconcile by adding workloads to the nodes.

6. Enter the following command to verify that two machines were created when you scaled up the **NodePool** object:

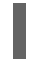

oc -n <hosted\_control\_plane\_namespace> get machine.cluster.x-k8s.io

See the following output:

NAME CLUSTER NODENAME PROVIDERID PHASE AGE **VERSION** hosted-forwarder-79558597ff-5tbqp hosted-forwarder-crqq5 worker-zvm-0.hostedn.example.com agent://50c23cda-cedc-9bbd-bcf1-9b3a5c75804d Running 41h 4.15.0 hosted-forwarder-79558597ff-lfjfk hosted-forwarder-crqq5 worker-zvm-1.hostedn.example.com agent://5e498cd3-542c-e54f-0c58-ed43e28b568a Running 41h 4.15.0

7. Run the following command to check the cluster version:

oc --kubeconfig <hosted\_cluster\_name>.kubeconfig get clusterversion,co

See the following output:

NAME VERSION AVAILABLE PROGRESSING SINCE **STATUS** clusterversion.config.openshift.io/version 4.15.0-ec.2 True False 40h Cluster version is 4.15.0-ec.2

8. Run the following command to check the cluster operator status:

oc --kubeconfig <hosted\_cluster\_name>.kubeconfig get clusteroperators

For each component of your cluster, the output shows the following cluster operator statuses: **NAME**, **VERSION**, **AVAILABLE**, **PROGRESSING**, **DEGRADED**, **SINCE**, and **MESSAGE**.

For an output example, see the Initial Operator [configuration](https://access.redhat.com/documentation/en-us/openshift_container_platform/4.14/html/installing/installing-on-ibm-z-and-ibm-linuxone#installation-operators-config_installing-ibm-z) section in the OpenShift Container Platform documentation.

## 1.7.10.7.1. Additional resources

To scale down the data plane to zero, see [Scaling](https://access.redhat.com/documentation/en-us/openshift_container_platform/4.15/html/hosted_control_planes/hcp-managing#scale-down-data-plane_hcp-managing) down the data plane to zero .

# 1.7.11. Managing hosted control plane clusters on OpenShift Virtualization

With hosted control planes and Red Hat OpenShift Virtualization, you can create OpenShift Container Platform clusters with worker nodes that are hosted by KubeVirt virtual machines. Hosted control planes on OpenShift Virtualization provides several benefits:

- Enhances resource usage by packing hosted control planes and hosted clusters in the same underlying bare metal infrastructure
- Separates hosted control planes and hosted clusters to provide strong isolation
- Reduces cluster provision time by eliminating the bare metal node bootstrapping process
- Manages many releases under the same base OpenShift Container Platform cluster

The hosted control planes feature is enabled by default.

You can use the hosted control plane command line interface, **hcp**, to create an OpenShift Container Platform hosted cluster. The hosted cluster is automatically imported as a managed cluster. If you want to disable this automatic import feature, see Disabling the automatic import of hosted clusters into [multicluster](#page-420-1) engine operator.

#### Important:

- Run the hub cluster and workers on the same platform for hosted control planes.
- Each hosted cluster must have a cluster-wide unique name. A hosted cluster name cannot be the same as any existing managed cluster in order for multicluster engine operator to manage it.
- Do not use **clusters** as a hosted cluster name.
- A hosted cluster cannot be created in the namespace of a multicluster engine operator managed cluster.
- When you configure storage for hosted control planes, consider the recommended etcd practices. To ensure that you meet the latency requirements, dedicate a fast storage device to all hosted control plane etcd instances that run on each control-plane node. You can use LVM storage to configure a local storage class for hosted etcd pods. For more information, see *Recommended etcd practices* and *Persistent storage using logical volume manager storage* in the OpenShift Container Platform documentation.

### 1.7.11.1. Prerequisites

You must meet the following prerequisites to create an OpenShift Container Platform cluster on OpenShift Virtualization:

- You need administrator access to an OpenShift Container Platform cluster, version 4.14 or later, specified by the **KUBECONFIG** environment variable.
- The OpenShift Container Platform hosting cluster must have wildcard DNS routes enabled, as shown in the following DNS:

oc patch ingresscontroller -n openshift-ingress-operator default --type=json -p '[{ "op": "add", "path": "/spec/routeAdmission", "value": {wildcardPolicy: "WildcardsAllowed"}}]'

- The OpenShift Container Platform hosting cluster must have OpenShift Virtualization, version 4.14 or later, installed on it. For more information, see Installing OpenShift [Virtualization](https://access.redhat.com/documentation/en-us/openshift_container_platform/4.14/html/virtualization/installing#installing-virt-web) using the web console.
- The OpenShift Container Platform hosting cluster must be configured with OVNKubernetes as the default pod network CNI.

The OpenShift Container Platform hosting cluster must have a default storage class. For more information, see [Postinstallation](https://access.redhat.com/documentation/en-us/openshift_container_platform/4.15/html/postinstallation_configuration/post-install-storage-configuration) storage configuration . The following example shows how to set a default storage class:

oc patch storageclass ocs-storagecluster-ceph-rbd -p '{"metadata": {"annotations": {"storageclass.kubernetes.io/is-default-class":"true"}}}'

- You need a valid pull secret file for the **quay.io/openshift-release-dev** repository. For more information, see Install OpenShift on any x86 64 platform with [user-provisioned](https://console.redhat.com/openshift/install/platform-agnostic/user-provisioned) infrastructure.
- You need to install the hosted control plane [command](#page-238-0) line interface .
- Before you can provision your cluster, you need to configure a load balancer. For more information, see Optional: [Configuring](#page-325-0) MetalLB.
- For optimal network performance, use a network maximum transmission unit (MTU) of 9000 or greater on the OpenShift Container Platform cluster that hosts the KubeVirt virtual machines. If you use a lower MTU setting, network latency and the throughput of the hosted pods are affected. Enable multiqueue on node pools only when the MTU is 9000 or greater.
- The multicluster engine operator must have at least one managed OpenShift Container Platform cluster. The **local-cluster** is automatically imported. See Advanced [configuration](#page-59-0) for more information about the **local-cluster**. You can check the status of your hub cluster by running the following command:

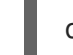

oc get managedclusters local-cluster

# 1.7.11.2. Firewall and port requirements

Ensure that you meet the firewall and port requirements so that ports can communicate between the management cluster, the control plane, and hosted clusters:

- The **kube-apiserver** service runs on port 6443 by default and requires ingress access for communication between the control plane components.
	- If you use the **NodePort** publishing strategy, ensure that the node port that is assigned to the **kube-apiserver** service is exposed.
	- If you use MetalLB load balancing, allow ingress access to the IP range that is used for load balancer IP addresses.
- If you use the **NodePort** publishing strategy, use a firewall rule for the **ignition-server** and **Oauth-server** settings.
- The **konnectivity** agent, which establishes a reverse tunnel to allow bi-directional communication on the hosted cluster, requires egress access to the cluster API server address on port 6443. With that egress access, the agent can reach the **kube-apiserver** service.
	- If the cluster API server address is an internal IP address, allow access from the workload subnets to the IP address on port 6443.
	- If the address is an external IP address, allow egress on port 6443 to that external IP address from the nodes.
- If you change the default port of 6443, adjust the rules to reflect that change.
- Ensure that you open any ports that are required by the workloads that run in the clusters.
- Use firewall rules, security groups, or other access controls to restrict access to only required sources. Avoid exposing ports publicly unless necessary.
- For production deployments, use a load balancer to simplify access through a single IP address.

For additional resources about hosted control planes on Red Hat OpenShift Virtualization, see the following documentation:

- To learn about etcd and LVM storage recommendations, see [Recommended](https://access.redhat.com/documentation/en-us/openshift_container_platform/4.14/html/scalability_and_performance/recommended-performance-and-scalability-practices#recommended-etcd-practices) etcd practices and [Persistent](https://access.redhat.com/documentation/en-us/openshift_container_platform/4.14/html/storage/configuring-persistent-storage#persistent-storage-using-lvms) storage using logical volume manager storage .
- To configure hosted control planes on Red Hat OpenShift Virtualization in a disconnected environment, see Configuring hosted control planes in a [disconnected](#page-376-0) environment .
- To disable the hosted control planes feature or, if you already disabled it and want to manually enable it, see Enabling or [disabling](#page-422-0) the hosted control planes feature .
- To manage hosted clusters by running Red Hat Ansible Automation Platform jobs, see Configuring Ansible [Automation](#page-192-0) Platform jobs to run on hosted clusters .

### 1.7.11.3. Creating a hosted cluster with the KubeVirt platform

With OpenShift Container Platform 4.14 and later, you can create a cluster with KubeVirt, to include creating with an external infrastructure. Learn more about the process to create with KubeVirt:

- **•** [Creating](#page-318-0) a hosted cluster
- Creating a hosted cluster by using external [infrastructure](#page-319-0)

#### 1.7.11.3.1. Creating a hosted cluster

1. To create a hosted cluster, use the hosted control plane command line interface, **hcp**:

<span id="page-317-5"></span><span id="page-317-4"></span><span id="page-317-3"></span><span id="page-317-2"></span><span id="page-317-1"></span><span id="page-317-0"></span>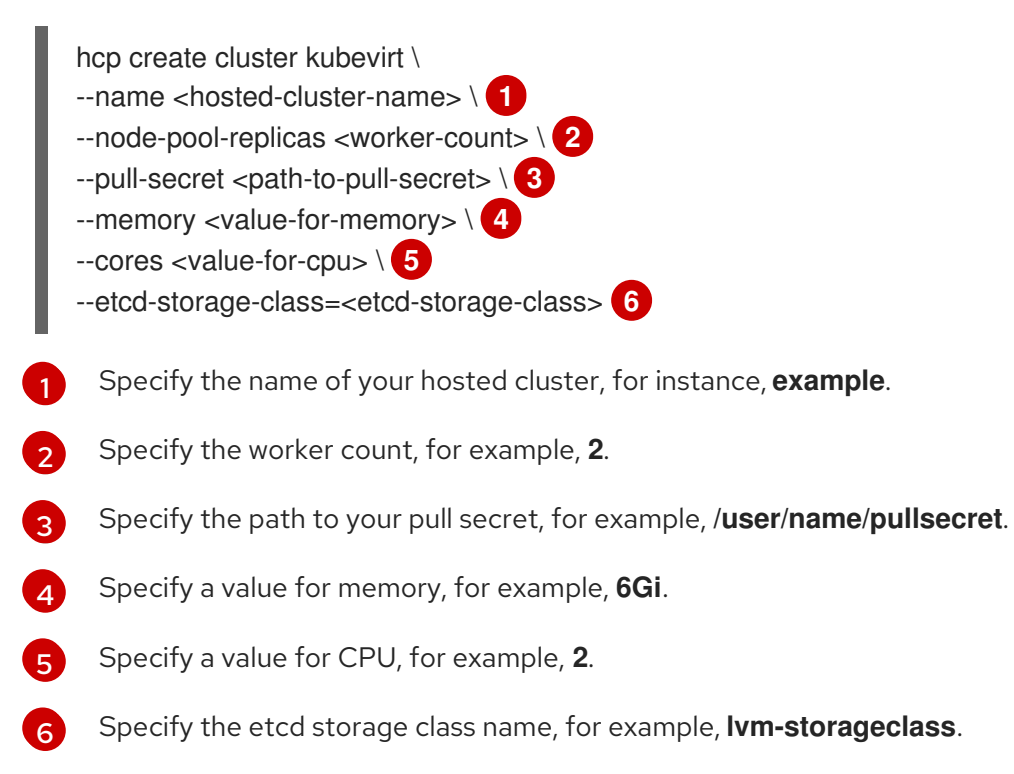

<span id="page-318-0"></span>Note: You can use the **--release-image** flag to set up the hosted cluster with a specific OpenShift Container Platform release.

A default node pool is created for the cluster with two virtual machine worker replicas according to the **--node-pool-replicas** flag.

2. After a few moments, verify that the hosted control plane pods are running by entering the following command:

oc -n clusters-<hosted-cluster-name> get pods

See the following example output:

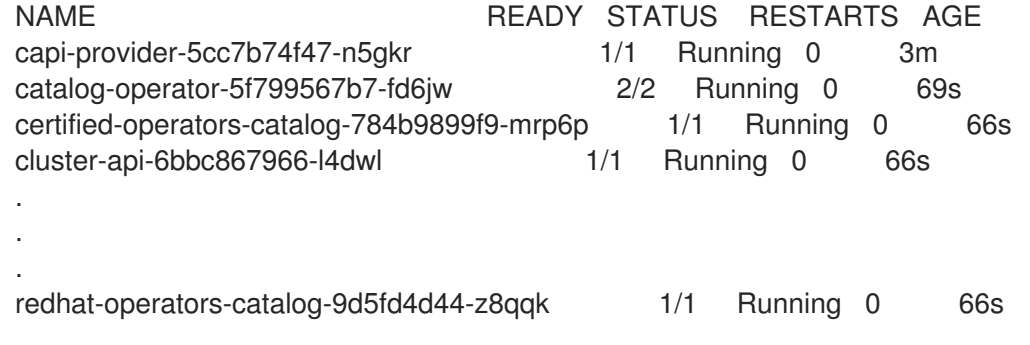

A hosted cluster that has worker nodes that are backed by KubeVirt virtual machines typically takes 10-15 minutes to be fully provisioned.

3. To check the status of the hosted cluster, see the corresponding **HostedCluster** resource by entering the following command:

oc get --namespace clusters hostedclusters

See the following example output, which illustrates a fully provisioned **HostedCluster** object:

NAMESPACE NAME VERSION KUBECONFIG PROGRESS AVAILABLE PROGRESSING MESSAGE clusters example 4.x.0 example-admin-kubeconfig Completed True False The hosted control plane is available

Replace **4.x.0** with the supported OpenShift Container Platform version that you want to use.

4. Access the hosted cluster by following the instructions in [Accessing](#page-255-0) the hosted cluster.

### 1.7.11.3.2. Creating a hosted cluster by using external infrastructure

By default, the HyperShift Operator hosts both the control plane pods of the hosted cluster and the KubeVirt worker VMs within the same cluster. With the external infrastructure feature, you can place the worker node VMs on a separate cluster from the control plane pods.

- The *management cluster* is the OpenShift Container Platform cluster that runs the HyperShift Operator and hosts the control plane pods for a hosted cluster.
- The *infrastructure cluster* is the OpenShift Container Platform cluster that runs the KubeVirt worker VMs for a hosted cluster.

By default, the management cluster also acts as the infrastructure cluster that hosts VMs.

<span id="page-319-0"></span>By default, the management cluster also acts as the infrastructure cluster that hosts VMs. However, for external infrastructure, the management and infrastructure clusters are different.

### 1.7.11.3.2.1. Prerequisites for external infrastructure

- You must have a namespace on the external infrastructure cluster for the KubeVirt nodes to be hosted in.
- You must have a **kubeconfig** file for the external infrastructure cluster.

### 1.7.11.3.2.2. Creating a hosted cluster by using the**hcp** command line interface

You can create a hosted cluster by using the **hcp** command line interface.

1. To place the KubeVirt worker VMs on the infrastructure cluster, use the **--infra-kubeconfig-file** and **--infra-namespace** arguments, as shown in the following example:

<span id="page-319-7"></span><span id="page-319-6"></span><span id="page-319-5"></span><span id="page-319-4"></span><span id="page-319-3"></span><span id="page-319-2"></span><span id="page-319-1"></span>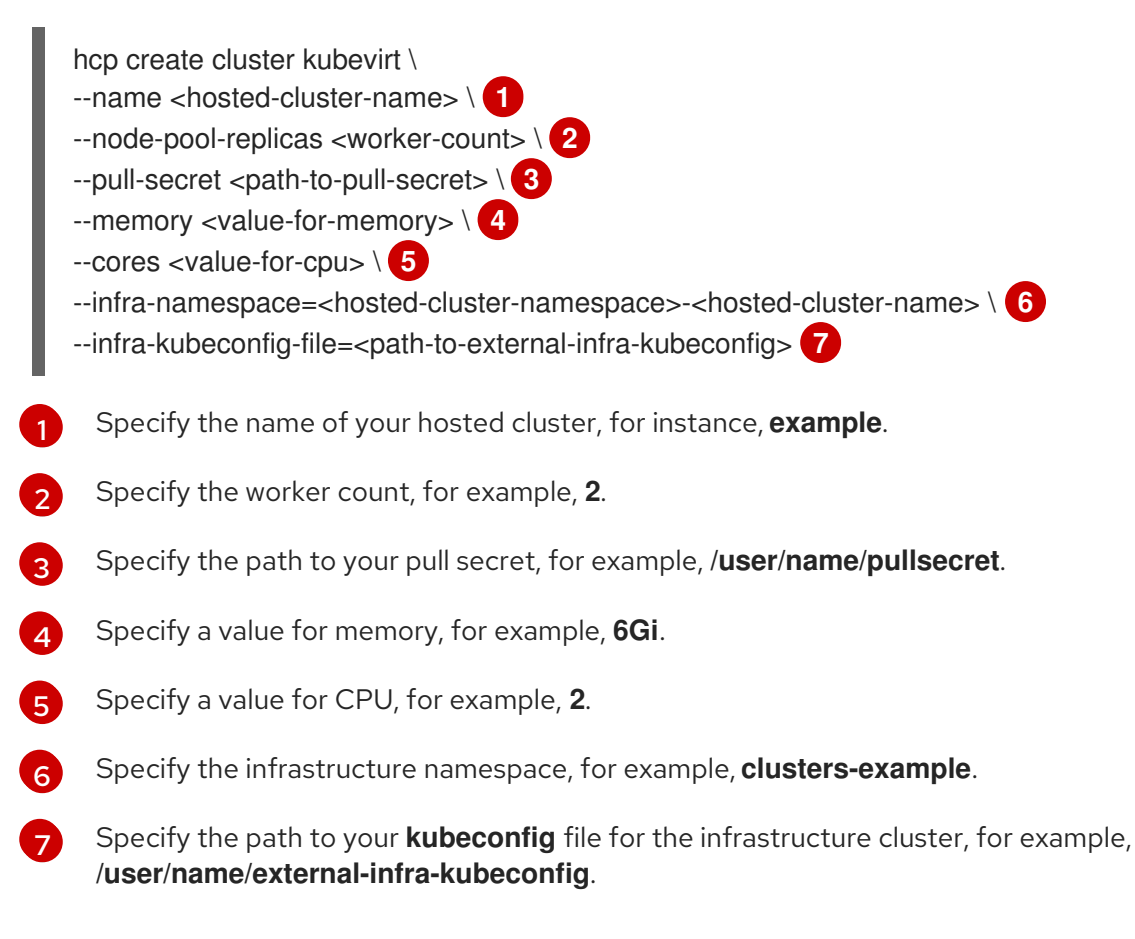

After you enter that command, the control plane pods are hosted on the management cluster that the HyperShift Operator runs on, and the KubeVirt VMs are hosted on a separate infrastructure cluster.

2. Access the hosted cluster by following the instructions in [Accessing](#page-255-0) the hosted cluster.

### 1.7.11.3.3. Creating a hosted cluster by using the console

To create a hosted cluster with the KubeVirt platform by using the console, complete the following steps:

1. Open the OpenShift Container Platform web console and log in by entering your administrator

- 1. Open the OpenShift Container Platform web console and log in by entering your administrator credentials. For instructions to open the console, see [Accessing](https://access.redhat.com/documentation/en-us/openshift_container_platform/4.14/html/web_console/web-console) the web console in the OpenShift Container Platform documentation.
- 2. In the console header, ensure that All Clusters is selected.
- 3. Click Infrastructure > Clusters.
- 4. Click Create cluster > Red Hat OpenShift Virtualization > Hosted.
- 5. On the Create clusterpage, follow the prompts to enter details about the cluster and node pools.

Notes:

- If you want to use predefined values to automatically populate fields in the console, you can create a Red Hat OpenShift Virtualization credential. For more information, see *Creating a credential for an on-premises environment*.
- On the Cluster details page, the pull secret is your OpenShift Container Platform pull secret that you use to access OpenShift Container Platform resources. If you selected a Red Hat OpenShift Virtualization credential, the pull secret is automatically populated.
- 6. Review your entries and click Create. The **Hosted cluster** view is displayed.
- 7. Monitor the deployment of the hosted cluster in the Hosted cluster view. If you do not see information about the hosted cluster, ensure that All Clusters is selected, and click the cluster name.
- 8. Wait until the control plane components are ready. This process can take a few minutes.
- 9. To view the node pool status, scroll to the NodePool section. The process to install the nodes takes about 10 minutes. You can also click Nodes to confirm whether the nodes joined the hosted cluster.

### 1.7.11.3.4. Additional resources

- To create credentials that you can reuse when you create a hosted cluster with the console, see Creating a credential for an on-premises [environment](#page-81-0) .
- To access a hosted cluster, see [Accessing](#page-255-0) the hosted cluster.

# 1.7.11.4. Default ingress and DNS behavior

Every OpenShift Container Platform cluster includes a default application Ingress Controller, which must have an wildcard DNS record associated with it. By default, hosted clusters that are created by using the HyperShift KubeVirt provider automatically become a subdomain of the OpenShift Container Platform cluster that the KubeVirt virtual machines run on.

For example, your OpenShift Container Platform cluster might have the following default ingress DNS entry:

## .apps.mgmt-cluster.example.com

As a result, a KubeVirt hosted cluster that is named **guest** and that runs on that underlying OpenShift Container Platform cluster has the following default ingress:

## \*.apps.guest.apps.mgmt-cluster.example.com

For the default ingress DNS to work properly, the cluster that hosts the KubeVirt virtual machines must allow wildcard DNS routes. You can configure this behavior by entering the following command:

oc patch ingresscontroller -n openshift-ingress-operator default --type=json -p '[{ "op": "add", "path": "/spec/routeAdmission", "value": {wildcardPolicy: "WildcardsAllowed"}}]'

Note: When you use the default hosted cluster ingress, connectivity is limited to HTTPS traffic over port 443. Plain HTTP traffic over port 80 is rejected. This limitation applies to only the default ingress behavior.

### 1.7.11.4.1. Customizing ingress and DNS behavior

If you do not want to use the default ingress and DNS behavior, you can configure a KubeVirt hosted cluster with a unique base domain at creation time. This option requires manual configuration steps during creation and involves three main steps: cluster creation, load balancer creation, and wildcard DNS configuration.

### 1.7.11.4.1.1. Deploying a hosted cluster that specifies the base domain

- <span id="page-321-2"></span><span id="page-321-1"></span><span id="page-321-0"></span>1. To create a hosted cluster that specifies the base domain, enter the following command:
	- hcp create cluster kubevirt \
	- --name <hosted-cluster-name> \ **1**
	- --node-pool-replicas <worker-count> \ **2**
	- --pull-secret <path-to-pull-secret> \ **3**
	- --memory <value-for-memory> \ **4**
	- --cores <value-for-cpu> \ **5**
	- --base-domain <br/>basedomain> **6**
- <span id="page-321-5"></span><span id="page-321-4"></span><span id="page-321-3"></span>[1](#page-321-0) Specify the name of your hosted cluster, for instance, **example**.
- [2](#page-321-1) Specify the worker count, for example, **2**.
- [3](#page-321-2) Specify the path to your pull secret, for example, **/user/name/pullsecret**.
- [4](#page-321-3) Specify a value for memory, for example, **6Gi**.
- [5](#page-321-4) Specify a value for CPU, for example, **2**.
- [6](#page-321-5) Specify the base domain, for example, **hypershift.lab**.

As a result, the hosted cluster has an ingress wildcard that is configured for the cluster name and the base domain, for example, **.apps.example.hypershift.lab**. The hosted cluster remains in **Partial** status. Because, after creating a hosted cluster with unique base domain, you must configure the required DNS records and load balancer.

1. View the status of your hosted cluster by entering the following command:

oc get --namespace clusters hostedclusters

See the following example output:

NAME VERSION KUBECONFIG PROGRESS AVAILABLE PROGRESSING MESSAGE example example-admin-kubeconfig Partial True False The hosted control plane is available

2. Access the cluster by entering the following commands:

hcp create kubeconfig --name <hosted-cluster-name> > <hosted-cluster-name>-kubeconfig

oc --kubeconfig <hosted-cluster-name>-kubeconfig get co

See the following example output:

NAME VERSION AVAILABLE PROGRESSING DEGRADED SINCE MESSAGE console 4.x.0 False False False 30m RouteHealthAvailable: failed to GET route (https://console-openshiftconsole.apps.example.hypershift.lab): Get "https://console-openshiftconsole.apps.example.hypershift.lab": dial tcp: lookup console-openshiftconsole.apps.example.hypershift.lab on 172.31.0.10:53: no such host ingress 4.x.0 True False True 28m The "default" ingress controller reports Degraded=True: DegradedConditions: One or more other status conditions indicate a degraded state: CanaryChecksSucceeding=False (CanaryChecksRepetitiveFailures: Canary route checks for the default ingress controller are failing)

Replace **4.x.0** with the supported OpenShift Container Platform version that you want to use.

The next steps fixes the errors in the output.

Note: If your hosted cluster is on bare metal, you might need MetalLB to set up load balancer services. For more information, see *Optional: Configuring MetalLB*.

### 1.7.11.4.1.2. Setting up the load balancer

Set up the load balancer service that routes ingress traffic to the KubeVirt VMs and assigns a wildcard DNS entry to the load balancer IP address.

- 1. A **NodePort** service that exposes the hosted cluster ingress already exists. You can export the node ports and create the load balancer service that targets those ports.
	- a. Get the HTTP node port by entering the following command:

oc --kubeconfig <hosted-cluster-name>-kubeconfig get services -n openshift-ingress router-nodeport-default -o jsonpath='{.spec.ports[?(@.name=="http")].nodePort}'

Note the HTTP node port value to use in the next step.

b. Get the HTTPS node port by entering the following command:

oc --kubeconfig <hosted-cluster-name>-kubeconfig get services -n openshift-ingress router-nodeport-default -o jsonpath='{.spec.ports[?(@.name=="https")].nodePort}'

Note the HTTPS node port value to use in the next step.

2. Create the load balancer service by entering the following command:

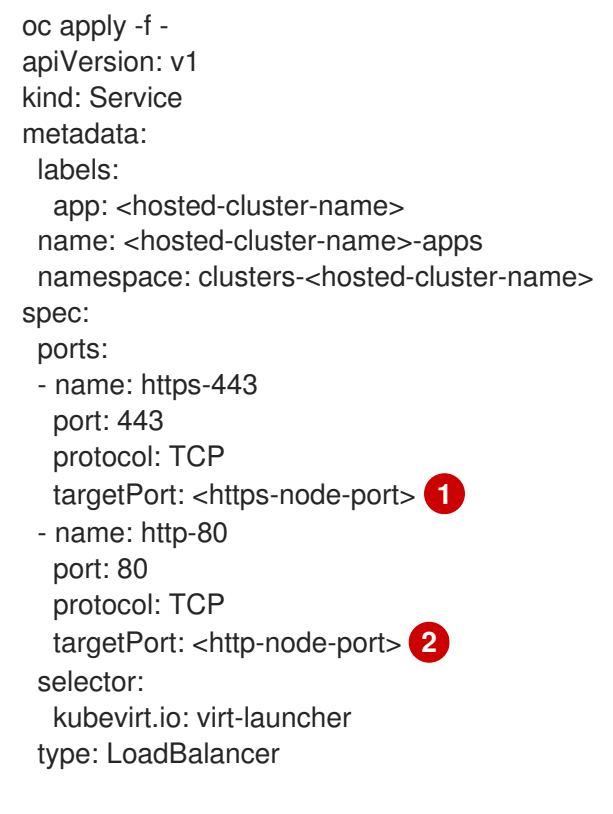

<span id="page-323-1"></span><span id="page-323-0"></span>Specify the HTTPS node port value that you noted in the previous step.

Specify the HTTP node port value that you noted in the previous step.

### 1.7.11.4.1.3. Setting up a wildcard DNS

[1](#page-323-0)

[2](#page-323-1)

Set up up a wildcard DNS record or CNAME that references the external IP of the load balancer service.

1. Get the external IP address by entering the following command:

oc -n clusters-<hosted-cluster-name> get service <hosted-cluster-name>-apps -o jsonpath='{.status.loadBalancer.ingress[0].ip}'

See the following example output:

192.168.20.30

2. Configure a wildcard DNS entry that references the external IP address. View the following example DNS entry:

\*.apps.<hosted-cluster-name\>.<base-domain\>.

The DNS entry must be able to route inside and outside of the cluster. See the following DNS resolutions example:

dig +short test.apps.example.hypershift.lab

192.168.20.30
<span id="page-324-0"></span>3. Check that hosted cluster status has moved from **Partial** to **Completed** by entering the following command:

oc get --namespace clusters hostedclusters

See the following example output:

NAME VERSION KUBECONFIG PROGRESS AVAILABLE PROGRESSING MESSAGE example 4.x.0 example-admin-kubeconfig Completed True False The hosted control plane is available

Replace **4.x.0** with the supported OpenShift Container Platform version that you want to use.

#### 1.7.11.4.1.4. Additional resources

- Managing hosted control plane clusters on OpenShift [Virtualization](#page-324-0)
- Optional: [Configuring](#page-325-0) MetalLB
- Return to the beginning of this topic, Default ingress and DNS [behavior](#page-322-0) .

### 1.7.11.5. Optional: Configuring MetalLB

You must install the MetalLB Operator before configuring MetalLB. For more information, see *Installing the MetalLB Operator* in the OpenShift Container Platform documentation.

Perform the following steps to configure MetalLB on your guest cluster:

1. Create a **MetalLB** resource by saving the following sample YAML content in the **configuremetallb.yaml** file:

apiVersion: metallb.io/v1beta1 kind: MetalLB metadata: name: metallb namespace: metallb-system

2. Apply the YAML content by entering the following command:

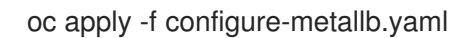

See the following example output:

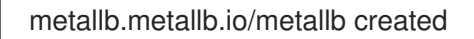

3. Create a **IPAddressPool** resource by saving the following sample YAML content in the **createip-address-pool.yaml** file:

apiVersion: metallb.io/v1beta1 kind: IPAddressPool metadata: name: metallb namespace: metallb-system

<span id="page-325-1"></span><span id="page-325-0"></span>spec: addresses: - 192.168.216.32-192.168.216.122 **1**

- Create an address pool with an available range of IP addresses within the node network. Replace the IP address range with an unused pool of available IP addresses in your network.
- 4. Apply the YAML content by entering the following command:

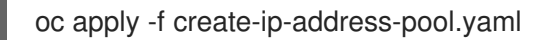

See the following example output:

ipaddresspool.metallb.io/metallb created

5. Create a **L2Advertisement** resource by saving the following sample YAML content in the **l2advertisement.yaml** file:

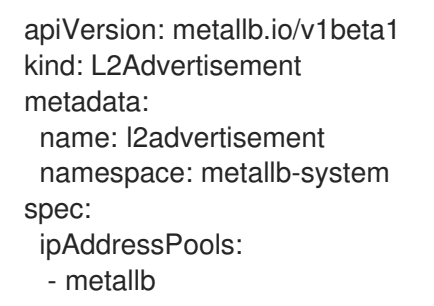

6. Apply the YAML content by entering the following command:

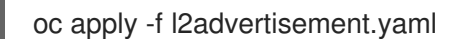

See the following example output:

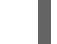

l2advertisement.metallb.io/metallb created

#### 1.7.11.5.1. Additional resources

For more information about MetalLB, see Installing the MetalLB [Operator](https://access.redhat.com/documentation/en-us/openshift_container_platform/4.14/html/networking/load-balancing-with-metallb#metallb-operator-install).

## 1.7.11.6. Configuring additional networks, guaranteed CPUs, and VM scheduling for node pools

If you need to configure additional networks for node pools, request a guaranteed CPU access for Virtual Machines (VMs), or manage scheduling of KubeVirt VMs, see the following procedures.

#### 1.7.11.6.1. Adding multiple networks to a node pool

By default, nodes generated by a node pool are attached to the pod network. You can attach additional networks to the nodes by using Multus and NetworkAttachmentDefinitions.

To add multiple networks to nodes, use the **--additional-network** argument by running the following

To add multiple networks to nodes, use the **--additional-network** argument by running the following command:

<span id="page-326-5"></span><span id="page-326-4"></span><span id="page-326-3"></span><span id="page-326-2"></span><span id="page-326-1"></span><span id="page-326-0"></span>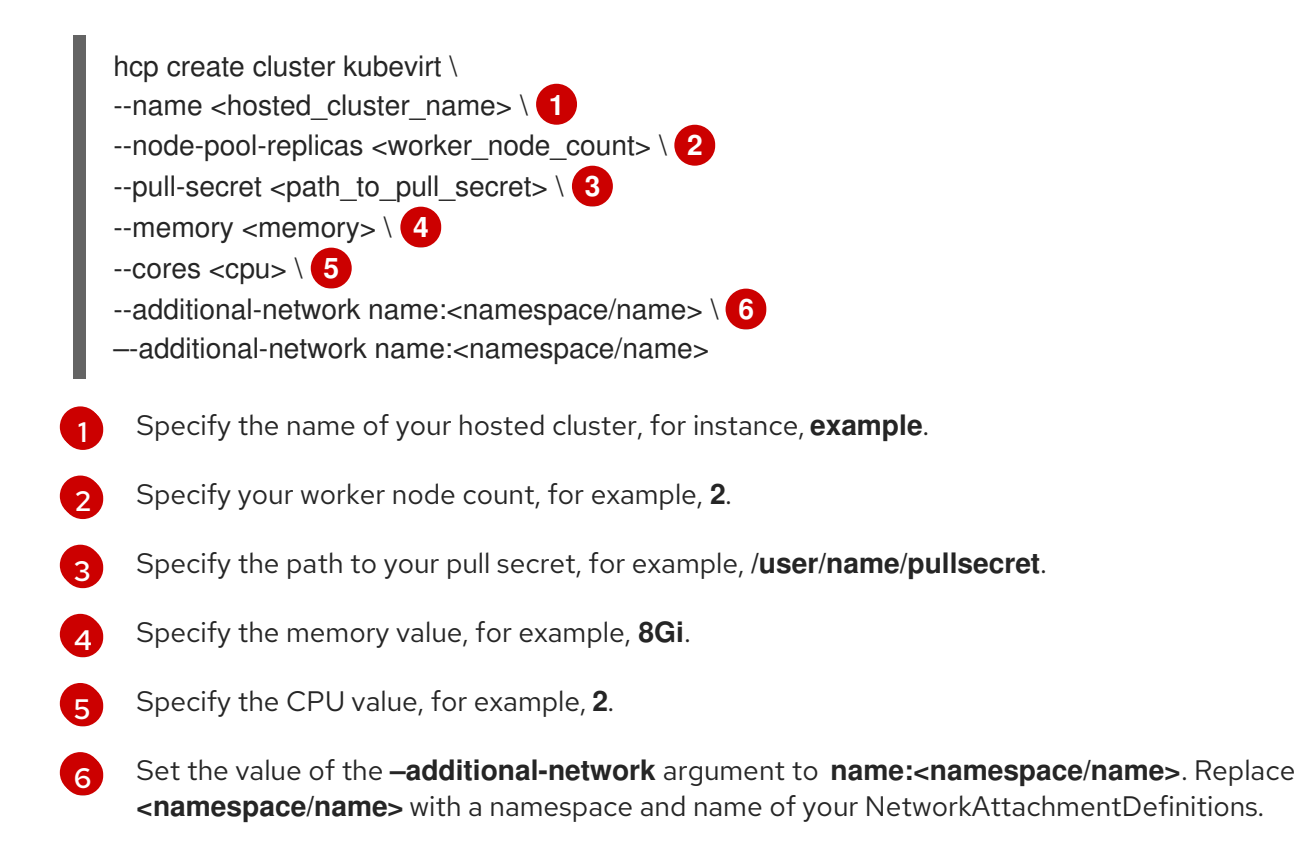

## 1.7.11.6.2. Requesting guaranteed CPU resources

By default, KubeVirt VMs might share its CPUs with other workloads on a node. This might impact performance of a VM. To avoid the performance impact, you can request a guaranteed CPU access for VMs.

To request guaranteed CPU resources, set the **--qos-class** argument to **Guaranteed** by running the following command:

- <span id="page-326-8"></span><span id="page-326-7"></span><span id="page-326-6"></span>hcp create cluster kubevirt \ --name <hosted\_cluster\_name> \ 1 --node-pool-replicas <worker\_node\_count> \ **2** --pull-secret <path\_to\_pull\_secret> \ **3**  $-$ memory <memory> \  $\left( 4 \right)$ --cores <cpu> \ **5**
- <span id="page-326-11"></span><span id="page-326-10"></span><span id="page-326-9"></span>--qos-class Guaranteed **6**
- [1](#page-326-6) Specify the name of your hosted cluster, for instance, **example**.
- [2](#page-326-7) Specify your worker node count, for example, **2**.
- [3](#page-326-8) Specify the path to your pull secret, for example, **/user/name/pullsecret**.
- [4](#page-326-9) Specify the memory value, for example, **8Gi**.
- [5](#page-326-10) Specify the CPU value, for example, **2**.

[6](#page-326-11)

The **--qos-class Guaranteed** argument guarantees that the specified number of CPU resources

## 1.7.11.6.3. Scheduling KubeVirt VMs on a set of nodes

By default, KubeVirt VMs created by a node pool are scheduled to any available nodes. You can schedule KubeVirt VMs on a specific set of nodes that has enough capacity to run the VM.

To schedule KubeVirt VMs within a node pool on a specific set of nodes, use the **--vm-node-selector** argument by running the following command:

- <span id="page-327-3"></span><span id="page-327-2"></span><span id="page-327-1"></span><span id="page-327-0"></span>Specify the name of your hosted cluster, for instance, **example**. hcp create cluster kubevirt \ --name <hosted\_cluster\_name> \ **1** --node-pool-replicas <worker\_node\_count> \ **2** --pull-secret <path\_to\_pull\_secret> \ **3** --memory <memory> \ **4** --cores <cpu> \ **5** --vm-node-selector <label\_key>=<label\_value>,<label\_key>=<label\_value> **6**
- $\mathcal{P}$ Specify your worker node count, for example, **2**.
- $\mathbf{R}^{\mathsf{S}}$ Specify the path to your pull secret, for example, **/user/name/pullsecret**.
- [4](#page-327-3) Specify the memory value, for example, **8Gi**.
- [5](#page-327-4) Specify the CPU value, for example, **2**.
- $\epsilon$ The **--vm-node-selector** flag defines a specific set of nodes that contains the key-value pairs. Replace **<label\_key>** and **<label\_value>** with the key and value of your labels respectively.

## 1.7.11.7. Scaling a node pool

<span id="page-327-5"></span><span id="page-327-4"></span>[1](#page-327-0)

1. You can manually scale a node pool by using the **oc scale** command:

NODEPOOL\_NAME=\${CLUSTER\_NAME}-work NODEPOOL\_REPLICAS=5

oc scale nodepool/\$NODEPOOL\_NAME --namespace clusters - replicas=\$NODEPOOL\_REPLICAS

2. After a few moments, enter the following command to see the status of the node pool:

oc --kubeconfig \$CLUSTER\_NAME-kubeconfig get nodes

See the following example output:

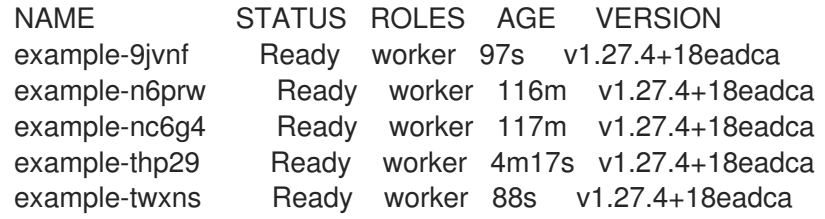

# <span id="page-328-0"></span>1.7.11.7.1. Adding node pools

You can create node pools for a hosted cluster by specifying a name, number of replicas, and any additional information, such as memory and CPU requirements.

1. To create a node pool, enter the following information. In this example, the node pool has more CPUs assigned to the VMs:

```
export NODEPOOL_NAME=${CLUSTER_NAME}-extra-cpu
export WORKER_COUNT="2"
export MEM="6Gi"
export CPU="4"
export DISK="16"
hcp create nodepool kubevirt \
 --cluster-name $CLUSTER_NAME \
 --name $NODEPOOL NAME \
 --node-count $WORKER_COUNT \
 --memory $MEM \
 --cores $CPU
 --root-volume-size $DISK
```
2. Check the status of the node pool by listing **nodepool** resources in the **clusters** namespace:

oc get nodepools --namespace clusters

See the following example output:

NAME CLUSTER DESIRED NODES CURRENT NODES AUTOSCALING AUTOREPAIR VERSION UPDATINGVERSION UPDATINGCONFIG MESSAGE example example 5 5 False False 4.x.0 example-extra-cpu example 2 False False False True True Minimum availability requires 2 replicas, current 0 available

Replace **4.x.0** with the supported OpenShift Container Platform version that you want to use.

3. After some time, you can check the status of the node pool by entering the following command:

oc --kubeconfig \$CLUSTER\_NAME-kubeconfig get nodes

See the following example output:

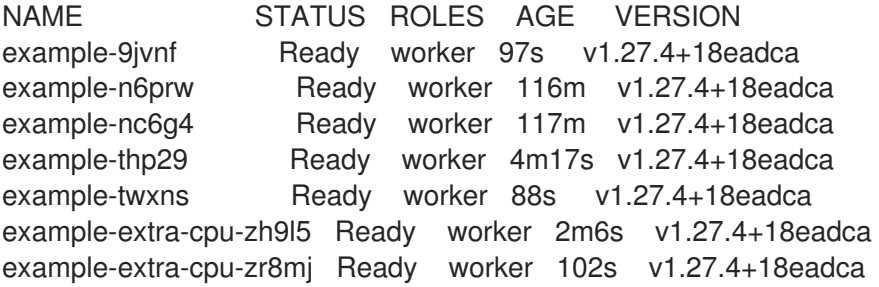

4. Verify that the node pool is in the status that you expect by entering this command:

oc get nodepools --namespace clusters

See the following example output:

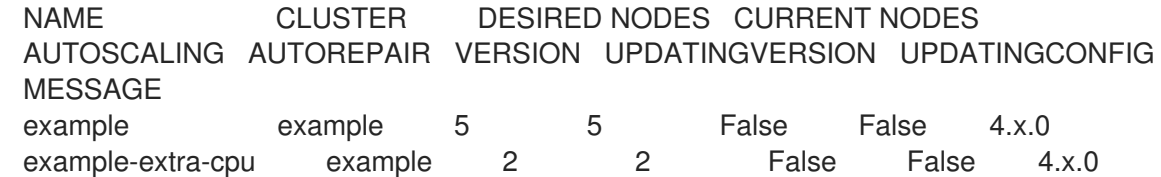

Replace **4.x.0** with the supported OpenShift Container Platform version that you want to use.

#### 1.7.11.7.1.1. Additional resources

- Managing hosted control plane clusters on OpenShift [Virtualization](#page-324-0)
- Return to the beginning of this topic, [Scaling](#page-328-0) a node pool.
- To scale down the data plane to zero, see [Scaling](https://access.redhat.com/documentation/en-us/openshift_container_platform/4.15/html/hosted_control_planes/hcp-managing#scale-down-data-plane_hcp-managing) down the data plane to zero .

## 1.7.11.8. Verifying hosted cluster creation on OpenShift Virtualization

To verify that your hosted cluster was successfully created, complete the following steps.

1. Verify that the **HostedCluster** resource transitioned to the **completed** state by entering the following command:

oc get --namespace clusters hostedclusters \${CLUSTER\_NAME}

See the following example output:

NAMESPACE NAME VERSION KUBECONFIG PROGRESS AVAILABLE PROGRESSING MESSAGE clusters example 4.12.2 example-admin-kubeconfig Completed True False The hosted control plane is available

2. Verify that all the cluster operators in the hosted cluster are online by entering the following commands:

hcp create kubeconfig --name \$CLUSTER\_NAME > \$CLUSTER\_NAME-kubeconfig

oc get co --kubeconfig=\$CLUSTER\_NAME-kubeconfig

See the following example output:

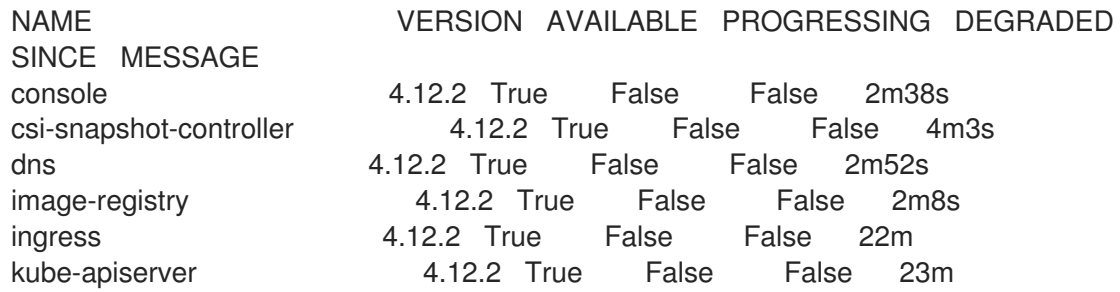

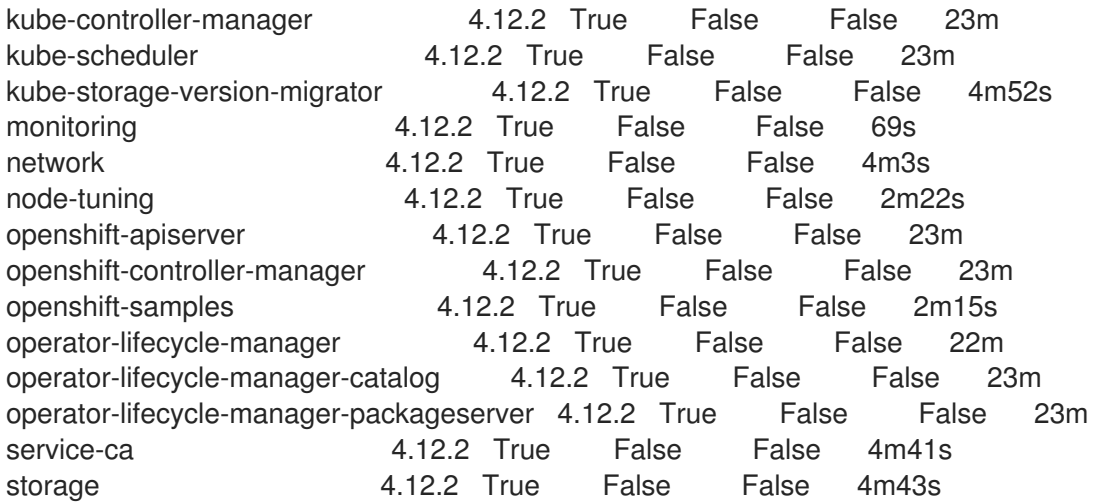

# 1.7.11.9. Configuring storage for hosted control planes on OpenShift Virtualization

If no advanced configuration is provided, the default storage class is used for the KubeVirt virtual machine (VM) images, the KubeVirt CSI mapping, and the etcd volumes.

# 1.7.11.9.1. Mapping KubeVirt CSI storage classes

KubeVirt CSI permits any infrastructure storage class with the **ReadWriteMany** access mode to be exposed to the hosted cluster. You can configure this mapping of infrastructure cluster storage class to hosted cluster storage class during cluster creation by using the **--infra-storage-class-mapping** argument.

To map infrastructure storage classes to hosted storage classes, see the following example:

<span id="page-330-3"></span><span id="page-330-2"></span><span id="page-330-1"></span><span id="page-330-0"></span>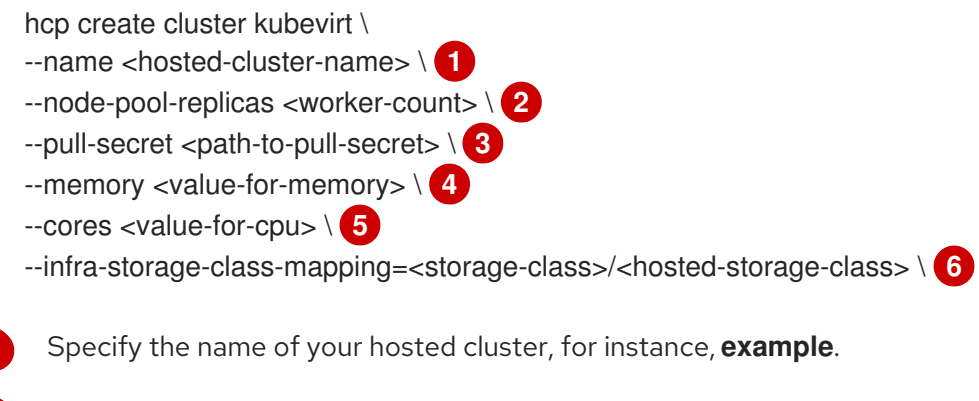

[2](#page-330-1) Specify the worker count, for example, **2**.

<span id="page-330-5"></span><span id="page-330-4"></span>[1](#page-330-0)

- [3](#page-330-2) Specify the path to your pull secret, for example, **/user/name/pullsecret**.
- [4](#page-330-3) Specify a value for memory, for example, **6Gi**.
- [5](#page-330-4) Specify a value for CPU, for example, **2**.
- [6](#page-330-5) Replace **<storage-class>** with the infrastructure storage class name and **<hosted-storage-class>** with the hosted cluster storage class name. You can use the **--infra-storage-class-mapping** argument multiple times within the **create** command.

After you create the hosted cluster, the infrastructure storage class is visible within the hosted cluster. When you create a PVC within the hosted cluster that uses one of those storage classes, KubeVirt CSI provisions that volume by using the infrastructure storage class mapping that you configured during

cluster creation.

Note: KubeVirt CSI supports mapping only a infrastructure storage class that is capable of **ReadWriteMany** (RWX) access.

## 1.7.11.9.2. Configuring KubeVirt VM root volume

At cluster creation time, you can configure the storage class that is used to host the KubeVirt VM root volumes by using the **--root-volume-storage-class** argument.

To set a custom storage class and volume size for KubeVirt VMs, see the following example:

<span id="page-331-3"></span><span id="page-331-2"></span><span id="page-331-1"></span><span id="page-331-0"></span>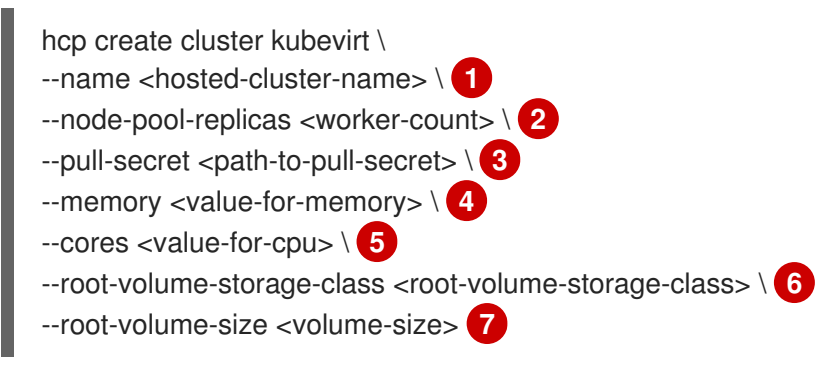

- <span id="page-331-6"></span><span id="page-331-5"></span><span id="page-331-4"></span>[1](#page-331-0) Specify the name of your hosted cluster, for instance, **example**.
- [2](#page-331-1) Specify the worker count, for example, **2**.
- [3](#page-331-2) Specify the path to your pull secret, for example, **/user/name/pullsecret**.
- $\mathbf{A}$ Specify a value for memory, for example, **6Gi**.
- [5](#page-331-4) Specify a value for CPU, for example, **2**.
- [6](#page-331-5) Specify a name of the storage class that is used to host the KubeVirt VM root volumes, for example, **ocs-storagecluster-ceph-rbd**.
- [7](#page-331-6) Specify the volume size, for example, **64**.

The result is a hosted cluster with VMs that are hosted on PVCs that are hosted by the **ocsstoragecluster-ceph-rdb** storage class.

### 1.7.11.9.3. Enabling KubeVirt VM image caching

KubeVirt image caching is an advanced feature that you can use to optimize both cluster startup time and storage utilization. This feature requires the use of a storage class that is capable of smart cloning and the **ReadWriteMany** access mode. For more information about smart cloning, see *Cloning a data volume using smart-cloning*.

Image caching works as follows:

- 1. The VM image is imported to a PVC that is associated with the hosted cluster.
- 2. A unique clone of that PVC is created for every KubeVirt VM that is added as a worker node to the cluster.

Image caching reduces VM startup time by requiring only a single image import. It can further reduce overall cluster storage usage when the storage class supports copy-on-write cloning.

To enable image caching, during cluster creation, use the **--root-volume-cache-strategy=PVC** argument, as shown in the following example:

- hcp create cluster kubevirt \ --name <hosted-cluster-name> \ **1**
- <span id="page-332-1"></span><span id="page-332-0"></span>--node-pool-replicas <worker-count> \ **2**
- <span id="page-332-2"></span>--pull-secret <path-to-pull-secret> \ **3**
- <span id="page-332-3"></span>--memory <value-for-memory> \ **4**
- <span id="page-332-4"></span>--cores <value-for-cpu> \ **5**
- <span id="page-332-5"></span>--root-volume-cache-strategy=PVC **6**
- [1](#page-332-0) Specify the name of your hosted cluster, for instance, **example**.
- [2](#page-332-1) Specify the worker count, for example, **2**.
- $\overline{2}$ Specify the path to your pull secret, for example, **/user/name/pullsecret**.
- [4](#page-332-3) Specify a value for memory, for example, **6Gi**.
- [5](#page-332-4) Specify a value for CPU, for example, **2**.
- [6](#page-332-5) Specify a strategy for image caching, for example, **PVC**.

## 1.7.11.9.4. Configuring etcd storage

At cluster creation time, you can configure the storage class that is used to host etcd data by using the **- -etcd-storage-class** argument.

To configure a storage class for etcd, see the following example:

- <span id="page-332-9"></span><span id="page-332-8"></span><span id="page-332-7"></span><span id="page-332-6"></span>hcp create cluster kubevirt \ --name <hosted-cluster-name> \ **1** --node-pool-replicas <worker-count> \ **2** --pull-secret <path-to-pull-secret> \ **3** --memory <value-for-memory> \ **4** --cores <value-for-cpu> \ **5** --etcd-storage-class=<etcd-storage-class-name> **6**
- <span id="page-332-11"></span><span id="page-332-10"></span>[1](#page-332-6) Specify the name of your hosted cluster, for instance, **example**.
- [2](#page-332-7) Specify the worker count, for example, **2**.
- [3](#page-332-8) Specify the path to your pull secret, for example, **/user/name/pullsecret**.
- $\overline{A}$ Specify a value for memory, for example, **6Gi**.
- [5](#page-332-10) Specify a value for CPU, for example, **2**.
- [6](#page-332-11) Specify the etcd storage class name, for example, **lvm-storageclass**. If you do not provide an **- etcd-storage-class** argument, the default storage class is used.

## 1.7.11.9.4.1. Additional resources

Cloning a data volume using [smart-cloning](https://access.redhat.com/documentation/en-us/openshift_container_platform/4.14/html/virtualization/virtual-machines#virt-cloning-a-datavolume-using-smart-cloning)

## 1.7.11.10. Destroying a hosted cluster on OpenShift Virtualization

To destroy a hosted cluster and its managed cluster resource, complete the following steps:

1. Delete the managed cluster resource on multicluster engine operator by running the following command:

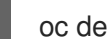

oc delete managedcluster <managed\_cluster\_name>

where **<managed\_cluster\_name>** is the name of your managed cluster.

2. Delete the hosted cluster and its back-end resources by running the following command:

hcp destroy cluster kubevirt --name <hosted cluster\_name>

Replace **<hosted\_cluster\_name>** with your hosted cluster name.

# 1.7.12. Configuring hosted control planes in a disconnected environment

A disconnected environment is an OpenShift Container Platform cluster that is not connected to the internet and that uses hosted control planes as a base.

Technology Preview: You can deploy hosted control planes in a disconnected environment on baremetal platforms by using an IPv4 or IPv6 network. In addition, hosted control planes in a disconnected environment is available on a dual-stack network as a Technology Preview feature. If you use the Red Hat OpenShift Virtualization platform, hosted control planes in a disconnected environment is available as a Technology Preview feature only.

## 1.7.12.1. Disconnected environment architecture

You can provision hosted control planes on bare metal by using the Agent platform. The Agent platform uses the central infrastructure management service to add worker nodes to a hosted cluster. For an introduction to the central [infrastructure](#page-94-0) management service, see Enabling the central infrastructure management service.

See the following architecture diagram of a disconnected environment:

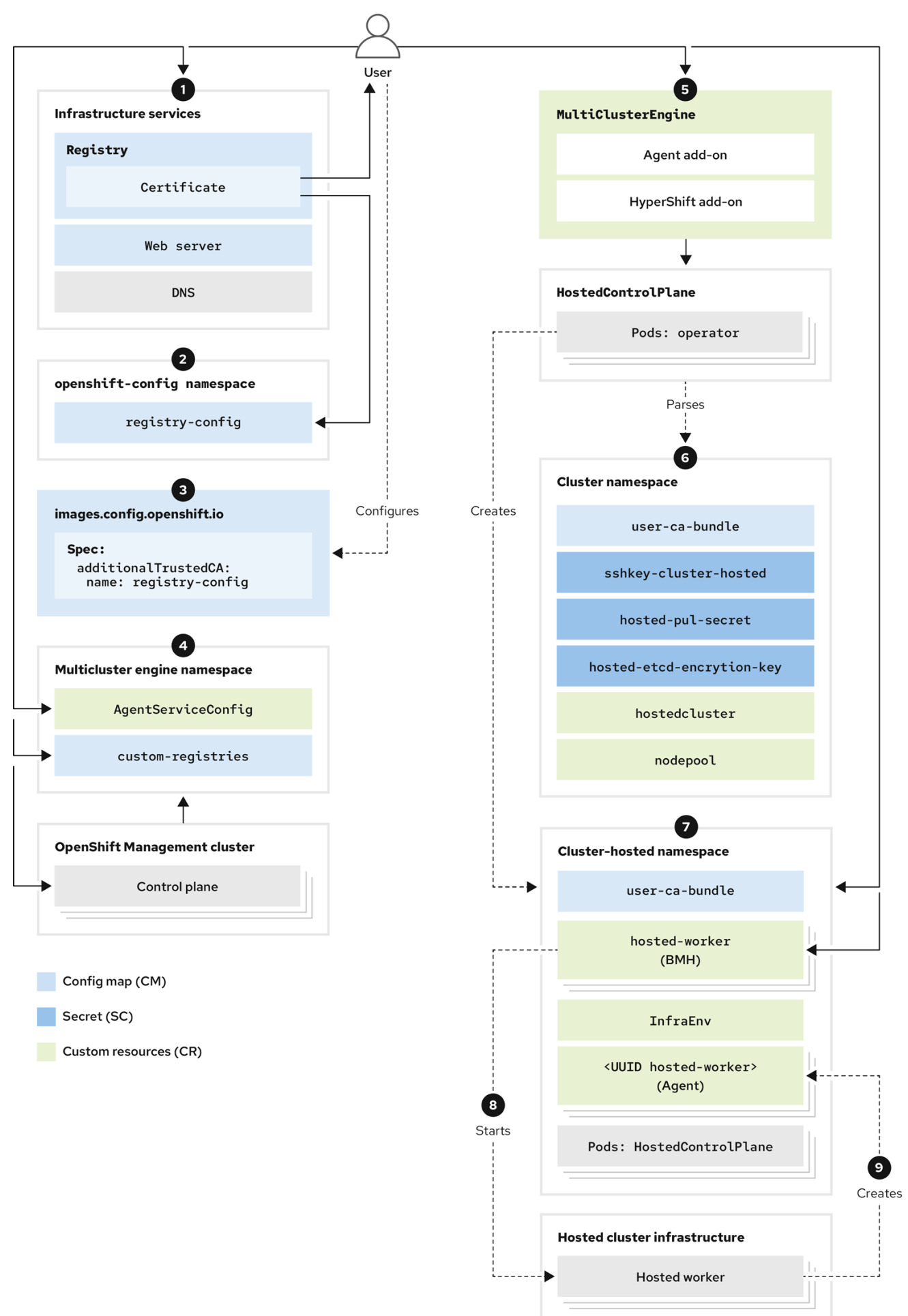

- 1. Configure infrastructure services, including the registry certificate deployment with TLS support, web server, and DNS, to ensure that the disconnected deployment works.
- 2. Create a config map in the **openshift-config** namespace. The content of the config map is the Registry CA certificate. The data field of the config map must contain the following key and value:
	- **•** Key: **<registry\_dns\_domain\_name>..<port>**, for example, **registry.hypershiftdomain.lab..5000:**. Ensure that you place **..** after the registry DNS domain name when you specify a port.
	- Value: The certificate content

For more information about creating a config map, see *Configuring TLS certificates for an IPv4 network*.

- 3. Add the **additionalTrustedCA** field with a value of **name: registry-config** in the **images.config.openshift.io** custom resource (CR).
- 4. Create a config map in the **multicluster-engine** namespace. See the following sample configuration:

```
apiVersion: v1
kind: ConfigMap
metadata:
 name: custom-registries
 namespace: multicluster-engine
 labels:
  app: assisted-service
data:
 ca-bundle.crt: | 1
  -----BEGIN CERTIFICATE-----
  ...
  ...
  ...
  -----END CERTIFICATE-----
 registries.conf: | 2
  unqualified-search-registries = ["registry.access.redhat.com", "docker.io"]
  [[registry]]
  prefix = ""
  location = "registry.redhat.io/openshift4"
  mirror-by-digest-only = true
  [[registry.mirror]]
    location = "registry.ocp-edge-cluster-0.qe.lab.redhat.com:5000/openshift4"
  [[registry]]
  prefix = ""
  location = "registry.redhat.io/rhacm2"
  mirror-by-digest-only = true
...
...
```
Contains the CA certificate of registries.

[1](#page-335-0)

- [2](#page-335-1) Contains the **registries.conf** file content in a **RAW** format.
	- 1. In the multicluster engine operator namespace, you create the **multiclusterengine** CR, which enables both the Agent and **hypershift-addon** add-ons. The multicluster engine operator namespace must contain the config maps to modify behavior in a disconnected deployment. The namespace also contains the **multicluster-engine**, **assisted-service**, and **hypershift-addon-manager** pods.
	- 2. Create objects for the following components to deploy the hosted cluster:
		- Secrets: Secrets contain the pull secret, SSH key, and etcd encryption key.
		- Config map: The config map contains the CA certificate of the private registry.
		- **HostedCluster**: The **HostedCluster** resource defines the configuration for your hosted cluster.
		- **NodePool**: The **NodePool** resource identifies the node pool that references the machines to use for the data plane.
	- 3. After you create the hosted cluster objects, the HyperShift Operator creates control plane pods in the **HostedControlPlane** namespace. The **HostedControlPlane** namespace also hosts components such as Agents, bare metal hosts, and the **InfraEnv** resource.
	- 4. Create the **InfraEnv** resource. After generating an ISO image, create the bare metal hosts and their secrets that contain baseboard management controller (BMC) credentials.
	- 5. The Metal3 Operator in the **openshift-machine-api** namespace inspects the new bare metal hosts.
	- 6. The Metal3 Operator tries to connect and start the BMCs by using the **LiveISO** and **RootFS** values. You can specify the **LiveISO** and **RootFS** values through the **AgentServiceConfig** CR in the multicluster engine operator namespace.
	- 7. After the worker nodes of the **HostedCluster** resource are started, an Agent container is started.
	- 8. Scale the **NodePool** resource to the number of worker nodes for the **HostedCluster** resource.
	- 9. Wait for the deployment process to be completed.

## 1.7.12.2. Prerequisites

To configure hosted control planes in a disconnected environment, you must meet the following prerequisites:

- CPU: The number of CPUs provided determines how many hosted clusters can run at the same time. In general, use 16 CPUs for each node for 3 nodes. For minimal development, you can use 12 CPUs for each node for 3 nodes.
- Memory: The amount of RAM affects how many hosted clusters you can host. Use 48 GB of RAM for each node. For minimal development, 18 GB of RAM might be sufficient.
- Storage: Use SSD storage for multicluster engine operator.
- Management cluster: 250 GB.
- Registry: The required registry storage depends on the number of releases, operators, and images that are hosted. You might require 500 GB, preferably separated from the disk that hosts the hosted cluster.
- Web server: The required web server storage depends on the number of ISOs and images that are hosted. You might require 500 GB.
- Production: For a production environment, separate the management cluster, the registry, and the web server on different disks. See the following example configuration for production:
	- Registry: 2 TB
	- Management cluster: 500 GB
	- Web server: 2 TB

# 1.7.12.3. Extracting the OpenShift Container Platform release image digest

You can extract the OpenShift Container Platform release image digest by using the tagged image. Complete the following steps:

1. Obtain the image digest by running the following command:

oc adm release info <tagged\_openshift\_release\_image> | grep "Pull From"

Replace **<tagged\_openshift\_release\_image>** with the tagged image for the supported OpenShift Container Platform version, for example, **quay.io/openshift-release-dev/ocprelease:4.14.0-x8\_64**.

See the following example output:

Pull From: quay.io/openshift-release-dev/ocprelease@sha256:69d1292f64a2b67227c5592c1a7d499c7d00376e498634ff8e1946bc9ccdddfe

To know more about the image tag and digest, see *Referencing images in imagestreams* in the OpenShift Container Platform documentation.

### 1.7.12.3.1. Additional resources

- [Configuring](#page-353-0) TLS certificates for an IPv4 network
- **•** Referencing images in [imagestreams](https://access.redhat.com/documentation/en-us/openshift_container_platform/4.14/html/images/managing-images#images-referencing-images-imagestreams_tagging-images)

### 1.7.12.4. Monitoring user workload in a disconnected environment

The **hypershift-addon** managed cluster add-on enables the **--enable-uwm-telemetry-remote-write** option in the HyperShift Operator. By enabling that option, you ensure that user workload monitoring is enabled and that it can remotely write telemetry metrics from control planes.

If you installed multicluster engine operator on OpenShift Container Platform clusters that are not connected to the internet, when you try to run the user workload monitoring feature of the HyperShift Operator by entering the following command, the feature fails with an error:

# oc get events -n hypershift

The error might look like this example:

LAST SEEN TYPE REASON OBJECT MESSAGE 4m46s Warning ReconcileError deployment/operator Failed to ensure UWM telemetry remote write: cannot get telemeter client secret: Secret "telemeter-client" not found

To avoid that error, you must disable the user workload monitoring option by creating a config map in the **local-cluster** namespace. You can create the config map either before or after you enable the addon. The add-on agent reconfigures the HyperShift Operator.

Create the following config map:

kind: ConfigMap apiVersion: v1 metadata: name: hypershift-operator-install-flags namespace: local-cluster data: installFlagsToAdd: "" installFlagsToRemove: "--enable-uwm-telemetry-remote-write"

## 1.7.12.4.1. Verifying the status of the hosted control plane feature

The hosted control plane feature is enabled by default.

1. If the feature is disabled and you want to enable it, enter the following command. Replace **multiclusterengine** with the name of your multicluster engine operator instance:

oc patch mce <multiclusterengine> --type=merge -p '{"spec":{"overrides":{"components": [{"name":"hypershift","enabled": true}]}}}'

When you enable the feature, the **hypershift-addon** managed cluster add-on is installed in the **local-cluster** managed cluster, and the add-on agent installs the HyperShift Operator on the multicluster engine operator hub cluster.

2. Confirm that the **hypershift-addon** managed cluster add-on is installed by entering the following command:

oc get managedclusteraddons -n local-cluster hypershift-addon

3. See the resulting output:

NAME AVAILABLE DEGRADED PROGRESSING hypershift-addon True False

4. To avoid a timeout during this process, enter the following commands:

oc wait --for=condition=Degraded=True managedclusteraddons/hypershift-addon -n localcluster --timeout=5m

oc wait --for=condition=Available=True managedclusteraddons/hypershift-addon -n localcluster --timeout=5m

When the process is complete, the **hypershift-addon** managed cluster add-on and the HyperShift Operator are installed, and the **local-cluster** managed cluster is available to host and manage hosted clusters.

## 1.7.12.4.2. Configuring the hypershift-addon managed cluster add-on to run on an infrastructure node

By default, no node placement preference is specified for the **hypershift-addon** managed cluster addon. Consider running the add-ons on the infrastructure nodes, because by doing so, you can prevent incurring billing costs against subscription counts and separate maintenance and management tasks.

- 1. Log in to the hub cluster.
- 2. Open the **hypershift-addon-deploy-config** add-on deployment configuration specification for editing by entering the following command:

oc edit addondeploymentconfig hypershift-addon-deploy-config -n multicluster-engine

3. Add the **nodePlacement** field to the specification, as shown in the following example:

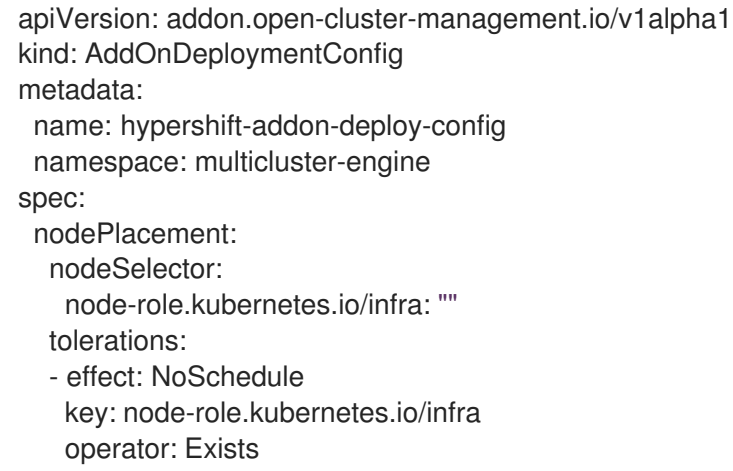

4. Save the changes. The **hypershift-addon** managed cluster add-on is deployed on an infrastructure node for new and existing managed clusters.

## 1.7.12.5. Using IPv4 to configure hosted control planes in a disconnected environment

You can use an IPv4 network to configure hosted control planes in a disconnected environment. IPv4 ranges require fewer external components than IPv6 or dual-stack setups.

Review following steps to configure hosted control planes on an IPv4 network:

- 1. Configure the hypervisor for an IPv4 network
- 2. Configuring DNS for an IPv4 network
- 3. Deploying a registry for an IPv4 network
- 4. Setting up a management cluster for an IPv4 network
- 5. Configuring the web server for an IPv4 network
- 6. Configuring image mirroring for an IPv4 network
- 7. Deploying multicluster engine operator for an IPv4 network
- 8. Configuring TLS certificates for an IPv4 network
- 9. Deploying the hosted cluster for an IPv4 network
- 10. Finishing the deployment for an IPv4 network

### 1.7.12.5.1. Configuring the hypervisor for an IPv4 network

The following information applies to virtual machine environments only.

### 1.7.12.5.1.1. Accessing and deploying packages for a virtual OpenShift Container Platform cluster

1. To deploy a virtual OpenShift Container Platform management cluster, access the required packages by entering the following command:

sudo dnf install dnsmasq radvd vim golang podman bind-utils net-tools httpd-tools tree htop strace tmux -y

2. Enable and start the Podman service by entering the following command:

systemctl enable --now podman

3. To use **kcli** to deploy the OpenShift Container Platform management cluster and other virtual components, install and configure the hypervisor by entering the following commands:

sudo yum -y install libvirt libvirt-daemon-driver-qemu qemu-kvm

sudo usermod -aG qemu,libvirt \$(id -un)

sudo newgrp libvirt

sudo systemctl enable --now libvirtd

sudo dnf -y copr enable karmab/kcli

sudo dnf -y install kcli

sudo kcli create pool -p /var/lib/libvirt/images default

kcli create host kvm -H 127.0.0.1 local

sudo setfacl -m u:\$(id -un):rwx /var/lib/libvirt/images

kcli create network -c 192.168.122.0/24 default

## 1.7.12.5.1.2. Enabling the network manager dispatcher

1. Enable the network manager dispatcher to ensure that virtual machines can resolve the required domains, routes, and registries. To enable the network manager dispatcher, in the **/etc/NetworkManager/dispatcher.d/** directory, create a script named **forcedns** that contains the following content, replacing values as necessary to match your environment:

<span id="page-341-0"></span>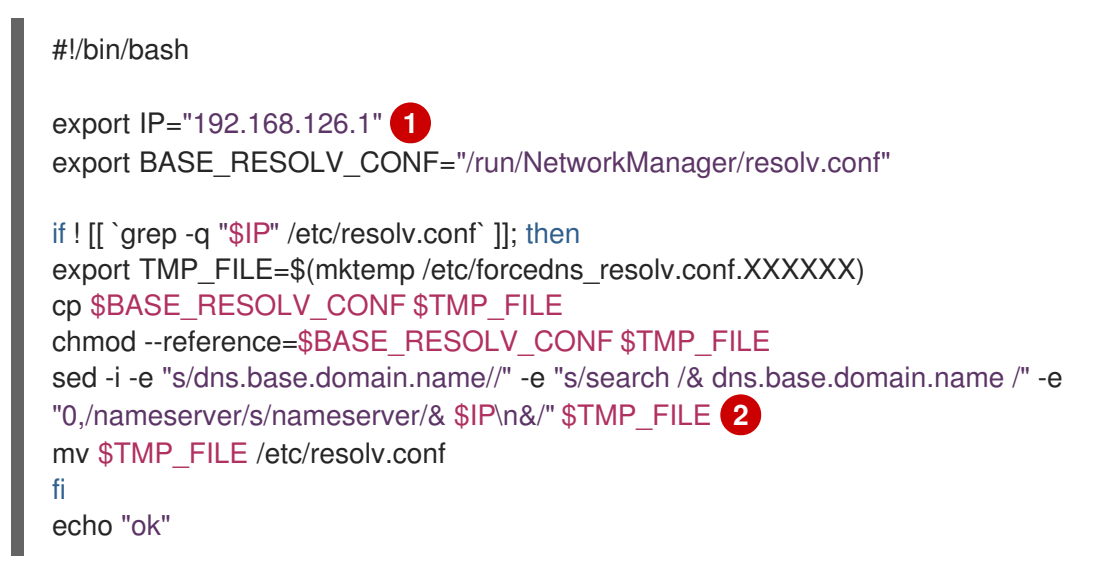

<span id="page-341-1"></span>Modify the **IP** variable to point to the IP address of the hypervisor interface that hosts the OpenShift Container Platform management cluster.

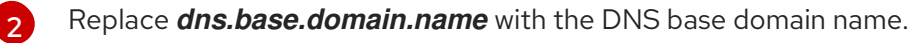

2. After you create the file, add permissions by entering the following command:

chmod 755 /etc/NetworkManager/dispatcher.d/forcedns

3. Run the script and verify that the output returns **ok**.

### 1.7.12.5.1.3. Configure BMC access

[1](#page-341-0)

1. Configure **ksushy** to simulate baseboard management controllers (BMCs) for the virtual machines. Enter the following commands:

sudo dnf install python3-pyOpenSSL.noarch python3-cherrypy -y

kcli create sushy-service --ssl --port 9000

sudo systemctl daemon-reload

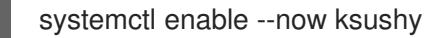

2. Test whether the service is correctly functioning by entering the following command:

systemctl status ksushy

### 1.7.12.5.1.4. Configuring the hypervisor system to allow connections

If you are working in a development environment, configure the hypervisor system to allow various types of connections through different virtual networks within the environment.

Note: If you are working in a production environment, you must establish proper rules for the **firewalld** service and configure SELinux policies to maintain a secure environment.

For SELinux, enter the following command:

sed -i s/^SELINUX=.\*\$/SELINUX=permissive/ /etc/selinux/config; setenforce 0

For **firewalld**, enter the following command:

systemctl disable --now firewalld

For **libvirtd**, enter the following commands:

systemctl restart libvirtd

systemctl enable --now libvirtd

Next, configure DNS for your environment.

#### 1.7.12.5.1.5. Additional resources

For more information about **kcli**, see the official kcli [documentation](https://kcli.readthedocs.io/en/latest/).

### 1.7.12.5.2. Configuring DNS for an IPv4 network

This step is mandatory for both disconnected and connected environments in both virtual and bare metal environments. The key distinction between virtual and bare metal environment lies in the location where you configure the resources. In a bare-metal environment, use a solution like Bind rather than a lightweight solution like **dnsmasq**.

- To configure DNS for an IPv4 network on a virtual [environment,](#page-322-0) see Default ingress and DNS behavior.
- To configure DNS for an IPv4 network on bare metal, see [Configuring](#page-275-0) DNS on bare metal .

Next, deploy a registry.

### 1.7.12.5.3. Deploying a registry for an IPv4 network

For development environments, deploy a small, self-hosted registry by using a Podman container. For production environments, use an enterprise-hosted registry, such as Red Hat Quay, Nexus, or Artifactory.

To deploy a small registry by using Podman, complete the following steps:

1. As a privileged user, access the **\${HOME}** directory and create the following script:

#!/usr/bin/env bash

set -euo pipefail

```
PRIMARY NIC=$(ls -1 /sys/class/net | grep -v podman | head -1)
export PATH=/root/bin:$PATH
export PULL_SECRET="/root/baremetal/hub/openshift_pull.json"
if [[ ! -f $PULL_SECRET ]];then
 echo "Pull Secret not found, exiting..."
 exit 1
fi
dnf -y install podman httpd httpd-tools jq skopeo libseccomp-devel
export IP=\$(ip -o \text{ addr show } $PRIMARY-NIC \mid head -1 \mid awk \text{ 'print $4}' | cut -d'/ -f1)REGISTRY_NAME=registry.$(hostname --long)
REGISTRY_USER=dummy
REGISTRY_PASSWORD=dummy
KEY=$(echo -n $REGISTRY_USER:$REGISTRY_PASSWORD | base64)
echo "{\"auths\": {\"$REGISTRY_NAME:5000\": {\"auth\": \"$KEY\", \"email\": \"sample-
email@domain.ltd\"}}}" > /root/disconnected_pull.json
mv ${PULL_SECRET} /root/openshift_pull.json.old
jq ".auths += \{''$REGISTRY_NAME:5000\": \{''auth\}': \"$KEY\",\}'"email\}': \}''sample-
email@domain.ltd\"}}" < /root/openshift_pull.json.old > $PULL_SECRET
mkdir -p /opt/registry/{auth,certs,data,conf}
cat <<EOF > /opt/registry/conf/config.yml
version: 0.1
log:
 fields:
  service: registry
storage:
 cache:
  blobdescriptor: inmemory
 filesystem:
  rootdirectory: /var/lib/registry
 delete:
  enabled: true
http:
 addr: :5000
 headers:
  X-Content-Type-Options: [nosniff]
health:
 storagedriver:
  enabled: true
  interval: 10s
  threshold: 3
compatibility:
 schema1:
  enabled: true
EOF
openssl req -newkey rsa:4096 -nodes -sha256 -keyout /opt/registry/certs/domain.key -x509 -
days 3650 -out /opt/registry/certs/domain.crt -subj "/C=US/ST=Madrid/L=San
Bernardo/O=Karmalabs/OU=Guitar/CN=$REGISTRY_NAME" -addext
"subjectAltName=DNS:$REGISTRY_NAME"
cp /opt/registry/certs/domain.crt /etc/pki/ca-trust/source/anchors/
update-ca-trust extract
htpasswd -bBc /opt/registry/auth/htpasswd $REGISTRY_USER $REGISTRY_PASSWORD
podman create --name registry --net host --security-opt label=disable --replace -v
/opt/registry/data:/var/lib/registry:z -v /opt/registry/auth:/auth:z -v
/opt/registry/conf/config.yml:/etc/docker/registry/config.yml -e "REGISTRY_AUTH=htpasswd"
```
-e "REGISTRY\_AUTH\_HTPASSWD\_REALM=Registry" -e "REGISTRY\_HTTP\_SECRET=ALongRandomSecretForRegistry" -e REGISTRY\_AUTH\_HTPASSWD\_PATH=/auth/htpasswd -v /opt/registry/certs:/certs:z -e REGISTRY\_HTTP\_TLS\_CERTIFICATE=/certs/domain.crt -e REGISTRY\_HTTP\_TLS\_KEY=/certs/domain.key docker.io/library/registry:latest  $[$  "\$?" == "0" ] || !! systemctl enable --now registry

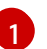

Replace the location of the **PULL\_SECRET** with the appropriate location for your setup.

- 2. Name the script file **registry.sh** and save it. When you run the script, it pulls in the following information:
	- The registry name, based on the hypervisor hostname
	- The necessary credentials and user access details
- 3. Adjust permissions by adding the execution flag as follows:

chmod u+x \${HOME}/registry.sh

4. To run the script without any parameters, enter the following command:

\${HOME}/registry.sh

The script starts the server.

5. The script uses a **systemd** service for management purposes. If you need to manage the script, you can use the following commands:

systemctl status

systemctl start

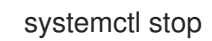

The root folder for the registry is in the **/opt/registry** directory and contains the following subdirectories:

- **certs** contains the TLS certificates.
- **auth** contains the credentials.
- **data** contains the registry images.
- **conf** contains the registry configuration.

### 1.7.12.5.4. Setting up the management cluster for an IPv4 network

To set up an OpenShift Container Platform management cluster, you can use dev-scripts, or if you are based on virtual machines, you can use the **kcli** tool. The following instructions are specific to the **kcli** tool.

1. Ensure that the right networks are prepared for use in the hypervisor. The networks will host both the management and hosted clusters. Enter the following **kcli** command:

kcli create network -c 192.168.125.0/24 -P dhcp=false -P dns=false --domain dns.base.domain.name ipv4

where:

- **-c** specifies the CIDR for the network.
- **-P dhcp=false** configures the network to disable the DHCP, which is handled by the **dnsmasq** that you configured.
- **-P dns=false** configures the network to disable the DNS, which is also handled by the **dnsmasq** that you configured.
- **--domain** sets the domain to search.
- *dns.base.domain.name* is the DNS base domain name.
- **ipv4** is the name of the network that you are creating.
- 2. After the network is created, review the following output:

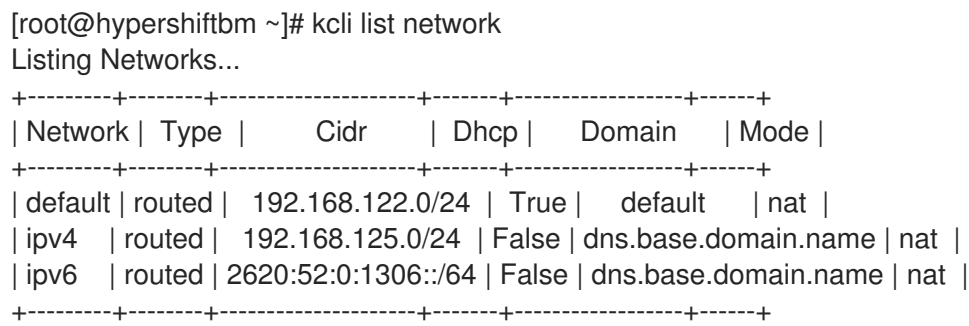

[root@hypershiftbm ~]# kcli info network ipv4 Providing information about network ipv4... cidr: 192.168.125.0/24 dhcp: false domain: dns.base.domain.name mode: nat plan: kvirt type: routed

- 3. Ensure that the pull secret and **kcli** plan files are in place so that you can deploy the OpenShift Container Platform management cluster:
	- a. Confirm that the pull secret is in the same folder as the **kcli** plan, and that the pull secret file is named **openshift\_pull.json**.
	- b. Add the **kcli** plan, which contains the OpenShift Container Platform definition, in the **mgmtcompact-hub-ipv4.yaml** file. Ensure that you update the file contents to match your environment:

plan: hub-ipv4 force: true version: nightly tag: "4.x.y-x86\_64" **1** cluster: "hub-ipv4"

<span id="page-346-0"></span>domain: dns.base.domain.name api\_ip: 192.168.125.10 ingress\_ip: 192.168.125.11 disconnected\_url: registry.dns.base.domain.name:5000 disconnected\_update: true disconnected\_user: dummy disconnected\_password: dummy disconnected operators version: v4.14 disconnected\_operators: - name: metallb-operator - name: lvms-operator channels: - name: stable-4.13 disconnected\_extra\_images: - quay.io/user-name/trbsht:latest - quay.io/user-name/hypershift:BMSelfManage-v4.14-rc-v3 - registry.redhat.io/openshift4/ose-kube-rbac-proxy:v4.10 dualstack: false disk\_size: 200 extra\_disks: [200] memory: 48000 numcpus: 16 ctlplanes: 3 workers: 0 manifests: extra-manifests metal3: true network: ipv4 users\_dev: developer users\_devpassword: developer users\_admin: admin users\_adminpassword: admin metallb\_pool: ipv4-virtual-network metallb\_ranges: - 192.168.125.150-192.168.125.190 metallb\_autoassign: true apps: - users - lvms-operator - metallb-operator vmrules: - hub-bootstrap: nets: - name: ipv4 mac: aa:aa:aa:aa:02:10 - hub-ctlplane-0: nets: - name: ipv4 mac: aa:aa:aa:aa:02:01 - hub-ctlplane-1: nets: - name: ipv4 mac: aa:aa:aa:aa:02:02 - hub-ctlplane-2: nets: - name: ipv4 mac: aa:aa:aa:aa:02:03

Replace **4.x.y** with the supported OpenShift Container Platform version you want to use.

4. To provision the management cluster, enter the following command:

kcli create cluster openshift --pf mgmt-compact-hub-ipv4.yaml

#### 1.7.12.5.4.1. Additional resources

[1](#page-346-0)

For more information about the parameters in the **kcli** plan file, see Create a [parameters.yml](https://kcli.readthedocs.io/en/latest/#how-to-use) in the official **kcli** documentation.

#### 1.7.12.5.5. Configuring the web server for an IPv4 network

You need to configure an additional web server to host the Red Hat Enterprise Linux CoreOS (RHCOS) images that are associated with the OpenShift Container Platform release that you are deploying as a hosted cluster.

To configure the web server, complete the following steps:

1. Extract the **openshift-install** binary from the OpenShift Container Platform release that you want to use by entering the following command:

oc adm -a \${LOCAL\_SECRET\_JSON} release extract --command=openshift-install "\${LOCAL\_REGISTRY}/\${LOCAL\_REPOSITORY}:\${OCP\_RELEASE}-\${ARCHITECTURE}"

2. Run the following script. The script creates a folder in the **/opt/srv** directory. The folder contains the RHCOS images to provision the worker nodes.

#### #!/bin/bash

<span id="page-347-0"></span>WEBSRV\_FOLDER=/opt/srv ROOTFS\_IMG\_URL="\$(./openshift-install coreos print-stream-json | jq -r '.architectures.x86\_64.artifacts.metal.formats.pxe.rootfs.location')" **1** LIVE\_ISO\_URL="\$(./openshift-install coreos print-stream-json | jq -r '.architectures.x86\_64.artifacts.metal.formats.iso.disk.location')" **2**

```
mkdir -p ${WEBSRV_FOLDER}/images
curl -Lk ${ROOTFS_IMG_URL} -o
${WEBSRV_FOLDER}/images/${ROOTFS_IMG_URL##*/}
curl -Lk ${LIVE_ISO_URL} -o ${WEBSRV_FOLDER}/images/${LIVE_ISO_URL##*/}
chmod -R 755 ${WEBSRV_FOLDER}/*
```

```
## Run Webserver
podman ps --noheading | grep -q websrv-ai
if [[ $? = = 0 ]]; then
  echo "Launching Registry pod..."
  /usr/bin/podman run --name websrv-ai --net host -v /opt/srv:/usr/local/apache2/htdocs:z
quay.io/alosadag/httpd:p8080
fi
```
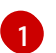

[2](#page-347-1)

You can find the **ROOTFS IMG URL** value on the OpenShift CI Release page.

You can find the **LIVE\_ISO\_URL** value on the OpenShift CI Release page.

After the download is completed, a container runs to host the images on a web server. The container uses a variation of the official HTTPd image, which also enables it to work with IPv6 networks.

## 1.7.12.5.6. Configuring image mirroring for an IPv4 network

Image mirroring is the process of fetching images from external registries, such as **registry.redhat.com** or **quay.io**, and storing them in your private registry.

## 1.7.12.5.6.1. Completing the mirroring process

Note: Start the mirroring process after the registry server is running.

In the following procedures, the **oc-mirror** tool is used, which is a binary that uses the **ImageSetConfiguration** object. In the file, you can specify the following information:

- The OpenShift Container Platform versions to mirror. The versions are in **quay.io**.
- The additional Operators to mirror. Select packages individually.
- The extra images that you want to add to the repository.

To configure image mirroring, complete the following steps:

- 1. Ensure that your **\${HOME}/.docker/config.json** file is updated with the registries that you are going to mirror from and with the private registry that you plan to push the images to.
- 2. By using the following example, create an **ImageSetConfiguration** object to use for mirroring. Replace values as needed to match your environment:

<span id="page-348-1"></span><span id="page-348-0"></span>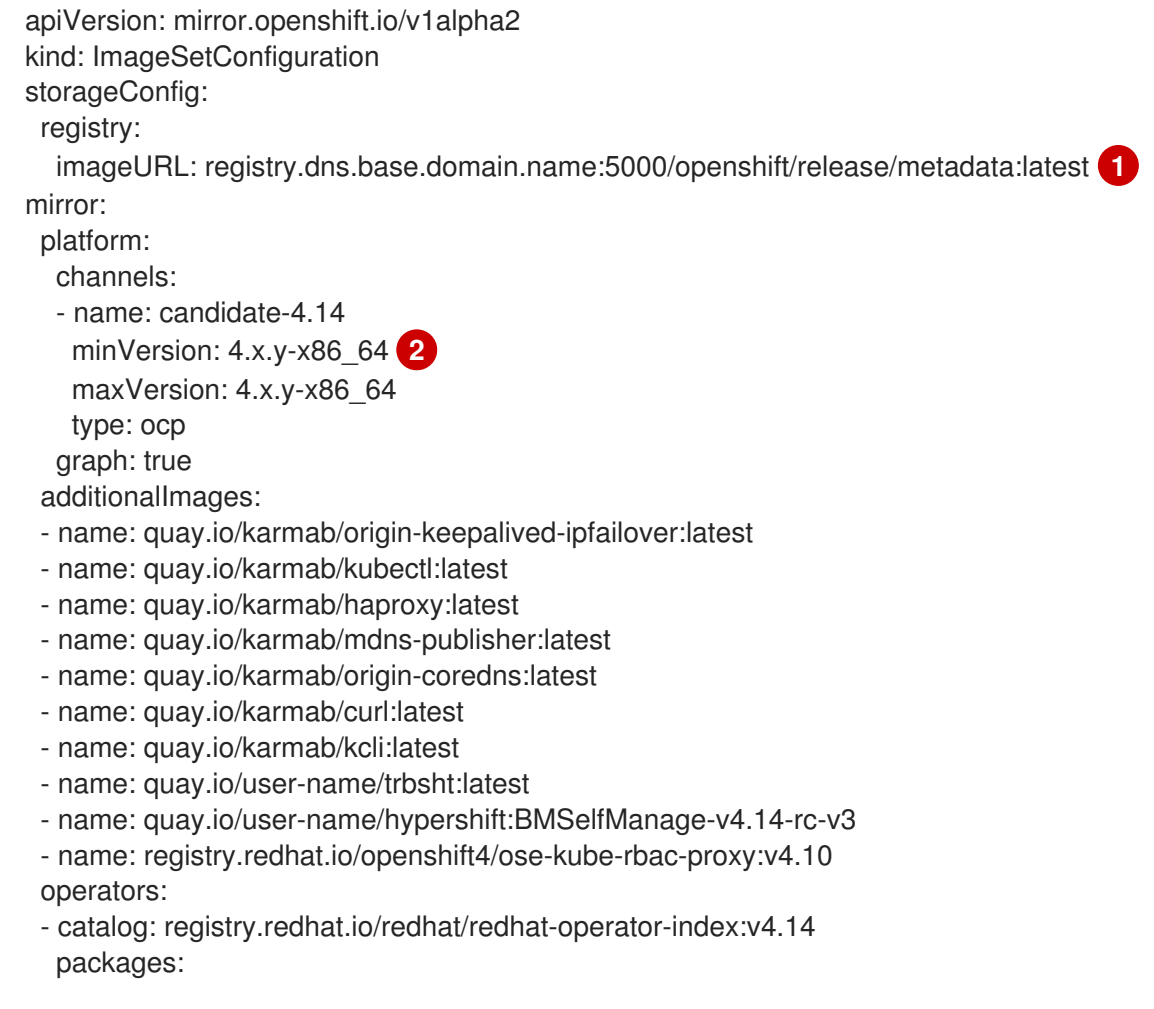

- name: lvms-operator
- name: local-storage-operator
- name: odf-csi-addons-operator
- name: odf-operator
- name: mcg-operator
- name: ocs-operator
- name: metallb-operator
- name: kubevirt-hyperconverged

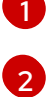

Replace *dns.base.domain.name* with the DNS base domain name.

Replace **4.x.y** with the supported OpenShift Container Platform version you want to use.

3. Start the mirroring process by entering the following command:

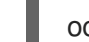

oc-mirror --source-skip-tls --config imagesetconfig.yaml docker://\${REGISTRY}

After the mirroring process is finished, you have a new folder named **oc-mirror**workspace/results-XXXXXX/, which contains the ICSP and the catalog sources to apply on the hosted cluster.

4. Mirror the nightly or CI versions of OpenShift Container Platform by using the **oc adm release mirror** command. Enter the following command:

REGISTRY=registry.\$(hostname --long):5000

oc adm release mirror \ --from=registry.ci.openshift.org/ocp/release:4.x.y-x86\_64 \ --to=\${REGISTRY}/openshift/release \ --to-release-image=\${REGISTRY}/openshift/release-images:4.x.y-x86\_64

Replace **4.x.y** with the supported OpenShift Container Platform version you want to use.

5. Mirror the latest multicluster engine operator images by following the steps in Install on [disconnected](#page-55-0) networks.

### 1.7.12.5.6.2. Applying objects in the management cluster

After the mirroring process is complete, you need to apply two objects in the management cluster:

- **Image Content Source Policies (ICSP) or Image Digest Mirror Set (IDMS)**
- Catalog sources

When you use the **oc-mirror** tool, the output artifacts are in a folder named **oc-mirrorworkspace/results-XXXXXX/**.

ICSP or IDMS initiates a **MachineConfig** change that does not restart your nodes but restarts the kubelet on each of them. After the nodes are marked as **READY**, you need to apply the newly generated catalog sources.

The catalog sources initiate actions in the **openshift-marketplace** Operator, such as downloading the catalog image and processing it to retrieve all the **PackageManifests** that are included in that image.

1. To check the new sources, run the following command by using the new **CatalogSource** as a

1. To check the new sources, run the following command by using the new **CatalogSource** as a source:

oc get packagemanifest

- 2. To apply the artifacts, complete the following steps:
	- a. Create the ImageContentSourcePolicy (ICSP) or IDMS artifacts by entering the following command:

oc apply -f oc-mirror-workspace/results-XXXXXX/imageContentSourcePolicy.yaml

b. Wait for the nodes to become ready, and then enter the following command:

oc apply -f catalogSource-XXXXXXXX-index.yaml

- 3. Mirror the OLM catalogs and configure the hosed cluster to point to the mirror. When you use the **management** (default) OLMCatalogPlacement mode, the image stream that is used for OLM catalogs is not automatically amended with override information from the ICSP on the management cluster.
	- a. If the OLM catalogs are properly mirrored to an internal registry by using the original name and tag, add the **hypershift.openshift.io/olm-catalogs-is-registry-overrides** annotation to the **HostedCluster** resource. The format is **"sr1=dr1,sr2=dr2"**, where the source registry string is a key and the destination registry is a value.
	- b. To bypass the OLM catalog image stream mechanism, use the following four annotations on the **HostedCluster** resource to directly specify the addresses of the four images to use for OLM operator catalogs:
		- **hypershift.openshift.io/certified-operators-catalog-image**
		- **hypershift.openshift.io/community-operators-catalog-image**
		- **hypershift.openshift.io/redhat-marketplace-catalog-image**
		- **hypershift.openshift.io/redhat-operators-catalog-image**

In this case, the image stream is not created, and you must update the value of the annotations when the internal mirror is refreshed to pull in operator updates.

Note: If the override mechanism is required, all four values for the four default catalog sources are needed.

### 1.7.12.5.6.3. Additional resources

- If you are working in a virtual environment, after you configure mirroring, ensure that you meet the prerequisites for hosted control planes on OpenShift [Virtualization](#page-316-0) .
- For more information about mirroring nightly or CI versions of OpenShift Container Platform, see Mirroring images for a [disconnected](https://access.redhat.com/documentation/en-us/openshift_container_platform/4.14/html-single/installing/index#installing-mirroring-disconnected) installation using the oc-mirror plugin .

### 1.7.12.5.7. Deploying multicluster engine operator for an IPv4 network

The multicluster engine operator plays a crucial role in deploying clusters across providers. If you already

The multicluster engine operator plays a crucial role in deploying clusters across providers. If you already installed Red Hat Advanced Cluster Management, you do not need to install multicluster engine operator because it is automatically installed.

If you do not have multicluster engine operator installed, review the following documentation to understand the prerequisites and steps to install it:

- About cluster lifecycle with [multicluster](#page-44-0) engine operator
- **•** Installing and upgrading [multicluster](#page-56-0) engine operator

#### 1.7.12.5.7.1. Deploying **AgentServiceConfig** resources

The **AgentServiceConfig** custom resource is an essential component of the Assisted Service add-on that is part of multicluster engine operator. It is responsible for bare metal cluster deployment. When the add-on is enabled, you deploy the **AgentServiceConfig** resource to configure the add-on.

In addition to configuring the **AgentServiceConfig** resource, you need to include additional config maps to ensure that multicluster engine operator functions properly in a disconnected environment.

1. Configure the custom registries by adding the following config map, which contains the disconnected details to customize the deployment:

```
---
apiVersion: v1
kind: ConfigMap
metadata:
 name: custom-registries
 namespace: multicluster-engine
 labels:
  app: assisted-service
data:
 ca-bundle.crt: |
  -----BEGIN CERTIFICATE-----
  -----END CERTIFICATE-----
 registries.conf: |
  unqualified-search-registries = ["registry.access.redhat.com", "docker.io"]
  [[registry]]
  prefix = "location = "registry.redhat.io/openshift4"
  mirror-by-digest-only = true
  [[registry.mirror]]
   location = "registry.dns.base.domain.name:5000/openshift4" 1
  [[registry]]
  prefix = "location = "registry.redhat.io/rhacm2"
  mirror-by-digest-only = true
  ...
  ...
```
<span id="page-351-0"></span>Replace *dns.base.domain.name* with the DNS base domain name.

The object contains two fields:

[1](#page-351-0)

- Custom CAs: This field contains the Certificate Authorities (CAs) that are loaded into the various processes of the deployment.
- Registries: The **Registries.conf** field contains information about images and namespaces that need to be consumed from a mirror registry rather than the original source registry.
- 2. Configure the Assisted Service by adding the **AssistedServiceConfig** object, as shown in the following example:

```
\mathcal{L}The metadata.annotations["unsupported.agent-install.openshift.io/assisted-service-
     configmap"] annotation references the config map name that the Operator consumes to
     customize behavior.
     The spec.mirrorRegistryRef.name annotation points to the config map that contains
     disconnected registry information that the Assisted Service Operator consumes. This
     config map adds those resources during the deployment process.
   ---
   apiVersion: agent-install.openshift.io/v1beta1
   kind: AgentServiceConfig
   metadata:
    annotations:
     unsupported.agent-install.openshift.io/assisted-service-configmap: assisted-service-config
    1
    name: agent
    namespace: multicluster-engine
   spec:
    mirrorRegistryRef:
     name: custom-registries 2
    databaseStorage:
     storageClassName: lvms-vg1
     accessModes:
     - ReadWriteOnce
     resources:
      requests:
       storage: 10Gi
    filesystemStorage:
     storageClassName: lvms-vg1
     accessModes:
     - ReadWriteOnce
     resources:
      requests:
        storage: 20Gi
    osImages: 3
    - cpuArchitecture: x86_64
     openshiftVersion: "4.14"
     rootFSUrl: http://registry.dns.base.domain.name:8080/images/rhcos-
   414.92.202308281054-0-live-rootfs.x86_64.img 4
     url: http://registry.dns.base.domain.name:8080/images/rhcos-414.92.202308281054-0-
   live.x86_64.iso
     version: 414.92.202308281054-0
```
The **spec.osImages** field contains different versions available for deployment by this Operator. This field is mandatory. This example assumes that you already downloaded the **RootFS** and **LiveISO** files.

<span id="page-352-3"></span><span id="page-352-2"></span>[1](#page-352-0)

[3](#page-352-2)

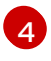

In the **rootFSUrl** and **url** fields, replace *dns.base.domain.name* with the DNS base domain name.

3. Deploy all of the objects by concatenating them into a single file and applying them to the management cluster. To do so, enter the following command:

oc apply -f agentServiceConfig.yaml

The command triggers two pods, as shown in this example output:

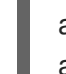

[1](#page-353-1)

<span id="page-353-2"></span><span id="page-353-1"></span>assisted-image-service-0 1/1 Running 2 11d assisted-service-668b49548-9m7xw 2/2 Running 5 11d **2**

The **assisted-image-service** pod is responsible for creating the Red Hat Enterprise Linux CoreOS (RHCOS) boot image template, which is customized for each cluster that you deploy.

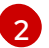

The **assisted-service** refers to the Operator.

#### <span id="page-353-0"></span>1.7.12.5.8. Configuring TLS certificates for an IPv4 network

Several TLS certificates are involved in the process to configure hosted control planes in a disconnected environment. To add a Certificate Authority (CA) to the management cluster, you need to modify the content of the following files in the OpenShift Container Platform control plane and worker nodes:

- **/etc/pki/ca-trust/extracted/pem/**
- **/etc/pki/ca-trust/source/anchors**
- **/etc/pki/tls/certs/**

To add a CA to the management cluster, complete the following steps:

- 1. Complete the steps in [Updating](https://access.redhat.com/documentation/en-us/openshift_container_platform/4.13/html/security_and_compliance/configuring-certificates#updating-ca-bundle) the CA bundle in the official OpenShift Container Platform documentation. That method involves using the **image-registry-operator**, which deploys the CAs to the OpenShift Container Platform nodes.
- 2. If that method does not apply to your situation, check whether the **openshift-config** namespace in the management cluster contains a config map named **user-ca-bundle**.
	- If the namespace contains that config map, enter the following command:

## REGISTRY\_CERT\_PATH=<PATH/TO/YOUR/CERTIFICATE/FILE> export REGISTRY\_CERT\_PATH=/opt/registry/certs/domain.crt

oc create configmap user-ca-bundle -n openshift-config --from-file=cabundle.crt=\${REGISTRY\_CERT\_PATH}

If the namespace does not contain that config map, enter the following command:

## REGISTRY\_CERT\_PATH=<PATH/TO/YOUR/CERTIFICATE/FILE> export REGISTRY\_CERT\_PATH=/opt/registry/certs/domain.crt export TMP\_FILE=\$(mktemp)

oc get cm -n openshift-config user-ca-bundle -ojsonpath='{.data.ca-bundle\.crt}' > \${TMP\_FILE} echo >> \${TMP\_FILE} echo \#registry.\$(hostname --long) >> \${TMP\_FILE} cat \${REGISTRY\_CERT\_PATH} >> \${TMP\_FILE} oc create configmap user-ca-bundle -n openshift-config --from-file=cabundle.crt=\${TMP\_FILE} --dry-run=client -o yaml | kubectl apply -f -

## 1.7.12.5.9. Deploying the hosted cluster for an IPv4 network

A hosted cluster is an OpenShift Container Platform cluster with its control plane and API endpoint hosted on a management cluster. The hosted cluster includes the control plane and its corresponding data plane.

Although you can use the console in Red Hat Advanced Cluster Management to create a hosted cluster, the following procedures use manifests, which provide more flexibility for modifying the related artifacts.

## 1.7.12.5.9.1. Deploying hosted cluster objects

For the purposes of this procedure, the following values are used:

- HostedCluster name: **hosted-ipv4**
- HostedCluster namespace: **clusters**
- Disconnected: **true**
- Network stack: **IPv4**

Typically, the HyperShift Operator creates the **HostedControlPlane** namespace. However, in this case, you want to include all the objects before the HyperShift Operator begins to reconcile the **HostedCluster** object. Then, when the Operator starts the reconciliation process, it can find all of the objects in place.

1. Create a YAML file with the following information about the namespaces:

```
---
apiVersion: v1
kind: Namespace
metadata:
 creationTimestamp: null
 name: clusters-hosted-ipv4
spec: {}
status: {}
---
apiVersion: v1
kind: Namespace
metadata:
 creationTimestamp: null
 name: clusters
spec: {}
status: {}
```
2. Create a YAML file with the following information about the config maps and secrets to include in the **HostedCluster** deployment:

```
---
apiVersion: v1
data:
 ca-bundle.crt: |
  -----BEGIN CERTIFICATE-----
  -----END CERTIFICATE-----
kind: ConfigMap
metadata:
 name: user-ca-bundle
 namespace: clusters
---
apiVersion: v1
data:
 .dockerconfigjson: xxxxxxxxx
kind: Secret
metadata:
 creationTimestamp: null
 name: hosted-ipv4-pull-secret
 namespace: clusters
---
apiVersion: v1
kind: Secret
metadata:
 name: sshkey-cluster-hosted-ipv4
 namespace: clusters
stringData:
 id rsa.pub: ssh-rsa xxxxxxxxx
---
apiVersion: v1
data:
 key: nTPtVBEt03owkrKhIdmSW8jrWRxU57KO/fnZa8oaG0Y=
kind: Secret
metadata:
 creationTimestamp: null
 name: hosted-ipv4-etcd-encryption-key
 namespace: clusters
type: Opaque
```
3. Create a YAML file that contains the RBAC roles so that Assisted Service agents can be in the same **HostedControlPlane** namespace as the hosted control plane and still be managed by the cluster API:

```
apiVersion: rbac.authorization.k8s.io/v1
kind: Role
metadata:
 creationTimestamp: null
 name: capi-provider-role
 namespace: clusters-hosted-ipv4
rules:
- apiGroups:
 - agent-install.openshift.io
 resources:
```
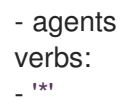

4. Create a YAML file with information about the **HostedCluster** object, replacing values as necessary:

<span id="page-356-0"></span>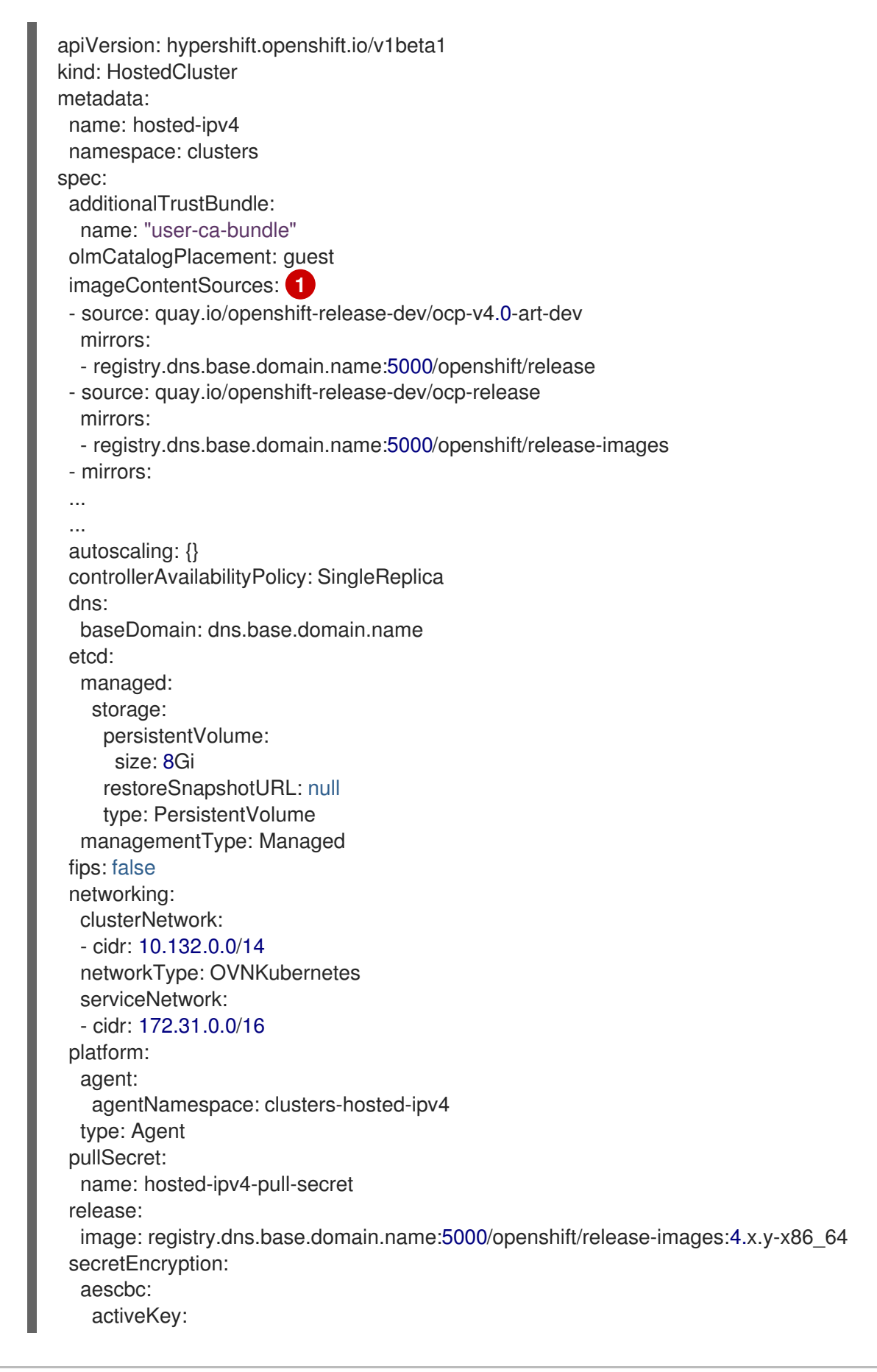

name: hosted-ipv4-etcd-encryption-key type: aescbc services: - service: APIServer servicePublishingStrategy: nodePort: address: api.hosted-ipv4.dns.base.domain.name type: NodePort - service: OAuthServer servicePublishingStrategy: nodePort: address: api.hosted-ipv4.dns.base.domain.name type: NodePort - service: OIDC servicePublishingStrategy: nodePort: address: api.hosted-ipv4.dns.base.domain.name type: NodePort - service: Konnectivity servicePublishingStrategy: nodePort: address: api.hosted-ipv4.dns.base.domain.name type: NodePort - service: Ignition servicePublishingStrategy: nodePort: address: api.hosted-ipv4.dns.base.domain.name type: NodePort sshKey: name: sshkey-cluster-hosted-ipv4 status: controlPlaneEndpoint: host: "" port: 0

where *dns.base.domain.name* is the DNS base domain name and **4.x.y** is the supported OpenShift Container Platform version you want to use.

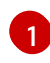

The **imageContentSources** section contains mirror references for user workloads within the hosted cluster.

- 5. Add an annotation in the **HostedCluster** object that points to the HyperShift Operator release in the OpenShift Container Platform release:
	- a. Obtain the image payload by entering the following command:

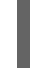

oc adm release info registry.dns.base.domain.name:5000/openshift-release-dev/ocprelease:4.x.y-x86\_64 | grep hypershift

where *dns.base.domain.name* is the DNS base domain name and **4.x.y** is the supported OpenShift Container Platform version you want to use.

b. See the following output:

hypershift sha256:31149e3e5f8c5e5b5b100ff2d89975cf5f7a73801b2c06c639bf6648766117f8

c. By using the OpenShift Container Platform Images namespace, check the digest by entering the following command:

podman pull registry.dns.base.domain.name:5000/openshift-release-dev/ocp-v4.0-artdev@sha256:31149e3e5f8c5e5b5b100ff2d89975cf5f7a73801b2c06c639bf6648766117f8

where *dns.base.domain.name* is the DNS base domain name.

d. See the following output:

podman pull registry.dns.base.domain.name:5000/openshift/release@sha256:31149e3e5f8c5e5b5b100 ff2d89975cf5f7a73801b2c06c639bf6648766117f8 Trying to pull registry.dns.base.domain.name:5000/openshift/release@sha256:31149e3e5f8c5e5b5b100 ff2d89975cf5f7a73801b2c06c639bf6648766117f8... Getting image source signatures Copying blob d8190195889e skipped: already exists Copying blob c71d2589fba7 skipped: already exists Copying blob d4dc6e74b6ce skipped: already exists Copying blob 97da74cc6d8f skipped: already exists Copying blob b70007a560c9 done Copying config 3a62961e6e done Writing manifest to image destination Storing signatures 3a62961e6ed6edab46d5ec8429ff1f41d6bb68de51271f037c6cb8941a007fde

Note: The release image that is set in the **HostedCluster** object must use the digest rather than the tag; for example, **quay.io/openshift-release-dev/ocprelease@sha256:e3ba11bd1e5e8ea5a0b36a75791c90f29afb0fdbe4125be4e48f69c76a5c47a 0**.

6. Create all of the objects that you defined in the YAML files by concatenating them into a file and applying them against the management cluster. To do so, enter the following command:

oc apply -f 01-4.14-hosted\_cluster-nodeport.yaml

7. See the output for the hosted control plane:

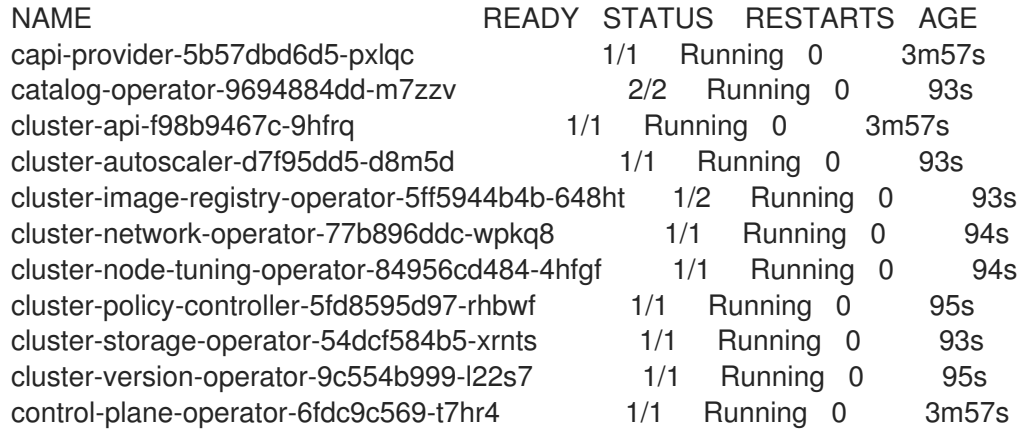

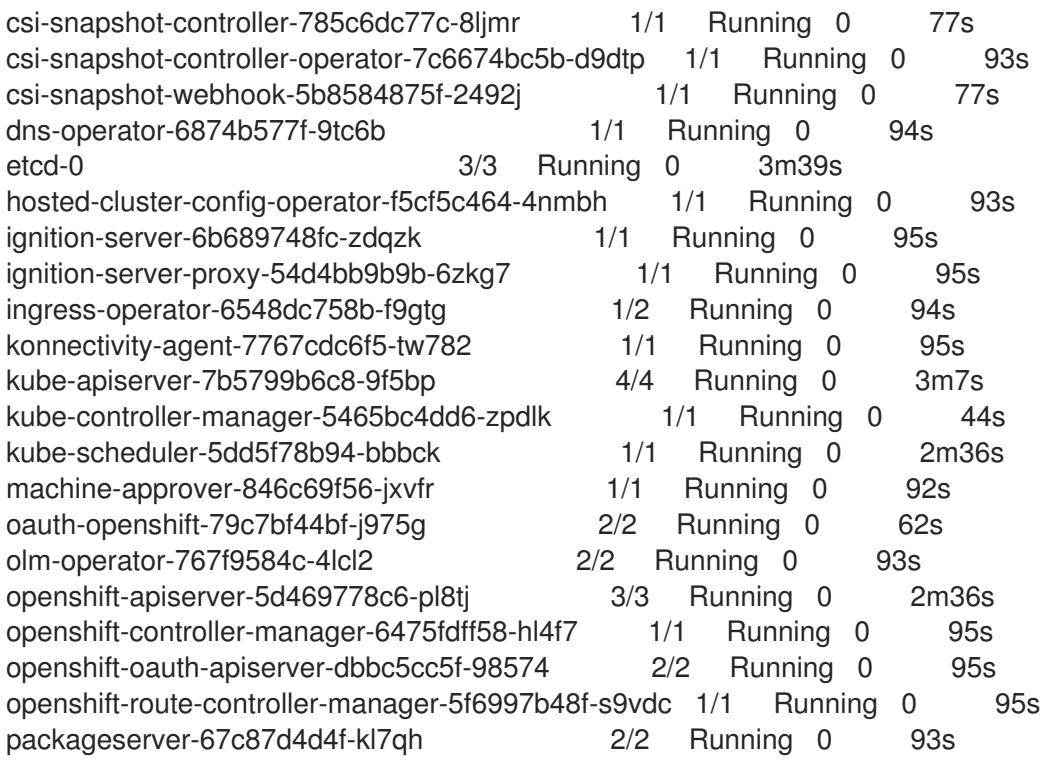

8. See the output for the hosted cluster:

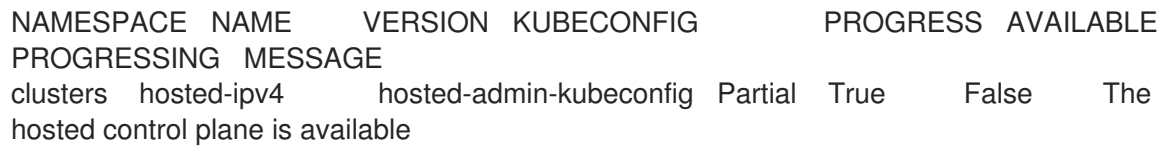

Next, create a **NodePool** object.

### 1.7.12.5.9.2. Creating a NodePool object for the hosted cluster

A **NodePool** is a scalable set of worker nodes that is associated with a hosted cluster. **NodePool** machine architectures remain consistent within a specific pool and are independent of the machine architecture of the control plane.

1. Create a YAML file with the following information about the **NodePool** object, replacing values as necessary:

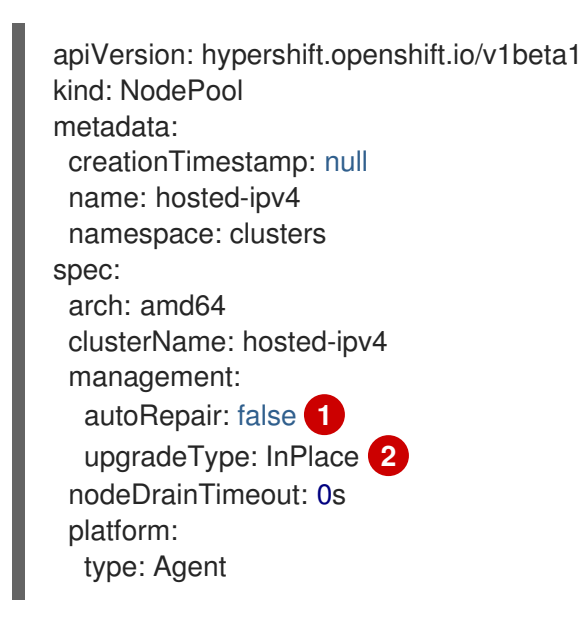
<span id="page-360-1"></span><span id="page-360-0"></span>release: image: registry.dns.base.domain.name:5000/openshift/release-images:4.x.y-x86\_64 **3** replicas: 0 status: replicas: 0 **4**

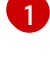

<span id="page-360-2"></span>The **autoRepair** field is set to **false** because the node will not be re-created if it is removed.

[2](#page-360-0)

The **upgradeType** is set to **InPlace**, which indicates that the same bare metal node is reused during an upgrade.

[3](#page-360-1)

All of the nodes included in this **NodePool** are based on the following OpenShift Container Platform version: **4.x.y-x86\_64**. Replace **dns.base.domain.name** with the DNS base domain name and **4.x.y** with the supported OpenShift Container Platform version you want to use.

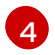

The **replicas** value is set to **0** so that you can scale them when needed. It is important to keep the **NodePool** replicas at 0 until all steps are completed.

2. Create the **NodePool** object by entering the following command:

oc apply -f 02-nodepool.yaml

3. See the output:

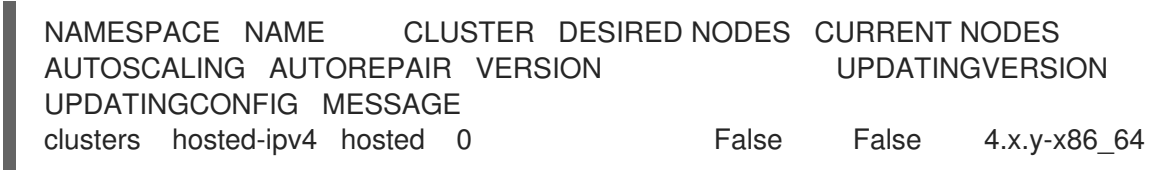

Replace **4.x.y** with the supported OpenShift Container Platform version you want to use.

Next, create an **InfraEnv** resource.

### 1.7.12.5.9.3. Creating an InfraEnv resource for the hosted cluster

The **InfraEnv** resource is an Assisted Service object that includes essential details, such as the **pullSecretRef** and the **sshAuthorizedKey**. Those details are used to create the Red Hat Enterprise Linux CoreOS (RHCOS) boot image that is customized for the hosted cluster.

1. Create a YAML file with the following information about the **InfraEnv** resource, replacing values as necessary:

-- apiVersion: agent-install.openshift.io/v1beta1 kind: InfraEnv metadata: name: hosted-ipv4 namespace: clusters-hosted-ipv4 spec: pullSecretRef: **1** name: pull-secret sshAuthorizedKey: ssh-rsa

<span id="page-361-0"></span>AAAAB3NzaC1yc2EAAAADAQABAAABgQDk7ICaUE+/k4zTpxLk4+xFdHi4ZuDi5qjeF52afsNk w0w/glILHhwpL5gnp5WkRuL8GwJuZ1VqLC9EKrdmegn4MrmUlq7WTsP0VFOZFBfq2XRUxo 1wrRdor2z0Bbh93ytR+ZsDbbLlGngXaMa0Vbt+z74FqlcajbHTZ6zBmTpBVq5RHtDPgKITdpE1f ongp7+ZXQNBlkaavaqv8bnyrP4BWahLP4iO9/xJF9lQYboYwEEDzmnKLMW1VtCE6nJzEgWC ufACTbxpNS7GvKtoHT/OVzw8ArEXhZXQUS1UY8zKsX2iXwmyhw5Sj6YboA8WICs4z+TrFP8 9LmxXY0j6536TQFyRz1iB4WWvCbH5n6W+ABV2e8ssJB1AmEy8QYNwpJQJNpSxzoKBjl73X> vPYYC/IjPFMySwZqrSZCkJYqQ023ySkaQxWZT7in4KeMu7eS2tC+Kn4deJ7KwwUycx8n6RH MeD8Qg9flTHCv3gmab8JKZJqN3hW1D378JuvmIX4V0= **2**

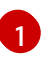

<span id="page-361-1"></span>The **pullSecretRef** refers to the config map reference in the same namespace as the **InfraEnv**, where the pull secret is used.

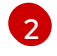

The **sshAuthorizedKey** represents the SSH public key that is placed in the boot image. The SSH key allows access to the worker nodes as the **core** user.

2. Create the **InfraEnv** resource by entering the following command:

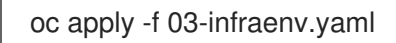

3. See the following output:

NAMESPACE NAME ISO CREATED AT clusters-hosted-ipv4 hosted 2023-09-11T15:14:10Z

Next, create worker nodes.

## 1.7.12.5.9.4. Creating worker nodes for the hosted cluster

If you are working on a bare metal platform, creating worker nodes is crucial to ensure that the details in the **BareMetalHost** are correctly configured.

If you are working with virtual machines, you can complete the following steps to create empty worker nodes that the Metal3 Operator consumes. To do so, you use **kcli**.

1. If this is not your first attempt to create worker nodes, you must first delete your previous setup. To do so, delete the plan by entering the following command:

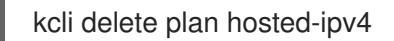

- a. When you are prompted to confirm whether you want to delete the plan, type **y**.
- b. Confirm that you see a message stating that the plan was deleted.
- 2. Create the virtual machines by entering the following commands:

kcli create vm -P start=False -P uefi\_legacy=true -P plan=hosted-ipv4 -P memory=8192 -P numcpus=16 -P disks=[200,200] -P nets=["{\"name\": \"ipv4\", \"mac\": \"aa:aa:aa:aa:aa:02:11\"}"] -P uuid=aaaaaaaa-aaaa-aaaa-aaaa-aaaaaaaa0211 -P name=hosted-ipv4-worker0

kcli create vm -P start=False -P uefi legacy=true -P plan=hosted-ipv4 -P memory=8192 -P numcpus=16 -P disks=[200,200] -P nets=["{\"name\": \"ipv4\", \"mac\": \"aa:aa:aa:aa:aa:02:12\"}"] -P uuid=aaaaaaaa-aaaa-aaaa-aaaa-aaaaaaaa0212 -P name=hosted-ipv4-worker1

kcli create vm -P start=False -P uefi legacy=true -P plan=hosted-ipv4 -P memory=8192 -P numcpus=16 -P disks=[200,200] -P nets=["{\"name\": \"ipv4\", \"mac\": \"aa:aa:aa:aa:aa:02:13\"}"] -P uuid=aaaaaaaa-aaaa-aaaa-aaaa-aaaaaaaa0213 -P name=hosted-ipv4-worker2

systemctl restart ksushy

where:

- **start=False** means that the virtual machine (VM) will not automatically start upon creation.
- **uefi legacy=true** means that you will use UEFI legacy boot to ensure compatibility with previous UEFI implementations.
- **plan=hosted-dual** indicates the plan name, which identifies a group of machines as a cluster.
- **memory=8192** and **numcpus=16** are parameters that specify the resources for the VM, including the RAM and CPU.
- **disks=[200,200]** indicates that you are creating two thin-provisioned disks in the VM.
- **nets=[{"name": "dual", "mac": "aa:aa:aa:aa:02:13"}]** are network details, including the network name to connect to and the MAC address of the primary interface.
- **restart ksushy** restarts the **ksushy** tool to ensure that the tool detects the VMs that you added.
- 3. See the resulting output:

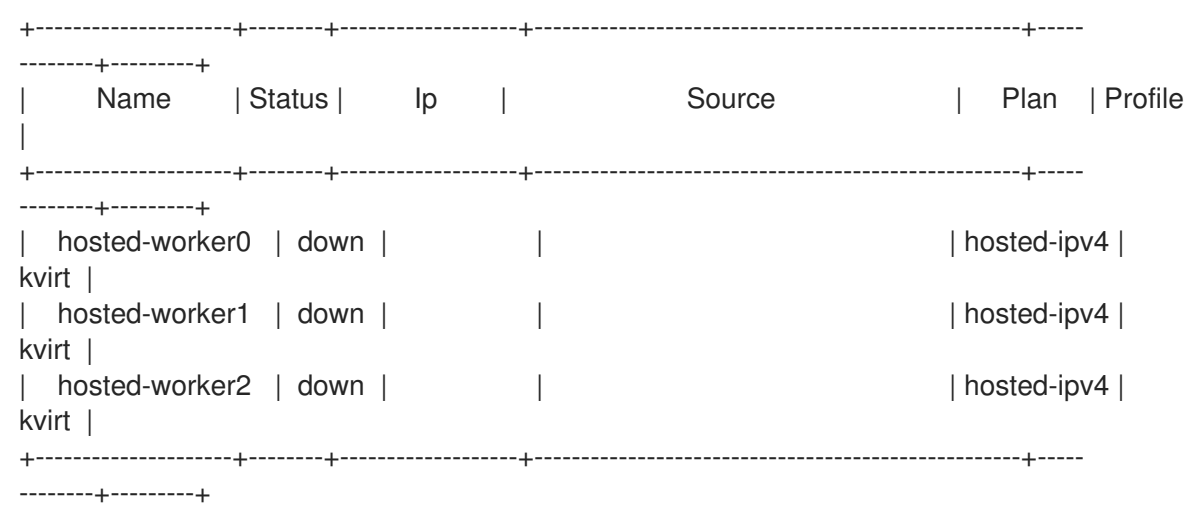

Next, create bare metal hosts for the hosted cluster.

### 1.7.12.5.9.5. Creating bare metal hosts for the hosted cluster

A *bare metal host* is an **openshift-machine-api** object that encompasses physical and logical details so that it can be identified by a Metal3 Operator. Those details are associated with other Assisted Service objects, known as *agents*.

Important: Before you create the bare metal host and destination nodes, you must create the virtual machines.

To create a bare metal host, complete the following steps:

1. Create a YAML file with the following information:

Note: Because you have at least one secret that holds the bare metal host credentials, you need to create at least two objects for each worker node.

<span id="page-363-7"></span><span id="page-363-6"></span><span id="page-363-5"></span><span id="page-363-4"></span><span id="page-363-3"></span><span id="page-363-2"></span><span id="page-363-1"></span><span id="page-363-0"></span>[1](#page-363-0) [2](#page-363-1) [3](#page-363-2) [4](#page-363-3) [5](#page-363-4) [6](#page-363-5) [7](#page-363-6) **infraenvs.agent-install.openshift.io** serves as the link between the Assisted Installer and the **BareMetalHost** objects. **bmac.agent-install.openshift.io/hostname** represents the node name that is adopted during deployment. **automatedCleaningMode** prevents the node from being erased by the Metal3 Operator. **disableCertificateVerification** is set to **true** to bypass certificate validation from the client. **address** denotes the baseboard management controller (BMC) address of the worker node. **credentialsName** points to the secret where the user and password credentials are stored. **bootMACAddress** indicates the interface MACAddress that the node starts from. -- apiVersion: v1 kind: Secret metadata: name: hosted-ipv4-worker0-bmc-secret namespace: clusters-hosted-ipv4 data: password: YWRtaW4= username: YWRtaW4= type: Opaque -- apiVersion: metal3.io/v1alpha1 kind: BareMetalHost metadata: name: hosted-ipv4-worker0 namespace: clusters-hosted-ipv4 labels: infraenvs.agent-install.openshift.io: hosted-ipv4 **1** annotations: inspect.metal3.io: disabled bmac.agent-install.openshift.io/hostname: hosted-ipv4-worker0 **2** spec: automatedCleaningMode: disabled **3** bmc: disableCertificateVerification: true **4** address: redfish-virtualmedia://[192.168.125.1]:9000/redfish/v1/Systems/local/hosted-ipv4 worker0 **5** credentialsName: hosted-ipv4-worker0-bmc-secret **6** bootMACAddress: aa:aa:aa:aa:02:11 **7** online: true **8**

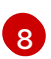

[8](#page-363-7) **online** defines the state of the node after the **BareMetalHost** object is created.

2. Deploy the **BareMetalHost** object by entering the following command:

oc apply -f 04-bmh.yaml

During the process, you can view the following output:

This output indicates that the process is trying to reach the nodes:

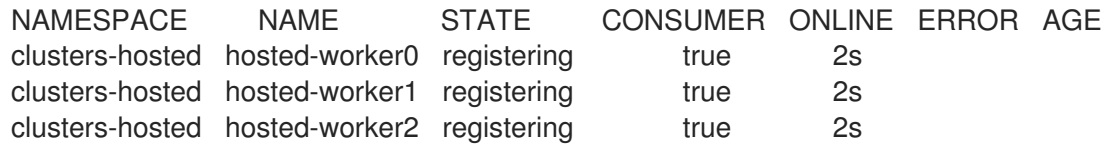

This output indicates that the nodes are starting:

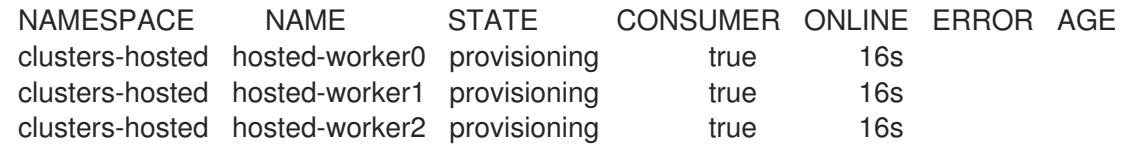

This output indicates that the nodes started successfully:

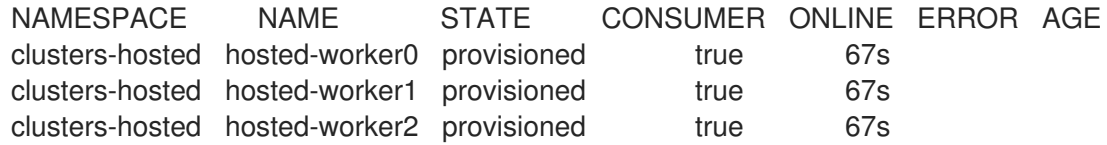

3. After the nodes start, notice the agents in the namespace, as shown in this example:

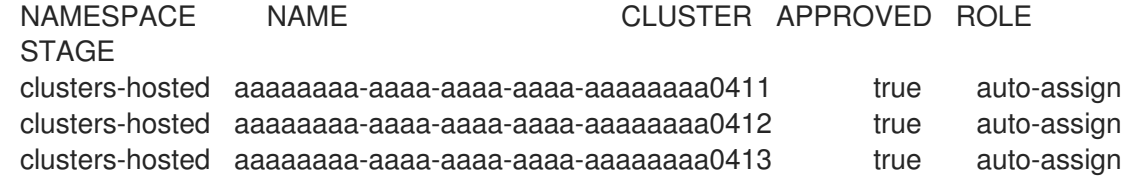

The agents represent nodes that are available for installation. To assign the nodes to a hosted cluster, scale up the node pool.

#### 1.7.12.5.9.6. Scaling up the node pool

After you create the bare metal hosts, their statuses change from **Registering** to **Provisioning** to **Provisioned**. The nodes start with the **LiveISO** of the agent and a default pod that is named **agent**. That agent is responsible for receiving instructions from the Assisted Service Operator to install the OpenShift Container Platform payload.

1. To scale up the node pool, enter the following command:

oc -n clusters scale nodepool hosted-ipv4 --replicas 3

2. After the scaling process is complete, notice that the agents are assigned to a hosted cluster:

NAMESPACE NAME CLUSTER APPROVED ROLE STAGE clusters-hosted aaaaaaaa-aaaa-aaaa-aaaa-aaaaaaaa0411 hosted true auto-assign clusters-hosted aaaaaaaa-aaaa-aaaa-aaaa-aaaaaaaa0412 hosted true auto-assign clusters-hosted aaaaaaaa-aaaa-aaaa-aaaa-aaaaaaaa0413 hosted true auto-assign

3. Also notice that the node pool replicas are set:

NAMESPACE NAME CLUSTER DESIRED NODES CURRENT NODES AUTOSCALING AUTOREPAIR VERSION UPDATINGVERSION UPDATINGCONFIG MESSAGE clusters hosted hosted 3 False False 4.x.y-x86\_64 Minimum availability requires 3 replicas, current 0 available

Replace **4.x.y** with the supported OpenShift Container Platform version you want to use.

4. Wait until the nodes join the cluster. During the process, the agents provide updates on their stage and status.

Next, monitor the deployment of the hosted cluster.

#### 1.7.12.5.10. Finishing the hosted cluster deployment for an IPv4 network

You can monitor the deployment of a hosted cluster from two perspectives: the control plane and the data plane.

#### 1.7.12.5.10.1. Monitoring the control plane

While the hosted cluster is deploying, you can enter the following commands to monitor the control plane:

export KUBECONFIG=/root/.kcli/clusters/hub-ipv4/auth/kubeconfig

watch "oc get pod -n hypershift;echo;echo;oc get pod -n clusters-hosted-ipv4;echo;echo;oc get bmh - A;echo;echo;oc get agent -A;echo;echo;oc get infraenv -A;echo;echo;oc get hostedcluster - A;echo;echo;oc get nodepool -A;echo;echo;"

Those commands provide information about the following artifacts:

- The HyperShift Operator
- The **HostedControlPlane** pod
- The bare metal hosts
- The agents
- The **InfraEnv** resource
- The **HostedCluster** and **NodePool** resources

#### 1.7.12.5.10.2. Monitoring the data plane

To monitor how the Operators are progressing during the deployment process, enter the following

To monitor how the Operators are progressing during the deployment process, enter the following commands:

oc get secret -n clusters-hosted-ipv4 admin-kubeconfig -o jsonpath='{.data.kubeconfig}' |base64 -d > /root/hc\_admin\_kubeconfig.yaml

export KUBECONFIG=/root/hc\_admin\_kubeconfig.yaml

watch "oc get clusterversion,nodes,co"

Those commands provide information about the following artifacts:

- The cluster version
- The nodes, specifically, about whether the nodes joined the cluster
- The cluster Operators

# 1.7.12.6. Configuring hosted control planes on an IPv6 network

The IPv6 network configuration is currently designated as disconnected. The primary reason for this designation is because remote registries do not function with IPv6.

Review following steps to configure hosted control planes on an IPv6 network:

- 1. Configure the hypervisor for an IPv6 network
- 2. Configuring DNS for an IPv6 network
- 3. Deploying a registry for an IPv6 network
- 4. Setting up a management cluster for an IPv6 network
- 5. Configuring the web server for an IPv6 network
- 6. Configuring image mirroring for an IPv6 network
- 7. Deploying multicluster engine operator for an IPv6 network
- 8. Configuring TLS certificates for an IPv6 network
- 9. Deploying the hosted cluster for an IPv6 network
- 10. Finishing the deployment for an IPv6 network

### 1.7.12.6.1. Configuring the hypervisor for an IPv6 network

The following information applies to virtual machine environments only.

#### 1.7.12.6.1.1. Accessing and deploying packages for a virtual OpenShift Container Platform cluster

1. To deploy a virtual OpenShift Container Platform management cluster, access the required packages by entering the following command:

sudo dnf install dnsmasq radvd vim golang podman bind-utils net-tools httpd-tools tree htop strace tmux -y

2. Enable and start the Podman service by entering the following command:

systemctl enable --now podman

3. To use **kcli** to deploy the OpenShift Container Platform management cluster and other virtual components, install and configure the hypervisor by entering the following commands:

sudo yum -y install libvirt libvirt-daemon-driver-qemu qemu-kvm

sudo usermod -aG qemu,libvirt \$(id -un)

sudo newgrp libvirt

sudo systemctl enable --now libvirtd

sudo dnf -y copr enable karmab/kcli

sudo dnf -y install kcli

sudo kcli create pool -p /var/lib/libvirt/images default

kcli create host kvm -H 127.0.0.1 local

sudo setfacl -m u:\$(id -un):rwx /var/lib/libvirt/images

kcli create network -c 192.168.122.0/24 default

### 1.7.12.6.1.2. Enabling the network manager dispatcher

1. Enable the network manager dispatcher to ensure that virtual machines can resolve the required domains, routes, and registries. To enable the network manager dispatcher, in the **/etc/NetworkManager/dispatcher.d/** directory, create a script named **forcedns** that contains the following content, replacing values as necessary to match your environment:

# #!/bin/bash

<span id="page-367-0"></span>export IP="2620:52:0:1306::1" **1** export BASE\_RESOLV\_CONF="/run/NetworkManager/resolv.conf"

if ! [[ `grep -q "\$IP" /etc/resolv.conf` ]]; then export TMP\_FILE=\$(mktemp /etc/forcedns\_resolv.conf.XXXXXX) cp \$BASE\_RESOLV\_CONF \$TMP\_FILE chmod --reference=\$BASE\_RESOLV\_CONF \$TMP\_FILE sed -i -e "s/dns.base.domain.name//" -e "s/search /& dns.base.domain.name /" -e "0,/nameserver/s/nameserver/& \$IP\n&/" \$TMP\_FILE **2**

<span id="page-368-0"></span>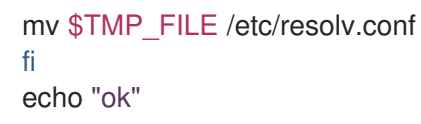

Modify the **IP** variable to point to the IP address of the hypervisor interface that hosts the OpenShift Container Platform management cluster.

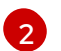

[1](#page-367-0)

Replace *dns.base.domain.name* with the DNS base domain name.

2. After you create the file, add permissions by entering the following command:

chmod 755 /etc/NetworkManager/dispatcher.d/forcedns

3. Run the script and verify that the output returns **ok**.

#### 1.7.12.6.1.3. Configure BMC access

1. Configure **ksushy** to simulate baseboard management controllers (BMCs) for the virtual machines. Enter the following commands:

sudo dnf install python3-pyOpenSSL.noarch python3-cherrypy -y

kcli create sushy-service --ssl --ipv6 --port 9000

sudo systemctl daemon-reload

systemctl enable --now ksushy

2. Test whether the service is correctly functioning by entering the following command:

systemctl status ksushy

#### 1.7.12.6.1.4. Configuring the hypervisor system to allow connections

If you are working in a development environment, configure the hypervisor system to allow various types of connections through different virtual networks within the environment.

Note: If you are working in a production environment, you must establish proper rules for the **firewalld** service and configure SELinux policies to maintain a secure environment.

• For SELinux, enter the following command:

sed -i s/^SELINUX=.\*\$/SELINUX=permissive/ /etc/selinux/config; setenforce 0

For **firewalld**, enter the following command:

systemctl disable --now firewalld

For **libvirtd**, enter the following commands:

systemctl restart libvirtd

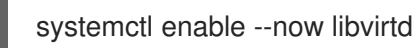

Next, configure DNS for your environment.

# 1.7.12.6.1.5. Additional resources

For more information about **kcli**, see the official kcli [documentation](https://kcli.readthedocs.io/en/latest/).

# 1.7.12.6.2. Configuring DNS for an IPv6 network

This step is mandatory for both disconnected and connected environments in both virtual and bare metal environments. The key distinction between virtual and bare metal environment lies in the location where you configure the resources. In a bare-metal environment, use a solution like Bind rather than a lightweight solution like **dnsmasq**.

- To configure DNS for an IPv6 network on a virtual [environment,](#page-322-0) see Default ingress and DNS behavior.
- To configure DNS for an IPv6 network on bare metal, see [Configuring](#page-275-0) DNS on bare metal .

Next, deploy a registry.

# 1.7.12.6.3. Deploying a registry for an IPv6 network

For development environments, deploy a small, self-hosted registry by using a Podman container. For production environments, use an enterprise-hosted registry, such as Red Hat Quay, Nexus, or Artifactory.

To deploy a small registry by using Podman, complete the following steps:

1. As a privileged user, access the **\${HOME}** directory and create the following script:

```
#!/usr/bin/env bash
set -euo pipefail
PRIMARY_NIC=$(ls -1 /sys/class/net | grep -v podman | head -1)
export PATH=/root/bin:$PATH
export PULL_SECRET="/root/baremetal/hub/openshift_pull.json" 1
if [[ ! -f $PULL_SECRET ]];then
 echo "Pull Secret not found, exiting..."
 exit 1
fi
dnf -y install podman httpd httpd-tools jq skopeo libseccomp-devel
export IP=\$(ip -o addr show SPRIMARY NIC | head -1 | awk '{print \$(4]' | cut -d'/' -f1)
REGISTRY_NAME=registry.$(hostname --long)
REGISTRY_USER=dummy
REGISTRY_PASSWORD=dummy
KEY=$(echo -n $REGISTRY_USER:$REGISTRY_PASSWORD | base64)
echo "{\"auths\": {\"$REGISTRY_NAME:5000\": {\"auth\": \"$KEY\", \"email\": \"sample-
email@domain.ltd\"}}}" > /root/disconnected_pull.json
mv ${PULL_SECRET} /root/openshift_pull.json.old
jq ".auths += {\"$REGISTRY_NAME:5000\": {\"auth\": \"$KEY\",\"email\": \"sample-
```

```
email@domain.ltd\"}}" < /root/openshift_pull.json.old > $PULL_SECRET
mkdir -p /opt/registry/{auth,certs,data,conf}
cat <<EOF > /opt/registry/conf/config.yml
version: 0.1
log:
 fields:
  service: registry
storage:
 cache:
  blobdescriptor: inmemory
 filesystem:
  rootdirectory: /var/lib/registry
 delete:
  enabled: true
http:
 addr: :5000
 headers:
  X-Content-Type-Options: [nosniff]
health:
 storagedriver:
  enabled: true
  interval: 10s
  threshold: 3
compatibility:
 schema1:
  enabled: true
EOF
openssl req -newkey rsa:4096 -nodes -sha256 -keyout /opt/registry/certs/domain.key -x509 -
days 3650 -out /opt/registry/certs/domain.crt -subj "/C=US/ST=Madrid/L=San
Bernardo/O=Karmalabs/OU=Guitar/CN=$REGISTRY_NAME" -addext
"subjectAltName=DNS:$REGISTRY_NAME"
cp /opt/registry/certs/domain.crt /etc/pki/ca-trust/source/anchors/
update-ca-trust extract
htpasswd -bBc /opt/registry/auth/htpasswd $REGISTRY_USER $REGISTRY_PASSWORD
podman create --name registry --net host --security-opt label=disable --replace -v
/opt/registry/data:/var/lib/registry:z -v /opt/registry/auth:/auth:z -v
/opt/registry/conf/config.yml:/etc/docker/registry/config.yml -e "REGISTRY_AUTH=htpasswd"
-e "REGISTRY_AUTH_HTPASSWD_REALM=Registry" -e
"REGISTRY_HTTP_SECRET=ALongRandomSecretForRegistry" -e
REGISTRY_AUTH_HTPASSWD_PATH=/auth/htpasswd -v /opt/registry/certs:/certs:z -e
REGISTRY_HTTP_TLS_CERTIFICATE=/certs/domain.crt -e
REGISTRY_HTTP_TLS_KEY=/certs/domain.key docker.io/library/registry:latest
[ "$?" == "0" ] || !!
systemctl enable --now registry
```
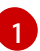

Replace the location of the **PULL\_SECRET** with the appropriate location for your setup.

- 2. Name the script file **registry.sh** and save it. When you run the script, it pulls in the following information:
	- The registry name, based on the hypervisor hostname
	- The necessary credentials and user access details
- 3. Adjust permissions by adding the execution flag as follows:
	- ٠

chmod u+x \${HOME}/registry.sh

4. To run the script without any parameters, enter the following command:

\${HOME}/registry.sh

The script starts the server.

5. The script uses a **systemd** service for management purposes. If you need to manage the script, you can use the following commands:

systemctl status

systemctl start

systemctl stop

The root folder for the registry is in the **/opt/registry** directory and contains the following subdirectories:

- **certs** contains the TLS certificates.
- **auth** contains the credentials.
- **data** contains the registry images.
- **conf** contains the registry configuration.

### 1.7.12.6.4. Setting up the management cluster for an IPv6 network

To set up an OpenShift Container Platform management cluster, you can use dev-scripts, or if you are based on virtual machines, you can use the **kcli** tool. The following instructions are specific to the **kcli** tool.

1. Ensure that the right networks are prepared for use in the hypervisor. The networks will host both the management and hosted clusters. Enter the following **kcli** command:

kcli create network -c 2620:52:0:1305::0/64 -P dhcp=false -P dns=false --domain dns.base.domain.name --nodhcp ipv6

where:

- **-c** specifies the CIDR for the network.
- **-P dhcp=false** configures the network to disable the DHCP, which is handled by the **dnsmasq** that you configured.
- **-P dns=false** configures the network to disable the DNS, which is also handled by the **dnsmasq** that you configured.
- **--domain** sets the domain to search.
- **dns.base.domain.name** is the DNS base domain name.
- **ipv6** is the name of the network that you are creating.

2. After the network is created, review the following output:

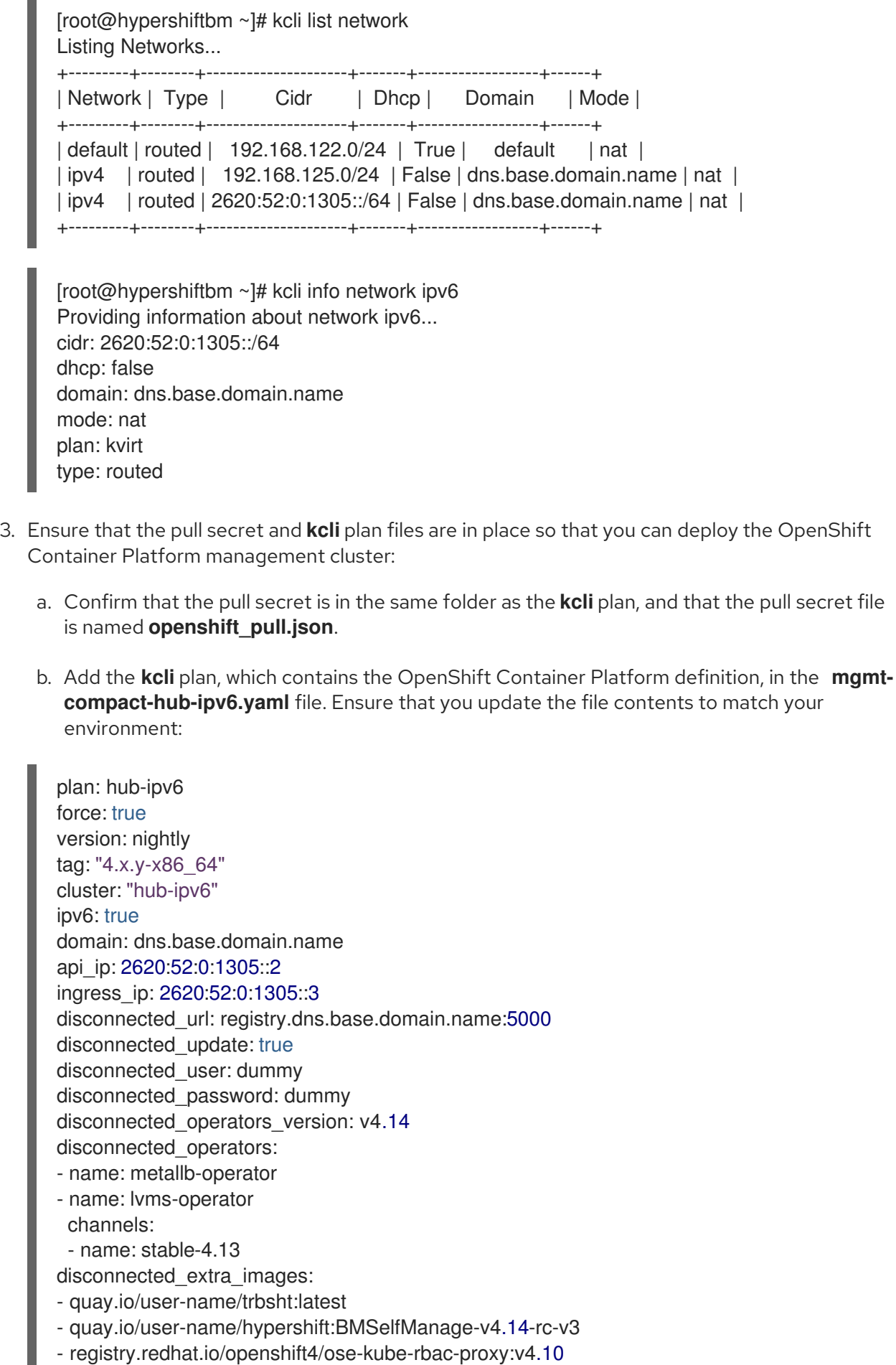

dualstack: false

disk\_size: 200 extra\_disks: [200] memory: 48000 numcpus: 16 ctlplanes: 3 workers: 0 manifests: extra-manifests metal3: true network: ipv6 users\_dev: developer users\_devpassword: developer users\_admin: admin users\_adminpassword: admin metallb\_pool: ipv6-virtual-network metallb\_ranges: - 2620:52:0:1305::150-2620:52:0:1305::190 metallb\_autoassign: true apps: - users - lvms-operator - metallb-operator vmrules: - hub-bootstrap: nets: - name: ipv6 mac: aa:aa:aa:aa:03:10 - hub-ctlplane-0: nets: - name: ipv6 mac: aa:aa:aa:aa:03:01 - hub-ctlplane-1: nets: - name: ipv6 mac: aa:aa:aa:aa:03:02 - hub-ctlplane-2: nets: - name: ipv6 mac: aa:aa:aa:aa:03:03

4. To provision the management cluster, enter the following command:

kcli create cluster openshift --pf mgmt-compact-hub-ipv6.yaml

# 1.7.12.6.4.1. Additional resources

For more information about the parameters in the **kcli** plan file, see Create a [parameters.yml](https://kcli.readthedocs.io/en/latest/#how-to-use) in the official **kcli** documentation.

### 1.7.12.6.5. Configuring the web server for an IPv6 network

You need to configure an additional web server to host the Red Hat Enterprise Linux CoreOS (RHCOS) images that are associated with the OpenShift Container Platform release that you are deploying as a hosted cluster.

To configure the web server, complete the following steps:

1. Extract the **openshift-install** binary from the OpenShift Container Platform release that you want to use by entering the following command:

oc adm -a \${LOCAL\_SECRET\_JSON} release extract --command=openshift-install "\${LOCAL\_REGISTRY}/\${LOCAL\_REPOSITORY}:\${OCP\_RELEASE}-\${ARCHITECTURE}"

2. Run the following script. The script creates a folder in the **/opt/srv** directory. The folder contains the RHCOS images to provision the worker nodes.

<span id="page-374-1"></span><span id="page-374-0"></span>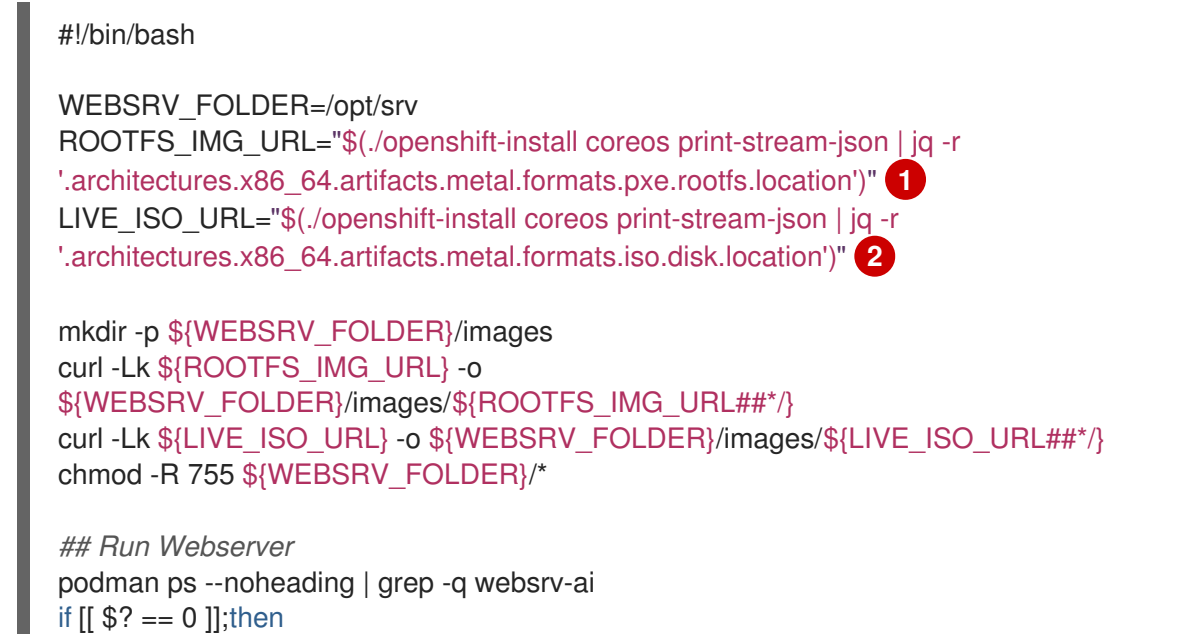

echo "Launching Registry pod..." /usr/bin/podman run --name websrv-ai --net host -v /opt/srv:/usr/local/apache2/htdocs:z quay.io/alosadag/httpd:p8080 fi

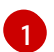

[2](#page-374-1)

You can find the **ROOTFS IMG URL** value on the OpenShift CI Release page.

You can find the **LIVE ISO URL** value on the OpenShift CI Release page.

After the download is completed, a container runs to host the images on a web server. The container uses a variation of the official HTTPd image, which also enables it to work with IPv6 networks.

### 1.7.12.6.6. Configuring image mirroring for an IPv6 network

Image mirroring is the process of fetching images from external registries, such as **registry.redhat.com** or **quay.io**, and storing them in your private registry.

### 1.7.12.6.6.1. Completing the mirroring process

Note: Start the mirroring process after the registry server is running.

In the following procedures, the **oc-mirror** tool is used, which is a binary that uses the **ImageSetConfiguration** object. In the file, you can specify the following information:

- The OpenShift Container Platform versions to mirror. The versions are in **quay.io**.
- The additional Operators to mirror. Select packages individually.

The extra images that you want to add to the repository.

To configure image mirroring, complete the following steps:

- 1. Ensure that your **\${HOME}/.docker/config.json** file is updated with the registries that you are going to mirror from and with the private registry that you plan to push the images to.
- 2. By using the following example, create an **ImageSetConfiguration** object to use for mirroring. Replace values as needed to match your environment:

<span id="page-375-0"></span>apiVersion: mirror.openshift.io/v1alpha2 kind: ImageSetConfiguration storageConfig: registry: imageURL: registry.dns.base.domain.name:5000/openshift/release/metadata:latest **1** mirror: platform: channels: - name: candidate-4.14 minVersion: 4.x.y-x86\_64 maxVersion: 4.x.y-x86\_64 type: ocp graph: true additionalImages: - name: quay.io/karmab/origin-keepalived-ipfailover:latest - name: quay.io/karmab/kubectl:latest - name: quay.io/karmab/haproxy:latest - name: quay.io/karmab/mdns-publisher:latest - name: quay.io/karmab/origin-coredns:latest - name: quay.io/karmab/curl:latest - name: quay.io/karmab/kcli:latest - name: quay.io/user-name/trbsht:latest - name: quay.io/user-name/hypershift:BMSelfManage-v4.14-rc-v3 - name: registry.redhat.io/openshift4/ose-kube-rbac-proxy:v4.10 operators: - catalog: registry.redhat.io/redhat/redhat-operator-index:v4.14 packages: - name: lvms-operator - name: local-storage-operator - name: odf-csi-addons-operator - name: odf-operator - name: mcg-operator - name: ocs-operator - name: metallb-operator

Replace **dns.base.domain.name** with the DNS base domain name and **4.x.y** with the supported OpenShift Container Platform version you want to use.

3. Start the mirroring process by entering the following command:

oc-mirror --source-skip-tls --config imagesetconfig.yaml docker://\${REGISTRY}

After the mirroring process is finished, you have a new folder named **oc-mirrorworkspace/results-XXXXXX/**, which contains the ICSP and the catalog sources to apply on the hosted cluster.

[1](#page-375-0)

4. Mirror the nightly or CI versions of OpenShift Container Platform by using the **oc adm release mirror** command. Enter the following command:

REGISTRY=registry.\$(hostname --long):5000

oc adm release mirror \ --from=registry.ci.openshift.org/ocp/release:4.x.y-x86\_64 \ --to=\${REGISTRY}/openshift/release \ --to-release-image=\${REGISTRY}/openshift/release-images:4.x.y-x86\_64

Replace **4.x.y** with the supported OpenShift Container Platform version you want to use.

5. Mirror the latest multicluster engine operator images by following the steps in Install on [disconnected](#page-55-0) networks.

# 1.7.12.6.6.2. Applying objects in the management cluster

After the mirroring process is complete, you need to apply two objects in the management cluster:

- Image Content Source Policies (ICSP) or Image Digest Mirror Set (IDMS)
- Catalog sources

When you use the **oc-mirror** tool, the output artifacts are in a folder named **oc-mirrorworkspace/results-XXXXXX/**.

ICSP or IDMS initiates a **MachineConfig** change that does not restart your nodes but restarts the kubelet on each of them. After the nodes are marked as **READY**, you need to apply the newly generated catalog sources.

The catalog sources initiate actions in the **openshift-marketplace** Operator, such as downloading the catalog image and processing it to retrieve all the **PackageManifests** that are included in that image.

1. To check the new sources, run the following command by using the new **CatalogSource** as a source:

oc get packagemanifest

- 2. To apply the artifacts, complete the following steps:
	- a. Create the ICSP or IDMS artifacts by entering the following command:

oc apply -f oc-mirror-workspace/results-XXXXXX/imageContentSourcePolicy.yaml

b. Wait for the nodes to become ready, and then enter the following command:

oc apply -f catalogSource-XXXXXXXX-index.yaml

### 1.7.12.6.6.3. Additional resources

- If you are working in a virtual environment, after you configure mirroring, ensure that you meet the prerequisites for hosted control planes on OpenShift [Virtualization](#page-316-0) .
- For more information about mirroring nightly or CI versions of OpenShift Container Platform, see Mirroring images for a [disconnected](https://access.redhat.com/documentation/en-us/openshift_container_platform/4.14/html-single/installing/index#installing-mirroring-disconnected) installation using the oc-mirror plugin .

# 1.7.12.6.7. Deploying multicluster engine operator for an IPv6 network

The multicluster engine operator plays a crucial role in deploying clusters across providers. If you already installed Red Hat Advanced Cluster Management, you do not need to install multicluster engine operator because it is automatically installed.

If you do not have multicluster engine operator installed, review the following documentation to understand the prerequisites and steps to install it:

- About cluster lifecycle with [multicluster](#page-44-0) engine operator
- **•** Installing and upgrading [multicluster](#page-56-0) engine operator

# 1.7.12.6.7.1. Deploying **AgentServiceConfig** resources

The **AgentServiceConfig** custom resource is an essential component of the Assisted Service add-on that is part of multicluster engine operator. It is responsible for bare metal cluster deployment. When the add-on is enabled, you deploy the **AgentServiceConfig** resource to configure the add-on.

In addition to configuring the **AgentServiceConfig** resource, you need to include additional config maps to ensure that multicluster engine operator functions properly in a disconnected environment.

1. Configure the custom registries by adding the following config map, which contains the disconnected details to customize the deployment:

```
Replace dns.base.domain.name with the DNS base domain name.
---
apiVersion: v1
kind: ConfigMap
metadata:
 name: custom-registries
 namespace: multicluster-engine
 labels:
  app: assisted-service
data:
 ca-bundle.crt: |
  -----BEGIN CERTIFICATE-----
  -----END CERTIFICATE-----
 registries.conf: |
  unqualified-search-registries = ["registry.access.redhat.com", "docker.io"]
  [[registry]]
  prefix = "location = "registry.redhat.io/openshift4"
  mirror-by-digest-only = true
  [[registry.mirror]]
   location = "registry.dns.base.domain.name:5000/openshift4" 1
  [[registry]]
  prefix = "location = "registry.redhat.io/rhacm2"
  mirror-by-digest-only = true
  ...
  ...
```
<span id="page-377-0"></span>[1](#page-377-0)

The object contains two fields:

<span id="page-378-3"></span><span id="page-378-2"></span>[1](#page-378-0)

[2](#page-378-1)

[3](#page-378-2)

- Custom CAs: This field contains the Certificate Authorities (CAs) that are loaded into the various processes of the deployment.
- Registries: The **Registries.conf** field contains information about images and namespaces that need to be consumed from a mirror registry rather than the original source registry.
- 2. Configure the Assisted Service by adding the **AssistedServiceConfig** object, as shown in the following example:

```
The metadata.annotations["unsupported.agent-install.openshift.io/assisted-service-
 configmap"] annotation references the config map name that the Operator consumes to
 customize behavior.
---
apiVersion: agent-install.openshift.io/v1beta1
kind: AgentServiceConfig
metadata:
 annotations:
  unsupported.agent-install.openshift.io/assisted-service-configmap: assisted-service-config
1
 name: agent
 namespace: multicluster-engine
spec:
 mirrorRegistryRef:
  name: custom-registries 2
 databaseStorage:
  storageClassName: lvms-vg1
  accessModes:
  - ReadWriteOnce
  resources:
   requests:
    storage: 10Gi
 filesystemStorage:
  storageClassName: lvms-vg1
  accessModes:
  - ReadWriteOnce
  resources:
   requests:
    storage: 20Gi
 osImages: 3
 - cpuArchitecture: x86_64
  openshiftVersion: "4.14"
  rootFSUrl: http://registry.dns.base.domain.name:8080/images/rhcos-
414.92.202308281054-0-live-rootfs.x86_64.img 4
  url: http://registry.dns.base.domain.name:8080/images/rhcos-414.92.202308281054-0-
live.x86_64.iso
  version: 414.92.202308281054-0
```
The **spec.mirrorRegistryRef.name** annotation points to the config map that contains disconnected registry information that the Assisted Service Operator consumes. This config map adds those resources during the deployment process.

The **spec.osImages** field contains different versions available for deployment by this Operator. This field is mandatory. This example assumes that you already downloaded the

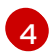

In the **rootFSUrl** and **url** fields, replace *dns.base.domain.name* with the DNS base domain name.

3. Deploy all of the objects by concatenating them into a single file and applying them to the management cluster. To do so, enter the following command:

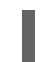

oc apply -f agentServiceConfig.yaml

The command triggers two pods, as shown in this example output:

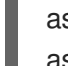

<span id="page-379-1"></span><span id="page-379-0"></span>assisted-image-service-0 1/1 Running 2 11d assisted-service-668b49548-9m7xw 2/2 Running 5

The **assisted-image-service** pod is responsible for creating the Red Hat Enterprise Linux CoreOS (RHCOS) boot image template, which is customized for each cluster that you deploy.

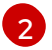

[1](#page-379-0)

The **assisted-service** refers to the Operator.

#### 1.7.12.6.8. Configuring TLS certificates for an IPv6 network

Several TLS certificates are involved in the process to configure hosted control planes in a disconnected environment. To add a Certificate Authority (CA) to the management cluster, you need to modify the content of the following files in the OpenShift Container Platform control plane and worker nodes:

- **/etc/pki/ca-trust/extracted/pem/**
- **/etc/pki/ca-trust/source/anchors**
- **/etc/pki/tls/certs/**

To add a CA to the management cluster, complete the following steps:

- 1. Complete the steps in [Updating](https://access.redhat.com/documentation/en-us/openshift_container_platform/4.13/html/security_and_compliance/configuring-certificates#updating-ca-bundle) the CA bundle in the official OpenShift Container Platform documentation. That method involves using the **image-registry-operator**, which deploys the CAs to the OpenShift Container Platform nodes.
- 2. If that method does not apply to your situation, check whether the **openshift-config** namespace in the management cluster contains a config map named **user-ca-bundle**.
	- If the namespace contains that config map, enter the following command:

## REGISTRY\_CERT\_PATH=<PATH/TO/YOUR/CERTIFICATE/FILE> export REGISTRY\_CERT\_PATH=/opt/registry/certs/domain.crt

oc create configmap user-ca-bundle -n openshift-config --from-file=cabundle.crt=\${REGISTRY\_CERT\_PATH}

If the namespace does not contain that config map, enter the following command:

## REGISTRY\_CERT\_PATH=<PATH/TO/YOUR/CERTIFICATE/FILE> export REGISTRY\_CERT\_PATH=/opt/registry/certs/domain.crt export TMP\_FILE=\$(mktemp)

oc get cm -n openshift-config user-ca-bundle -ojsonpath='{.data.ca-bundle\.crt}' > \${TMP\_FILE} echo >> \${TMP\_FILE} echo \#registry.\$(hostname --long) >> \${TMP\_FILE} cat \${REGISTRY\_CERT\_PATH} >> \${TMP\_FILE} oc create configmap user-ca-bundle -n openshift-config --from-file=cabundle.crt=\${TMP\_FILE} --dry-run=client -o yaml | kubectl apply -f -

# 1.7.12.6.9. Deploying the hosted cluster for an IPv6 network

A hosted cluster is an OpenShift Container Platform cluster with its control plane and API endpoint hosted on a management cluster. The hosted cluster includes the control plane and its corresponding data plane.

Although you can use the console in Red Hat Advanced Cluster Management to create a hosted cluster, the following procedures use manifests, which provide more flexibility for modifying the related artifacts.

### 1.7.12.6.9.1. Deploying hosted cluster objects

For the purposes of this procedure, the following values are used:

- HostedCluster name: **hosted-ipv6**
- HostedCluster namespace: **clusters**
- Disconnected: **true**
- Network stack: **IPv6**

Typically, the HyperShift Operator creates the **HostedControlPlane** namespace. However, in this case, you want to include all the objects before the HyperShift Operator begins to reconcile the **HostedCluster** object. Then, when the Operator starts the reconciliation process, it can find all of the objects in place.

1. Create a YAML file with the following information about the namespaces:

```
---
apiVersion: v1
kind: Namespace
metadata:
 creationTimestamp: null
 name: clusters-hosted-ipv6
spec: {}
status: {}
---
apiVersion: v1
kind: Namespace
metadata:
 creationTimestamp: null
```
name: clusters spec: {} status: {}

2. Create a YAML file with the following information about the config maps and secrets to include in the **HostedCluster** deployment:

-- apiVersion: v1 data: ca-bundle.crt: | -----BEGIN CERTIFICATE----- -----END CERTIFICATE---- kind: ConfigMap metadata: name: user-ca-bundle namespace: clusters -- apiVersion: v1 data: .dockerconfigjson: xxxxxxxxx kind: Secret metadata: creationTimestamp: null name: hosted-ipv6-pull-secret namespace: clusters -- apiVersion: v1 kind: Secret metadata: name: sshkey-cluster-hosted-ipv6 namespace: clusters stringData: id\_rsa.pub: ssh-rsa xxxxxxxxx -- apiVersion: v1 data: key: nTPtVBEt03owkrKhIdmSW8jrWRxU57KO/fnZa8oaG0Y= kind: Secret metadata: creationTimestamp: null name: hosted-ipv6-etcd-encryption-key namespace: clusters type: Opaque

3. Create a YAML file that contains the RBAC roles so that Assisted Service agents can be in the same **HostedControlPlane** namespace as the hosted control plane and still be managed by the cluster API:

apiVersion: rbac.authorization.k8s.io/v1 kind: Role metadata: creationTimestamp: null name: capi-provider-role namespace: clusters-hosted-ipv6

rules: - apiGroups: - agent-install.openshift.io resources: - agents verbs: - '\*'

4. Create a YAML file with information about the **HostedCluster** object, replacing values as necessary:

```
apiVersion: hypershift.openshift.io/v1beta1
kind: HostedCluster
metadata:
 name: hosted-ipv6
 namespace: clusters
 annotations:
  hypershift.openshift.io/control-plane-operator-image: registry.ocp-edge-cluster-
0.qe.lab.redhat.com:5005/openshift/release@sha256:31149e3e5f8c5e5b5b100ff2d89975cf5f
7a73801b2c06c639bf6648766117f8
spec:
 additionalTrustBundle:
  name: "user-ca-bundle"
 olmCatalogPlacement: guest
 imageContentSources: 1
 - source: quay.io/openshift-release-dev/ocp-v4.0-art-dev
  mirrors:
  - registry.dns.base.domain.name:5000/openshift/release
 - source: quay.io/openshift-release-dev/ocp-release
  mirrors:
  - registry.dns.base.domain.name:5000/openshift/release-images
 - mirrors:
 ...
 ...
 autoscaling: {}
 controllerAvailabilityPolicy: SingleReplica
 dns:
  baseDomain: dns.base.domain.name
 etcd:
  managed:
   storage:
    persistentVolume:
      size: 8Gi
    restoreSnapshotURL: null
    type: PersistentVolume
  managementType: Managed
 fips: false
 networking:
  clusterNetwork:
  - cidr: 10.132.0.0/14
  networkType: OVNKubernetes
  serviceNetwork:
  - cidr: 172.31.0.0/16
 platform:
  agent:
   agentNamespace: clusters-hosted-ipv6
```
<span id="page-383-0"></span>type: Agent pullSecret: name: hosted-ipv6-pull-secret release: image: registry.dns.base.domain.name:5000/openshift/release-images:4.x.y-x86\_64 secretEncryption: aescbc: activeKey: name: hosted-ipv6-etcd-encryption-key type: aescbc services: - service: APIServer servicePublishingStrategy: nodePort: address: api.hosted-ipv6.dns.base.domain.name type: NodePort - service: OAuthServer servicePublishingStrategy: nodePort: address: api.hosted-ipv6.dns.base.domain.name type: NodePort - service: OIDC servicePublishingStrategy: nodePort: address: api.hosted-ipv6.dns.base.domain.name type: NodePort - service: Konnectivity servicePublishingStrategy: nodePort: address: api.hosted-ipv6.dns.base.domain.name type: NodePort - service: Ignition servicePublishingStrategy: nodePort: address: api.hosted-ipv6.dns.base.domain.name type: NodePort sshKey: name: sshkey-cluster-hosted-ipv6 status: controlPlaneEndpoint: host: "" port: 0

where *dns.base.domain.name* is the DNS base domain name and **4.x.y** is the supported OpenShift Container Platform version you want to use.

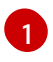

The **imageContentSources** section contains mirror references for user workloads within the hosted cluster.

- 5. Add an annotation in the **HostedCluster** object that points to the HyperShift Operator release in the OpenShift Container Platform release:
	- a. Obtain the image payload by entering the following command:

oc adm release info registry.dns.base.domain.name:5000/openshift-release-dev/ocprelease:4.x.y-x86\_64 | grep hypershift

where *dns.base.domain.name* is the DNS base domain name and **4.x.y** is the supported OpenShift Container Platform version you want to use.

b. See the following output:

# hypershift

sha256:31149e3e5f8c5e5b5b100ff2d89975cf5f7a73801b2c06c639bf6648766117f8

c. By using the OpenShift Container Platform Images namespace, check the digest by entering the following command:

podman pull registry.dns.base.domain.name:5000/openshift-release-dev/ocp-v4.0-artdev@sha256:31149e3e5f8c5e5b5b100ff2d89975cf5f7a73801b2c06c639bf6648766117f8

where *dns.base.domain.name* is the DNS base domain name.

d. See the following output:

podman pull registry.dns.base.domain.name:5000/openshift/release@sha256:31149e3e5f8c5e5b5b100 ff2d89975cf5f7a73801b2c06c639bf6648766117f8 Trying to pull registry.dns.base.domain.name:5000/openshift/release@sha256:31149e3e5f8c5e5b5b100 ff2d89975cf5f7a73801b2c06c639bf6648766117f8... Getting image source signatures Copying blob d8190195889e skipped: already exists Copying blob c71d2589fba7 skipped: already exists Copying blob d4dc6e74b6ce skipped: already exists Copying blob 97da74cc6d8f skipped: already exists Copying blob b70007a560c9 done Copying config 3a62961e6e done Writing manifest to image destination Storing signatures 3a62961e6ed6edab46d5ec8429ff1f41d6bb68de51271f037c6cb8941a007fde

Note: The release image that is set in the **HostedCluster** object must use the digest rather than the tag; for example, **quay.io/openshift-release-dev/ocprelease@sha256:e3ba11bd1e5e8ea5a0b36a75791c90f29afb0fdbe4125be4e48f69c76a5c47a 0**.

6. Create all of the objects that you defined in the YAML files by concatenating them into a file and applying them against the management cluster. To do so, enter the following command:

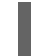

oc apply -f 01-4.14-hosted\_cluster-nodeport.yaml

7. See the output for the hosted control plane:

cluster-api-f98b9467c-9hfrq 1/1 Running 0 3m57s

NAME READY STATUS RESTARTS AGE capi-provider-5b57dbd6d5-pxlqc 1/1 Running 0 3m57s catalog-operator-9694884dd-m7zzv 2/2 Running 0 93s

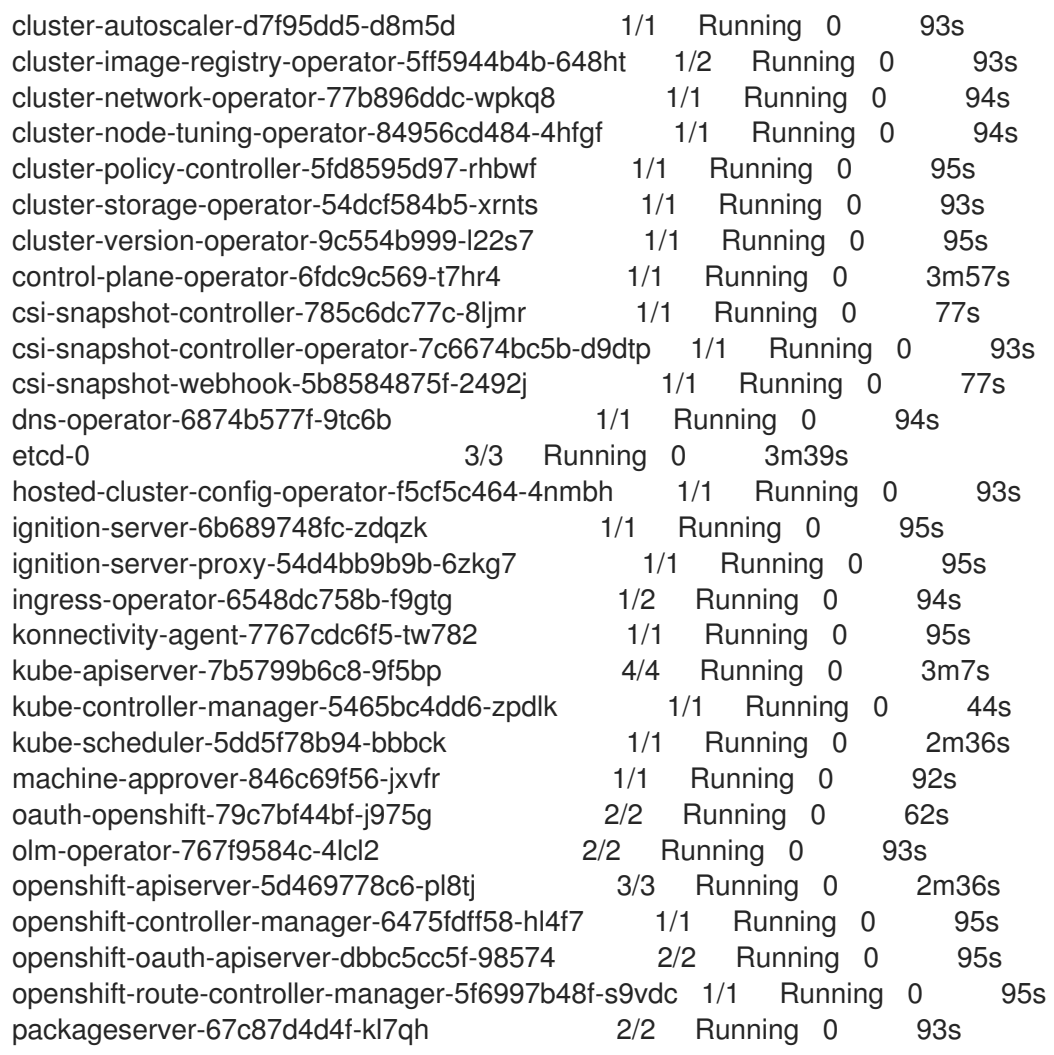

8. See the output for the hosted cluster:

NAMESPACE NAME VERSION KUBECONFIG PROGRESS AVAILABLE PROGRESSING MESSAGE clusters hosted-ipv6 hosted-admin-kubeconfig Partial True False The hosted control plane is available

Next, create a **NodePool** object.

### 1.7.12.6.9.2. Creating a NodePool object for the hosted cluster

A **NodePool** is a scalable set of worker nodes that is associated with a hosted cluster. **NodePool** machine architectures remain consistent within a specific pool and are independent of the machine architecture of the control plane.

1. Create a YAML file with the following information about the **NodePool** object, replacing values as necessary:

apiVersion: hypershift.openshift.io/v1beta1 kind: NodePool metadata: creationTimestamp: null name: hosted-ipv6 namespace: clusters spec:

<span id="page-386-3"></span><span id="page-386-2"></span><span id="page-386-1"></span><span id="page-386-0"></span>[1](#page-386-0) [2](#page-386-1) [3](#page-386-2) [4](#page-386-3) The **autoRepair** field is set to **false** because the node will not be re-created if it is removed. The **upgradeType** is set to **InPlace**, which indicates that the same bare metal node is reused during an upgrade. All of the nodes included in this **NodePool** are based on the following OpenShift Container Platform version: **4.x.y-x86\_64**. Replace **dns.base.domain.name** with the DNS base domain name and **4.x.y** with the supported OpenShift Container Platform version you want to use. The **replicas** value is set to **0** so that you can scale them when needed. It is important to keep the **NodePool** replicas at 0 until all steps are completed. 2. Create the **NodePool** object by entering the following command: oc apply -f 02-nodepool.yaml 3. See the output: arch: amd64 clusterName: hosted-ipv6 management: autoRepair: false **1** upgradeType: InPlace **2** nodeDrainTimeout: 0s platform: type: Agent release: image: registry.dns.base.domain.name:5000/openshift/release-images:4.x.y-x86\_64 **3** replicas: 0 status: replicas: 0 **4**

NAMESPACE NAME CLUSTER DESIRED NODES CURRENT NODES AUTOSCALING AUTOREPAIR VERSION UPDATINGVERSION UPDATINGCONFIG MESSAGE clusters hosted-ipv6 hosted 0 False False 4.x.y-x86\_64

Next, create an **InfraEnv** resource.

# 1.7.12.6.9.3. Creating an InfraEnv resource for the hosted cluster

The **InfraEnv** resource is an Assisted Service object that includes essential details, such as the **pullSecretRef** and the **sshAuthorizedKey**. Those details are used to create the Red Hat Enterprise Linux CoreOS (RHCOS) boot image that is customized for the hosted cluster.

1. Create a YAML file with the following information about the **InfraEnv** resource, replacing values as necessary:

-- apiVersion: agent-install.openshift.io/v1beta1 kind: InfraEnv metadata:

name: hosted-ipv6 namespace: clusters-hosted-ipv6 spec:

<span id="page-387-0"></span>pullSecretRef: **1**

name: pull-secret sshAuthorizedKey: ssh-rsa

AAAAB3NzaC1yc2EAAAADAQABAAABgQDk7ICaUE+/k4zTpxLk4+xFdHi4ZuDi5qjeF52afsNk w0w/glILHhwpL5gnp5WkRuL8GwJuZ1VqLC9EKrdmegn4MrmUlq7WTsP0VFOZFBfq2XRUxo 1wrRdor2z0Bbh93ytR+ZsDbbLlGngXaMa0Vbt+z74FqlcajbHTZ6zBmTpBVq5RHtDPgKITdpE1f ongp7+ZXQNBlkaavaqv8bnyrP4BWahLP4iO9/xJF9lQYboYwEEDzmnKLMW1VtCE6nJzEgWC ufACTbxpNS7GvKtoHT/OVzw8ArEXhZXQUS1UY8zKsX2iXwmyhw5Sj6YboA8WICs4z+TrFP8 9LmxXY0j6536TQFyRz1iB4WWvCbH5n6W+ABV2e8ssJB1AmEy8QYNwpJQJNpSxzoKBjl73X> vPYYC/IjPFMySwZqrSZCkJYqQ023ySkaQxWZT7in4KeMu7eS2tC+Kn4deJ7KwwUycx8n6RH MeD8Qg9flTHCv3gmab8JKZJqN3hW1D378JuvmIX4V0= **2**

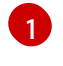

<span id="page-387-1"></span>The **pullSecretRef** refers to the config map reference in the same namespace as the **InfraEnv**, where the pull secret is used.

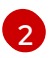

The **sshAuthorizedKey** represents the SSH public key that is placed in the boot image. The SSH key allows access to the worker nodes as the **core** user.

2. Create the **InfraEnv** resource by entering the following command:

oc apply -f 03-infraenv.yaml

3. See the following output:

NAMESPACE NAME ISO CREATED AT clusters-hosted-ipv6 hosted 2023-09-11T15:14:10Z

Next, create worker nodes.

### 1.7.12.6.9.4. Creating worker nodes for the hosted cluster

If you are working on a bare metal platform, creating worker nodes is crucial to ensure that the details in the **BareMetalHost** are correctly configured.

If you are working with virtual machines, you can complete the following steps to create empty worker nodes that the Metal3 Operator consumes. To do so, you use the **kcli** tool.

1. If this is not your first attempt to create worker nodes, you must first delete your previous setup. To do so, delete the plan by entering the following command:

kcli delete plan hosted-ipv6

- a. When you are prompted to confirm whether you want to delete the plan, type **y**.
- b. Confirm that you see a message stating that the plan was deleted.
- 2. Create the virtual machines by entering the following commands:

kcli create vm -P start=False -P uefi\_legacy=true -P plan=hosted-ipv6 -P memory=8192 -P numcpus=16 -P disks=[200,200] -P nets=["{\"name\": \"ipv6\", \"mac\": \"aa:aa:aa:aa:aa:02:11\"}"] -P uuid=aaaaaaaa-aaaa-aaaa-aaaa-aaaaaaaa0211 -P name=hosted-ipv6-worker0

kcli create vm -P start=False -P uefi\_legacy=true -P plan=hosted-ipv6 -P memory=8192 -P numcpus=16 -P disks=[200,200] -P nets=["{\"name\": \"ipv6\", \"mac\": \"aa:aa:aa:aa:aa:02:12\"}"] -P uuid=aaaaaaaa-aaaa-aaaa-aaaa-aaaaaaaa0212 -P name=hosted-ipv6-worker1

kcli create vm -P start=False -P uefi legacy=true -P plan=hosted-ipv6 -P memory=8192 -P numcpus=16 -P disks=[200,200] -P nets=["{\"name\": \"ipv6\", \"mac\": \"aa:aa:aa:aa:aa:02:13\"}"] -P uuid=aaaaaaaa-aaaa-aaaa-aaaa-aaaaaaaa0213 -P name=hosted-ipv6-worker2

systemctl restart ksushy

where:

- **start=False** means that the virtual machine (VM) will not automatically start upon creation.
- **uefi\_legacy=true** means that you will use UEFI legacy boot to ensure compatibility with previous UEFI implementations.
- **plan=hosted-dual** indicates the plan name, which identifies a group of machines as a cluster.
- **memory=8192** and **numcpus=16** are parameters that specify the resources for the VM, including the RAM and CPU.
- **disks=[200,200]** indicates that you are creating two thin-provisioned disks in the VM.
- **nets=[{"name": "dual", "mac": "aa:aa:aa:aa:02:13"}]** are network details, including the network name to connect to and the MAC address of the primary interface.
- **restart ksushy** restarts the **ksushy** tool to ensure that the tool detects the VMs that you added.
- 3. See the resulting output:

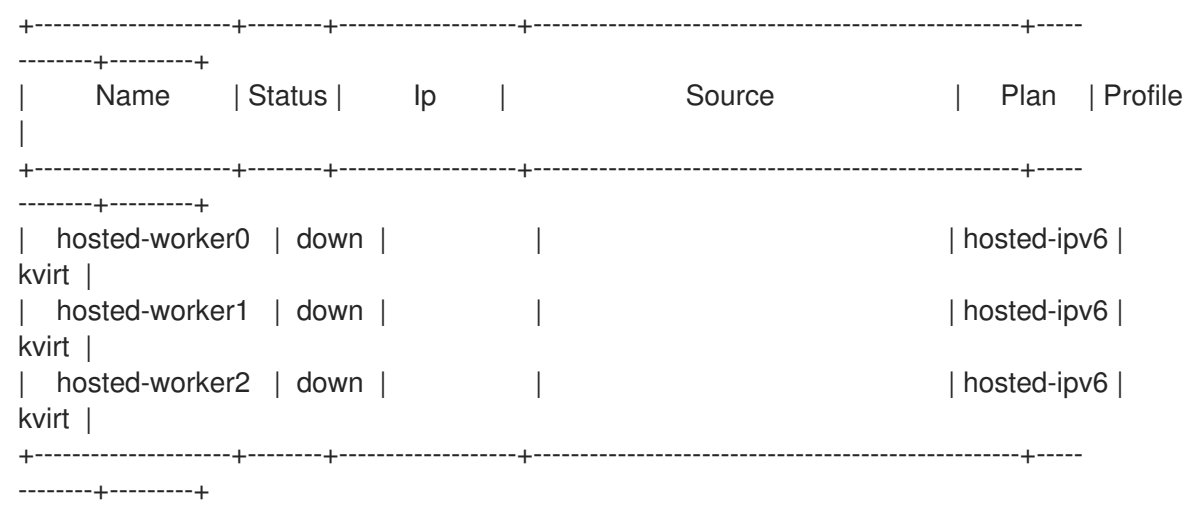

Next, create bare metal hosts for the hosted cluster.

### 1.7.12.6.9.5. Creating bare metal hosts for the hosted cluster

A *bare metal host* is an **openshift-machine-api** object that encompasses physical and logical details so that it can be identified by a Metal3 Operator. Those details are associated with other Assisted Service objects, known as *agents*.

Important: Before you create the bare metal host and destination nodes, you must create the virtual machines.

To create a bare metal host, complete the following steps:

1. Create a YAML file with the following information: Note: Because you have at least one secret that holds the bare metal host credentials, you need to create at least two objects for each worker node.

[2](#page-389-1) [3](#page-389-2) [4](#page-389-3) **infraenvs.agent-install.openshift.io** serves as the link between the Assisted Installer and the **BareMetalHost** objects. **bmac.agent-install.openshift.io/hostname** represents the node name that is adopted during deployment. **automatedCleaningMode** prevents the node from being erased by the Metal3 Operator. **disableCertificateVerification** is set to **true** to bypass certificate validation from the -- apiVersion: v1 kind: Secret metadata: name: hosted-ipv6-worker0-bmc-secret namespace: clusters-hosted-ipv6 data: password: YWRtaW4= username: YWRtaW4= type: Opaque -- apiVersion: metal3.io/v1alpha1 kind: BareMetalHost metadata: name: hosted-ipv6-worker0 namespace: clusters-hosted-ipv6 labels: infraenvs.agent-install.openshift.io: hosted-ipv6 **1** annotations: inspect.metal3.io: disabled bmac.agent-install.openshift.io/hostname: hosted-ipv6-worker0 **2** spec: automatedCleaningMode: disabled **3** bmc: disableCertificateVerification: true **4** address: redfish-virtualmedia://[192.168.125.1]:9000/redfish/v1/Systems/local/hosted-ipv6 worker0 **5** credentialsName: hosted-ipv6-worker0-bmc-secret **6** bootMACAddress: aa:aa:aa:aa:03:11 **7** online: true **8**

client.

<span id="page-389-7"></span><span id="page-389-6"></span><span id="page-389-5"></span><span id="page-389-4"></span><span id="page-389-3"></span><span id="page-389-2"></span><span id="page-389-1"></span><span id="page-389-0"></span>[1](#page-389-0)

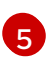

**address** denotes the baseboard management controller (BMC) address of the worker node.

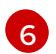

[7](#page-389-6)

[8](#page-389-7)

**credentialsName** points to the secret where the user and password credentials are stored.

**bootMACAddress** indicates the interface MAC address that the node starts from.

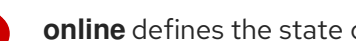

**online** defines the state of the node after the **BareMetalHost** object is created.

2. Deploy the **BareMetalHost** object by entering the following command:

oc apply -f 04-bmh.yaml

During the process, you can view the following output:

• This output indicates that the process is trying to reach the nodes:

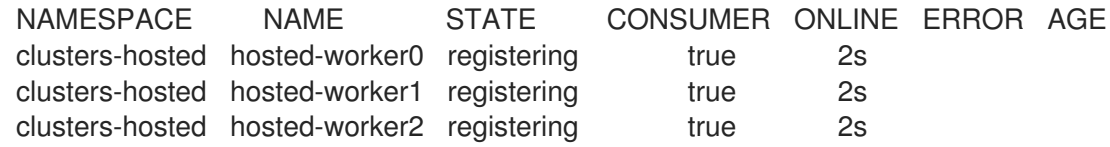

This output indicates that the nodes are starting:

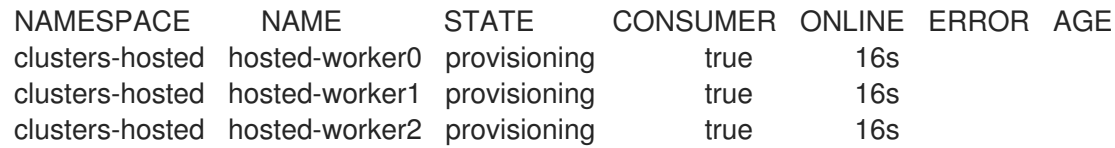

This output indicates that the nodes started successfully:

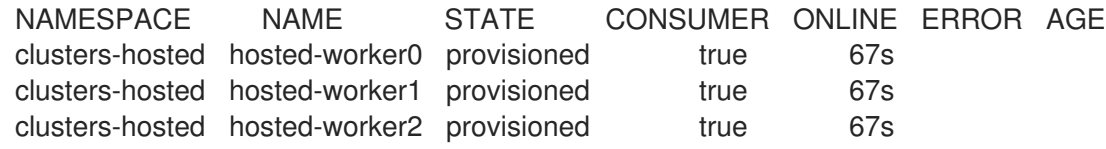

3. After the nodes start, notice the agents in the namespace, as shown in this example:

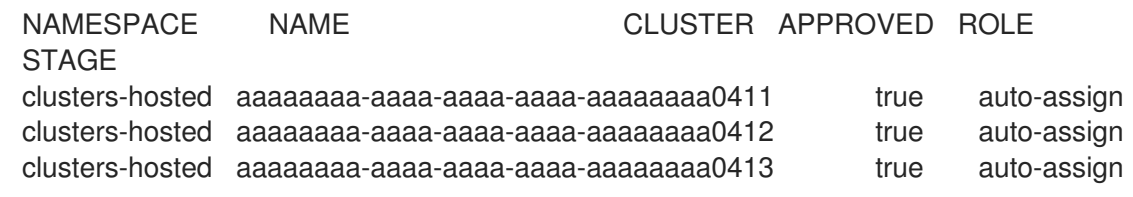

The agents represent nodes that are available for installation. To assign the nodes to a hosted cluster, scale up the node pool.

### 1.7.12.6.9.6. Scaling up the node pool

After you create the bare metal hosts, their statuses change from **Registering** to **Provisioning** to **Provisioned**. The nodes start with the **LiveISO** of the agent and a default pod that is named **agent**. That agent is responsible for receiving instructions from the Assisted Service Operator to install the OpenShift Container Platform payload.

1. To scale up the node pool, enter the following command:

oc -n clusters scale nodepool hosted-ipv6 --replicas 3

2. After the scaling process is complete, notice that the agents are assigned to a hosted cluster:

NAMESPACE NAME CLUSTER APPROVED ROLE STAGE clusters-hosted aaaaaaaa-aaaa-aaaa-aaaa-aaaaaaaa0211 hosted true auto-assign clusters-hosted aaaaaaaa-aaaa-aaaa-aaaa-aaaaaaaa0212 hosted true auto-assign clusters-hosted aaaaaaaa-aaaa-aaaa-aaaa-aaaaaaaa0213 hosted true auto-assign

3. Also notice that the node pool replicas are set:

NAMESPACE NAME CLUSTER DESIRED NODES CURRENT NODES AUTOSCALING AUTOREPAIR VERSION UPDATINGVERSION UPDATINGCONFIG MESSAGE UPDATINGCONFIG MESSAGE<br>clusters hosted hosted 3 False False 4.x.y-x86\_64 Minimum availability requires 3 replicas, current 0 available

4. Wait until the nodes join the cluster. During the process, the agents provide updates on their stage and status.

Next, monitor the deployment of the hosted cluster.

### 1.7.12.6.10. Finishing the hosted cluster deployment for an IPv6 network

You can monitor the deployment of a hosted cluster from two perspectives: the control plane and the data plane.

### 1.7.12.6.10.1. Monitoring the control plane

While the hosted cluster is deploying, you can enter the following commands to monitor the control plane:

export KUBECONFIG=/root/.kcli/clusters/hub-ipv4/auth/kubeconfig

watch "oc get pod -n hypershift;echo;echo;oc get pod -n clusters-hosted-ipv4;echo;echo;oc get bmh - A;echo;echo;oc get agent -A;echo;echo;oc get infraenv -A;echo;echo;oc get hostedcluster - A;echo;echo;oc get nodepool -A;echo;echo;"

Those commands provide information about the following artifacts:

- The HyperShift Operator
- The **HostedControlPlane** pod
- The bare metal hosts
- The agents
- The **InfraEnv** resource
- The **HostedCluster** and **NodePool** resources

# 1.7.12.6.10.2. Monitoring the data plane

To monitor how the Operators are progressing during the deployment process, enter the following commands:

oc get secret -n clusters-hosted-ipv4 admin-kubeconfig -o jsonpath='{.data.kubeconfig}' |base64 -d > /root/hc\_admin\_kubeconfig.yaml

export KUBECONFIG=/root/hc\_admin\_kubeconfig.yaml

watch "oc get clusterversion,nodes,co"

Those commands provide information about the following artifacts:

- The cluster version
- The nodes, specifically, about whether the nodes joined the cluster
- The cluster Operators

# 1.7.12.7. Configuring hosted control planes on a dual stack network (Technology Preview)

In the context of hosted control planes, a disconnected environment is an OpenShift Container Platform cluster that is not connected to the internet and that uses hosted control planes as a base. You can configure hosted control planes on a dual-stack network in a disconnected environment only, because the remote registries do not function with IPv6.

Review the following steps to configure hosted control planes on a dual-stack network:

- 1. Configure the hypervisor for a dual-stack network
- 2. Configuring DNS for a dual-stack network
- 3. Deploying a registry for a dual-stack network
- 4. Setting up a management cluster for a dual-stack network
- 5. Configuring the web server for a dual-stack network
- 6. Configuring image mirroring for a dual-stack network
- 7. Deploying multicluster engine operator for a dual-stack network
- 8. Configuring TLS certificates for a dual-stack network
- 9. Deploying the hosted cluster for a dual-stack network
- 10. Finishing the deployment for a dual-stack network

#### 1.7.12.7.1. Configuring the hypervisor for a dual stack network

The following information applies to virtual machine environments only.

#### 1.7.12.7.1.1. Accessing and deploying packages for a virtual OpenShift Container Platform cluster

1. To deploy a virtual OpenShift Container Platform management cluster, access the required packages by entering the following command:

sudo dnf install dnsmasq radvd vim golang podman bind-utils net-tools httpd-tools tree htop strace tmux -y

2. Enable and start the Podman service by entering the following command:

systemctl enable --now podman

3. To use **kcli** to deploy the OpenShift Container Platform management cluster and other virtual components, install and configure the hypervisor by entering the following commands:

sudo yum -y install libvirt libvirt-daemon-driver-qemu qemu-kvm

sudo usermod -aG qemu,libvirt \$(id -un)

sudo newgrp libvirt

sudo systemctl enable --now libvirtd

sudo dnf -y copr enable karmab/kcli

sudo dnf -y install kcli

sudo kcli create pool -p /var/lib/libvirt/images default

kcli create host kvm -H 127.0.0.1 local

sudo setfacl -m u:\$(id -un):rwx /var/lib/libvirt/images

kcli create network -c 192.168.122.0/24 default

#### 1.7.12.7.1.2. Enabling the network manager dispatcher

1. Enable the network manager dispatcher to ensure that virtual machines can resolve the required domains, routes, and registries. To enable the network manager dispatcher, in the **/etc/NetworkManager/dispatcher.d/** directory, create a script named **forcedns** that contains the following content, replacing values as necessary to match your environment:

#!/bin/bash

<span id="page-393-0"></span>export IP="192.168.126.1" **1** export BASE\_RESOLV\_CONF="/run/NetworkManager/resolv.conf"

if ! [[ `grep -q "\$IP" /etc/resolv.conf` ]]; then export TMP\_FILE=\$(mktemp /etc/forcedns\_resolv.conf.XXXXXX) cp \$BASE\_RESOLV\_CONF \$TMP\_FILE chmod --reference=\$BASE\_RESOLV\_CONF \$TMP\_FILE sed -i -e "s/dns.base.domain.name//" -e "s/search /& dns.base.domain.name /" -e

<span id="page-394-0"></span>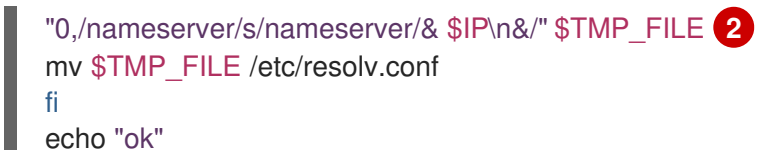

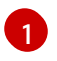

Modify the **IP** variable to point to the IP address of the hypervisor interface that hosts the OpenShift Container Platform management cluster.

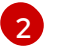

Replace **dns.base.domain.name** with the DNS base domain name.

2. After you create the file, add permissions by entering the following command:

chmod 755 /etc/NetworkManager/dispatcher.d/forcedns

3. Run the script and verify that the output returns **ok**.

#### 1.7.12.7.1.3. Configure BMC access

1. Configure **ksushy** to simulate baseboard management controllers (BMCs) for the virtual machines. Enter the following commands:

sudo dnf install python3-pyOpenSSL.noarch python3-cherrypy -y

kcli create sushy-service --ssl --ipv6 --port 9000

sudo systemctl daemon-reload

systemctl enable --now ksushy

2. Test whether the service is correctly functioning by entering the following command:

systemctl status ksushy

#### 1.7.12.7.1.4. Configuring the hypervisor system to allow connections

If you are working in a development environment, configure the hypervisor system to allow various types of connections through different virtual networks within the environment.

Note: If you are working in a production environment, you must establish proper rules for the **firewalld** service and configure SELinux policies to maintain a secure environment.

• For SELinux, enter the following command:

sed -i s/^SELINUX=.\*\$/SELINUX=permissive/ /etc/selinux/config; setenforce 0

For **firewalld**, enter the following command:

systemctl disable --now firewalld

For **libvirtd**, enter the following commands:

systemctl restart libvirtd

systemctl enable --now libvirtd

Next, configure DNS for your environment.

# 1.7.12.7.1.5. Additional resources

For more information about **kcli**, see the official kcli [documentation](https://kcli.readthedocs.io/en/latest/).

# 1.7.12.7.2. Configuring DNS for a dual stack network

Configuring DNS is mandatory for both disconnected and connected environments in both virtual and bare metal environments. The key distinction between virtual and bare metal environment lies in the location where you configure the resources. In a non-virtual environment, use a solution like Bind rather than a lightweight solution like **dnsmasq**.

- To configure DNS for a dual stack network on a virtual [environment,](#page-322-0) see Default ingress and DNS behavior.
- To configure DNS for a dual stack network on bare metal, see [Configuring](#page-275-0) DNS on bare metal .

Next, deploy a registry.

# 1.7.12.7.3. Deploying a registry for a dual stack network

For development environments, deploy a small, self-hosted registry by using a Podman container. For production environments, deploy an enterprise-hosted registry, such as Red Hat Quay, Nexus, or Artifactory.

To deploy a small registry by using Podman, complete the following steps:

1. As a privileged user, access the **\${HOME}** directory and create the following script:

```
#!/usr/bin/env bash
set -euo pipefail
PRIMARY_NIC=$(ls -1 /sys/class/net | grep -v podman | head -1)
export PATH=/root/bin:$PATH
export PULL_SECRET="/root/baremetal/hub/openshift_pull.json" 1
if [[ ! -f $PULL_SECRET ]];then
 echo "Pull Secret not found, exiting..."
 exit 1
fi
dnf -y install podman httpd httpd-tools jq skopeo libseccomp-devel
export IP=\$(ip -o addr show $PRIMARY NIC | head -1 | awk '{print \$(4]' | cut -d'/' -f1)
REGISTRY_NAME=registry.$(hostname --long)
REGISTRY_USER=dummy
REGISTRY_PASSWORD=dummy
KEY=$(echo -n $REGISTRY_USER:$REGISTRY_PASSWORD | base64)
echo "{\"auths\": {\"$REGISTRY_NAME:5000\": {\"auth\": \"$KEY\", \"email\": \"sample-
```
```
email@domain.ltd\"}}}" > /root/disconnected_pull.json
mv ${PULL_SECRET} /root/openshift_pull.json.old
jq ".auths += \{\text{``\$REGISTRY} \quad \text{NAME:} 5000\text{''}: \{\text{``auth}\}: \text{``\$KEY}\text{''}, \text{``email}\}: \text{``sample-}email@domain.ltd\"}}" < /root/openshift_pull.json.old > $PULL_SECRET
mkdir -p /opt/registry/{auth,certs,data,conf}
cat <<EOF > /opt/registry/conf/config.yml
version: 0.1
log:
 fields:
  service: registry
storage:
 cache:
  blobdescriptor: inmemory
 filesystem:
  rootdirectory: /var/lib/registry
 delete:
  enabled: true
http:
 addr: :5000
 headers:
  X-Content-Type-Options: [nosniff]
health:
 storagedriver:
  enabled: true
  interval: 10s
  threshold: 3
compatibility:
 schema1:
  enabled: true
EOF
openssl req -newkey rsa:4096 -nodes -sha256 -keyout /opt/registry/certs/domain.key -x509 -
days 3650 -out /opt/registry/certs/domain.crt -subj "/C=US/ST=Madrid/L=San
Bernardo/O=Karmalabs/OU=Guitar/CN=$REGISTRY_NAME" -addext
"subjectAltName=DNS:$REGISTRY_NAME"
cp /opt/registry/certs/domain.crt /etc/pki/ca-trust/source/anchors/
update-ca-trust extract
htpasswd -bBc /opt/registry/auth/htpasswd $REGISTRY_USER $REGISTRY_PASSWORD
podman create --name registry --net host --security-opt label=disable --replace -v
/opt/registry/data:/var/lib/registry:z -v /opt/registry/auth:/auth:z -v
/opt/registry/conf/config.yml:/etc/docker/registry/config.yml -e "REGISTRY_AUTH=htpasswd"
-e "REGISTRY_AUTH_HTPASSWD_REALM=Registry" -e
"REGISTRY_HTTP_SECRET=ALongRandomSecretForRegistry" -e
REGISTRY_AUTH_HTPASSWD_PATH=/auth/htpasswd -v /opt/registry/certs:/certs:z -e
REGISTRY_HTTP_TLS_CERTIFICATE=/certs/domain.crt -e
REGISTRY_HTTP_TLS_KEY=/certs/domain.key docker.io/library/registry:latest
[ "$?" == "0" ] || !!
systemctl enable --now registry
```
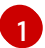

Replace the location of the **PULL\_SECRET** with the appropriate location for your setup.

- 2. Name the script file **registry.sh** and save it. When you run the script, it pulls in the following information:
	- The registry name, based on the hypervisor hostname
- The necessary credentials and user access details
- 3. Adjust permissions by adding the execution flag as follows:

chmod u+x \${HOME}/registry.sh

4. To run the script without any parameters, enter the following command:

\${HOME}/registry.sh

The script starts the server.

5. The script uses a **systemd** service for management purposes. If you need to manage the script, you can use the following commands:

systemctl status

systemctl start

systemctl stop

The root folder for the registry is in the **/opt/registry** directory and contains the following subdirectories:

- **certs** contains the TLS certificates.
- **auth** contains the credentials.
- **data** contains the registry images.
- **conf** contains the registry configuration.

#### 1.7.12.7.4. Setting up the management cluster for a dual stack network

To set up an OpenShift Container Platform management cluster, you can use dev-scripts, or if you are based on virtual machines, you can use the **kcli** tool. The following instructions are specific to the **kcli** tool.

1. Ensure that the right networks are prepared for use in the hypervisor. The networks will host both the management and hosted clusters. Enter the following **kcli** command:

kcli create network -c 192.168.126.0/24 -P dhcp=false -P dns=false -d 2620:52:0:1306::0/64 --domain dns.base.domain.name --nodhcp dual

where:

- **-c** specifies the CIDR for the network.
- **-P dhcp=false** configures the network to disable the DHCP, which is handled by the **dnsmasq** that you configured.
- **-P dns=false** configures the network to disable the DNS, which is also handled by the **dnsmasq** that you configured.
- **--domain** sets the domain to search.
- **dns.base.domain.name** is the DNS base domain name.
- **dual** is the name of the network that you are creating.
- 2. After the network is created, review the following output:

[root@hypershiftbm ~]# kcli list network Listing Networks... +---------+--------+---------------------+-------+------------------+------+ | Network | Type | Cidr | Dhcp | Domain | Mode | +---------+--------+---------------------+-------+------------------+------+ | default | routed | 192.168.122.0/24 | True | default | nat | | ipv4 | routed | 2620:52:0:1306::/64 | False | dns.base.domain.name | nat | | ipv4 | routed | 192.168.125.0/24 | False | dns.base.domain.name | nat | | ipv6 | routed | 2620:52:0:1305::/64 | False | dns.base.domain.name | nat | +---------+--------+---------------------+-------+------------------+------+

[root@hypershiftbm ~]# kcli info network ipv6 Providing information about network ipv6... cidr: 2620:52:0:1306::/64 dhcp: false domain: dns.base.domain.name mode: nat plan: kvirt type: routed

- 3. Ensure that the pull secret and **kcli** plan files are in place so that you can deploy the OpenShift Container Platform management cluster:
	- a. Confirm that the pull secret is in the same folder as the **kcli** plan, and that the pull secret file is named **openshift** pull.json.
	- b. Add the **kcli** plan, which contains the OpenShift Container Platform definition, in the **mgmtcompact-hub-dual.yaml** file. Ensure that you update the file contents to match your environment:

plan: hub-dual force: true version: stable tag: "4.x.y-x86\_64" **1** cluster: "hub-dual" dualstack: true domain: dns.base.domain.name api\_ip: 192.168.126.10 ingress\_ip: 192.168.126.11 service\_networks: - 172.30.0.0/16 - fd02::/112 cluster\_networks: - 10.132.0.0/14 - fd01::/48 disconnected\_url: registry.dns.base.domain.name:5000 disconnected\_update: true disconnected\_user: dummy disconnected\_password: dummy

<span id="page-399-0"></span>disconnected operators version: v4.14 disconnected\_operators: - name: metallb-operator - name: lvms-operator channels: - name: stable-4.13 disconnected\_extra\_images: - quay.io/user-name/trbsht:latest - quay.io/user-name/hypershift:BMSelfManage-v4.14-rc-v3 - registry.redhat.io/openshift4/ose-kube-rbac-proxy:v4.10 dualstack: true disk\_size: 200 extra\_disks: [200] memory: 48000 numcpus: 16 ctlplanes: 3 workers: 0 manifests: extra-manifests metal3: true network: dual users\_dev: developer users\_devpassword: developer users\_admin: admin users\_adminpassword: admin metallb\_pool: dual-virtual-network metallb\_ranges: - 192.168.126.150-192.168.126.190 metallb\_autoassign: true apps: - users - lvms-operator - metallb-operator vmrules: - hub-bootstrap: nets: - name: ipv6 mac: aa:aa:aa:aa:10:07 - hub-ctlplane-0: nets: - name: ipv6 mac: aa:aa:aa:aa:10:01 - hub-ctlplane-1: nets: - name: ipv6 mac: aa:aa:aa:aa:10:02 - hub-ctlplane-2: nets: - name: ipv6 mac: aa:aa:aa:aa:10:03

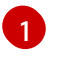

[1](#page-399-0) Replace **4.x.y** with the supported OpenShift Container Platform version you want to use.

4. To provision the management cluster, enter the following command:

kcli create cluster openshift --pf mgmt-compact-hub-dual.yaml

Next, configure the web server.

#### 1.7.12.7.4.1. Additional resources

For more information about the parameters in the **kcli** plan file, see Create a [parameters.yml](https://kcli.readthedocs.io/en/latest/#how-to-use) in the official **kcli** documentation.

#### 1.7.12.7.5. Configuring the web server for a dual stack network

You need to configure an additional web server to host the Red Hat Enterprise Linux CoreOS (RHCOS) images that are associated with the OpenShift Container Platform release that you are deploying as a hosted cluster.

To configure the web server, complete the following steps:

1. Extract the **openshift-install** binary from the OpenShift Container Platform release that you want to use by entering the following command:

```
oc adm -a ${LOCAL_SECRET_JSON} release extract --command=openshift-install
"${LOCAL_REGISTRY}/${LOCAL_REPOSITORY}:${OCP_RELEASE}-${ARCHITECTURE}"
```
2. Run the following script. The script creates a folder in the **/opt/srv** directory. The folder contains the RHCOS images to provision the worker nodes.

<span id="page-400-1"></span><span id="page-400-0"></span>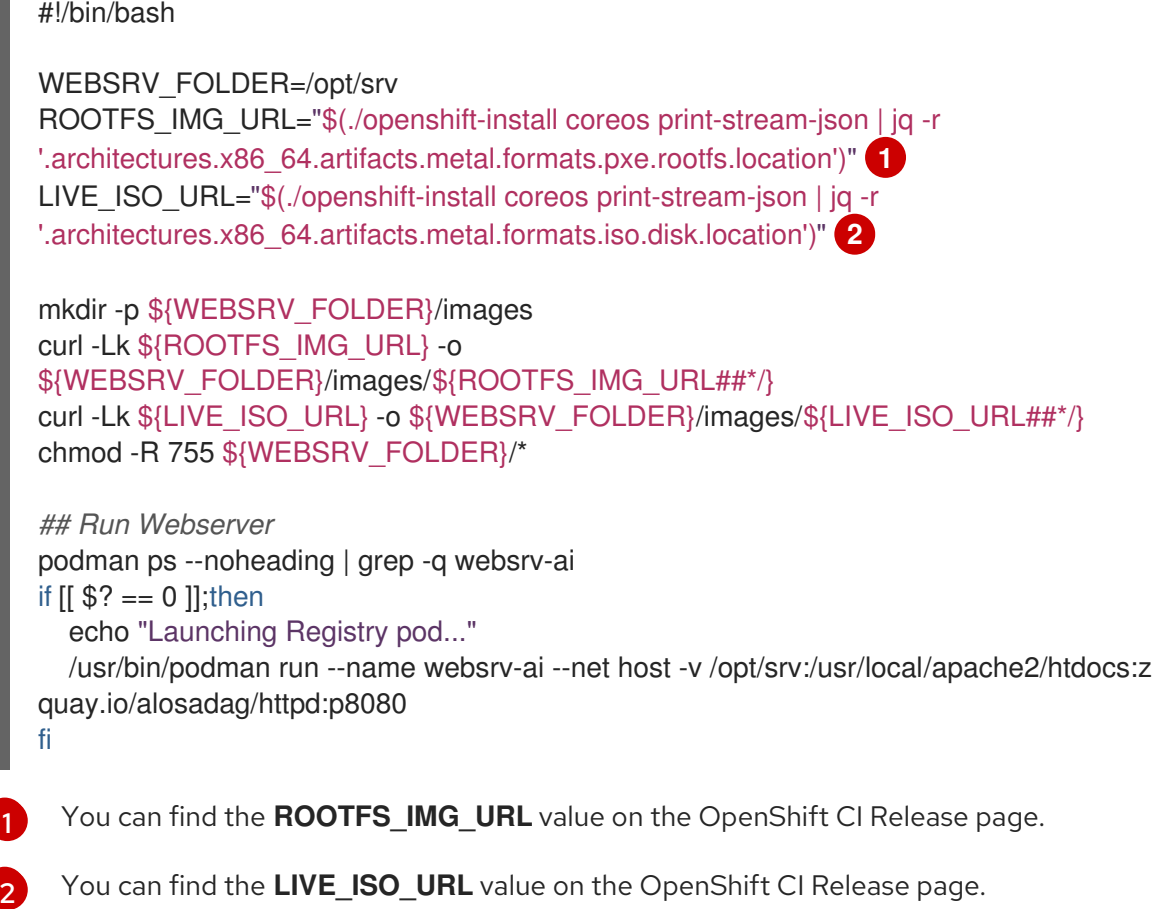

After the download is completed, a container runs to host the images on a web server. The container uses a variation of the official HTTPd image, which also enables it to work with IPv6 networks.

#### 1.7.12.7.6. Configuring image mirroring for a dual stack network

Image mirroring is the process of fetching images from external registries, such as **registry.redhat.com** or **quay.io**, and storing them in your private registry.

# 1.7.12.7.6.1. Completing the mirroring process

Note: Start the mirroring process after the registry server is running.

In the following procedures, the **oc-mirror** tool is used, which is a binary that uses the **ImageSetConfiguration** object. In the file, you can specify the following information:

- The OpenShift Container Platform versions to mirror. The versions are in **quay.io**.
- The additional Operators to mirror. Select packages individually.
- The extra images that you want to add to the repository.

To configure image mirroring, complete the following steps:

- 1. Ensure that your **\${HOME}/.docker/config.json** file is updated with the registries that you are going to mirror from and with the private registry that you plan to push the images to.
- 2. By using the following example, create an **ImageSetConfiguration** object to use for mirroring. Replace values as needed to match your environment:

```
apiVersion: mirror.openshift.io/v1alpha2
kind: ImageSetConfiguration
storageConfig:
 registry:
  imageURL: registry.dns.base.domain.name:5000/openshift/release/metadata:latest
mirror:
 platform:
  channels:
  - name: candidate-4.14
   minVersion: 4.x.y-x86_64 1
   maxVersion: 4.x.y-x86_64
   type: ocp
  graph: true
 additionalImages:
 - name: quay.io/karmab/origin-keepalived-ipfailover:latest
 - name: quay.io/karmab/kubectl:latest
 - name: quay.io/karmab/haproxy:latest
 - name: quay.io/karmab/mdns-publisher:latest
 - name: quay.io/karmab/origin-coredns:latest
 - name: quay.io/karmab/curl:latest
 - name: quay.io/karmab/kcli:latest
 - name: quay.io/user-name/trbsht:latest
 - name: quay.io/user-name/hypershift:BMSelfManage-v4.14-rc-v3
 - name: registry.redhat.io/openshift4/ose-kube-rbac-proxy:v4.10
 operators:
 - catalog: registry.redhat.io/redhat/redhat-operator-index:v4.14
  packages:
  - name: lvms-operator
  - name: local-storage-operator
  - name: odf-csi-addons-operator
  - name: odf-operator
```
- name: mcg-operator
- name: ocs-operator

[1](#page-401-0)

- name: metallb-operator

Replace **4.x.y** with the supported OpenShift Container Platform version you want to use.

3. Start the mirroring process by entering the following command:

oc-mirror --source-skip-tls --config imagesetconfig.yaml docker://\${REGISTRY}

After the mirroring process is finished, you have a new folder named **oc-mirror**workspace/results-XXXXXX/, which contains the ICSP and the catalog sources to apply on the hosted cluster.

4. Mirror the nightly or CI versions of OpenShift Container Platform by using the **oc adm release mirror** command. Enter the following command:

REGISTRY=registry.\$(hostname --long):5000

oc adm release mirror \ --from=registry.ci.openshift.org/ocp/release:4.x.y-x86\_64 \ --to=\${REGISTRY}/openshift/release \ --to-release-image=\${REGISTRY}/openshift/releaseimages:registry.dns.base.domain.name:5000/openshift/release-images:4.x.y-x86\_64

Replace **4.x.y** with the supported OpenShift Container Platform version you want to use.

5. Mirror the latest multicluster engine operator images by following the steps in Install on [disconnected](#page-55-0) networks.

#### 1.7.12.7.6.2. Applying objects in the management cluster

After the mirroring process is complete, you need to apply two objects in the management cluster:

- Image Content Source Policies (ICSP) or Image Digest Mirror Set (IDMS)
- Catalog sources

When you use the **oc-mirror** tool, the output artifacts are in a folder named **oc-mirrorworkspace/results-XXXXXX/**.

ICSP or IDMS initiates a **MachineConfig** change that does not restart your nodes but restarts the kubelet on each of them. After the nodes are marked as **READY**, you need to apply the newly generated catalog sources.

The catalog sources initiate actions in the **openshift-marketplace** Operator, such as downloading the catalog image and processing it to retrieve all the **PackageManifests** that are included in that image.

1. To check the new sources, run the following command by using the new **CatalogSource** as a source:

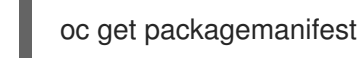

2. To apply the artifacts, complete the following steps:

a. Create the ICSP or IDMS artifacts by entering the following command:

oc apply -f oc-mirror-workspace/results-XXXXXX/imageContentSourcePolicy.yaml

- b. Wait for the nodes to become ready, and then enter the following command:
	- oc apply -f catalogSource-XXXXXXXX-index.yaml

Next, deploy multicluster engine operator.

#### 1.7.12.7.6.3. Additional resources

- If you are working in a virtual environment, after you configure mirroring, ensure that you meet the prerequisites for hosted control planes on OpenShift [Virtualization](#page-316-0) .
- For more information about mirroring nightly or CI versions of OpenShift Container Platform, see Mirroring images for a [disconnected](https://access.redhat.com/documentation/en-us/openshift_container_platform/4.14/html-single/installing/index#installing-mirroring-disconnected) installation using the oc-mirror plugin .

#### 1.7.12.7.7. Deploying multicluster engine operator for a dual stack network

The multicluster engine operator plays a crucial role in deploying clusters across providers. If you already installed Red Hat Advanced Cluster Management, you do not need to install multicluster engine operator because it is automatically installed.

If you do not have multicluster engine operator installed, review the following documentation to understand the prerequisites and steps to install it:

- About cluster lifecycle with [multicluster](#page-44-0) engine operator
- **•** Installing and upgrading [multicluster](#page-56-0) engine operator

#### 1.7.12.7.7.1. Deploying **AgentServiceConfig** resources

The **AgentServiceConfig** custom resource is an essential component of the Assisted Service add-on that is part of multicluster engine operator. It is responsible for bare metal cluster deployment. When the add-on is enabled, you deploy the **AgentServiceConfig** resource to configure the add-on.

In addition to configuring the **AgentServiceConfig** resource, you need to include additional config maps to ensure that multicluster engine operator functions properly in a disconnected environment.

1. Configure the custom registries by adding the following config map, which contains the disconnected details to customize the deployment:

```
---
apiVersion: v1
kind: ConfigMap
metadata:
 name: custom-registries
 namespace: multicluster-engine
 labels:
  app: assisted-service
data:
 ca-bundle.crt: |
  -----BEGIN CERTIFICATE-----
  -----END CERTIFICATE-----
```

```
registries.conf: |
 unqualified-search-registries = ["registry.access.redhat.com", "docker.io"]
```

```
[[registry]]
prefix = ""
location = "registry.redhat.io/openshift4"
mirror-by-digest-only = true
```
<span id="page-404-0"></span>[[registry.mirror]] location = "registry.dns.base.domain.name:5000/openshift4" **1**

```
[[registry]]
prefix = "location = "registry.redhat.io/rhacm2"
mirror-by-digest-only = true
...
...
```
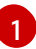

[1](#page-404-0) Replace **dns.base.domain.name** with the DNS base domain name.

The object contains two fields:

- Custom CAs: This field contains the Certificate Authorities (CAs) that are loaded into the various processes of the deployment.
- Registries: The **Registries.conf** field contains information about images and namespaces that need to be consumed from a mirror registry rather than the original source registry.
- 2. Configure the Assisted Service by adding the **AssistedServiceConfig** object, as shown in the following example:

```
---
apiVersion: agent-install.openshift.io/v1beta1
kind: AgentServiceConfig
metadata:
 annotations:
  unsupported.agent-install.openshift.io/assisted-service-configmap: assisted-service-config
1
 name: agent
 namespace: multicluster-engine
spec:
 mirrorRegistryRef:
  name: custom-registries 2
 databaseStorage:
  storageClassName: lvms-vg1
  accessModes:
  - ReadWriteOnce
  resources:
   requests:
    storage: 10Gi
 filesystemStorage:
  storageClassName: lvms-vg1
  accessModes:
  - ReadWriteOnce
  resources:
```
<span id="page-405-1"></span><span id="page-405-0"></span>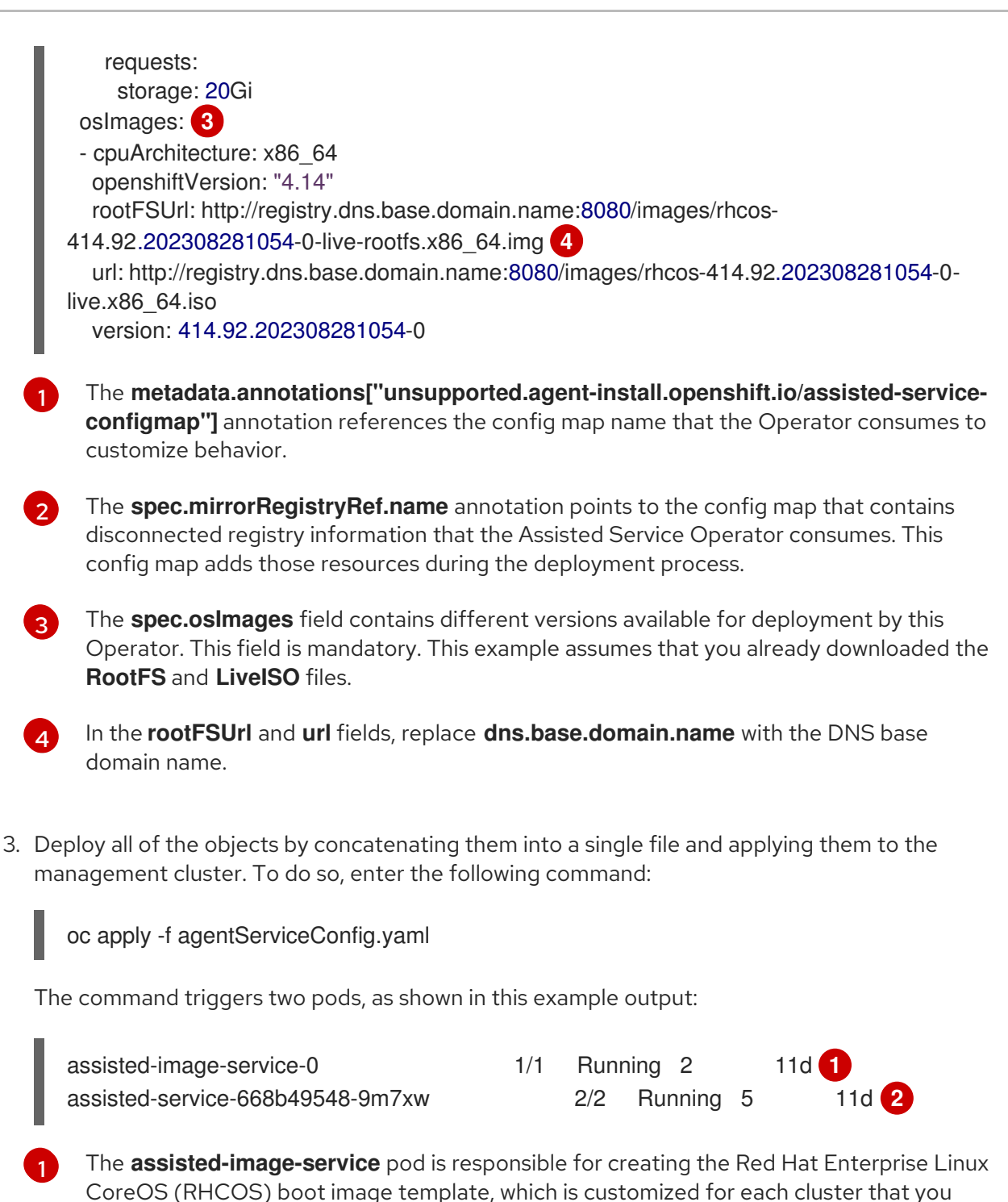

The **assisted-service** refers to the Operator.

# 1.7.12.7.8. Configuring TLS certificates for a dual stack network

Several TLS certificates are involved in the process to configure hosted control planes in a disconnected environment. To add a Certificate Authority (CA) to the management cluster, you need to modify the content of the following files in the OpenShift Container Platform control plane and worker nodes:

- **/etc/pki/ca-trust/extracted/pem/**
- **/etc/pki/ca-trust/source/anchors**
- **/etc/pki/tls/certs/**

[2](#page-405-3)

<span id="page-405-3"></span><span id="page-405-2"></span>deploy.

To add a CA to the management cluster, complete the following steps:

- 1. Complete the steps in [Updating](https://access.redhat.com/documentation/en-us/openshift_container_platform/4.13/html/security_and_compliance/configuring-certificates#updating-ca-bundle) the CA bundle in the official OpenShift Container Platform documentation. That method involves using the **image-registry-operator**, which deploys the CAs to the OpenShift Container Platform nodes.
- 2. If that method does not apply to your situation, check whether the **openshift-config** namespace in the management cluster contains a config map named **user-ca-bundle**.
	- If the namespace contains that config map, enter the following command:

## REGISTRY\_CERT\_PATH=<PATH/TO/YOUR/CERTIFICATE/FILE> export REGISTRY\_CERT\_PATH=/opt/registry/certs/domain.crt

oc create configmap user-ca-bundle -n openshift-config --from-file=cabundle.crt=\${REGISTRY\_CERT\_PATH}

If the namespace does not contain that config map, enter the following command:

## REGISTRY\_CERT\_PATH=<PATH/TO/YOUR/CERTIFICATE/FILE> export REGISTRY\_CERT\_PATH=/opt/registry/certs/domain.crt export TMP\_FILE=\$(mktemp)

oc get cm -n openshift-config user-ca-bundle -ojsonpath='{.data.ca-bundle\.crt}' > \${TMP\_FILE} echo >> \${TMP\_FILE} echo \#registry.\$(hostname --long) >> \${TMP\_FILE} cat \${REGISTRY\_CERT\_PATH} >> \${TMP\_FILE} oc create configmap user-ca-bundle -n openshift-config --from-file=cabundle.crt=\${TMP\_FILE} --dry-run=client -o yaml | kubectl apply -f -

# 1.7.12.7.9. Deploying the hosted cluster for a dual stack network

A hosted cluster is an OpenShift Container Platform cluster with its control plane and API endpoint hosted on a management cluster. The hosted cluster includes the control plane and its corresponding data plane.

Although you can use the console in Red Hat Advanced Cluster Management to create a hosted cluster, the following procedures use manifests, which provide more flexibility for modifying the related artifacts.

# 1.7.12.7.9.1. Deploying hosted cluster objects

For the purposes of this procedure, the following values are used:

- HostedCluster name: **hosted-dual**
- HostedCluster namespace: **clusters**
- Disconnected: **true**
- Network stack: **Dual**

Typically, the HyperShift Operator creates the **HostedControlPlane** namespace. However, in this case, you want to include all the objects before the HyperShift Operator begins to reconcile the **HostedCluster** object. Then, when the Operator starts the reconciliation process, it can find all of the objects in place.

1. Create a YAML file with the following information about the namespaces:

```
---
apiVersion: v1
kind: Namespace
metadata:
 creationTimestamp: null
 name: clusters-hosted-dual
spec: {}
status: {}
---
apiVersion: v1
kind: Namespace
metadata:
 creationTimestamp: null
 name: clusters
spec: {}
status: {}
```
2. Create a YAML file with the following information about the config maps and secrets to include in the **HostedCluster** deployment:

```
---
apiVersion: v1
data:
 ca-bundle.crt: |
  -----BEGIN CERTIFICATE-----
  -----END CERTIFICATE-----
kind: ConfigMap
metadata:
 name: user-ca-bundle
 namespace: clusters
---
apiVersion: v1
data:
 .dockerconfigjson: xxxxxxxxx
kind: Secret
metadata:
 creationTimestamp: null
 name: hosted-dual-pull-secret
 namespace: clusters
---
apiVersion: v1
kind: Secret
metadata:
 name: sshkey-cluster-hosted-dual
 namespace: clusters
stringData:
 id rsa.pub: ssh-rsa xxxxxxxxx
---
apiVersion: v1
data:
 key: nTPtVBEt03owkrKhIdmSW8jrWRxU57KO/fnZa8oaG0Y=
kind: Secret
metadata:
 creationTimestamp: null
```
name: hosted-dual-etcd-encryption-key namespace: clusters type: Opaque

3. Create a YAML file that contains the RBAC roles so that Assisted Service agents can be in the same **HostedControlPlane** namespace as the hosted control plane and still be managed by the cluster API:

```
apiVersion: rbac.authorization.k8s.io/v1
kind: Role
metadata:
 creationTimestamp: null
 name: capi-provider-role
 namespace: clusters-hosted-dual
rules:
- apiGroups:
- agent-install.openshift.io
 resources:
 - agents
 verbs:
 - '*'
```
4. Create a YAML file with information about the **HostedCluster** object, replacing values as necessary:

```
apiVersion: hypershift.openshift.io/v1beta1
kind: HostedCluster
metadata:
 name: hosted-dual
 namespace: clusters
spec:
 additionalTrustBundle:
  name: "user-ca-bundle"
 olmCatalogPlacement: guest
 imageContentSources: 1
 - source: quay.io/openshift-release-dev/ocp-v4.0-art-dev
  mirrors:
  - registry.dns.base.domain.name:5000/openshift/release 2
 - source: quay.io/openshift-release-dev/ocp-release
  mirrors:
  - registry.dns.base.domain.name:5000/openshift/release-images
 - mirrors:
 ...
 ...
 autoscaling: {}
 controllerAvailabilityPolicy: SingleReplica
 dns:
  baseDomain: dns.base.domain.name
 etcd:
  managed:
   storage:
    persistentVolume:
     size: 8Gi
     restoreSnapshotURL: null
     type: PersistentVolume
```
<span id="page-409-2"></span><span id="page-409-1"></span><span id="page-409-0"></span>managementType: Managed fips: false networking: clusterNetwork: - cidr: 10.132.0.0/14 - cidr: fd01::/48 networkType: OVNKubernetes serviceNetwork: - cidr: 172.31.0.0/16 - cidr: fd02::/112 platform: agent: agentNamespace: clusters-hosted-dual type: Agent pullSecret: name: hosted-dual-pull-secret release: image: registry.dns.base.domain.name:5000/openshift/release-images:4.x.y-x86\_64 **3** secretEncryption: aescbc: activeKey: name: hosted-dual-etcd-encryption-key type: aescbc services: - service: APIServer servicePublishingStrategy: nodePort: address: api.hosted-dual.dns.base.domain.name type: NodePort - service: OAuthServer servicePublishingStrategy: nodePort: address: api.hosted-dual.dns.base.domain.name type: NodePort - service: OIDC servicePublishingStrategy: nodePort: address: api.hosted-dual.dns.base.domain.name type: NodePort - service: Konnectivity servicePublishingStrategy: nodePort: address: api.hosted-dual.dns.base.domain.name type: NodePort - service: Ignition servicePublishingStrategy: nodePort: address: api.hosted-dual.dns.base.domain.name type: NodePort sshKey: name: sshkey-cluster-hosted-dual status: controlPlaneEndpoint: host: "" port: 0

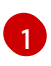

The **imageContentSources** section contains mirror references for user workloads within the hosted cluster.

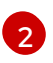

Throughout the YAML file, replace *dns.base.domain.name* with the DNS base domain name.

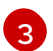

Replace **4.x.y** with the supported OpenShift Container Platform version you want to use.

- 5. Add an annotation in the **HostedCluster** object that points to the HyperShift Operator release in the OpenShift Container Platform release:
	- a. Obtain the image payload by entering the following command:

oc adm release info registry.dns.base.domain.name:5000/openshift-release-dev/ocprelease:4.x.y-x86\_64 | grep hypershift

where *dns.base.domain.name* is the DNS base domain name and **4.x.y** is the supported OpenShift Container Platform version you want to use.

b. See the following output:

hypershift sha256:31149e3e5f8c5e5b5b100ff2d89975cf5f7a73801b2c06c639bf6648766117f8

c. By using the OpenShift Container Platform Images namespace, check the digest by entering the following command:

podman pull registry.dns.base.domain.name:5000/openshift-release-dev/ocp-v4.0-artdev@sha256:31149e3e5f8c5e5b5b100ff2d89975cf5f7a73801b2c06c639bf6648766117f8

where *dns.base.domain.name* is the DNS base domain name.

d. See the following output:

podman pull

registry.dns.base.domain.name:5000/openshift/release@sha256:31149e3e5f8c5e5b5b100 ff2d89975cf5f7a73801b2c06c639bf6648766117f8 Trying to pull registry.dns.base.domain.name:5000/openshift/release@sha256:31149e3e5f8c5e5b5b100

ff2d89975cf5f7a73801b2c06c639bf6648766117f8...

Getting image source signatures

Copying blob d8190195889e skipped: already exists

Copying blob c71d2589fba7 skipped: already exists

- Copying blob d4dc6e74b6ce skipped: already exists
- Copying blob 97da74cc6d8f skipped: already exists
- Copying blob b70007a560c9 done
- Copying config 3a62961e6e done
- Writing manifest to image destination
- Storing signatures

3a62961e6ed6edab46d5ec8429ff1f41d6bb68de51271f037c6cb8941a007fde

Note: The release image that is set in the **HostedCluster** object must use the digest rather than the tag; for example, **quay.io/openshift-release-dev/ocprelease@sha256:e3ba11bd1e5e8ea5a0b36a75791c90f29afb0fdbe4125be4e48f69c76a5c47a** **0**.

6. Create all of the objects that you defined in the YAML files by concatenating them into a file and applying them against the management cluster. To do so, enter the following command:

oc apply -f 01-4.14-hosted\_cluster-nodeport.yaml

7. See the output for the hosted control plane:

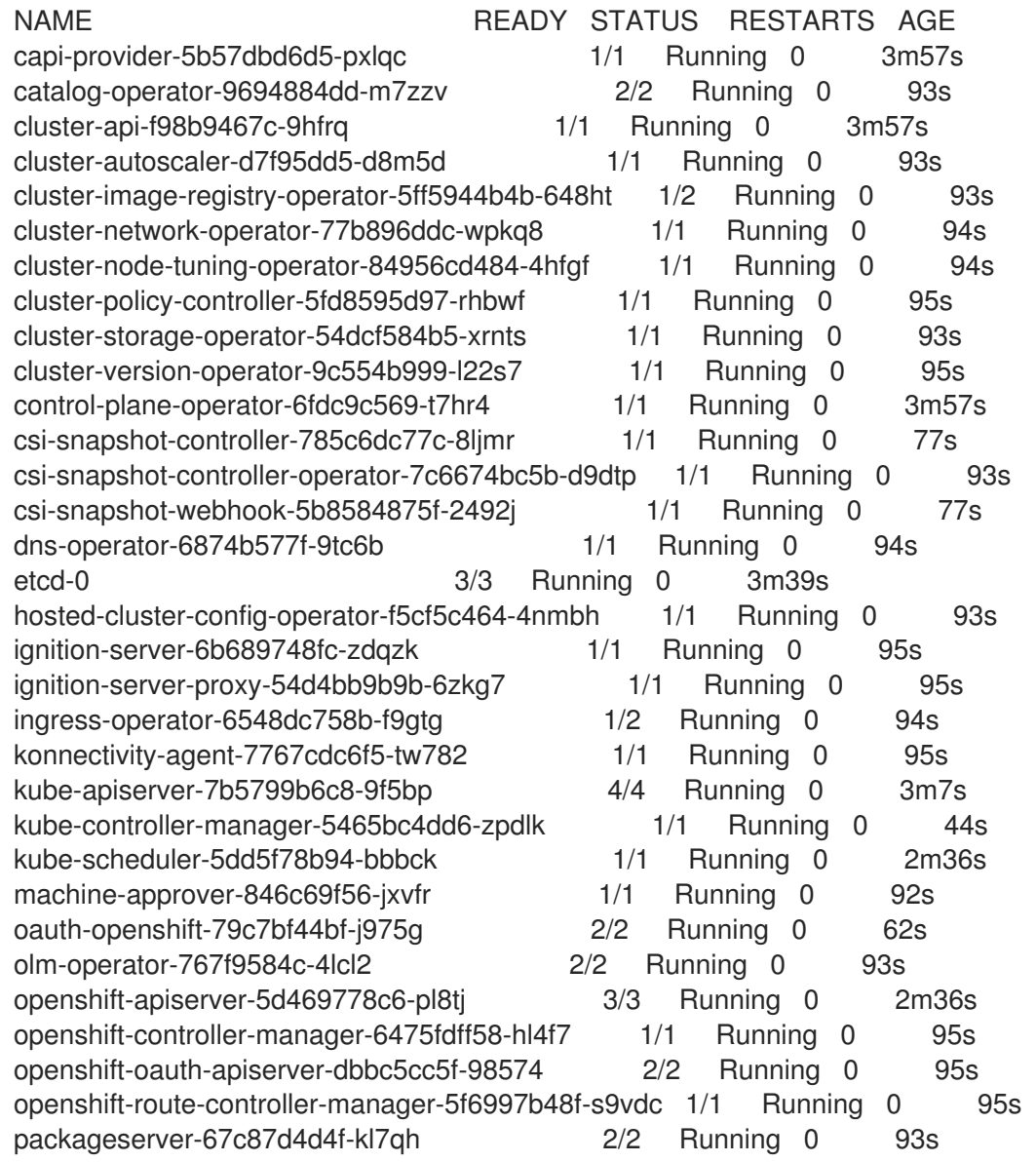

8. See the output for the hosted cluster:

NAMESPACE NAME VERSION KUBECONFIG PROGRESS AVAILABLE PROGRESSING MESSAGE clusters hosted-dual hosted-admin-kubeconfig Partial True False The hosted control plane is available

A **NodePool** is a scalable set of worker nodes that is associated with a hosted cluster. **NodePool**

Next, create a **NodePool** object.

#### 1.7.12.7.9.2. Creating a NodePool object for the hosted cluster

A **NodePool** is a scalable set of worker nodes that is associated with a hosted cluster. **NodePool** machine architectures remain consistent within a specific pool and are independent of the machine architecture of the control plane.

1. Create a YAML file with the following information about the **NodePool** object, replacing values as necessary:

<span id="page-412-0"></span>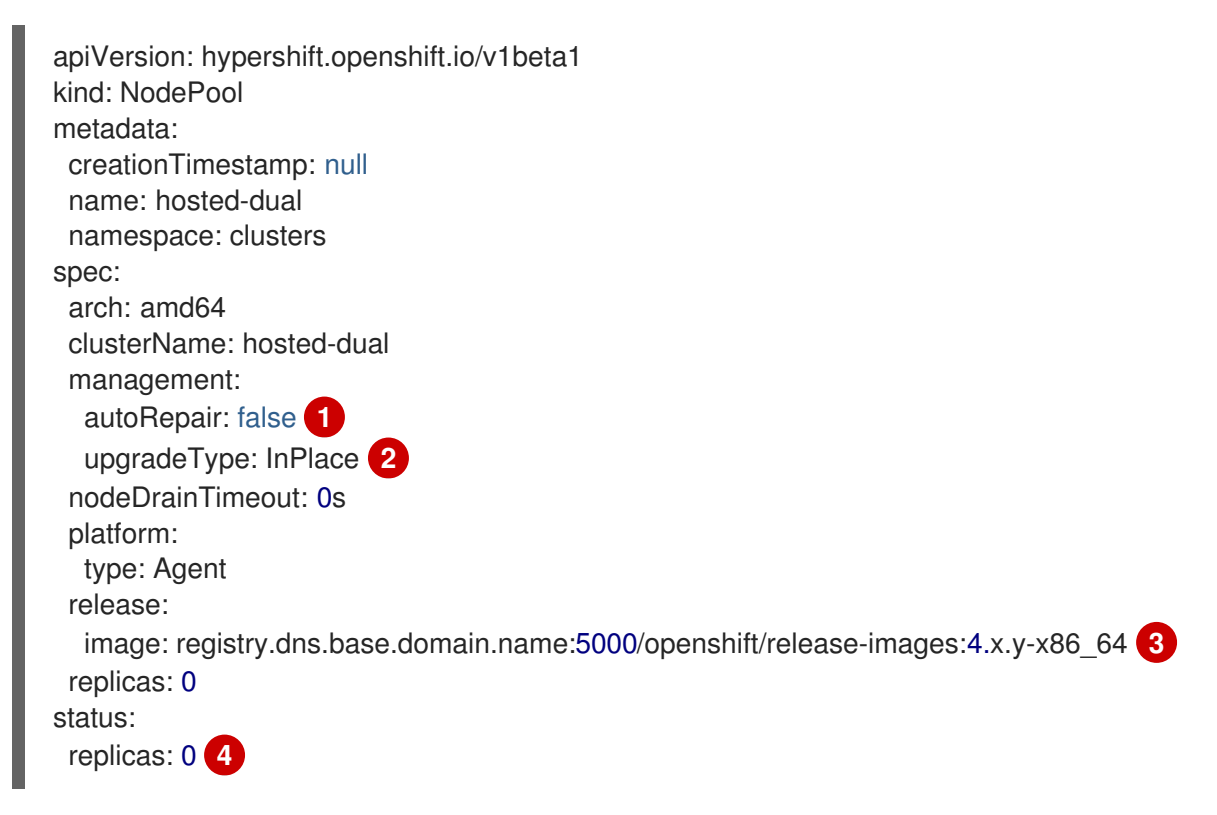

<span id="page-412-3"></span><span id="page-412-2"></span><span id="page-412-1"></span>The **autoRepair** field is set to **false** because the node will not be re-created if it is removed.

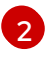

[1](#page-412-0)

The **upgradeType** is set to **InPlace**, which indicates that the same bare metal node is reused during an upgrade.

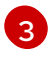

All of the nodes included in this **NodePool** are based on the following OpenShift Container Platform version: **4.x.y-x86\_64**. Replace the **dns.base.domain.name** value with your DNS base domain name and the **4.x.y** value with the supported OpenShift Container Platform version you want to use.

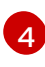

The **replicas** value is set to **0** so that you can scale them when needed. It is important to keep the **NodePool** replicas at 0 until all steps are completed.

2. Create the **NodePool** object by entering the following command:

oc apply -f 02-nodepool.yaml

3. See the output:

NAMESPACE NAME CLUSTER DESIRED NODES CURRENT NODES AUTOSCALING AUTOREPAIR VERSION UPDATINGVERSION UPDATINGCONFIG MESSAGE clusters hosted-dual hosted 0 False False 4.x.y-x86\_64

Next, create an **InfraEnv** resource.

# 1.7.12.7.9.3. Creating an InfraEnv resource for the hosted cluster

The **InfraEnv** resource is an Assisted Service object that includes essential details, such as the **pullSecretRef** and the **sshAuthorizedKey**. Those details are used to create the Red Hat Enterprise Linux CoreOS (RHCOS) boot image that is customized for the hosted cluster.

1. Create a YAML file with the following information about the **InfraEnv** resource, replacing values as necessary:

<span id="page-413-0"></span>-- apiVersion: agent-install.openshift.io/v1beta1 kind: InfraEnv metadata: name: hosted-dual namespace: clusters-hosted-dual spec: pullSecretRef: **1** name: pull-secret sshAuthorizedKey: ssh-rsa AAAAB3NzaC1yc2EAAAADAQABAAABgQDk7ICaUE+/k4zTpxLk4+xFdHi4ZuDi5qjeF52afsNk w0w/glILHhwpL5gnp5WkRuL8GwJuZ1VqLC9EKrdmegn4MrmUlq7WTsP0VFOZFBfq2XRUxo 1wrRdor2z0Bbh93ytR+ZsDbbLlGngXaMa0Vbt+z74FqlcajbHTZ6zBmTpBVq5RHtDPgKITdpE1f ongp7+ZXQNBlkaavaqv8bnyrP4BWahLP4iO9/xJF9lQYboYwEEDzmnKLMW1VtCE6nJzEgWC ufACTbxpNS7GvKtoHT/OVzw8ArEXhZXQUS1UY8zKsX2iXwmyhw5Sj6YboA8WICs4z+TrFP8 9LmxXY0j6536TQFyRz1iB4WWvCbH5n6W+ABV2e8ssJB1AmEy8QYNwpJQJNpSxzoKBjl73X vPYYC/IjPFMySwZqrSZCkJYqQ023ySkaQxWZT7in4KeMu7eS2tC+Kn4deJ7KwwUycx8n6RH MeD8Qg9flTHCv3gmab8JKZJqN3hW1D378JuvmIX4V0= **2**

<span id="page-413-1"></span>The **pullSecretRef** refers to the config map reference in the same namespace as the **InfraEnv**, where the pull secret is used.

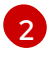

[1](#page-413-0)

The **sshAuthorizedKey** represents the SSH public key that is placed in the boot image. The SSH key allows access to the worker nodes as the **core** user.

2. Create the **InfraEnv** resource by entering the following command:

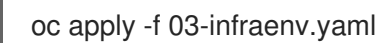

3. See the following output:

NAMESPACE NAME ISO CREATED AT clusters-hosted-dual hosted 2023-09-11T15:14:10Z

Next, create worker nodes.

#### 1.7.12.7.9.4. Creating worker nodes for the hosted cluster

If you are working on a bare metal platform, creating worker nodes is crucial to ensure that the details in the **BareMetalHost** are correctly configured.

If you are working with virtual machines, you can complete the following steps to create empty worker nodes for the Metal3 Operator to consume. To do so, you use the **kcli** tool.

1. If this is not your first attempt to create worker nodes, you must first delete your previous setup.

1. If this is not your first attempt to create worker nodes, you must first delete your previous setup. To do so, delete the plan by entering the following command:

kcli delete plan hosted-dual

- a. When you are prompted to confirm whether you want to delete the plan, type **y**.
- b. Confirm that you see a message stating that the plan was deleted.
- 2. Create the virtual machines by entering the following commands:

kcli create vm -P start=False -P uefi legacy=true -P plan=hosted-dual -P memory=8192 -P numcpus=16 -P disks=[200,200] -P nets=["{\"name\": \"dual\", \"mac\": \"aa:aa:aa:aa:11:01\"}"] -P uuid=aaaaaaaa-aaaa-aaaa-aaaa-aaaaaaaa1101 -P name=hosted-dual-worker0

kcli create vm -P start=False -P uefi\_legacy=true -P plan=hosted-dual -P memory=8192 -P numcpus=16 -P disks=[200,200] -P nets=["{\"name\": \"dual\", \"mac\": \"aa:aa:aa:aa:11:02\"}"] -P uuid=aaaaaaaa-aaaa-aaaa-aaaa-aaaaaaaa1102 -P name=hosted-dual-worker1

kcli create vm -P start=False -P uefi legacy=true -P plan=hosted-dual -P memory=8192 -P numcpus=16 -P disks=[200,200] -P nets=["{\"name\": \"dual\", \"mac\": \"aa:aa:aa:aa:11:03\"}"] -P uuid=aaaaaaaa-aaaa-aaaa-aaaa-aaaaaaaa1103 -P name=hosted-dual-worker2

systemctl restart ksushy

where:

- **start=False** means that the virtual machine (VM) will not automatically start upon creation.
- **uefi\_legacy=true** means that you will use UEFI legacy boot to ensure compatibility with previous UEFI implementations.
- **plan=hosted-dual** indicates the plan name, which identifies a group of machines as a cluster.
- **memory=8192** and **numcpus=16** are parameters that specify the resources for the VM, including the RAM and CPU.
- **disks=[200,200]** indicates that you are creating two thin-provisioned disks in the VM.
- **nets=[{"name": "dual", "mac": "aa:aa:aa:aa:02:13"}]** are network details, including the network name to connect to and the MAC address of the primary interface.
- **restart ksushy** restarts the **ksushy** tool to ensure that the tool detects the VMs that you added.
- 3. See the resulting output:

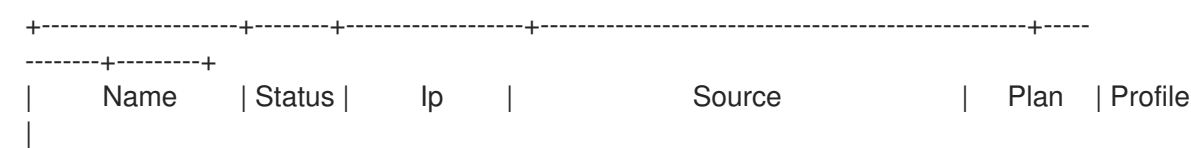

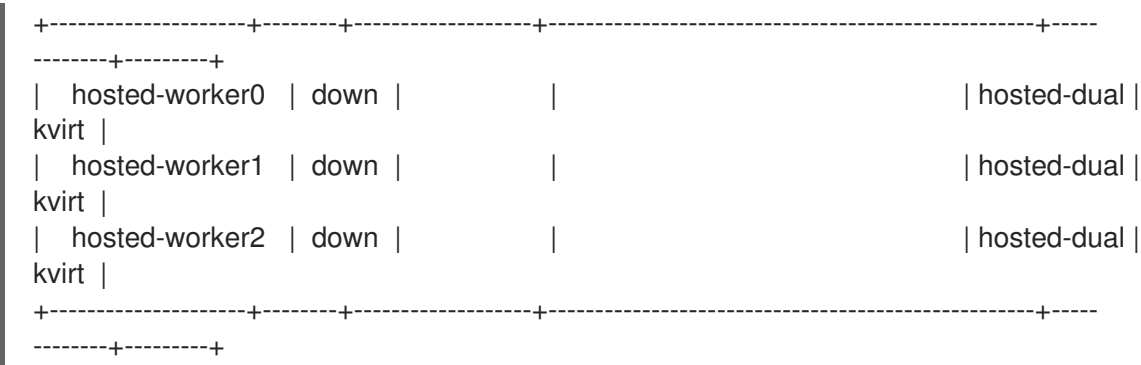

Next, create bare metal hosts for the hosted cluster.

# 1.7.12.7.9.5. Creating bare metal hosts for the hosted cluster

A *bare metal host* is an **openshift-machine-api** object that encompasses physical and logical details so that it can be identified by a Metal3 Operator. Those details are associated with other Assisted Service objects, known as *agents*.

Important: Before you create the bare metal host and destination nodes, you must create the virtual machines.

To create a bare metal host, complete the following steps:

1. Create a YAML file with the following information: Note: Because you have at least one secret that holds the bare metal host credentials, you need to create at least two objects for each worker node.

<span id="page-415-3"></span><span id="page-415-2"></span><span id="page-415-1"></span><span id="page-415-0"></span>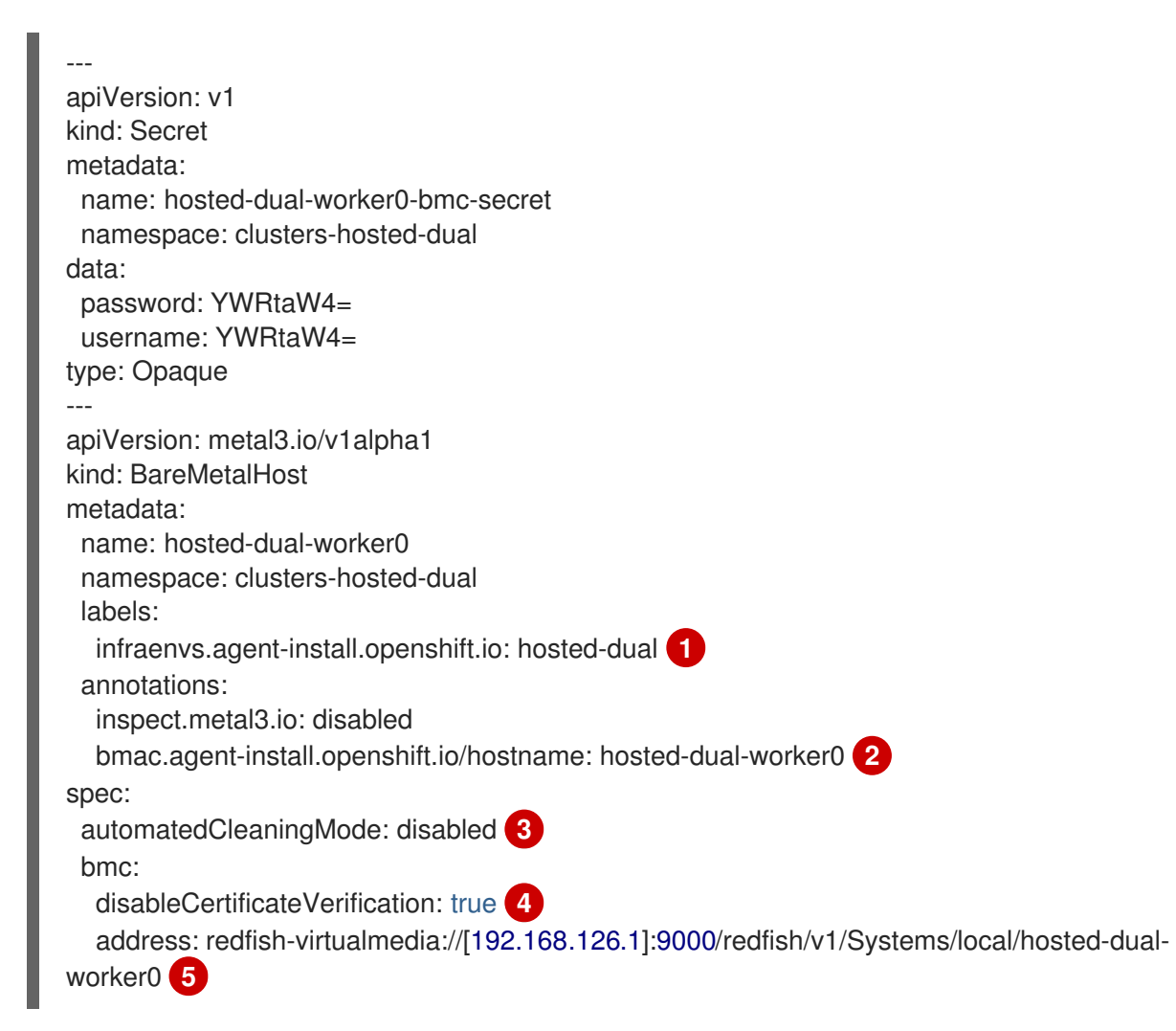

<span id="page-416-2"></span><span id="page-416-1"></span><span id="page-416-0"></span>credentialsName: hosted-dual-worker0-bmc-secret **6** bootMACAddress: aa:aa:aa:aa:02:11 **7** online: true **8**

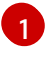

<span id="page-416-3"></span>**infraenvs.agent-install.openshift.io** serves as the link between the Assisted Installer and the **BareMetalHost** objects.

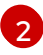

**bmac.agent-install.openshift.io/hostname** represents the node name that is adopted during deployment.

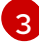

**automatedCleaningMode** prevents the node from being erased by the Metal3 Operator.

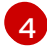

**disableCertificateVerification** is set to **true** to bypass certificate validation from the client.

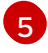

**address** denotes the baseboard management controller (BMC) address of the worker node.

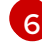

[8](#page-416-3)

**credentialsName** points to the secret where the user and password credentials are stored.

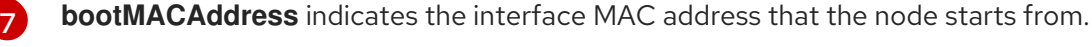

**online** defines the state of the node after the **BareMetalHost** object is created.

2. Deploy the **BareMetalHost** object by entering the following command:

oc apply -f 04-bmh.yaml

During the process, you can view the following output:

This output indicates that the process is trying to reach the nodes:

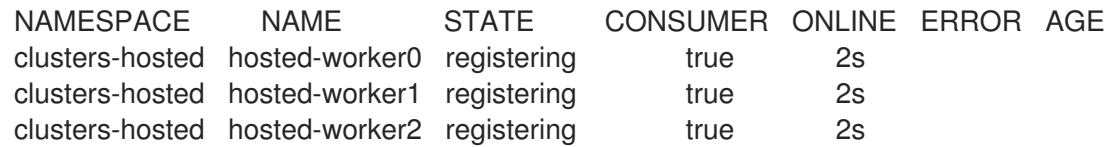

This output indicates that the nodes are starting:

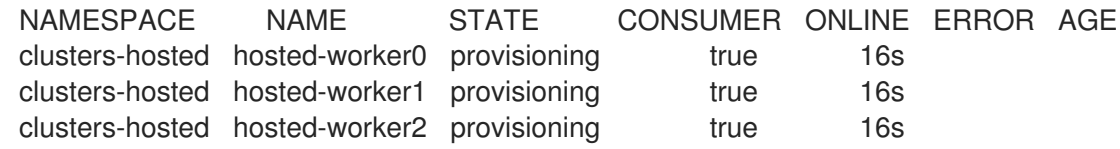

This output indicates that the nodes started successfully:

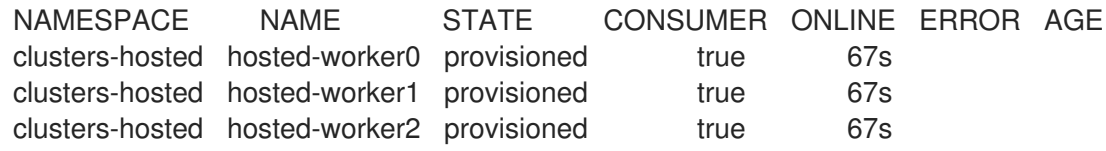

3. After the nodes start, notice the agents in the namespace, as shown in this example:

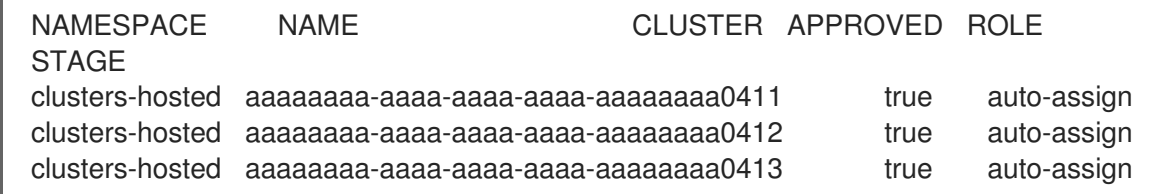

The agents represent nodes that are available for installation. To assign the nodes to a hosted cluster, scale up the node pool.

#### 1.7.12.7.9.6. Scaling up the node pool

After you create the bare metal hosts, their statuses change from **Registering** to **Provisioning** to **Provisioned**. The nodes start with the **LiveISO** of the agent and a default pod that is named **agent**. That agent is responsible for receiving instructions from the Assisted Service Operator to install the OpenShift Container Platform payload.

1. To scale up the node pool, enter the following command:

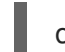

oc -n clusters scale nodepool hosted-dual --replicas 3

2. After the scaling process is complete, notice that the agents are assigned to a hosted cluster:

NAMESPACE NAME CLUSTER APPROVED ROLE STAGE clusters-hosted aaaaaaaa-aaaa-aaaa-aaaa-aaaaaaaa0411 hosted true auto-assign clusters-hosted aaaaaaaa-aaaa-aaaa-aaaa-aaaaaaaa0412 hosted true auto-assign clusters-hosted aaaaaaaa-aaaa-aaaa-aaaa-aaaaaaaa0413 hosted true auto-assign

3. Also notice that the node pool replicas are set:

NAMESPACE NAME CLUSTER DESIRED NODES CURRENT NODES AUTOSCALING AUTOREPAIR VERSION UPDATINGVERSION UPDATINGCONFIG MESSAGE clusters hosted hosted 3 False False 4.x.y-x86\_64 Minimum availability requires 3 replicas, current 0 available

Replace **4.x.y** with the supported OpenShift Container Platform version that you want to use.

4. Wait until the nodes join the cluster. During the process, the agents provide updates on their stage and status.

Next, monitor the deployment of the hosted cluster.

#### 1.7.12.7.10. Finishing the hosted cluster deployment for a dual stack network

You can monitor the deployment of a hosted cluster from two perspectives: the control plane and the data plane.

#### 1.7.12.7.10.1. Monitoring the hosted cluster deployment by using the control plane

You can use the control plane to monitor the hosted cluster deployment.

1. Export the hosted cluster **kubeconfig** file by entering the following command:

export KUBECONFIG=<path\_to\_hosted\_cluster\_kubeconfig>

2. Observe the hosted cluster deployment progress by entering the following command:

watch "oc get pod -n hypershift;echo;echo;oc get pod -n <hosted\_control\_plane\_namespace>;echo;echo;oc get bmh -A;echo;echo;oc get agent - A;echo;echo;oc get infraenv -A;echo;echo;oc get hostedcluster -A;echo;echo;oc get nodepool -A;echo;echo;"

This command provides information about the following artifacts:

- The HyperShift Operator
- The **HostedControlPlane** pod
- The bare metal hosts
- The agents
- The **InfraEnv** resource
- The **HostedCluster** and **NodePool** resources

# 1.7.12.7.10.2. Monitoring the hosted cluster deployment by using the data plane

You can use the data plane to monitor how the Operators are progressing during the hosted cluster deployment process.

1. Create a **kubeconfig** file for the hosted cluster by entering the following command:

hcp create kubeconfig --name <hosted cluster name> --namespace <hosted\_cluster\_namespace>

2. Export the hosted cluster **kubeconfig** file by entering the following command:

export KUBECONFIG=<path\_to\_hosted\_cluster\_kubeconfig>

3. Observe the status of the cluster version, nodes, and cluster Operators by entering the following command:

watch "oc get clusterversion,nodes,co"

# 1.7.13. Manually importing a hosted control plane cluster

Hosted clusters are automatically imported into multicluster engine operator after the hosted control plane becomes available. If you want to import hosted clusters manually, complete the following steps:

- 1. In the console, click Infrastructure > Clusters and select the hosted cluster that you want to import.
- 2. Click Import hosted cluster.

Note: For your *discovered* hosted cluster, you can also import from the console, but the cluster must be in an upgradable state. Import on your cluster is disabled if the hosted cluster is not in an upgradable state because the hosted control plane is not available. Click Import to begin the process. The status is **Importing** while the cluster receives updates and then changes to **Ready**.

# 1.7.13.1. Manually importing a hosted control plane cluster on AWS

You can also import a hosted control plane cluster on AWS with the command line interface by completing the following steps:

1. Create your **ManagedCluster**resource by using the following sample YAML file:

```
apiVersion: cluster.open-cluster-management.io/v1
kind: ManagedCluster
metadata:
 annotations:
  import.open-cluster-management.io/hosting-cluster-name: local-cluster
  import.open-cluster-management.io/klusterlet-deploy-mode: Hosted
  open-cluster-management/created-via: hypershift
 labels:
  cloud: auto-detect
  cluster.open-cluster-management.io/clusterset: default
  name: < cluster_name>
  vendor: OpenShift
 name: <cluster_name>
spec:
 hubAcceptsClient: true
 leaseDurationSeconds: 60
```
Replace **<cluster\_name>** with the name of your hosted cluster.

2. Run the following command to apply the resource:

oc apply -f <file\_name>

Replace <file\_name> with the YAML file name you created in the previous step.

3. Create your **KlusterletAddonConfig** resource by using the following sample YAML file. This only applies to Red Hat Advanced Cluster Management. If you have installed multicluster engine operator only, skip this step:

```
apiVersion: agent.open-cluster-management.io/v1
kind: KlusterletAddonConfig
metadata:
 name: <cluster_name>
 namespace: < cluster_name>
spec:
 clusterName: <cluster_name>
 clusterNamespace: <cluster_name>
 clusterLabels:
  cloud: auto-detect
  vendor: auto-detect
 applicationManager:
  enabled: true
 certPolicyController:
  enabled: true
 iamPolicyController:
  enabled: true
```
<span id="page-420-1"></span>policyController: enabled: true searchCollector: enabled: false

Replace **<cluster\_name>** with the name of your hosted cluster.

4. Run the following command to apply the resource:

oc apply -f <file\_name>

Replace <file\_name> with the YAML file name you created in the previous step.

5. After the import process is complete, your hosted cluster becomes visible in the console. You can also check the status of your hosted cluster by running the following command:

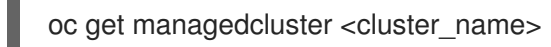

# 1.7.13.2. Additional resources

For instructions to disable the automatic import of hosted clusters, see Disabling the automatic import of hosted clusters into [multicluster](#page-420-0) engine operator.

# <span id="page-420-0"></span>1.7.13.3. Disabling the automatic import of hosted clusters into multicluster engine operator

Hosted clusters are automatically imported into multicluster engine operator after the control plane becomes available, you can disable the automatic import of hosted clusters.

Any hosted clusters that were previously imported are not affected, even if you disable automatic import. When you upgrade to multicluster engine operator 2.5 and automatic import is enabled, all hosted clusters that are not imported are automatically imported if their control planes are available.

Note: All Red Hat Advanced Cluster Management add-ons are also enabled if Red Hat Advanced Cluster Management is installed.

When automatic import is disabled, only newly created hosted clusters are not automatically imported. Hosted clusters that were already imported are not affected. You can still manually import clusters by using the console or by creating the **ManagedCluster** and **KlusterletAddonConfig** custom resources.

To disable the automatic import of hosted clusters, complete the following steps:

1. On the multicluster engine operator hub cluster, open the **AddonDeploymentConfig** resource to edit the **hypershift-addon-deploy-config** specification in the **multicluster-engine** namespace. Enter the following command:

oc edit addondeploymentconfig hypershift-addon-deploy-config -n multicluster-engine

2. In the **spec.customizedVariables** section, add the **autoImportDisabled** variable with value of **"true"**, as shown in the following example:

apiVersion: addon.open-cluster-management.io/v1alpha1 kind: AddOnDeploymentConfig metadata: name: hypershift-addon-deploy-config namespace: multicluster-engine

spec: customizedVariables: - name: autoImportDisabled value: "true"

3. To re-enable automatic import, set the value of the **autoImportDisabled** variable to **"false"** or remove the variable from the **AddonDeploymentConfig** resource.

#### 1.7.13.3.1. Additional resources

For [instructions](#page-420-1) to manually import a hosted cluster, see Manually importing a hosted control plane cluster.

# 1.7.14. Enabling or disabling the hosted control plane feature

The hosted control planes feature, as well as the **hypershift-addon** managed cluster add-on, are enabled by default. If you want to disable the feature, or if you disabled it and want to manually enable it, see the following procedures:

- [Manually](#page-422-0) enabling the hosted control planes feature
- [Disabling](#page-423-0) the hosted control planes feature

#### 1.7.14.1. Manually enabling the hosted control planes feature

1. You can run the following command to enable the feature:

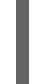

[1](#page-421-0)

<span id="page-421-0"></span>oc patch mce multiclusterengine --type=merge -p '{"spec":{"overrides":{"components": [{"name":"hypershift","enabled": true}]}}}' **1**

The default **MultiClusterEngine** resource instance name is **multiclusterengine**, but you can get the **MultiClusterEngine** name from your cluster by running the following command: **\$ oc get mce**.

2. Run the following command to verify that the **hypershift** and **hypershift-local-hosting** features are enabled in the **MultiClusterEngine** custom resource:

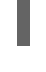

[1](#page-421-1)

<span id="page-421-1"></span>oc get mce multiclusterengine -o yaml **1**

The default **MultiClusterEngine** resource instance name is **multiclusterengine**, but you can get the **MultiClusterEngine** name from your cluster by running the following command: **\$ oc get mce**.

The output resembles the following example:

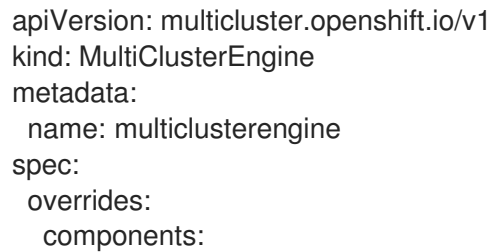

<span id="page-422-0"></span>- name: hypershift

enabled: true

- name: hypershift-local-hosting

enabled: true

1.7.14.1.1. Manually enabling the hypershift-addon managed cluster add-on for local-cluster

Enabling the hosted control planes feature automatically enables the **hypershift-addon** managed cluster add-on. If you need to enable the **hypershift-addon** managed cluster add-on manually, complete the following steps to use the **hypershift-addon** to install the HyperShift Operator on **localcluster**:

1. Create the **ManagedClusterAddon** HyperShift add-on by creating a file that resembles the following example:

apiVersion: addon.open-cluster-management.io/v1alpha1 kind: ManagedClusterAddOn metadata: name: hypershift-addon namespace: local-cluster spec: installNamespace: open-cluster-management-agent-addon

2. Apply the file by running the following command:

oc apply -f <filename>

Replace **filename** with the name of the file that you created.

3. Confirm that the **hypershift-addon** is installed by running the following command:

oc get managedclusteraddons -n local-cluster hypershift-addon

If the add-on is installed, the output resembles the following example:

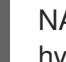

NAME AVAILABLE DEGRADED PROGRESSING hypershift-addon True

Your HyperShift add-on is installed and the hosting cluster is available to create and manage hosted clusters.

# 1.7.14.2. Disabling the hosted control planes feature

You can uninstall the HyperShift Operator and disable the hosted control plane. When you disable the hosted control plane cluster feature, you must destroy the hosted cluster and the managed cluster resource on multicluster engine operator, as described in the *Managing hosted control plane clusters* topics.

# 1.7.14.2.1. Uninstalling the HyperShift Operator

To uninstall the HyperShift Operator and disable the **hypershift-addon** from the **local-cluster**, complete the following steps:

1. Run the following command to ensure that there is no hosted cluster running:

<span id="page-423-0"></span>oc get hostedcluster -A

Important: If a hosted cluster is running, the HyperShift Operator does not uninstall, even if the **hypershift-addon** is disabled.

2. Disable the **hypershift-addon** by running the following command:

oc patch mce multiclusterengine --type=merge -p '{"spec":{"overrides":{"components": [{"name":"hypershift-local-hosting","enabled": false}]}}}' **1**

[1](#page-423-1)

[1](#page-423-2)

[1](#page-423-3)

<span id="page-423-1"></span>The default **MultiClusterEngine** resource instance name is **multiclusterengine**, but you can get the **MultiClusterEngine** name from your cluster by running the following command: **\$ oc get mce**.

Note: You can also disable the **hypershift-addon** for the **local-cluster** from the multicluster engine operator console after disabling the **hypershift-addon**.

#### 1.7.14.2.2. Disabling the hosted control planes feature

You must first uninstall the HyperShift Operator before disabling the hosted control planes feature. Run the following command to disable the hosted control planes feature:

<span id="page-423-2"></span>oc patch mce multiclusterengine --type=merge -p '{"spec":{"overrides":{"components": [{"name":"hypershift","enabled": false}]}}}' **1**

The default **MultiClusterEngine** resource instance name is **multiclusterengine**, but you can get the **MultiClusterEngine** name from your cluster by running the following command: **\$ oc get mce**.

You can verify that the **hypershift** and **hypershift-local-hosting** features are disabled in the **MultiClusterEngine** custom resource by running the following command:

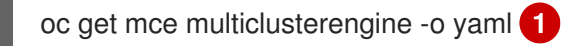

<span id="page-423-3"></span>The default **MultiClusterEngine** resource instance name is **multiclusterengine**, but you can get the **MultiClusterEngine** name from your cluster by running the following command: **\$ oc get mce**.

See the following example where **hypershift** and **hypershift-local-hosting** have their **enabled:** flags set to **false**:

apiVersion: multicluster.openshift.io/v1 kind: MultiClusterEngine metadata: name: multiclusterengine spec: overrides: components: - name: hypershift enabled: false - name: hypershift-local-hosting enabled: false

# 1.7.14.3. Additional resources

- Configuring hosted control plane clusters on AWS [\(Technology](#page-256-0) Preview)
- [Configuring](#page-280-0) hosted control plane clusters on bare metal

# 1.8. APIS

You can access the following APIs for cluster lifecycle management with the multicluster engine operator. User required access: You can only perform actions that your role is assigned.

Note: You can also access all APIs from the integrated console. From the **local-cluster** view, navigate to Home > API Explorer to explore API groups.

For more information, review the API documentation for each of the following resources:

- [Clusters](#page-427-0) API
- [ClusterSets](#page-431-0) API (v1beta2)
- [Clusterview](#page-441-0) API
- [ClusterSetBindings](#page-436-0) API (v1beta2)
- [MultiClusterEngine](#page-455-0) API
- [Placements](#page-462-0) API (v1beta1)
- [PlacementDecisions](#page-467-0) API (v1beta1)
- [ManagedServiceAccount](#page-447-0) API

# 1.8.1. Clusters API

#### 1.8.1.1. Overview

This documentation is for the cluster resource for multicluster engine for Kubernetes operator. Cluster resource has four possible requests: create, query, delete and update.

#### 1.8.1.1.1. URI scheme

*BasePath* : /kubernetes/apis *Schemes* : HTTPS

#### 1.8.1.1.2. Tags

cluster.open-cluster-management.io : Create and manage clusters

# 1.8.1.2. Paths

#### 1.8.1.2.1. Query all clusters

GET /cluster.open-cluster-management.io/v1/managedclusters

# 1.8.1.2.1.1. Description

Query your clusters for more details.

# 1.8.1.2.1.2. Parameters

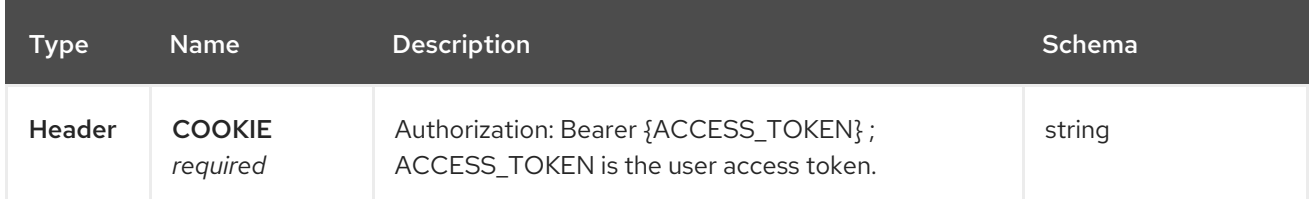

#### 1.8.1.2.1.3. Responses

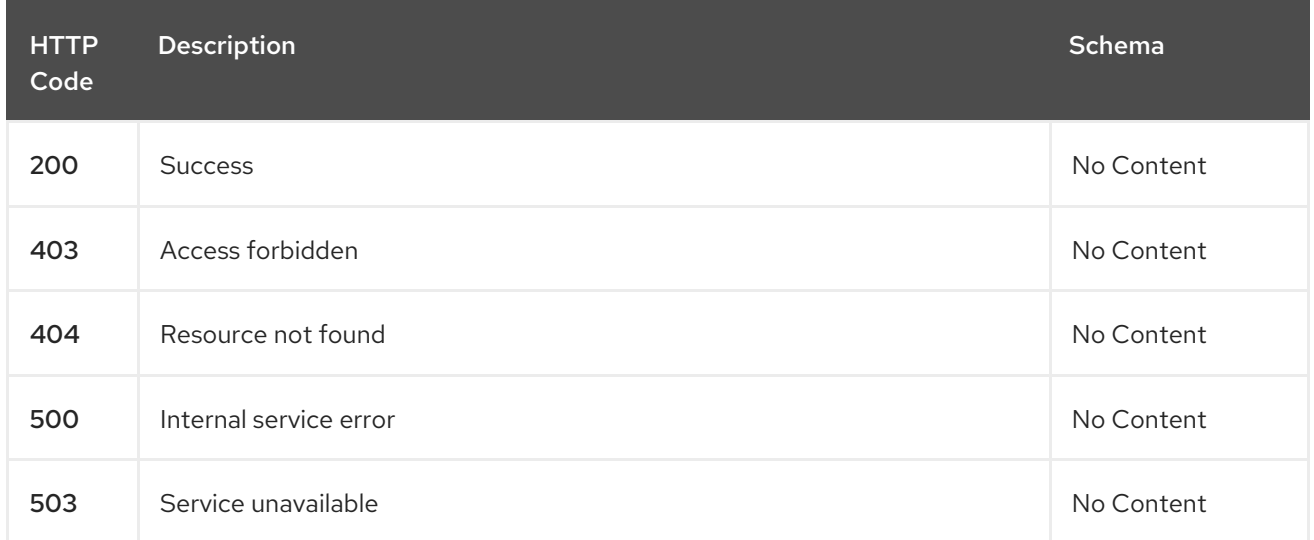

#### 1.8.1.2.1.4. Consumes

**cluster/yaml**

#### 1.8.1.2.1.5. Tags

cluster.open-cluster-management.io

# 1.8.1.2.2. Create a cluster

POST /cluster.open-cluster-management.io/v1/managedclusters

#### 1.8.1.2.2.1. Description

Create a cluster

### 1.8.1.2.2.2. Parameters

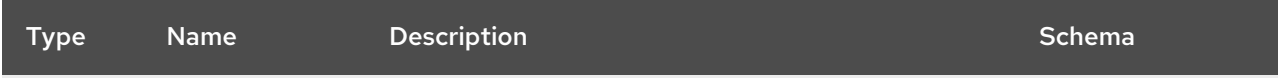

Π

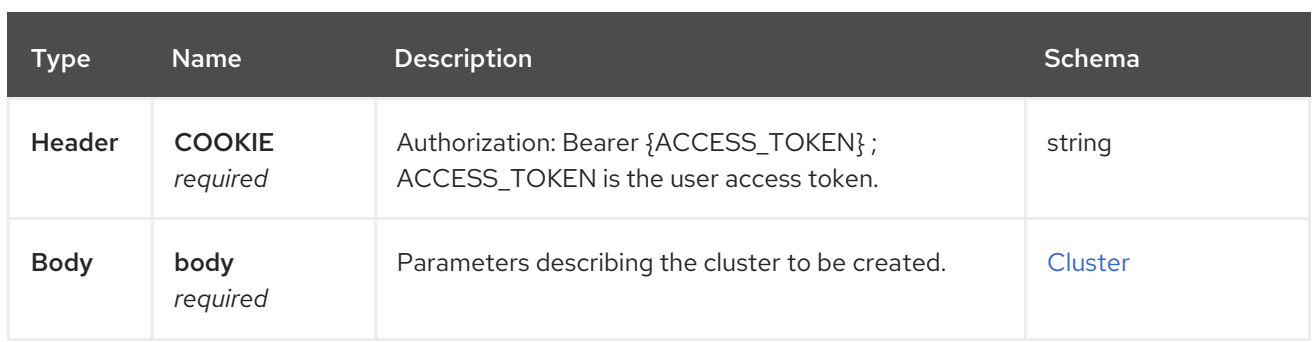

#### 1.8.1.2.2.3. Responses

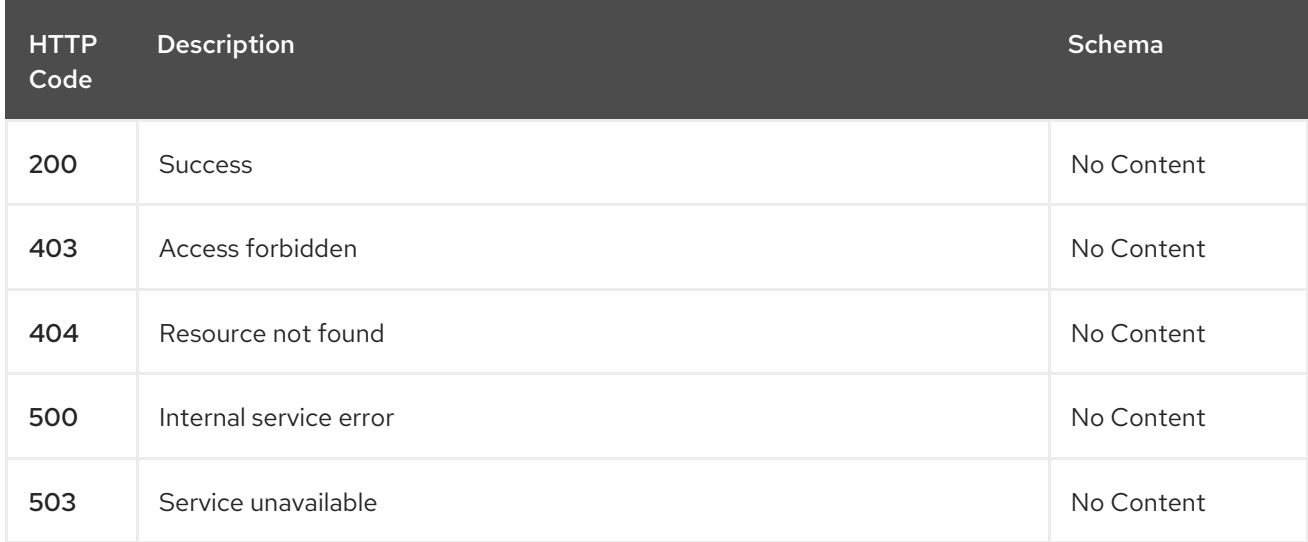

#### 1.8.1.2.2.4. Consumes

**cluster/yaml**

### 1.8.1.2.2.5. Tags

cluster.open-cluster-management.io

#### 1.8.1.2.2.6. Example HTTP request

#### 1.8.1.2.2.6.1. Request body

```
{
 "apiVersion" : "cluster.open-cluster-management.io/v1",
 "kind" : "ManagedCluster",
 "metadata" : {
  "labels" : {
   "vendor" : "OpenShift"
  },
  "name" : "cluster1"
 },
 "spec": {
  "hubAcceptsClient": true,
  "managedClusterClientConfigs": [
   {
     "caBundle": "test",
```
<span id="page-427-0"></span>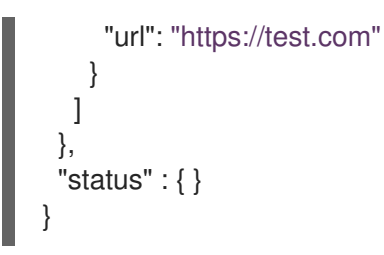

# 1.8.1.2.3. Query a single cluster

GET /cluster.open-cluster-management.io/v1/managedclusters/{cluster\_name}

### 1.8.1.2.3.1. Description

Query a single cluster for more details.

### 1.8.1.2.3.2. Parameters

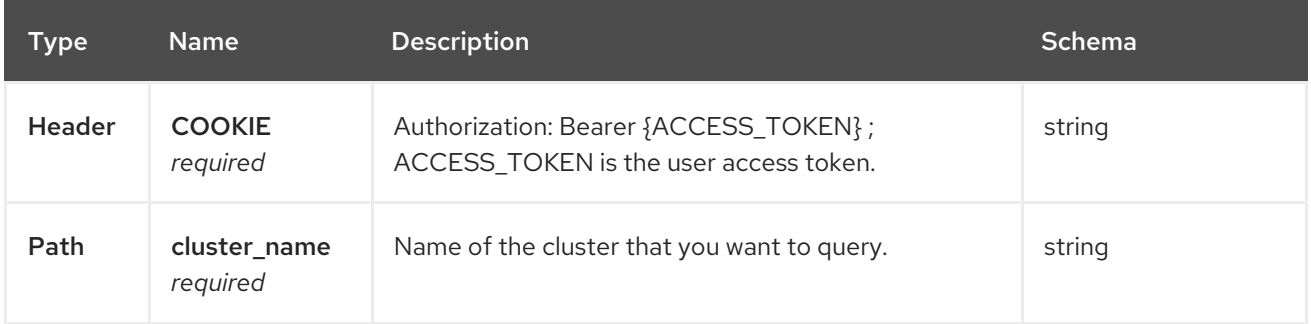

#### 1.8.1.2.3.3. Responses

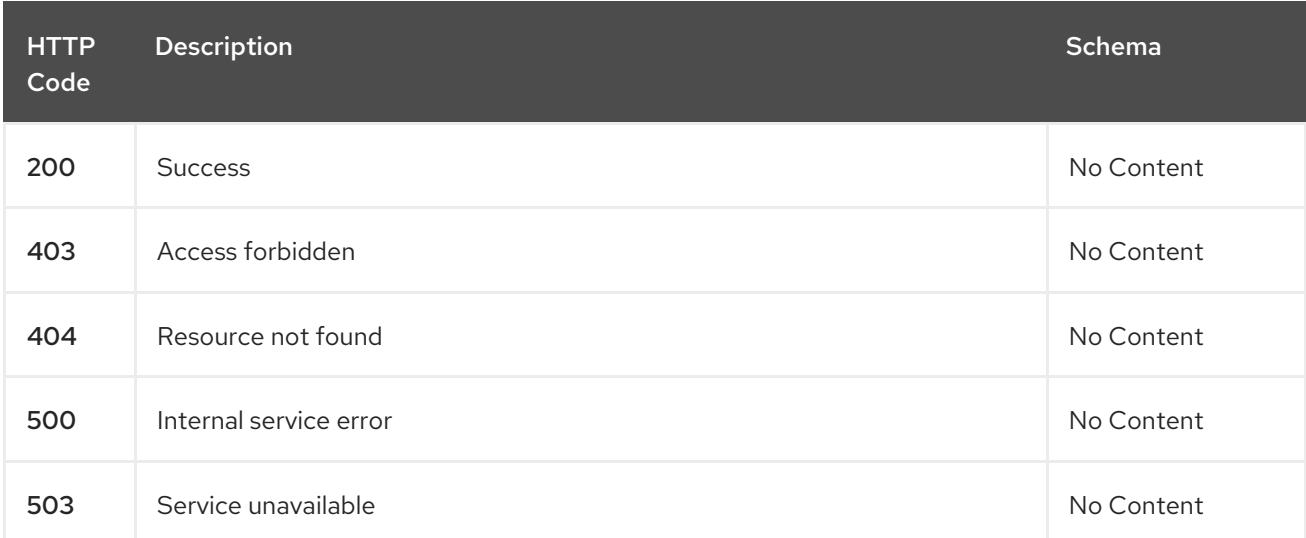

#### 1.8.1.2.3.4. Tags

cluster.open-cluster-management.io

#### 1.8.1.2.4. Delete a cluster

DELETE /cluster.open-cluster-management.io/v1/managedclusters/{cluster\_name}

# 1.8.1.2.4.1. Description

Delete a single cluster

# 1.8.1.2.4.2. Parameters

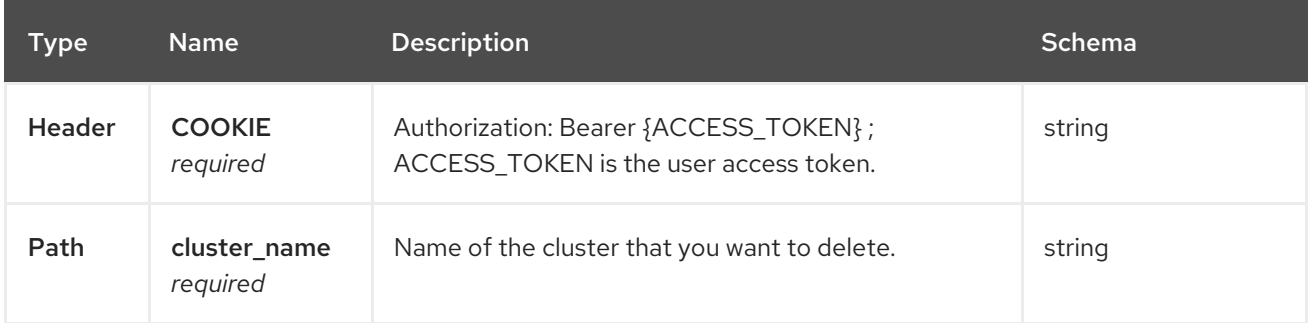

# 1.8.1.2.4.3. Responses

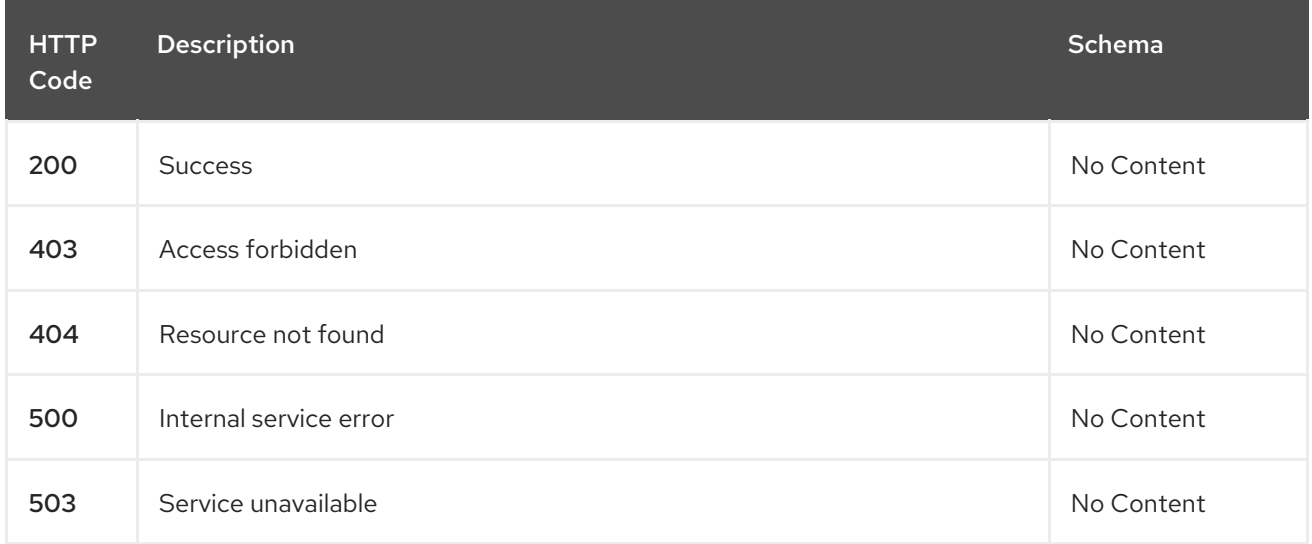

# 1.8.1.2.4.4. Tags

cluster.open-cluster-management.io

# 1.8.1.3. Definitions

# 1.8.1.3.1. Cluster

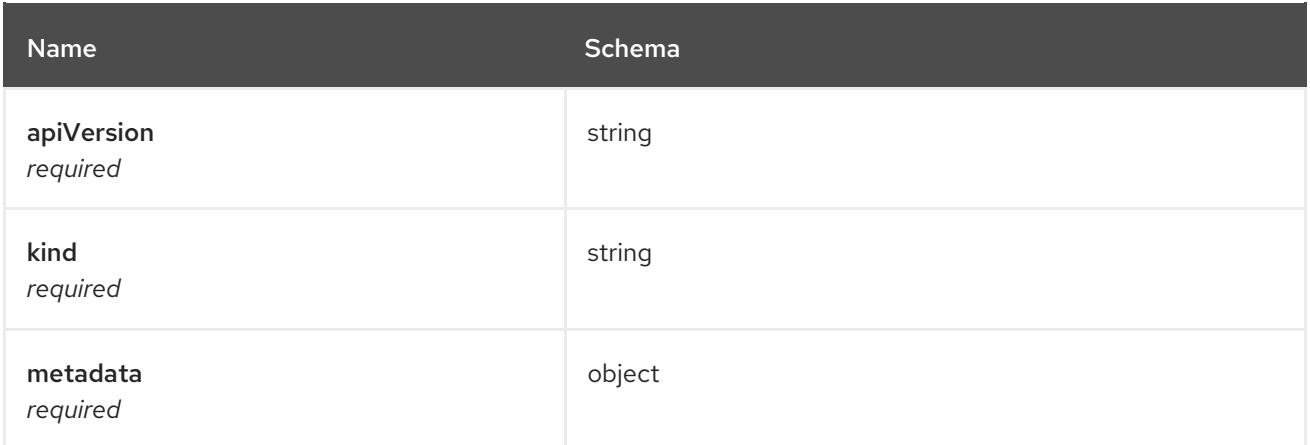

<span id="page-429-0"></span>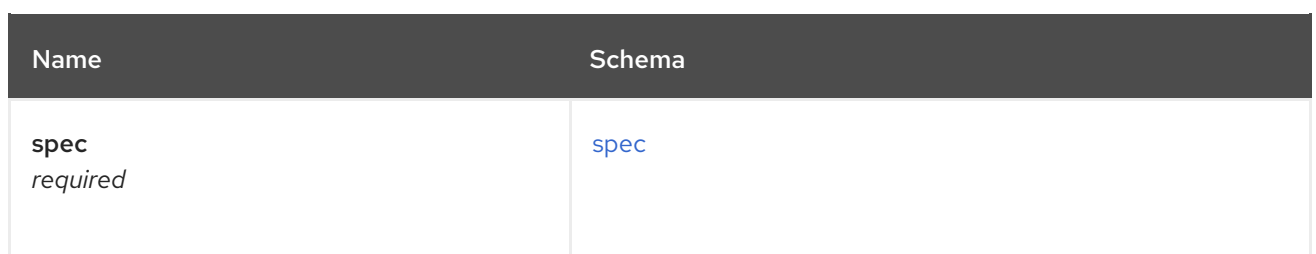

#### <span id="page-429-1"></span>spec

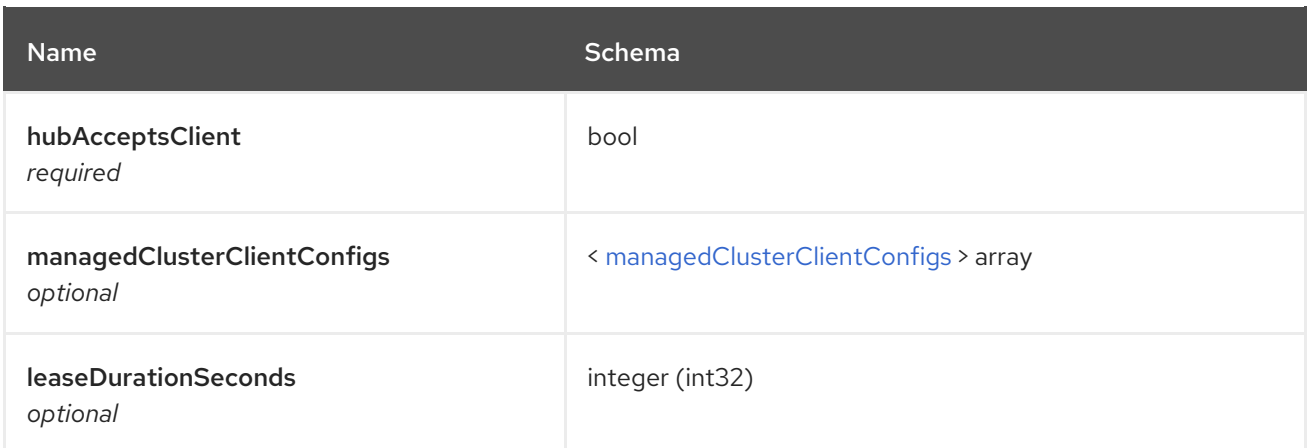

#### <span id="page-429-2"></span>managedClusterClientConfigs

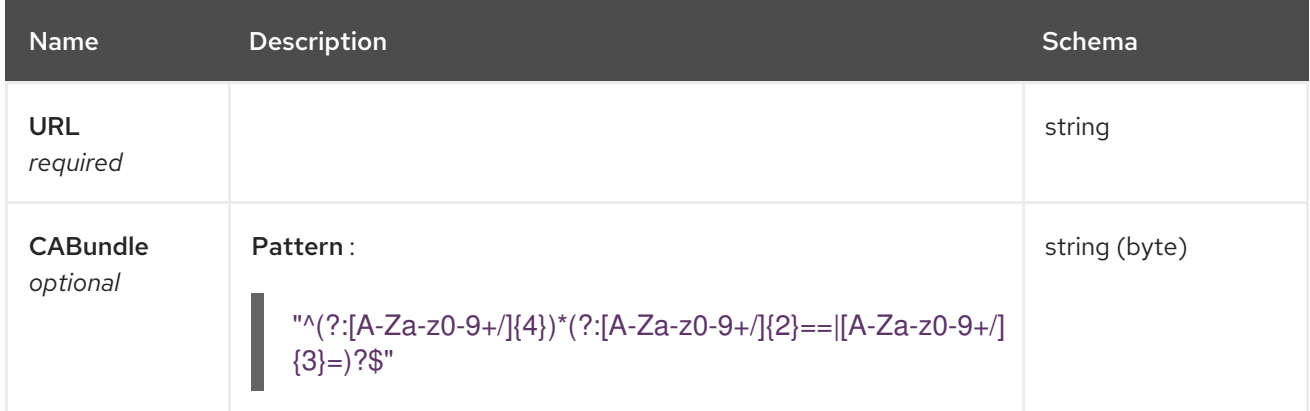

# 1.8.2. Clustersets API (v1beta2)

#### 1.8.2.1. Overview

This documentation is for the Clusterset resource for multicluster engine for Kubernetes operator. Clusterset resource has four possible requests: create, query, delete and update.

### 1.8.2.1.1. URI scheme

*BasePath* : /kubernetes/apis *Schemes* : HTTPS

#### 1.8.2.1.2. Tags

cluster.open-cluster-management.io : Create and manage Clustersets

# 1.8.2.2. Paths

# 1.8.2.2.1. Query all clustersets

GET /cluster.open-cluster-management.io/v1beta2/managedclustersets

### 1.8.2.2.1.1. Description

Query your Clustersets for more details.

### 1.8.2.2.1.2. Parameters

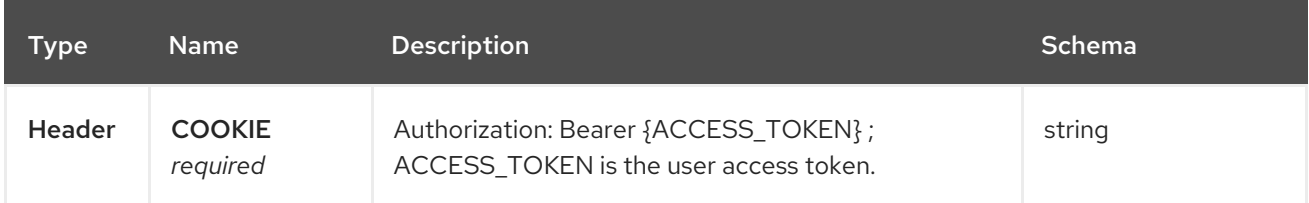

#### 1.8.2.2.1.3. Responses

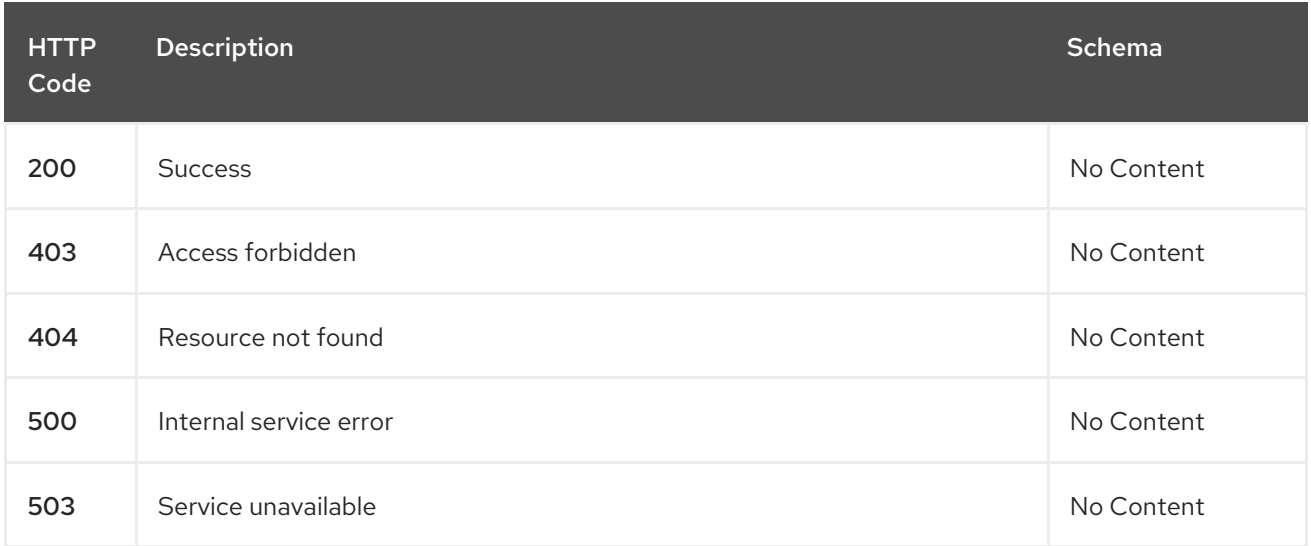

#### 1.8.2.2.1.4. Consumes

# **clusterset/yaml**

#### 1.8.2.2.1.5. Tags

cluster.open-cluster-management.io

### 1.8.2.2.2. Create a clusterset

POST /cluster.open-cluster-management.io/v1beta2/managedclustersets

#### 1.8.2.2.2.1. Description

Create a Clusterset.

### <span id="page-431-0"></span>1.8.2.2.2.2. Parameters

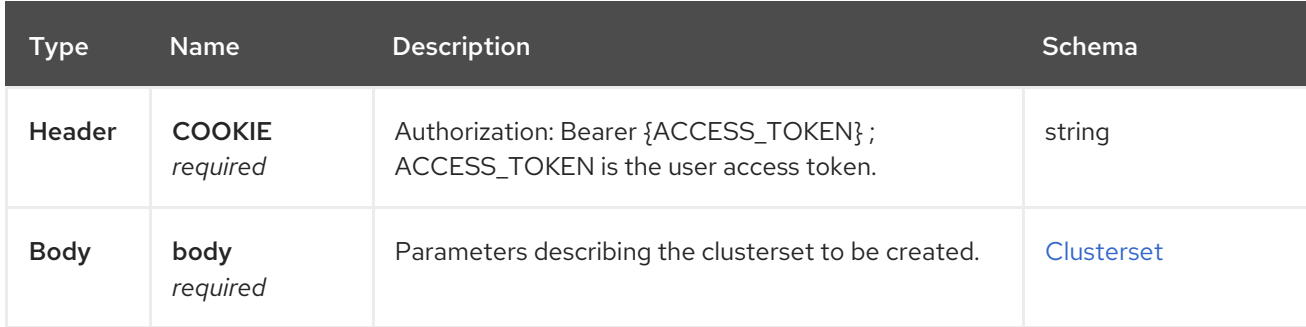

#### 1.8.2.2.2.3. Responses

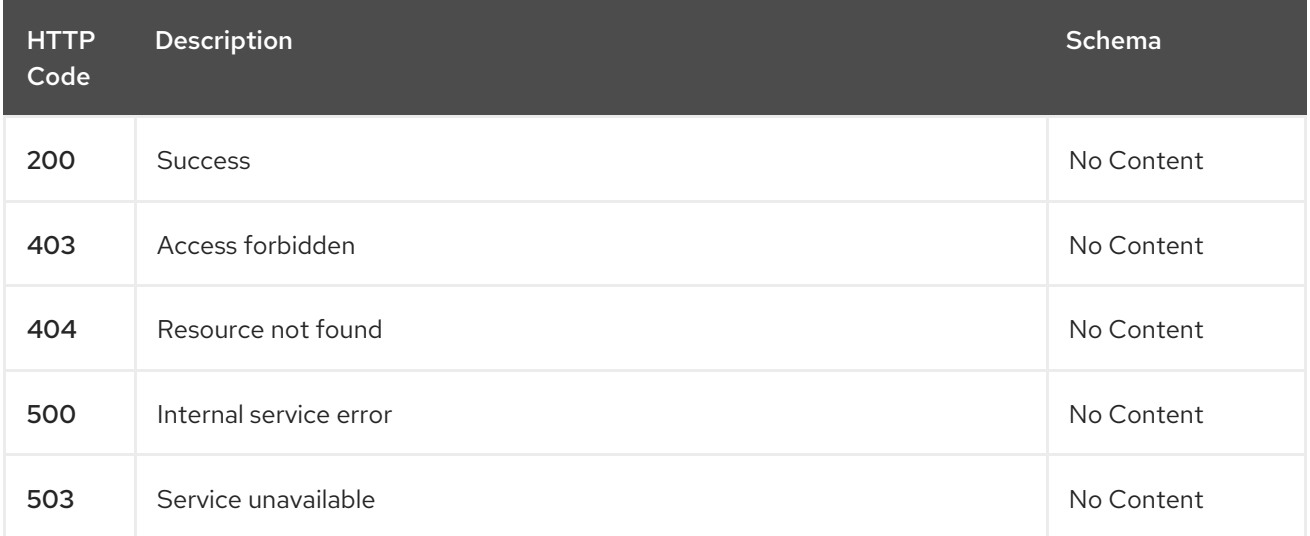

#### 1.8.2.2.2.4. Consumes

**clusterset/yaml**

### 1.8.2.2.2.5. Tags

cluster.open-cluster-management.io

# 1.8.2.2.2.6. Example HTTP request

#### 1.8.2.2.2.6.1. Request body

```
{
 "apiVersion" : "cluster.open-cluster-management.io/v1beta2",
 "kind" : "ManagedClusterSet",
 "metadata" : {
  "name" : "clusterset1"
 },
 "spec": { },
 "status" : { }
}
```
### 1.8.2.2.3. Query a single clusterset

428

 $\blacksquare$
GET /cluster.open-cluster-management.io/v1beta2/managedclustersets/{clusterset\_name}

## 1.8.2.2.3.1. Description

Query a single clusterset for more details.

## 1.8.2.2.3.2. Parameters

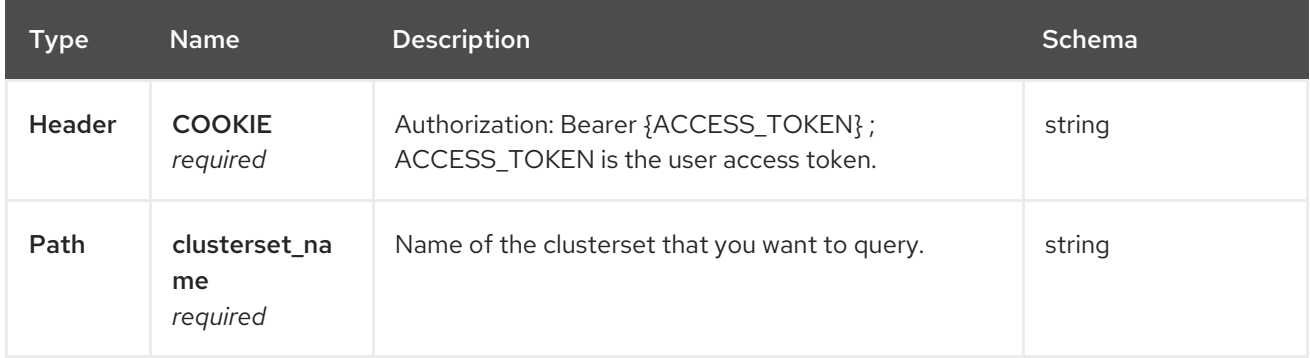

## 1.8.2.2.3.3. Responses

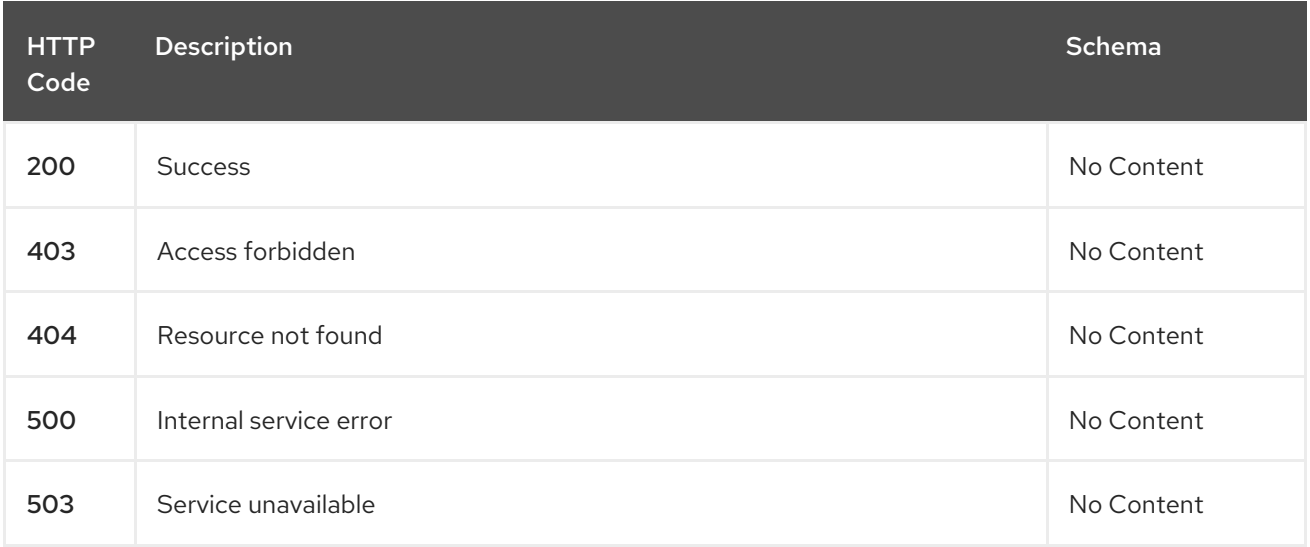

### 1.8.2.2.3.4. Tags

cluster.open-cluster-management.io

# 1.8.2.2.4. Delete a clusterset

DELETE /cluster.open-cluster-management.io/v1beta2/managedclustersets/{clusterset\_name}

## 1.8.2.2.4.1. Description

Delete a single clusterset.

### 1.8.2.2.4.2. Parameters

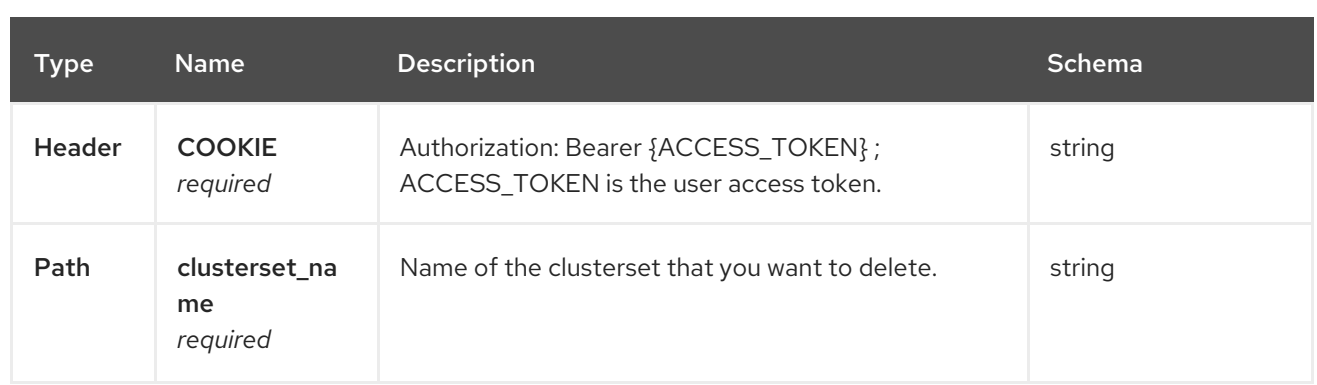

## 1.8.2.2.4.3. Responses

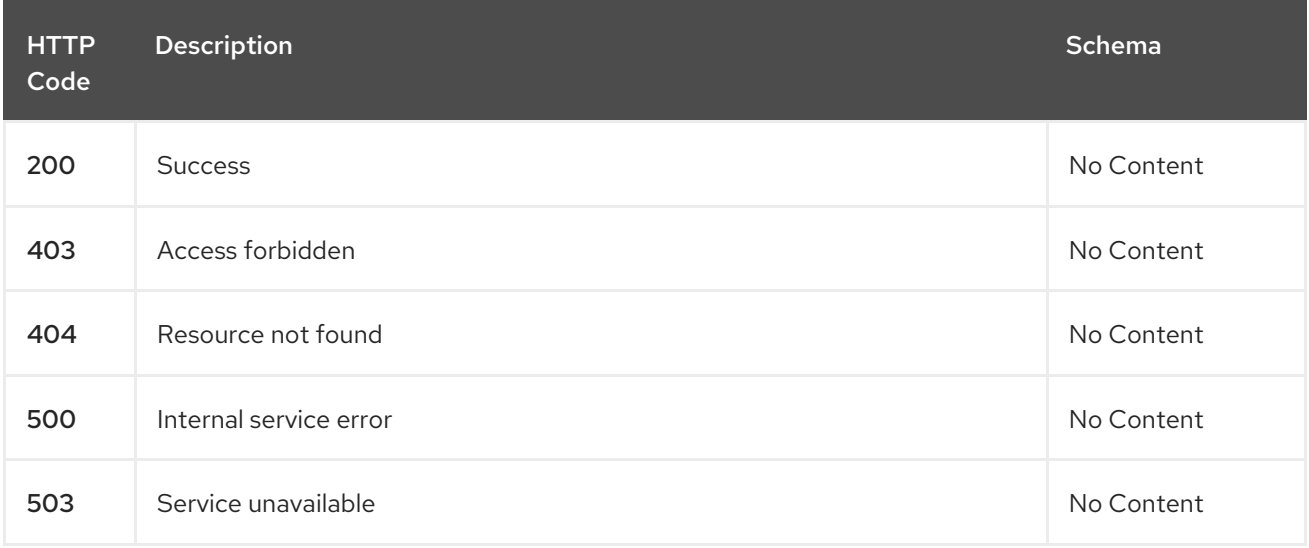

# 1.8.2.2.4.4. Tags

cluster.open-cluster-management.io

## 1.8.2.3. Definitions

## 1.8.2.3.1. Clusterset

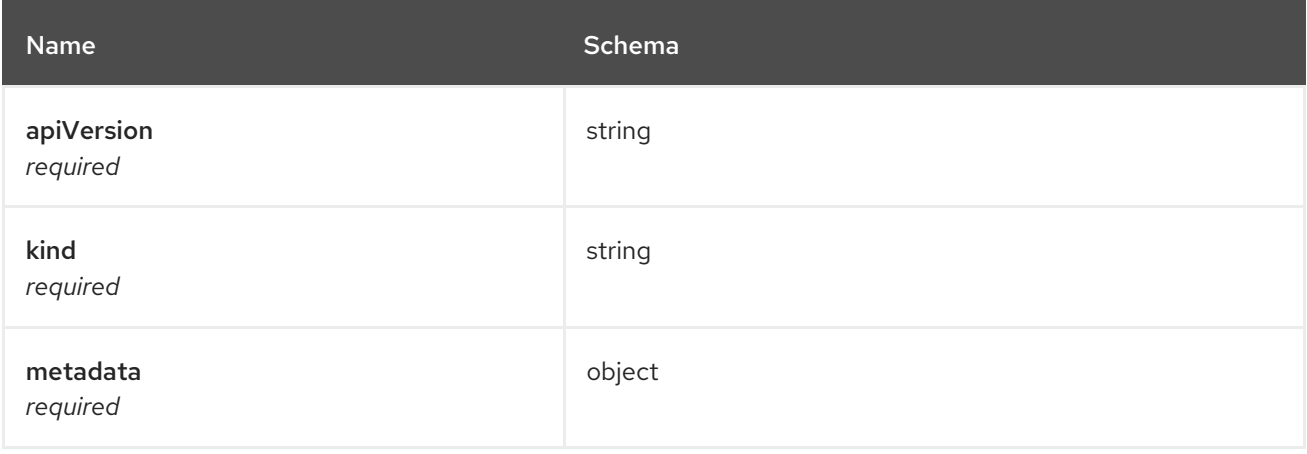

# 1.8.3. Clustersetbindings API (v1beta2)

# 1.8.3.1. Overview

This documentation is for the clustersetbinding resource for multicluster engine for Kubernetes. Clustersetbinding resource has four possible requests: create, query, delete and update.

# 1.8.3.1.1. URI scheme

*BasePath* : /kubernetes/apis *Schemes* : HTTPS

# 1.8.3.1.2. Tags

cluster.open-cluster-management.io : Create and manage clustersetbindings

# 1.8.3.2. Paths

## 1.8.3.2.1. Query all clustersetbindings

GET /cluster.open-clustermanagement.io/v1beta2/namespaces/{namespace}/managedclustersetbindings

## 1.8.3.2.1.1. Description

Query your clustersetbindings for more details.

# 1.8.3.2.1.2. Parameters

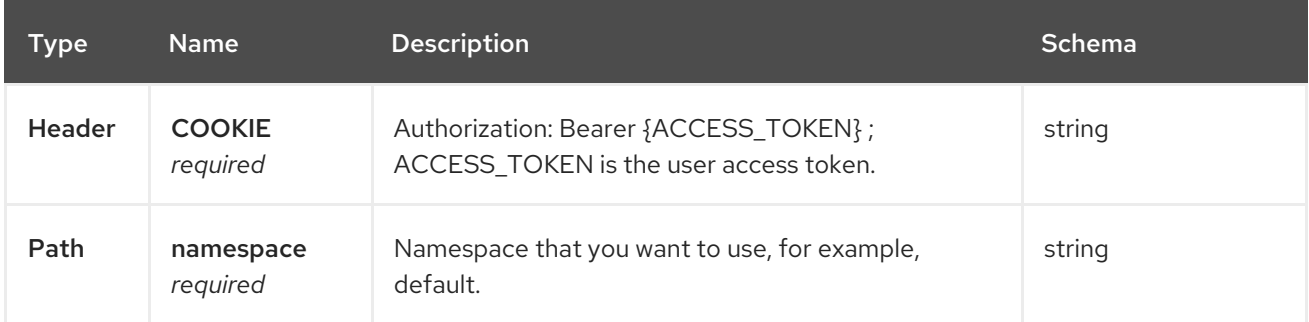

## 1.8.3.2.1.3. Responses

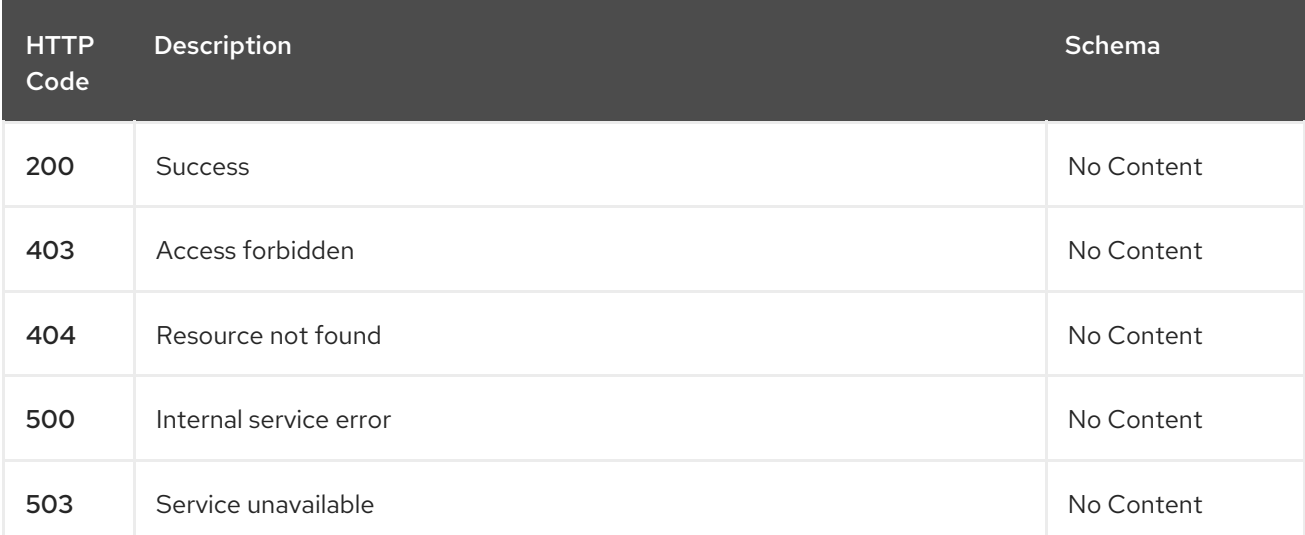

#### 1.8.3.2.1.4. Consumes

**clustersetbinding/yaml**

#### 1.8.3.2.1.5. Tags

cluster.open-cluster-management.io

### 1.8.3.2.2. Create a clustersetbinding

POST /cluster.open-clustermanagement.io/v1beta2/namespaces/{namespace}/managedclustersetbindings

### 1.8.3.2.2.1. Description

Create a clustersetbinding.

### 1.8.3.2.2.2. Parameters

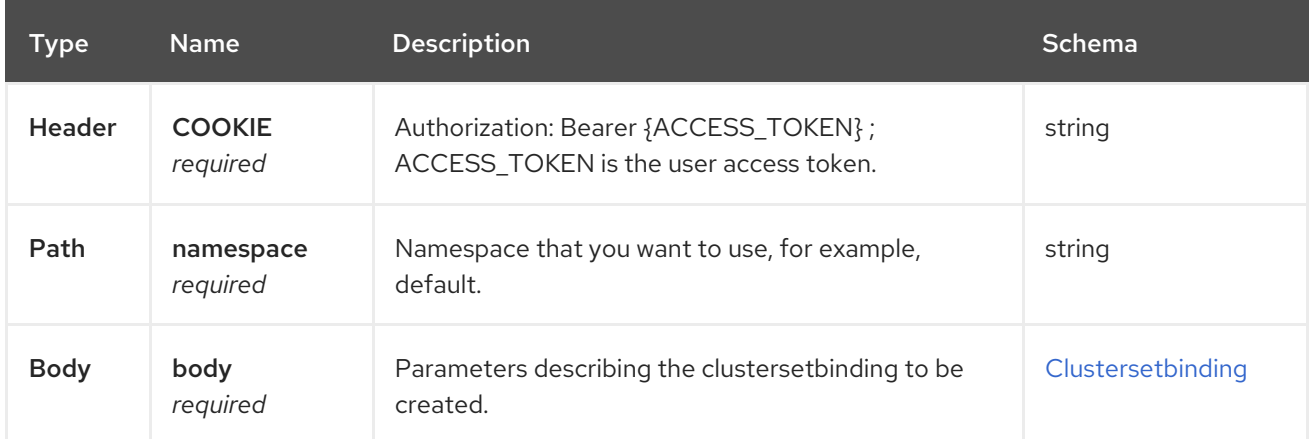

#### 1.8.3.2.2.3. Responses

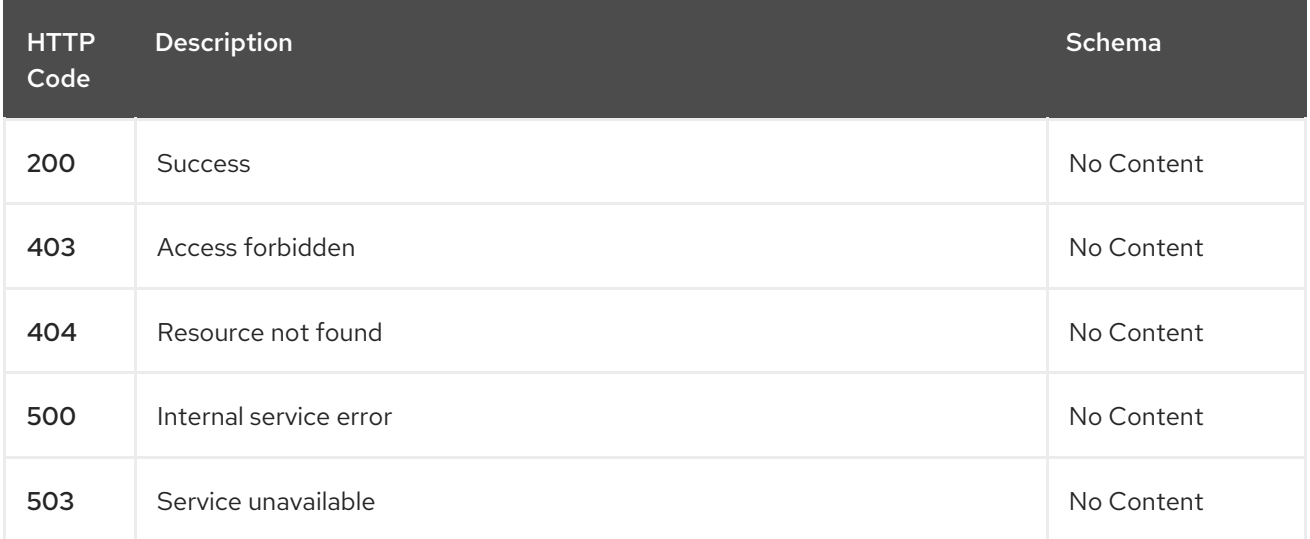

### 1.8.3.2.2.4. Consumes

**clustersetbinding/yaml**

## 1.8.3.2.2.5. Tags

cluster.open-cluster-management.io

# 1.8.3.2.2.6. Example HTTP request

## 1.8.3.2.2.6.1. Request body

```
{
 "apiVersion" : "cluster.open-cluster-management.io/v1",
 "kind" : "ManagedClusterSetBinding",
 "metadata" : {
  "name" : "clusterset1",
  "namespace" : "ns1"
 },
"spec": {
  "clusterSet": "clusterset1"
 },
 "status" : { }
}
```
## 1.8.3.2.3. Query a single clustersetbinding

```
GET /cluster.open-cluster-
management.io/v1beta2/namespaces/{namespace}/managedclustersetbindings/{clustersetbinding_nam
e}
```
## 1.8.3.2.3.1. Description

Query a single clustersetbinding for more details.

## 1.8.3.2.3.2. Parameters

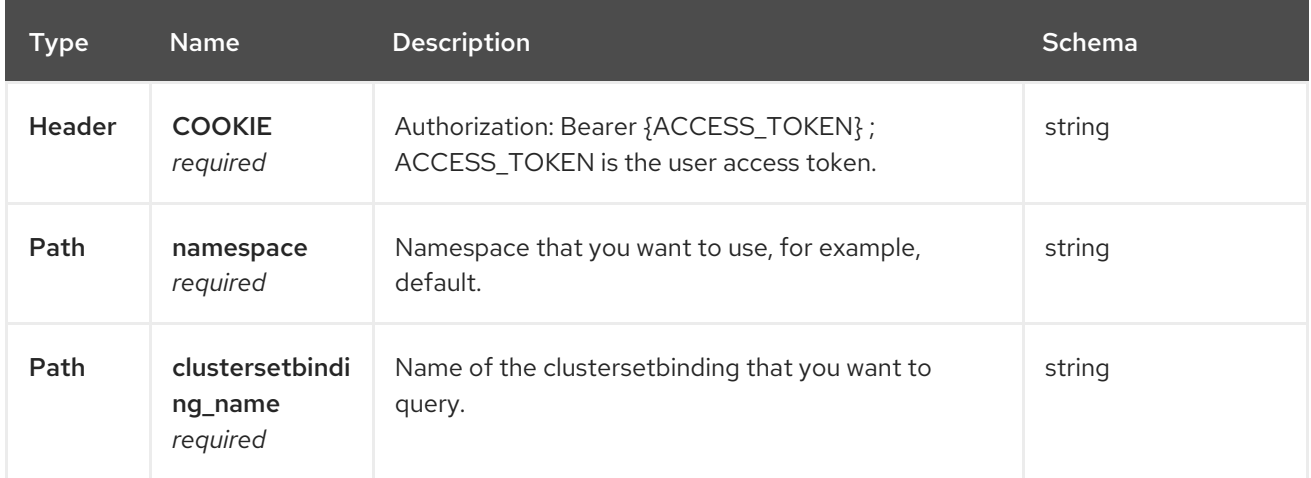

### 1.8.3.2.3.3. Responses

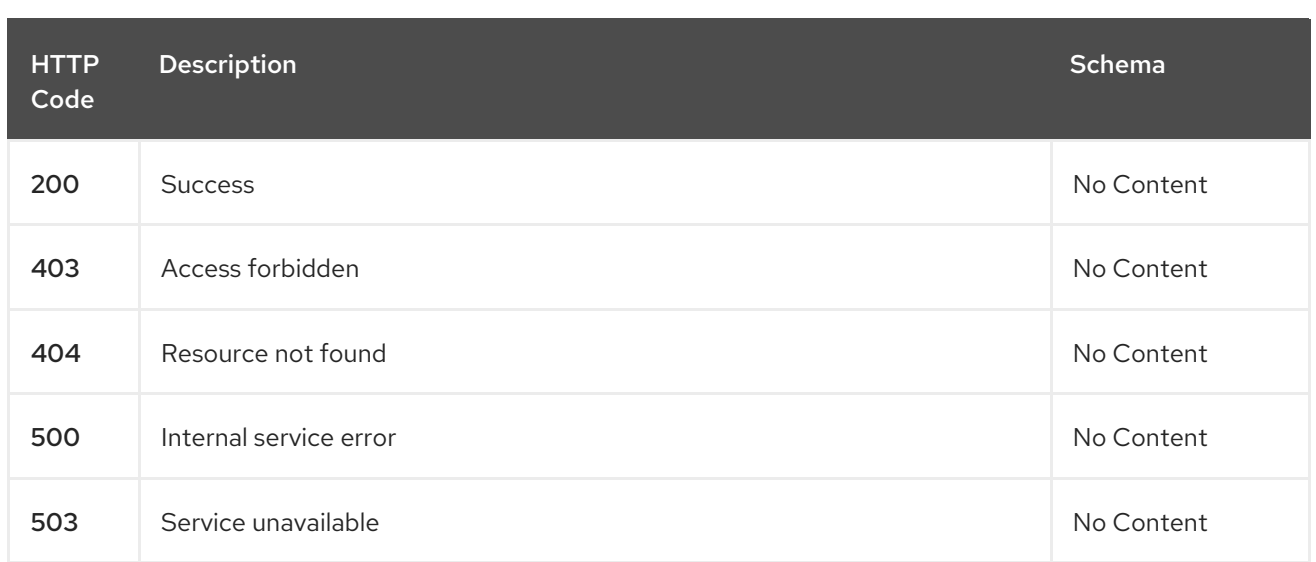

## 1.8.3.2.3.4. Tags

cluster.open-cluster-management.io

## 1.8.3.2.4. Delete a clustersetbinding

DELETE /cluster.open-clustermanagement.io/v1beta2/managedclustersetbindings/{clustersetbinding\_name}

## 1.8.3.2.4.1. Description

Delete a single clustersetbinding.

### 1.8.3.2.4.2. Parameters

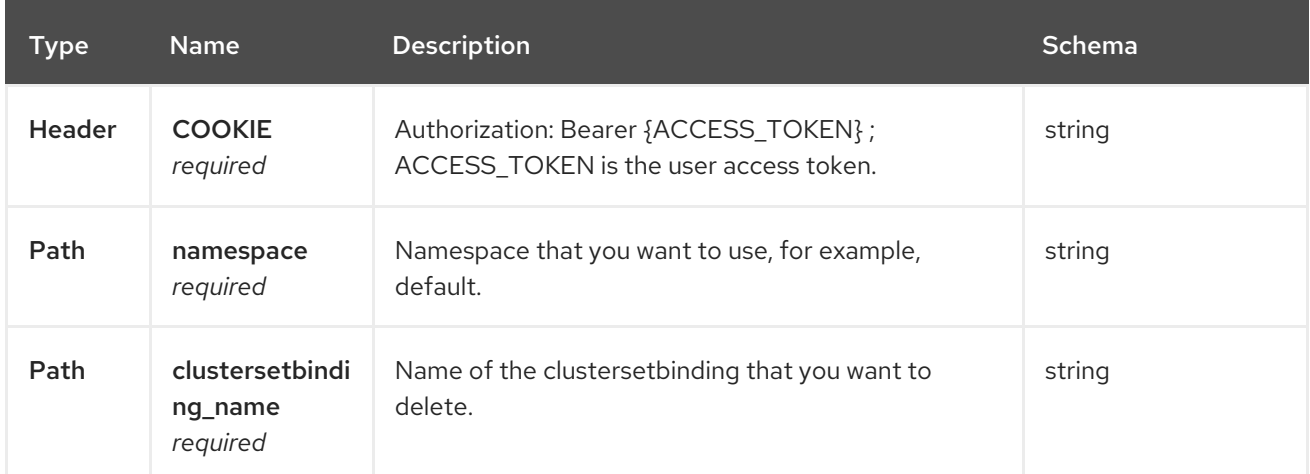

## 1.8.3.2.4.3. Responses

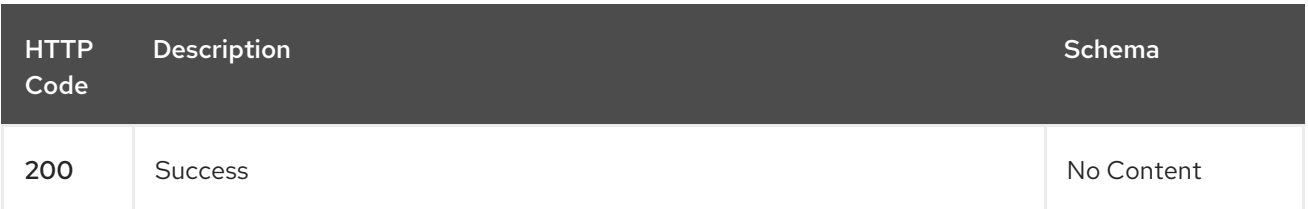

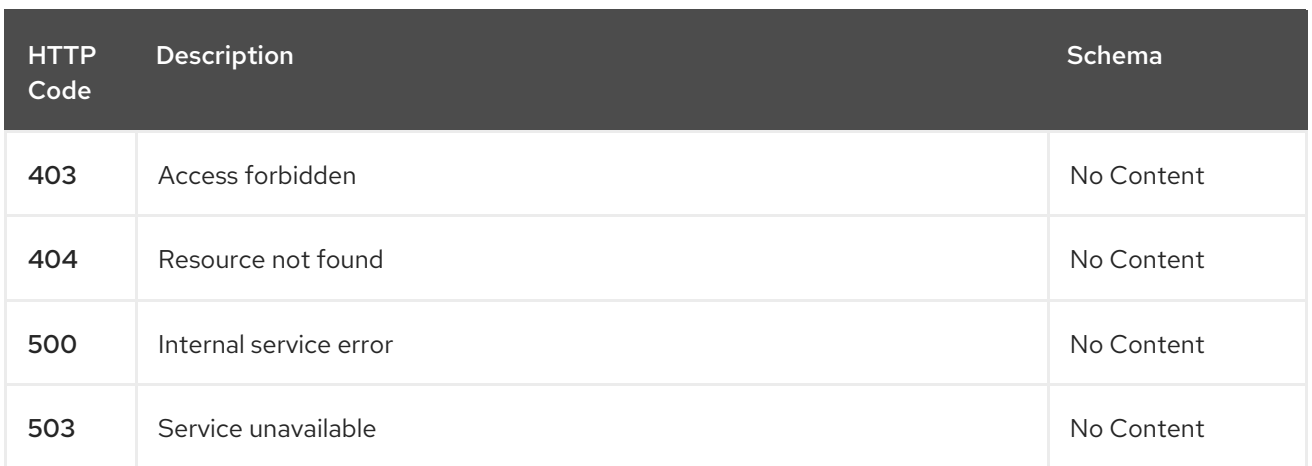

## 1.8.3.2.4.4. Tags

cluster.open-cluster-management.io

# 1.8.3.3. Definitions

### <span id="page-438-0"></span>1.8.3.3.1. Clustersetbinding

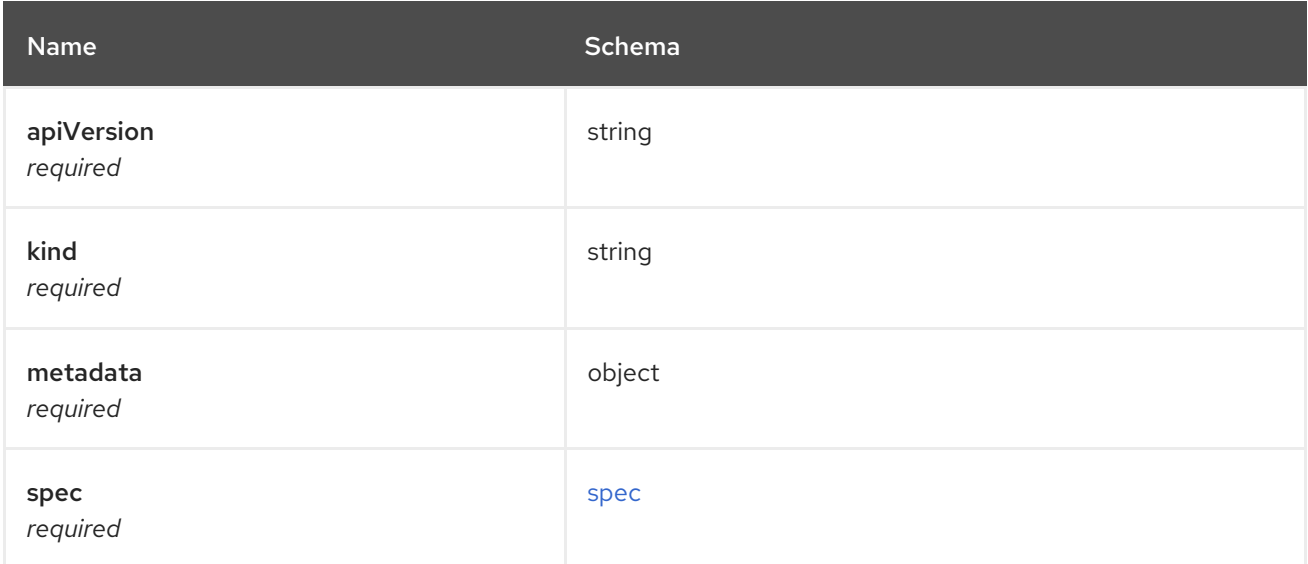

#### <span id="page-438-1"></span>spec

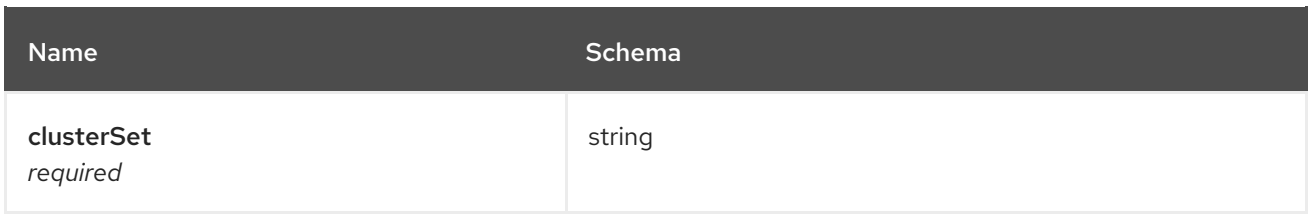

# 1.8.4. Clusterview API (v1alpha1)

# 1.8.4.1. Overview

This documentation is for the **clusterview** resource for multicluster engine for Kubernetes. The **clusterview** resource provides a CLI command that enables you to view a list of the managed clusters and managed cluster sets that that you can access. The three possible requests are: list, get, and watch.

## 1.8.4.1.1. URI scheme

*BasePath* : /kubernetes/apis *Schemes* : HTTPS

#### 1.8.4.1.2. Tags

clusterview.open-cluster-management.io : View a list of managed clusters that your ID can access.

## 1.8.4.2. Paths

### 1.8.4.2.1. Get managed clusters

GET /managedclusters.clusterview.open-cluster-management.io

### 1.8.4.2.1.1. Description

View a list of the managed clusters that you can access.

#### 1.8.4.2.1.2. Parameters

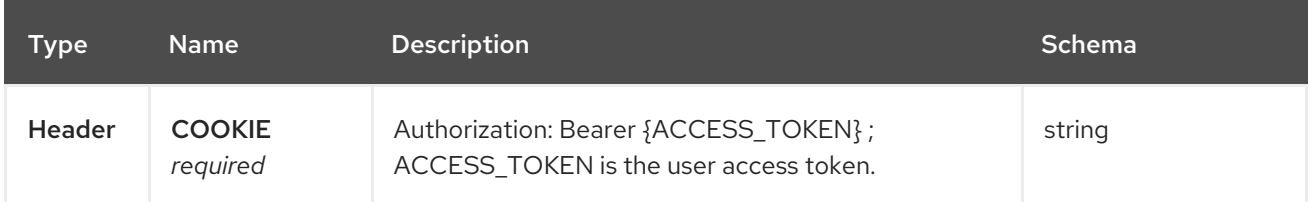

#### 1.8.4.2.1.3. Responses

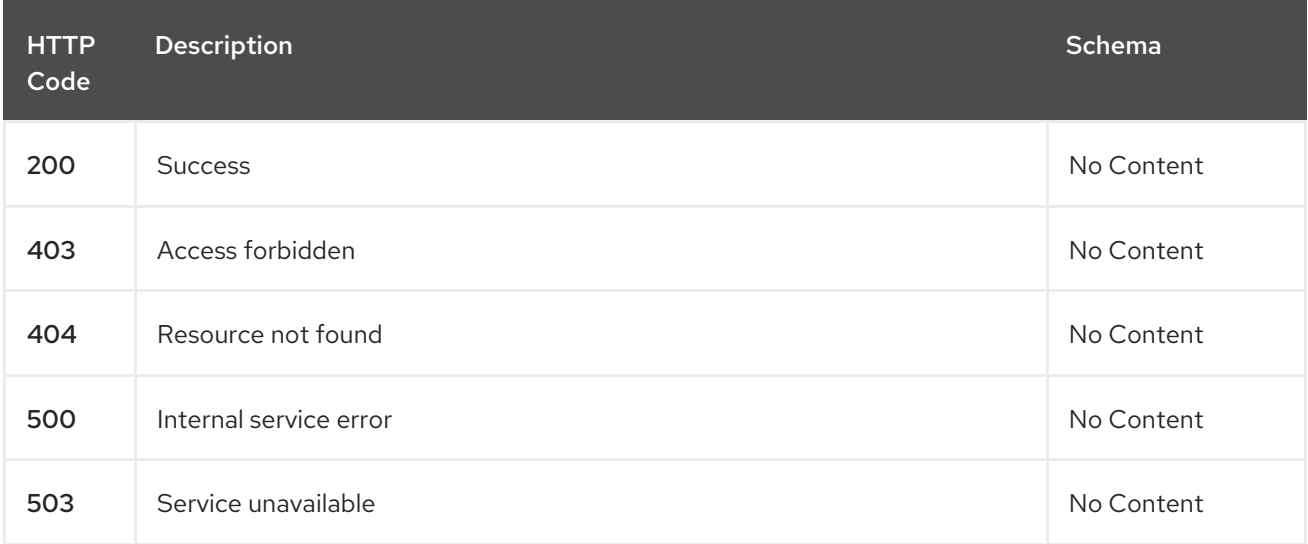

#### 1.8.4.2.1.4. Consumes

**managedcluster/yaml**

### 1.8.4.2.1.5. Tags

clusterview.open-cluster-management.io

## 1.8.4.2.2. List managed clusters

LIST /managedclusters.clusterview.open-cluster-management.io

## 1.8.4.2.2.1. Description

View a list of the managed clusters that you can access.

## 1.8.4.2.2.2. Parameters

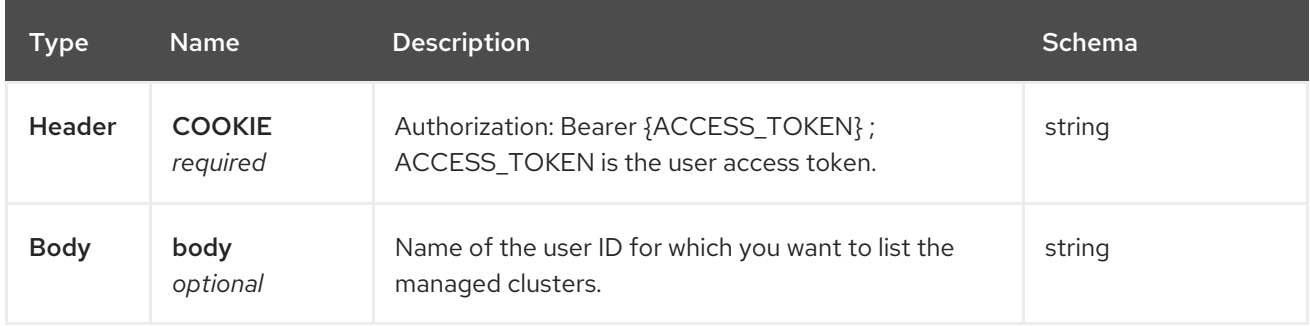

## 1.8.4.2.2.3. Responses

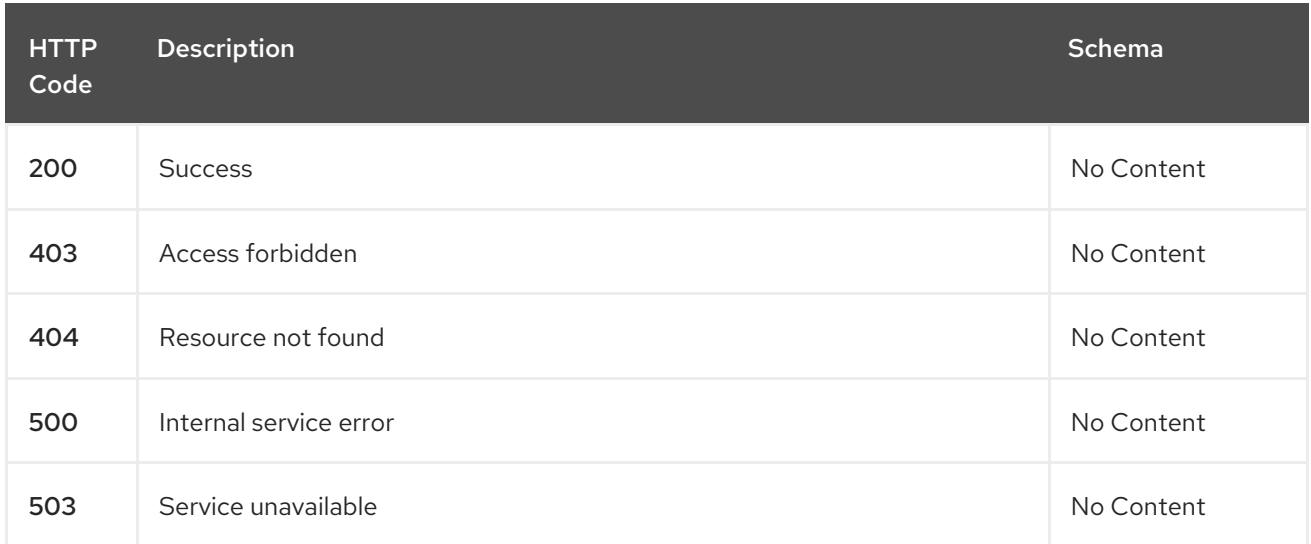

### 1.8.4.2.2.4. Consumes

## **managedcluster/yaml**

### 1.8.4.2.2.5. Tags

{

clusterview.open-cluster-management.io

## 1.8.4.2.2.6. Example HTTP request

## 1.8.4.2.2.6.1. Request body

"apiVersion" : "clusterview.open-cluster-management.io/v1alpha1", "kind" : "ClusterView",

```
"metadata" : {
  "name" : "<user_ID>"
 },
 "spec": { },
 "status" : { }
}
```
## 1.8.4.2.3. Watch the managed cluster sets

WATCH /managedclusters.clusterview.open-cluster-management.io

## 1.8.4.2.3.1. Description

Watch the managed clusters that you can access.

## 1.8.4.2.3.2. Parameters

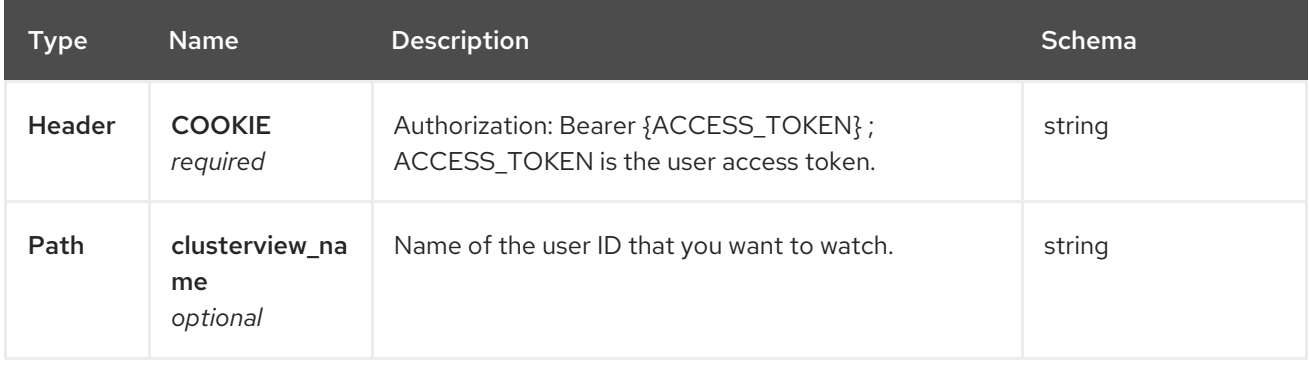

### 1.8.4.2.3.3. Responses

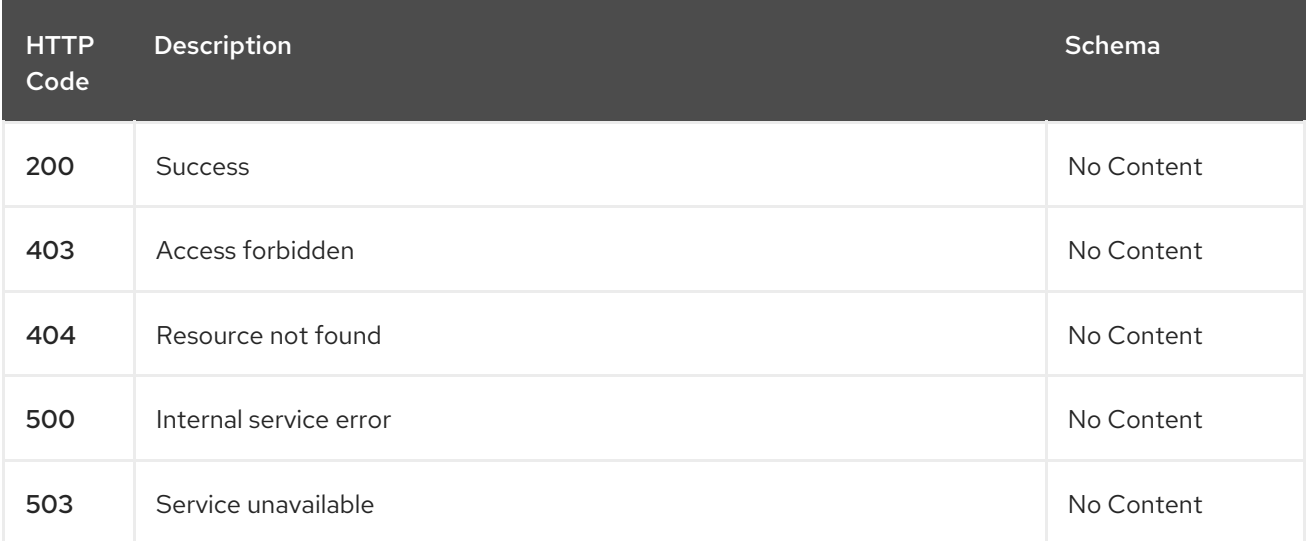

### 1.8.4.2.4. List the managed cluster sets.

GET /managedclustersets.clusterview.open-cluster-management.io

### 1.8.4.2.4.1. Description

List the managed clusters that you can access.

## 1.8.4.2.4.2. Parameters

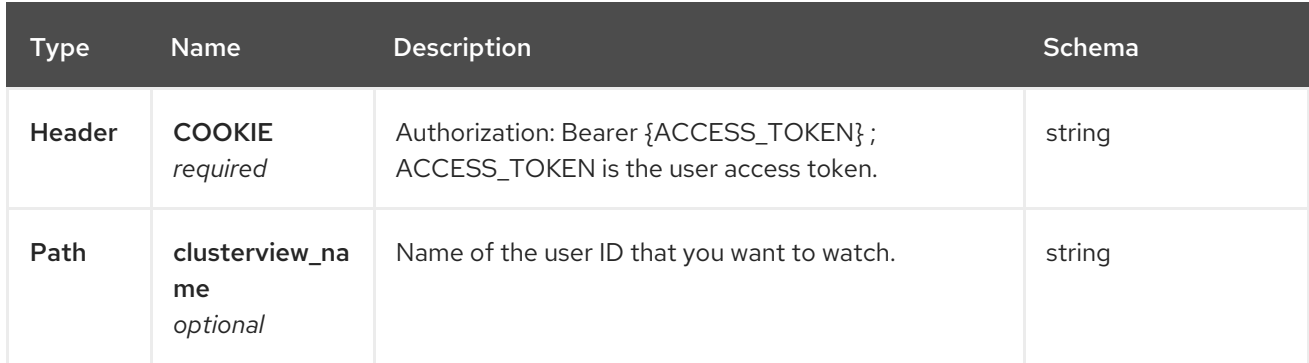

### 1.8.4.2.4.3. Responses

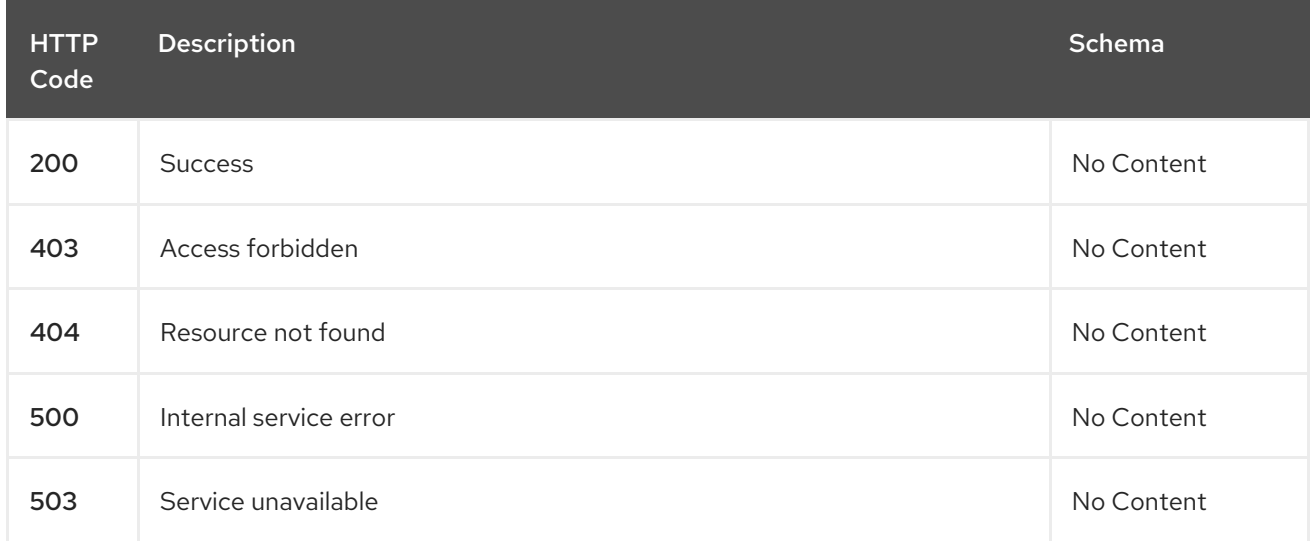

# 1.8.4.2.5. List the managed cluster sets.

LIST /managedclustersets.clusterview.open-cluster-management.io

# 1.8.4.2.5.1. Description

List the managed clusters that you can access.

## 1.8.4.2.5.2. Parameters

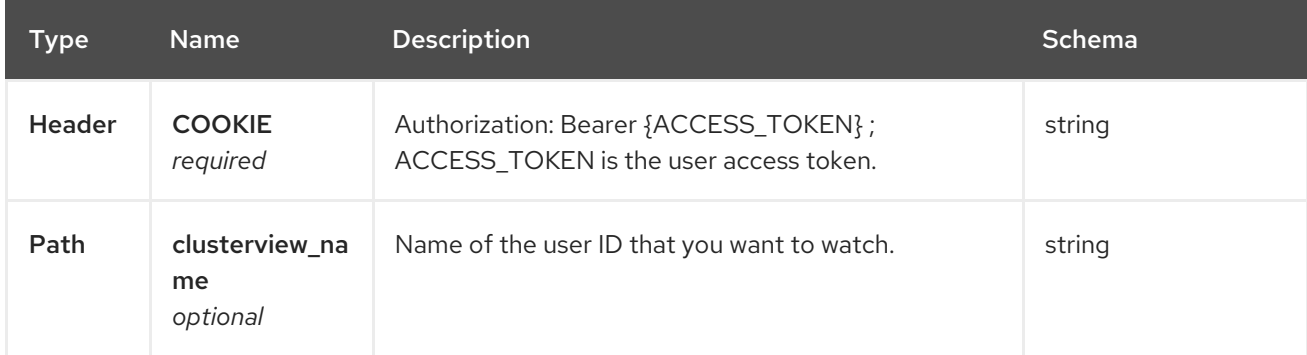

#### 1.8.4.2.5.3. Responses

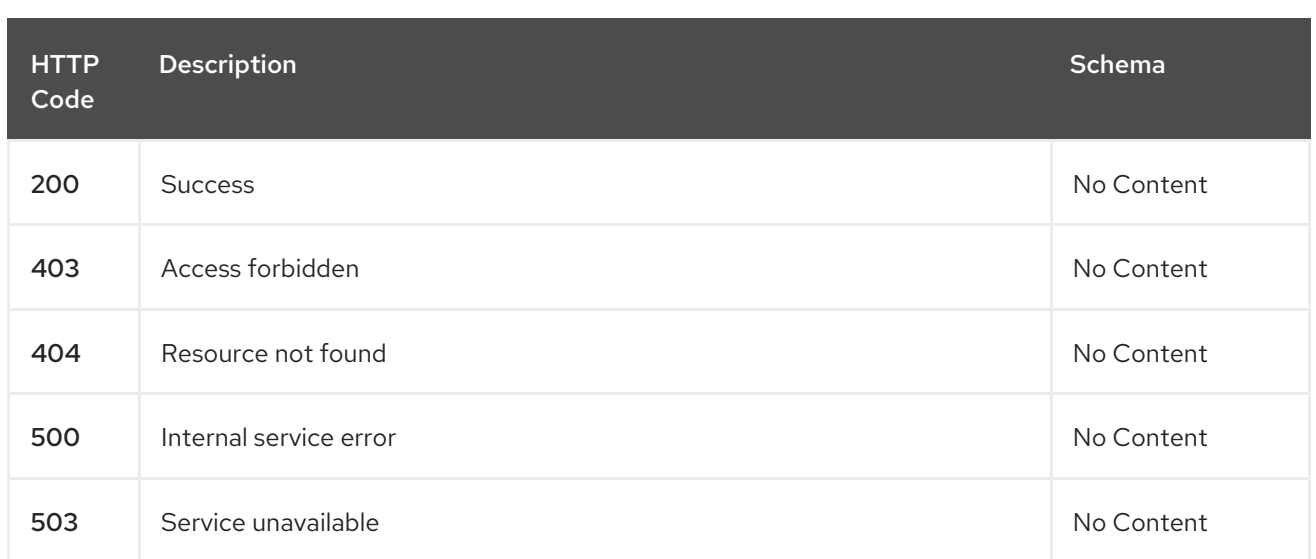

# 1.8.4.2.6. Watch the managed cluster sets.

WATCH /managedclustersets.clusterview.open-cluster-management.io

# 1.8.4.2.6.1. Description

I

Watch the managed clusters that you can access.

## 1.8.4.2.6.2. Parameters

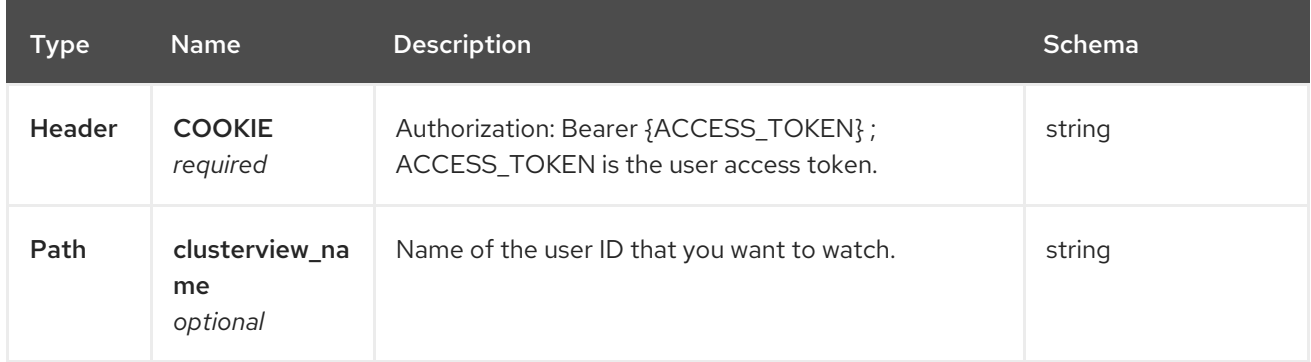

### 1.8.4.2.6.3. Responses

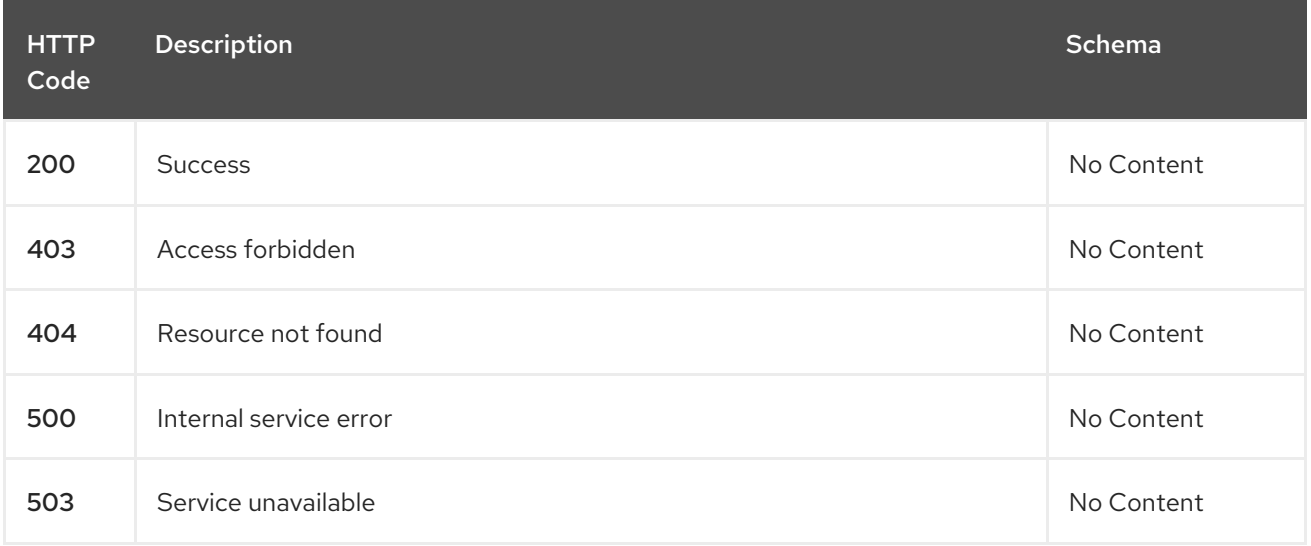

# 1.8.5. ManagedServiceAccount API (v1alpha1) (Deprecated)

# 1.8.5.1. Overview

This documentation is for the **ManagedServiceAccount** resource for the multicluster engine operator. The **ManagedServiceAccount** resource has four possible requests: create, query, delete, and update.

Deprecated: The **v1alpha1** API is deprecated. For best results, use **v1beta1** instead.

## 1.8.5.1.1. URI scheme

*BasePath* : /kubernetes/apis *Schemes* : HTTPS

## 1.8.5.1.2. Tags

**managedserviceaccounts.multicluster.openshift.io`**: Create and manage **ManagedServiceAccounts**

# 1.8.5.2. Paths

## 1.8.5.2.1. Create a ManagedServiceAccount

POST /apis/multicluster.openshift.io/v1alpha1/ManagedServiceAccounts

## 1.8.5.2.1.1. Description

Create a **ManagedServiceAccount**.

### 1.8.5.2.1.2. Parameters

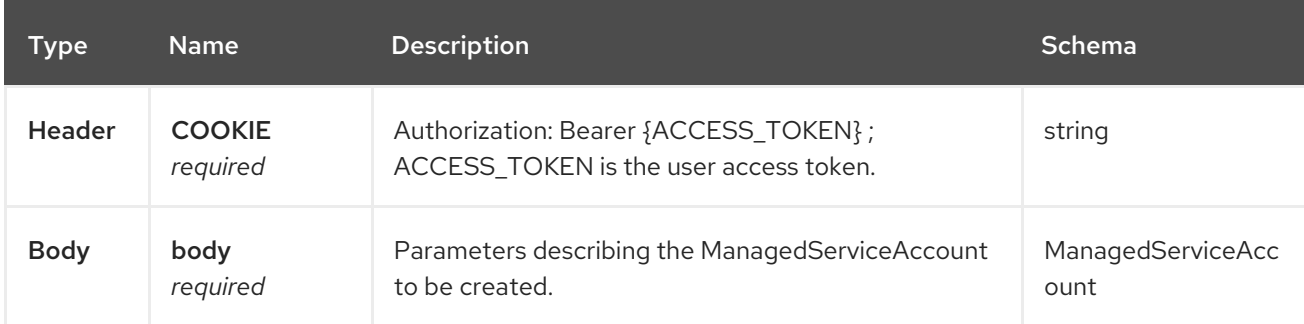

### 1.8.5.2.1.3. Responses

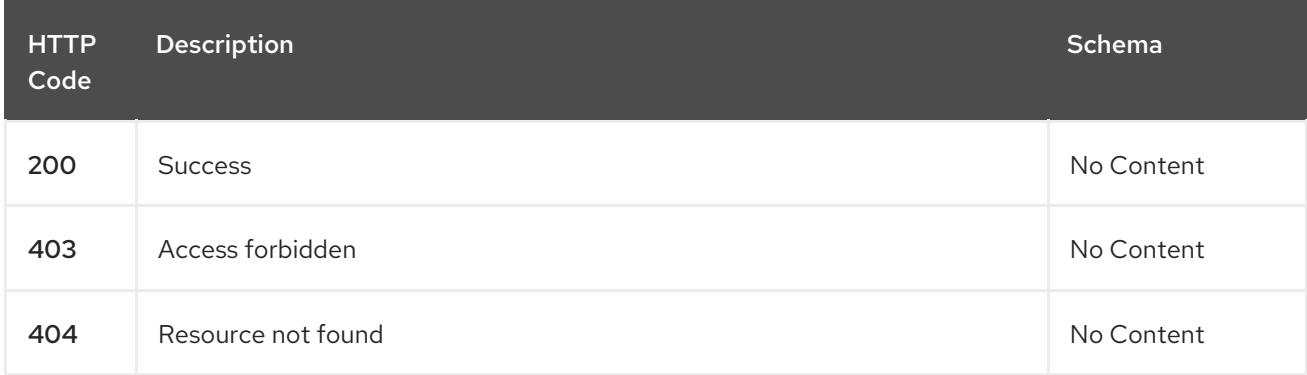

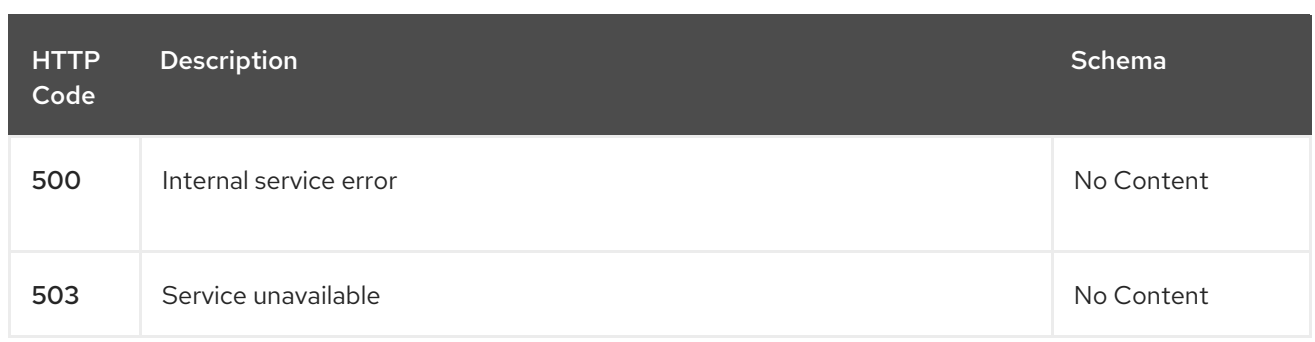

#### 1.8.5.2.1.4. Consumes

**managedserviceaccount/yaml**

### 1.8.5.2.1.5. Tags

managedserviceaccount.multicluster.openshift.io

## 1.8.5.2.1.5.1. Request body

```
{
 "apiVersion": "apiextensions.k8s.io/v1",
 "kind": "CustomResourceDefinition",
 "metadata": {
  "annotations": {
   "controller-gen.kubebuilder.io/version": "v0.4.1"
  },
  "creationTimestamp": null,
  "name": "managedserviceaccount.authentication.open-cluster-management.io"
 },
 "spec": {
  "group": "authentication.open-cluster-management.io",
  "names": {
   "kind": "ManagedServiceAccount",
   "listKind": "ManagedServiceAccountList",
   "plural": "managedserviceaccounts",
   "singular": "managedserviceaccount"
  },
  "scope": "Namespaced",
  "versions": [
    {
     "name": "v1alpha1",
     "schema": {
      "openAPIV3Schema": {
       "description": "ManagedServiceAccount is the Schema for the
managedserviceaccounts\nAPI",
       "properties": {
        "apiVersion": {
          "description": "APIVersion defines the versioned schema of this representation\nof an
object. Servers should convert recognized schemas to the latest\ninternal value, and may reject
unrecognized values. More info: https://git.k8s.io/community/contributors/devel/sig-architecture/api-
conventions.md#resources",
          "type": "string"
        },
        "kind": {
```

```
"description": "Kind is a string value representing the REST resource this\nobject
represents. Servers may infer this from the endpoint the client\nsubmits requests to. Cannot be
updated. In CamelCase. More info: https://git.k8s.io/community/contributors/devel/sig-
architecture/api-conventions.md#types-kinds",
          "type": "string"
         },
         "metadata": {
          "type": "object"
         },
         "spec": {
          "description": "ManagedServiceAccountSpec defines the desired state of
ManagedServiceAccount",
          "properties": {
           "rotation": {
             "description": "Rotation is the policy for rotation the credentials.",
             "properties": {
              "enabled": {
               "default": true,
               "description": "Enabled prescribes whether the ServiceAccount token\nwill be rotated
from the upstream",
               "type": "boolean"
              },
              "validity": {
               "default": "8640h0m0s",
               "description": "Validity is the duration for which the signed ServiceAccount\ntoken is
valid.",
               "type": "string"
             }
            },
             "type": "object"
           },
           "ttlSecondsAfterCreation": {
             "description": "ttlSecondsAfterCreation limits the lifetime of a
ManagedServiceAccount.\nIf the ttlSecondsAfterCreation field is set, the
ManagedServiceAccount\nwill be automatically deleted regardless of the
ManagedServiceAccount's\nstatus. When the ManagedServiceAccount is deleted, its
lifecycle\nguarantees (e.g. finalizers) will be honored. If this field is unset,\nthe
ManagedServiceAccount won't be automatically deleted. If this\nfield is set to zero, the
ManagedServiceAccount becomes eligible\nfor deletion immediately after its creation. In order to use
ttlSecondsAfterCreation,\nthe EphemeralIdentity feature gate must be enabled.",
             "exclusiveMinimum": true,
             "format": "int32",
             "minimum": 0,
             "type": "integer"
           }
          },
          "required": [
           "rotation"
          ],
          "type": "object"
         },
         "status": {
          "description": "ManagedServiceAccountStatus defines the observed state
of\nManagedServiceAccount",
          "properties": {
           "conditions": {
```
"description": "Conditions is the condition list.", "items": {

"description": "Condition contains details for one aspect of the current\nstate of this API Resource. --- This struct is intended for direct\nuse as an array at the field path .status.conditions. For example, htype FooStatus struct | // Represents the observations of a not o's current state. // Known .status.conditions.type are:\n\"Available\", \"Progressing\", and \"Degraded\" // +patchMergeKey=type\n // +patchStrategy=merge // +listType=map // +listMapKey=type\n Conditions []metav1.Condition `json:\"conditions,omitempty\"\npatchStrategy:\"merge\" patchMergeKey:\"type\" protobuf:\"bytes,1,rep,name=conditions\"`\n\n // other fields }",

"properties": {

"lastTransitionTime": {

"description": "lastTransitionTime is the last time the condition\ntransitioned from one status to another. This should be when\nthe underlying condition changed. If that is not known, then\nusing the time when the API field changed is acceptable.",

"format": "date-time",

"type": "string"

},

"message": {

"description": "message is a human readable message indicating\ndetails about the transition. This may be an empty string.",

"maxLength": 32768, "type": "string"

},

"observedGeneration": {

"description": "observedGeneration represents the .metadata.generation\nthat the condition was set based upon. For instance, if .metadata.generation\nis currently 12, but the .status.conditions[x].observedGeneration\nis 9, the condition is out of date with respect to the current\nstate of the instance.",

```
"format": "int64",
 "minimum": 0,
 "type": "integer"
},
"reason": {
```
"description": "reason contains a programmatic identifier indicating\nthe reason for the condition's last transition. Producers\nof specific condition types may define expected values and\nmeanings for this field, and whether the values are considered\na guaranteed API. The value should be a CamelCase string.\nThis field may not be empty.",

```
"maxLength": 1024,
 "minLength": 1,
 "pattern": "^[A-Za-z]([A-Za-z0-9_,:]*[A-Za-z0-9_])?$",
 "type": "string"
},
"status": {
 "description": "status of the condition, one of True, False, Unknown.",
 "enum": [
  "True",
  "False",
  "Unknown"
 \mathbf{1}.
 "type": "string"
},
"type": {
```
"description": "type of condition in CamelCase or in foo.example.com/CamelCase.\n-- - Many .condition.type values are consistent across resources\nlike Available, but because arbitrary conditions can be useful\n(see .node.status.conditions), the ability to deconflict is\nimportant. The regex it matches is (dns1123SubdomainFmt/)?(qualifiedNameFmt)",

```
"maxLength": 316,
                 "pattern": "^([a-z0-9]([-a-z0-9]*[a-z0-9])?(\\.[a-z0-9]([-a-z0-9]*[a-z0-9])?)*/)?(([A-Za-z0-
9][-A-Za-z0-9_.]*)?[A-Za-z0-9])$",
                 "type": "string"
               }
              },
              "required": [
               "lastTransitionTime",
               "message",
               "reason",
               "status",
               "type"
              ],
              "type": "object"
             },
             "type": "array"
           },
            "expirationTimestamp": {
             "description": "ExpirationTimestamp is the time when the token will expire.",
             "format": "date-time",
             "type": "string"
           },
            "tokenSecretRef": {
             "description": "TokenSecretRef is a reference to the corresponding
ServiceAccount's\nSecret, which stores the CA certficate and token from the managed\ncluster.",
             "properties": {
              "lastRefreshTimestamp": {
               "description": "LastRefreshTimestamp is the timestamp indicating\nwhen the token in
the Secret is refreshed.",
               "format": "date-time",
               "type": "string"
              },
              "name": {
               "description": "Name is the name of the referenced secret.",
               "type": "string"
              }
             },
             "required": [
              "lastRefreshTimestamp",
              "name"
             ],
             "type": "object"
           }
          },
          "type": "object"
         }
       },
        "type": "object"
      }
     },
     "served": true,
     "storage": true,
     "subresources": {
      "status": {}
     }
   }
```

```
]
 },
 "status": {
  "acceptedNames": {
    "kind": "",
    "plural": ""
  },
   "conditions": [],
  "storedVersions": []
 }
}
```
## 1.8.5.2.2. Query a single ManagedServiceAccount

```
GET /cluster.open-cluster-
management.io/v1alpha1/namespaces/{namespace}/managedserviceaccounts/{managedserviceaccoun
t_name}
```
### 1.8.5.2.2.1. Description

Query a single **ManagedServiceAccount** for more details.

## 1.8.5.2.2.2. Parameters

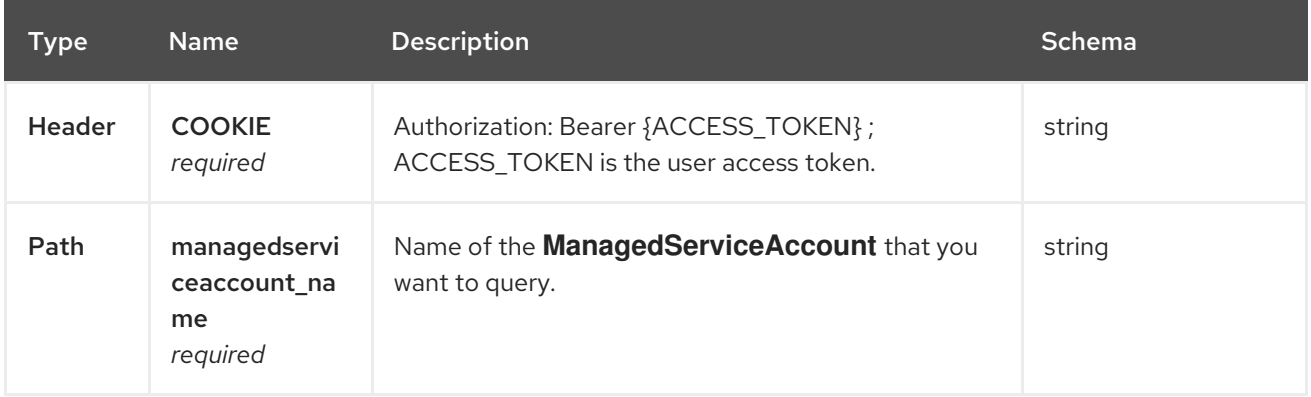

### 1.8.5.2.2.3. Responses

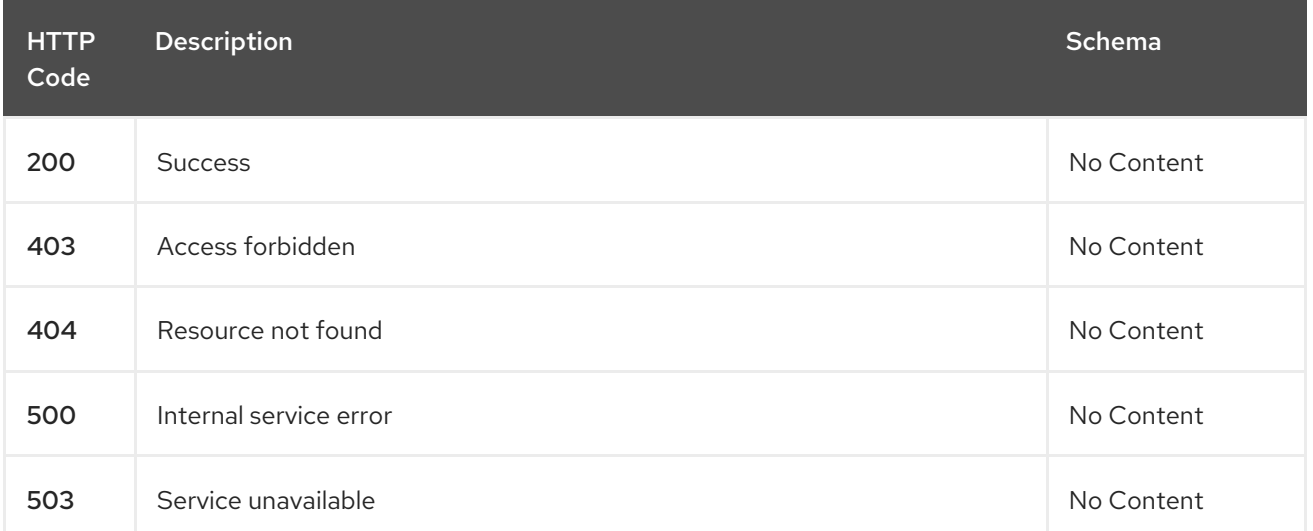

## 1.8.5.2.2.4. Tags

cluster.open-cluster-management.io

## 1.8.5.2.3. Delete a**ManagedServiceAccount**

DELETE /cluster.open-clustermanagement.io/v1alpha1/namespaces/{namespace}/managedserviceaccounts/{managedserviceaccoun t\_name}

## 1.8.5.2.3.1. Description

Delete a single **ManagedServiceAccount**.

## 1.8.5.2.3.2. Parameters

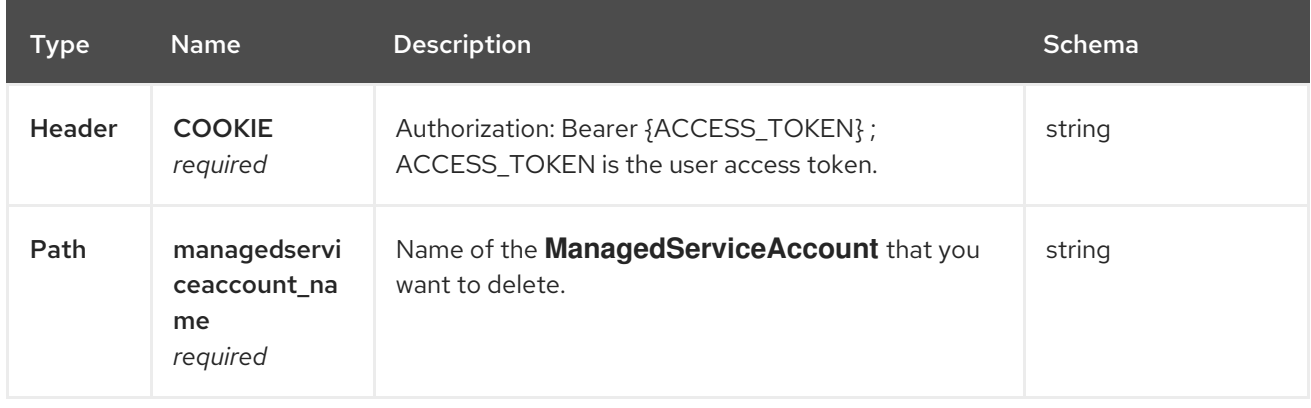

## 1.8.5.2.3.3. Responses

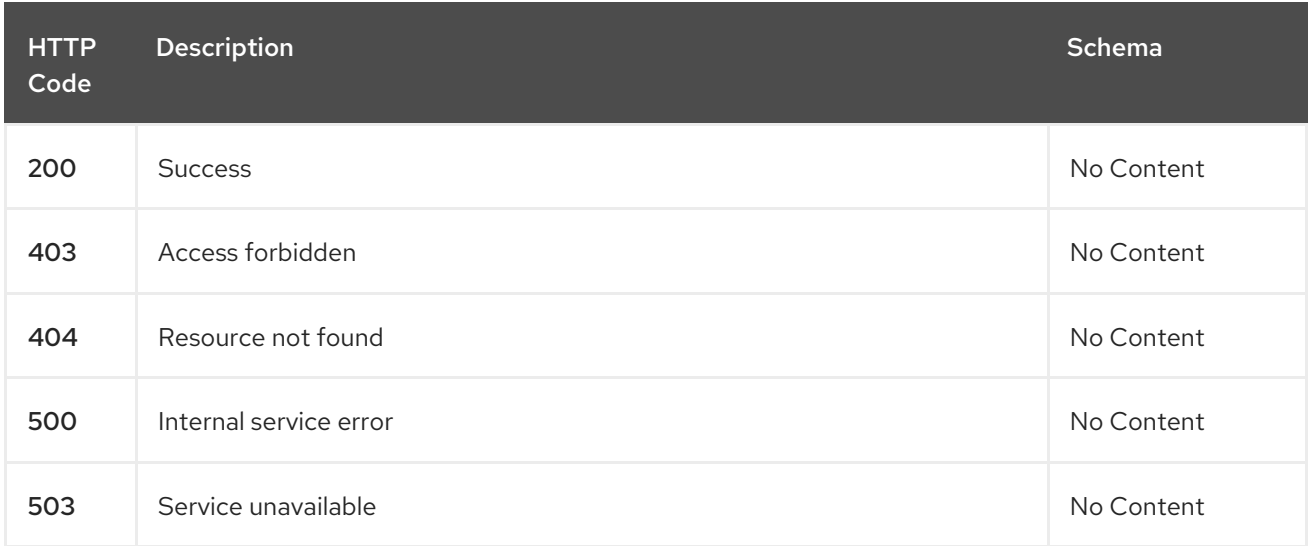

## 1.8.5.2.3.4. Tags

cluster.open-cluster-management.io

# 1.8.5.3. Definitions

1.8.5.3.1. **ManagedServiceAccount**

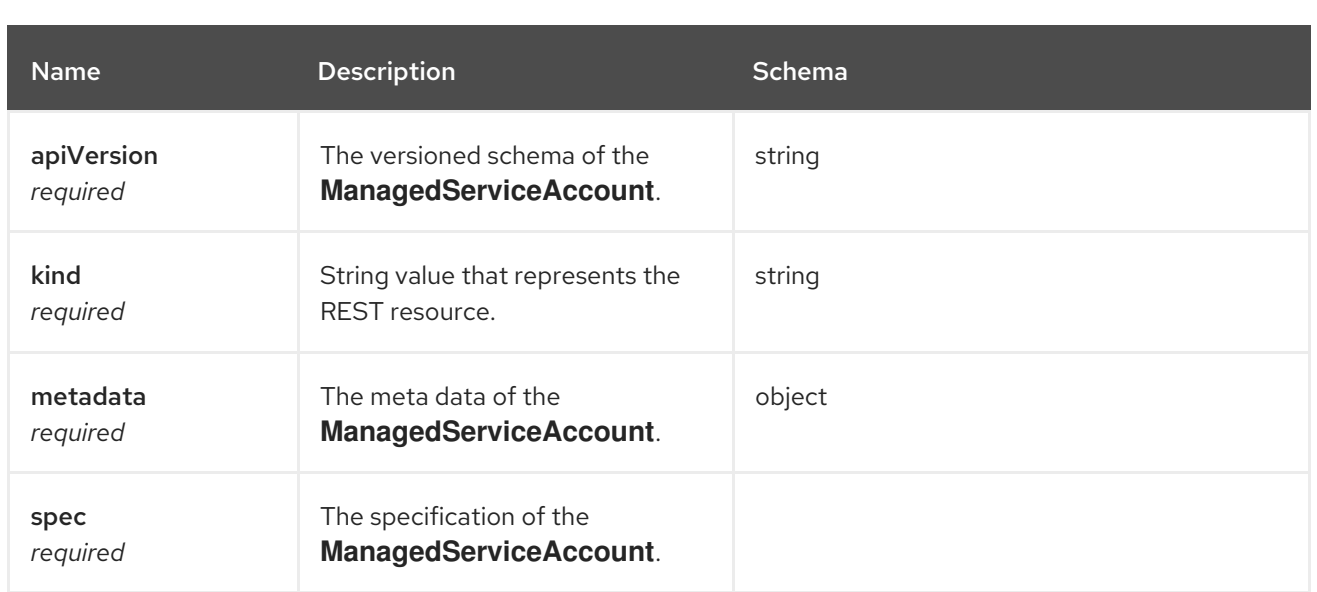

# 1.8.6. MultiClusterEngine API (v1alpha1)

## 1.8.6.1. Overview

This documentation is for the MultiClusterEngine resource for multicluster engine for Kubernetes. The **MultiClusterEngine** resource has four possible requests: create, query, delete, and update.

#### 1.8.6.1.1. URI scheme

*BasePath* : /kubernetes/apis *Schemes* : HTTPS

### 1.8.6.1.2. Tags

multiclusterengines.multicluster.openshift.io : Create and manage MultiClusterEngines

## 1.8.6.2. Paths

### 1.8.6.2.1. Create a MultiClusterEngine

POST /apis/multicluster.openshift.io/v1alpha1/multiclusterengines

### 1.8.6.2.1.1. Description

Create a MultiClusterEngine.

### 1.8.6.2.1.2. Parameters

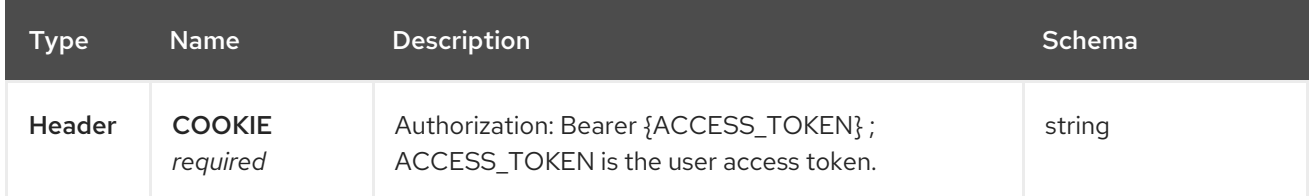

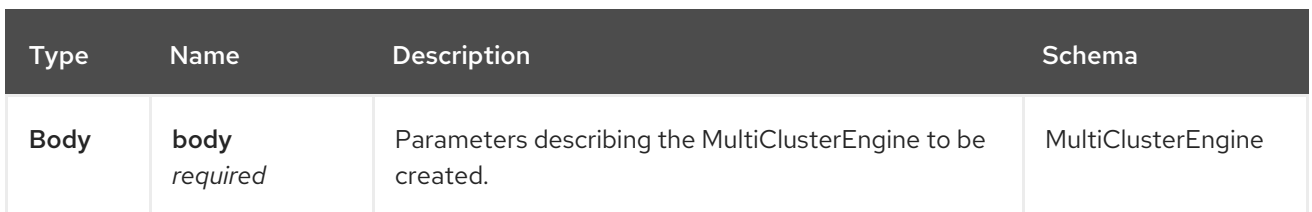

## 1.8.6.2.1.3. Responses

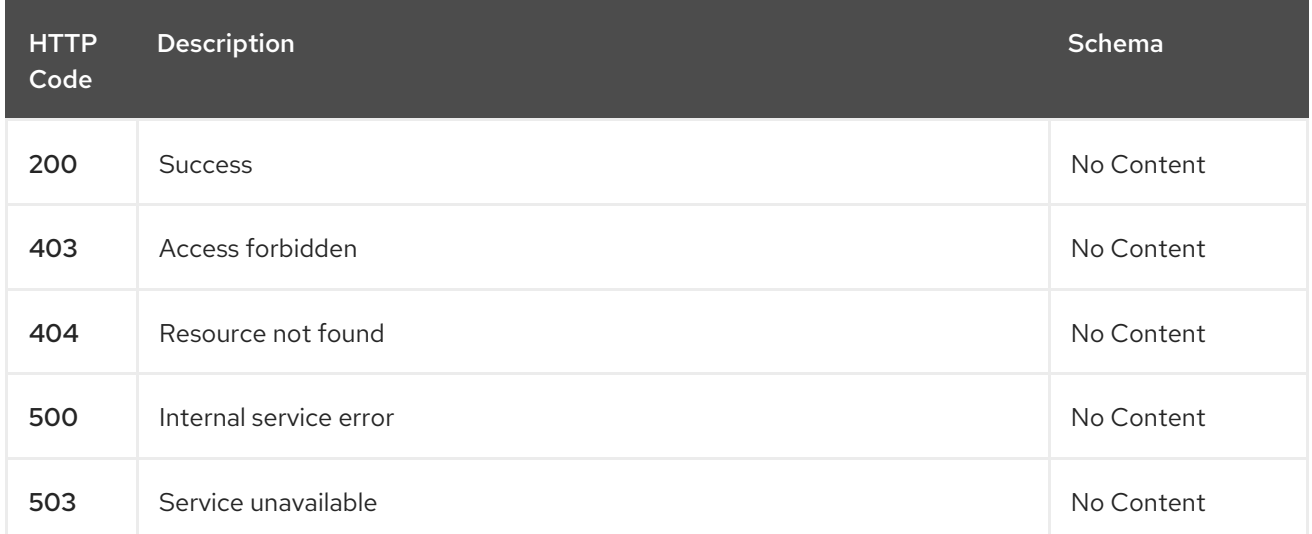

## 1.8.6.2.1.4. Consumes

## **MultiClusterEngines/yaml**

### 1.8.6.2.1.5. Tags

multiclusterengines.multicluster.openshift.io

### 1.8.6.2.1.5.1. Request body

```
{
"apiVersion": "apiextensions.k8s.io/v1",
"kind": "CustomResourceDefinition",
"metadata": {
  "annotations": {
   "controller-gen.kubebuilder.io/version": "v0.4.1"
  },
  "creationTimestamp": null,
  "name": "multiclusterengines.multicluster.openshift.io"
},
"spec": {
  "group": "multicluster.openshift.io",
  "names": {
   "kind": "MultiClusterEngine",
   "listKind": "MultiClusterEngineList",
   "plural": "multiclusterengines",
   "shortNames": [
    "mce"
   ],
   "singular": "multiclusterengine"
```

```
},
  "scope": "Cluster",
  "versions": [
    {
     "additionalPrinterColumns": [
      {
       "description": "The overall state of the MultiClusterEngine",
       "jsonPath": ".status.phase",
       "name": "Status",
       "type": "string"
      },
      {
        "jsonPath": ".metadata.creationTimestamp",
       "name": "Age",
       "type": "date"
      }
     ],
     "name": "v1alpha1",
     "schema": {
      "openAPIV3Schema": {
       "description": "MultiClusterEngine is the Schema for the multiclusterengines\nAPI",
       "properties": {
         "apiVersion": {
          "description": "APIVersion defines the versioned schema of this representation\nof an
object. Servers should convert recognized schemas to the latest\ninternal value, and may reject
unrecognized values. More info: https://git.k8s.io/community/contributors/devel/sig-architecture/api-
conventions.md#resources",
          "type": "string"
         },
         "kind": {
          "description": "Kind is a string value representing the REST resource this\nobject
represents. Servers may infer this from the endpoint the client\nsubmits requests to. Cannot be
updated. In CamelCase. More info: https://git.k8s.io/community/contributors/devel/sig-
architecture/api-conventions.md#types-kinds",
          "type": "string"
         },
         "metadata": {
          "type": "object"
         },
         "spec": {
          "description": "MultiClusterEngineSpec defines the desired state of MultiClusterEngine",
          "properties": {
           "imagePullSecret": {
             "description": "Override pull secret for accessing MultiClusterEngine\noperand and
endpoint images",
             "type": "string"
           },
           "nodeSelector": {
             "additionalProperties": {
              "type": "string"
             },
             "description": "Set the nodeselectors",
             "type": "object"
           },
           "targetNamespace": {
             "description": "Location where MCE resources will be placed",
```
"type": "string" }, "tolerations": { "description": "Tolerations causes all components to tolerate any taints.", "items": { "description": "The pod this Toleration is attached to tolerates any\ntaint that matches the triple <key, value, effect > using the matching\noperator <operator >.", "properties": { "effect": { "description": "Effect indicates the taint effect to match. Empty\nmeans match all taint effects. When specified, allowed values\nare NoSchedule, PreferNoSchedule and NoExecute.", "type": "string" }, "key": { "description": "Key is the taint key that the toleration applies\nto. Empty means match all taint keys. If the key is empty,\noperator must be Exists; this combination means to match all\nvalues and all keys.", "type": "string" }, "operator": { "description": "Operator represents a key's relationship to the\nvalue. Valid operators are Exists and Equal. Defaults to Equal.\nExists is equivalent to wildcard for value, so that a pod\ncan tolerate all taints of a particular category.", "type": "string" }, "tolerationSeconds": { "description": "TolerationSeconds represents the period of time\nthe toleration (which must be of effect NoExecute, otherwise\nthis field is ignored) tolerates the taint. By default, it\nis not set, which means tolerate the taint forever (do not nevict). Zero and negative values will be treated as 0 (evict\nimmediately) by the system.", "format": "int64", "type": "integer" }, "value": { "description": "Value is the taint value the toleration matches\nto. If the operator is Exists, the value should be empty,\notherwise just a regular string.", "type": "string" } }, "type": "object" }, "type": "array" } }, "type": "object" }, "status": { "description": "MultiClusterEngineStatus defines the observed state of MultiClusterEngine", "properties": { "components": { "items": { "description": "ComponentCondition contains condition information for\ntracked components", "properties": { "kind": { "description": "The resource kind this condition represents",

```
"type": "string"
               },
               "lastTransitionTime": {
                 "description": "LastTransitionTime is the last time the condition\nchanged from one
status to another.",
                 "format": "date-time",
                 "type": "string"
               },
               "message": {
                 "description": "Message is a human-readable message indicating\ndetails about the
last status change.",
                 "type": "string"
               },
               "name": {
                "description": "The component name",
                 "type": "string"
               },
                "reason": {
                "description": "Reason is a (brief) reason for the condition's\nlast status change.",
                 "type": "string"
               },
               "status": {
                 "description": "Status is the status of the condition. One of True,\nFalse, Unknown.",
                 "type": "string"
               },
                "type": {
                 "description": "Type is the type of the cluster condition.",
                 "type": "string"
               }
              },
              "type": "object"
             },
             "type": "array"
            },
            "conditions": {
             "items": {
              "properties": {
               "lastTransitionTime": {
                 "description": "LastTransitionTime is the last time the condition\nchanged from one
status to another.",
                 "format": "date-time",
                 "type": "string"
               },
               "lastUpdateTime": {
                 "description": "The last time this condition was updated.",
                 "format": "date-time",
                 "type": "string"
               },
               "message": {
                "description": "Message is a human-readable message indicating\ndetails about the
last status change.",
                 "type": "string"
               },
               "reason": {
                 "description": "Reason is a (brief) reason for the condition's\nlast status change.",
                 "type": "string"
```

```
},
                "status": {
                  "description": "Status is the status of the condition. One of True,\nFalse, Unknown.",
                  "type": "string"
                },
                "type": {
                  "description": "Type is the type of the cluster condition.",
                  "type": "string"
                }
               },
               "type": "object"
             },
              "type": "array"
            },
            "phase": {
              "description": "Latest observed overall state",
              "type": "string"
            }
           },
           "type": "object"
         }
        },
        "type": "object"
      }
     },
     "served": true,
     "storage": true,
     "subresources": {
       "status": {}
     }
    }
  ]
 },
 "status": {
  "acceptedNames": {
    "kind": "",
    "plural": ""
  },
   "conditions": [],
   "storedVersions": []
 }
}
```
## 1.8.6.2.2. Query all MultiClusterEngines

GET /apis/multicluster.openshift.io/v1alpha1/multiclusterengines

## 1.8.6.2.2.1. Description

Query your multicluster engine for more details.

## 1.8.6.2.2.2. Parameters

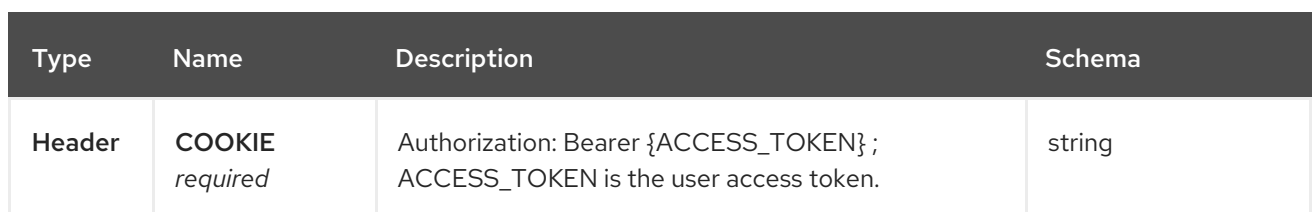

## 1.8.6.2.2.3. Responses

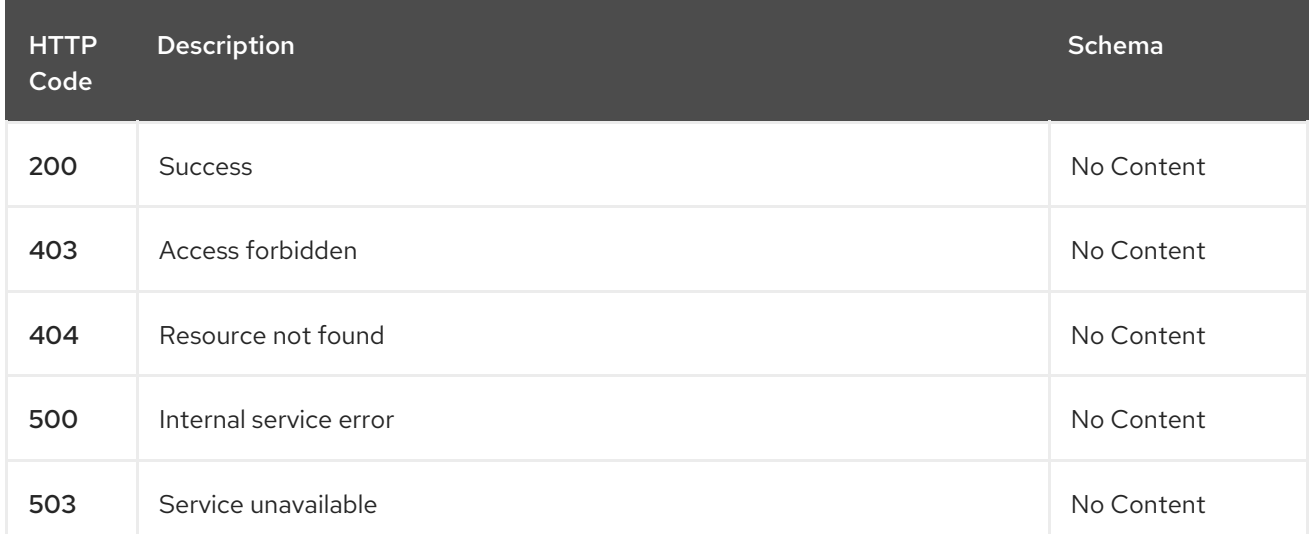

## 1.8.6.2.2.4. Consumes

# **operator/yaml**

# 1.8.6.2.2.5. Tags

multiclusterengines.multicluster.openshift.io

# 1.8.6.2.3. Delete a MultiClusterEngine operator

DELETE /apis/multicluster.openshift.io/v1alpha1/multiclusterengines/{name}

### 1.8.6.2.3.1. Parameters

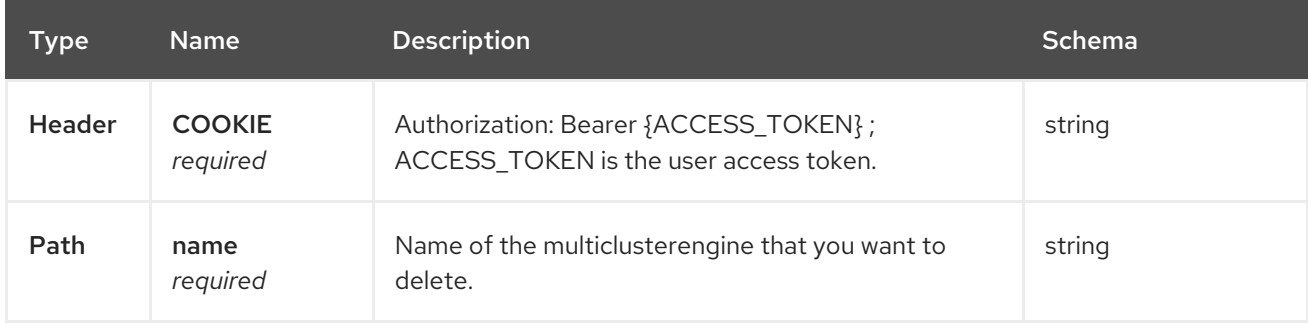

### 1.8.6.2.3.2. Responses

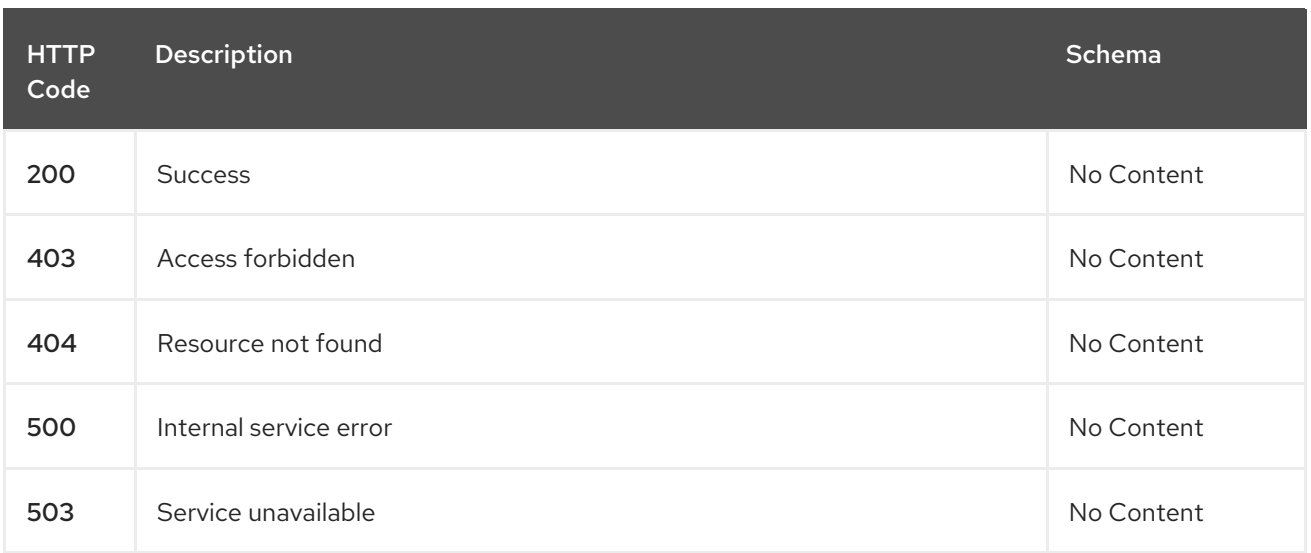

# 1.8.6.2.3.3. Tags

multiclusterengines.multicluster.openshift.io

# 1.8.6.3. Definitions

# 1.8.6.3.1. MultiClusterEngine

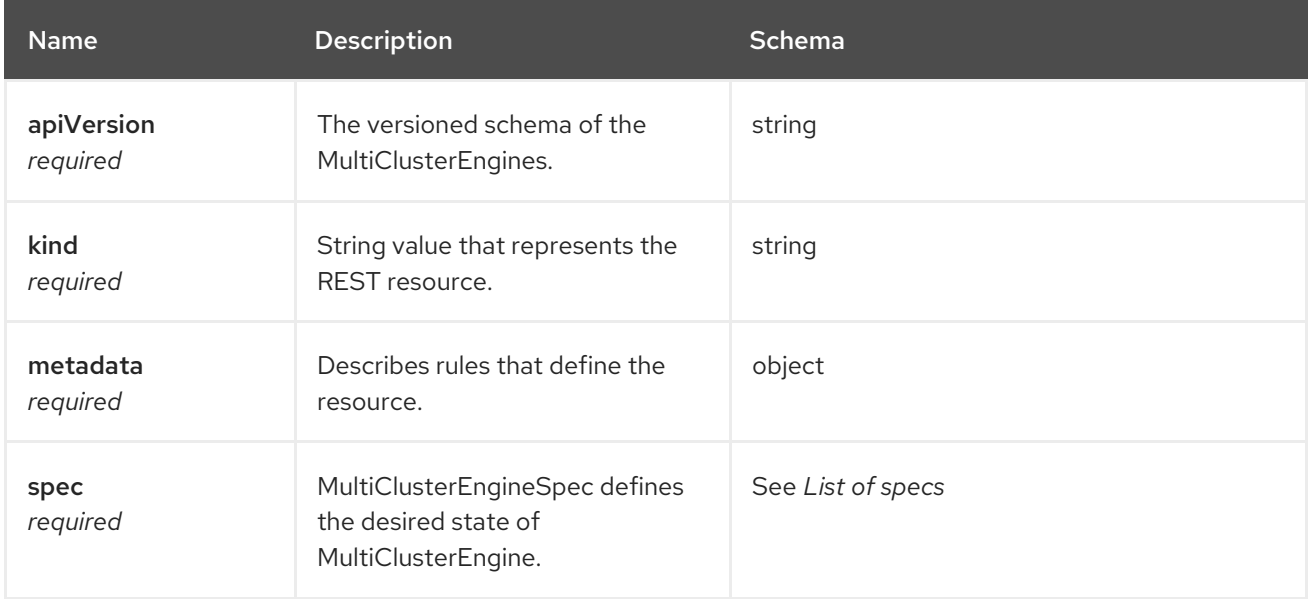

# 1.8.6.3.2. List of specs

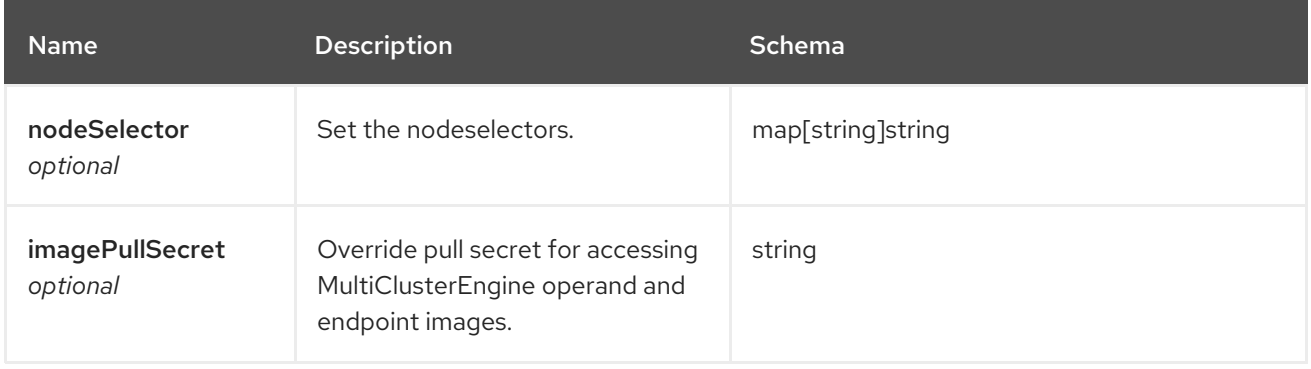

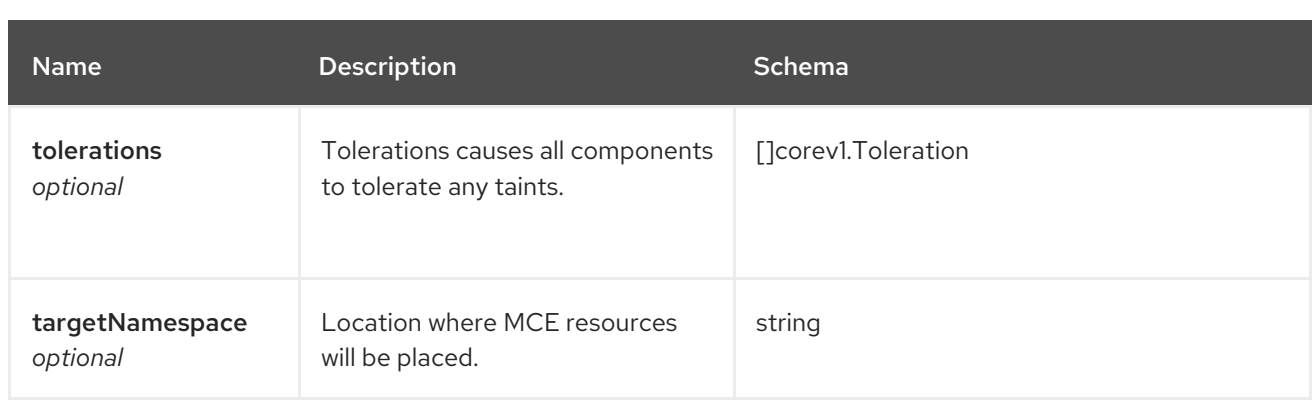

# 1.8.7. Placements API (v1beta1)

## 1.8.7.1. Overview

This documentation is for the Placement resource for multicluster engine for Kubernetes. Placement resource has four possible requests: create, query, delete and update.

## 1.8.7.1.1. URI scheme

*BasePath* : /kubernetes/apis *Schemes* : HTTPS

## 1.8.7.1.2. Tags

cluster.open-cluster-management.io : Create and manage Placements

## 1.8.7.2. Paths

### 1.8.7.2.1. Query all Placements

GET /cluster.open-cluster-management.io/v1beta1/namespaces/{namespace}/placements

### 1.8.7.2.1.1. Description

Query your Placements for more details.

## 1.8.7.2.1.2. Parameters

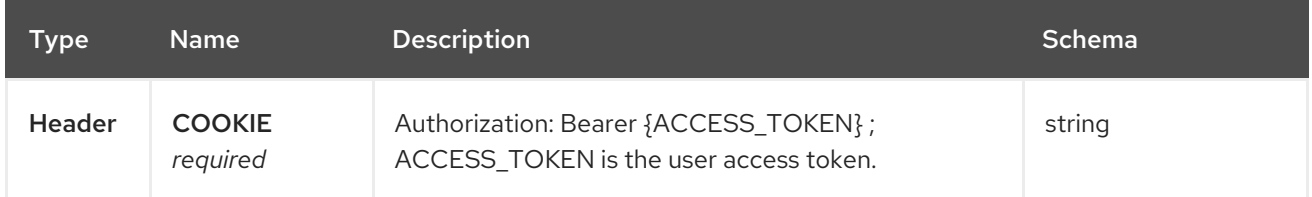

### 1.8.7.2.1.3. Responses

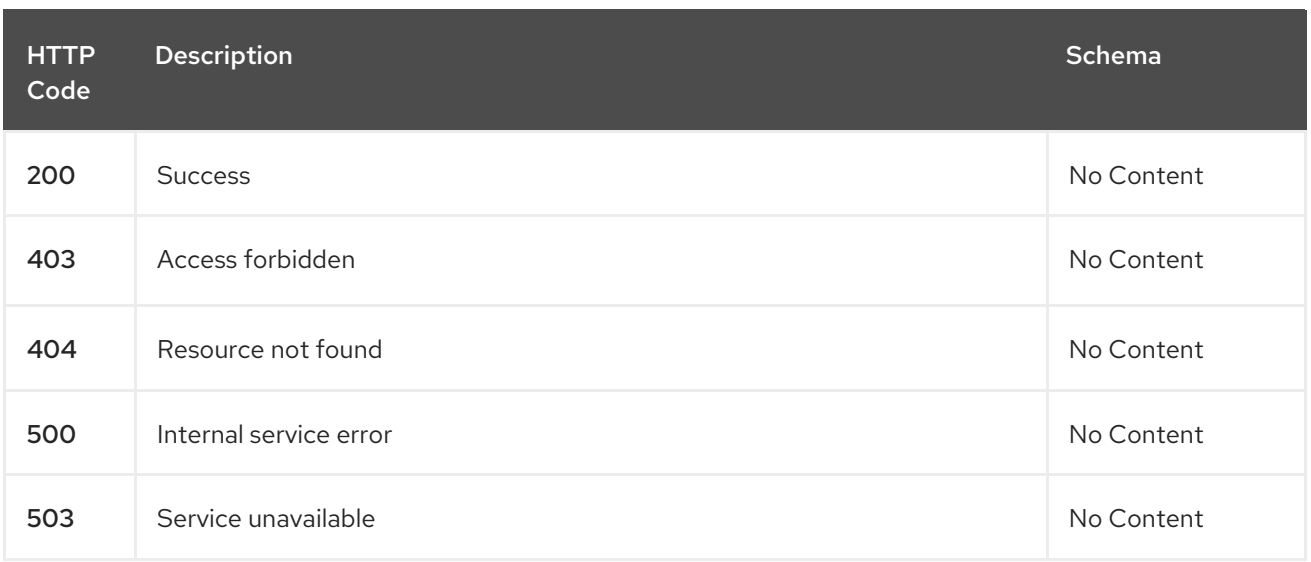

### 1.8.7.2.1.4. Consumes

## **placement/yaml**

# 1.8.7.2.1.5. Tags

cluster.open-cluster-management.io

## 1.8.7.2.2. Create a Placement

POST /cluster.open-cluster-management.io/v1beta1/namespaces/{namespace}/placements

# 1.8.7.2.2.1. Description

Create a Placement.

### 1.8.7.2.2.2. Parameters

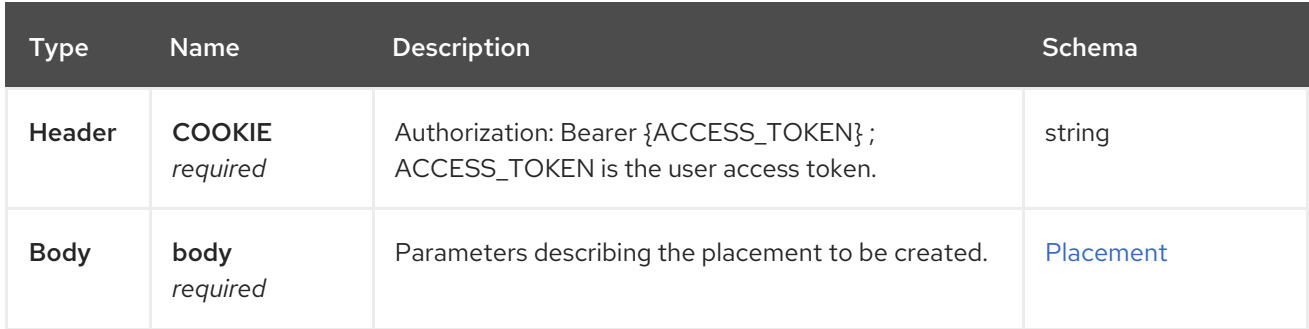

# 1.8.7.2.2.3. Responses

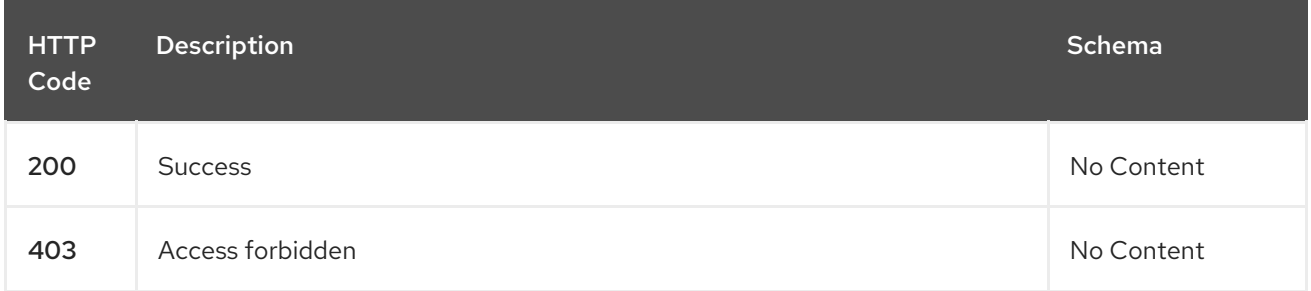

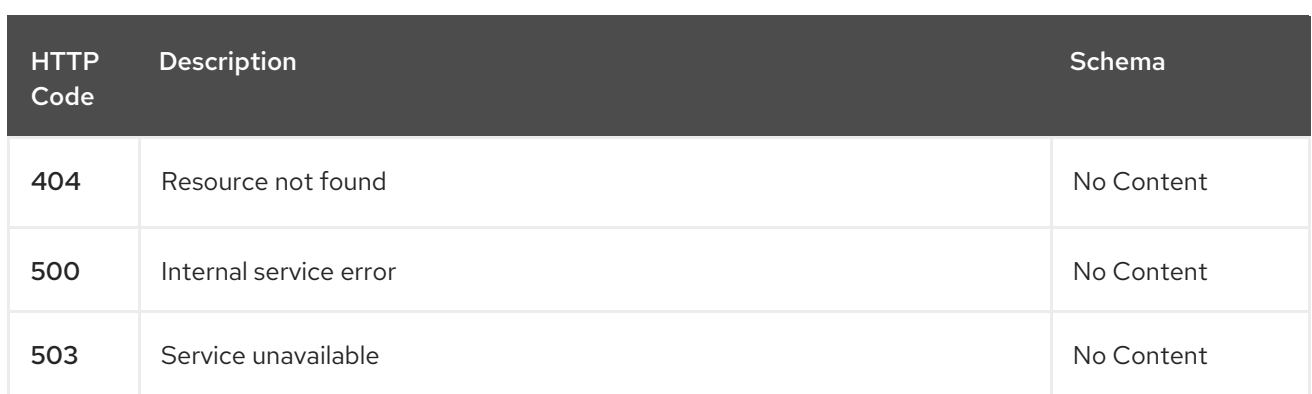

#### 1.8.7.2.2.4. Consumes

**placement/yaml**

#### 1.8.7.2.2.5. Tags

cluster.open-cluster-management.io

### 1.8.7.2.2.6. Example HTTP request

### 1.8.7.2.2.6.1. Request body

```
\left\{ \right."apiVersion" : "cluster.open-cluster-management.io/v1beta1",
 "kind" : "Placement",
 "metadata" : {
  "name" : "placement1",
  "namespace": "ns1"
 },
 "spec": {
  "predicates": [
    {
     "requiredClusterSelector": {
      "labelSelector": {
        "matchLabels": {
         "vendor": "OpenShift"
       }
      }
     }
    }
  ]
 },
 "status" : { }
}
```
### 1.8.7.2.3. Query a single Placement

GET /cluster.open-clustermanagement.io/v1beta1/namespaces/{namespace}/placements/{placement\_name}

# 1.8.7.2.3.1. Description

Query a single Placement for more details.

## 1.8.7.2.3.2. Parameters

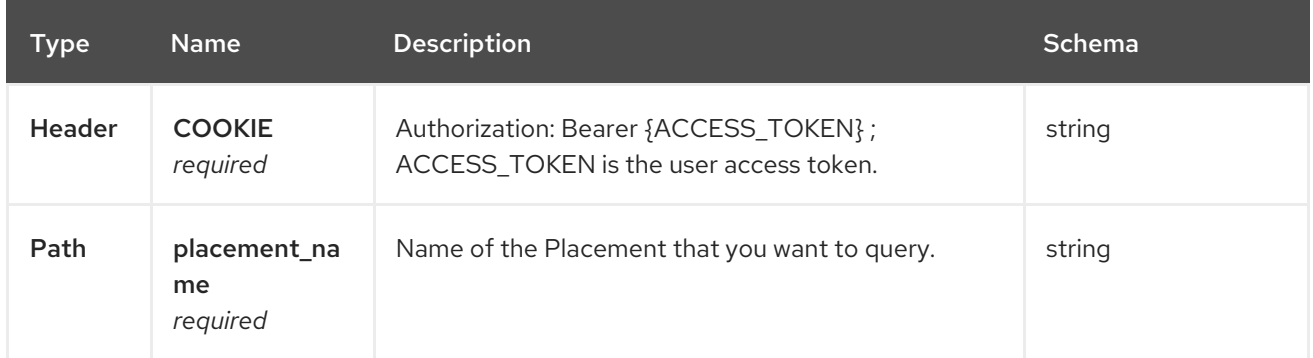

## 1.8.7.2.3.3. Responses

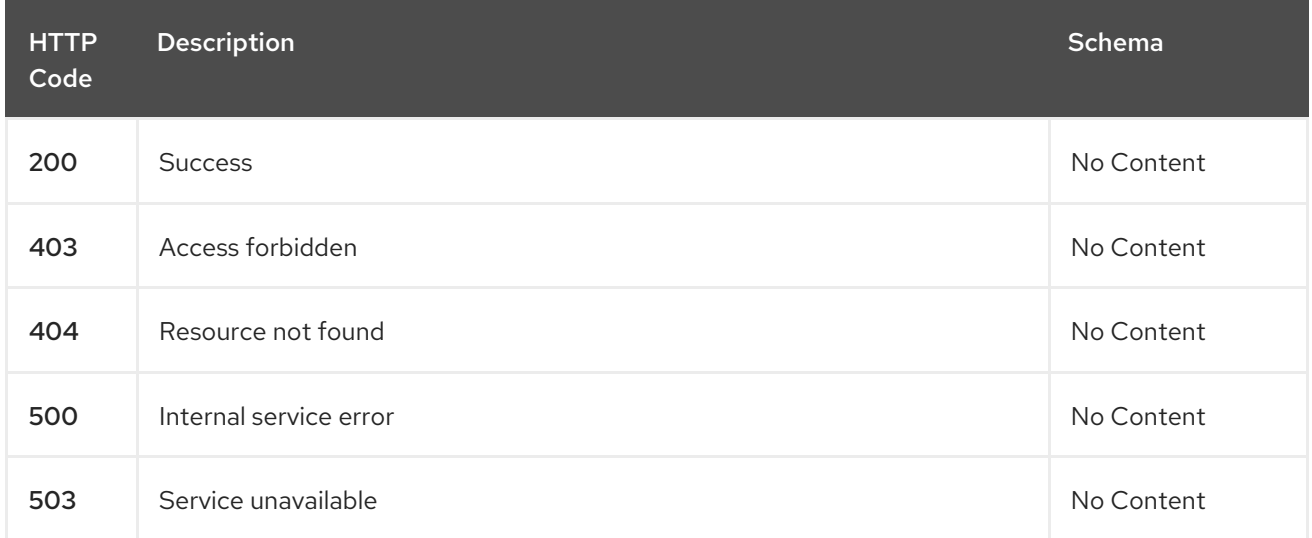

### 1.8.7.2.3.4. Tags

cluster.open-cluster-management.io

# 1.8.7.2.4. Delete a Placement

DELETE /cluster.open-clustermanagement.io/v1beta1/namespaces/{namespace}/placements/{placement\_name}

## 1.8.7.2.4.1. Description

Delete a single Placement.

## 1.8.7.2.4.2. Parameters

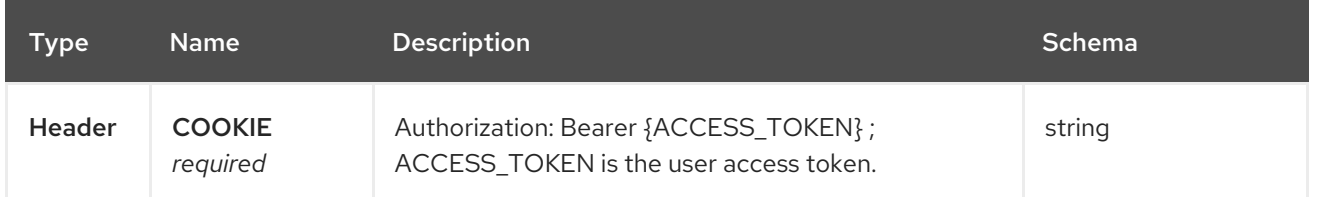

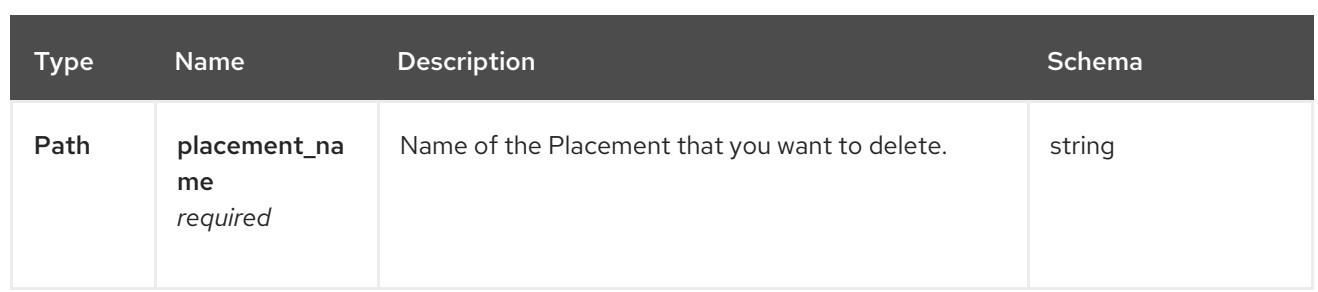

### 1.8.7.2.4.3. Responses

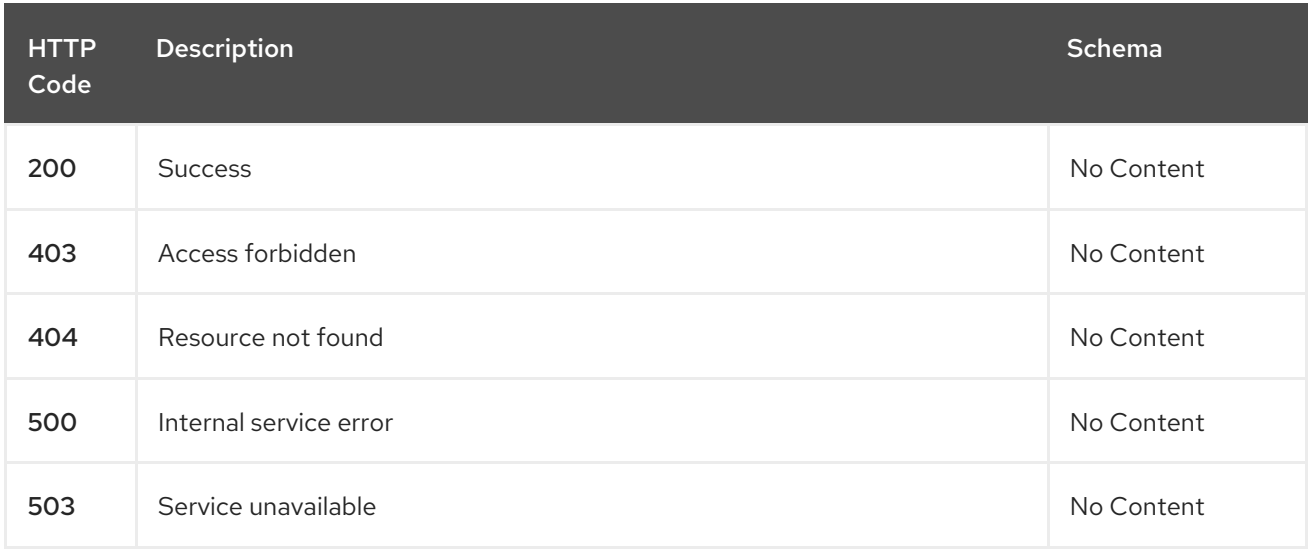

# 1.8.7.2.4.4. Tags

cluster.open-cluster-management.io

# 1.8.7.3. Definitions

### 1.8.7.3.1. Placement

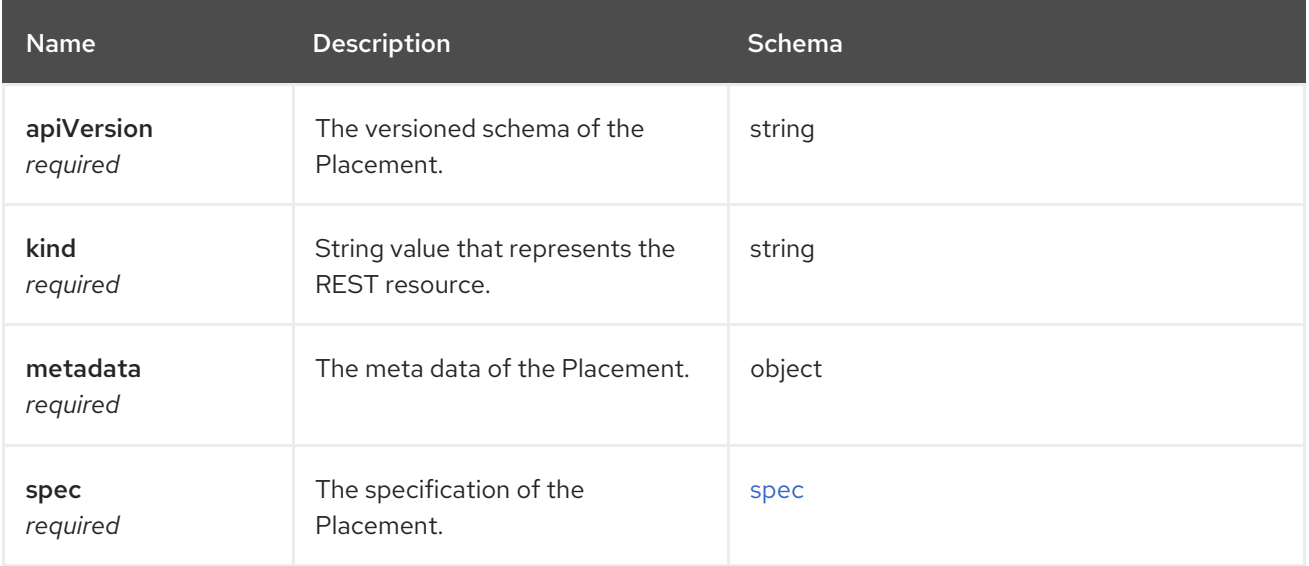

#### <span id="page-463-0"></span>spec

<span id="page-464-0"></span>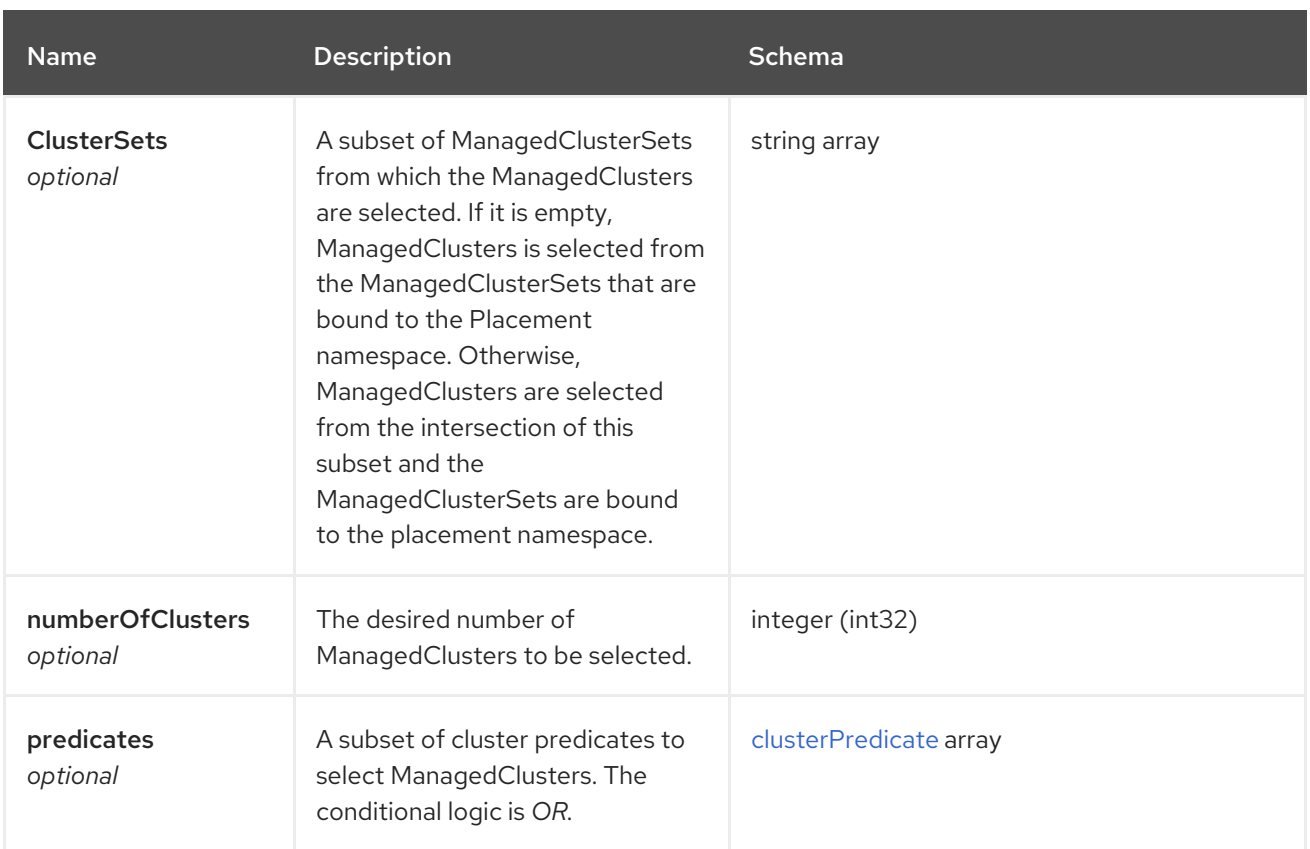

# <span id="page-464-1"></span>clusterPredicate

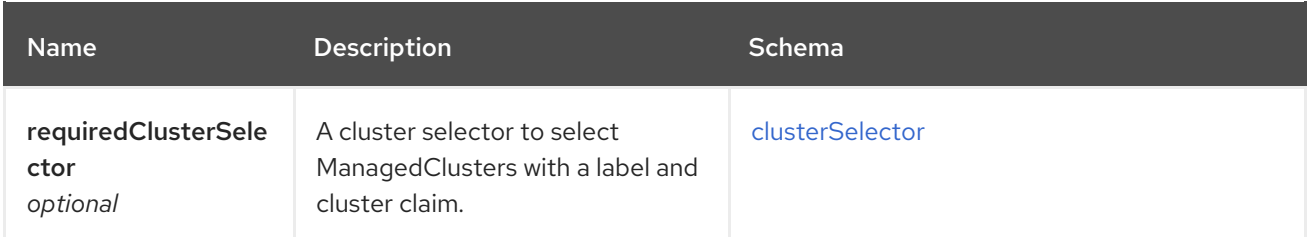

## <span id="page-464-2"></span>clusterSelector

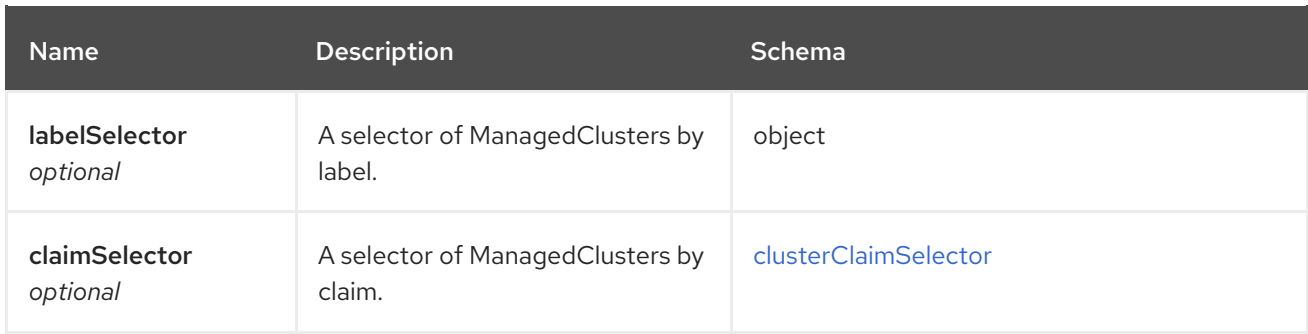

## <span id="page-464-3"></span>clusterClaimSelector

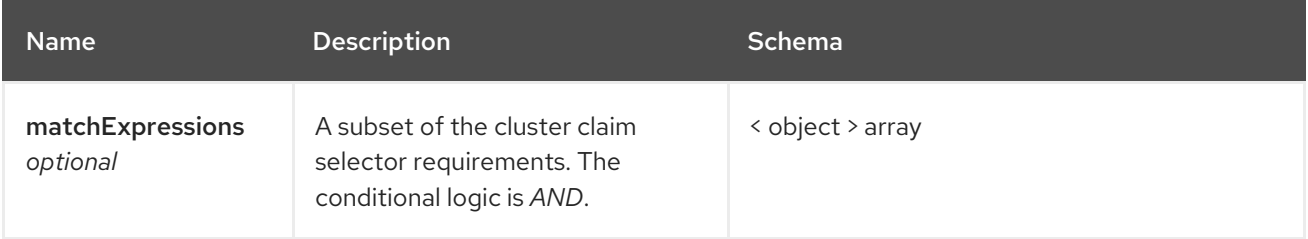

# 1.8.8. PlacementDecisions API (v1beta1)

# 1.8.8.1. Overview

This documentation is for the PlacementDecision resource for multicluster engine for Kubernetes. PlacementDecision resource has four possible requests: create, query, delete and update.

### 1.8.8.1.1. URI scheme

*BasePath* : /kubernetes/apis *Schemes* : HTTPS

### 1.8.8.1.2. Tags

cluster.open-cluster-management.io : Create and manage PlacementDecisions.

## 1.8.8.2. Paths

## 1.8.8.2.1. Query all PlacementDecisions

GET /cluster.open-cluster-management.io/v1beta1/namespaces/{namespace}/placementdecisions

## 1.8.8.2.1.1. Description

Query your PlacementDecisions for more details.

## 1.8.8.2.1.2. Parameters

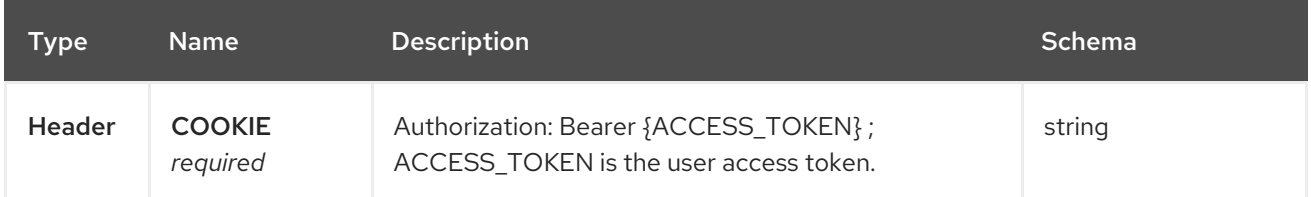

## 1.8.8.2.1.3. Responses

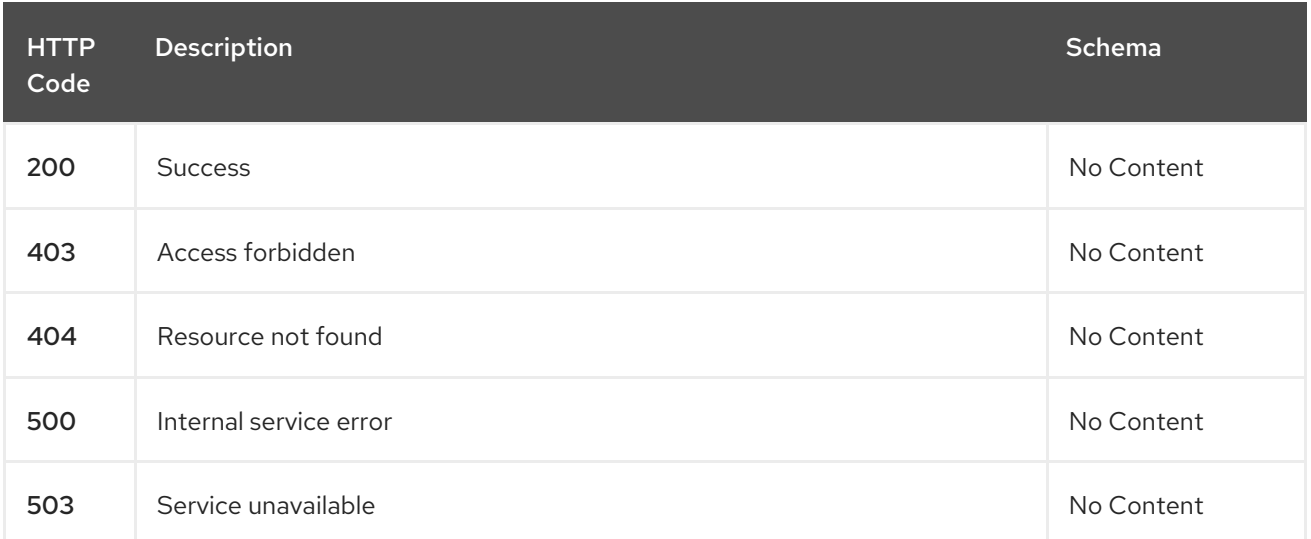

#### 1.8.8.2.1.4. Consumes

**placementdecision/yaml**

## 1.8.8.2.1.5. Tags

cluster.open-cluster-management.io

## 1.8.8.2.2. Create a PlacementDecision

POST /cluster.open-cluster-management.io/v1beta1/namespaces/{namespace}/placementdecisions

### 1.8.8.2.2.1. Description

Create a PlacementDecision.

### 1.8.8.2.2.2. Parameters

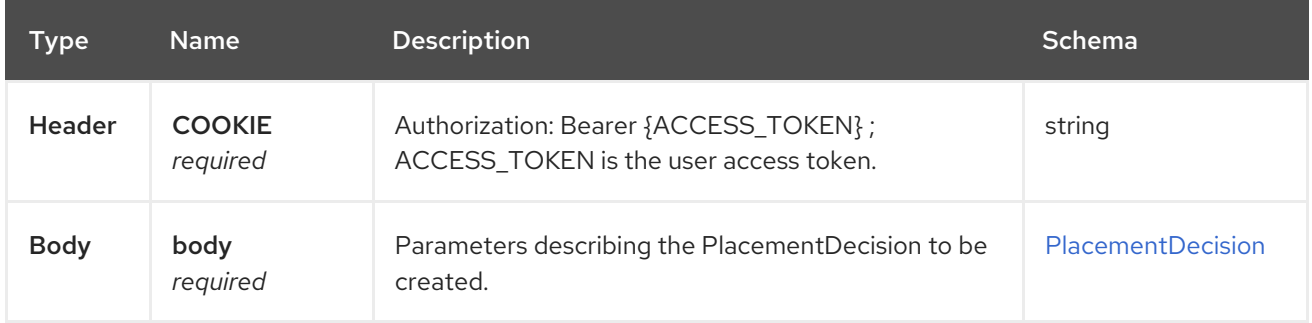

### 1.8.8.2.2.3. Responses

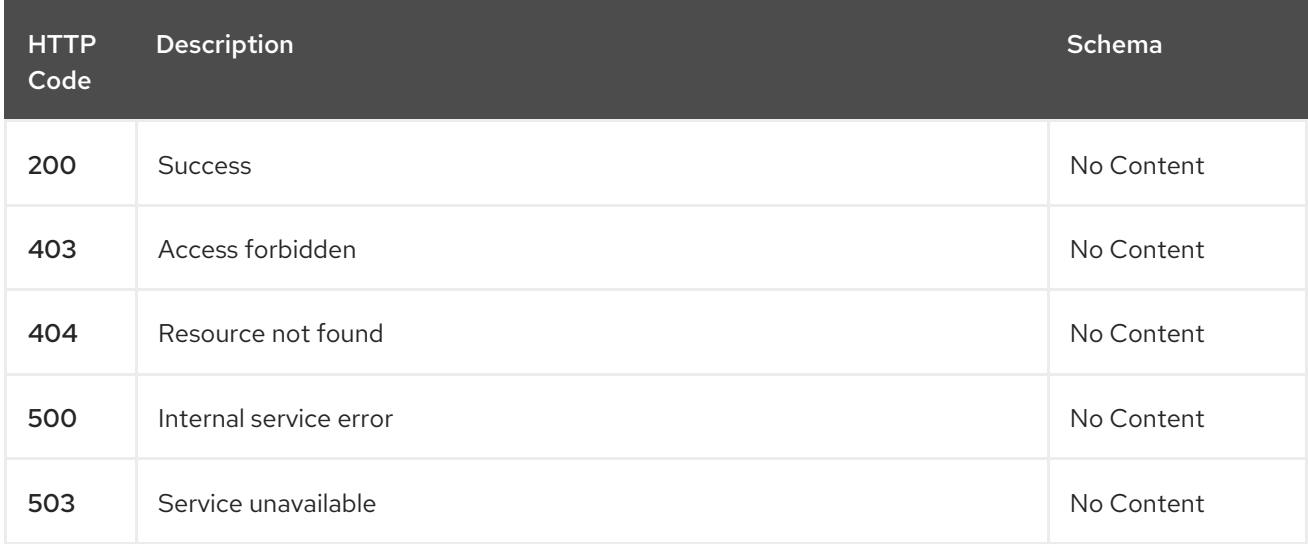

## 1.8.8.2.2.4. Consumes

**placementdecision/yaml**

#### 1.8.8.2.2.5. Tags

cluster.open-cluster-management.io

# 1.8.8.2.2.6. Example HTTP request

## 1.8.8.2.2.6.1. Request body

```
{
 "apiVersion" : "cluster.open-cluster-management.io/v1beta1",
 "kind" : "PlacementDecision",
 "metadata" : {
  "labels" : {
   "cluster.open-cluster-management.io/placement" : "placement1"
  },
  "name" : "placement1-decision1",
  "namespace": "ns1"
 },
 "status" : { }
}
```
### 1.8.8.2.3. Query a single PlacementDecision

GET /cluster.open-clustermanagement.io/v1beta1/namespaces/{namespace}/placementdecisions/{placementdecision\_name}

## 1.8.8.2.3.1. Description

Query a single PlacementDecision for more details.

### 1.8.8.2.3.2. Parameters

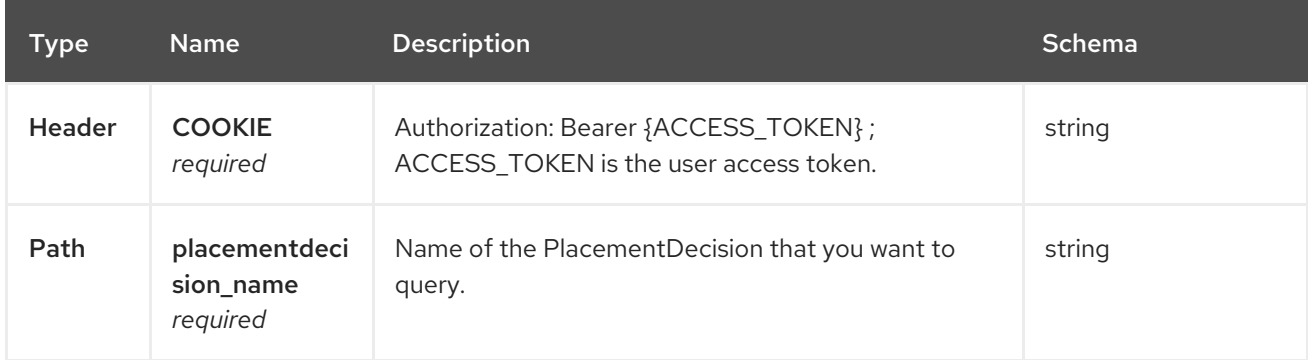

### 1.8.8.2.3.3. Responses

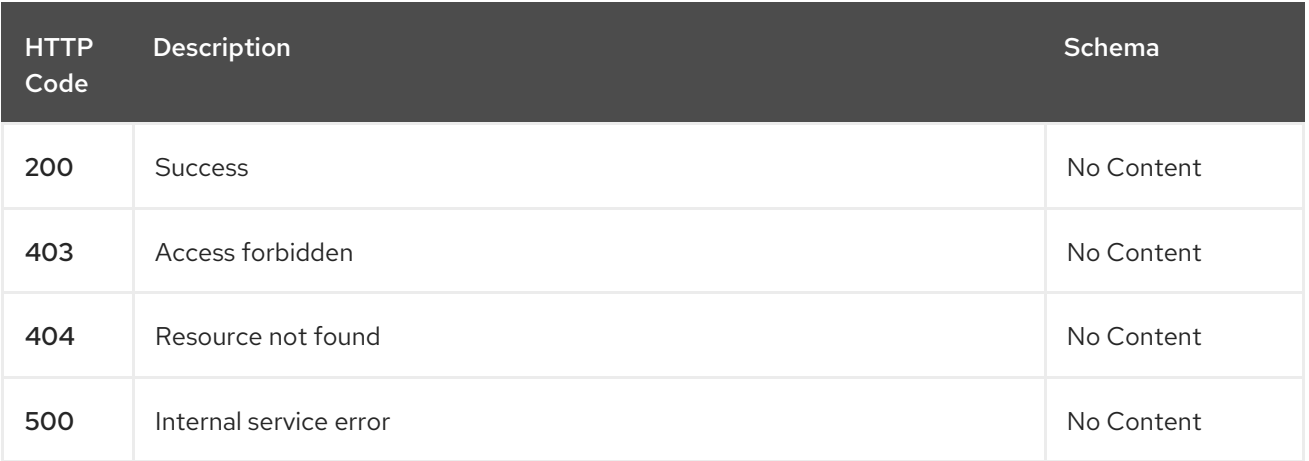
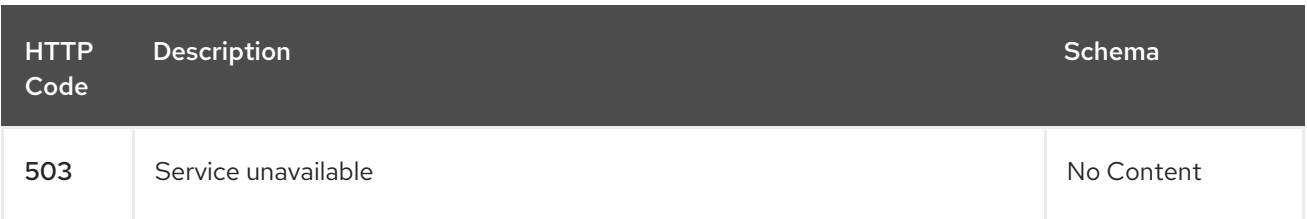

#### 1.8.8.2.3.4. Tags

cluster.open-cluster-management.io

#### 1.8.8.2.4. Delete a PlacementDecision

DELETE /cluster.open-clustermanagement.io/v1beta1/namespaces/{namespace}/placementdecisions/{placementdecision\_name}

#### 1.8.8.2.4.1. Description

Delete a single PlacementDecision.

#### 1.8.8.2.4.2. Parameters

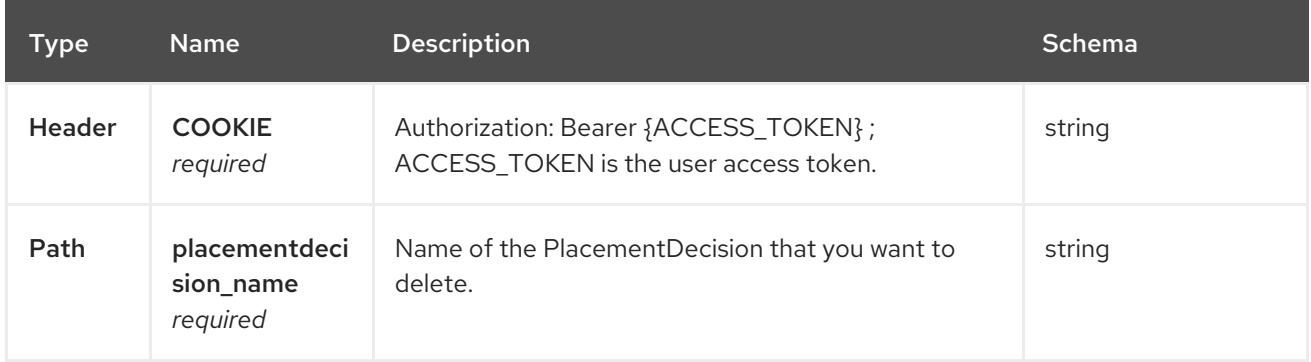

#### 1.8.8.2.4.3. Responses

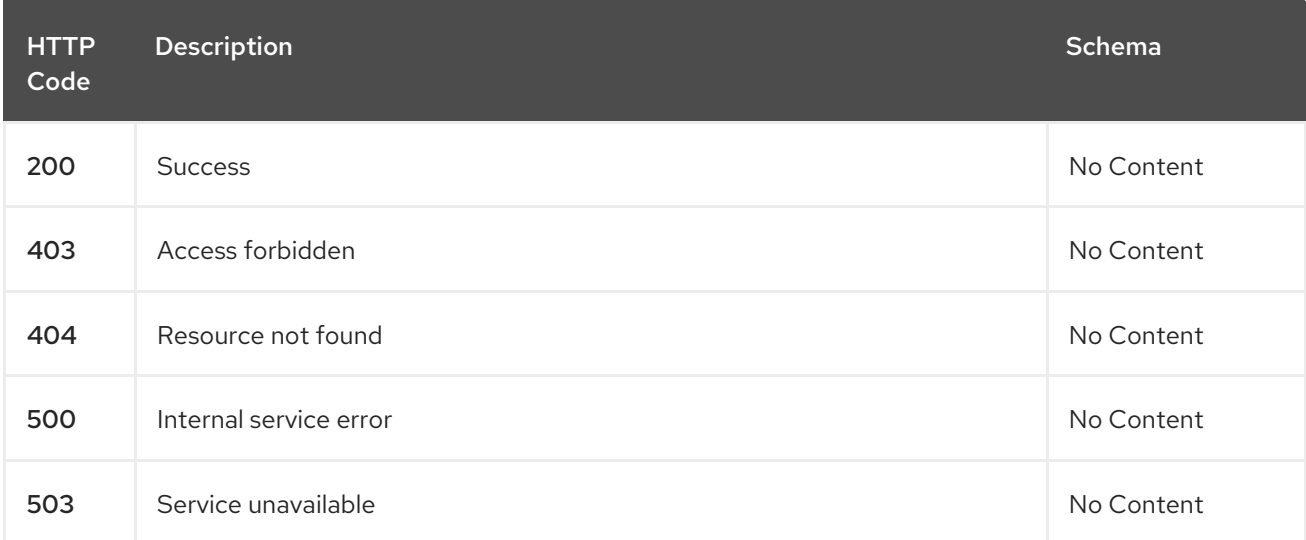

#### 1.8.8.2.4.4. Tags

cluster.open-cluster-management.io

## 1.8.8.3. Definitions

#### 1.8.8.3.1. PlacementDecision

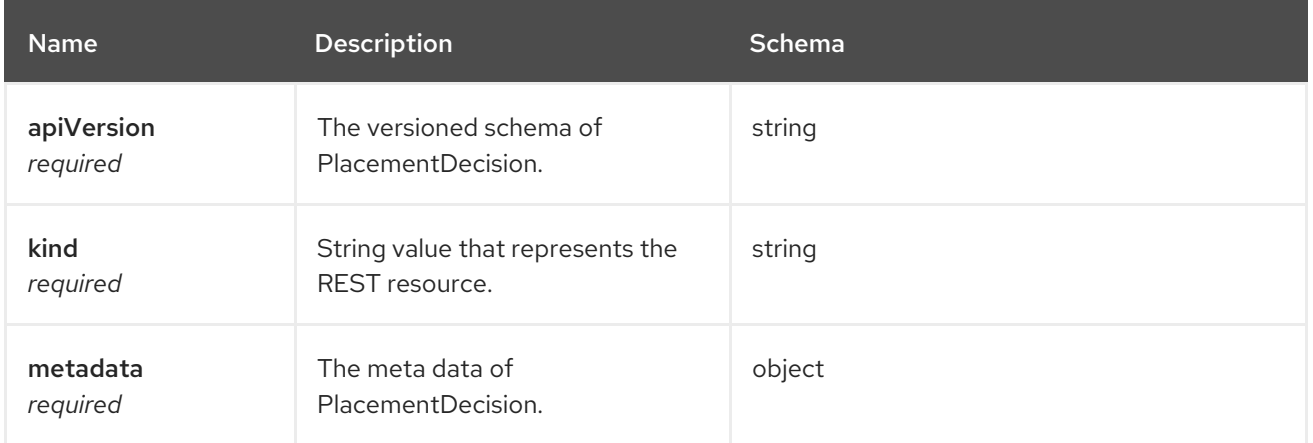

# 1.9. TROUBLESHOOTING

Before using the Troubleshooting guide, you can run the **oc adm must-gather** command to gather details, logs, and take steps in debugging issues. For more details, see Running the must-gather command to [troubleshoot.](#page-471-0)

Additionally, check your role-based access. See [multicluster](#page-43-0) engine operator Role-based access control for details.

# 1.9.1. Documented troubleshooting

View the list of troubleshooting topics for the multicluster engine operator:

#### Installation:

To view the main [documentation](#page-56-0) for the installing tasks, see Installing and upgrading multicluster engine operator.

- [Troubleshooting](#page-475-0) installation status stuck in installing or pending
- **•** [Troubleshooting](#page-476-0) reinstallation failure

#### Cluster management:

To view the main documentation about managing your clusters, see Cluster lifecycle [introduction](#page-154-0).

- [Troubleshooting](#page-473-0) adding day-two nodes to an existing cluster fails with pending user action
- [Troubleshooting](#page-476-1) an offline cluster
- [Troubleshooting](#page-477-0) a managed cluster import failure
- [Reimporting](#page-478-0) cluster fails with unknown authority error  $\bullet$
- [Troubleshooting](#page-480-0) cluster with pending import status
- [Troubleshooting](#page-481-0) imported clusters offline after certificate change
- [Troubleshooting](#page-482-0) cluster status changing from offline to available
- [Troubleshooting](#page-484-0) cluster creation on VMware vSphere
- [Troubleshooting](#page-486-0) cluster in console with pending or failed status
- [Troubleshooting](#page-487-0) OpenShift Container Platform version 3.11 cluster import failure
- [Troubleshooting](#page-488-0) Klusterlet with degraded conditions
- [Namespace](#page-489-0) remains after deleting a cluster
- [Auto-import-secret-exists](#page-490-0) error when importing a cluster
- Troubleshooting missing [PlacementDecision](#page-491-0) after creating Placement
- [Troubleshooting](#page-492-0) a discovery failure of bare metal hosts on Dell hardware
- [Troubleshooting](#page-492-1) Minimal ISO boot failures

## 1.9.2. Running the must-gather command to troubleshoot

To get started with troubleshooting, learn about the troubleshooting scenarios for users to run the **must-gather** command to debug the issues, then see the procedures to start using the command.

Required access: Cluster administrator

#### 1.9.2.1. Must-gather scenarios

- Scenario one: Use the *Documented troubleshooting* section to see if a solution to your problem is documented. The guide is organized by the major functions of the product. With this scenario, you check the guide to see if your solution is in the documentation.
- Scenario two: If your problem is not documented with steps to resolve, run the **must-gather** command and use the output to debug the issue.
- **Scenario three:** If you cannot debug the issue using your output from the **must-gather** command, then share your output with Red Hat Support.

#### 1.9.2.2. Must-gather procedure

See the following procedure to start using the **must-gather** command:

- 1. Learn about the **must-gather** command and install the prerequisites that you need at [Gathering](https://access.redhat.com/documentation/en-us/openshift_container_platform/4.13/html/support/support-overview#support-overview-gather-data-cluster) data about your cluster in the OpenShift Container Platform documentation.
- 2. Log in to your cluster. For the usual use-case, you should run the **must-gather** while you are logged into your *engine* cluster. Note: If you want to check your managed clusters, find the **gather-managed.log** file that is located in the **cluster-scoped-resources** directory:

<your-directory>/cluster-scoped-resources/gather-managed.log>

Check for managed clusters that are not set **True** for the JOINED and AVAILABLE column. You can run the **must-gather** command on those clusters that are not connected with **True** status.

<span id="page-471-0"></span>3. Add the multicluster engine for Kubernetes image that is used for gathering data and the directory. Run the following command:

oc adm must-gather --image=registry.redhat.io/multicluster-engine/must-gather-rhel9:v2.5 --dest-dir= <directory>

- 1. Go to your specified directory to see your output, which is organized in the following levels:
	- Two peer levels: **cluster-scoped-resources** and **namespace** resources.
	- Sub-level for each: API group for the custom resource definitions for both cluster-scope and namespace-scoped resources.
	- Next level for each: YAML file sorted by **kind**.

#### 1.9.2.3. Must-gather in a disconnected environment

Complete the following steps to run the **must-gather** command in a disconnected environment:

- 1. In a disconnected environment, mirror the Red Hat operator catalog images into their mirror registry. For more information, see Install on [disconnected](#page-55-0) networks .
- 2. Run the following command to extract logs, which reference the image from their mirror registry. Replace **sha256** with the current image:

REGISTRY=registry.example.com:5000 IMAGE=\$REGISTRY/multicluster-engine/must-gatherrhel9@sha256:ff9f37eb400dc1f7d07a9b6f2da9064992934b69847d17f59e385783c071b9d8>

oc adm must-gather --image=\$IMAGE --dest-dir=./data

You can open a Jira bug for the product team [here](https://issues.redhat.com/projects/ACM/summary/).

Running the must-gather command to [troubleshoot](#page-471-0)

#### 1.9.2.4. Must-gather for a hosted cluster

If you experience issues with hosted control plane clusters, you can run the **must-gather** command to gather information to help you with troubleshooting.

#### 1.9.2.4.1. About the must-gather command for hosted clusters

The command generates output for the management cluster and the hosted cluster.

- Data from the multicluster engine operator hub cluster:
	- Cluster-scoped resources: These resources are node definitions of the management cluster.
	- The **hypershift-dump** compressed file: This file is useful if you need to share the content with other people.
	- Namespaced resources: These resources include all of the objects from the relevant namespaces, such as config maps, services, events, and logs.
- Network logs: These logs include the OVN northbound and southbound databases and the status for each one.
- Hosted clusters: This level of output involves all of the resources inside of the hosted cluster.
- Data from the hosted cluster:
	- Cluster-scoped resources: These resources include all of the cluster-wide objects, such as nodes and CRDs.
	- Namespaced resources: These resources include all of the objects from the relevant namespaces, such as config maps, services, events, and logs.

Although the output does not contain any secret objects from the cluster, it can contain references to the names of the secrets.

#### 1.9.2.4.2. Prerequisites

To gather information by running the must-gather command, you must meet the following prerequisites:

- You must ensure that the **kubeconfig** file is loaded and is pointing to the multicluster engine operator hub cluster.
- You must have cluster-admin access to the multicluster engine operator hub cluster.
- You must have the name value for the **HostedCluster** resource and the namespace where the custom resource is deployed.

#### 1.9.2.4.3. Entering the must-gather command for hosted clusters

1. Enter the following command to collect information about the hosted cluster. In the command, the **hosted-cluster-namespace=HOSTEDCLUSTERNAMESPACE** parameter is optional; if you do not include it, the command runs as though the hosted cluster is in the default namespace, which is **clusters**.

oc adm must-gather --image=registry.redhat.io/multicluster-engine/must-gather-rhel8:v2.x /usr/bin/gather hosted-cluster-namespace=HOSTEDCLUSTERNAMESPACE hosted-clustername=HOSTEDCLUSTERNAME

2. To save the results of the command to a compressed file, include the **--dest-dir=NAME** parameter, replacing **NAME** with the name of the directory where you want to save the results:

oc adm must-gather --image=registry.redhat.io/multicluster-engine/must-gather-rhel8:v2.x /usr/bin/gather hosted-cluster-namespace=HOSTEDCLUSTERNAMESPACE hosted-clustername=HOSTEDCLUSTERNAME --dest-dir=NAME ; tar -cvzf NAME.tgz NAME

#### 1.9.2.4.4. Entering the must-gather command in a disconnected environment

Complete the following steps to run the **must-gather** command in a disconnected environment:

1. In a disconnected environment, mirror the Red Hat operator catalog images into their mirror registry. For more information, see Install on [disconnected](#page-55-0) networks .

2. Run the following command to extract logs, which reference the image from their mirror registry:

REGISTRY=registry.example.com:5000 IMAGE=\$REGISTRY/multicluster-engine/must-gatherrhel8@sha256:ff9f37eb400dc1f7d07a9b6f2da9064992934b69847d17f59e385783c071b9d8

oc adm must-gather --image=\$IMAGE /usr/bin/gather hosted-clusternamespace=HOSTEDCLUSTERNAMESPACE hosted-clustername=HOSTEDCLUSTERNAME --dest-dir=./data

#### 1.9.2.4.5. Additional resources

For more information about troubleshooting hosted control planes, see [Troubleshooting](https://access.redhat.com/documentation/en-us/openshift_container_platform/4.14/html/hosted_control_planes/hcp-troubleshooting) hosted control planes in the OpenShift Container Platform documentation.

## <span id="page-473-0"></span>1.9.3. Troubleshooting: Adding day-two nodes to an existing cluster fails with pending user action

Adding a node, or scaling out, to your existing cluster that is created by the multicluster engine for Kubernetes operator with Zero Touch Provisioning or Host inventory create methods fails during installation. The installation process works correctly during the Discovery phase, but fails on the installation phase.

The configuration of the network is failing. From the hub cluster in the integrated console, you see a **Pending** user action. In the description, you can see it failing on the rebooting step.

The error message about failing is not very accurate, since the agent that is running in the installing host cannot report information.

#### 1.9.3.1. Symptom: Installation for day two workers fails

After the Discover phase, the host reboots to continue the installation, but it cannot configure the network. Check for the following symptoms and messages:

From the hub cluster in the integrated console, check for **Pending** user action on the adding node, with the **Rebooting** indicator:

This host is pending user action. Host timed out when pulling ignition. Check the host console... Rebooting

- From the Red Hat OpenShift Container Platform configuration managed cluster, check the **MachineConfigs** of the existing cluster. Check if any of the **MachineConfigs** create any file on the following directories:
	- **/sysroot/etc/NetworkManager/system-connections/**
	- **/sysroot/etc/sysconfig/network-scripts/**
- From the terminal of the installing host, check the failing host for the following messages. You can use **journalctl** to see the log messages:

info: networking config is defined in the real root

info: will not attempt to propagate initramfs networking

If you get the last message in the log, the networking configuration is not propagated because it already found an existing network configuration on the folders previously listed in the *Symptom*.

#### 1.9.3.2. Resolving the problem: Recreate the node merging network configuration

Perform the following task to use a proper network configuration during the installation:

- 1. Delete the node from your hub cluster.
- 2. Repeat your previous process to install the node in the same way.
- 3. Create the **BareMetalHost** object of the node with the following annotation:

"bmac.agent-install.openshift.io/installer-args": "[\"--append-karg\", \"coreos.force\_persist\_ip\"]"

The node starts the installation. After the Discovery phase, the node merges the network configuration between the changes on the existing cluster and the initial configuration.

## 1.9.4. Troubleshooting deletion failure of a hosted control plane cluster on the Agent platform

When you destroy a hosted control plane cluster on the Agent platform, all the back-end resources are normally deleted. If the machine resources are not deleted properly, a cluster deletion fails. In that case, you must manually remove the remaining machine resources.

#### 1.9.4.1. Symptom: An error occurs when destroying a hosted control plane cluster

After you attempt to destroy the hosted control plane cluster on the Agent platform, the **hcp destroy** command fails with the following error:

 $\pm$ 

2024-02-22T09:56:19-05:00 ERROR HostedCluster deletion failed {"namespace": "clusters", "name": "hosted-0", "error": "context deadline exceeded"} 2024-02-22T09:56:19-05:00 ERROR Failed to destroy cluster {"error": "context deadline exceeded"}

#### 1.9.4.2. Resolving the problem: Remove the remaining machine resources manually

Complete the following steps to destroy a hosted control plane cluster successfully on the Agent platform:

1. Run the following command to see the list of remaining machine resources by replacing **<hosted\_cluster\_namespace>** with the name of hosted cluster namespace:

oc get machine -n <hosted\_cluster\_namespace>

See the following example output:

NAMESPACE NAME CLUSTER NODENAME PROVIDERID PHASE AGE VERSION clusters-hosted-0 hosted-0-9gg8b hosted-0-nhdbp Deleting 10h 4.15.0rc.8

2. Run the following command to remove the **machine.cluster.x-k8s.io** finalizer attached to machine resources:

oc edit machines -n <hosted cluster namespace>

3. Run the following command to verify you receive the **No resources found** message on your terminal:

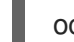

oc get agentmachine -n <hosted cluster\_namespace>

4. Run the following command to destroy a hosted control plane cluster on the Agent platform:

hcp destroy cluster agent --name <cluster\_name>

Replace **<cluster\_name>** with the name of your cluster.

# <span id="page-475-0"></span>1.9.5. Troubleshooting installation status stuck in installing or pending

When installing the multicluster engine operator, the **MultiClusterEngine** remains in **Installing** phase, or multiple pods maintain a **Pending** status.

## 1.9.5.1. Symptom: Stuck in Pending status

More than ten minutes passed since you installed **MultiClusterEngine** and one or more components from the **status.components** field of the **MultiClusterEngine** resource report **ProgressDeadlineExceeded**. Resource constraints on the cluster might be the issue.

Check the pods in the namespace where **MultiClusterEngine** was installed. You might see **Pending** with a status similar to the following:

reason: Unschedulable message: '0/6 nodes are available: 3 Insufficient cpu, 3 node(s) had taint {noderole.kubernetes.io/master: }, that the pod didn't tolerate.'

In this case, the worker nodes resources are not sufficient in the cluster to run the product.

#### 1.9.5.2. Resolving the problem: Adjust worker node sizing

If you have this problem, then your cluster needs to be updated with either larger or more worker nodes. See Sizing your [cluster](../../html-single/install#sizing-your-cluster) for guidelines on sizing your cluster.

# 1.9.6. Troubleshooting reinstallation failure

When reinstalling multicluster engine operator, the pods do not start.

## 1.9.6.1. Symptom: Reinstallation failure

If your pods do not start after you install the multicluster engine operator, it is often because items from a previous installation of multicluster engine operator were not removed correctly when it was uninstalled.

<span id="page-476-0"></span>In this case, the pods do not start after completing the installation process.

## 1.9.6.2. Resolving the problem: Reinstallation failure

If you have this problem, complete the following steps:

- 1. Run the uninstallation process to remove the current components by following the steps in [Uninstalling](#page-62-0).
- 2. Install the Helm CLI binary version 3.2.0, or later, by following the instructions at [Installing](https://helm.sh/docs/intro/install/) Helm.
- 3. Ensure that your Red Hat OpenShift Container Platform CLI is configured to run **oc** commands. See Getting started with the [OpenShift](https://access.redhat.com/documentation/en-us/openshift_container_platform/4.12/html/cli_tools/openshift-cli-oc#cli-getting-started) CLI in the OpenShift Container Platform documentation for more information about how to configure the **oc** commands.
- 4. Copy the following script into a file:

#### #!/bin/bash

MCE\_NAMESPACE=<namespace> oc delete multiclusterengine --all oc delete apiservice v1.admission.cluster.open-cluster-management.io v1.admission.work.open-cluster-management.io oc delete crd discoveredclusters.discovery.open-cluster-management.io discoveryconfigs.discovery.open-cluster-management.io oc delete mutatingwebhookconfiguration ocm-mutating-webhook managedclustermutators.admission.cluster.open-cluster-management.io oc delete validatingwebhookconfiguration ocm-validating-webhook oc delete ns \$MCE\_NAMESPACE

Replace **<namespace>** in the script with the name of the namespace where multicluster engine operator was installed. Ensure that you specify the correct namespace, as the namespace is cleaned out and deleted.

- 5. Run the script to remove the artifacts from the previous installation.
- 6. Run the installation. See Installing while [connected](#page-51-0) online .

# <span id="page-476-1"></span>1.9.7. Troubleshooting an offline cluster

There are a few common causes for a cluster showing an offline status.

# 1.9.7.1. Symptom: Cluster status is offline

After you complete the procedure for creating a cluster, you cannot access it from the Red Hat Advanced Cluster Management console, and it shows a status of **offline**.

# 1.9.7.2. Resolving the problem: Cluster status is offline

- 1. Determine if the managed cluster is available. You can check this in the *Clusters* area of the Red Hat Advanced Cluster Management console. If it is not available, try restarting the managed cluster.
- 2. If the managed cluster status is still offline, complete the following steps:
- a. Run the **oc get managedcluster <cluster\_name> -o yaml** command on the hub cluster. Replace **<cluster\_name>** with the name of your cluster.
- b. Find the **status.conditions** section.
- c. Check the messages for **type: ManagedClusterConditionAvailable** and resolve any problems.

## <span id="page-477-0"></span>1.9.8. Troubleshooting a managed cluster import failure

If your cluster import fails, there are a few steps that you can take to determine why the cluster import failed.

#### 1.9.8.1. Symptom: Imported cluster not available

After you complete the procedure for importing a cluster, you cannot access it from the console.

#### 1.9.8.2. Resolving the problem: Imported cluster not available

There can be a few reasons why an imported cluster is not available after an attempt to import it. If the cluster import fails, complete the following steps, until you find the reason for the failed import:

1. On the hub cluster, run the following command to ensure that the import controller is running.

kubectl -n multicluster-engine get pods -l app=managedcluster-import-controller-v2

You should see two pods that are running. If either of the pods is not running, run the following command to view the log to determine the reason:

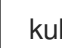

kubectl -n multicluster-engine logs -l app=managedcluster-import-controller-v2 --tail=-1

2. On the hub cluster, run the following command to determine if the managed cluster import secret was generated successfully by the import controller:

kubectl -n <managed\_cluster\_name> get secrets <managed\_cluster\_name>-import

If the import secret does not exist, run the following command to view the log entries for the import controller and determine why it was not created:

kubectl -n multicluster-engine logs -l app=managedcluster-import-controller-v2 --tail=-1 | grep importconfig-controller

3. On the hub cluster, if your managed cluster is **local-cluster**, provisioned by Hive, or has an autoimport secret, run the following command to check the import status of the managed cluster.

kubectl get managedcluster <managed\_cluster\_name> -o=jsonpath='{range .status.conditions[\*]}{.type}{"\t"}{.status}{"\t"}{.message}{"\n"}{end}' | grep ManagedClusterImportSucceeded

If the condition **ManagedClusterImportSucceeded** is not **true**, the result of the command indicates the reason for the failure.

4. Check the Klusterlet status of the managed cluster for a degraded condition. See [Troubleshooting](#page-488-0) Klusterlet with degraded conditions to find the reason that the Klusterlet is degraded.

# <span id="page-478-0"></span>1.9.9. Reimporting cluster fails with unknown authority error

If you experience a problem when reimporting a managed cluster to your multicluster engine operator hub cluster, follow the procedure to troubleshoot the problem.

## 1.9.9.1. Symptom: Reimporting cluster fails with unknown authority error

After you provision an OpenShift Container Platform cluster with multicluster engine operator, reimporting the cluster might fail with a **x509: certificate signed by unknown authority** error when you change or add API server certificates to your OpenShift Container Platform cluster.

## 1.9.9.2. Identifying the problem: Reimporting cluster fails with unknown authority error

After failing to reimport your managed cluster, run the following command to get the import controller log on your multicluster engine operator hub cluster:

kubectl -n multicluster-engine logs -l app=managedcluster-import-controller-v2 -f

If the following error log appears, your managed cluster API server certificates might have changed:

#### **ERROR Reconciler error {"controller": "clusterdeployment-controller", "object": {"name":"awscluster1","namespace":"awscluster1"}, "namespace": "awscluster1", "name": "awscluster1", "reconcileID": "a2cccf24-2547-4e26-95fb-f258a6710d80", "error": "Get \"https://api.awscluster1.dev04.red-chesterfield.com:6443/api?timeout=32s\": x509: certificate signed by unknown authority"}**

To determine if your managed cluster API server certificates have changed, complete the following steps:

1. Run the following command to specify your managed cluster name by replacing **your-managedcluster-name** with the name of your managed cluster:

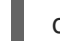

cluster\_name=<your-managed-cluster-name>

2. Get your managed cluster **kubeconfig** secret name by running the following command:

kubeconfig\_secret\_name=\$(oc -n \${cluster\_name} get clusterdeployments \${cluster\_name} ojsonpath='{.spec.clusterMetadata.adminKubeconfigSecretRef.name}')

3. Export **kubeconfig** to a new file by running the following commands:

oc -n \${cluster\_name} get secret \${kubeconfig\_secret\_name} -ojsonpath={.data.kubeconfig} | base64 -d > kubeconfig.old

export KUBECONFIG=kubeconfig.old

4. Get the namespace from your managed cluster with **kubeconfig** by running the following command:

oc get ns

If you receive an error that resembles the following message, your cluster API server ceritificates have been changed and your **kubeconfig** file is invalid.

#### **Unable to connect to the server: x509: certificate signed by unknown authority**

#### 1.9.9.3. Resolving the problem: Reimporting cluster fails with unknown authority error

The managed cluster administrator must create a new valid **kubeconfig** file for your managed cluster.

After creating a new **kubeconfig**, complete the following steps to update the new **kubeconfig** for your managed cluster:

1. Run the following commands to set your **kubeconfig** file path and cluster name. Replace **<path\_to\_kubeconfig>** with the path to your new **kubeconfig** file. Replace **<managed\_cluster\_name>** with the name of your managed cluster:

cluster\_name=<managed\_cluster\_name> kubeconfig file=<path\_to\_kubeconfig>

2. Run the following command to encode your new **kubeconfig**:

kubeconfig=\$(cat \${kubeconfig\_file} | base64 -w0)

Note: On macOS, run the following command instead:

kubeconfig=\$(cat \${kubeconfig\_file} | base64)

3. Run the following command to define the **kubeconfig** json patch:

kubeconfig\_patch="[\{\"op\":\"replace\", \"path\":\"/data/kubeconfig\", \"value\":\"\${kubeconfig}\"}, \{\"op\":\"replace\", \"path\":\"/data/raw-kubeconfig\", \"value\":\"\${kubeconfig}\"}]"

4. Retrieve your administrator **kubeconfig** secret name from your managed cluster by running the following command:

kubeconfig\_secret\_name=\$(oc -n \${cluster\_name} get clusterdeployments \${cluster\_name} ojsonpath='{.spec.clusterMetadata.adminKubeconfigSecretRef.name}')

5. Patch your administrator **kubeconfig** secret with your new **kubeconfig** by running the following command:

oc -n \${cluster\_name} patch secrets \${kubeconfig\_secret\_name} --type='json' p="\${kubeconfig\_patch}"

## 1.9.10. Troubleshooting cluster with pending import status

If you receive *Pending import* continually on the console of your cluster, follow the procedure to troubleshoot the problem.

## <span id="page-480-0"></span>1.9.10.1. Symptom: Cluster with pending import status

After importing a cluster by using the Red Hat Advanced Cluster Management console, the cluster appears in the console with a status of *Pending import*.

#### 1.9.10.2. Identifying the problem: Cluster with pending import status

1. Run the following command on the managed cluster to view the Kubernetes pod names that are having the issue:

kubectl get pod -n open-cluster-management-agent | grep klusterlet-registration-agent

2. Run the following command on the managed cluster to find the log entry for the error:

kubectl logs <registration\_agent\_pod> -n open-cluster-management-agent

Replace *registration\_agent\_pod* with the pod name that you identified in step 1.

3. Search the returned results for text that indicates there was a networking connectivity problem. Example includes: **no such host**.

#### 1.9.10.3. Resolving the problem: Cluster with pending import status

1. Retrieve the port number that is having the problem by entering the following command on the hub cluster:

oc get infrastructure cluster -o yaml | grep apiServerURL

2. Ensure that the hostname from the managed cluster can be resolved, and that outbound connectivity to the host and port is occurring. If the communication cannot be established by the managed cluster, the cluster import is not complete. The cluster status for the managed cluster is *Pending import*.

## 1.9.11. Troubleshooting imported clusters offline after certificate change

Installing a custom **apiserver** certificate is supported, but one or more clusters that were imported before you changed the certificate information can have an **offline** status.

## 1.9.11.1. Symptom: Clusters offline after certificate change

After you complete the procedure for updating a certificate secret, one or more of your clusters that were online are now displaying an **offline** status in the console.

## 1.9.11.2. Identifying the problem: Clusters offline after certificate change

After updating the information for a custom API server certificate, clusters that were imported and running before the new certificate are now in an **offline** state.

The errors that indicate that the certificate is the problem are found in the logs for the pods in the **open-cluster-management-agent** namespace of the offline managed cluster. The following examples are similar to the errors that are displayed in the logs:

See the following **work-agent** log:

<span id="page-481-0"></span>E0917 03:04:05.874759 1 manifestwork\_controller.go:179] Reconcile work test-1-klusterletaddon-workmgr fails with err: Failed to update work status with err Get "https://api.aaaocp.dev02.location.com:6443/apis/cluster.management.io/v1/namespaces/test-1/manifestworks/test-1-klusterlet-addon-workmgr": x509: certificate signed by unknown authority E0917 03:04:05.874887 1 base\_controller.go:231] "ManifestWorkAgent" controller failed to sync "test-1-klusterlet-addon-workmgr", err: Failed to update work status with err Get "api.aaaocp.dev02.location.com:6443/apis/cluster.management.io/v1/namespaces/test-1/manifestworks/test-1-klusterlet-addon-workmgr": x509: certificate signed by unknown authority E0917 03:04:37.245859 1 reflector.go:127] k8s.io/client-go@v0.19.0/tools/cache/reflector.go:156: Failed to watch \*v1.ManifestWork: failed to list \*v1.ManifestWork: Get "api.aaaocp.dev02.location.com:6443/apis/cluster.management.io/v1/namespaces/test-1/manifestworks? resourceVersion=607424": x509: certificate signed by unknown authority

See the following **registration-agent** log:

I0917 02:27:41.525026 1 event.go:282] Event(v1.ObjectReference{Kind:"Namespace", Namespace:"open-cluster-management-agent", Name:"open-cluster-management-agent", UID:"", APIVersion:"v1", ResourceVersion:"", FieldPath:""}): type: 'Normal' reason: 'ManagedClusterAvailableConditionUpdated' update managed cluster "test-1" available condition to "True", due to "Managed cluster is available" E0917 02:58:26.315984 1 reflector.go:127] k8s.io/client-go@v0.19.0/tools/cache/reflector.go:156: Failed to watch \*v1beta1.CertificateSigningRequest: Get "https://api.aaaocp.dev02.location.com:6443/apis/cluster.management.io/v1/managedclusters? allowWatchBookmarks=true&fieldSelector=metadata.name%3Dtest-1&resourceVersion=607408&timeout=9m33s&timeoutSeconds=573&watch=true"": x509: certificate signed by unknown authority E0917 02:58:26.598343 1 reflector.go:127] k8s.io/client-go@v0.19.0/tools/cache/reflector.go:156: Failed to watch \*v1.ManagedCluster: Get "https://api.aaaocp.dev02.location.com:6443/apis/cluster.management.io/v1/managedclusters? allowWatchBookmarks=true&fieldSelector=metadata.name%3Dtest-1&resourceVersion=607408&timeout=9m33s&timeoutSeconds=573&watch=true": x509: certificate signed by unknown authority E0917 02:58:27.613963 1 reflector.go:127] k8s.io/client-go@v0.19.0/tools/cache/reflector.go:156: Failed to watch \*v1.ManagedCluster: failed to list \*v1.ManagedCluster: Get "https://api.aaaocp.dev02.location.com:6443/apis/cluster.management.io/v1/managedclusters? allowWatchBookmarks=true&fieldSelector=metadata.name%3Dtest-1&resourceVersion=607408&timeout=9m33s&timeoutSeconds=573&watch=true"": x509: certificate signed by unknown authority

# 1.9.11.3. Resolving the problem: Clusters offline after certificate change

If your managed cluster is the **local-cluster** or your managed cluster was created by multicluster engine operator, you must wait 10 minutes or longer to recover your managed cluster.

To recover your managed cluster immediately, you can delete your managed cluster import secret on the hub cluster and recover it by using multicluster engine operator. Run the following command:

oc delete secret -n <cluster\_name> <cluster\_name>-import

Replace < **cluster\_name>** with the name of the managed cluster that you want to recover.

If you want to recover a managed cluster that was imported by using multicluster engine operator, complete the following steps import the managed cluster again:

1. On the hub cluster, recreate the managed cluster import secret by running the following command:

oc delete secret -n <cluster\_name> <cluster\_name>-import

Replace <**cluster\_name>** with the name of the managed cluster that you want to import.

2. On the hub cluster, expose the managed cluster import secret to a YAML file by running the following command:

oc get secret -n <cluster\_name> <cluster\_name>-import -oisonpath='{.data.import\.yaml}' | base64 --decode > import.yaml

Replace <**cluster\_name>** with the name of the managed cluster that you want to import.

3. On the managed cluster, apply the **import.yaml** file by running the following command:

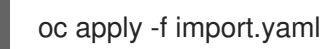

Note: The previous steps do not detach the managed cluster from the hub cluster. The steps update the required manifests with current settings on the managed cluster, including the new certificate information.

# <span id="page-482-0"></span>1.9.12. Troubleshooting cluster status changing from offline to available

The status of the managed cluster alternates between **offline** and **available** without any manual change to the environment or cluster.

## 1.9.12.1. Symptom: Cluster status changing from offline to available

When the network that connects the managed cluster to the hub cluster is unstable, the status of the managed cluster that is reported by the hub cluster cycles between **offline** and **available**.

## 1.9.12.2. Resolving the problem: Cluster status changing from offline to available

To attempt to resolve this issue, complete the following steps:

1. Edit your **ManagedCluster** specification on the hub cluster by entering the following command:

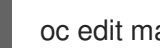

oc edit managedcluster <cluster-name>

Replace *cluster-name* with the name of your managed cluster.

2. Increase the value of **leaseDurationSeconds** in your **ManagedCluster** specification. The default value is 5 minutes, but that might not be enough time to maintain the connection with the network issues. Specify a greater amount of time for the lease. For example, you can raise the setting to 20 minutes.

# 1.9.13. Troubleshooting cluster creation on VMware vSphere

If you experience a problem when creating a Red Hat OpenShift Container Platform cluster on VMware vSphere, see the following troubleshooting information to see if one of them addresses your problem.

Note: Sometimes when the cluster creation process fails on VMware vSphere, the link is not enabled for you to view the logs. If this happens, you can identify the problem by viewing the log of the **hivecontrollers** pod. The **hive-controllers** log is in the **hive** namespace.

## 1.9.13.1. Managed cluster creation fails with certificate IP SAN error

#### 1.9.13.1.1. Symptom: Managed cluster creation fails with certificate IP SAN error

After creating a new Red Hat OpenShift Container Platform cluster on VMware vSphere, the cluster fails with an error message that indicates a certificate IP SAN error.

#### 1.9.13.1.2. Identifying the problem: Managed cluster creation fails with certificate IP SAN error

The deployment of the managed cluster fails and returns the following errors in the deployment log:

time="2020-08-07T15:27:55Z" level=error msg="Error: error setting up new vSphere SOAP client: Post https://147.1.1.1/sdk: x509: cannot validate certificate for xx.xx.xx.xx because it doesn't contain any IP SANs" time="2020-08-07T15:27:55Z" level=error

#### 1.9.13.1.3. Resolving the problem: Managed cluster creation fails with certificate IP SAN error

Use the VMware vCenter server fully-qualified host name instead of the IP address in the credential. You can also update the VMware vCenter CA certificate to contain the IP SAN.

#### 1.9.13.2. Managed cluster creation fails with unknown certificate authority

#### 1.9.13.2.1. Symptom: Managed cluster creation fails with unknown certificate authority

After creating a new Red Hat OpenShift Container Platform cluster on VMware vSphere, the cluster fails because the certificate is signed by an unknown authority.

#### 1.9.13.2.2. Identifying the problem: Managed cluster creation fails with unknown certificate authority

The deployment of the managed cluster fails and returns the following errors in the deployment log:

Error: error setting up new vSphere SOAP client: Post https://vspherehost.com/sdk: x509: certificate signed by unknown authority"

#### 1.9.13.2.3. Resolving the problem: Managed cluster creation fails with unknown certificate authority

Ensure you entered the correct certificate from the certificate authority when creating the credential.

#### 1.9.13.3. Managed cluster creation fails with expired certificate

#### 1.9.13.3.1. Symptom: Managed cluster creation fails with expired certificate

After creating a new Red Hat OpenShift Container Platform cluster on VMware vSphere, the cluster fails because the certificate is expired or is not yet valid.

#### 1.9.13.3.2. Identifying the problem: Managed cluster creation fails with expired certificate

<span id="page-484-0"></span>The deployment of the managed cluster fails and returns the following errors in the deployment log:

x509: certificate has expired or is not yet valid

## 1.9.13.3.3. Resolving the problem: Managed cluster creation fails with expired certificate

Ensure that the time on your ESXi hosts is synchronized.

#### 1.9.13.4. Managed cluster creation fails with insufficient privilege for tagging

#### 1.9.13.4.1. Symptom: Managed cluster creation fails with insufficient privilege for tagging

After creating a new Red Hat OpenShift Container Platform cluster on VMware vSphere, the cluster fails because there is insufficient privilege to use tagging.

#### 1.9.13.4.2. Identifying the problem: Managed cluster creation fails with insufficient privilege for tagging

The deployment of the managed cluster fails and returns the following errors in the deployment log:

time="2020-08-07T19:41:58Z" level=debug msg="vsphere\_tag\_category.category: Creating..." time="2020-08-07T19:41:58Z" level=error time="2020-08-07T19:41:58Z" level=error msg="Error: could not create category: POST https://vspherehost.com/rest/com/vmware/cis/tagging/category: 403 Forbidden" time="2020-08-07T19:41:58Z" level=error time="2020-08-07T19:41:58Z" level=error msg=" on ../tmp/openshift-install-436877649/main.tf line 54, in resource \"vsphere\_tag\_category\" \"category\":" time="2020-08-07T19:41:58Z" level=error msg=" 54: resource \"vsphere\_tag\_category\" \"category\" {"

#### 1.9.13.4.3. Resolving the problem: Managed cluster creation fails with insufficient privilege for tagging

Ensure that your VMware vCenter required account privileges are correct. See Image registry removed during information for more [information.](https://access.redhat.com/documentation/en-us/openshift_container_platform/4.12/html/installing/installing-on-vsphere#installing-vsphere-installer-provisioned)

## 1.9.13.5. Managed cluster creation fails with invalid dnsVIP

#### 1.9.13.5.1. Symptom: Managed cluster creation fails with invalid dnsVIP

After creating a new Red Hat OpenShift Container Platform cluster on VMware vSphere, the cluster fails because there is an invalid dnsVIP.

#### 1.9.13.5.2. Identifying the problem: Managed cluster creation fails with invalid dnsVIP

If you see the following message when trying to deploy a new managed cluster with VMware vSphere, it is because you have an older OpenShift Container Platform release image that does not support VMware Installer Provisioned Infrastructure (IPI):

failed to fetch Master Machines: failed to load asset \\\"Install Config\\\": invalid \\\"installconfig.yaml\\\" file: platform.vsphere.dnsVIP: Invalid value: \\\"\\\": \\\"\\\" is not a valid IP

#### 1.9.13.5.3. Resolving the problem: Managed cluster creation fails with invalid dnsVIP

Select a release image from a later version of OpenShift Container Platform that supports VMware Installer Provisioned Infrastructure.

#### 1.9.13.6. Managed cluster creation fails with incorrect network type

#### 1.9.13.6.1. Symptom: Managed cluster creation fails with incorrect network type

After creating a new Red Hat OpenShift Container Platform cluster on VMware vSphere, the cluster fails because there is an incorrect network type specified.

#### 1.9.13.6.2. Identifying the problem: Managed cluster creation fails with incorrect network type

If you see the following message when trying to deploy a new managed cluster with VMware vSphere, it is because you have an older OpenShift Container Platform image that does not support VMware Installer Provisioned Infrastructure (IPI):

time="2020-08-11T14:31:38-04:00" level=debug msg="vsphereprivate\_import\_ova.import: Creating..." time="2020-08-11T14:31:39-04:00" level=error time="2020-08-11T14:31:39-04:00" level=error msg="Error: rpc error: code = Unavailable desc = transport is closing" time="2020-08-11T14:31:39-04:00" level=error time="2020-08-11T14:31:39-04:00" level=error time="2020-08-11T14:31:39-04:00" level=fatal msg="failed to fetch Cluster: failed to generate asset \"Cluster\": failed to create cluster: failed to apply Terraform: failed to complete the change"

#### 1.9.13.6.3. Resolving the problem: Managed cluster creation fails with incorrect network type

Select a valid VMware vSphere network type for the specified VMware cluster.

#### 1.9.13.7. Managed cluster creation fails with an error processing disk changes

#### 1.9.13.7.1. Symptom: Adding the VMware vSphere managed cluster fails due to an error processing disk changes

After creating a new Red Hat OpenShift Container Platform cluster on VMware vSphere, the cluster fails because there is an error when processing disk changes.

#### 1.9.13.7.2. Identifying the problem: Adding the VMware vSphere managed cluster fails due to an error processing disk changes

A message similar to the following is displayed in the logs:

#### ERROR

ERROR Error: error reconfiguring virtual machine: error processing disk changes post-clone: disk.0: ServerFaultCode: NoPermission: RESOURCE (vm-71:2000), ACTION (queryAssociatedProfile): RESOURCE (vm-71), ACTION (PolicyIDByVirtualDisk)

#### 1.9.13.7.3. Resolving the problem: Adding the VMware vSphere managed cluster fails due to an error processing disk changes

Use the VMware vSphere client to give the user All privileges for *Profile-driven Storage Privileges*.

# <span id="page-486-0"></span>1.9.14. Troubleshooting cluster in console with pending or failed status

If you observe *Pending* status or *Failed* status in the console for a cluster you created, follow the procedure to troubleshoot the problem.

#### 1.9.14.1. Symptom: Cluster in console with pending or failed status

After creating a new cluster by using the console, the cluster does not progress beyond the status of *Pending* or displays *Failed* status.

#### 1.9.14.2. Identifying the problem: Cluster in console with pending or failed status

If the cluster displays *Failed* status, navigate to the details page for the cluster and follow the link to the logs provided. If no logs are found or the cluster displays *Pending* status, continue with the following procedure to check for logs:

- Procedure 1
	- 1. Run the following command on the hub cluster to view the names of the Kubernetes pods that were created in the namespace for the new cluster:

oc get pod -n <new\_cluster\_name>

Replace *new\_cluster\_name* with the name of the cluster that you created.

2. If no pod that contains the string **provision** in the name is listed, continue with Procedure 2. If there is a pod with **provision** in the title, run the following command on the hub cluster to view the logs of that pod:

oc logs <new cluster name\_provision\_pod\_name> -n <new\_cluster\_name> -c hive

Replace **new cluster name provision pod name** with the name of the cluster that you created, followed by the pod name that contains **provision**.

- 3. Search for errors in the logs that might explain the cause of the problem.
- Procedure 2

If there is not a pod with **provision** in its name, the problem occurred earlier in the process. Complete the following procedure to view the logs:

1. Run the following command on the hub cluster:

oc describe clusterdeployments -n <new\_cluster\_name>

Replace **new cluster name** with the name of the cluster that you created. For more information about cluster installation logs, see Gathering [installation](https://access.redhat.com/documentation/en-us/openshift_container_platform/4.4/html/installing/installing-gather-logs) logs in the Red Hat OpenShift documentation.

2. See if there is additional information about the problem in the *Status.Conditions.Message* and *Status.Conditions.Reason* entries of the resource.

## 1.9.14.3. Resolving the problem: Cluster in console with pending or failed status

After you identify the errors in the logs, determine how to resolve the errors before you destroy the cluster and create it again.

The following example provides a possible log error of selecting an unsupported zone, and the actions that are required to resolve it:

No subnets provided for zones

When you created your cluster, you selected one or more zones within a region that are not supported. Complete one of the following actions when you recreate your cluster to resolve the issue:

- Select a different zone within the region.
- Omit the zone that does not provide the support, if you have other zones listed.
- Select a different region for your cluster.

After determining the issues from the log, destroy the cluster and recreate it.

See Cluster creation [introduction](#page-133-0) for more information about creating a cluster.

# <span id="page-487-0"></span>1.9.15. Troubleshooting OpenShift Container Platform version 3.11 cluster import failure

## 1.9.15.1. Symptom: OpenShift Container Platform version 3.11 cluster import failure

After you attempt to import a Red Hat OpenShift Container Platform version 3.11 cluster, the import fails with a log message that resembles the following content:

customresourcedefinition.apiextensions.k8s.io/klusterlets.operator.open-cluster-management.io configured clusterrole.rbac.authorization.k8s.io/klusterlet configured clusterrole.rbac.authorization.k8s.io/open-cluster-management:klusterlet-admin-aggregate-clusterrole configured clusterrolebinding.rbac.authorization.k8s.io/klusterlet configured namespace/open-cluster-management-agent configured secret/open-cluster-management-image-pull-credentials unchanged serviceaccount/klusterlet configured deployment.apps/klusterlet unchanged klusterlet.operator.open-cluster-management.io/klusterlet configured Error from server (BadRequest): error when creating "STDIN": Secret in version "v1" cannot be handled as a Secret: v1.Secret.ObjectMeta: v1.ObjectMeta.TypeMeta: Kind: Data: decode base64: illegal base64 data at input byte 1313, error found in #10 byte of ...|dhruy45="},"kind":"|..., bigger context ...|tye56u56u568yuo7i67i67i67o556574i"},"kind":"Secret","metadata":{"annotations":{"kube|...

## 1.9.15.2. Identifying the problem: OpenShift Container Platform version 3.11 cluster import failure

This often occurs because the installed version of the **kubectl** command-line tool is 1.11, or earlier. Run the following command to see which version of the **kubectl** command-line tool you are running:

kubectl version

If the returned data lists version 1.11, or earlier, complete one of the fixes in *Resolving the problem: OpenShift Container Platform version 3.11 cluster import failure*.

## 1.9.15.3. Resolving the problem: OpenShift Container Platform version 3.11 cluster import failure

You can resolve this issue by completing one of the following procedures:

- **Install the latest version of the <b>kubectl** command-line tool.
	- 1. Download the latest version of the **kubectl** tool from Install and Set Up [kubectl](https://kubernetes.io/docs/tasks/tools/install-kubectl/) in the Kubernetes documentation.
	- 2. Import the cluster again after upgrading your **kubectl** tool.
- Run a file that contains the import command.
	- 1. Start the procedure in [Importing](#page-158-0) a managed cluster with the CLI .
	- 2. When you create the command to import your cluster, copy that command into a YAML file named **import.yaml**.
	- 3. Run the following command to import the cluster again from the file:

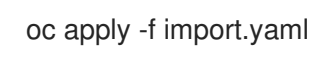

## <span id="page-488-0"></span>1.9.16. Troubleshooting Klusterlet with degraded conditions

The Klusterlet degraded conditions can help to diagnose the status of Klusterlet agents on managed cluster. If a Klusterlet is in the degraded condition, the Klusterlet agents on managed cluster might have errors that need to be troubleshooted. See the following information for Klusterlet degraded conditions that are set to **True**.

#### 1.9.16.1. Symptom: Klusterlet is in the degraded condition

After deploying a Klusterlet on managed cluster, the **KlusterletRegistrationDegraded** or **KlusterletWorkDegraded** condition displays a status of *True*.

#### 1.9.16.2. Identifying the problem: Klusterlet is in the degraded condition

1. Run the following command on the managed cluster to view the Klusterlet status:

kubectl get klusterlets klusterlet -oyaml

2. Check **KlusterletRegistrationDegraded** or **KlusterletWorkDegraded** to see if the condition is set to **True**. Proceed to *Resolving the problem* for any degraded conditions that are listed.

#### 1.9.16.3. Resolving the problem: Klusterlet is in the degraded condition

See the following list of degraded statuses and how you can attempt to resolve those issues:

If the **KlusterletRegistrationDegraded** condition with a status of *True* and the condition reason is: *BootStrapSecretMissing*, you need create a bootstrap secret on **open-cluster-managementagent** namespace.

- If the **KlusterletRegistrationDegraded** condition displays *True* and the condition reason is a *BootstrapSecretError*, or *BootstrapSecretUnauthorized*, then the current bootstrap secret is invalid. Delete the current bootstrap secret and recreate a valid bootstrap secret on **opencluster-management-agent** namespace.
- If the **KlusterletRegistrationDegraded** and **KlusterletWorkDegraded** displays *True* and the condition reason is *HubKubeConfigSecretMissing*, delete the Klusterlet and recreate it.
- If the **KlusterletRegistrationDegraded** and **KlusterletWorkDegraded** displays *True* and the condition reason is: *ClusterNameMissing*, *KubeConfigMissing*, *HubConfigSecretError*, or *HubConfigSecretUnauthorized*, delete the hub cluster kubeconfig secret from **open-clustermanagement-agent** namespace. The registration agent will bootstrap again to get a new hub cluster kubeconfig secret.
- If the **KlusterletRegistrationDegraded** displays *True* and the condition reason is *GetRegistrationDeploymentFailed* or *UnavailableRegistrationPod*, you can check the condition message to get the problem details and attempt to resolve.
- If the **KlusterletWorkDegraded** displays *True* and the condition reason is *GetWorkDeploymentFailed* or *UnavailableWorkPod*, you can check the condition message to get the problem details and attempt to resolve.

# <span id="page-489-0"></span>1.9.17. Namespace remains after deleting a cluster

When you remove a managed cluster, the namespace is normally removed as part of the cluster removal process. In rare cases, the namespace remains with some artifacts in it. In that case, you must manually remove the namespace.

# 1.9.17.1. Symptom: Namespace remains after deleting a cluster

After removing a managed cluster, the namespace is not removed.

## 1.9.17.2. Resolving the problem: Namespace remains after deleting a cluster

Complete the following steps to remove the namespace manually:

1. Run the following command to produce a list of the resources that remain in the <cluster\_name> namespace:

oc api-resources --verbs=list --namespaced -o name | grep -E '^secrets|^serviceaccounts|^managedclusteraddons|^roles|^rolebindings|^manifestworks|^leases |^managedclusterinfo|^appliedmanifestworks'|^clusteroauths' | xargs -n 1 oc get --show-kind - -ignore-not-found -n <cluster\_name>

Replace **cluster name** with the name of the namespace for the cluster that you attempted to remove.

2. Delete each identified resource on the list that does not have a status of **Delete** by entering the following command to edit the list:

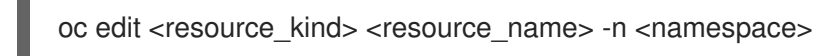

Replace **resource\_kind** with the kind of the resource. Replace **resource\_name** with the name of the resource. Replace **namespace** with the name of the namespace of the resource.

- 3. Locate the **finalizer** attribute in the in the metadata.
- 4. Delete the non-Kubernetes finalizers by using the vi editor **dd** command.
- 5. Save the list and exit the **vi** editor by entering the **:wq** command.
- 6. Delete the namespace by entering the following command:

oc delete ns <cluster-name>

Replace **cluster-name** with the name of the namespace that you are trying to delete.

## <span id="page-490-0"></span>1.9.18. Auto-import-secret-exists error when importing a cluster

Your cluster import fails with an error message that reads: auto import secret exists.

#### 1.9.18.1. Symptom: Auto import secret exists error when importing a cluster

When importing a hive cluster for management, an **auto-import-secret already exists** error is displayed.

#### 1.9.18.2. Resolving the problem: Auto-import-secret-exists error when importing a cluster

This problem occurs when you attempt to import a cluster that was previously managed. When this happens, the secrets conflict when you try to reimport the cluster.

To work around this problem, complete the following steps:

1. To manually delete the existing **auto-import-secret**, run the following command on the hub cluster:

oc delete secret auto-import-secret -n <cluster-namespace>

Replace **cluster-namespace** with the namespace of your cluster.

2. Import your cluster again by using the procedure in Cluster import [introduction](#page-160-0) .

## 1.9.19. Troubleshooting missing PlacementDecision after creating Placement

If no **PlacementDescision** is generated after creating a **Placement**, follow the procedure to troubleshoot the problem.

#### 1.9.19.1. Symptom: Missing PlacementDecision after creating Placement

After creating a **Placement**, a **PlacementDescision** is not automatically generated.

#### 1.9.19.2. Resolving the problem: Missing PlacementDecision after creating Placement

To resolve the issue, complete the following steps:

1. Check the **Placement** conditions by running the following command:

kubectl describe placement <placement-name>

#### <span id="page-491-0"></span>Replace **placement-name** with the name of the **Placement**.

The output might resemble the following example:

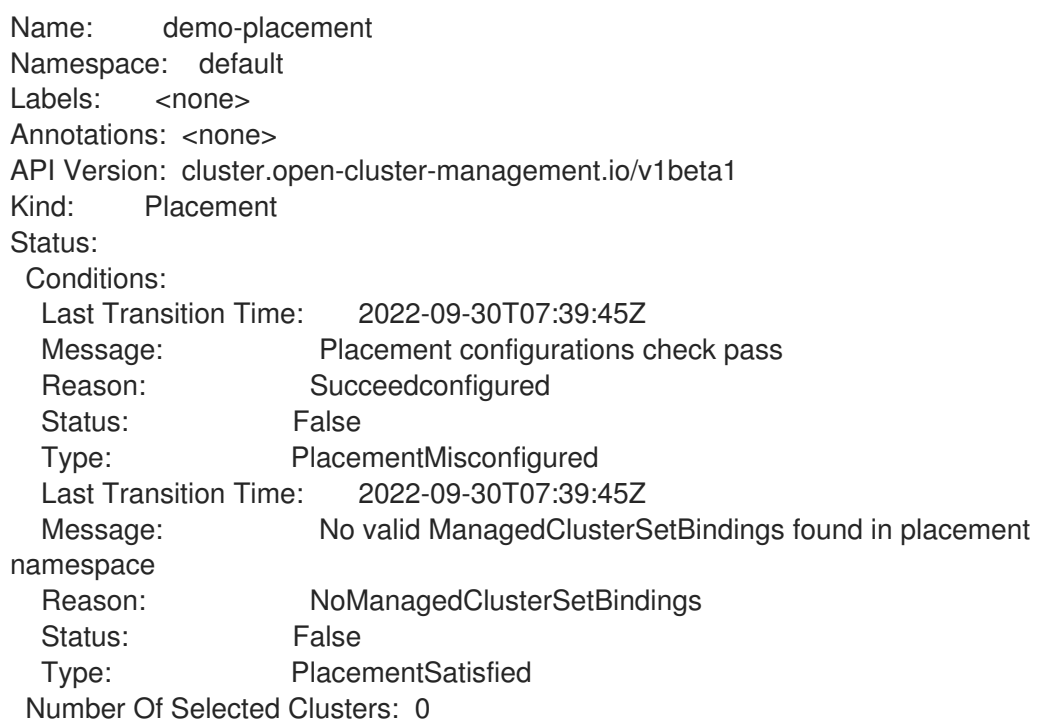

- 2. Check the output for the **Status** of **PlacementMisconfigured** and **PlacementSatisfied**:
	- If the **PlacementMisconfigured Status** is true, your **Placement** has configuration errors. Check the included message for more details on the configuration errors and how to resolve them.
	- If the **PlacementSatisfied Status** is false, no managed cluster satisfies your **Placement**. Check the included message for more details and how to resolve the error. In the previous example, no **ManagedClusterSetBindings** were found in the placement namespace.
- 3. You can check the score of each cluster in **Events** to find out why some clusters with lower scores are not selected. The output might resemble the following example:

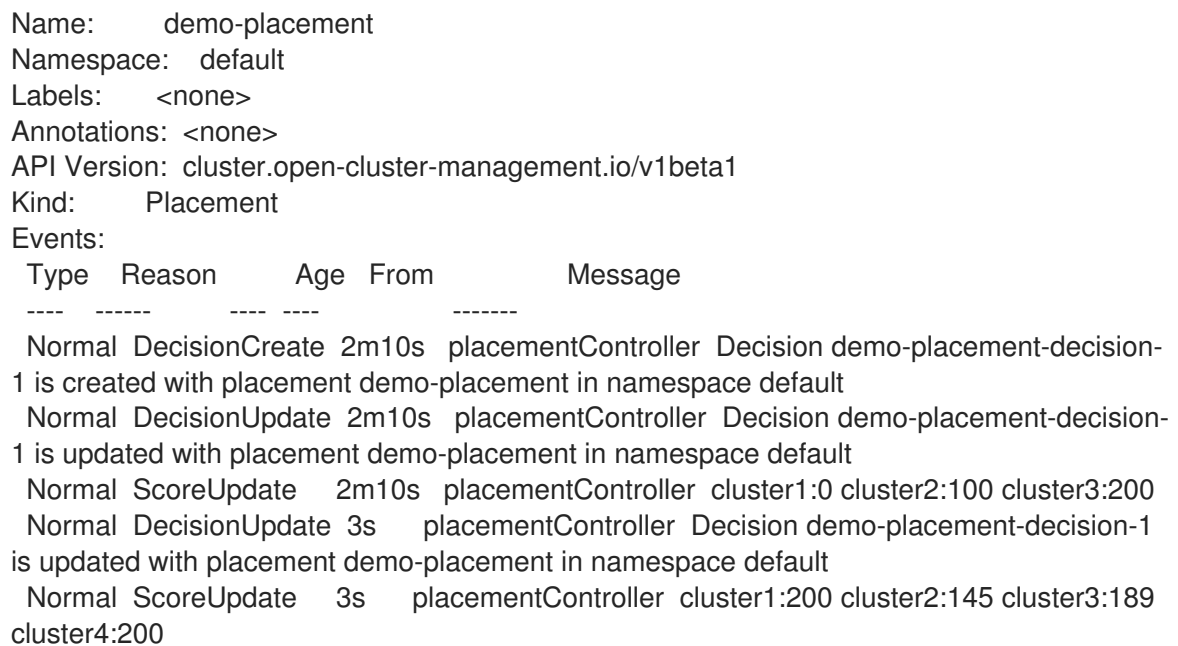

Note: The placement controller assigns a score and generates an event for each filtered **ManagedCluster**. The placement controller genereates a new event when the cluster score changes.

# <span id="page-492-0"></span>1.9.20. Troubleshooting a discovery failure of bare metal hosts on Dell hardware

If the discovery of bare metal hosts fails on Dell hardware, the Integrated Dell Remote Access Controller (iDRAC) is likely configured to not allow certificates from unknown certificate authorities.

## 1.9.20.1. Symptom: Discovery failure of bare metal hosts on Dell hardware

After you complete the procedure for discovering bare metal hosts by using the baseboard management controller, an error message similar to the following is displayed:

ProvisioningError 51s metal3-baremetal-controller Image provisioning failed: Deploy step deploy.deploy failed with BadRequestError: HTTP POST https://<br/>bmc\_address>/redfish/v1/Managers/iDRAC.Embedded.1/VirtualMedia/CD/Actions/VirtualMedia. InsertMedia returned code 400. Base.1.8.GeneralError: A general error has occurred. See ExtendedInfo for more information Extended information: [ {"Message": "Unable to mount remote share https://<ironic\_address>/redfish/boot-<uuid>.iso.",

'MessageArgs': ["https://<ironic\_address>/redfish/boot-<uuid>.iso"], "MessageArgs@odata.count": 1, "MessageId": "IDRAC.2.5.RAC0720", "RelatedProperties": ["#/Image"],

"RelatedProperties@odata.count": 1, "Resolution": "Retry the operation.", "Severity": "Informational"} ]

## 1.9.20.2. Resolving the problem: Discovery failure of bare metal hosts on Dell hardware

The iDRAC is configured not to accept certificates from unknown certificate authorities.

To bypass the problem, disable the certificate verification on the baseboard management controller of the host iDRAC by completing the following steps:

- 1. In the iDRAC console, navigate to Configuration > Virtual media> Remote file share.
- 2. Change the value of Expired or invalid certificate actionto **Yes**.

# <span id="page-492-1"></span>1.9.21. Troubleshooting Minimal ISO boot failures

You might encounter issues when trying to boot a minimal ISO.

## 1.9.21.1. Symptom: Minimal ISO boot failures

The boot screen shows that the host has failed to download the root file system image.

## 1.9.21.2. Resolving the problem: Minimal ISO boot failures

See [Troubleshooting](https://access.redhat.com/documentation/en-us/assisted_installer_for_openshift_container_platform/2024/html/installing_openshift_container_platform_with_the_assisted_installer/assembly_troubleshooting#troubleshooting_minimal_iso_boot_failures) minimal ISO boot failures in the Assisted Installer for OpenShift Container Platform documentation to learn how to troubleshoot the issue.

# 1.9.22. Troubleshooting hosted clusters on Red Hat OpenShift Virtualization

When you troubleshoot a hosted cluster on Red Hat OpenShift Virtualization, start with the top-level **HostedCluster** and **NodePool** resources and then work down the stack until you find the root cause. The following steps can help you discover the root cause of common issues.

## 1.9.22.1. Symptom: HostedCluster resource stuck in partial state

A hosted control plane is not coming fully online because a **HostedCluster** resource is pending.

#### 1.9.22.1.1. Identifying the problem: Check prerequisites, resource conditions, and node and operator status

- Ensure that you meet all of the prerequisites for a hosted cluster on Red Hat OpenShift Virtualization
- View the conditions on the **HostedCluster** and **NodePool** resources for validation errors that prevent progress.
- By using the **kubeconfig** file of the hosted cluster, inspect the status of the hosted cluster:
	- View the output of the **oc get clusteroperators** command to see which cluster operators are pending.
	- View the output of the **oc get nodes** command to ensure that worker nodes are ready.

#### 1.9.22.2. Symptom: No worker nodes are registered

A hosted control plane is not coming fully online because the hosted control plane has no worker nodes registered.

#### 1.9.22.2.1. Identifying the problem: Check the status of various parts of the hosted control plane

- View the **HostedCluster** and **NodePool** conditions for failures that indicate what the problem might be.
- Enter the following command to view the KubeVirt worker node virtual machine (VM) status for the **NodePool** resource:

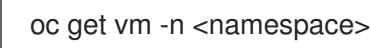

If the VMs are stuck in the provisioning state, enter the following command to view the CDI import pods within the VM namespace for clues about why the importer pods have not completed:

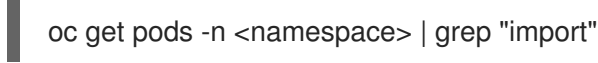

If the VMs are stuck in the starting state, enter the following command to view the status of the virt-launcher pods:

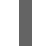

oc get pods -n <namespace> -l kubevirt.io=virt-launcher

If the virt-launcher pods are in a pending state, investigate why the pods are not being scheduled. For example, not enough resources might exist to run the virt-launcher pods.

If the VMs are running but they are not registered as worker nodes, use the web console to gain VNC access to one of the affected VMs. The VNC output indicates whether the ignition

configuration was applied. If a VM cannot access the hosted control plane ignition server on startup, the VM cannot be provisioned correctly.

If the ignition configuration was applied but the VM is still not registering as a node, see [Identifying](#page-495-0) the problem: Access the VM console logs to learn how to access the VM console logs during startup.

#### 1.9.22.3. Symptom: Worker nodes are stuck in the NotReady state

During cluster creation, nodes enter the **NotReady** state temporarily while the networking stack is rolled out. This part of the process is normal. However, if this part of the process takes longer than 15 minutes, an issue might have occurred.

#### 1.9.22.3.1. Identifying the problem: Investigate the node object and pods

Enter the following command to view the conditions on the node object and determine why the node is not ready:

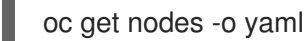

Enter the following command to look for failing pods within the cluster:

oc get pods -A --field-selector=status.phase!=Running,status,phase!=Succeeded

#### 1.9.22.4. Symptom: Ingress and console cluster operators are not coming online

A hosted control plane is not coming fully online because the Ingress and console cluster operators are not online.

#### 1.9.22.4.1. Identifying the problem: Check wildcard DNS routes and load balancer

If the cluster uses the default Ingress behavior, enter the following command to ensure that wildcard DNS routes are enabled on the OpenShift Container Platform cluster that the virtual machines (VMs) are hosted on:

oc patch ingresscontroller -n openshift-ingress-operator default --type=json -p '[{ "op": "add", "path": "/spec/routeAdmission", "value": {wildcardPolicy: "WildcardsAllowed"}}]'

- If you use a custom base domain for the hosted control plane, complete the following steps:
	- Ensure that the load balancer is targeting the VM pods correctly.
	- Ensure that the wildcard DNS entry is targeting the load balancer IP.

#### 1.9.22.5. Symptom: Load balancer services for the hosted cluster are not available

A hosted control plane is not coming fully online because the load balancer services are not becoming available.

#### 1.9.22.5.1. Identifying the problem: Check events, details, and the kccm pod

Look for events and details that are associated with the load balancer service within the hosted cluster.

By default, load balancers for the hosted cluster are handled by the kubevirt-cloud-controllermanager within the hosted control plane namespace. Ensure that the kccm pod is online and view its logs for errors or warnings. To identify the kccm pod in the hosted control plane namespace, enter the following command:

oc get pods -n <hosted-control-plane-namespace> -l app=cloud-controller-manager

## 1.9.22.6. Symptom: Hosted cluster PVCs are not available

A hosted control plane is not coming fully online because the persistent volume claims (PVCs) for a hosted cluster are not available.

#### 1.9.22.6.1. Identifying the problem: Check PVC events and details, and component logs

- Look for events and details that are associated with the PVC to understand which errors are occurring.
- If a PVC is failing to attach to a pod, view the logs for the kubevirt-csi-node daemonset component within the hosted cluster to further investigate the problem. To identify the kubevirt-csi-node pods for each node, enter the following command:

oc get pods -n openshift-cluster-csi-drivers -o wide -l app=kubevirt-csi-driver

If a PVC cannot bind to a persistent volume (PV), view the logs of the kubevirt-csi-controller component within the hosted control plane namespace. To identify the kubevirt-csi-controller pod within the hosted control plane namespace, enter the following command:

oc get pods -n <hcp namespace> -l app=kubevirt-csi-driver

## 1.9.22.7. Symptom: VM nodes are not correctly joining the cluster

A hosted control plane is not coming fully online because the VM nodes are not correctly joining the cluster.

#### <span id="page-495-0"></span>1.9.22.7.1. Identifying the problem: Access the VM console logs

To access the VM console logs, complete the steps in How to get serial console logs for VMs part of OpenShift [Virtualization](https://access.redhat.com/solutions/7037705) Hosted Control Plane clusters.